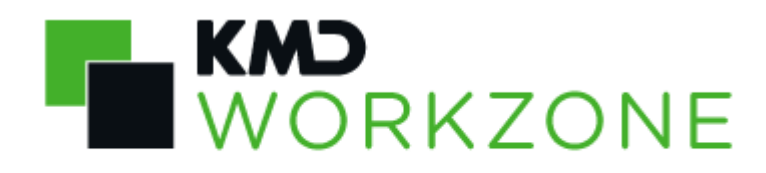

2022.0

WorkZone Client Brugervejledning

## Indhold

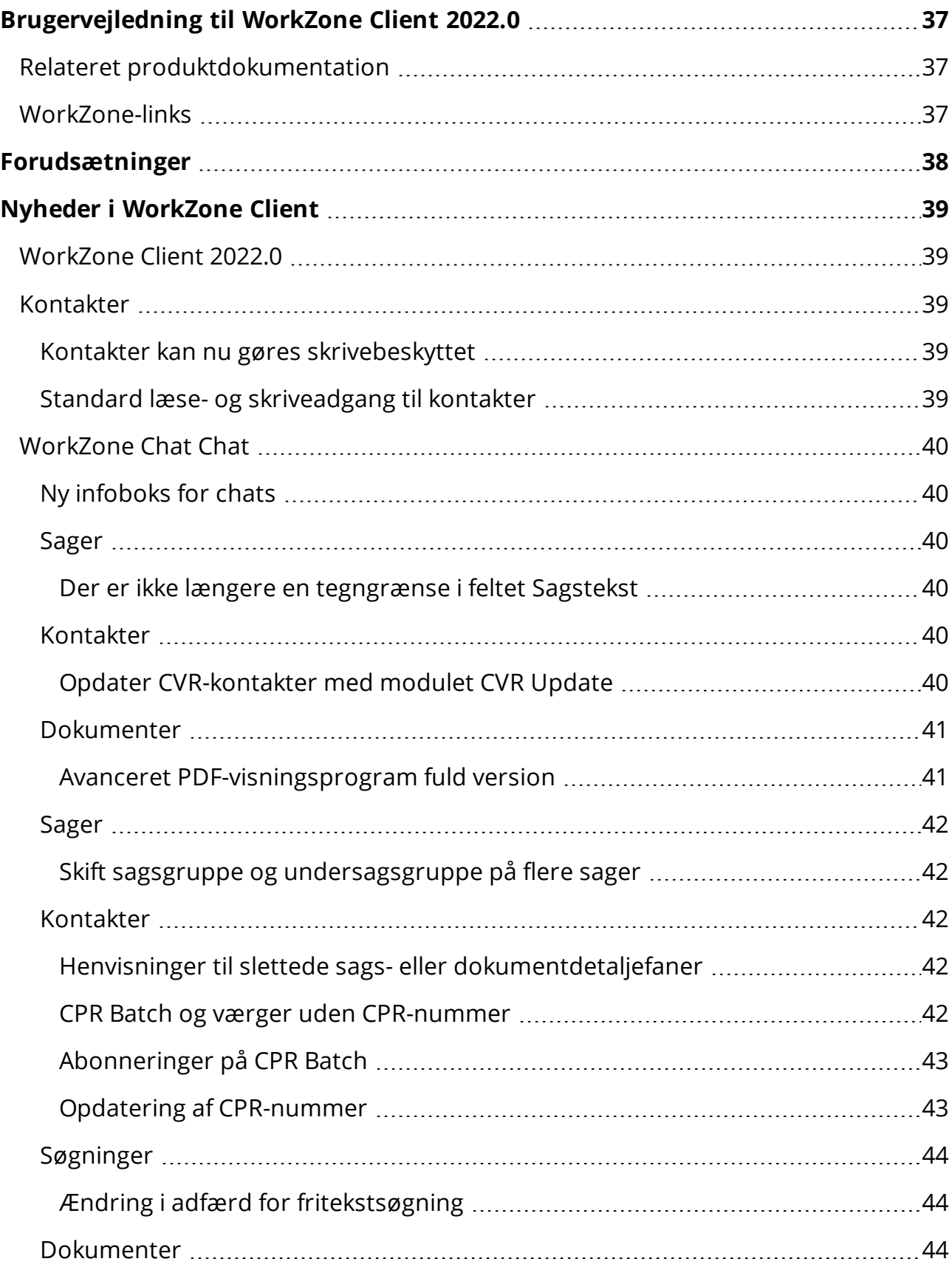

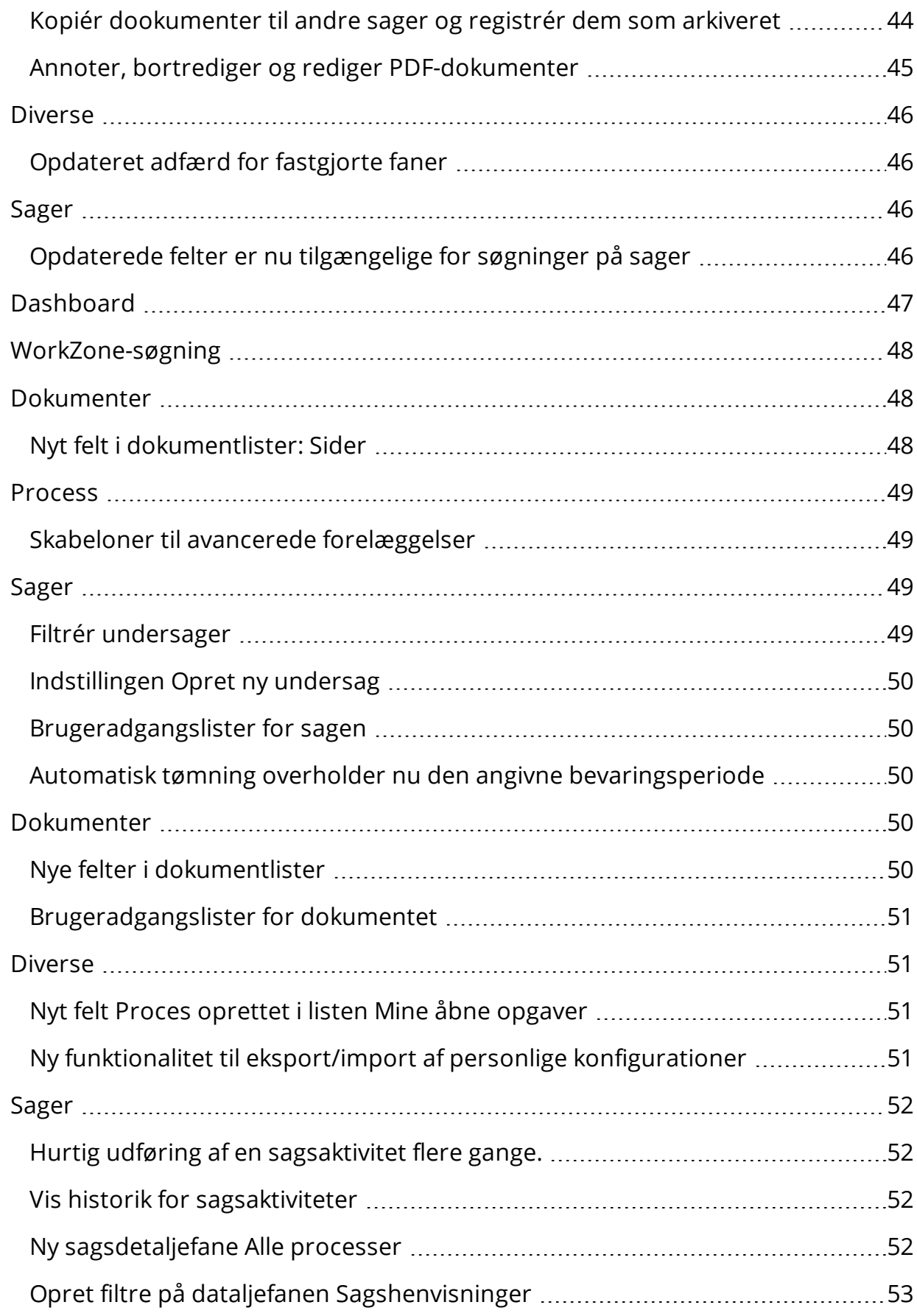

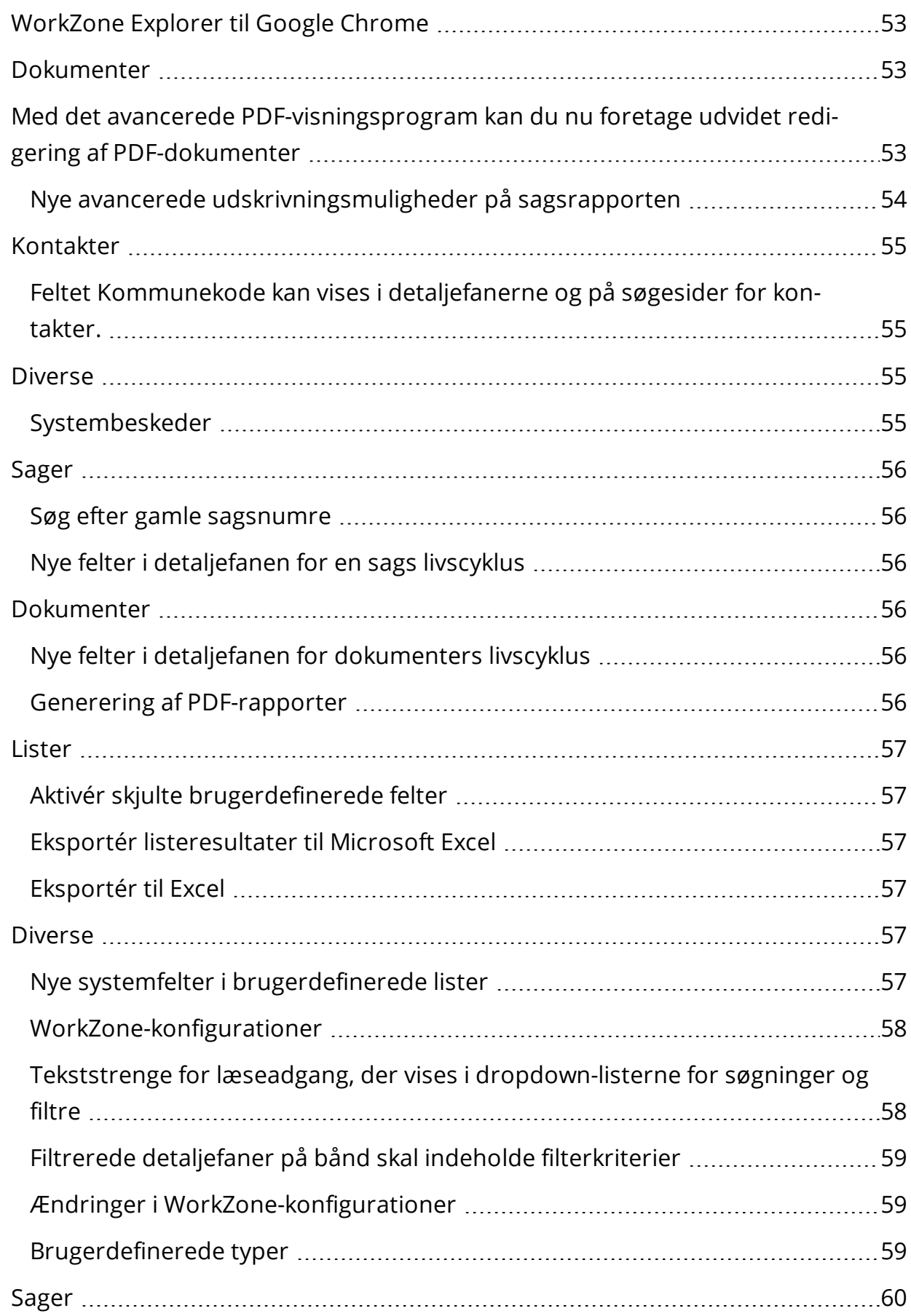

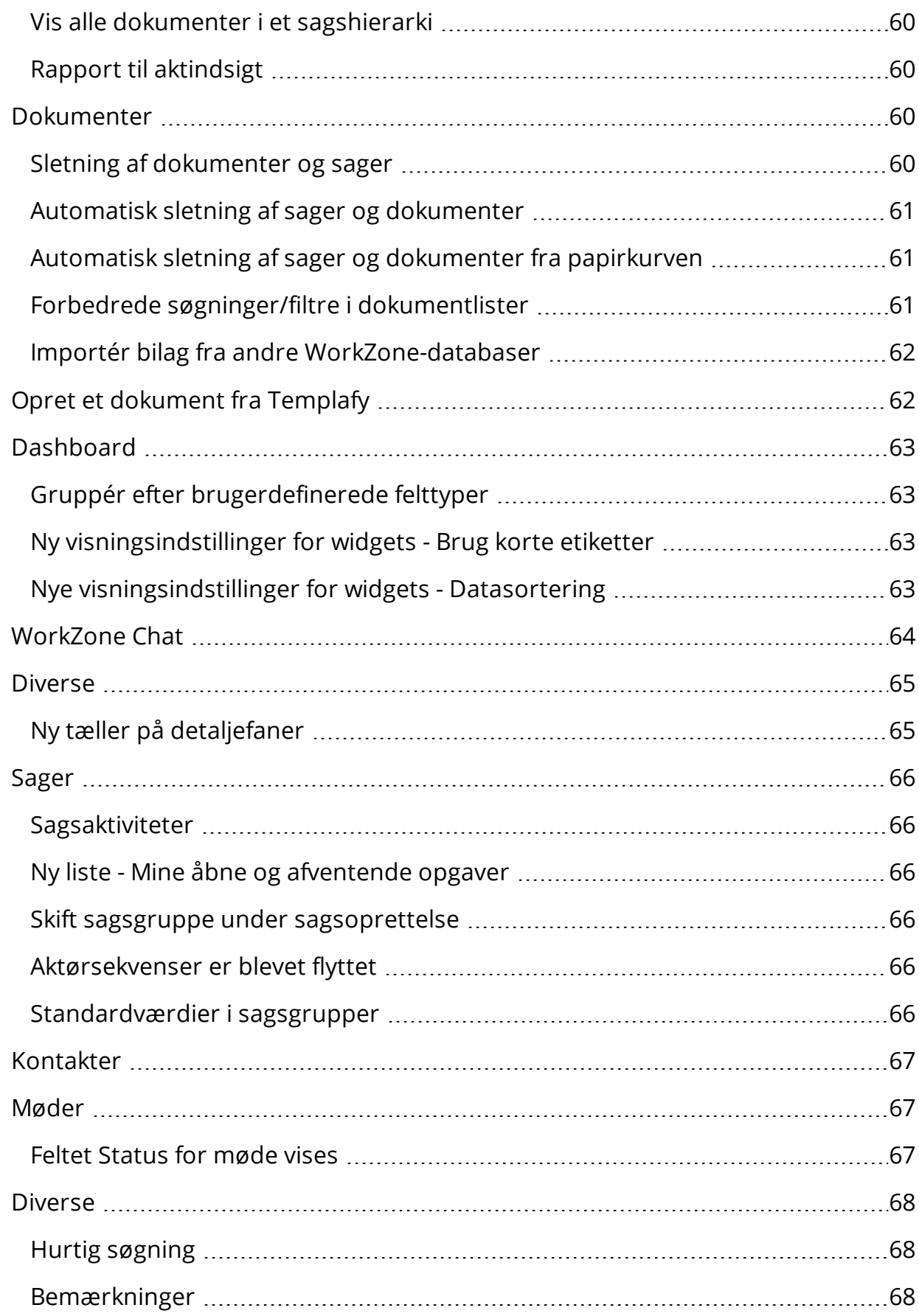

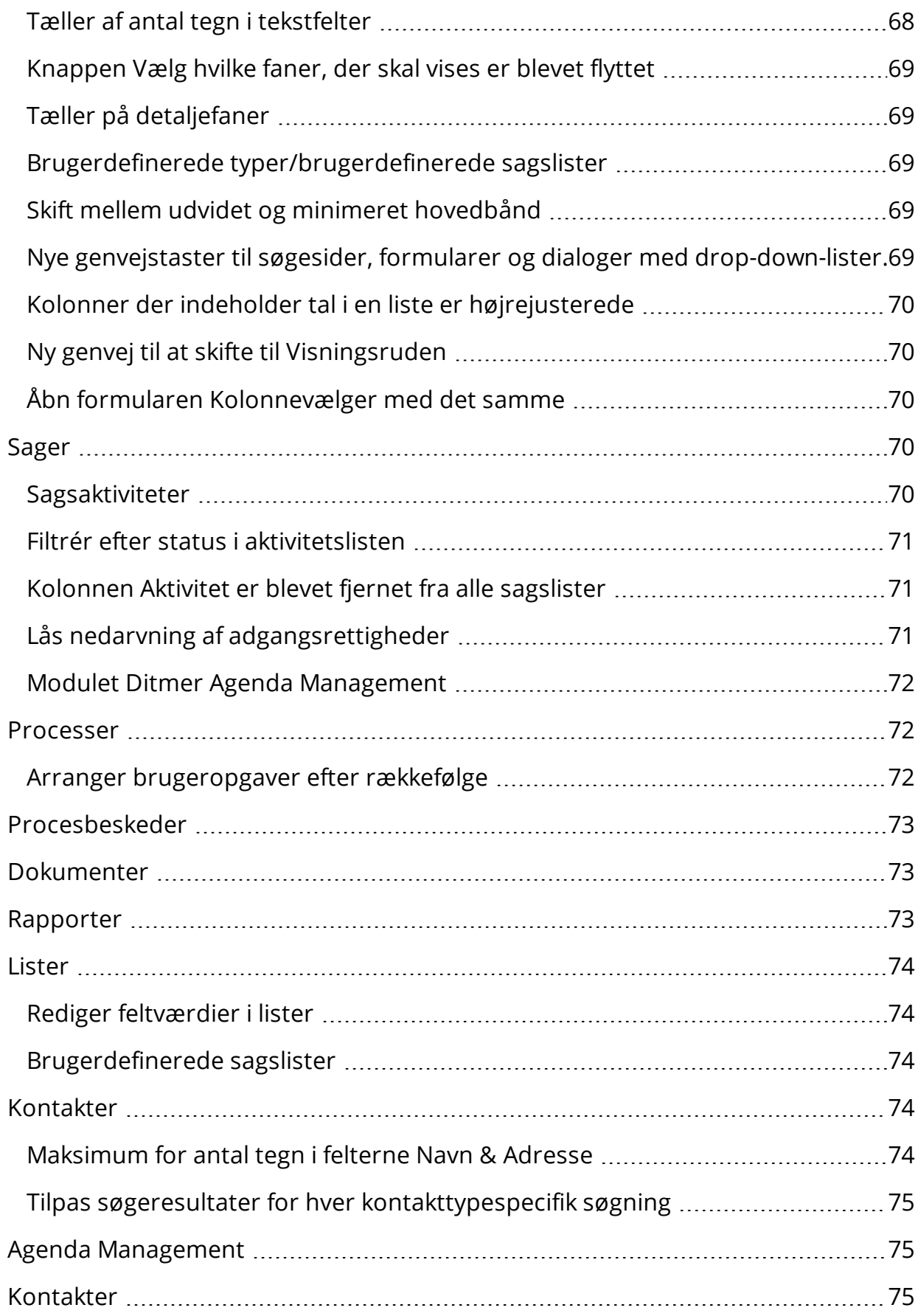

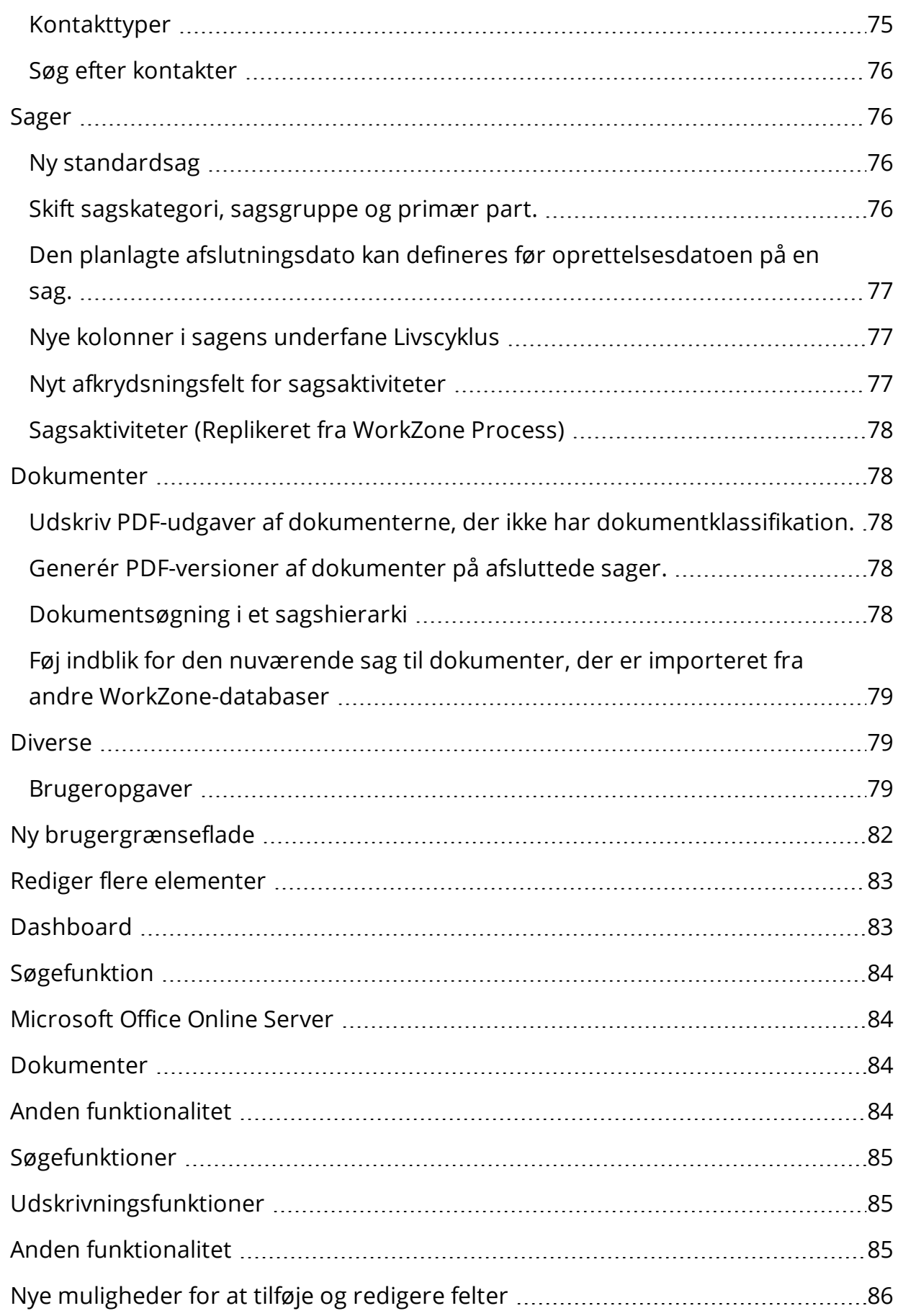

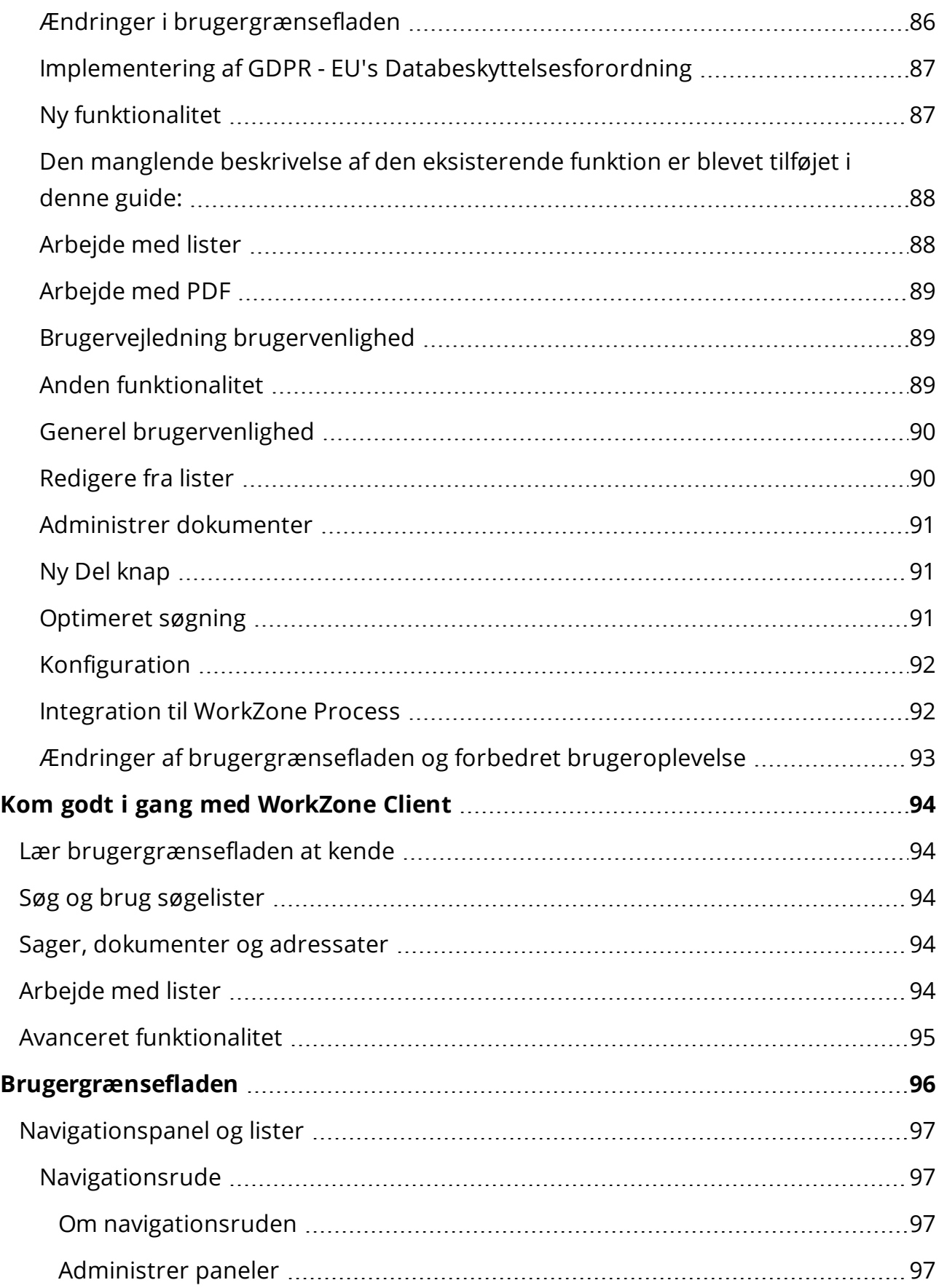

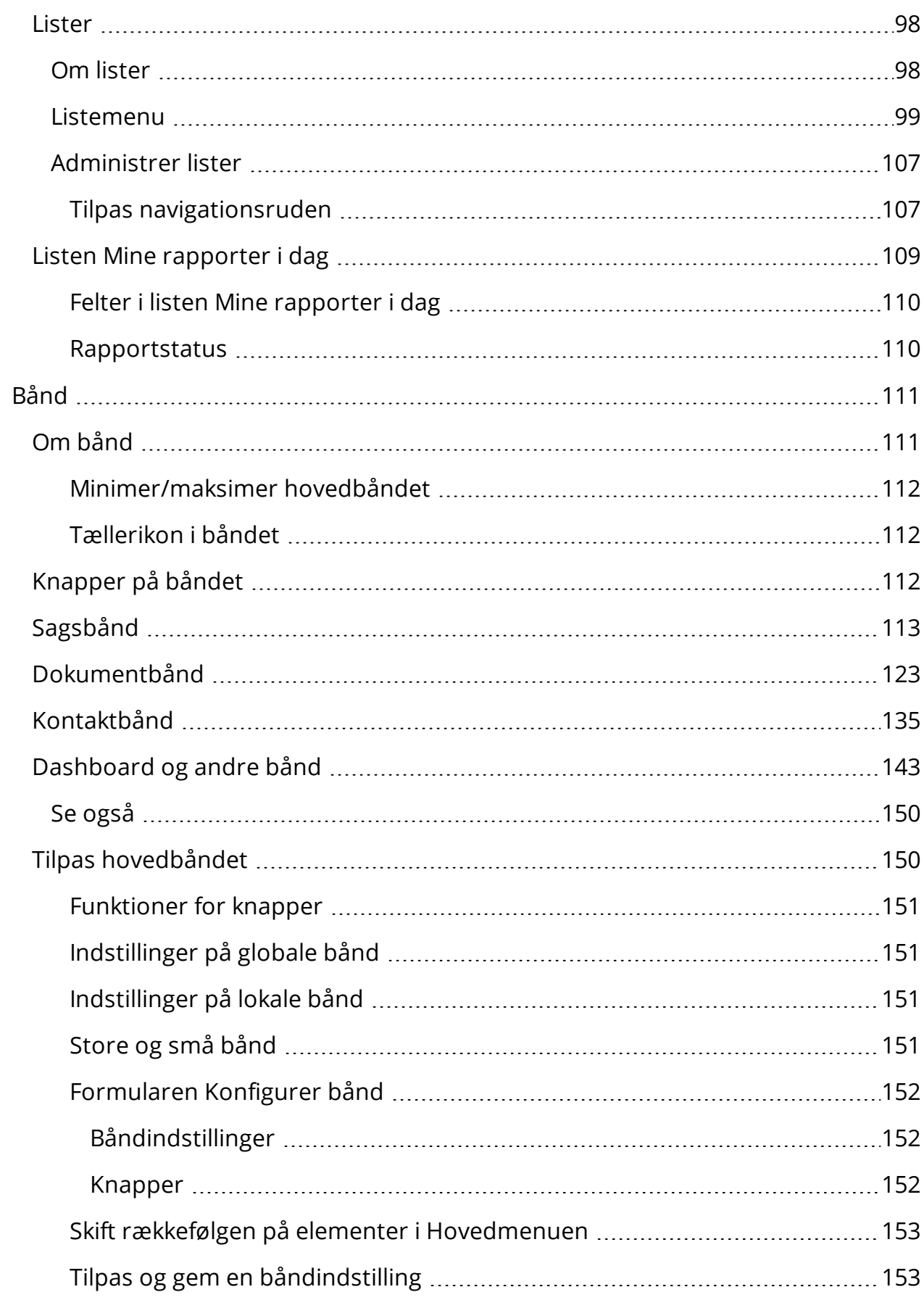

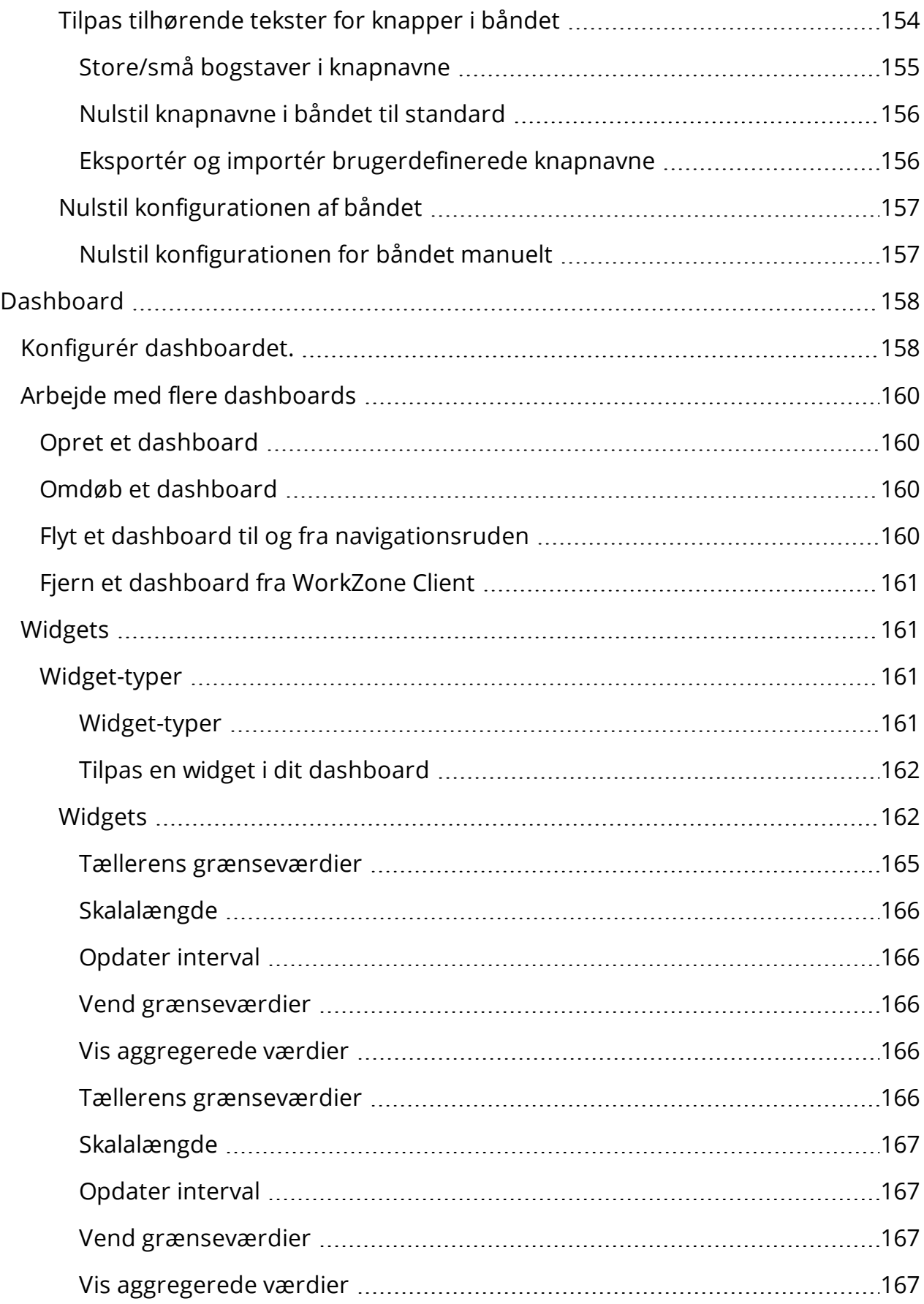

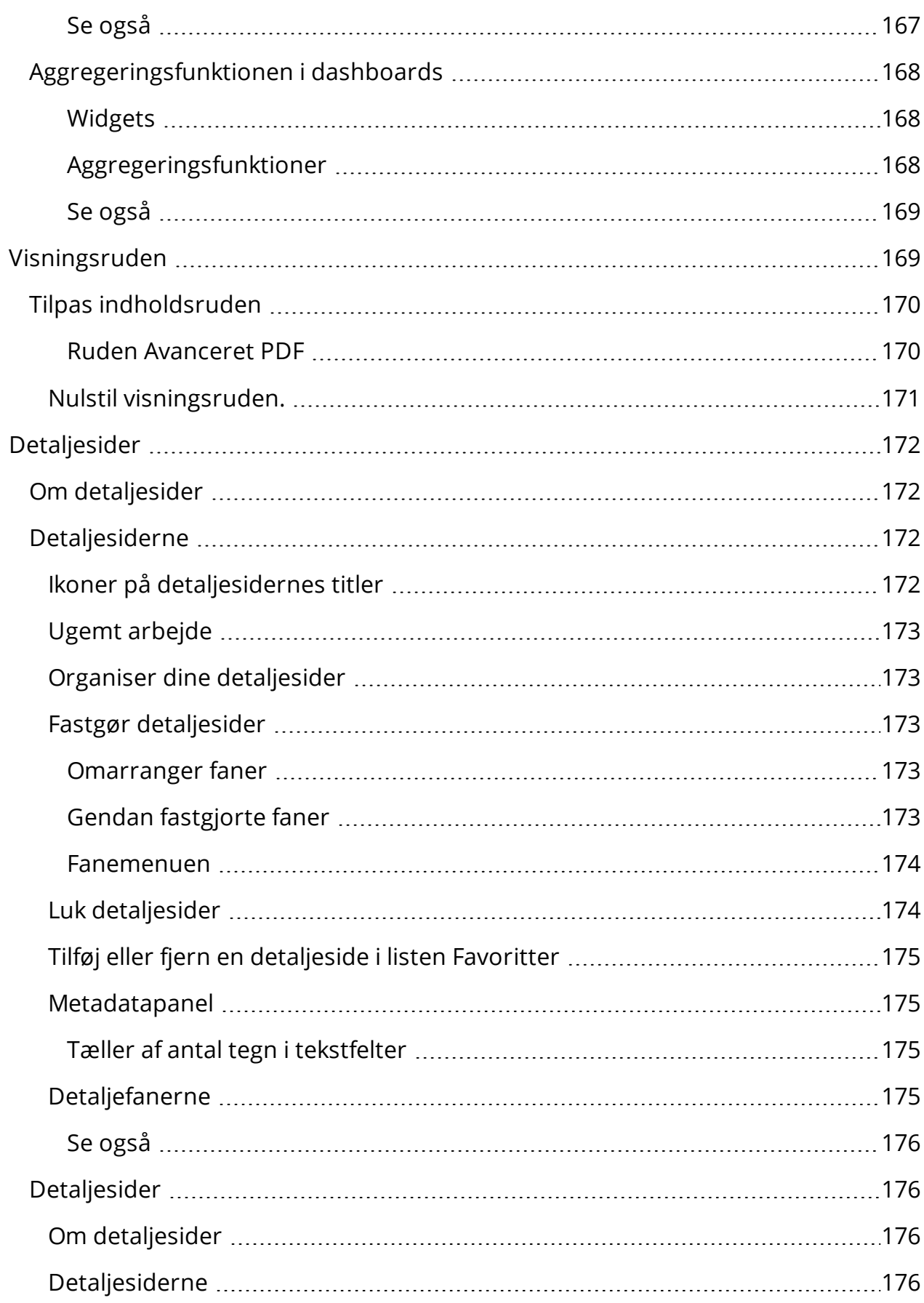

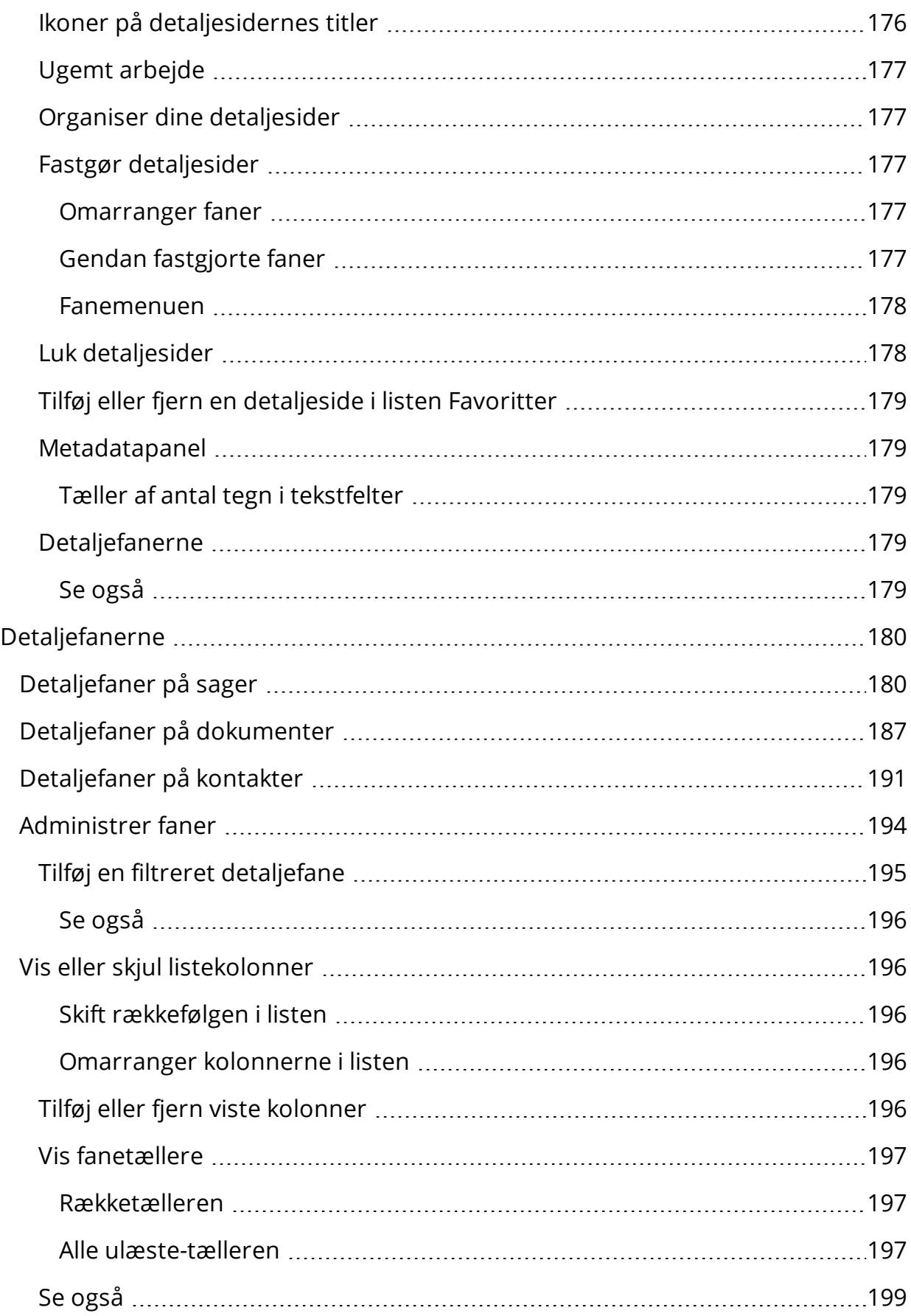

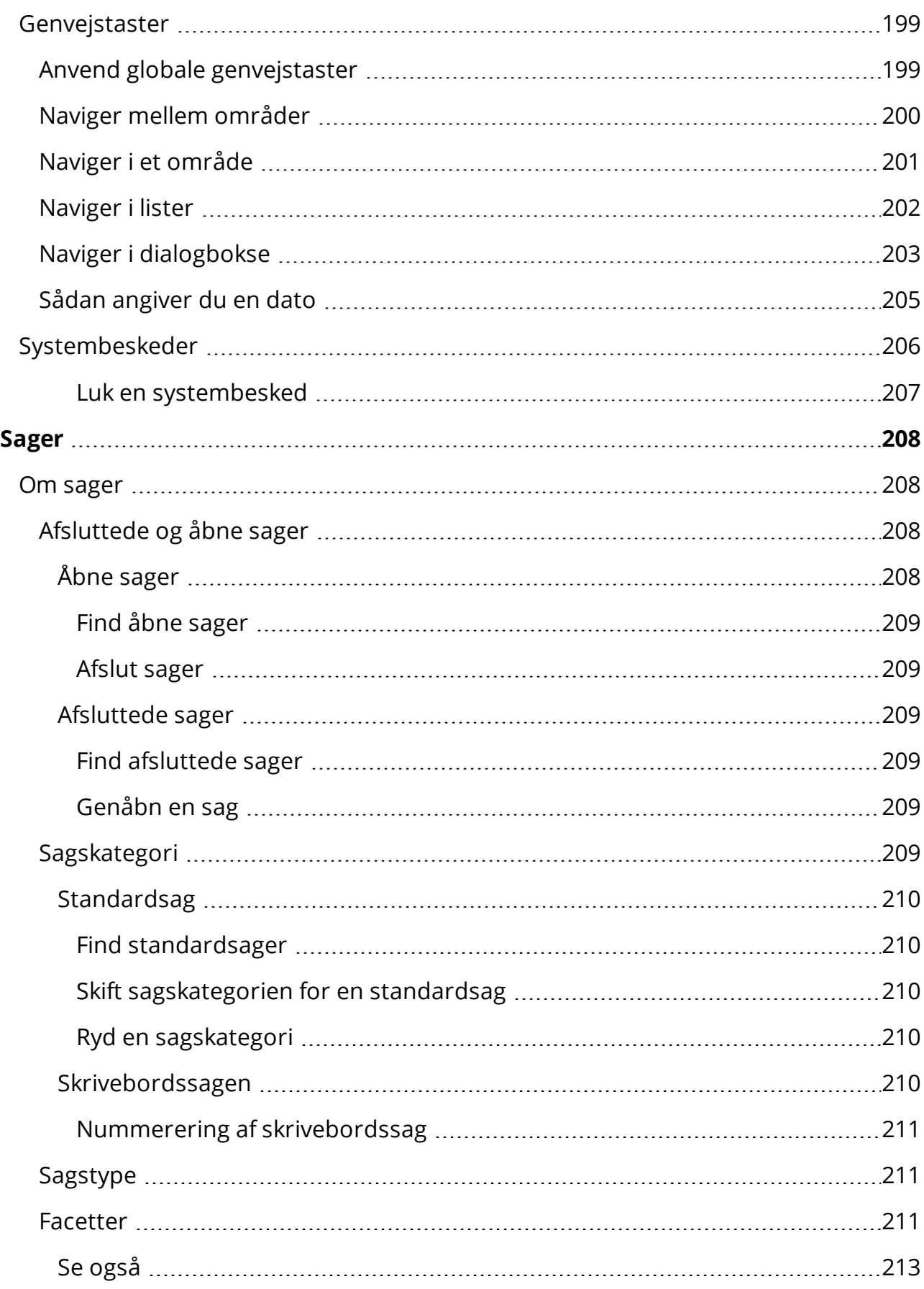

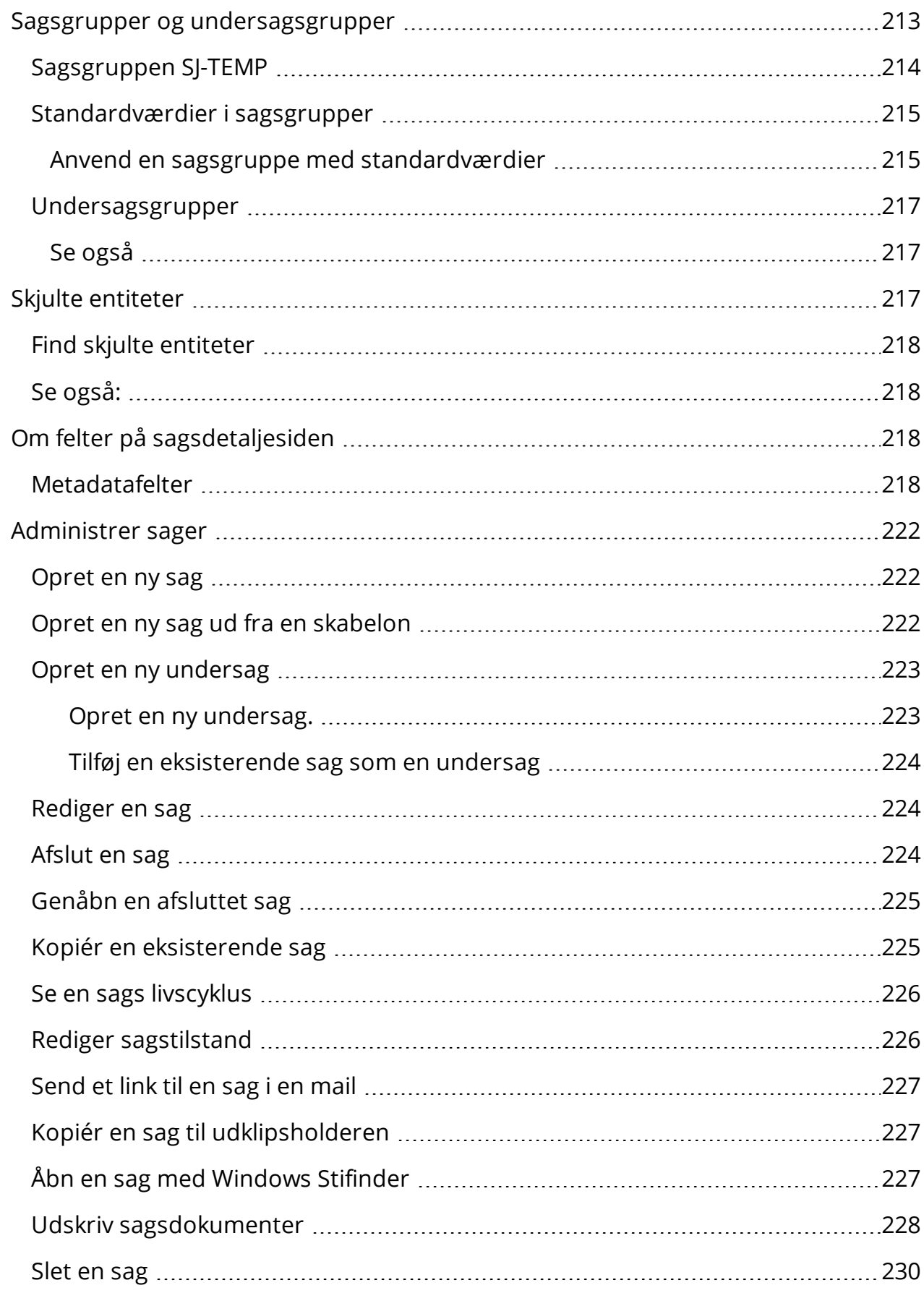

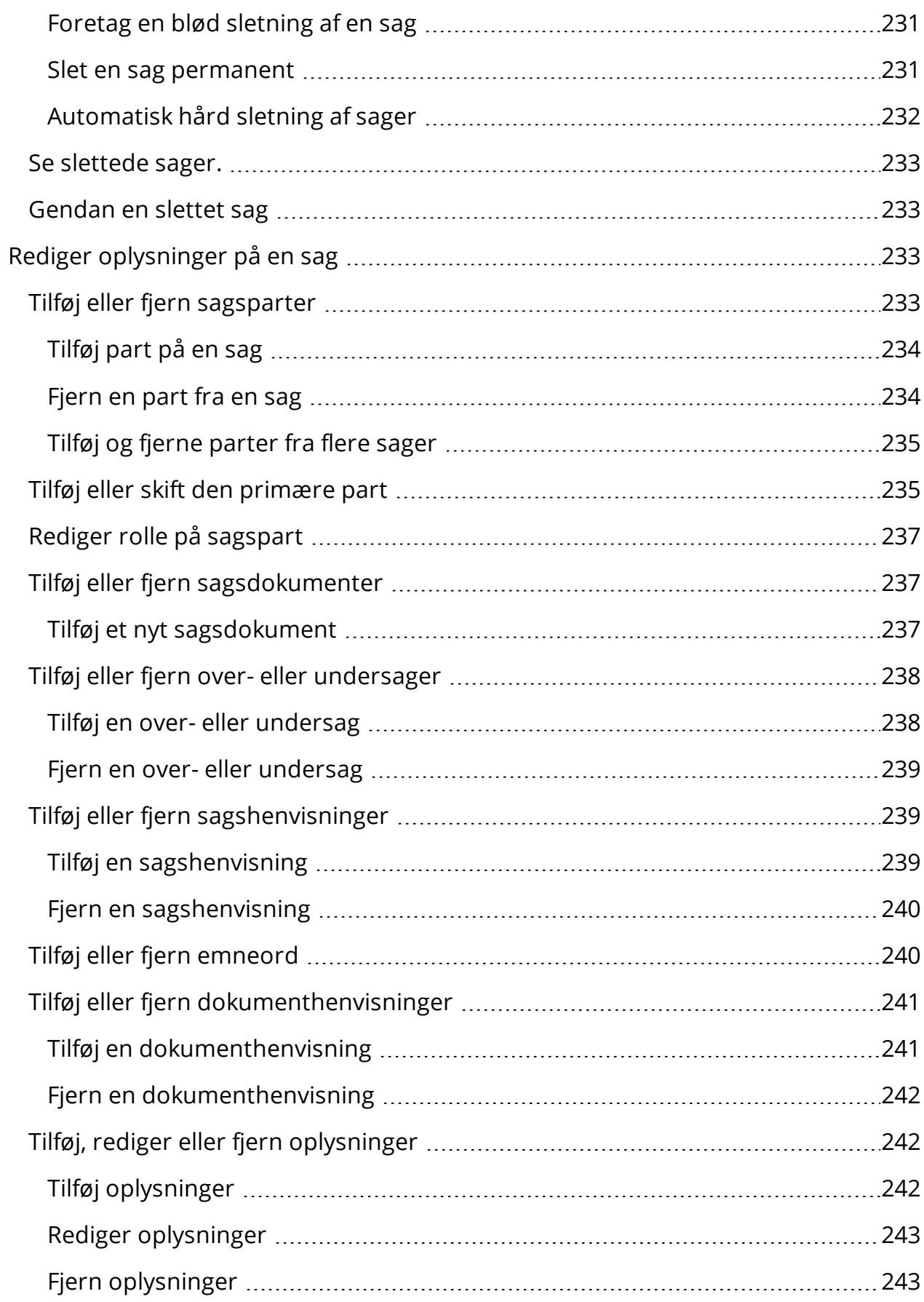

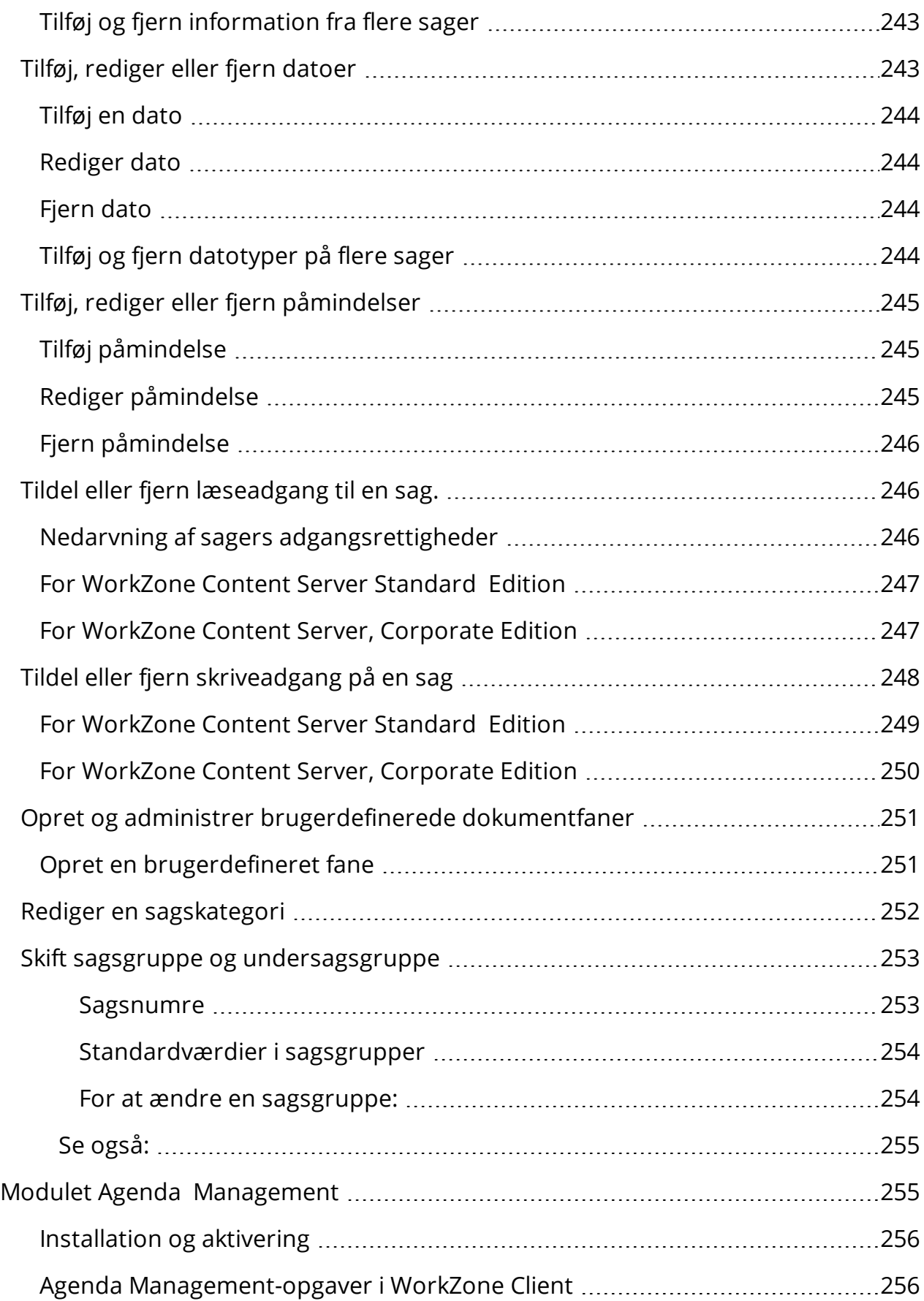

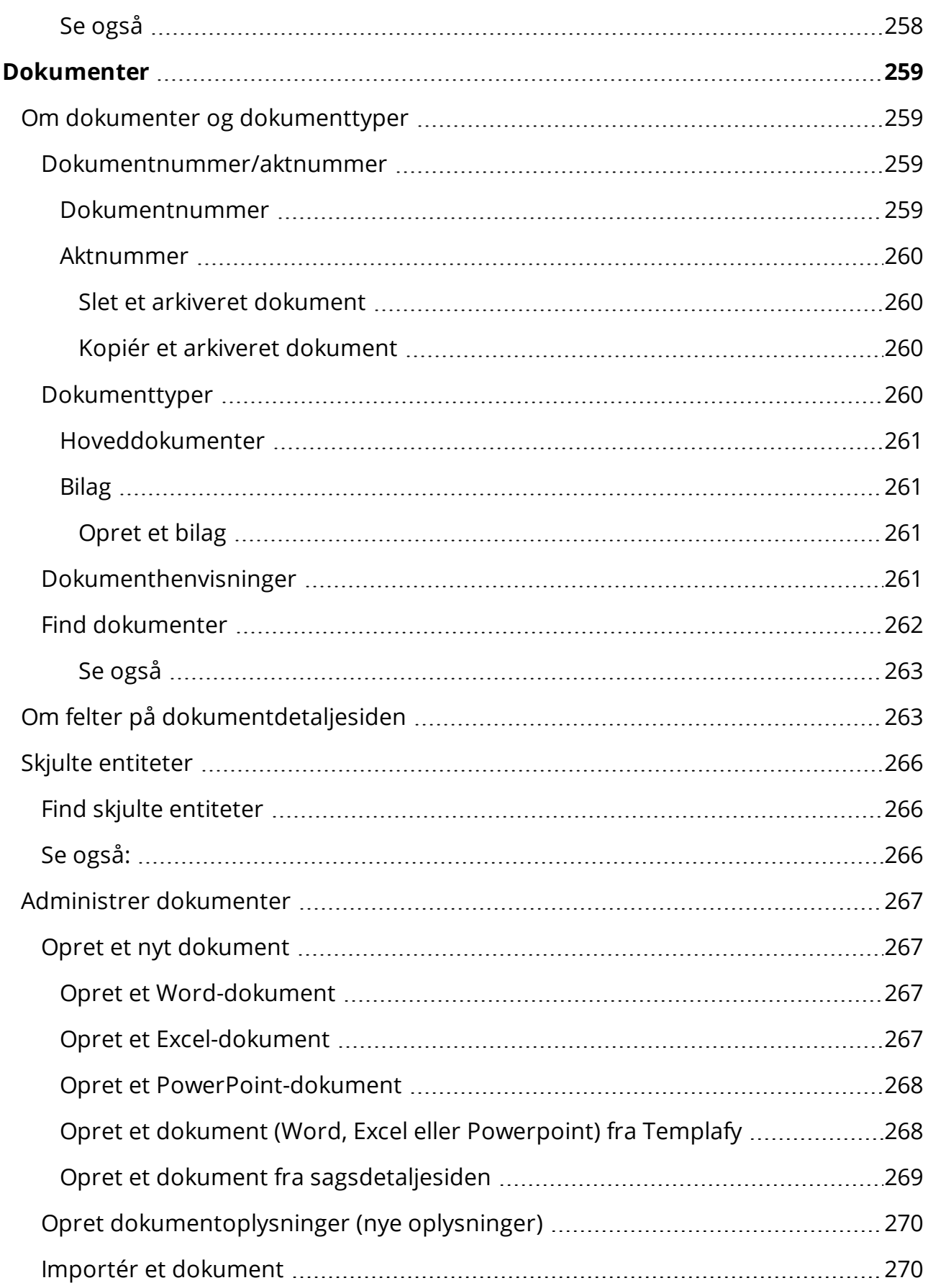

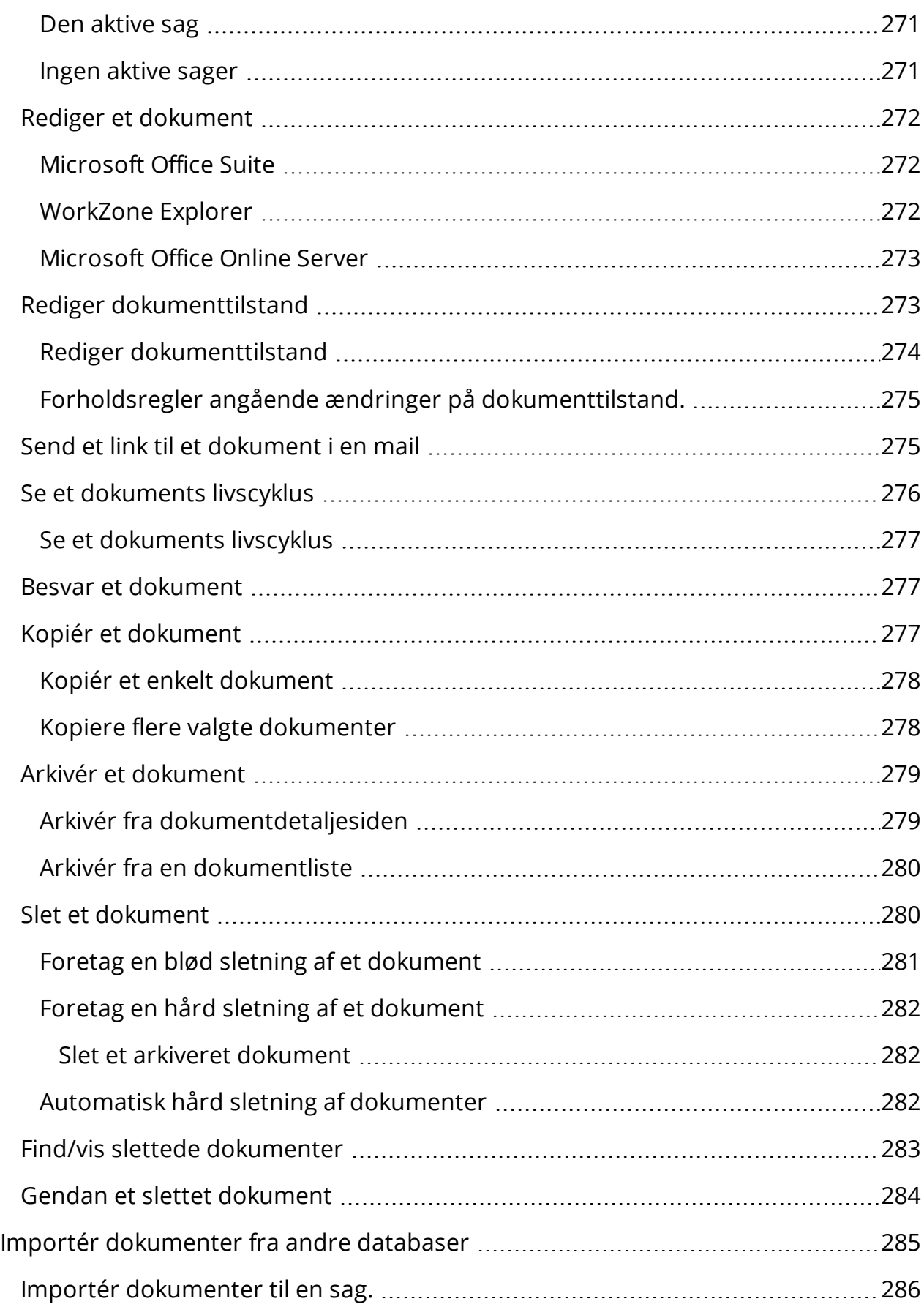

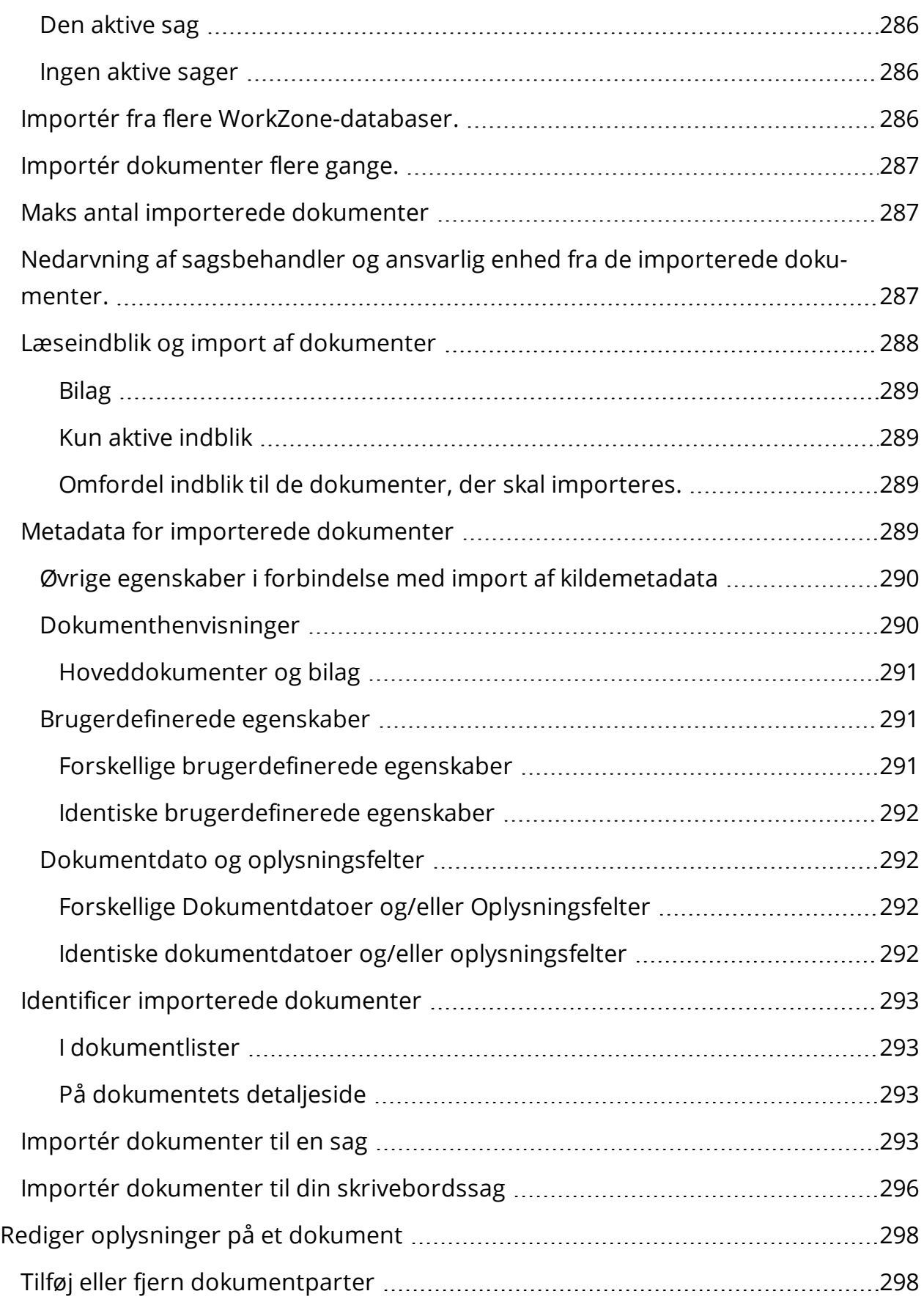

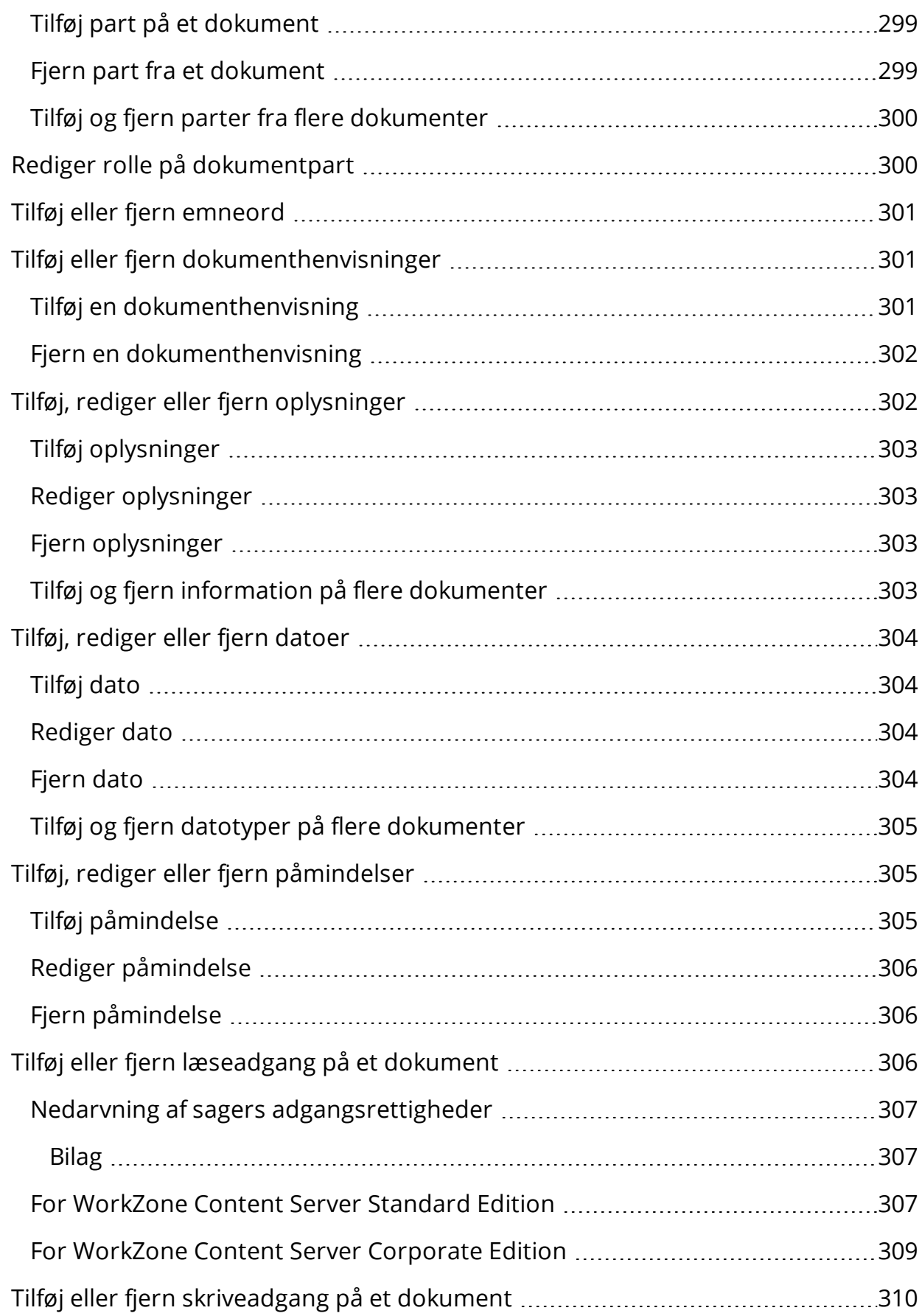

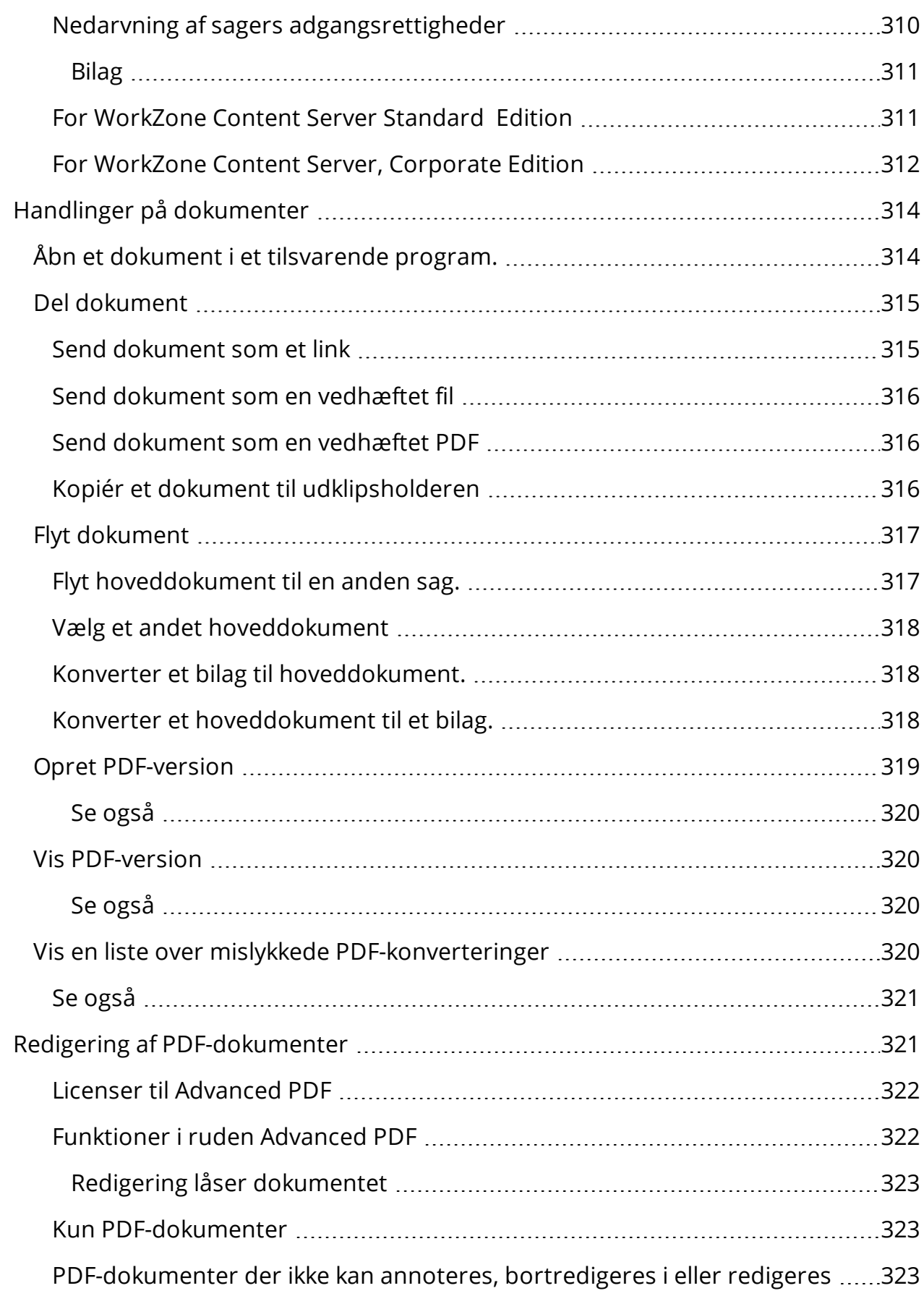

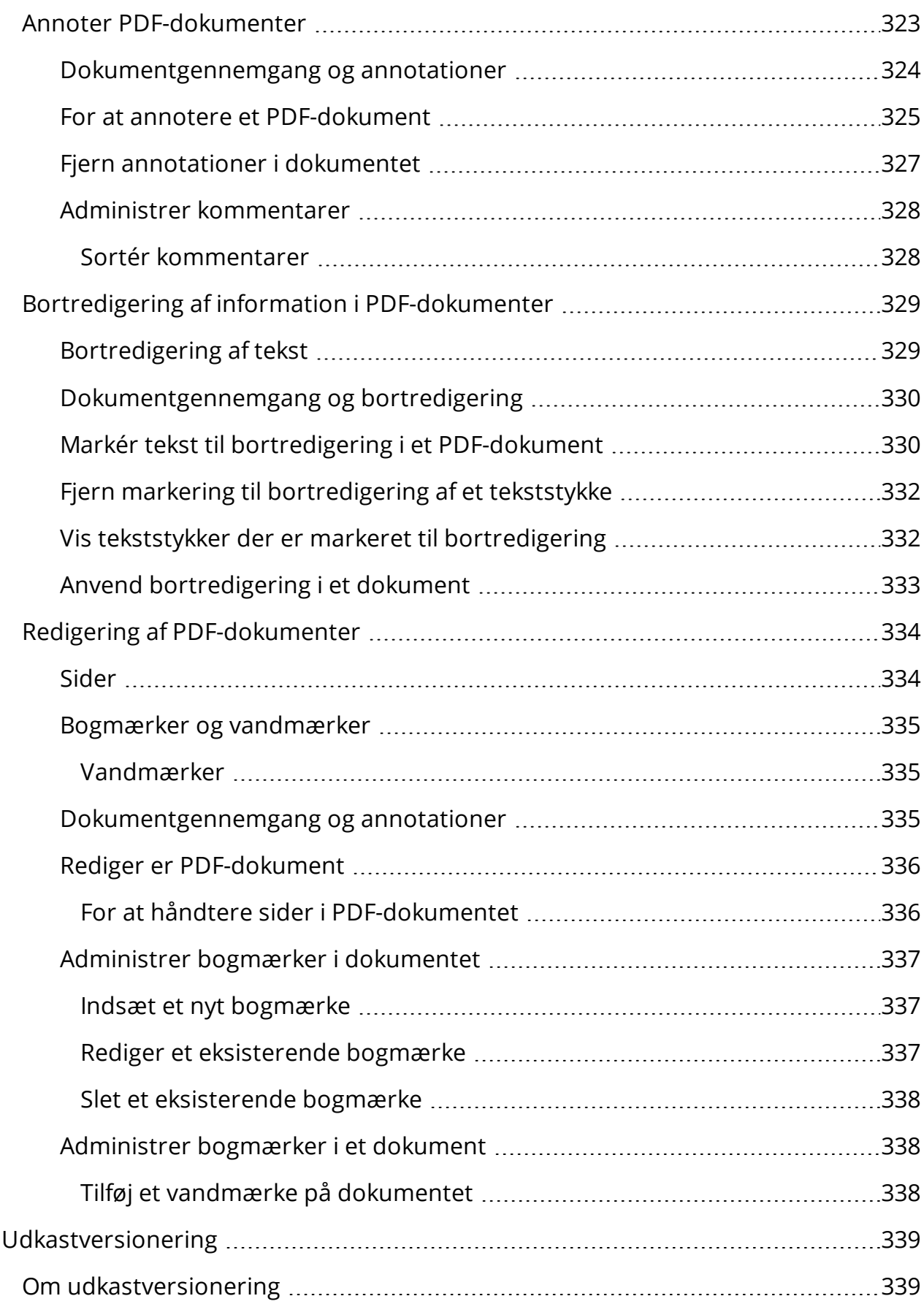

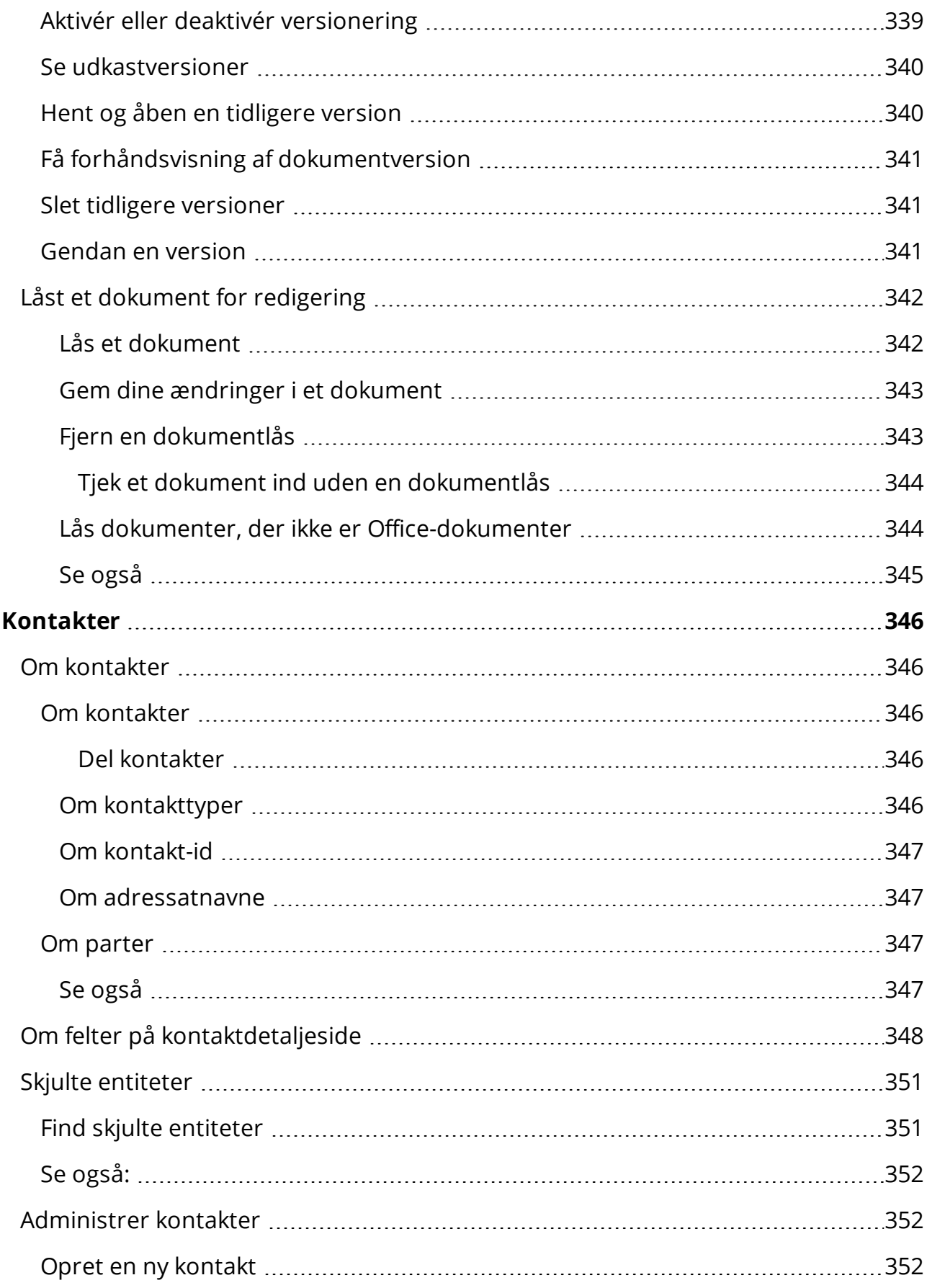

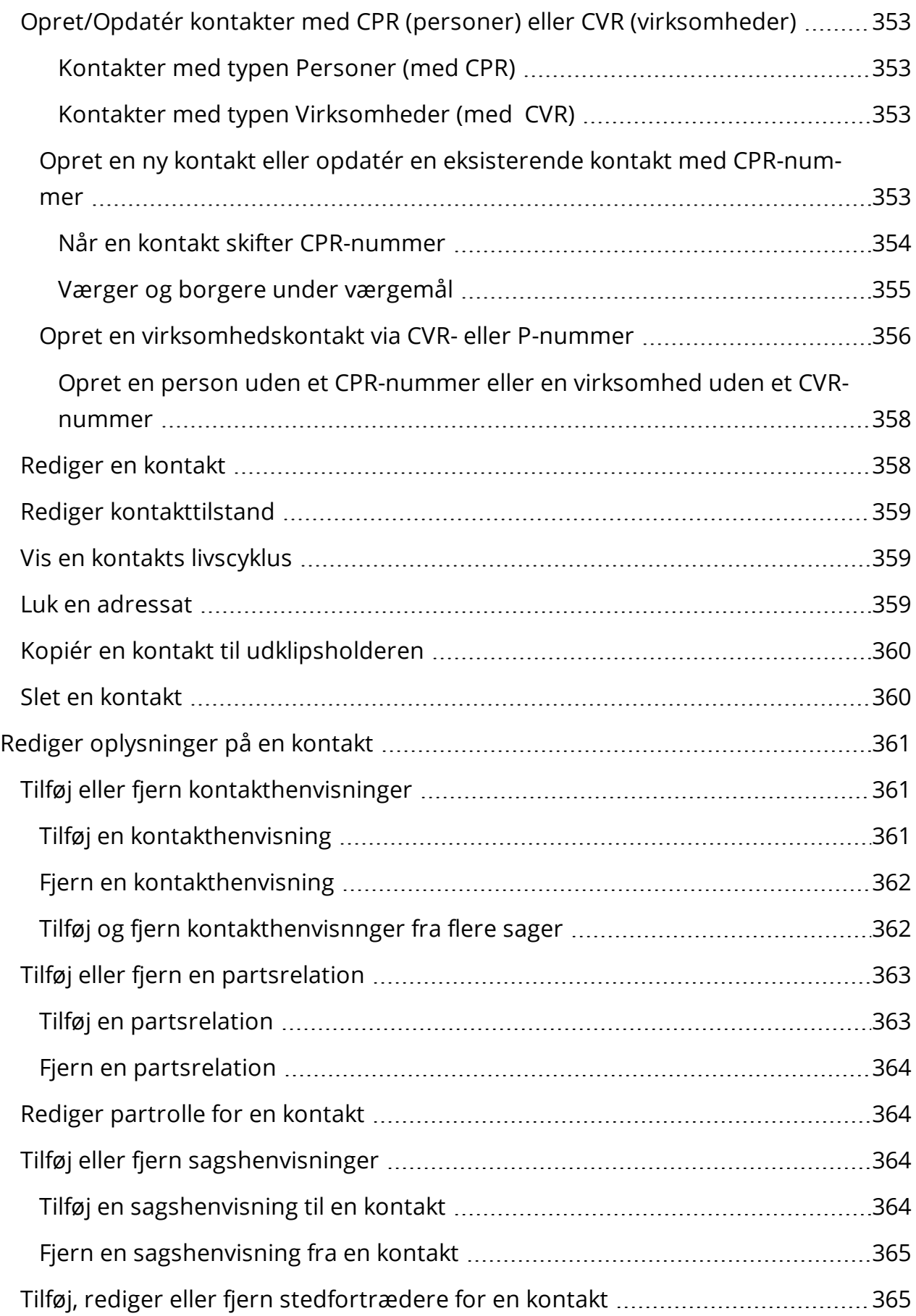

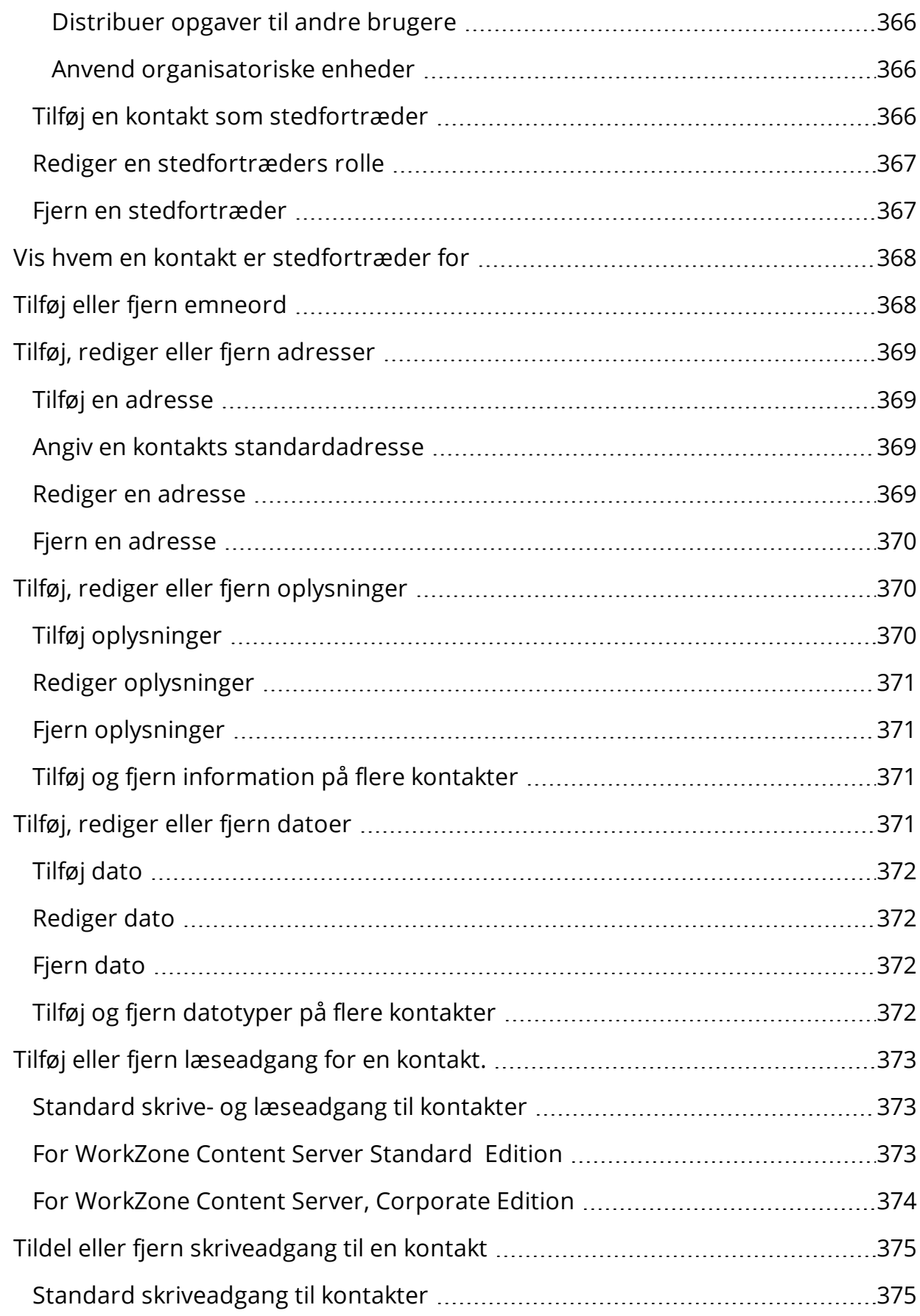

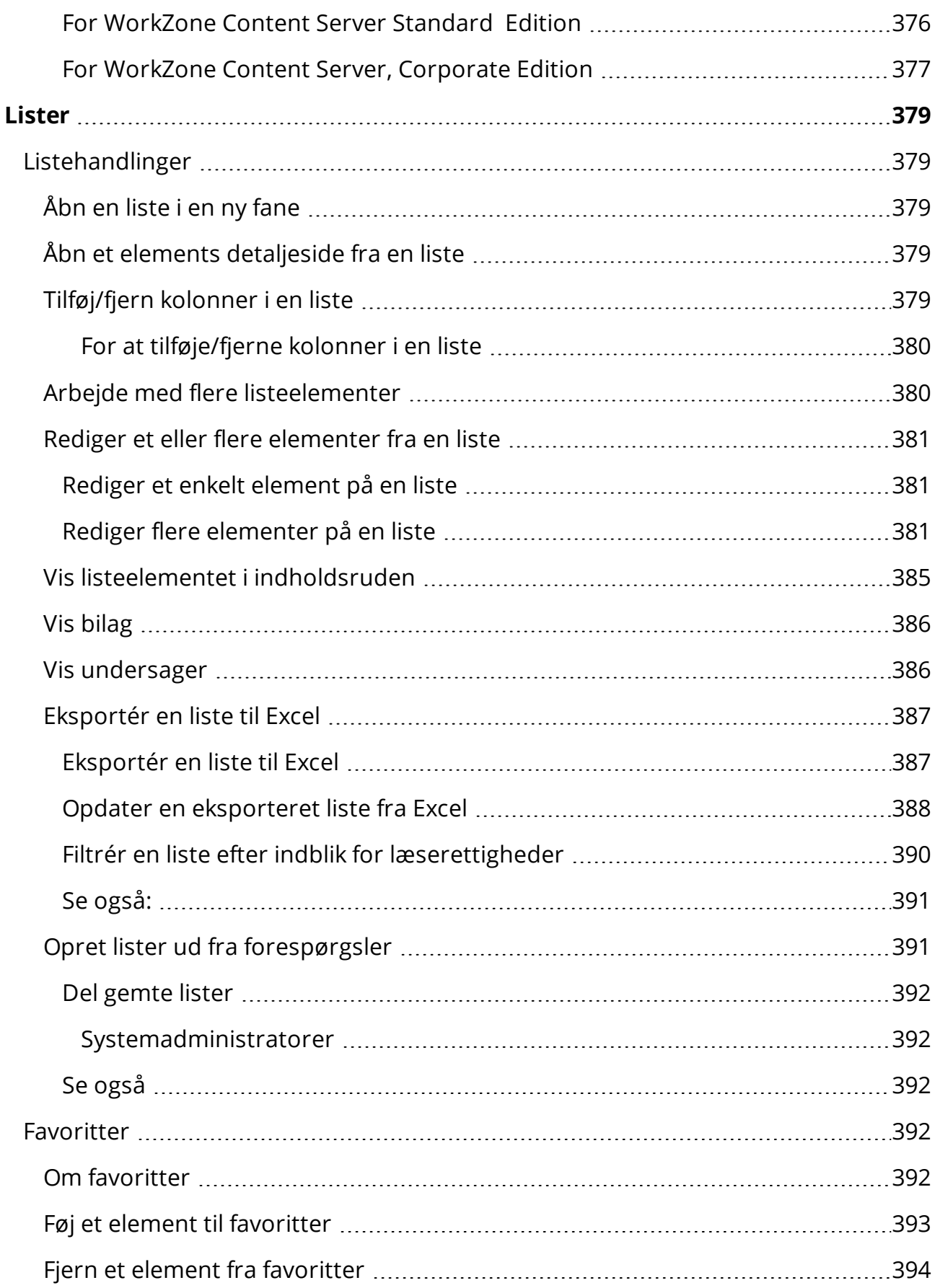

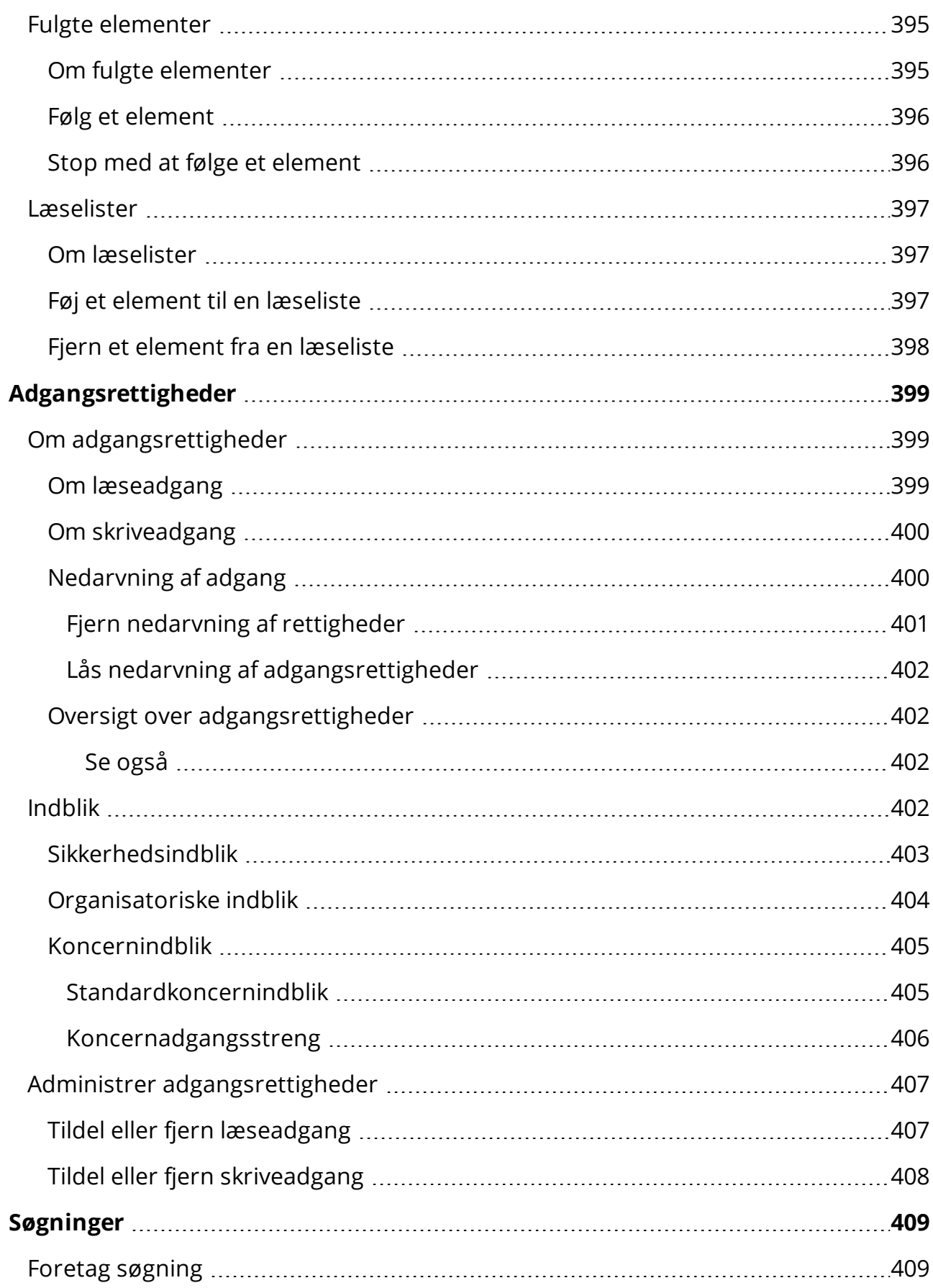

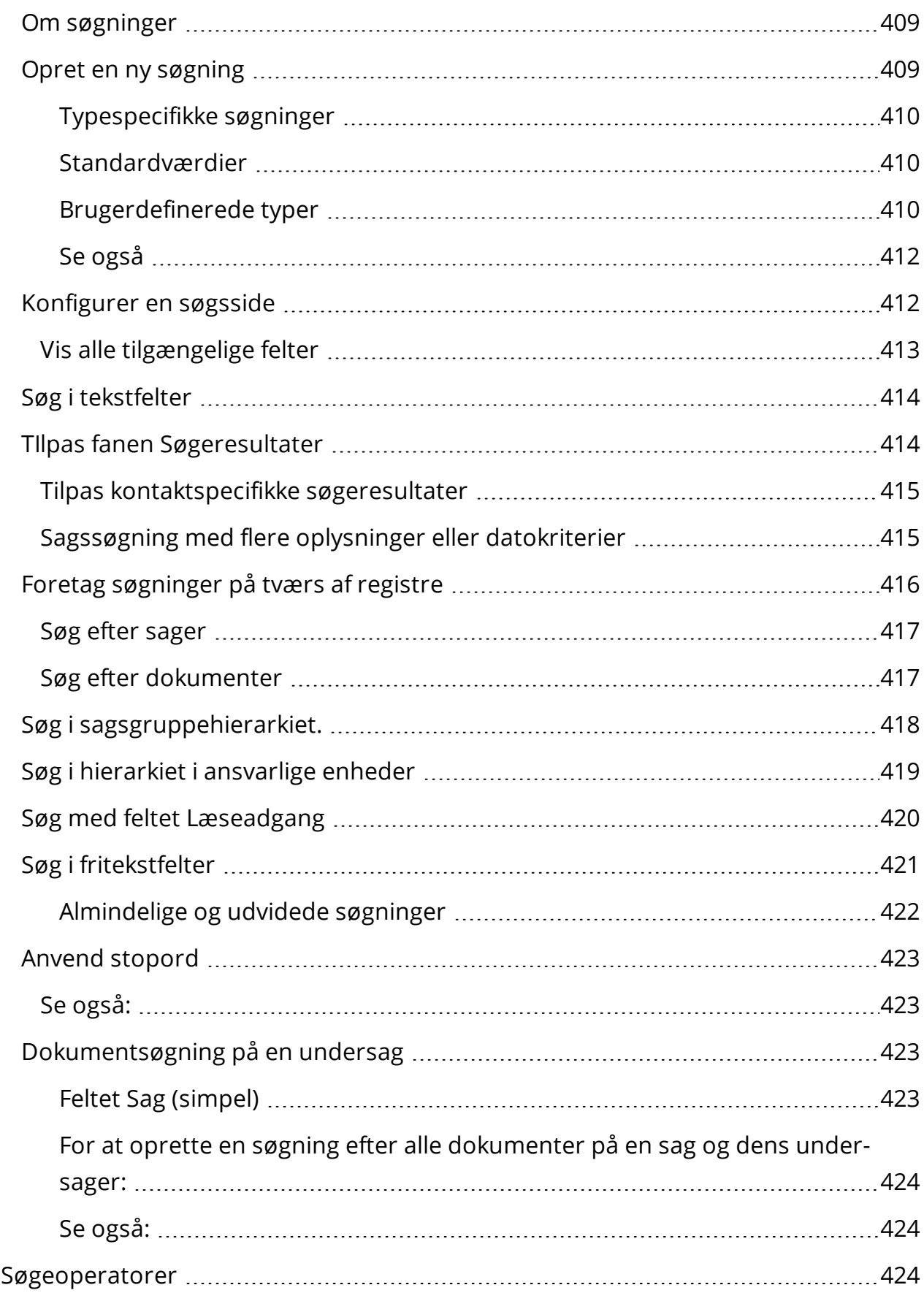

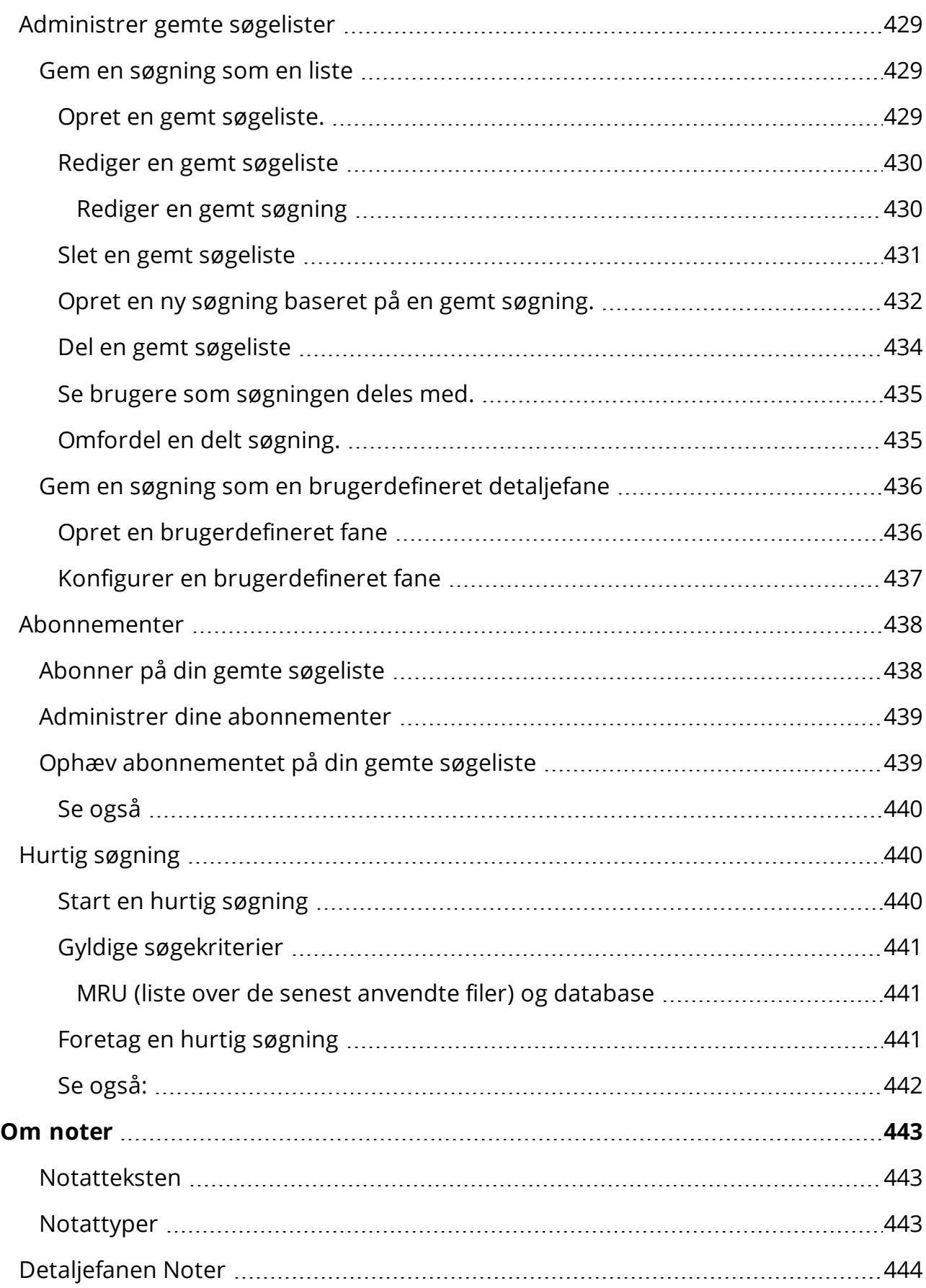

j.

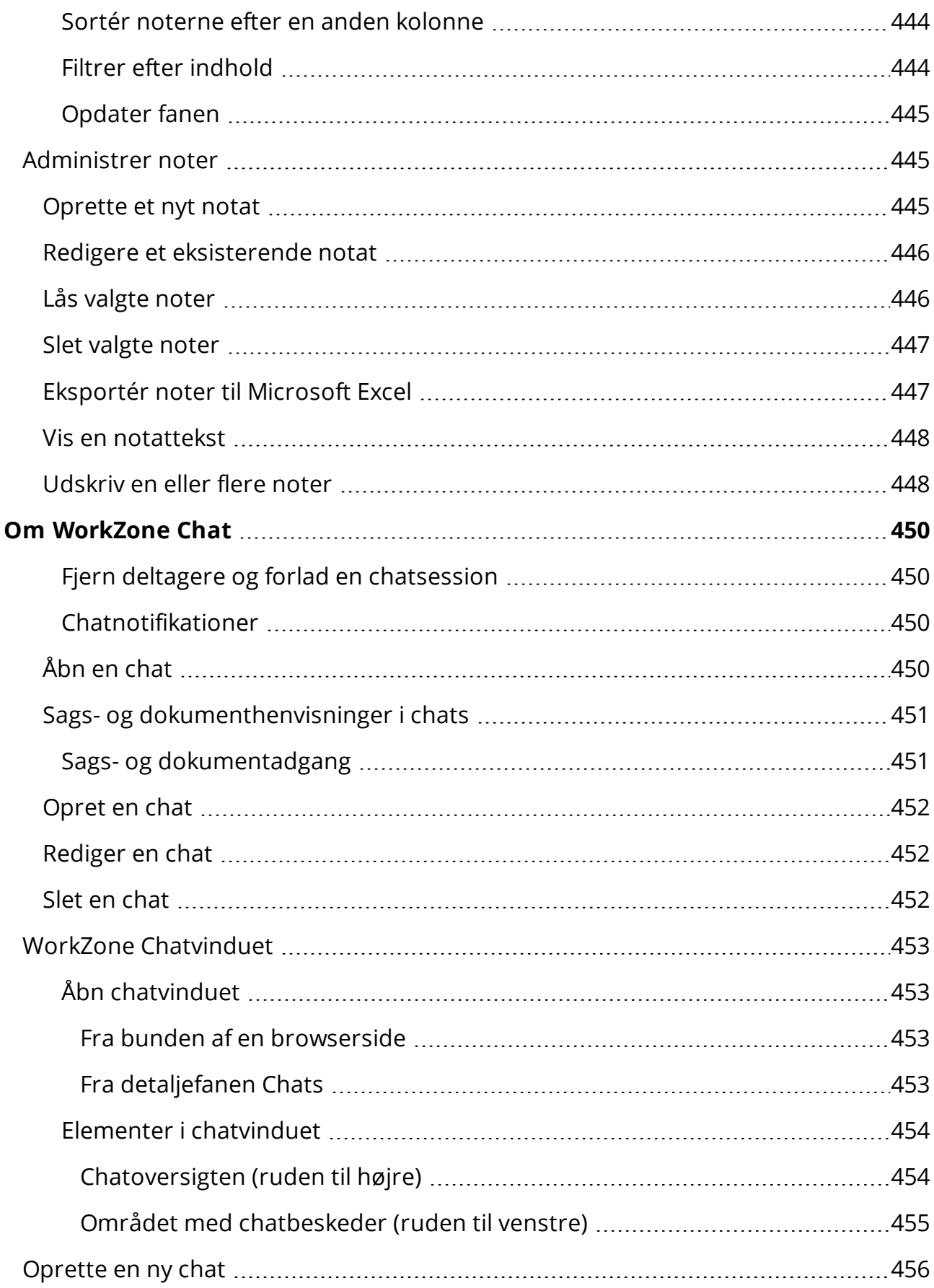

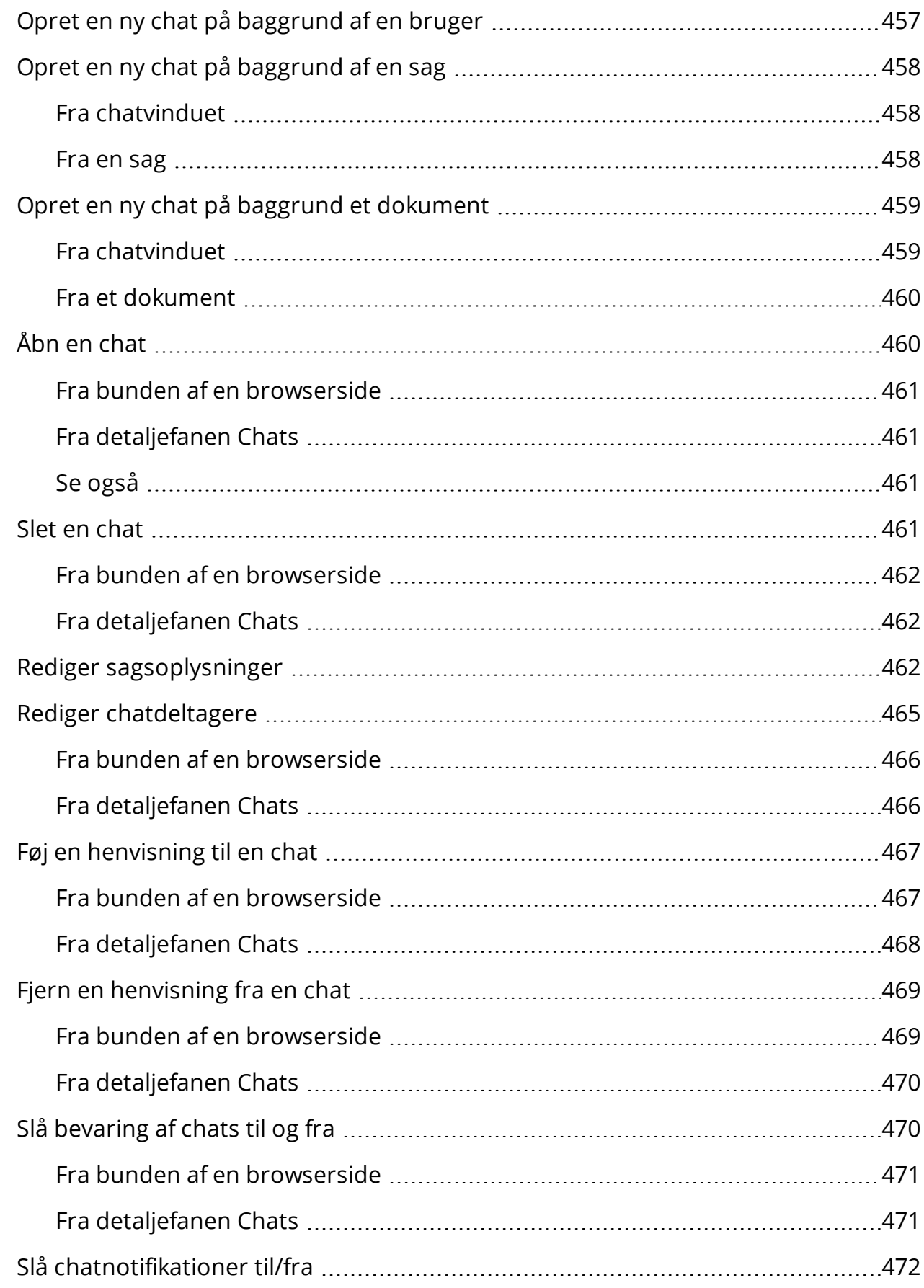

L,

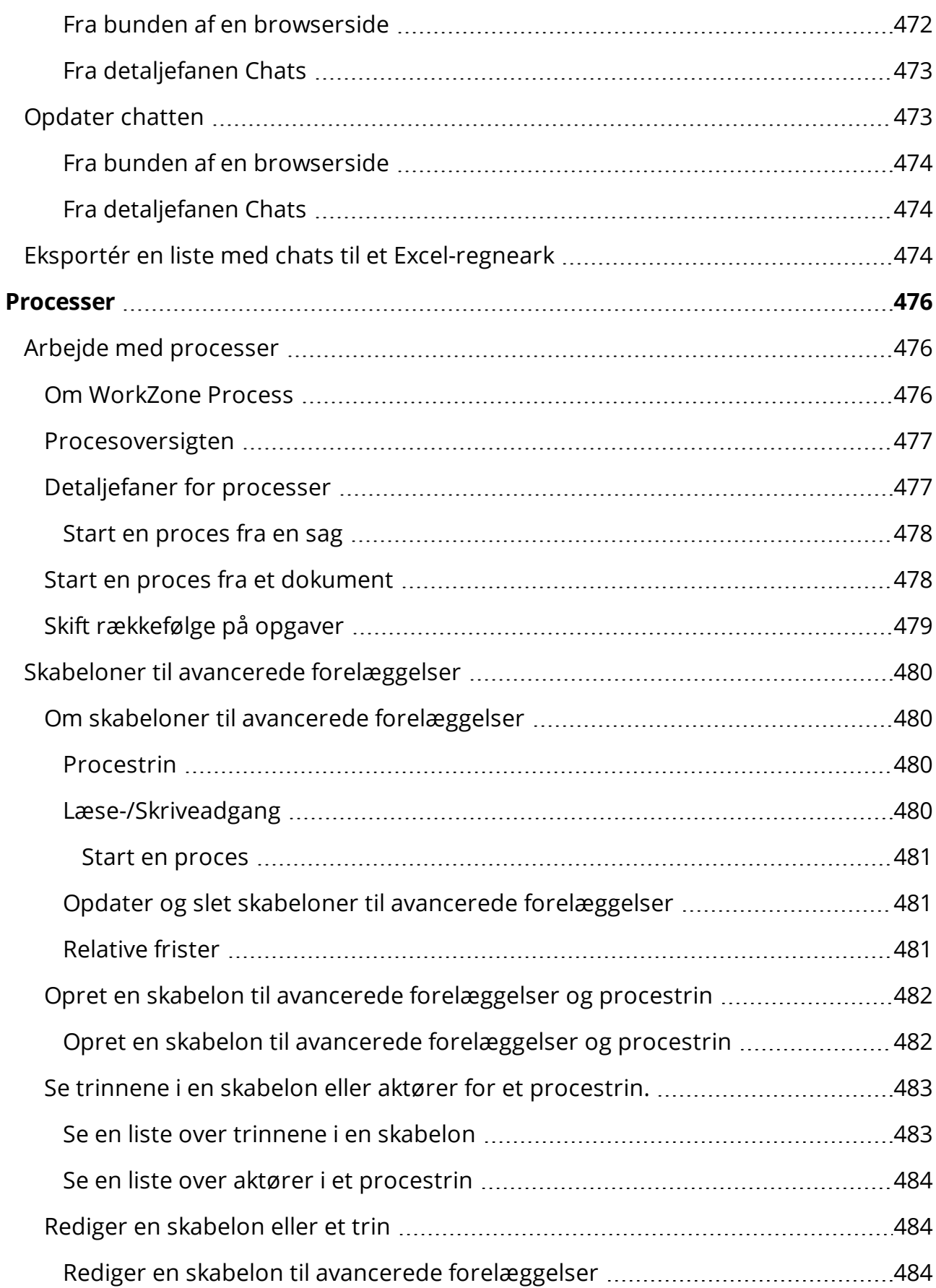

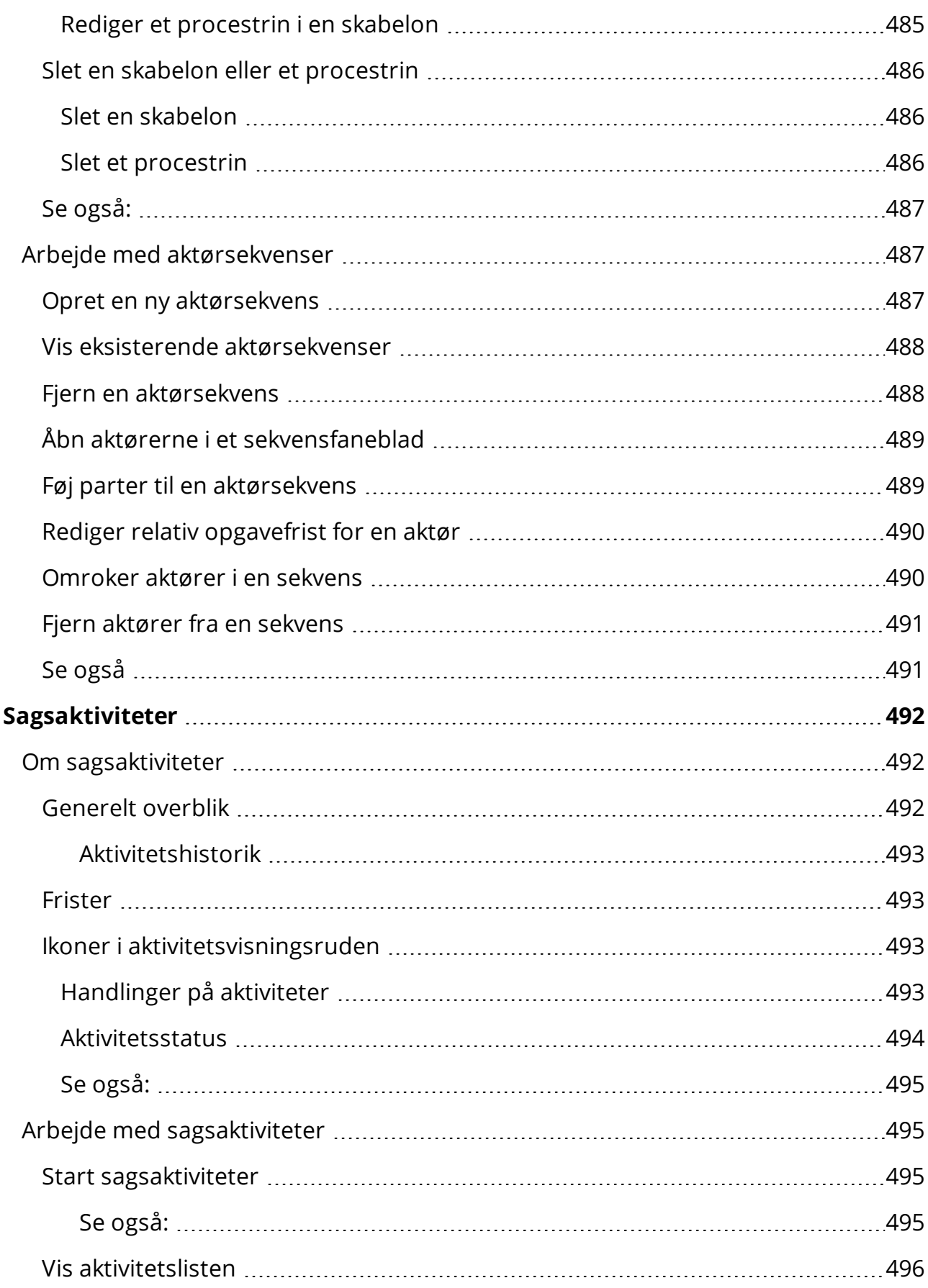

L,

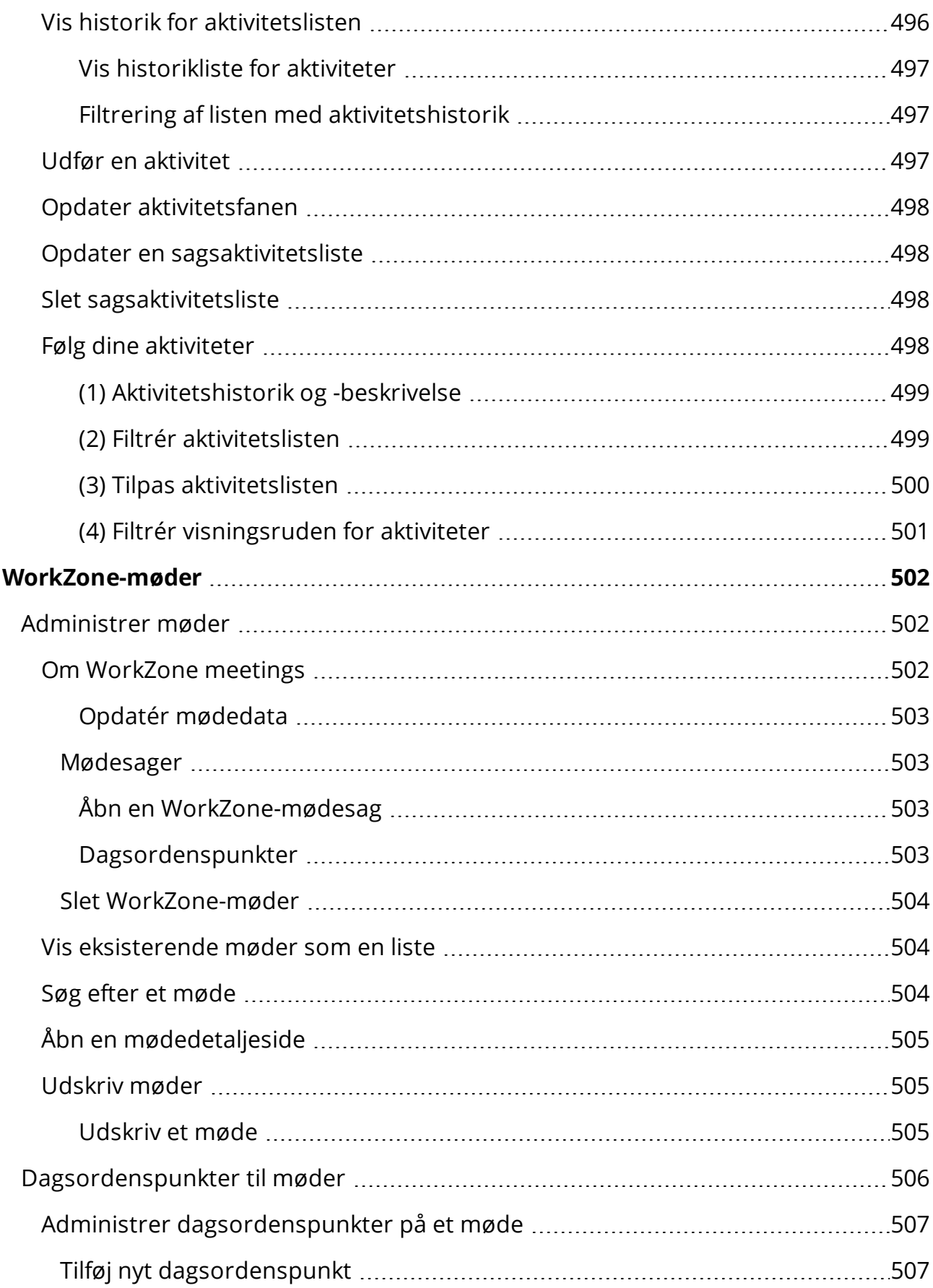

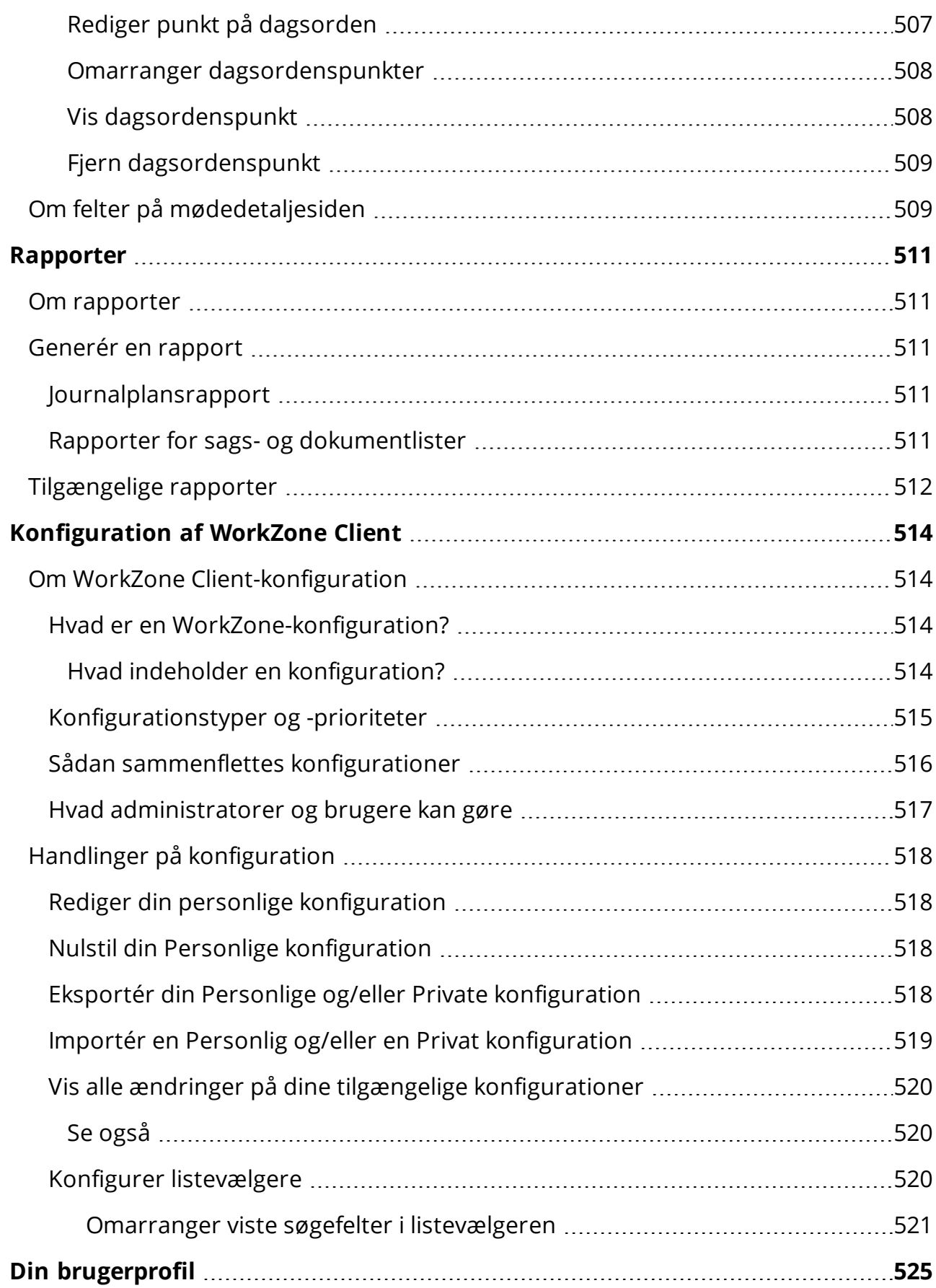

L,

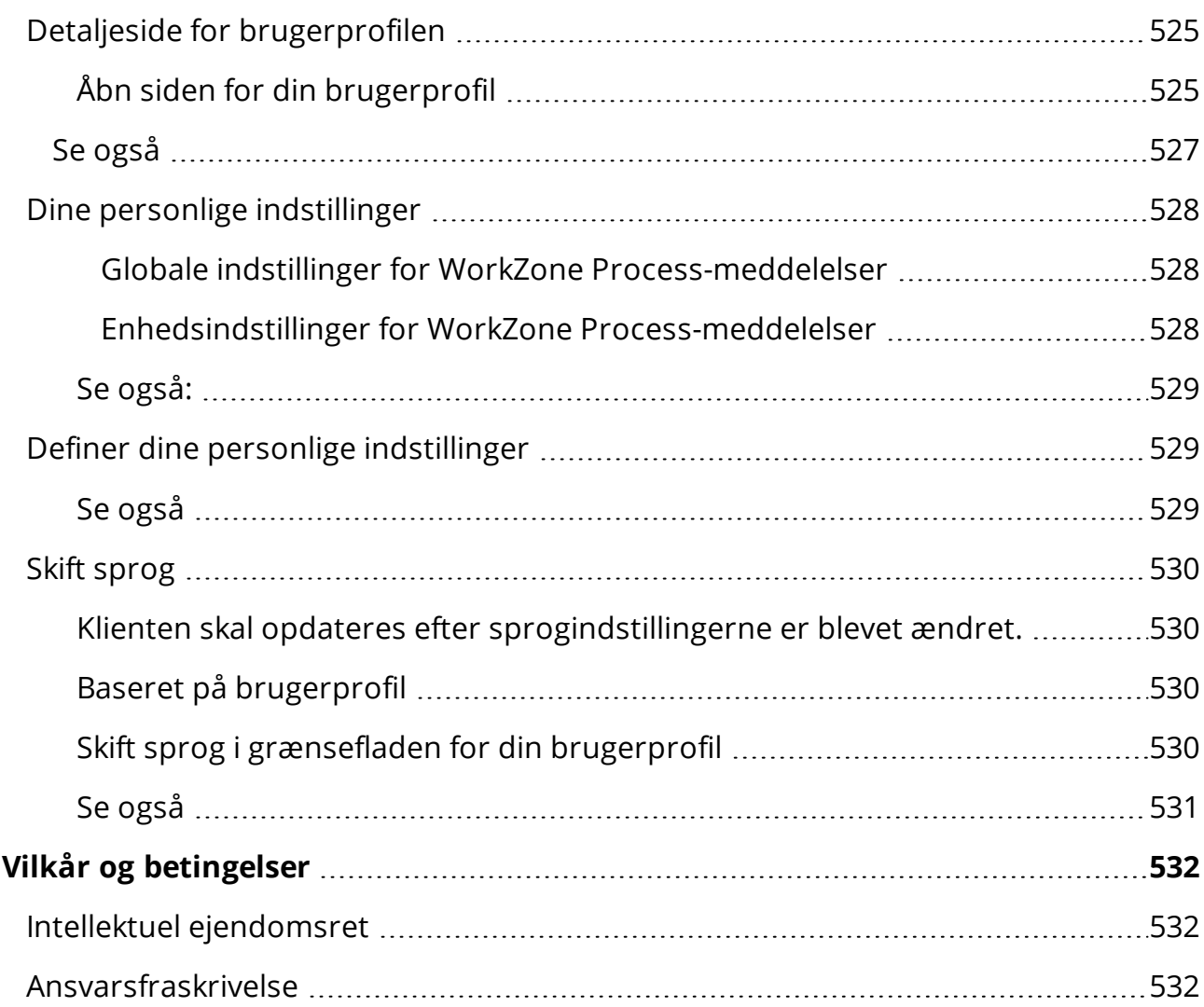
## Brugervejledning til WorkZone Client 2022.0

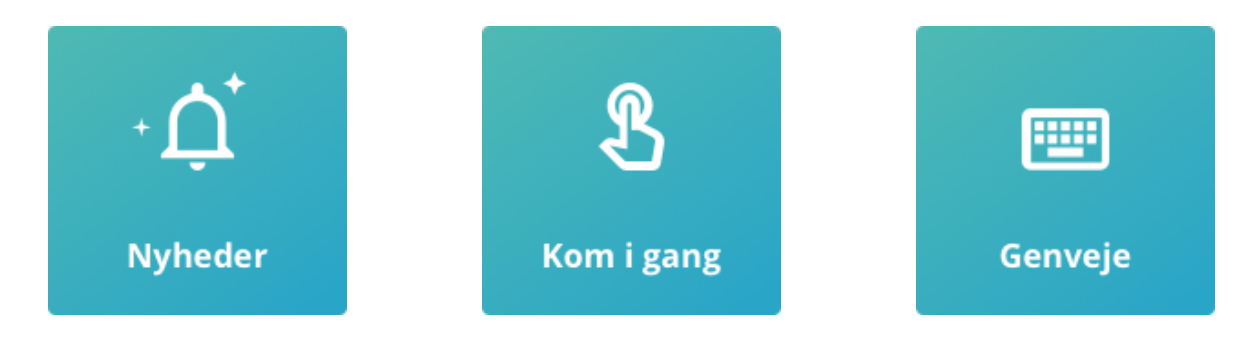

## Relateret produktdokumentation

- **. WorkZone Client [Administrator's](https://docs.workzone.kmd.net/2022_0/da-dk/Content/WZClient_AdminGuide/Home.htm) Guide**
- WorkZone for Office [Brugervejledning](https://docs.workzone.kmd.net/2022_0/da-dk/Content/WZfO_UserGuide/Home.htm)
- WorkZone Process [Brugervejledning](https://docs.workzone.kmd.net/2022_0/da-dk/Content/WZP_UserGuide/Home.htm)

## WorkZone-links

- [WorkZone-support](http://support.kmd.dk/)
- [WorkZone-websted](https://www.kmd.dk/loesninger-og-services/loesninger/enterprise-information-management)
- [WorkZone-portal](https://workzone.kmd.net/)

# Forudsætninger

WorkZone er et omfattende produkt, der består af mindre WorkZone-applikationer og moduler. Nogle organisationer anvender ikke WorkZone's funktionaliteter og behøver derfor ikke at aktivere alle WorkZone-moduler.

Denne tabel viser afhængigheder mellem WorkZone Client-funktionalitet og andre WorkZoneapplikationer og -moduler.

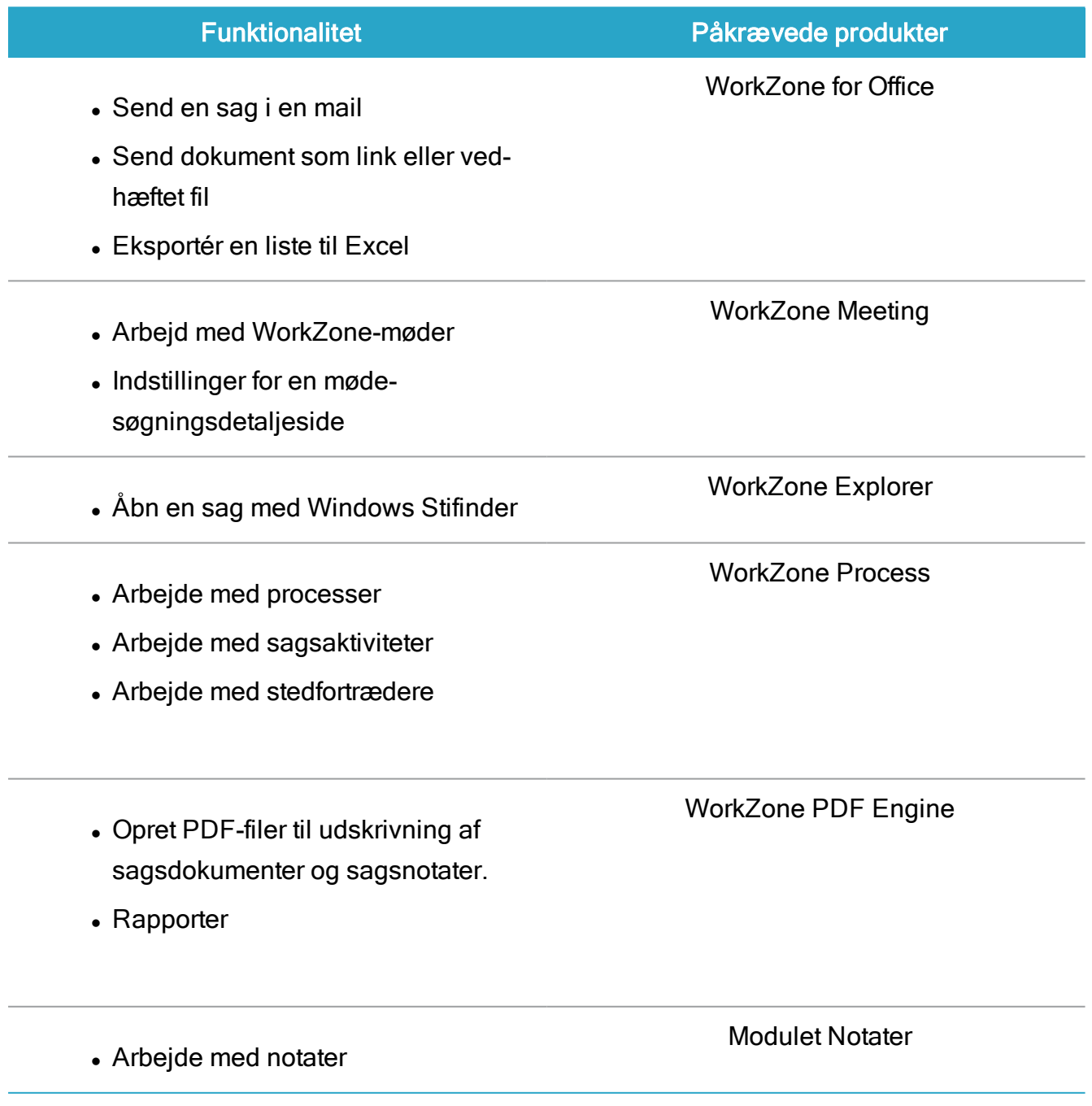

# Nyheder i WorkZone Client

## WorkZone Client 2022.0

## Kontakter

## Kontakter kan nu gøres skrivebeskyttet

Brugere kan angive begrænsninger for både læse- og skriveadgang til kontakter med det nye felt Skriveadgang, der kan findes i metadata for kontakter. Feltet vises på Kontaktdetaljesiden. Feltet Skriveadgang er også tilgængeligt på kontaktsøgesider, kontaktlister og kan også vælges i filterindstillingerne.

Adfærden for læse- og skriveadgang på kontakter har samme adfærd som på sager og dokumenter. Brugere uden skriveadgang til en kontakt kan ikke åbne detaljesiden for den pågældende kontakt og kan ikke se kontaktens kontaktdata. Brugere skal have læseadgang til en kontakt for at kunne åbne detaljesiden og se kontaktdata for den pågældende kontakt. Brugere skal have skriveadgang til en kontakt for at kunne redigere data for den pågældende kontakt.

## Standard læse- og skriveadgang til kontakter

Adgang til kontakter kan defineres for hver kontakttype i WorkZone Configurator > Contact > Contact types. Når en kontakt oprettes i WorkZone Client, vil felterne Læseadgang og Skriveadgang på kontaktdetaljesiden være udfyldt med de definerede standard adgangsbegrænsninger.

Adgangsrettighederne kan skiftes, når kontakten oprettes. Hvis en bruger vil skifte dem efter oprettelse af kontakten, skal de have de påkrævede rettigheder. Eventuelle læse- eller skriverettigheder, der er angivet specifikt i konfigurationen for en detaljeside for en bestemt kontakttype vil blive anvendt for de pågældende kontakttyper i stedet for standardrettighederne.

Bemærk: Hvis adgangsfelterne for en kontakt ryddes, når kontakten oprettes, vil standardadgangsrettighederne, der er angivet i WorkZone Configurator, blive anvendt på

kontakten, når kontakten gemmes. Når en kontakt er blevet oprettet, kan felterne der angiver adgangsrettigheder ryddes og kontakten kan gemmes uden standardadgangsrettighederne.

## WorkZone Chat Chat

## Ny infoboks for chats

Når du logger på i WorkZone Client, kan du nu få et overblik over de beskeder, du modtog mens du var offline, i den blå infoboks i øverste højre hjørne af den browser, som du har WorkZone Client åbent i. Du kan klikke på infoboksen for at åbne den pågældende chat i chatvinduet.

WorkZone Client 2021.3

#### Sager

Der er ikke længere en tegngrænse i feltet Sagstekst

Tegngrænsen på 4000 tegn er blevet fjernet fra feltet Sagstekst, hvilket giver sagsbehandlere mulighed for at skrive længere beskrivelser for en sag.

## Kontakter

## Opdater CVR-kontakter med modulet CVR Update

WorkZone har nu en ny opdateringsfunktion, som bruger CVR Datafordeler til automatisk at opdatere alle kontakter, der er af typen Virksomheder (med CVR) eller Produktionsenheder i WorkZone med alle eventuelle ændringer fra Det Centrale Virksomhedsregister. Følgende grundlæggende oplysninger opdateres: Virksomhedsnavn, adresse og branchekode.

Når CVR Update er aktiveret, foretager modulet opdateringer én gang i timen, hvilket sikrer at alle grundlæggende kontaktoplysninger for virksomhedskontakter af typerne Virksomheder

(med CVR) eller Produktionsenheder løbende opdateres til at afspejle data i Det Centrale Virksomhedsregister.

CVR Update er en del af funktionssættet CVR Online og skal aktiveres separat i WorkZone Configurator > Gobal > Feature Settings > Content Server > CVR > CVR Update. CVR Update anvender cloud-tjenesten KMD Logic til at administrere forbindelse til CVR Datafordeleren og forbindelsen til både KMD Logic-platformen og Datafordeler skal også indstilles korrekt. På nuværende tidspunkt kan du gratis tilgå både KMD Logic-platformen og CVR **Datafordeler** 

Hvis funktionen CVR Online er aktiveret og funtionen CVR Update ikke er aktiveret, vil brugere stadig kunne importere grundlæggende CVR-data fra Det Centrale Virksomhedsregister, når der oprettes en kontakt, men efterfølgende ændringer på kontakten i centralregistret vil ikke blive automatisk importeret til WorkZone.

Bemærk: Funktionen CVR Update er som standard deaktiveret efter den første installering af WorkZone.

## **Dokumenter**

## Avanceret PDF-visningsprogram fuld version

Funktionen Avanceret PDF er ikke længere en eksperimentel funktion og ændringer, der gemmes i PDF-dokumenter, vil ikke længere indeholde et PDFTron-vandmærke.

Systemadministratorer kan aktivere individuelle funktioner for Avanceret PDF i WorkZone Configurator > Global > Feature settings > Annotations. Det er stadig nødvendigt at købe separate licenser til Avanceret PDF for lovligt brug af funktionssættet.

WorkZone Client 2021.2

## Sager

#### Skift sagsgruppe og undersagsgruppe på flere sager

Brugere kan skifte sagsgruppe og undersagsgruppe på flere sager i en liste, for eksempel efter at have opdateret journalplanen for sagens taksonomi, hvor sagsgruppen for eksisterende sager skal ændres. Tidligere var det nødvendigt at opdatere hver sag individuelt, men du kan nu søge efter sager og masseopdatere deres sagsgrupper fra fanen med søgeresultater.

Vælg sagerne i listen, klik Rediger > Sagsgrupper og vælg derefter den nye sagsgrupper og/eller undersagsgruppe, som skal gælde for alle de valgte sager.

## Kontakter

#### Henvisninger til slettede sags- eller dokumentdetaljefaner

Du kan nu finde to nye skrivebeskyttede detaljefaner på kontaktdetaljesider: Henvisninger til slettede dokumenter og Henvisninger til slettede sager.

Hver detaljefane viser alle aktive henvisninger, som den pågældende kontakt har til henholdsvis dokumenter og sager, der er blevet flyttet til papirkurven. Du kan bruge de nye faner i kombination med detaljefanerne Sagshenvisninger og Dokumenter på kontaktdetaljesiden til at danne et overblik over henvisninger før du sletter kontakten.

De nye detaljefaner vises ikke som standard og skal enten føjes til detaljesiden manuelt eller som del af en WorkZone-konfiguration.

## CPR Batch og værger uden CPR-nummer

Når CPR-oplysninger for en kontakt importeres fra CPR Online eller når de opdateres med CPR Batch, vil værger, der ikke har et dansk CPR-nummer (for eksempel et advokatfirma, der agerer som midlertidig værge), nu automatisk blive importeret til WorkZone som en kontakt af typen Person (uden CPR-nummer). Der oprettes også automatisk en henvisning med rollen Værge mellem kontakten og værgen.

Bemærk: Standardkontakttypen (kendt som navnetype) for værger uden CPR-nummer kan ændres, så den bedre passer din organisations behov.

#### Hvis der anvendes CPR Batch

Hvis en kontakt tildeles en ny værge uden CPR-nummer, vil den næste opdatering med CPR Batch oprettes den nye værge i WorkZone med en ny henvisning med rollen Værge. Den tidligere værgekontakt vil ikke blive slettet fra WorkZone, men henvisningen mellem den tidligere værge og kontakten vil blive fjernet.

## Abonneringer på CPR Batch

Der abonneres nu først på CPR Batch-opdateringer, når en kontakt importeres til WorkZone. I tidligere versioner blev der automatisk abonneret på CPR Batch-opdatering for en kontakt, når en bruger foretog en søgning efter kontakten.

Kontaktdata opdateres kun, hvis en kontakt er blevet importeret til WorkZone-databasen og også abonnerer på importer fra CPR Batch.

## Opdatering af CPR-nummer

Hvis en kontakts CPR-nummer opdateres, for eksempel, hvis kontakten har registreret et kønsskifte, vil kontaktens CPR-nummer blive opdateret i WorkZone, hvis der abonneres på CPR Batch og, hvis det er korrekt indstillet. Hvis et abonnement på CPR Batch ikke er aktivt, kan kontaktens CPR-nummer opdateres manuelt gennem CPR Online.

Når en kontakts CPR-nummer opdateres, både automatisk og manuelt, vil kontaktens tidligere CPR-nummer blive gemt i feltet **Tidligere navnekode**, så brugere stadig kan finde kontakten med en søgning på det gamle CPR-nummer. Feltet Tidligere navnekode vises ikke som standard og skal tilføjes manuelt på kontaktsøgesider, -detaljesider og -lister.

Feltet Tidligere navnekode er skrivebeskyttet og kan ikke opdateres af en bruger.

## Søgninger

## Ændring i adfærd for fritekstsøgning

Søgeadfærden ved fritekstsøgning er blevet ændret.

Hvis der indtastes tre eller færre søgeord i fritekstsøgefeltet, vil hele søgeudtrykket blive fortolket som om det indeholder søgeoperatoren AND mellem hvert søgeord. Søgeoperatorerne (AND), der tilføjes automatisk, vises ikke i fritekstsøgefeltet. Da en fritekstsøgning søger i al indekseret tekst, er der mere effektive måder at søge i felterne Navn 1 og Navn 2. Hvis du, for eksempel, indtaster Anne Fingerton i fritekstsøgefeltet, vil kontakterne med navnene Anne Marie Fingerton Smythe og Anne Marie Fingerton Smith blive vist i fanen med søgeresultater, når søgningen udføres.

#### **Undtagelser**

Hvis der manuelt anvendes søgeoperatorer (AND, OR, NOT, etc.) i kombination med søgeordene i fritekstsøgefeltet (for eksempel "Frank OR Lloyd OR Wright"), vil fritekstsøgeudtrykket ikke blive fortolket som om det indeholdt søgeoperatoren AND mellem hvert søgeord, og søgeudtrykket vil blive fortolket som det indtastes i feltet.

Hvis der angives fire eller flere søgeord i fritekstsøgefeltet, vil alle søgeord blive kombineret til et samlet søgeudtryk - for eksempel vil de indtastede ord Anne Marie Fingerton Smythe i fritekstsøgefeltet resultere i en søgning på "Anne Marie Fingerton Smythe". Når søgningen er gennemført, vil kontakten med navnet Anne Marie Fingerton Smythe blive vist i fanen med søgeresultater, men kontakten med navnet Anne Marie Fingerton Smith vil ikke blive vist.

## **Dokumenter**

## Kopiér dookumenter til andre sager og registrér dem som arkiveret

Dokumenter kan kopieres til andre sager og registreres som arkiveret, når de kopieres. Dette gør, at arkiverede dokumenter kan kopieres til andre sager og stadig beholde deres tilstand som arkiveret på deres nye sag.

Kopierede arkiverede dokumenter oprettes som standard som kladder i den sag, de kopieres til, men du kan vælge at registrere dokumentet som arkiveret på den nye sag, når du kopierer den.

## Annoter, bortrediger og rediger PDF-dokumenter

Du kan annotere, bortredigere i og redigere PDF-dokumenter med den nye Avancerede PDF-funktionalitet. Advanced PDF erstatter det avancerede PDF-visningsprogram, der blev introduceret i WorkZone 2020.3.

Det er nødvendigt at have de respektive licenser for henholdsvis at annotere/bortredigere og redigere PDF-dokumenter. Der er dog som standard installeret en gratis udgave af Advanced PDF. Gratisudgaven af Advanced PDF kan kun bruges til at læse PDF-dokumenter og WorkZone's standard PDF-visningsprogram er stadig installeret og tilgængelig for alle brugere.

Bemærk: Versioner af Advanced PDF med licens skal aktiveres i WorkZone Configurator.

Der findes tre licensniveauer til Advanced PDF. Det første niveau er en del af standardløsningen og er gratis at bruge. Det andet niveau inkluderer annotation og bortredigering, og det tredje niveau inkluderer annotation, bortredigering og avanceret PDFredigering. PDF-visningsprogrammet er stadig tilgængelig som standard og aktiveret til anvendelse.

Ruderne Avanceret PDF og PDF Version kan begge åbne fra visningsruden. Ruderne indeholder og viser som standard ruden PDF Version, men visningsruden skal indstilles til også at vise ruden Avanceret PDF.

Med Advanced PDF, kan WorkZone-brugere gøre følgende i et PDF-dokument:

- Tilføj avancerede annotationer såsom fremhævning, noter, tekstforklaring, kommentarer, ændring af tekstformat såsom overstregning, understregning eller tekstmarkering, tilføjelse af tekstbokse og frihåndstegning.
- Søg efter termer og markér dem til bortredigering.
- Læs tekst, der er markeret til bortredigering før teksten bortredigeres og send det markerede dokument til gennemlæsning før der bortredigeres.
- Roter, flyt eller slet sider.
- Eksportér eksisterende sider.
- Tilføj, fjern eller rediger midlertidige bogmærker.
- Tilføj et vandmærke på dokumentet.

Bemærk: Avanceret PDF-redigering understøttes ikke i browseren Internet Explorer 11.

#### Diverse

#### Opdateret adfærd for fastgjorte faner

Fastgjorte faner skjules og grupperes nu venstre side af rækken, hvilket gør plads til fanerne for detaljesider. Du kan omarrangere fastgjorte faner og faner, der ikke er fastgjort ved at trække dem til en ny placering inden i fanegrupperingen (både fastgjort og ikke-fastgjorte). Du kan ikke blande fastgjorte og ikke-fastgjorte faner i fanerækken. Der vises et værktøjstip, når du holder musemarkøren over en fastgjort fane.

Fastgjort faner og deres rækkefølge gendannes, hver gang WorkZone Client startes og kan bruges som genveje til en samling af favoritsider eller vigtige sider, så der kan arbejdes med dem lige når WorkZone Client åbnes.

For at fastgøre, frigøre og lukke en fane, kan du højreklikke fanen og vælge den ønskede handling i menuen. Hvis du lukker en fastgjort fane, frigøres den også.

#### WorkZone Client 2021.1

#### Sager

#### Opdaterede felter er nu tilgængelige for søgninger på sager

Du kan nu se tre nye felter for generelle og typespecifikke sagssøgninger:

- Opdateret af: Den WorkZone-bruger som sidst opdaterede sagens metadatafelter.
- Opdateret dato fra: Startdato, som bruges til søgning efter opdateringer af sager indenfor et bestemt tidspunkt.

• Opdateret dato fra: Slutdato, som bruges til søgning efter opdateringer af sager indenfor et bestemt tidspunkt.

De nye søgefelter vises ikke som standard på søgesiden og skal føjes til siden manuelt.

Disse søgefelter (Opdateret af, Opdateret dato fra og Opdateret dato til) var tilgængelige på søgesider for dokumenter i tidligere versioner af WorkZone, men er nu også tilgængelige på søgesider for sager fra og med denne release.

## **Dashboard**

Brugere kan vise en aggregeret værdi af et felt i en widget på dashboardet ved at vælge en aggregeringsfunktion og derefter vælge det felt, som funktionen skal benyttes på i den pågældende widget. Den valgte aggregeringsfunktion kan mindske antallet af værdier i det felt, som funktionen anvendes på, ned til én værdi.

Det er kun talfelter (Heltal eller Decimal) der kan aggregeres.

Nummerfelter (Heltalsfelter og Decimalfelter) vises ikke som standard i WorkZone og skal oprettes manuelt via brugerdefinerede felter eller brugerdefinerede typefelter.

Du kan anvende aggregeringsfunktioner på sager, kontakter og dokumenter. Aggregeringsfunktioner kan ikke anvendes på mødesager eller på widgets og lister, der ikke indeholder nummerfelter, der kan aggregeres, for eksempel WorkZone Process-relaterede widgets.

Bemærk: Felter der indeholder '0' som værdi medregnes, når der aggregeres, men tomme felter (som ikke indeholder en værdi) medregnes ikke.

Aggregeringsfunktionen kan anvendes på følgende widgets:

- Kransediagram
- Søjlediagram
- Tidslinje
- Speedometer
- Tæller

Du kan anvende de følgende aggregeringsfunktioner i widgets:

- Avg: (Gennemsnit): Gennemsnitsværdien (aritmetisk gennemsnit) for det valgte felt.
- CountDistinct: (Tæl forskellige) Antallet af unikke værdier i det valgte felt.
- Max: (Maksimum): Den højeste værdi for det valgte felt.
- Median: (Median): Medianværdien for det valgte felt.
- Min: (Minimum): Den laveste værdi i det valgte felt.
- Stddev (Standard deviation standardafvigelse): Den statistiske standardafvigelse for det valgte felt.
- Sum: (Sum): Summen af værdierne i det valgte felt.
- Variance: (Afvigelse): Den statistiske afvigelse for det valgte felt.

## WorkZone-søgning

Når du laver en nu fritekstsøgning, kan du skifte mellem almindelig og udvidet søgning som et søgeparameter for feltet Fritekst.

• Almindelige søgninger er standardindstillingen og ekskluderer eventuelle wildcardtegn (\*) fra søgeordet.

For eksempel, vil søgeordet \*Sag\* blive behandlet som Sag\*.

• Udvidede søgninger inkluderer eventuelle wildcard-tegn (\*) i søgeordet. For eksempel vil søgeordet \*Sag\* blive anvendt direkte i søgningen som \*Sag\*.

Hvis du har valgt Udvidet søgning, er det muligt at søgningen leverer et stort antal søgeresultater, som kan have sin effekt på centrale systemressourcer og tage en del længere at vise søgeresultaterne, da alle WorkZone-elementer i søgningen gennemløbes for fulde eller delvise træf for søgeordet.

## **Dokumenter**

## Nyt felt i dokumentlister: Sider

Du kan nu tilføje det nye felt Sider som et valgbart felt (kolonne) på alle dokumentlister. Feltet Sider viser sideantallet i PDF-gengivelsen af dokumentet.

Hvis dokumentet ikke indeholder en PDF-gengivelse endnu, vil feltet Sider være tomt. Dette betyder dog ikke at selve dokumentet er tomt eller ikke indeholder sider. Det betyder blot, at

der ikke på nuværende tidspunkt eksisterer en PDF-gengivelse af dokumentet og feltet kan derfor ikke vise en værdi.

Feltet Sider vises ikke som standard i dokumentlisterne og hver dokumentliste skal indstilles til at vise feltet Sider.

## Process

Skabeloner til avancerede forelæggelser

Fra og med denne version kan du nu bruge skabeloner til avancerede forelæggelser. En skabelon består af en række procestrin, der indikerer handlinger, som en eller flere WorkZonebrugere skal fuldføre for at fuldføre den proces, som skabelonen anvendes på. Du opretter og vedligeholder skabeloner i detaljefanen Skabeloner til avancerede forelæggelser på detaljesiden for din brugerprofil.

Med skabeloner og avancerede forelæggelser, får du som bruger en større grad af tilpasning af definition og fuldførelse af de påkrævede handlinger i en forelæggelse. Du kan tildele hvert trin en relativ frist.

Procestrin i en skabelon kan være angivet som enten sekventielle eller parallelle trin. Sekventielle trin skal fuldføres i en fastlagt rækkefølge og parallelle procestrin kan fuldføres uafhængigt af alle andre procestrin, herunder også sekventielle procestrin.

Andre WorkZone-brugeres adgang til en skabelon kan begrænses ved at angive adgangsrettigheder for Læse- og Skriveadgang til skabelonen og dens procestrin.

Brugere med adgangsrettigheden STEPSUBMISSION kan oprette, redigere eller slette skabeloner til avancerede forelæggelser.

## WorkZone Client 2021.0

## Sager

## Filtrér undersager

Det nye filter **Filtrér undersager** kan nu anvendes på brugerdefinerede detaljefaner. Med dette filter kan du oprette en brugerdefineret detaljefane på en sagsdetaljeside med et filter på den brugerdefinerede detaljefane, der viser alle undersager, der hører til den aktive sag.

## Indstillingen Opret ny undersag

Du kan oprette en undersag direkte på sagsdetaljesiden ved at klikke Ny på detaljefanen Undersag eller en brugerdefineret detaljefane, der indeholder filtret Filtrér undersager.

I tidligere versioner var det nødvendigt for brugere at oprette undersager som almindelige sager og derefter føje de nyoprettede sager som undersager på detaljefanen Undersag på oversagens detaljeside. Du kan stadig oprette og tildele undersager på denne måde, men nu kan du også oprette undersager direkte fra en oversag.

#### Brugeradgangslister for sagen

To nye lister kan nu vises i sagsdetaljefaner: Brugere med læseadgang og Brugere med skriveadgang. Fanerne viser alle brugere, der har hhv. læseadgang og skriveadgang på sagen. Fanerne vises ikke som standard og skal tilføjes af brugeren, enten manuelt eller som en del af en WorkZone-konfiguration.

## Automatisk tømning overholder nu den angivne bevaringsperiode

For at undgå for tidlig automatisk sletning af sager og dokumenter, der er flyttet til papirkurven, vil bevaringsperioden for slettede sager og dokumenter som standard blive overholdt af indstillingerne Auto-purge og Auto-delete. Brugere med de påkrævede rettigheder (SOFTDELETE til almindelig sletning og RETENTIONADM til permanent sletning) kan stadig manuelt slette sager og dokumenter.

Tidligere kunne brugere med rettighederne SOFTDELETE slette en sag eller et dokument ved at flytte dem til papirkurven før bevaringsperiodens udløb. Når de var flyttet til papirkurven, kunne sagen eller dokumentet automatisk slettes permanent efter purge-perioden. Da purge-perioden normalt var kortere end den overordnede bevaringsperiode, kunne en sag eller et dokument blive slettet selvom det ikke var hensigten.

## **Dokumenter**

## Nye felter i dokumentlister

Der er tre nye felter i alle dokumentlister:

- Filtype: Viser filtypen på dokumentet.
- Låst af: Viser den WorkZone, der har låst dokumentet.
- Låsen udløber: Viser datoen for hvornår den nuværende dokumentlås udløber.

De nye felter vises ikke som standard i listen og listen skal redigeres før den viser felterne. Du kan filtrere og sortere i listen ved brug af felterne, som med alle felter i listen.

Felterne Låst af og Låsen udløber kan kombineres med felterne Tjekket ud og Tjekket ud af for at vise, hvem der har åbnet og gemt et bestemt dokument og om det er tilgængeligt for redigering.

## Brugeradgangslister for dokumentet

To nye lister kan nu vises i dokumentdetaljefaner: Brugere med læseadgang og Brugere med skriveadgang. Fanerne viser alle brugere, der har hhv. læseadgang og skriveadgang på dokumentet.

Fanerne vises ikke som standard og skal tilføjes af brugeren, enten manuelt eller som en del af en WorkZone-konfiguration.

## Diverse

## Nyt felt Proces oprettet i listen Mine åbne opgaver

Brugere der prioriterer efter deres opgaver kan bruge feltet Proces oprettet i listen Mine åbner opgaver til at sortere og filtrere listen.

Feltet Proces oprettet vises ikke som standard og listen Mine åbne opgaver skal redigeres til at vise feltet.

## Ny funktionalitet til eksport/import af personlige konfigurationer

WorkZone-brugere der ikke har adgangsrettigheden CONFIGADM, kan eksportere deres egne Personlige og Private konfigurationer til en .json-fil og importere deres egen, eller en anden brugers, Personlige og/eller Private konfigurationsfiler fra filsystemet og ind i deres egne Personlige og/eller Private konfigurationer.

Man skal stadig have adgangsrettigheden CONFIGADM for at kunne importere konfigurationer til andre konfigurationstyper (f.eks organisations- og enhedskonfigurationer).

Brugere der har adgangsrettigheden CONFIGADM kan, ud over de sædvanlige rettigheder til import/eksport af kongifurationer, eksportere og importere Personlige konfigurationer til deres egne og den oprindelige ejers Personlige konfiguration.

#### WorkZone Client 2020.3

## Sager

#### Hurtig udføring af en sagsaktivitet flere gange.

Du kan indstille tilbagevendende aktiviteter til at blive udført flere gange uden at åbne formularen Bekræft, ved at klikke det tilbagevendende afkrydsningsfelt  $(\blacksquare)$  til venstre for aktivitetsikonerne. Tidligere kunne brugere kun udføre en tilbagevendende sagsaktivitet en gang uden at formularen Bekræft åbnede. Hvis brugeren derefter udførte aktiviteten igen, ville formularen Bekræft blive åbnet og brugeren ville være nødt til at klikke igen for at lukke formularen og fortsætte.

#### Vis historik for sagsaktiviteter

En liste over alle handlinger, der er foretaget på en aktivitet kan vises i visningsruden for aktiviteter. Du kan bruge denne liste til at danne et overblik over tidligere handlinger, der er foretaget på den pågældende aktivitet.

Aktivitetshistorikken viser aktivitetens navn, den handling, der er foretaget, den WorkZonebruger, der foretog handlingen, hvornår handlingen blev registreret og eventuelle kommentarer, som den pågældende bruger har tilføjet da de udførte aktiviteten.

## Ny sagsdetaljefane Alle processer

Den nye sagsdetaljefane Alle processer viser alle processer, der er registreret på sagen, herunder aktive, afsluttede og udløbede processer. Sagsdetaljefanen Alle processer indeholder de samme funktioner som sagsdetaljefanen Processer: Brugere kan oprette en ny proces,

redigere en proces, eksportere valgte processer til Microsoft Excel, åbne en valgt proces i en visningsrude og annullere en valgt proces. Du kan også opdatere fanen, så den afspejler eventuelle ændringer, som andre brugere har foretaget på dine processer.

## Opret filtre på dataljefanen Sagshenvisninger

På sagsdetaljesiden kan brugere oprette et filter og anvende det på detaljefanen Sagshenvisninger på samme måde som filtre kan anvendes i detaljefanerne Dokumenter og Sagsparter. På detaljefanen Sagshenvisninger kan du eventuelt også anvende en søgning, der allerede er oprettet og gemt.

## WorkZone Explorer til Google Chrome

Knappen Stifinder vises nu i hovedbåndet på den aktive sag, når du bruger browseren Google Chrome. Grundet sikkerhedsmodellen for Google Chrome, vil Windows Stifinder ikke åbne automatisk, når du klikker knappen Stifinder. I stedet, skal du åbne Windows Stifinder manuelt og derefter trykke CTRL+V i adresselinjen for at åbne WorkZone Explorer for den aktive sag.

Linkadressen kopieres automatisk til din udklipsholder, når du klikker knappen Stifinder.

I tidligere versioner fandtes knappen Stifinder ikke i Google Chrome.

## **Dokumenter**

## Med det avancerede PDF-visningsprogram kan du nu foretage udvidet redigering af PDF-dokumenter

Det avancerede PDF-visningsprogram er en ny eksperimentel funktion, som du kan bruge til at redigere PDF-dokumenter direkte i WorkZone. Når du gemmer dine ændringer i dokumentet, vil dokumentet få påsat et PDFTron-vandmærke.

Hvis din organisation har aktiveret det avancerede visningsprogram og har opdateret din WorkZone Client-konfiguration til at indeholde ruden Vis redigerbar PDF-version i visningsruden, kan du redigere et PDF-dokument direkte i visningsruden, for eksempel fra detaljefanen Dokumenter på sagens detaljeside.

En oversigt over alle ændringer foretaget på dokumenter vises i detaljefanen Versioner på sagens detaljeside.

Med det avancerede visningsprogram kan du foretage disse ændringer i PDF-dokumentet:

- tilføje en kommentar (Annotere)
- $\cdot$  fremhæve tekst
- tilføje frihåndstegning og foruddefinerede former
- tilføjge en signatur
- fjerne (slette) dine ændringer

Bemærk: Yderligere funktionalitet for det avancerede PDF-visningsprogram såsom at tilføje frie tekstblokke, stempler og tekstforklaringer understøttes på nuværende tidspunkt ikke i WorkZone.

PDF-dokumenter, der er skrivebeskyttet, arkiveret, slettet, vedhæftet til et en lukket sag, omjournaliseret eller som brugeren ikke har redigeringsadgang til, kan ikke redigeres med det avancerede PDF-visningsprogram (Vis redigerbar PDF-version). Disse dokumenter kan læses med mindre læseadgang også forhindres.

Du kan gøre ruden Avanceret PDF til standardviseren i visningsruden ved at placere ruden Avanceret PDF før ruden PDF Version.

## Nye avancerede udskrivningsmuligheder på sagsrapporten

Brugere kan angive om annoteringer, kommentarer og revideringer skal inkluderes i dokumenterne, når man opretter en udskrivning af sagsdokumenter.

I formularen Udskriv sag under fanen Avanceret, kan brugere angive om kommentarer og noter skal inkluderes i Word-, Excel-, PowerPoint-, og PDF-dokumenter for rapporten samt vise, acceptere eller afvise eventuelle ændringer, der er foretaget i Word- eller Excel-dokumenter. Du kan også angive om eventuelle PDF-formularer i rapporten skal udlignes.

De avancerede udskrivningsmuligheder overskriver de standardværdier, der er angivet i WorkZone Configurator > PDF > Engine configuration for den pågældende rapport.

## Kontakter

Feltet Kommunekode kan vises i detaljefanerne og på søgesider for kontakter.

Feltet Kommune (hedder Kommunekode i WorkZone Client) kan nu vises i detaljefanen Adresse på sagens detaljeside og kan føjes til kontaktsøgninger via knappen Vis alle felter. Feltet Kommunekode kan også føjes til henvisningsvælgeren for kontakter.

## Diverse

## Systembeskeder

Systembeskeder, der er oprettet af systemadministratorer, vises i øverste højre hjørne i browseren, når browseren åbnes eller opdateres. Indholdet i systembeskederne defineres af en systemadministrator og informere brugere om eventuelle vigtige oplysninger, for eksempel, hvis systemet skal tages offline for vedligeholdelse.

Systembeskeder kan vises til alle WorkZone-brugere eller kun vises til brugere, som har de tilsvarende indblik, der angivet i systembeskedens parametre.

Brugere kan lukke en besked ved at klikke på den, men systembeskeder kan indstilles til at forhindre bruger fra at lukke dem.

Der er tre typer af systembeskeder:

- Fejl: Beskeden vises i et rødt beskedfelt.
- Information: Beskeden vises i et blåt beskedfelt.
- Advarsel: Beskeden vises i et orange beskedfelt.

#### WorkZone Client 2020.2

## Sager

#### Søg efter gamle sagsnumre

Du kan nu bruge gamle sagsnumre som søgekriterier, når du søger efter en sag. Hvis sagsgruppen er inkluderet i sagsnummeret og sagsgruppen senere er blevet ændret, vil sagen få et nyt sagsnummer Du kan bruge det gamle sagsnummer som et søgekriterie, når du søger efter en sag ved at angive hvilket sagsnummer, der skal bruges som søgekriterie i feltet Sagsnummer på siden Sagssøgning. [nuværende] anvender det nuværende sagsnummer og [historik] anvender et gammelt (historisk) sagsnummer.

## Nye felter i detaljefanen for en sags livscyklus

Du kan nu vælge og vise felterne Sagsnummer og Ansvarlig enhed i detaljefanen for en sags livscyklus, hvilket viser dig alle ændringer, der er foretaget i disse felter.

## **Dokumenter**

## Nye felter i detaljefanen for dokumenters livscyklus

Du kan nu vælge og vise feltet Ansvarlig enhed i detaljefanen for et dokuments livscyklus, hvilket viser dig alle ændringer, der er foretaget i feltet.

## Generering af PDF-rapporter

Du kan overvåge status på dine egne forespørgsler om generering af PDF-rapporter i den nye navigationsliste Mine rapporter i dag. Listen Mine rapporter i dag viser status på alle forespørgsler på generering af PDF-rapporter, som en bruger har foretaget samme dag og processtatus på alle igangværende forespørgsler på generering af PDF.

Når forespørgsler på PDF-rapporter behandles, vises en rød tæller på knappen Status på rapporter, der viser antal af forespørgsler, der er under behandling.

Du kan føje listen Mine rapporter i dag til dit dashboard og din navigationsrude og åbne den

fra knappen **Rapportstatus** i det nederste panel på browsersiden.

## Lister

## Aktivér skjulte brugerdefinerede felter

Hvis sager, dokumenter eller kontakter, der er markeret til masseredigering, indeholder skjulte brugerdefinerede felter (brugerdefinerede felter, der er oprettet, men ikke føjet til de respektive detaljesider), kan du aktivere disse felter, så de kan masseredigeres, ved at tilpasse menuen Rediger i hovedbåndet.

## Eksportér listeresultater til Microsoft Excel

WorkZone Client kræver ikke længere et WorkZone 365-plug-in til at eksportere listeresultater til Microsoft Excel. Tidligere blev et plug-in anvendt som et mellemled mellem WorkZone Client og WorkZone-serveren. Nu sendes eksportforespørgslen direkte til WorkZoneserveren.

## Eksportér til Excel

Funktionen Eksportér til Excel er blevet ændret og bruger nu Excel Power Query til at håndtere forbindelse og overførsel af data mellem WorkZone og Microsoft Excel. Power Query er en forbedring i forhold til den tidligere forbindelsestype, men brugere skal konfigurere deres Excel-forbindelse første gang de eksporterer fra WorkZone til Microsoft Excel.

Når de har indstillet forbindelsen, behøver brugerne kun at angive sikkerhedsniveauet for det aktuelle regneark næste gang de eksporterer WorkZone-data til Excel.

## Diverse

## Nye systemfelter i brugerdefinerede lister

Du kan nu bruge fire nye systemfelter (kolonner) i alle brugerdefinerede lister:

• Oprettet: Dato og tidspunkt for hvornår rækken i den brugerdefinerede liste blev oprettet.

- Opdateret: Dato og tidspunkt for hvornår rækken i den brugerdefinerede liste sidst blev opdateret.
- Opdateret af: Viser brugeren, der sidst opdaterede rækken.
- Oprettet af: Viser brugeren, der oprettede rækken.

De nye systemfelter vises ikke som udgangspunkt på brugerdefinerede lister og skal tilføjes manuelt af en bruger eller en administrator.

## WorkZone-konfigurationer

Funktionaliteten for redigering og udrulning (som tidligere blev kaldt distribuering) af WorkZone-konfigurationer er blevet strømlinet og mere enkel at anvende.

Brugere som ikke har indblikket CONFIGADM kan stadig tilpasse og nulstille deres Personlige konfigurationer, men funktionaliteten, valgmulighederne i menuen og teksten i brugergrænsefladen er blevet revurderet for at forbedre brugervenlighed.

Som bruger kan du nu også åbne et overblik over alle de ændringer, der er blevet foretaget på konfigurationer, som påvirker dig efter: Organisation, Enhed og Personlige konfigurationer. Brugere og andre interesserede (f.eks administratorer, konsulenter, superbrugere, o.lign) kan navigere i listen og se hvilke ændringer, der er blevet foretaget på elementerne i hver konfigurationstype.

Overblikket er tomt for konfigurationer, hvor der ikke er blevet foretaget nogle ændringer.

## Tekststrenge for læseadgang, der vises i dropdown-listerne for søgninger og filtre

Når der filtreres i lister eller når der angives indblik i feltet Læseadgang for søgninger på dokumenter, kontakter eller sager, vil alle eksisterende indblik for læserettigheder for henholdsvis sager, kontakter eller dokumenter, vises som en tekststreng i en dropdown-liste. Dette giver brugere mulighed for at vælge fra og/eller filtrere i dropdown-listen i stedet for at oprette et nyt indblik, der kun bruges til søgninger eller filtre.

Det nye søgefelt Læseadgang vises som standard på alle søgesider. Hvis dine søgesider er blevet konfigureret til at skjule det gamle søgefelt Læseadgang, vil det være nødvendigt at konfigurere de samme søgesider til at gemme det nye felt for læseadgang.

Bemærk: Tekststrengene for læseadgang står i alfabetisk rækkefølge og filtreres fra venstre til højre og filtertermer anvendes også fra venstre til højre. Hvis en bruger, for eksempel, filtrerer dropdown-listen over læseindblik med "aaa ccc bbb", vises indblikket "aaa bbb ccc" ikke. Hvis det filter der anvendes i stedet er "aaa ccc", vises indblikket "aaa ccc bbb".

Vigtigt: Denne ændring gør eventuelle gemte ændringer eller filtre, der indeholder feltet Læseadgang, ugyldige. For filtre, vises feltet Læseadgang med tekststrengen for indblikket, men det fungerer ikke som forventet. På gemte søgninger, vil feltet Læseadgang være tomt og stadig ikke fungere som forventet.

Brugere skal manuelt opdatere filteret eller søgekriteriet for læseadgang og opdatere filteret/søgningen for at udløse den nye funktionalitet.

## Filtrerede detaljefaner på bånd skal indeholde filterkriterier

Brugere kan føje deres egne faner til detaljebåndet på en detaljeside (sager, dokumenter og kontakter) og angive en brugerdefineret søgning, der skal anvendes som filter på fanen. Tidligere kunne tomme søgninger (søgninger der ikke indeholder søgekriterier) gemmes og anvendes på fanen. Nu skal søgninger indeholde søgekriterier, hvis de skal gemmes og anvendes i fanen på detaljebåndet.

## Ændringer i WorkZone-konfigurationer

Det nye design for redigering af WorkZone-konfigurationer tillader ikke, at man fjerner filtrerede faner og standard-dashboardet (dvs. de ikke kan slettes fra konfigurationen). Du kan vælge ikke at vise en filtreret fane eller standard-dashboardet, men du kan ikke slette dem helt.

## Brugerdefinerede typer

Hvis der kun er et brugerdefineret felt, der kan bruges som en henvisning, vil navnet på feltet ikke blive vist i Fanevælgeren, når du føjer en brugerdefineret type til en sags-, kontakt- eller

#### dokumentdetaljeside.

WorkZone Client 2020.1

## Sager

#### Vis alle dokumenter i et sagshierarki

Den nye detaljefane Dokumenter i hierarkiet er nu tilgængelig på sagernes detaljeside. Fanen Dokumenter i hierarkiet viser alle dokumenter, der er vedhæftet til den aktive sag samt alle dokumenter, der er vedhæftet til eventuelle undersager for den aktive sag. I tidligere versioner af WorkZone, var det nødvendigt at oprette en brugerdefineret søgning for alle dokumenter i et sagshierarki. Denne liste vises nu automatisk i den nye detaljefane.

Fanen Dokumenter i hierarkiet vises ikke som standard og skal manuelt føjes til sagsdetaliesiden.

#### Rapport til aktindsigt

Den nye sagsrapport Aktindsigt, udskrift af sagens dokumenter kan nu genereres og er tilgængelig i fanen Avanceret i formularen Udskriv sag. Rapporten genererer en PDF med alle sagens dokumenter og en liste over dokumentparter på sagen for aktindsigt fra borgere. Rapporten åbnes fra båndet på sagens detaljeside > Udskriv > Avanceret > Skabelon.

## **Dokumenter**

#### Sletning af dokumenter og sager

Sager der indeholder henvisninger til dokumenter, og dokumenter der indeholder henvisninger til sager og andre dokumenter kan nu sendes til papirkurven og slettes fra papirkurven. Tidligere kunne sager og dokumenter med henvisninger til andre sager og dokumenter ikke slettes. Dette påvirker også automatisk sletning af sager og dokumenter, hvis denne funktion bruges.

## Automatisk sletning af sager og dokumenter

Du kan konfigurere WorkZone til automatisk at flytte en sag eller et dokument til papirkurven, når den definerede bevaringsperiode for sagen eller dokumentet udløber. Parametret for automatisk sletning indstilles for hver bevaringsperiode i WorkZone Configurator > Retention > Retention Policies.

## Automatisk sletning af sager og dokumenter fra papirkurven

Sager og dokumenter kan automatisk slettes fra papirkurven efter en foruddefineret frist, der er angivet som et antal dage efter sagen eller dokumentet oprindeligt blev slettet (sendt til papirkurven). Fristen kan defineres for hver bevaringspolitik og konfigureres i WorkZone Configurator Retention > Retention policies. Elementer, der slettes fra papirkurven, slettes permanent.

Sager og dokumenter slettes ikke automatisk fra papirkurven, hvis der ikke er blevet angivet en frist for deres tilknyttede bevaringspolitikker.

Sager og dokumenter, der skal slettes fra papirkurven, vil indeholde en dato i feltet Purge dato i listerne for de respektive papirkurve. Hvis feltet Purge dato er tomt, slettes sagen eller dokumentet ikke automatisk fra papirkurven.

## Forbedrede søgninger/filtre i dokumentlister

Øverst på alle dokumentlister og dokumentdetaljefaner kan du nu finde feltet Søg i liste. Feltet Søg i liste er et felt, der er søgbart med fritekstsøgning, hvor du kan indtaste søgekriterier i fritekst for at filtrere i den viste dokumentliste. Feltet Søg i liste accepterer alle WorkZonesøgeopratorer, såsom jokertegn (\*) og spørgsmålstegn (?). Søgningen anvendes ved at taste Enter.

Når et søgekriterie anvendes på dokumentlisten, vil feltet Søg i liste vises med gul baggrund for at indikere, at elementerne, der vises i listen er filtrerede.

Du kan rydde feltet **Søg i liste** for at hente den ufiltrerede dokumentliste igen.

## Importér bilag fra andre WorkZone-databaser

Når du importerer hoveddokumenter med bilag fra andre WorkZone-databaser, vil bilagene altid importeres med deres oprindelige indblik, også selvom afkrydsningsfeltet Importér uden indblik er markeret.

Afkrydsningsfeltet Importér uden indblik ignoreres nu for bilag. Bilag importeres altid uden indblik og begrænses automatisk af sag og hoveddokument.

Bilag, der importeres som hoveddokumenter overholder stadig Importér uden indblik og behandles som hoveddokumenter med henblik på tildeling af indblik.

## Opret et dokument fra Templafy

Hvis din organisation bruger Templafy til at gemme og håndtere sine Microsoft Office-skabeloner, kan du basere nye dokumenter (fra Word, Excel eller Powerpoint) på Templafy-skabelonerne.

Du opretter det nye dokument fra båndet via menupunktet Opret fra Templafy. Herefter åbner en rude, hvor du kan vælge en Templafy-skabelon, der derefter anvendes i det nyoprettede dokument.

Dokumentet åbnes i det tilsvarende Microsoft Office-program og du kan nu arbejde med dokumentet. Når dokumentet er færdiggjort, kan det gemmes tilbage på sagen igen.

Bemærk: Det er påkrævet, at man har gyldige legitimationsoplysninger til Templafy (Brugernavn og kodeord), og at Templafy-forbindelsen er blevet konfigureret korrekt i WorkZone Configurator > Global > Templafy settings før du kan oprette nye dokumenter med Templafy-skabeloner.

#### Vigtigt:

For Microsoft Internet Explorer: Integrationen med tredjepart<sup>sp</sup>roduktet Templafy med https-protokollen understøttes ikke.

For Google Chrome og Microsoft Edge: Integrationen med tredjeparts<sup>pr</sup>oduktet Templafy med http-protokollen understøttes ikke.

## Brug af Safari-browseren

Hvis du bruger en Safari-browser, skal cookies for tredjepartsprodukter være slået til før du kan bruge Templafy i WorkZone Client.

Du kan aktivere cookies for tredjepartsprodukter ved at nulstille indstillingen for beskyttelse af personlige oplysninger Undgå sporing mellem websteder i indstillingerne for Safari. Indstillingen Undgå sporing mellem websteder er helt implementeret fra Safari 13.1, men indstillingen er tilgængelig i Safari-browsere fra og med version 11.0.3 (3604.5.6). I tidligere versioner af Safari-browseren (versioner før 11.0.3(3604.5.6)), er indstillingen Undgå sporing mellem websteder ikke tilgængelig.

Templafy-integrationen er kun blevet testet i Safari 13.1, men det udelukkes ikke, at integrationen kan fungere med andre udgaver af browseren.

## **Dashboard**

## Gruppér efter brugerdefinerede felttyper

Kranse- og søjlediagrammer, der viser kontaktdata i et dashboard kan nu grupperes efter de følgende brugerdefinerede felter: Medarbejder, Kontakt og Enhed.

## Ny visningsindstillinger for widgets - Brug korte etiketter

Du kan nu bruge den nye visningsmulighed Brug korte etiketter på søjle- og kransediagrammer. Du kan bruge afkrydsningsfeltet Brug korte etiketter til at vise koden for grupperingen i feltet Gruppér efter i stedet for navnet. Afkrydsningsfeltet Vis forklaring skal også krydses af for at de korte etiketter kan vises.

## Nye visningsindstillinger for widgets - Datasortering

Den nye visningsmulighed Datasortering kan nu anvendes på søjlediagrammer i dashboards. Du kan bruge Datasortering til at vise søjlerne i søjlediagrammet i stigende eller faldende rækkefølge fra venstre mod højre.

## WorkZone Chat

I denne version af WorkZone, introducerer vi det nye og normalt tilgængelige modul; WorkZone Chat, der skal afhjælpe WorkZone-brugere i deres daglige arbejdsgang ved at øge samarbejde og koordinering af deres daglige arbejdsopgaver.

WorkZone Chat er et internt kommunikationsværktøj, som du kan anvende til at kommunikere med andre brugere vedrørende bestemte sager eller dokumenter. Du kan også tilføje eller fjerne sags- og dokumenthenvisninger i chatten.WorkZone WorkZone Chat kan også bruges til mere informel kommunikation med andre WorkZone-brugere uden at være tilknyttet til en bestemt sag eller dokument.

WorkZone Chat kan kun bruges til kommunikation med andre WorkZone-brugere og kan kun bruges internt gennem WorkZone. WorkZone Chat kan ikke bruges til kommunikation med eksterne parter og kontakter. Hvis du har behov for at kommunikere med en ekstern kontakt eller part, skal du bruge et andet chatprogram.

Bemærk: WorkZone Chat er som standard deaktiveret og skal aktiveres af en systemadministrator i WorkZone Configurator > Global > Feature settings > Client > Chat.

WorkZone Chat kan åbnes nederst i browsersiden eller fra enhver sag eller dokument, som chatten indeholder henvisninger til. Hvis du åbner chatten fra bunden af browsersiden, vises alle dine chats. Hvis du åbner den fra en henvist sag eller dokument, er det kun den tilknyttede chat, der vises.

WorkZone Chat respekterer alle eksisterende læse- og skriveadgange til sager og dokumenter. Du vil ikke kunne se chathenvisninger til sager eller dokumenter, hvis du ikke har læseadgang til sagen eller dokumentet, der henvises til. Du kan stadig deltage i chats, men vil ikke have adgang til sager eller dokumenter fra chatten, som du normalt ikke har adgang til.

Chats kan enten oprettes fra bunden af en browserside eller direkte fra en sag eller et dokument. Hvis en chat oprettes fra en sag eller et dokument, oprettes der automatisk en henvisning til pågældende sag eller dokument i chatten. Du kan herefter tilføje deltagere og chatte med dem. Hvis du har oprettet chatten fra bunden af en browserside, skal du manuelt føje eventuelle henvisninger og deltagere til chatten.

Enhver chatdeltager kan redigere en chat, tilføje sags- eller dokumenthenvisninger og deltagere kan tilføjes eller fjernes fra chatten når som helst. Derudover kan chatoplysninger såsom titel og beskrivelse ændres af enhver deltager i chatten når som helst.

En WorkZone Chat kan sættes til at blive bevaret, hvilket betyder, at chatten ikke kan blive slettet. Almindelige chats (chats der ikke bevares) kan slettes manuelt og slettes også automatisk fra systemet efter et foruddefineret antal dage. Chatten kan ændres fra bevaret til almindelig af enhver chatdeltager.

## Diverse

## Ny tæller på detaljefaner

Du kan nu finde en ny tæller, der fungerer som en konfigurerbar indstilling på sags-, dokument- og kontaktdetaljefaner. Tælleren viser alle ulæste elementer i fanen og bruger MRUlisten (Most Recently Used) og Læselister til at regne ud om du har åbnet et element (dokument, chat, proces, sagshenvisning, oversag, undersag, dokumenthenvisning, dokument i hierarkiet, bilag eller elementer i papirkurven). Tælleren har fået farven rød, så den kan skelnes fra de andre tællere (der normalt er lyseblå) i detaljefanen, der viser antal elementer på fanen.

Bemærk: Ulæste elementer vises i fed skrift i fanen og i lister.

Tælleren der viser ulæste elementer er som standard aktiveret for detaljefanen Chats og er slået fra for alle andre faner.

Du kan slå tælleren for ulæste elementer til/fra i indstillingerne for detaljefanen ved at markere afkrydsningsfeltet Vis antal ulæste i formularen Rediger fanebladet.

WorkZone Client 2020.0

## Sager

## **Sagsaktiviteter**

Kolonnen Frist er nu tilgængelig for fanen Aktiviteter og viser den frist, der er angivet i DCRprocessen for aktiviteten. Kolonnen Frist vises ikke som standard og skal manuelt føjes til fanen Aktiviteter.

## Ny liste - Mine åbne og afventende opgaver

En ny liste, Mine åbne og kommende opgaver, er nu blevet føjet til listerne i navigationsruden i gruppen Brugeropgaver. Den nye liste samler listerne Mine åbne opgaver og Mine kommende opgaver i en liste. Du kan højreklikke en opgave og gå til den sag, som opgaven er registreret på, så du kan fortsætte dit arbejde der.

## Skift sagsgruppe under sagsoprettelse

Et felt på en sags detaljeside overskrives ikke af standardværdierne fra en sagsgruppe, hvis standardværdierne ikke er angivet eller tomme. På sagens detaljeside overskrives de felter, hvor der er angivet standardværdier på sagsgruppen, stadig. Dette er kun gældende, når du opretter en ny sag. Hvis du vælger en anden sagsgruppe på en eksisterende sag, anvendes standardværdierne ikke automatisk på felterne.

## Aktørsekvenser er blevet flyttet

Menupunktet Aktørsekvenser er flyttet fra hovedbåndet til Brugernes brugerprofilside og er blevet tilføjet som den nye detaljefane Aktørsekvenser. Du kan nu tilføje, redigere og administrere aktørsekvenser fra din brugerside.

## Standardværdier i sagsgrupper

Hvis du tildeler en sagsgruppe til en sag, overskrives de eksisterende værdier i felterne ikke, hvor de normalt overskrives af sagsgruppens standardværdier, så længe den valgte sagsgruppe ikke indeholder standardværdier for de pågældende felter.

Hvis man i tidligere versioner valgte en sagsgruppe uden definerede standardværdier, ville det føre til at feltet Sagsbehandler blev overskrevet med den nuværende bruger, feltet Ansvarlig enhed blev overskrevet med den nuværende brugers organisatoriske enhed og feltet Sagstype blev ryddet, hvis standardværdierne ikke er blevet defineret for felterne Sagsbehandler, Ansvarlig enhed og Sagstype.

## Kontakter

Du kan føje en brugerdefineret liste, som din systemadministrator har oprettet, til dine sagsdetaljefaneblade og derefter indtaste oplysninger i de brugerdefinerede listefelter i listen. Når du søger efter sagsoplysninger, kan du også tilføje brugerdefinerede listefelter som søgekriterier i dine søgninger.

Brugerdefinerede lister kan også indeholde henvisninger til andre sager, dokumenter eller

kontakter, og du kan åbne disse henvisninger i en ny fane ved at vælge **Naviger til og** åbne den valgte henvisning ved at højreklikke på en række og vælge en henvisning.

## Møder

## Feltet Status for møde vises

Feltet Mødetilstand for møder kan nu vises i de to mødelister Møder og Møder jeg er ansvarlig for. Mødetilstanden vises også i detaljesider for møder i feltet Tilstand og kan tilføjes som et søgekriterie, når du søger efter møder (Søgefeltet Mødetilstand).

Feltet Tilstand viser mødets nuværende tilstand (Aktiv eller aflyst) og opdateres automatisk fra Outlook (Hvis du bruger Microsoft Office Web-udgaven til WorkZone) eller manuelt fra WorkZone (Hvis du bruger den VSTO-baserede Microsoft Office-tilføjelse til WorkZone).

Listen Møder filtreres automatisk til kun at vise aktive møder (feltet Mødetilstand viser Aktiv), hvor listen Møder jeg er ansvarlig for viser alle mødetilstande, men den kan filtreres til kun at vise bestemte mødetilstande.

## Diverse

## Hurtig søgning

Hurtigsøgningsfunktionen ( Gå til) er flyttet fra båndet på sags-, dokument- og kontaktsider, til knappen  $\pm$  Åbn i faneområdet. Fordi funktionen er blevet flyttet, er genvejstasten for denne handling også blevet lavet om. Genvejstasten CTRL+G viser nu frem til en menu ved knappen  $\pm$  Åbn, hvor du kan vælge Sag, Dokument eller Kontakt for at åbne den tilsvarende Gå til-formular. Du kan også klikke Åbn for at se menuen.

## Bemærkninger

Du kan nu finde en ny detaljefane på sager, dokumenter og kontakter. Den nye fane hedder Noter. Fanen Noter indeholder alle notater, der er blevet oprettet for den aktuelle sag/ dokument/kontakt og erstatter den gamle WorkZone-funktion for redigering og oprettelse af noter. Den nye fane Noter justerer WorkZone-noter i forhold til de nuværende indstillinger for arbejde med detaljefaner, såsom at vælge flere elementer i detaljelisten, åbne en forhåndsvisning og opretning/redigering/sletning af noter. Brugere kan også tilgå en menu med valgmuligheder ved at højreklikke en note i detaljelisten. Ligeledes viser en tæller på fanen alle aktuelle elementer i detaljelisten for fanen.

Derfor er note-ikonet  $\blacksquare$  og notefunktionaliteten nu fjernet fra båndet på detaljesiderne for sager, dokumenter og kontakter.

## Tæller af antal tegn i tekstfelter

Det maksimale antal tegn, der kan være i et tekstfelt vises med grå font i øverste højre hjørne af feltet. Antallet til venstre for skråstregen angiver det antal tegn, du har brugt og tallet til højre for skråstregen viser det maksimale antal tegn, der kan være i feltet. Nogle tekstfelter kan indeholde op til 4000 tegn, og andre tekstfelter kan kun indeholde færre. F.eks, kan feltet Sagstekst indeholde op til 4000 tegn, og feltet Notetekst kan kun indeholde op til 2000 tegn.

For de tekstfelter, der indeholder formateringsindstillinger, som for eksempel Notetekst, tælles tegnene fra de skjulte formateringskoder også med i det maksimale antal tegn, der kan være i feltet.

## Knappen Vælg hvilke faner, der skal vises er blevet flyttet

Knappen Fanevælger i detaljefanerne er flyttet til menuen med faner i detaljebåndet og vises nu med et nyt billede. Tidligere var knappen Fanevælger placeret helt ude til højre på detaljebåndet og blev vist med et andet billede  $(*)$ .

## Tæller på detaljefaner

En detaljefane kan indeholde flere rækker i detaljelisten og du kan indstille hver detaljefane til at vise en tæller på fanen, der viser antal rækker i listen. Tælleren viser antallet af rækker, der vises i listen, så eventuelle filtre på fanerne også afspejles.

Tælleren er som standard deaktiveret for alle faner på nær fanen Noter, men du kan slå tælleren til for hver fane i formularen Rediger fane.

## Brugerdefinerede typer/brugerdefinerede sagslister

Brugerdefinerede sagslister er blevet udvidet og omdøbt til Brugerdefinerede typer. Brugerdefinerede typer er samlinger af definerbare felter, der kan defineres af en WorkZone-administrator, og føjes til detaljesider for sager, dokumenter eller kontakter.

## Skift mellem udvidet og minimeret hovedbånd

Hovedbåndets funktion, hvor man kan skifte mellem en udvidet og en minimeret visning af båndet, er blevet udvidet. Tidligere kunne du kun skifte mellem udvidet/minimeret visning af båndet ved at dobbeltklikke fanens titel. Ikonerne ^ Skift og <sup>×</sup> Skift giver dig nu mulighed for at skifte mellem udvidet og minimeret visning af hovedbåndet.

## Nye genvejstaster til søgesider, formularer og dialoger med drop-down-lister.

Hvis et felt på en søgeside, formular eller dialog indeholder en drop-down-liste, kan du trykke på enhver Piletast (Op, Ned, Venstre, Højre) eller Mellemrum for at åbne listerne i feltet. I tidligere versioner, kunne du også trykke Enter for at åbne listen i feltet. Denne genvejstast er nu fjernet, da Enter i en søgeside eller dialog med en søgefunktion, også starter en søgning.

For at undgå en søgning i hele databasen og dermed negative effekter på ydeevnen, kan en søgning ikke startes med Enter, hvis der ikke er angivet søgekriterier.

#### Kolonner der indeholder tal i en liste er højrejusterede

Hvis et brugerdefineret felt i en liste er defineret til at indeholde et tal (decimaltal eller heltal), vises kolonnen som højrejusteret i listen. Tekstkolonner (felter) er stadig venstrejusterede.

Derfor er der flere standardfelter, der vises som numre, som ikke anses som felter med tal; f.eks. betragtes sags- eller dokumentnumre som id-felter og ikke talfelter selvom de muligvis indeholder tal.

## Ny genvej til at skifte til Visningsruden

I detaljefanen, vælg markér et element og tast p for at skifte til og fra visningsruden for det valgte element.

## Åbn formularen Kolonnevælger med det samme

Du kan nu tilgå formularen Kolonnevælger direkte fra detaljefanens listekolonner ved at klikke Kolonneindstillinger i højre side af kolonnelisten.

Du kan stadig højreklikke en kolonnes overskrift og klikke Mere for at åbne formularen Kolonnevælger.

#### WorkZone Client 2019.3

## Sager

#### **Sagsaktiviteter**

Med sagsdetaljefanen Aktiviteter, kan du starte og administrere flere sagsaktiviteter på en sag.

Fanen Aktiviteter viser alle sagsaktiviteter, der er oprettet på sagen og giver dig bedre mulighed for at administrere sagsaktiviteterne. Fra fanen Aktiviteter, kan du starte en ny

sagsaktivitet, åbne ruden Sagsaktiviteter hvor du kan opdatere aktivitetsopgaver, opdatere alle aktiviteter på sagen, slette en aktivitet og eksportere markerede aktiviteter til Microsoft Excel.

På grund af den nye detaljefane Aktiviteter, er følgende ændringer implementeret:

- Knappen Aktiviteter vises ikke længere i sagsbåndet og ruden Sagsaktiviteter åbnes ikke længere fra sagsbåndet.
- Tælleren, der angiver antal åbne aktiviteter, vises ikke længere på knappen.
- Knapperne Slet og Opdater er blevet flyttet fra siden Sagsaktiviteter til fanen Aktiviteter på sagens detaljeside.
- Fristens dato og tidspunkt for aktiviteten vises ikke længere i sagens detaljeside. Tidligere var datoen for aktivitetens frist placeret i højre side af sagens titel.
- Nyoprettede aktiviteter vises som standard i ruden Vis.
- Påkrævede sagsaktiviteter (sagsaktiviteter, der skal gennemføres) er markeret med et blåt udråbstegn i kolonnen længst til venstre i ruden Vis.

#### Filtrér efter status i aktivitetslisten

Alle sagsaktiviteter vises i listen Aktiviteter. Her inkluderes også inaktive aktiviteter (f.eks, Completed eller Terminated). Du kan bruge kolonnen Status til at filtrere listen Aktiviteter efter den ønskede aktivitetsstatus.

#### Kolonnen Aktivitet er blevet fjernet fra alle sagslister

Kolonnen Aktivitet er blevet fjernet fra alle sagslister i navigationsruden. Standardkolonnerne er nu Titel, Sagsnummer, Oprettet, Planlagt afsluttet, Påmindelse, Påmindelsesdato og Afsluttet.

#### Lås nedarvning af adgangsrettigheder

WorkZone kan konfigureres til at låse nedarvning af adgangsrettigheder, så brugere ikke kan fjerne nedarvning af indblik til dokumenter. Nedarvede adgangsrettigheder vises stadig, men brugere kan ikke rydde afkrydsningsfelterne Begrænset af sag og Begrænset af dokument i formularerne Rediger læseadgang og Rediger skriveadgang.

Nedarvning af adgangsrettigheder låses ved at aktivere indstillingen Enforce Access Code Inheritance i WorkZone Configurator > Global > Feature settings > Content Server.

## Modulet Ditmer Agenda Management

Du kan føje flere dokumenter (som kaldes bilag i modulet Agenda Management) til et dagsordenspunkt. Dokumenterne kan tilføjes i WorkZone fra, f.eks. den sag hvorpå du opretter et dagsordenspunkt, til eller fra filsystemet (uden for WorkZone).

## Processer

Sagsbehandlere kan nu danne sig et overblik over alle processer på en sag i den nye sagsdetaljefane Processer.

Med detaljefanen Processer kan en bruger:

- Oprette en ny proces på baggrund af den aktive sag.
- Eksportere valgte processer til Microsoft Excel.
- Åbne en valgt proces i en visningsrude.
- Annullere en valgt proces.
- Opdatere fanen, så fanen viser eventuelle ændringer foretaget af andre brugere.

Yderligere oplysninger om brugeropgaver er også blevet føjet til Proceslisterne på siden Hjem i kolonnen Status og giver et visuelt overblik over opgavens tilstand gennem ikoner for brugeropgaver (Grøn, Gul, Rød, som angiver "Frist Ikke overskredet", "Frist er snart" og "Frist overskredet").

## Arranger brugeropgaver efter rækkefølge

Når der oprettes en ny proces, tildeles brugeropgaverne automatisk den næste ledige plads i rækkefølgen, som kan ændres i listen Mine åbne opgaver i navigationsruden og i detaljefanebladet Brugeropgaver i den aktuelle brugerdetaljeside. Rækkefølgen på opgaverne vises i kolonnen længst til venstre i listen. Derudover kan du vise kolonnen Rangorden i listen.

For at ændre rækkefølgen af en brugeropgave skal du, på fanebladet, trække rækken til dens nye plads. Du kan kun ændre rækkefølgen af dine egne brugeropgaver eller opgaver, der tilhører en bruger, som du er stedfortræder for.
## Procesbeskeder

Du kan konfigurerer hvornår der skal sendes meddelelser fra WorkZone Process som mails og meddelelser på en mobil enhed i dine personlige indstillinger. Dine personlige indstillinger overskriver de globale indstillinger for procesbeskeder.

Der er tre typer af beskeder:

- Send smarttask: Mails, der indeholder en opgave med svarknapper.
- Send mailbeskeder: Der sendes en mail, hvis en opgave ændres, f.eks., hvis en opgave opdateres af en anden bruger.
- Send pushmeddelelser: Der sendes en besked til en mobil enhed, hvis en sag ændres.

# **Dokumenter**

Gendan dokumentversion

Hvis du har gendannet en tidligere version af et dokument, og det er den nuværende version,

der arbejdes på, kan du ikke gendanne den tidligere version igen. Knappen Gendan version kan ikke tilgås for den ældre version. Du kan stadig gendanne andre tidligere versioner. Tidligere var Gendan version stadig tilgængelig på den gamle version af dokumentet,

også selvom den ældre version var blevet gendannet og nu var den aktuelle version, der blev arbejdet på. Knappen var kun tilgængelig, og selvom man klikkede på knappen, gendannedes den tidligere version ikke igen, så længe det var den nuværende version.

# Rapporter

Der er nu to nye rapporter til sager og dokumenter.

- En filtreret sagsliste over parter og dokumenter
- En filtreret dokumentliste over parter og bilag

Rapporten En filtreret sagsliste over parter og dokumenter opretter en PDF-rapport over sagsdata for alle sager i listen, der opfylder de anvendte listefiltre. Rapporten En filtreret dokumentliste over parter og bilag opretter en PDF-rapport over dokumentdata for alle dokumenter i listen, der opfylder kriterierne i de anvendte listefiltre.

Begge rapporter er tilgængelige i alle sags- og dokumentlister. Filtrerede sags- og dokumentlisterapporter kan ikke udføres på lister over dokument- og sagshenvisninger.

## Lister

## Rediger feltværdier i lister

Når du redigerer feltværdier for elementer i en liste (Sager, Kontakter, Dokumenter, Møder, m. v.), behøves tilsvarende kolonner ikke længere at vises før du kan redigere værdien. Tidligere skulle brugere aktivt vise kolonnen for det felt, de ville redigere. Nu er alle redigerbare felter tilgængelige via knappen Rediger i båndet, enten fra menuen eller ved at højreklikke et felt og vælge Rediger.

#### WorkZone Client 2019.2

## Brugerdefinerede sagslister

Du kan føje en brugerdefineret liste, som din systemadministrator har oprettet, til dine sagsdetaljesider og derefter indtaste oplysninger i de brugerdefinerede listefelter i listen. Når du søger efter sagsoplysninger, kan du også tilføje brugerdefinerede listefelter som søgekriterier i dine søgninger.

Brugerdefinerede lister kan også indeholde henvisninger til andre sager, dokumenter eller

kontakter, og du kan åbne disse henvisninger i en ny fane ved at vælge **Naviger til** og åbne den valgte henvisning ved at højreklikke på en række og vælge en henvisning. Brugerdefinerede sagslister kan kopieres med andre sagshenvisninger, når en sag kopieres.

## Kontakter

## Maksimum for antal tegn i felterne Navn & Adresse

Det antal tegn, som felterne Navn 1, Navn 2, Adresse 1, Adresse 2, og Adresse 3 kan indeholde på detaljesiden Kontakt, er hævet til 150 tegn i hvert felt. Tidligere var det maksimale antal tegn 60 for hvert felt.

## Tilpas søgeresultater for hver kontakttypespecifik søgning

Fanen med søgeresultater kan tilpasses for hver kontakttype, som du baserer en søgning på. På denne måde kan du konfigurere fanen Søgeresultater for hver kontakttype, som du vil søge efter og dermed kun få vist de søgeresultater, der er relevante for hver kontakttype.

## Agenda Management

Som en forsøgsversion kan WorkZone Client integrere med modulet Agenda Management, der produceres af Ditmer. Med modulet kan du oprette en dagsorden til et møde fra en WorkZone-sag i Agenda Management-databasen.

Du kan oprette dagsordenspunkter for mødet og overføre mødedokumenter til hvert dagsordenspunkt fra WorkZone. Du kan også redigere titlen og vedhæftede dokumenter fra WorkZone.

Derudover kan modulet Agenda Management tilgås normalt af brugere, der er registrerede i produktet Agenda Management.

Installation og aktivering

Agenda Management Module fra Ditmer installeres som standard under den første installation af WorkZone, men modulet aktiveres ikke automatisk. Hvis du vil bruge modulet Ditmer Agenda Management, skal du aktivere og konfigurere modulet.

Når modulet Ditmer Agenda Management er blevet aktiveret, vil detaljefanen Sagsforberedelse være tilgængelig i detaljesiden Sag. Når du har føjet detaljefanen til din sags detaljeside, kan du nu bruge modulet.

## WorkZone Client 2019.1

## Kontakter

## Kontakttyper

Når du opretter en ny kontakt, skal du vælge en kontakttype i menuen Kontakter.

Hver kontakttype har nu en redigerbar detaljeside. Dette er med henblik på at give superbrugere mulighed for at tilpasse hver detaljeside for kontakttyperne. De tidligere sider til kontakttyper indeholdt samme layout, felter og tilpasningsmuligheder for alle kontakttyper på

trods af at krav for layout, felter, osv. kan variere. Kontaktoplysninger for en virksomhed er, f.eks., forskellige fra kontaktoplysninger for personer, medarbejdere og kommuner.

## Søg efter kontakter

Kontaktsøgninger: Du kan oprette en typespecifik søgning efter en bestemt kontakttype ved at markere kontakttypen i menuen Kontakt og klikke Ny søgning i hovedbåndet. Den kontakttype, der er valgt til den typespecifikke søgning kan ikke ændres, når søgningen køres eller hvis den gemmes som en anden søgning. Kontakttypen (feltet Type) kan vises og ændres for generelle kontaktsøgninger.

## Sager

## Ny standardsag

Den nye sag, Standardsagen er blevet oprettet og sat som den nye standardsag. Dette vil sige, at når en sag oprettes via OData eller WorkZone Explorer, oprettes en Standardsag automatisk. I tidligere versioner var det Emnesagen, der blev oprettet som standard. Når du manuelt opretter en sag, skal du angive en sagskategori før du opretter sagen.

Standardsager har ikke en sagskategori. Når du søger efter standardsager, finder du dermed alle sager, hvor feltet Sagskategori er tomt.

Standardsagen er en kategori fra WorkZones system og kan redigeres, men ikke slettes.

Du kan ændre en sagskategori til en anden kategori, f.eks., fra standardsag til emnesag og tilbage.

Du kan også rydde en sagskategori og dermed ændre sagen til at være en standardsag og ændre den sagsskabelon, der blev brugt til sagen til en skabelon til standardsager.

## Skift sagskategori, sagsgruppe og primær part.

Du kan ændre sagskategori, sagsgruppe og undersagsgruppe på en aktiv sag. Hvis den aktive sag har en primær part, kan du også skifte den primære part.

I båndet på sagens detaljeside, er knappen Kategori blevet flyttet til den nye knap Skift, der nu indeholder alle skiftehandlinger, du kan udføre på en sag.

- Skift sagskategori
- Skift sagsgruppe (og undersagsgruppe)
- Skift primær kontakt

Bemærk: Det er ikke en ny funktion, at man kan skifte sagskategori, men det nævnes her, da funktionen er blevet flyttet til knappen Skift.

#### Den planlagte afslutningsdato kan defineres før oprettelsesdatoen på en sag.

Den planlagte afslutningsdato på en sag kan nu defineres før oprettelsesdatoen for sagen (feltet Oprettelsesdato). Tidligere, kunne man ikke definere en planlagt afslutningsdato, der lå før sagens oprettelsesdato og en fejlmeddelelse ville blive vist. Nu oplyses du om den mulige fejl, men tvinges ikke til at ændre datoen i feltet Planlagt afslutningsdato.

Nogle organisationer vil i bestemte situationer starte arbejde på en sag og beregne hvornår sagen skal afsluttes, før sagen faktisk oprettes i WorkZone.

Værdien i feltet Oprettelsesdato genereres automatisk af WorkZone, når sagen oprettes, hvorimod feltet Planlagt afslutningsdato kan indtastes manuelt.

#### Nye kolonner i sagens underfane Livscyklus

Vi har øget antallet af tilgængelige faner i fanen Livscyklus på sagens detaljefane og de inkluderer nu kolonnerne Sagsgruppe, Undersagsgruppe og Primær part. Kolonnen Sagsgruppe vises som udgangspunkt, hvorimod kolonnerne Undersagsgruppe og Primær part kan føjes til fanen Livscyklus, om nødvendigt.

#### Nyt afkrydsningsfelt for sagsaktiviteter

Vi har tilføjet et nyt afkrydsningsfelt til panelet Sagsaktiviteter. Afkrydsningsfeltet giver dig mulighed for hurtigt at fuldføre en åbn eller afsluttet (tilbagevendened) aktivitet uden at åbne proces-dialogen.

Afkrydsningsfeltet vises kun for sagsaktiviteter, der kan fuldføres.

## Sagsaktiviteter (Replikeret fra WorkZone Process)

- Vi har tilføjet knappen Opdater i ruden Sagsaktiviteter, knappen opdaterer aktivitetslisten, så den viser nyeste ændringer.
- Du kan nu vælge Intet filter i listen Vis i ruden Sagsaktiviteter. Hvis du vælger dette filter, vil du se alle sagsaktiviteter, hermed også aktiviteter der håndteres af systemet.

## **Dokumenter**

## Udskriv PDF-udgaver af dokumenterne, der ikke har dokumentklassifikation.

Du kan udskrive PDF-versioner af eksisterende dokumenter, som ikke er klassificerede uden at skulle vælge en klassifikation for dokumenterne. Dokumenter uden klassifikationsværdier virkede efter opgradering til WorkZone 2018.0 eller nyere versioner, hvis dokumenterne ikke var blevet opdateret med en klassifikationskode.

Hvis du opererer på en ældre database fra før WorkZone 2018.0 og den database, som du arbejder på, er blevet lukket, hvilket forhindrer dig i at opdatere dokumentets metadata med klassifikationer, kan du muligvis ikke udskrive historikdokumenter som PDF-filer.

Hvis du udskriver en PDF-version af eksisterende dokumenter, der ikke er klassificerede, og gemmer PDF-filen på sagen, skal du stadig vælge en dokumentklassifikation og udfylde andre obligatoriske felter såsom dokumenttitler og dokumenttype for PDF-dokumentet. Dette er fordi PDF-dokumentet nu betragtes som et selvstændigt dokument i WorkZone-sagen/ dokumentet og skal derfor følge din organisations dokumentpolitik.

## Generér PDF-versioner af dokumenter på afsluttede sager.

Du kan generere en PDF-version for dokumenter på afsluttede sager. Tidligere var det nødvendigt at genåbne en sag for at generere en PDF fra sagens dokumenter og derefter afslutte sagen igen, når PDF'en var blevet genereret.

## Dokumentsøgning i et sagshierarki

Du kan søge efter alle dokumenter i et sagshierarki ved at vælge en oversag i en dokumentsøgning og indstille søgningen til at søge i sagshierarkiet. Alle dokumenter på

oversagen og eventuelle undersager vises som en liste i søgeresultaterne. Du kan gemme din søgning som sædvanligt for genbrug og deling med andre WorkZone-brugere.

Dokumentsøgningen i sagshierarkiet kan kun søge nedad i et sagshierarki og du kan kun angive en oversag, som den hierarkiske søgning skal baseres på. Derudover bruger den hierarkiske dokumentsøgning feltet Sag (simpel) i fanebladet til dokumentsøgningen for at indeholde oversagen og kan kun indeholde en sag, når du bruger den hierarkiske søgning.

Når du opretter en ny dokumentsøgning eller redigerer en eksisterende søgning, skal du vælge en søgefunktion i feltet Sag (Simpel):

- [sag]: Søg kun efter sager, kan indeholde flere sager.
- [hierarki]: Søger nedad gennem over-undersagshierarkiet, kan kun indeholde én sag.

# Føj indblik for den nuværende sag til dokumenter, der er importeret fra andre WorkZone-databaser

Når du importerer dokumenter fra en anden WorkZone-database, kan du tilføje indblikket for den nuværende sag på alle de dokumenter, der er valgt til import ved at markere afkrydsningsfeltet Begrænset af sag i formularen Rediger læseadgang.

## **Diverse**

## Brugeropgaver

Du kan nu se dato og tidspunkt for de senest modtagne brugeropgaver. For at gøre dette, skal du tilføje feltet Opdateret som en kolonne i listen over brugeropgaver. Værdierne i feltet Opdateret vises som dato og tidspunkt. Du kan sortere i kolonnen Opdateret i listen, så den viser enten seneste eller ældste opgaver først.

## WorkZone Client 2019.0

• Listen Sagsaktiviteter indeholder en lyseblå kommentartæller for hver part på listen. Med denne funktion kan sagsbehandleren få et hurtigt overblik over antal kommentarer på hver aktivitet i hele listen og se hvilke aktiviteter, der har genereret flest kommentarer.

• Delte søgninger kan omfordeles til andre WorkZone-brugere. Et nyt felt, Ejer, er blevet oprettet til dette formål. Feltet Ejer definerer hvem, der er den nuværende ejer af en gemt søgning og kan føjes til lister som Delte lister og Mine lister for at vise, hvem der ejer søgninger.

Hvis du er ejer af en søgning, kan du omfordele søgningen til en anden WorkZonebruger og overføre ejerskab af søgningen til brugeren. Du kan også overtage ejerskab på en gemt søgning fra en inaktiv WorkZone-bruger, hvis du har det samme indblik på søgningen som den tidligere ejer.

Du kan dermed overtage delte søgninger, der er oprettet af medarbejdere, der ikke længere er hos din organisation. Som ny ejer kan du redigere søgningerne for fortsat vedligeholdelse og opdatering af søgningerne.

Se [Omfordel](#page-434-0) en delt søgning.

• Søgninger kan bruges af andre brugere som baggrund for nye søgninger, ved at gemme den nye søgning for at undgå problemer. Du kan redigere og overskrive gemte søgninger, som du ejer, ved at opdatere søgningen eller gemme den som en ny søgning.

Gemte søgninger, som du ikke ejer, kan ikke overskrives og kan kun bruges som baggrund til en ny søgning.

En organisation kan hermed definere flere kernesøgninger, som senere kan genbruges og redigeres af andre brugere for at tilpasse deres work flow.

Se Opret en ny søgning baseret på en gemt [søgning.](#page-431-0)

• Når du vælger et listefilter, kan du vælge at gemme filteret på din lokale konfiguration. Filteret tilføjes automatisk, næste gang du åbner listen. Hvis du nulstiller konfigurationen, nulstilles alle dine listefiltre også. Du kan stadig redigere listefilteret og gemme det igen.

Se [Filtrer](#page-388-0) en liste

- Hvis du højreklikker et listeelement for Sager, Dokumenter og Kontakter, åbnes en listemenu med samme muligheder som på Hovedbåndet, men de er filtreret så de passer med typen af listeelementet (sag, dokument eller kontakt).
- Når du sletter en gemt søgning, som anvendes i en eller flere konfigurationer, f.eks, lister eller brugerdefinerede faner, vises alle konfigurationer, der bruger listen i en dialogboks, hvor du kan annullere sletningen eller fortsætte.

Se [Listemenu](#page-98-0)

- Listevælgere for detaljefanerne Sag, Dokument og Kontakt kan tilpasses, ved at tilføje, omarrangere og fjerne søgefelter for søgninger på følgende detailsider:
	- <sup>l</sup> Parter
	- Sagshenvisninger
	- Dokumenthenvisninger
	- Undersager
	- Oversager

SeKonfigurer [listevælgere](#page-519-0)

- Møderapporter kan udskrives direkte eller udskrives og gemmes igen på oversagen. Møderapporten skal eksistere i PDF-format før du kan udskrive den. Du kan definere dokumenters metadata, når du udskriver rapporten for sikre dig at møderapporten registreres med de rigtige data, når du gemmer på en sag. Se [Udskriv](#page-504-0) møder
- Dokumenter kan importeres til en aktiv WorkZone-sag fra andre WorkZone-databaser. Du kan søge efter dokumenter i de andre databaser og importere dem. Sagsbehandleren og/eller den ansvarlige enhed kan arves fra det importerede dokument eller genbruges fra sagen, der indeholder filerne før de importeres. Al dokumentmetadata importeres, som udgangspunkt, men med undtagelser af tilpassede egenskaber, indblik, dokumenthenvisninger, dokumenttilstand og dokumenttyper. Se Onlineguiden for uddybelse af dette.

Du kan bruge dokumentlister til at identificere importerede dokumenter via deres kildedatabase i kolonnen Stammer fra.

Se Importér [dokumenter](#page-284-0) fra andre databaser

- Når du bruger hurtig søgning, inkluderes afsluttede sager også. Se Hurtig [søgning](#page-439-0)
- Grundet ny implementering af CVR-integrering, er det ikke længere muligt at bruge en virksomheds adresse eller postnummer som søgekriterier, når du importerer kontaktoplysninger om en virksomhed via WorkZones CVR-integrering. Du kan søge i den online CVR-database efter CVR-nummer, P-nummer og/eller navnet på virksomheden, og vælge kun at se CVR-numrene i dine resultater.
- WorkZone Content Server Standard Edition: Når du ser efter indblik, du skal føje til en sag eller et dokument, kan du anvende et

filter og få vist indblikkene i kategorierne: Alle indblik, periodeindblik eller organisationsindblik. Dette kan forbedre overblik for større organisationer med mange forskellige indblik, da filtrene reducerer antal søgeresultater, der skal bladres igennem. Hvis navnet på indblikket kendes i forvejen, kan du stadig indtaste navnet i feltet Indblik og dermed filtrere listen yderligere.

I WorkZone Content Server, Corporate Edition er der ikke blevet foretaget nogen ændringer på hvordan man vælger og tildeler indblik. Se Administrer [adgangsrettigheder](#page-406-0)

• Forbedring af valg af kolonner. Når du vælger kolonner (felter), der skal vises i lister og andre WorkZone-elementer, kan du se hvilke kolonner, der er tilgængelige pt., hvilke kolonner, der vises i listen og manuelt tilpasse deres bredde.

#### WorkZone Client 2018.2

## Ny brugergrænseflade

WorkZone Clients brugergrænseflade er blevet opdateret med de følgende ændringer:

- Nye, skarpere og mere præcise ikoner, der beholder deres skarphed, når man tilpasser størrelsen på websiden.
- Farvekoordinering af faneblade er erstattet med små ikoner, der repræsenterer indholdet i fanebladet.
- Hvis du har ugemte elementer (Sager, Dokumenter, Kontakter, Møder) på et faneblad, vil en rød markør blive vist på fanen. Ikke-gemt data blev ikke vist ordentligt tidligere.
- Alle elementer, der er valgt i en liste, markeres med lyseblåt i stedet for den elementrelaterede farve.
- Tællerikonerne er nu lyseblå i stedet for røde, men viser stadig antal elementer i en liste.
- <sup>l</sup> De tilhørende tekster på grupperne i hovedbåndet vises ikke længere, og nogle grupper i båndet samles i knappen Administrer, hvis websiden er for lille til at vise alle grupperne i båndet.
- Indstillinger i båndet, der har forudsætninger, for eksempel, deling af links til dokumenter i en mail, vises ikke hvis forudsætningerne ikke er installeret. I ovenstående

eksempel, vil funktionen "del link til dokument" ikke blive vist, hvis WorkZone for Office ikke er installeret på serveren.

- Dobbeltklik elementfanen for at komprimere hovedbåndet, og få vist mindre ikoner og skjul tilhørende tekst på knapper.
- De tilhørende tekster til felterne gøres mindre i størrelse og skrifttype, hvilket leder opmærksomheden mod feltet og ikke mod teksten til feltet.
- Obligatoriske felter understreges med rødt og markeres med en rød stierne, som gør opmærksom på at disse felter er obligatoriske. Obligatoriske felter var tidligere kun vist i rødt, hvilket gjorde det svært for farveblinde læsere at se.
- Valgte felter, (det felt der er i fokus) markeres med lyseblåt.
- For at forbedre overblikket og workflow, er brugen af stærke farver generelt blevet tonet ned flere steder, men bruges stadig i steder hvor brugerens opmærksomhed kræves.

## Rediger flere elementer

- Du kan vælge flere elementer (sager, dokumenter eller kontakter) og tilføje og fjerne en informationstype på de valgte elementer ved at bruge de respektive lister (Kontakt, Sag, Dokument). For yderligere oplysninger, se:Rediger flere [elementer](#page-380-0) på en [liste](#page-380-0)
- Du kan vælge flere elementer (sager, dokumenter eller kontakter) og tilføje eller fjerne kontakthenvisninger på de valgte elementer ved at bruge de respektive lister (Kontakt, Sag eller Dokument) for at vælge og opdatere flere elementer. For yderligere oplysninger, se:Rediger flere [elementer](#page-380-0) på en liste
- Du kan ændre sagskategorien på flere sager i sagslisten. For at gøre dette, skal du først føje kategorien Sag til båndet. For yderligere oplysninger, se[:Rediger](#page-251-0) en [sagskategori](#page-251-0)

## **Dashboard**

• Speedometeret (Også kaldt målediagram) kombinerer tælleren med kransediagrammet og angiver både antal elementer i en liste og indikerer visuelt hvor tælleværdien er placeret i det foruddefinerede spektrum. For yderligere oplysninger, se[:Speedometer](#page-165-0)

## Søgefunktion

• Du kan søge direkte efter en sag, et dokument eller en kontakt ved at åbne en formular til hurtig søgning og indtaste søgekriterier såsom sagsnummer, sagstitel, dokumentnummer, dokumenttitel, kontaktnavn eller kontakt-ID. Hurtig søgning er et supplement til WorkZones almindelige søgefunktion, der ikke har lige så mange søgekriterier, men derimod er hurtigere og nemmere at anvende. Se Hurtig [søgning](#page-439-0)

## Microsoft Office Online Server

• Hyis Office Online Serve er installeret og opsat til at integrere med WorkZone, kan du redigere Office-dokumenter i din browser og bruge alle funktioner i Office Online, i stedet for at have en Microsoft Office Suite installeret på den lokale maskine. Office Online Server gør det muligt for brugere at redigere og gemme samtidigt i det samme dokument, men inderholder ikke lige så meget avanceret Office-funktionalitet.

## **Dokumenter**

- Du kan ændre tilstand på et udkastdokument (UÅ) eller et personligt udkast (UP) til en af de fire dokumenttilstande (UÅ, UP, UL eller ARK). Låste dokumenter kan kun arkiveres. Tilstanden på arkiverede dokumenter kan ikke ændres.
- . Du kan vise dokumentstørrelsen i Kb i dokumentlisten ved at vælge feltet Størrelse, når du tilpasser kolonnerne i en dokumentliste. Se [Tilføj/fjern](#page-378-0) kolonner i en liste
- Du kan bevare, slette og gendanne tidligere versioner af dine dokumenter. For yderligere oplysninger, se[:Udkastversionering](#page-338-0)

## Anden funktionalitet

- Kolonnen Sagstekst kan nu vises i listen Sag. Kolonnen sagstekst er ikke som udgangspunkt en del af sagslisten og skal derfor manuelt tilføjes ved at højreklikke kolonneoverskriften og vælge Sagstekst. For yderligere oplysninger, se:Vis [eller](#page-195-0) skjul [listekolonner](#page-195-0)
- Fastgjorte faneblade åbnes når WorkZone Client startes. Dette gør det muligt for dig at have en række fastgjorte fanesider, der altid er tilgængelige, når WorkZone Client

åbnes. En ny menu på detaljefanebladet gør det muligt for dig at fastgøre eller fjerne alle åbne fanesider eller kun den aktive faneside, du har åben. For yderligere oplysninger, se:Om [detaljesider](#page-175-0)

. Du kan bruge favoritikonet til at tilføje eller fjerne et element på din favoritliste. I detaliefanesiden. klik favoritikonet for at slå elementets status som favorit til eller fra. I listen, dobbeltklik favoritikonet for at slå elementets status som favorit til eller fra. For yderligere oplysninger, se:Om [favoritter](#page-391-0)

#### WorkZone Client 2018.1

## Søgefunktioner

- Hvis du søger efter sager i en sagsgruppe, kan du inkludere eller [ekskludere](#page-417-0) dens [undersagsgrupper](#page-417-0) i din søgning.
- Hvis du søger efter sager eller dokumenter via ansvarlig enhed, kan du *[inkludere](#page-418-0)* eller ekskludere de ansvarlige [underenheder](#page-418-0) i din søgning.
- Hvis du søger efter dokumenter via en sag, og du ved hvilken sag, der skal inkluderes til søgekriterierne skal du vælge [sagerne](#page-416-0) i feltet Sag (simpel).
- Hvis du søger efter en sag, et dokument eller en kontakt via numerisk felt, kan du definere et interval af numre som dit søgekriterie. Du kan, for eksempel, hvis et felt angiver etager i en bygning, søge efter bygninger, der har mellem 20 og 30 etager.

## Udskrivningsfunktioner

- Udskriv [sagsdokumenter](#page-227-0) fra detaljefanerne. Du kan bruge denne funktion til nemt at udskrive en bestemt delmængde dokumenter, som du kan samle i en brugerdefineret dokumentliste og derefter tilføje som en detaljefane.
- Udskriv sagsnotater for en PDF-fil.

## Anden funktionalitet

- Slet [kontakter](#page-359-0) af enhver type på nær Ansat og Enhed.
- Muligheden for at [gendanne](#page-283-0) et slettet dokument er blevet udvidet med nye valgmuligheder:
- <sup>o</sup> du kan gendanne dokumentet med den oprindelige sag;
- <sup>o</sup> du kan vælge kun at gendanne dokumentet og flytte det til en anden sag.
- Opret [Brugerdefinerede](#page-435-0) faner for parter for kun at få vist parter med en bestemt type og/eller rolle. Du kan tilføje brugerdefinerede faner på sager, dokumenter eller kontakter.

Ved implementeringen af disse nye ændringer er detaljefanen Forfattere forældet og er ikke længere tilgængelig.

- Du kan filtrere [sagsaktiviteter](#page-497-0) efter Rolle.
- Du kan filtrere sagsaktiviteter efter Tilstand dette filter bevares når du genstarter WorkZone Client.
- Du kan sætte en relativ [periode](#page-163-0) for tidslinje-widgeten.

## Nye muligheder for at tilføje og redigere felter

- Rediger sagsbehandler, ansvarlig enhed, læseadgang og bevaringskode på en lukket sag.
- Skift [sagskategori](#page-251-1) efter du har oprettet en sag.
- Omdøb [detaljefaner](#page-193-0) på sager, dokumenter og kontakter. Vær opmærksom på at nye titler på sagsdetaljesiderne kun anvendes i den samme sagskategori.
- Rediger Udførende enhed på sags- og dokumentlister.
- Brugerdefinerede felter med heltals- og decimalværdier kan føjes til sagen, dokumentet og kontaktdetaljefaner.
- Brugere, der har indblikket MULTIEDIT kan se op til 500 listeelementer på en side. Denne funktionalitet er designet til at hjælpe ledere med at organisere deres arbejdsområde mellem enheder.

## Ændringer i brugergrænsefladen

- Forskellige [dashboards](#page-159-0) kan hjælpe dig med at gruppere endnu flere widgets.
- [Versionsformat](#page-95-0) er blevet ændret. Det er nu samlet under alle WorkZone-produkter.
- Knappen Rapport har fået et nyt ikon.

#### WorkZone Client 2018.0

## Implementering af GDPR - EU's Databeskyttelsesforordning

GDPR (General Data Protection Regulation) er den primære lov vedrørende beskyttelse af personlig data i EU. Forordningen samler EU's databeskyttelse, så medlemsstater ikke længere behøver at skabe deres egne love, der vedrører datasikkerhed. GDPR træder i kraft fra den 25. maj 2018.

I forbindelse med denne release introducerer WorkZone følgende funktionaliteter, der skal leve op til GDPR-kravene:

- Du kan slette sager og dokumenter [midlertidigt](#page-230-0) (så de gemmes i papirkurven), eller [permanent](#page-230-1).
- Bevaringspolitik fastsætter hvor længe en sag eller et dokument skal bevares i databasen. F.eks, skal nogle sager bevares i 10 år efter, de er lukket, hvorimod andre sager kan slettes når som helst. Disse regler defineres og gøres automatiske i bevaringspolitikken. Hver bevaringspolitik har en bevaringskode tilknyttet.
- Dokumentklassificering sorterer data på baggrund af data-følsomheden. Nogle dokumenter er tilgængelige for alle, mens andre dokumenter kan indeholde data, der ikke kan deles med et bredt publikum. Fra og med denne release vil dokumentklassificeringskoden, der definerer dokumentets sensitivitetsniveau være et påkrævet felt at udfylde i hvert dokument.

Bemærk: Dokumenter, der er oprettet i WorkZone for Client 2017 SP1 eller tidligere versioner, klassificeres ikke automatisk. Du kan føje klassificeringskoder til dem manuelt.

## Ny funktionalitet

- Sig hej til de Nye [widgets](#page-160-0), der er tilgængelige på dit dashboard tæller, kransediagram, tidslinje og søjlediagram. Føj de mest relevante widgets til en liste og modtag yderligere oplysninger via et hurtigt overblik.
- Dashboardet er nu mere fleksibelt og [funktionelt.](#page-157-0) Du kan nemt tilføje, tilpasse og organisere widgets, så de udgør det dashboard, der passer bedst til dig.
- [Søgning](#page-415-0) på tværs af registre. Du kan bruge denne funktion når du har søgekriterier for både sager og dokumenter. Med andre ord, kan du søge efter dokumenter, der hører til bestemte sager og du kan søge efter sager, der indeholder bestemte dokumenter. Du kan, f.eks, finde mails, der skal besvares i dag og mails, der hører til sager, som er tildelt dig.
- Du kan definere to nye indstillinger for [Abonnementer](#page-437-0):
	- <sup>o</sup> antal elementer, du ønsker at modtage i dine mails, og
	- <sup>o</sup> om du ønsker at se alle elementer i listerne, eller kun vil se nye elementer.
- Du kan se alle adgangskoder, der er tildelt dig op detaljefanen Mine [adgangskoder.](#page-190-0)
- Kontekstafhængig hjælp. Når du klikker **Hjælp** i WorkZone Client, vil du se den relevante side i dokumentationen til WorkZone Client. Dette gør det nemmere at søge efter de nødvendige oplysninger.

# Den manglende beskrivelse af den eksisterende funktion er blevet tilføjet i denne guide:

- [Facetter](#page-210-0) og [sagsgrupper](#page-112-0)
- Hvordan man importerer kontakter med CPR- og [CVR-numre](#page-352-0)
- Ordliste. Du kan finde listen over termer og definitioner af dem på fanen Ordliste ved siden af fanen Indhold. Hvis du støder på en term i grøn tekst, kan du klikke på termen og læse definitionen, der dukker op i et pop op-vindue.

#### WorkZone Client 2017 SP1

• [Sagsaktiviteter](#page-491-0) er nyt i denne version. Brug sagsaktiviteter til at følge og administrere arbejdsgange i WorkZone Client.

WorkZone Client 2017

## Arbejde med lister

• Du kan markere alle sager, dokumenter eller kontakter som ulæste for at se dem senere i en [Læseliste.](#page-396-0) Når du har set et element, fjernes det fra listen.

- I sagslister kan du udvide en [oversag](#page-385-0) for at se dens undersager. På den måde kan du se forbindelser mellem sager på samme fane. Dobbeltklik på en undersags navn for at åbne dens detaljeside i en ny fane.
- I dokumentlister kan du udvide et [hoveddokument](#page-385-0) for at se dets bilag. På den måde kan du se forbindelser mellem relaterede dokumenter på samme fane. Dobbeltklik på et bilags navn for at åbne dets detaljeside i en ny fane.
- Du kan eksportere de lister, der indeholder tilpassede felter, til Microsoft Excel.

## Arbejde med PDF

- Du kan generere PDF-rapporter for at se eller udskrive oplysninger om sager og dokumenter. Se [Rapporter](#page-510-0)
- Nogle gange oprettes PDF-versioner af dokumenter ikke på grund af tekniske problemer. For at se en liste over sådanne [dokumenter](#page-319-0) skal du føje listerne Alle mislykkede PDF-dokumenter og Mine mislykkede PDF-dokumenter til navigationsruden.
- Du kan udskrive [hoveddokumenter](#page-227-0) og bilag på en sag til et PDF-dokument og gemme PDF-dokumentet på sagen eller på en lokal disk.

## Brugervejledning brugervenlighed

- Du kan finde yderligere oplysninger om hver knap i afsnittet [Bånd](#page-110-0).
- [Brugergrænsefladen](#page-95-0) er blevet omstruktureret og simplificeret.
- Afsnittet om [konfiguration](#page-513-0) af WorkZone Client indeholder nu kun beskrivelser og handlinger med relevans for almindelige brugere. Oplysning til administratorer er flyttet til WorkZone Client [Administrator's](http://help.workzone.kmd.dk/wzc/2017/AdministratorGuides/#Configurations/Working_with_configurations.htm) guide.

## Anden funktionalitet

- . Du kan starte en proces fra en [dokumentdetaljeside](#page-477-0). Den nye proces er forbundet til en sag på et givent dokument og inkluderer automatisk dette dokument.
- Funktionaliteten "kopiér sag" er blevet udvidet. Du kan nu kopiere en lukket sag eller en sag med kontakter, der ikke længere eksisterer i databasen. Se [Kopiér](#page-224-0) en [eksisterende](#page-224-0) sag.
- Du kan oprette notater til kontakter. Denne funktionalitet virker på samme måde som notater til sager og dokumenter.
- Feltet Godkendt af arkiv er blevet tilføjet. Oplyser om, om Rigsarkivet accepterer en dokumenttype. Dette felt kan ikke redigeres.

#### WorkZone Client 2016 R2

## Generel brugervenlighed

- . Skruenøgleikonet , som benyttes under konfiguration, er ændret til et tandhjul . Det er nu altid synligt i brugergrænsefladen.
- Nye eller ændrede sager, dokumenter og kontakter på din læseliste er nu formateret med fed. Formatteringen med fed forsvinder, når du åbner dem.
- Når du søger efter en sag, et dokument eller en kontakt i en liste, sorteres resultatet efter den senest viste. Dette betyder, at det element, du har vist sidst, vises øverst på listen over søgeresultater. Se for eksempel Tilføj eller fjern [sagsparter](#page-232-0).
- Når du tilføjer en part til et dokument, kan du søge efter parter, der findes på den sag, som dokumentet tilhører. Se Tilføj eller fjern [dokumentparter.](#page-297-0)
- Du kan nu rulle for at se alle elementer på lister, for eksempel i widgets eller i søgeresultater fra henvisningsvælgere. Tidligere viste en liste højst 20 elementer.

## Redigere fra lister

- Du kan redigere henvisningstype fra lister, som viser dokumenthenvisninger og sagshenvisninger.
- Du kan redigere afslutningsdatoen fra sagslister og dermed afslutte eller genåbne en eller flere sager fra listen.
- Du kan redigere læseadgang (indblik) fra dokument- og sagslister og dermed ændre læseadgang for et eller flere elementer på listen.

Se Rediger flere [elementer](#page-380-0) på en liste.

## Administrer dokumenter

- . Funktionen Flyt dokument er blevet udvidet med følgende menupunkter: Flyt til sag, Flyt til nyt hoveddokument, gør til hoveddokument og gør til bilag. Se Flyt [doku](#page-316-0)[ment.](#page-316-0)
- Et nyt felt, Postdato, er tilgængeligt for dokumenter. For at tilføje dette felt, skal du konfigurere dokumentdetaljesiden. Feltet er også tilgængeligt på dokumentlister. Når du gemmer en mail fra Outlook, viser feltet Postdato afsendelsesdatoen for udgående post eller modtagelsesdatoen for indgående post.

# Ny Del knap

- En ny knap, Del, er tilføjet på båndene. Knappen Del indeholder de tidligere mailfunktioner Link, Vedhæftning og Vedhæft PDF. Se Del [dokument](#page-314-0).
- En ny funktion, Kopiér til Udklipsholder, er blevet tilføjet. Funktionen giver dig mulighed for at kopiere links til sager, dokumenter og kontakter i WorkZone. Se [Kopiér](#page-315-0) et dokument til [udklipsholderen](#page-315-0), Kopiér en sag til [udklipsholderen](#page-226-0) og Kopiér en [kontakt](#page-359-1) til [udklipsholderen.](#page-359-1)

## Optimeret søgning

• Du kan tilføje flere kriterier, når du definerer en søgning med kriterier fra en liste. Dermed kan du for eksempel søge efter dokumenter med dokumenttypen "I, Indgående" eller "U, Udgående". Hvis du tilføjer flere kriterier, foretager du som standard en Eller-[søgning](#page-408-0), som vises med <sup>[or]</sup>. Se Opret en ny søgning og Tilføj eller fjern [doku](#page-300-0)[menthenvisninger](#page-300-0).

I felter som kan indeholde flere værdier, som f.eks. Emneord og Facetter, kan du udføre søgninger med OG operator, som bliver vist med [and]. Se [Sagssøgning](#page-414-0) med flere oplysninger eller [datokriterier](#page-414-0).

• Du kan tilføje søgefiltre til alle lister og dermed søge i listerne. Du kan endda filtrere en dokumentliste, så den kun viser hoveddokumenter, bilag eller hoveddokumenter uden bilag. Der er blevet tilføjet et filterikon T. Se [Filtrer](#page-388-0) en liste.

• Alle brugere kan dele gemte søgninger med andre brugere, inklusive brugere uden CONFIGADM adgangsrettigheder. Se Del en gemt [søgeliste.](#page-433-0)

## Konfiguration

. Du kan konfigurere hvilke knapper, der vises på båndet. Klik på pilen u i gruppen til højre på båndet for at skjule eller vise knapper. Dine valg gemmes i brugerkonfigurationen.

Du skal foretage denne konfiguration på alle bånd, for eksempel på sagsbåndet, dokumentbåndet og dokumentlistebåndet.

Se [Bånd.](#page-110-0)

- Når du tilføjer nye parter på en sag eller et dokument, skal du konfigurere, hvilke kolonner der skal vises på søgeresultatlisten for henvisningsvælgeren. Se [Tilføj](#page-232-0) eller fjern [sagsparter](#page-232-0) og Tilføj eller fjern [dokumentparter](#page-297-0).
- Navigationsrudens konfigurationsmuligheder er udvidet, således at du kan tilføje nye ruder, ændre rækkefølgen, omdøbe ruder og fjerne ruder.

## Integration til WorkZone Process

• Du kan tilføje to nye lister, Mine åbne opgaver og Mine afventende opgaver, til navigationsruden som widgets. Listerne vil vise dine opgaver fra WorkZone Process. Du kan åbne og løse opgaver fra listerne.

#### WorkZone Client 2016

• WorkZone Meeting-modulet er nu føjet til WorkZone Client. Du kan se WorkZonemøder, herunder dagsordenspunkter og dokumenter, der er oprettet for dine aftaler eller møder i Outlook. Du kan også tilføje, redigere eller fjerne punkter på en dagsorden for et møde og de dokumenter, der er gemt sammen med dagsordnen. Se Arbejde med [WorkZone-møder,](#page-501-0) [Administrer](#page-501-1) møder og Om felter på [møde](#page-508-0)[detaljesiden](#page-508-0).

Forudsætning: For at kunne arbejde med WorkZone-møder skal du have installeret modulet WorkZone Meeting.

- Hvis du har administrative rettigheder, kan du konfigurere og distribuere sagsdetaljesider og kontaktdetaljesider. Det vil sige, at du kan tilføje, konfigurere, fjerne, tilpasse størrelse eller ændre rækkefølgen af felter på detaljesiderne for kontakter, dokumenter eller møder. For en kontaktdetaljeside kan du også sætte standardværdier for et felt og ændre de påkrævede indstillinger for et felt. Senere kan du dele din konfiguration af detaljesiderne med valgte brugere, enheder eller med hele organisationen. Se Konfigurer og distribuer sags-, dokument- eller kontaktdetaljeside. På dokumentdetaljesiden er nye felter, Udførende enhed og Arkiveringsform, blevet føjet til de eksisterende felter.
- Du kan konfigurere kontaktsøgesiden, dokumentsøgesiden eller en mødesøgeside. Det vil sige, at du kan tilføje, fjerne, konfigurere, tilpasse størrelsen på eller ændre rækkefølgen af felter på kontakt- eller dokumentsøgesiden. Se [Konfigurer](#page-411-0) søgesiden for sager, [dokumenter,](#page-411-0) kontakter eller møder.
- Du kan kopiere flere valgte [dokumenter](#page-277-0) til en sag. Se Kopiér flere valgte dokumenter til en [sag](#page-277-0).
- Du kan se PDF-dokumenter uden at have Adobe Reader installeret.

Forudsætning: For at gennemse PDF-dokumenter uden at have Adobe Reader installeret, skal du benytte Internet Explorer 11.

## Ændringer af brugergrænsefladen og forbedret brugeroplevelse

- . De nye felter Udførende enhed og Arkiveringsform er blevet tilføjet til dokumentdetaljesiderne.
- Når du vælger flere sager eller dokumenter og redigerer dem fra en liste, er de stadig valgt, efter at du har afsluttet redigeringen. Dette betyder, at du kan fortsætte med at redigere elementerne uden at vælge dem igen.

# Kom godt i gang med WorkZone Client

Nedenfor finder du links til den grundlæggende funktionalitet i WorkZone Client.

# Lær brugergrænsefladen at kende

- Tilpas lister og widgets på dit [dashboard](#page-157-1)
- **.** Om detaljesider og [detaljefaner](#page-179-0)
- <sup>l</sup> Om [knapper](#page-110-0) på båndet
- **.** Brug [tastaturnavigation](#page-198-0)

# Søg og brug søgelister

<sup>l</sup> Lær, [hvordan](#page-408-1) man søger effektivt

# Sager, dokumenter og adressater

- Om sager og [sagstyper](#page-207-0)
- Om dokumenter og [dokumenttyper](#page-258-0)
- Om [kontakter](#page-345-0)

# Arbejde med lister

- Åbn [lister](#page-378-1) i en ny fane
- Åbn [detaljesiden](#page-378-2) for en sag, et dokument eller en kontakt fra en liste
- Arbejde med flere [listeelementer](#page-379-0)
- Rediger et [element](#page-380-1) fra en liste
- Vis listeelementet i [indholdsruden](#page-384-0)
- Del en [søgeliste](#page-433-1)
- **.** [Eksportér](#page-386-0) en liste til Excel

# Avanceret funktionalitet

- · Gem og genbrug [søgelister](#page-428-0)
- Administrer [abonnementer](#page-437-0)
- Arbejde med [favoritter](#page-391-1)
- Arbejde med fulgte [elementer](#page-394-0)
- <sup>l</sup> Arbejde med [læselister](#page-396-0)
- Flyt [dokument](#page-316-1) til en anden sag
- <sup>l</sup> Opret en [påmindelse](#page-244-0) på en sag
- Om [adgangsrettigheder](#page-398-0)
- Arbejde med WorkZone [Client-konfigurationer](#page-513-0)
- Konfigurer en søgeside for sager, [dokumenter,](#page-411-0) kontakter eller møder

# <span id="page-95-0"></span>Brugergrænsefladen

Du kan tilpasse brugergrænsefladen i WorkZone Client, så den passer til dine daglige behov.

- [Navigationspanel](#page-96-0) og lister indeholder de mest anvendte lister og dine gemte søgninger, så du har nem adgang til dem. Lister grupperes logisk af Paneler.
- [Bånd](#page-110-0) er et sæt knapper, der er relevante for den liste eller side, som du ser i en bestemt situation. Knapper på hovedbåndet er opdelt efter deres funktionalitet. Knapper, der indeholder lignende funktioner grupperes sammen for at gøre navigation lettere.
- [Dashboard](#page-157-1) giver dig et overblik og nem adgang til lister, der vises som widgets.
- [Visningsruden](#page-168-0) giver mulighed for at vise et element fra en liste. Visningsruden indeholder forskellige oplysninger, alt efter om du åbner en sag, et dokument eller en kontakt.
- [Detaljesider](#page-175-1) viser oplysninger om en sag, dokument, kontakt, gemt søgning eller anden entitet.
- Bundpanelet viser data om den aktuelle version af WorkZone Client og giver muligheder for at ændre sproget i brugergrænsefladen. Per vores 2018 release, følger versionen formatet YY.V.DDD.V, hvor:
	- <sup>o</sup> YY- Buildåret er vist med to cifre i buildnummeret og vises som et fircifret nummer, når der refereres til WorkZone-verisonen, som også er buildåret.
	- <sup>o</sup> V Versionsnummer, vist med et ciffer. WorkZone-versionsnummeret er normalt udtrykt med det fircifrede buildår og det encifrede versionsnummer, for eksempel WorkZone 2018.1.
	- <sup>o</sup> DDD Builddagen udtrykkes som antal dage siden den første januar i buildåret.
	- <sup>o</sup> V Buildnummeret. Et fortløbende nummer på buildet for builddagen. En dag kan have flere builds.

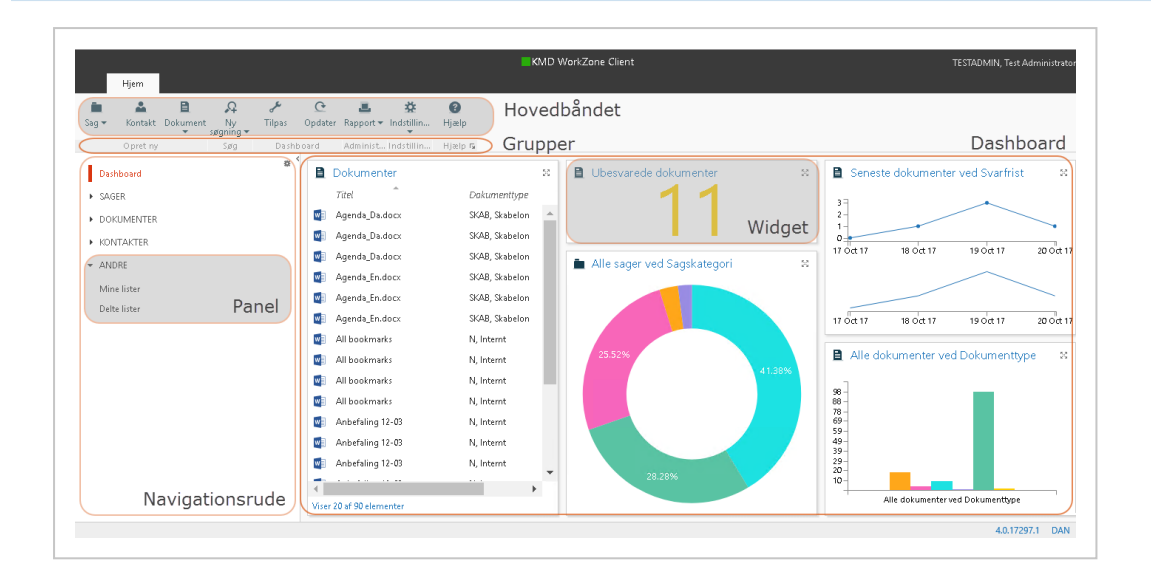

# <span id="page-96-0"></span>Navigationspanel og lister

## Navigationsrude

## Om navigationsruden

De paneler, der vises i navigationsruden, indeholder nogle af de mest anvendte lister og dine egne gemte søgninger. Listerne er defineret og konfigureret i WorkZone Content Server. Du kan skjule navigationsruden ved at klikke på pilen < i øverste højre hjørne af navigationsruden.

Som standard viser navigationsruden følgende ruder:

- Dashboard
- Sager
- Dokumenter
- Kontakter
- Andre

## Administrer paneler

Du kan tilføje, ændre rækkefølgen på eller fjerne paneler fra navigationsruden.

- 1. Gå til fanen Hjem og klik **Konfigurer navigation** i øverste, højre område i navigationsruden.
- 2. De følgende handlinger er nu tilgængelige:
	- Tilføj et nyt panel: Klik Tilføj nyt panel i toppen af navigationsruden. Indtast et navn i dialogboksen Tilføj panel, og klik Gem.
	- . Omdøb et panel: Klik på  $\bullet$  på det panel, som du vil omdøbe. Indtast et nyt navn i dialogboksen Omdøb panel, og klik Gem.
	- Omrokér paneler: Træk og slip det panel, som du vil flytte.
	- Fjern et panel: Klik på  $\bullet$  på det panel, som du vil fjerne. Klik Fjern panel, og klik så Ja.

Bemærk: Du kan kun fjerne de paneler, som du har tilføjet.

## Lister

## Om lister

Hvert panel i navigationsruden indeholder yderligere standardlister. For eksempel viser panelet Sager følgende lister som standard:

- Åbne sager
- Sager med påmindelser
- Åbne sager på enheden
- Åbne sager på enheden uden sagsbehandler
- Sager uden sagsbehandler og enhed
- Favoritsager

Når du klikker på en af disse lister, udføres søgning efter den valgte liste automatisk, og resultatet vises på dit dashboard. Du kan anvende knapperne på båndet til at udføre forskellige handlinger på søgeresultaterne.

#### Tip:

- Du kan nemt åbne enhver liste fra navigationsruden i en ny fane ved at dobbeltklikke på listens titel.
- Du kan tilføje flere lister eller ændre rækkefølgen af paneler ved at tilpasse navigationsruden. Du kan for eksempel føje lister med dine Fulgte sager, Læselistesager og Ændrede dokumenter til navigationsruden.

## <span id="page-98-0"></span>Listemenu

Hvis du højreklikker på et element i en liste, åbner listemenuen, der viser alle handlinger, du kan foretage på et eller flere markerede elementer. Listemenuen vises ikke, hvis listen ikke indeholder nogen elementer.

Alle muligheder i listemenuen kan også findes som knapper på hovedbåndet eller på båndet i detaljefanen.

Handlingerne i listemenuen, der ikke er relevante for det valgte element, eller som anvender eventuelt påvirkede kolonner, vises som utilgængelige.

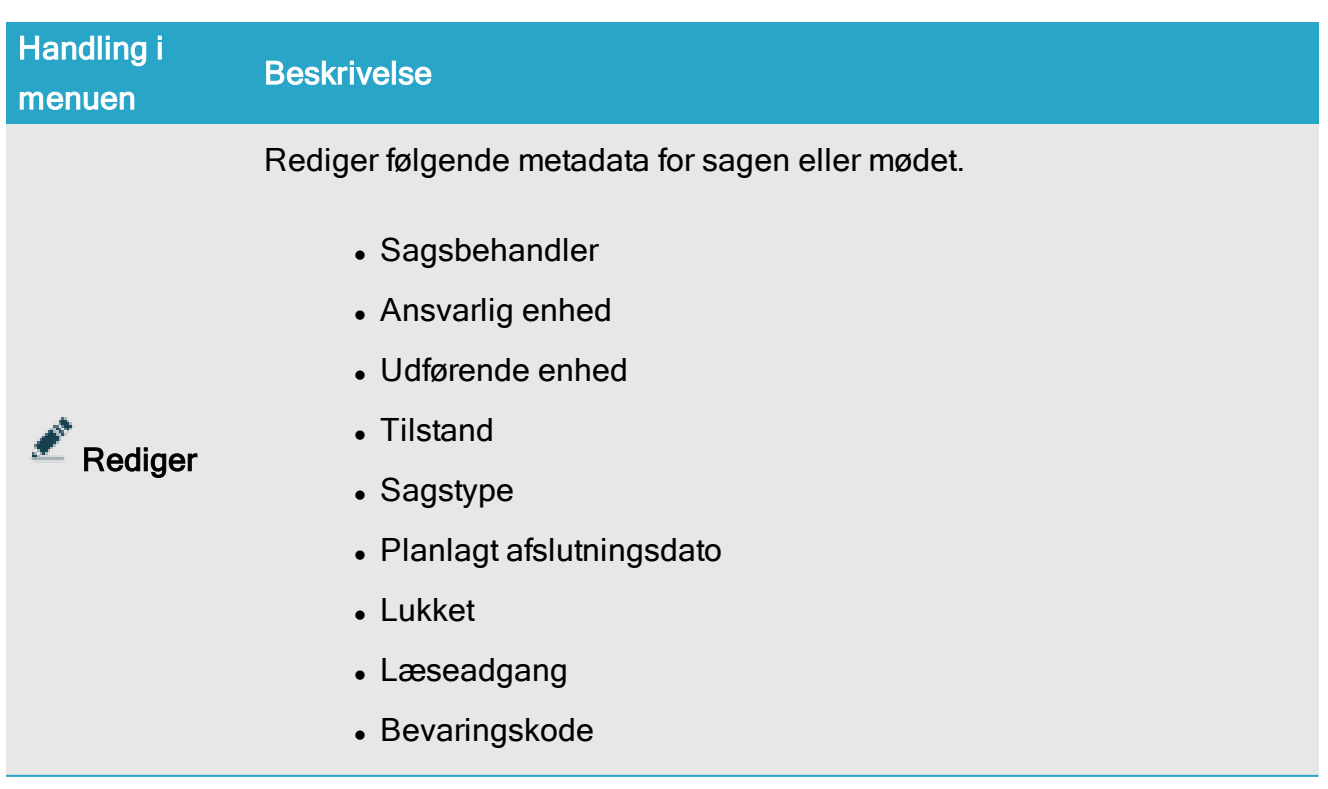

## Handlinger i listemenuen - Sager og Møder

## WorkZone Client2022.0

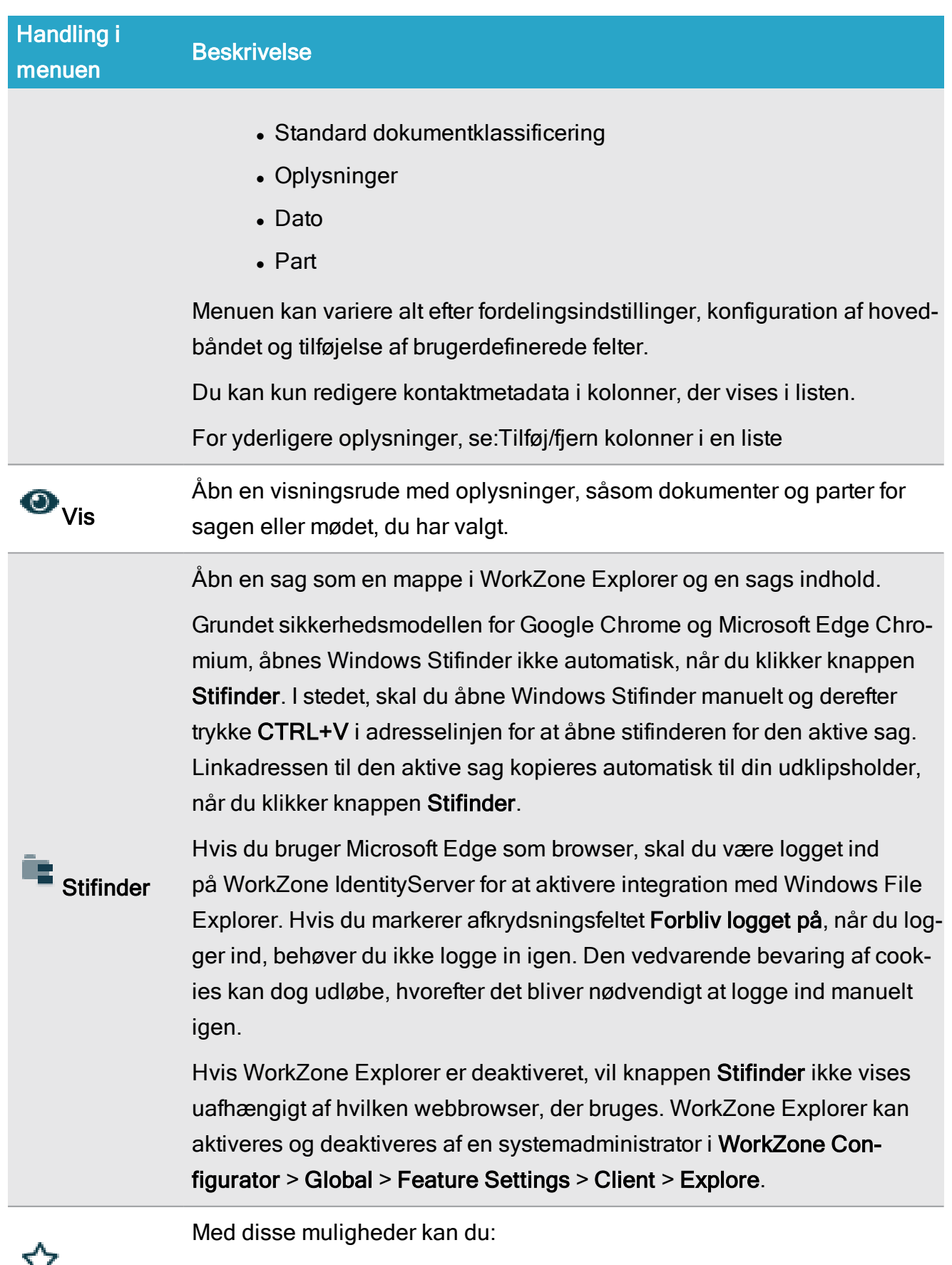

- $1$ ⊿ Bogmærke
- <sup>l</sup> Tilføje og fjerne de valgte sager og møder på listen Favoritter.

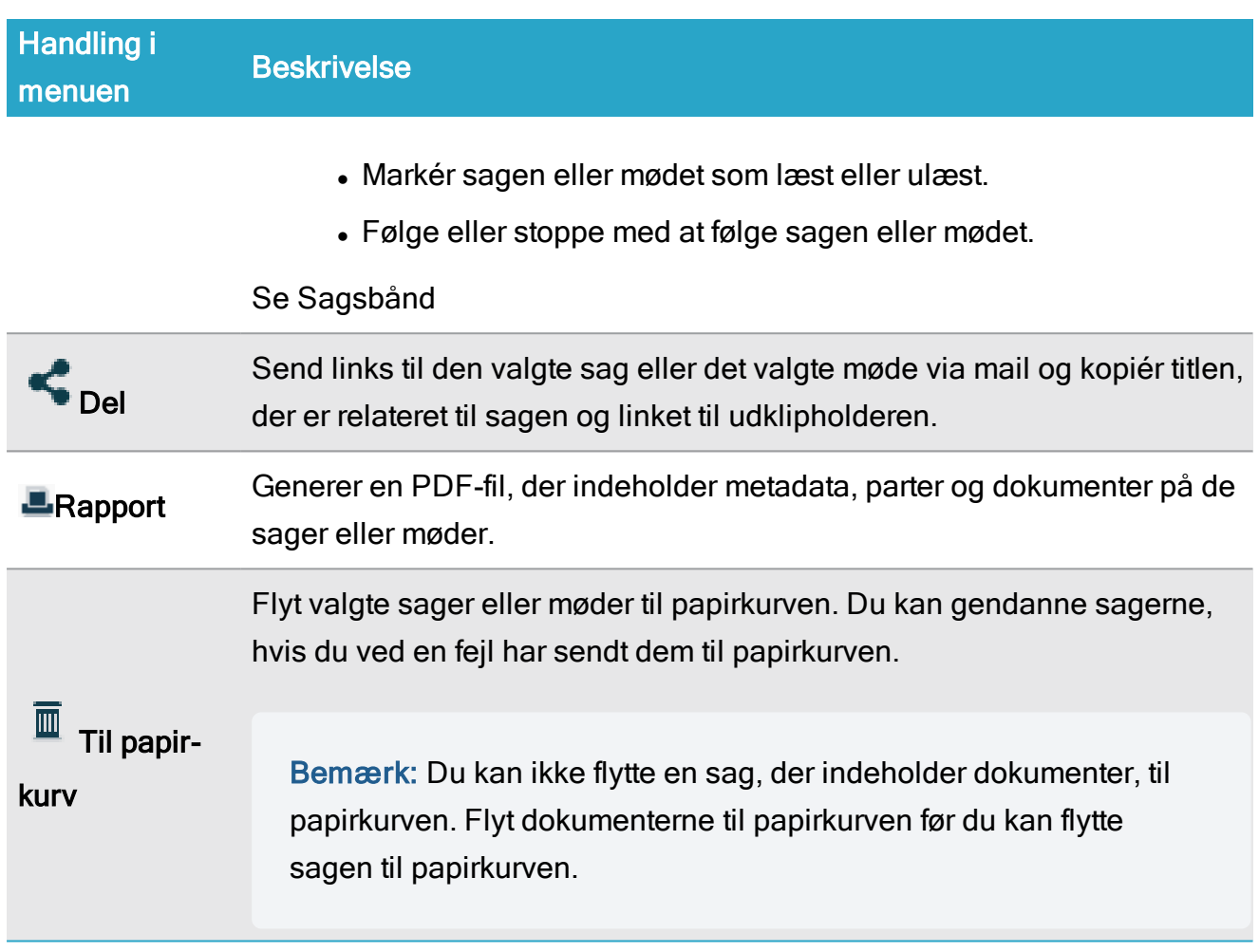

# Handlinger i listemenuen - Dokumenter

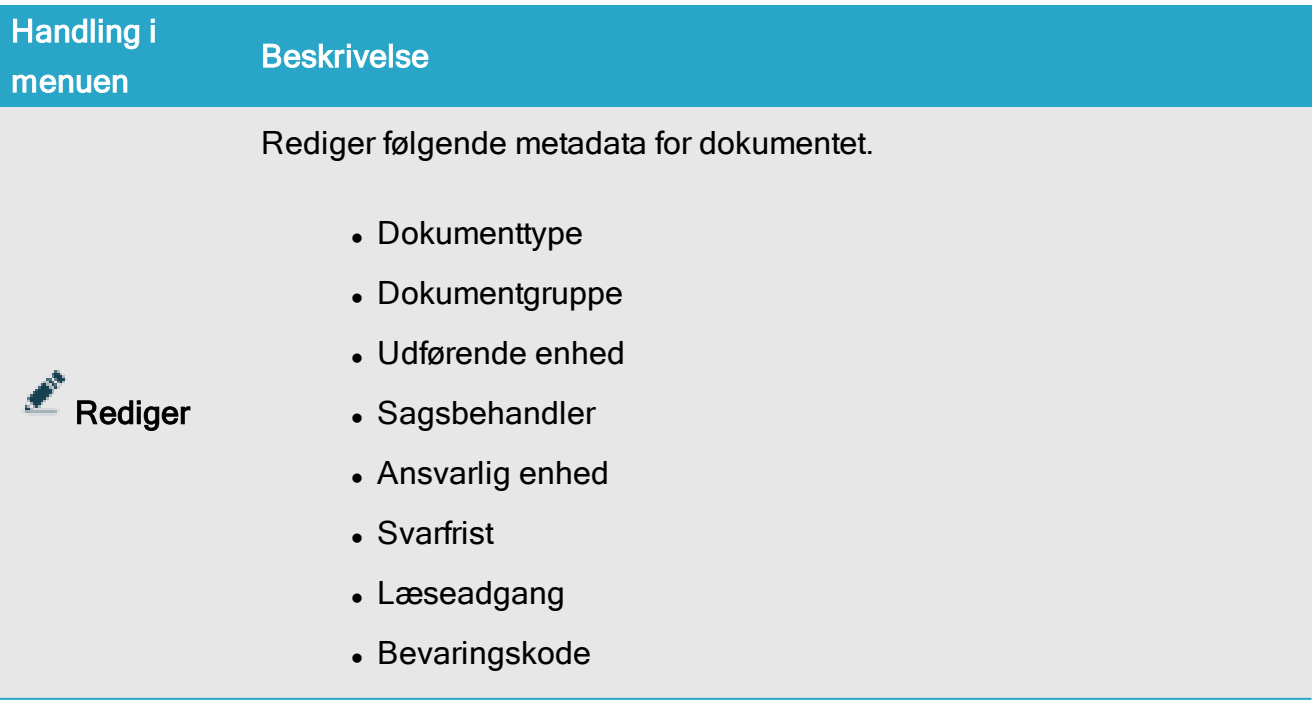

#### WorkZone Client2022.0

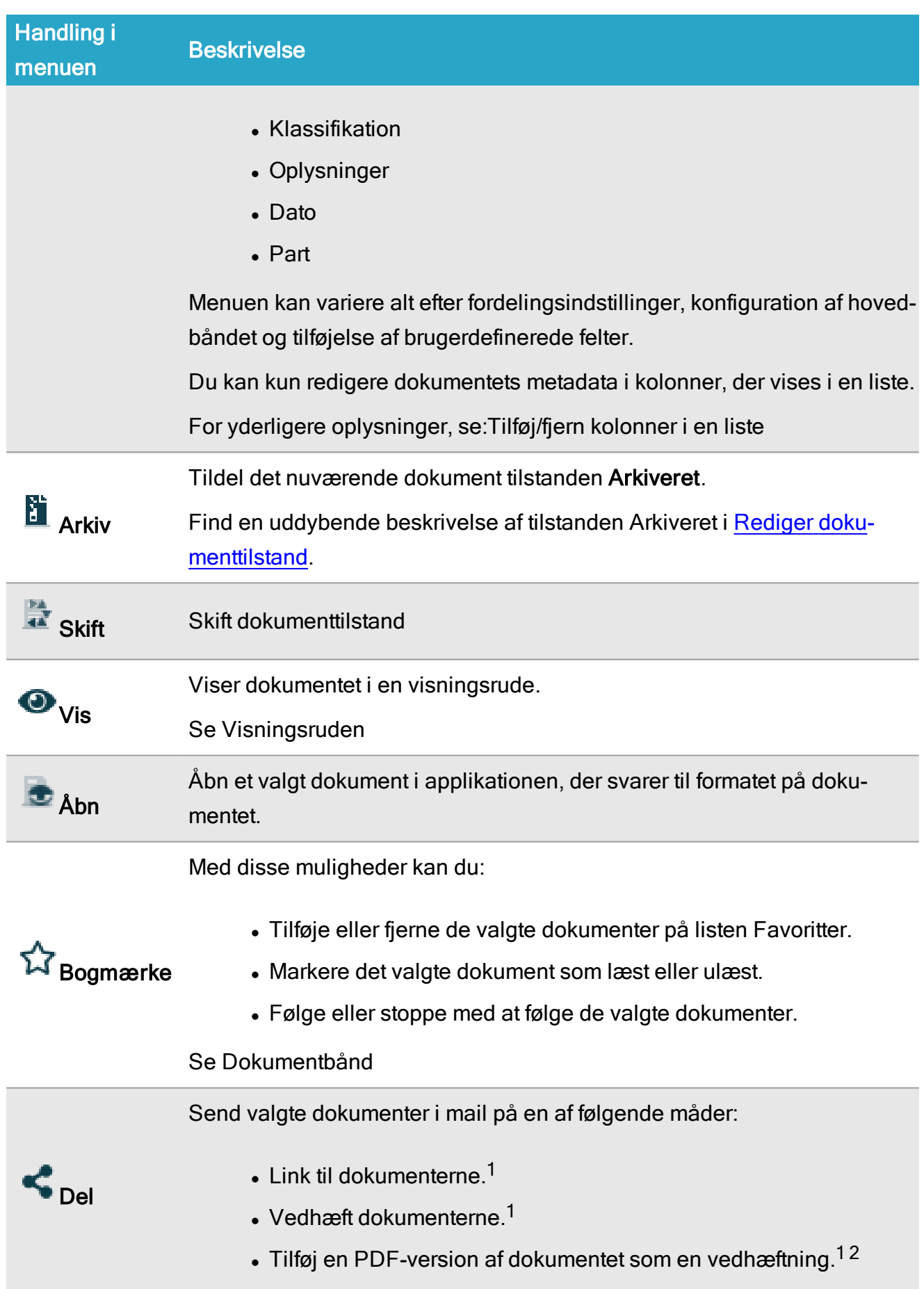

## Brugervejledning

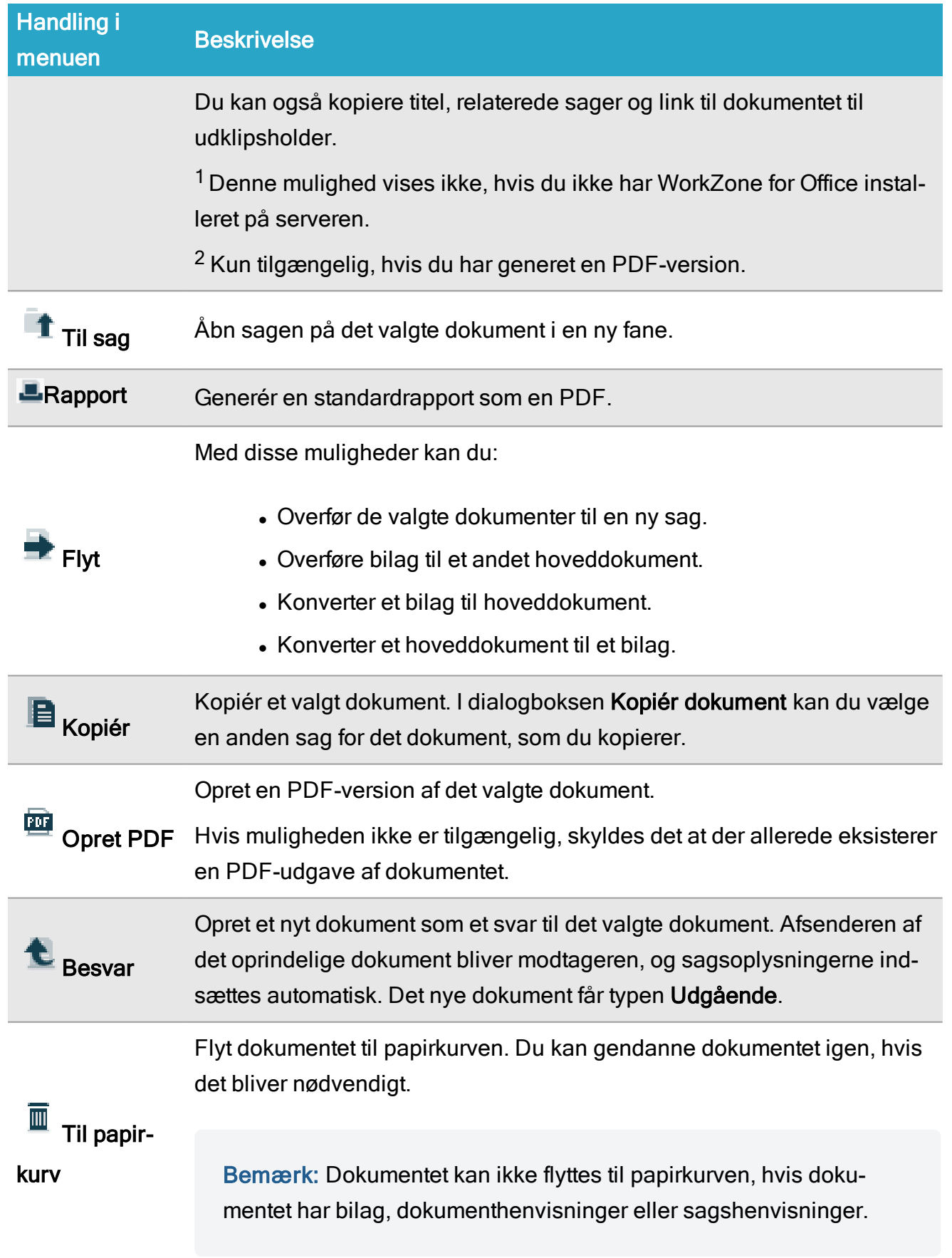

#### WorkZone Client2022.0

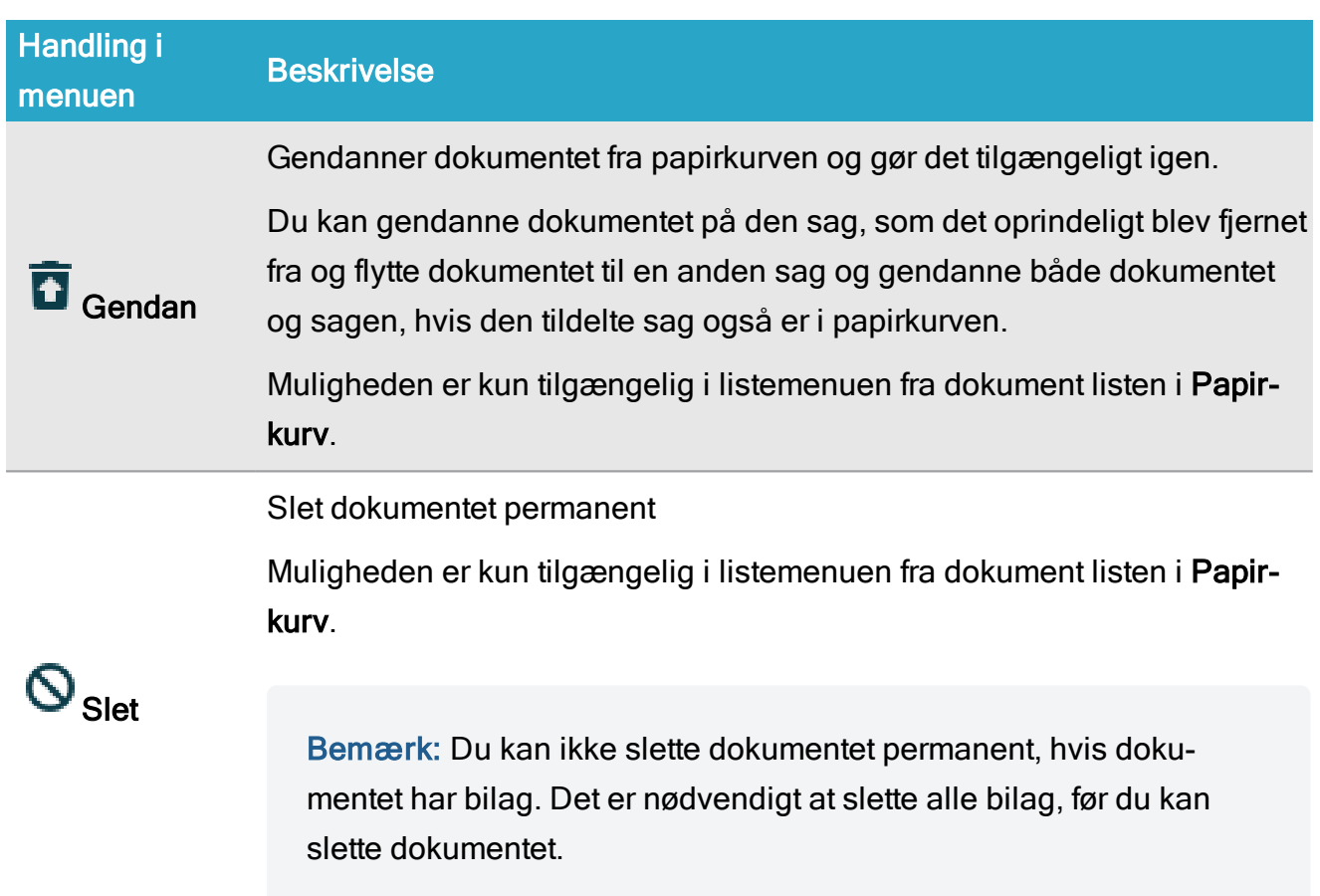

## Muligheder i listemenuen - Kontakter

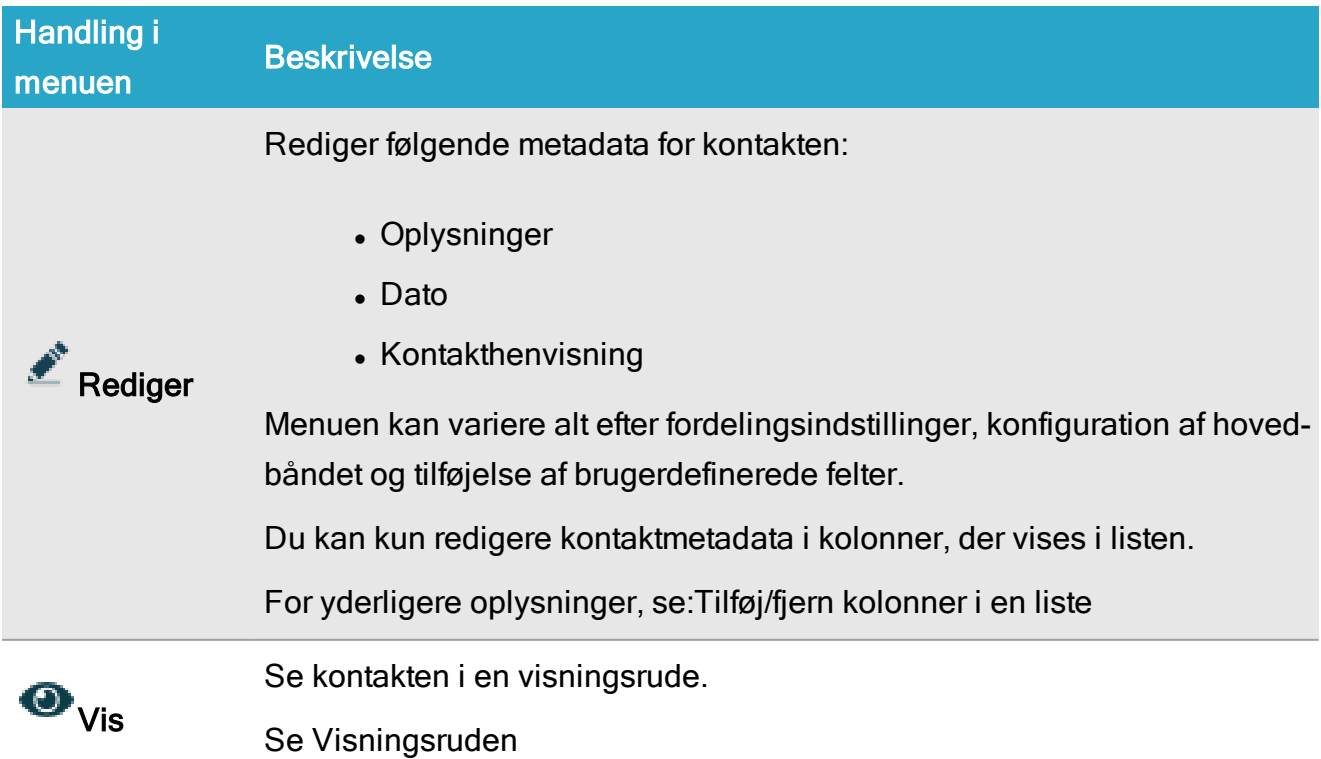

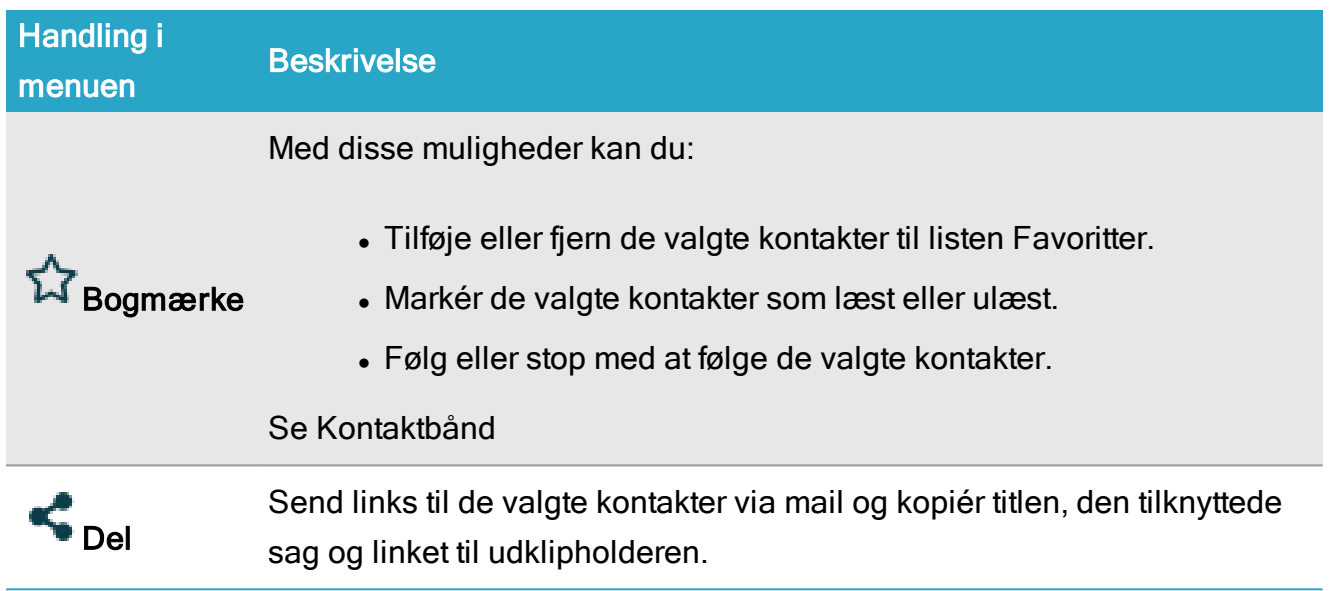

# Muligheder i listemenuen - Aktører i sekvæns

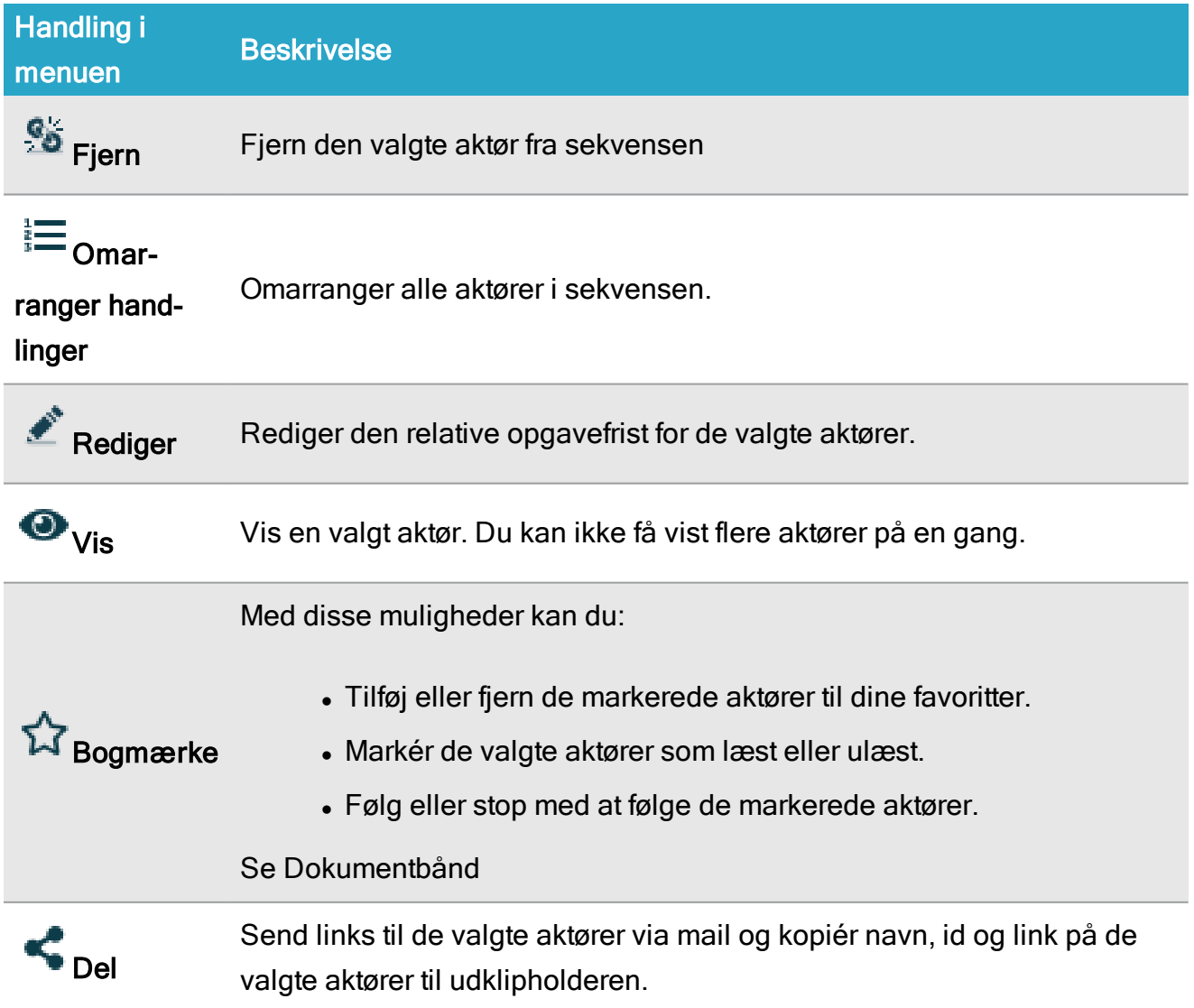

## Muligheder i listemenuen - Parter

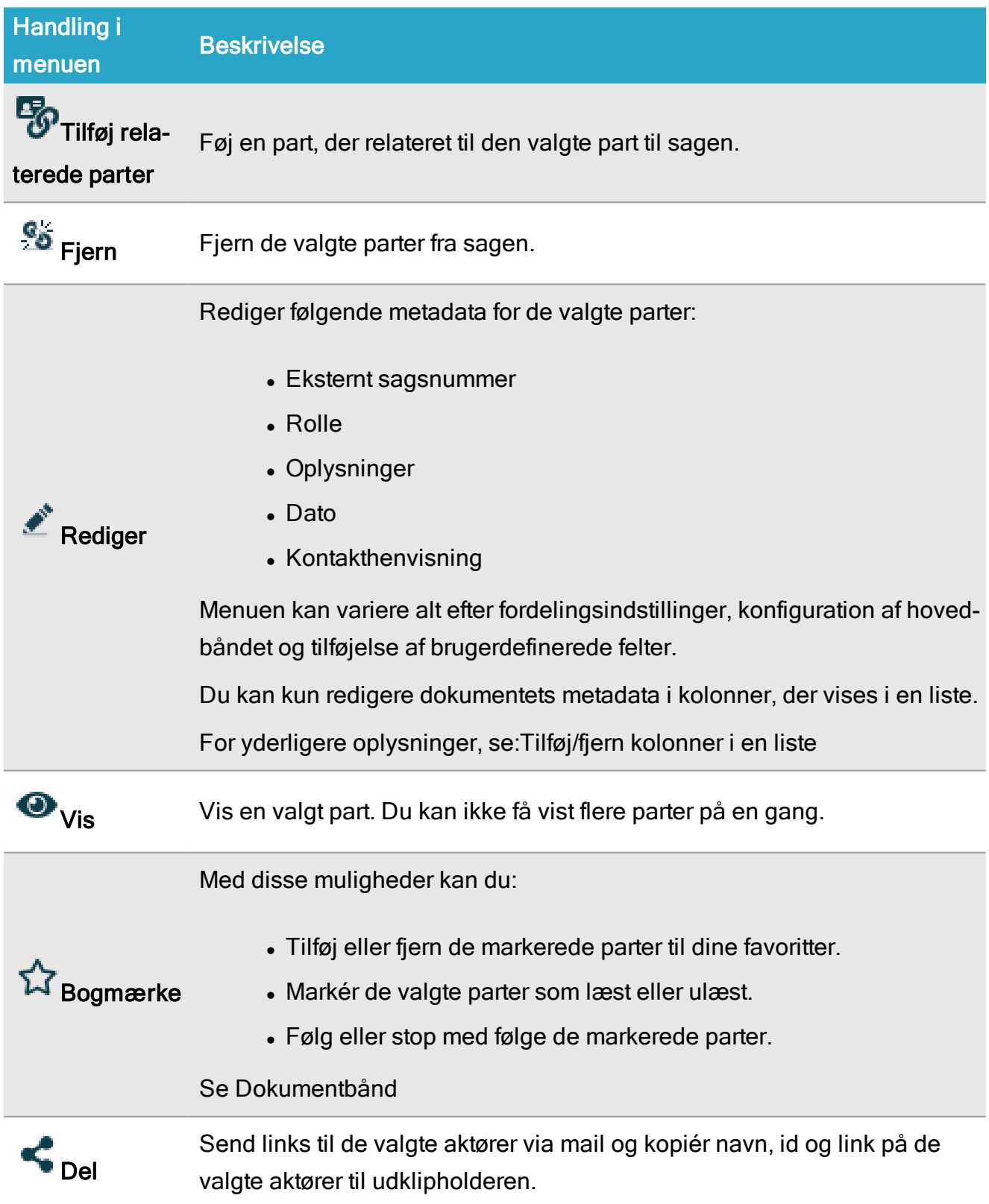

Muligheder i listemenuen - Delte lister

#### Brugervejledning

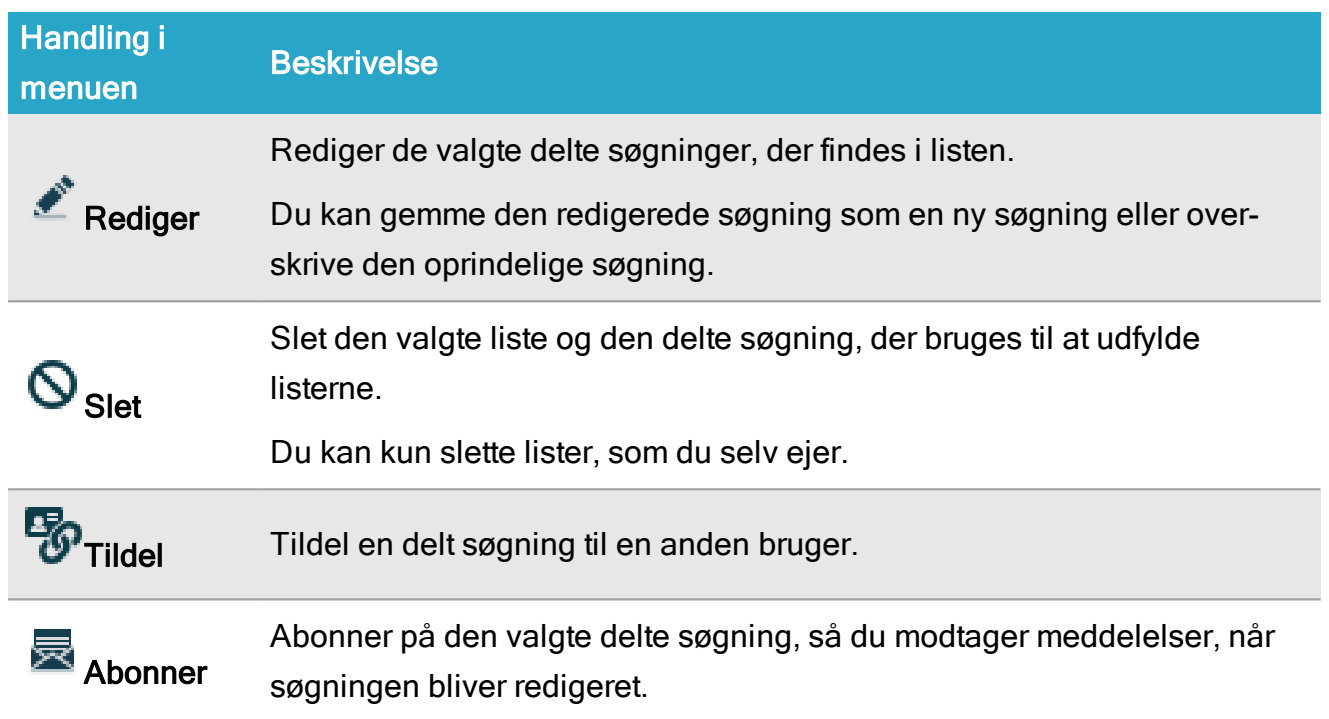

## Administrer lister

Du kan tilføje eller fjerne eksisterende lister og omarrangere dem i din navigationsrude.

#### Tilpas navigationsruden

Du kan tilpasse din navigationsrude ved at klikke på ikonet \* Konfigurer navigation i navigationsruden på fanen Hjem. Ruden Tilgængelige liser vises og du kan redigere listerne.

I ruden Tilgængelige lister, viser kolonnen i venstre side lister (markeret i grønt), der allerede er tilgængelige fra din navigationsrude og den højre kolonne viser lister (markeret i rødt), som du kan føje til din navigationsrude.

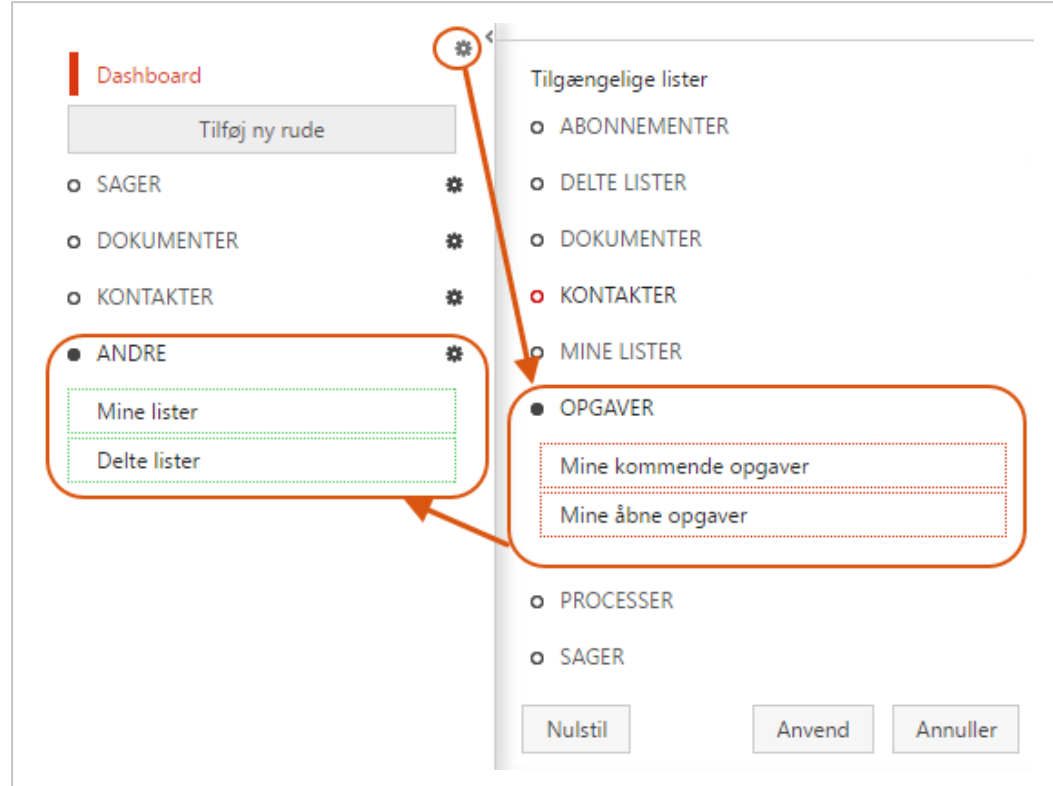

#### For at føje nye lister til navigationsruden

- 1. Gå til fanen Hjem, og klik **\*Konfigurer navigation** i navigationsruden for at få vist ruden Tilgængelige lister.
- 2. For at føje tilgængelige lister til navigationsruden, kan du i kolonnen til højre:
	- Dobbeltklikke listen eller
	- Klikke Vælg elementet på listen eller
	- Træk elementet fra den højre kolonne til den ønskede placering i den venstre kolonne.
- 3. Klik på Anvend for at gemme dine ændringer.

#### For at fjerne lister fra din navigationsrude

1. Gå til fanen Hjem, og klik **\*Konfigurer navigation** i navigationsruden for at få vist ruden Tilgængelige lister.
- 2. For at fjerne en liste fra navigationsruden, kan du i kolonnen til venstre:
	- <sup>l</sup> Dobbeltklikke listen eller
	- Klikke Fravælg elementet på listen eller
	- Træk elementet fra den venstre kolonne til den højre kolonne.
- 3. Klik på Anvend for at gemme dine ændringer.

#### For at omarrangere listerne i navigationsruden

- 1. Gå til fanen Hjem, og klik **\*Konfigurer navigation** i navigationsruden for at få vist ruden Tilgængelige lister.
- 2. Træk listen til den ønskede placering i kolonnen til venstre. Du kan ikke trække en liste til et panel, der ikke er åbnet.
- 3. Klik på Anvend for at gemme dine ændringer.

Tip: Klik Nulstil, hvis du ikke vil gemme dine ændringer, og i stedet vil gå tilbage til standardkonfigurationen af navigationsruden.

### Listen Mine rapporter i dag

Listen Mine rapporter i dag viser status på alle forespørgsler på generering af PDF-rapporter, som du har foretaget samme dag og processtatus på alle igangværende forespørgsler på generering af PDF. Visningsperioden i listen spænder fra midnat til midnat i det pågældende døgn.

Du kan føje listen Mine rapporter i dag til dit dashboard og din navigationsrude og åbne den

fra knappen **Rapportstatus** i det nederste panel på browsersiden.

Bemærk: Når forespørgsler på PDF-rapporter behandles, vises en rød tæller på knappen Rapportstatus i det nederste panel i browsersiden, der viser antal af fore-

spørgsler der er under behandling (

## Felter i listen Mine rapporter i dag

Listen indeholder som standard følgende felter:

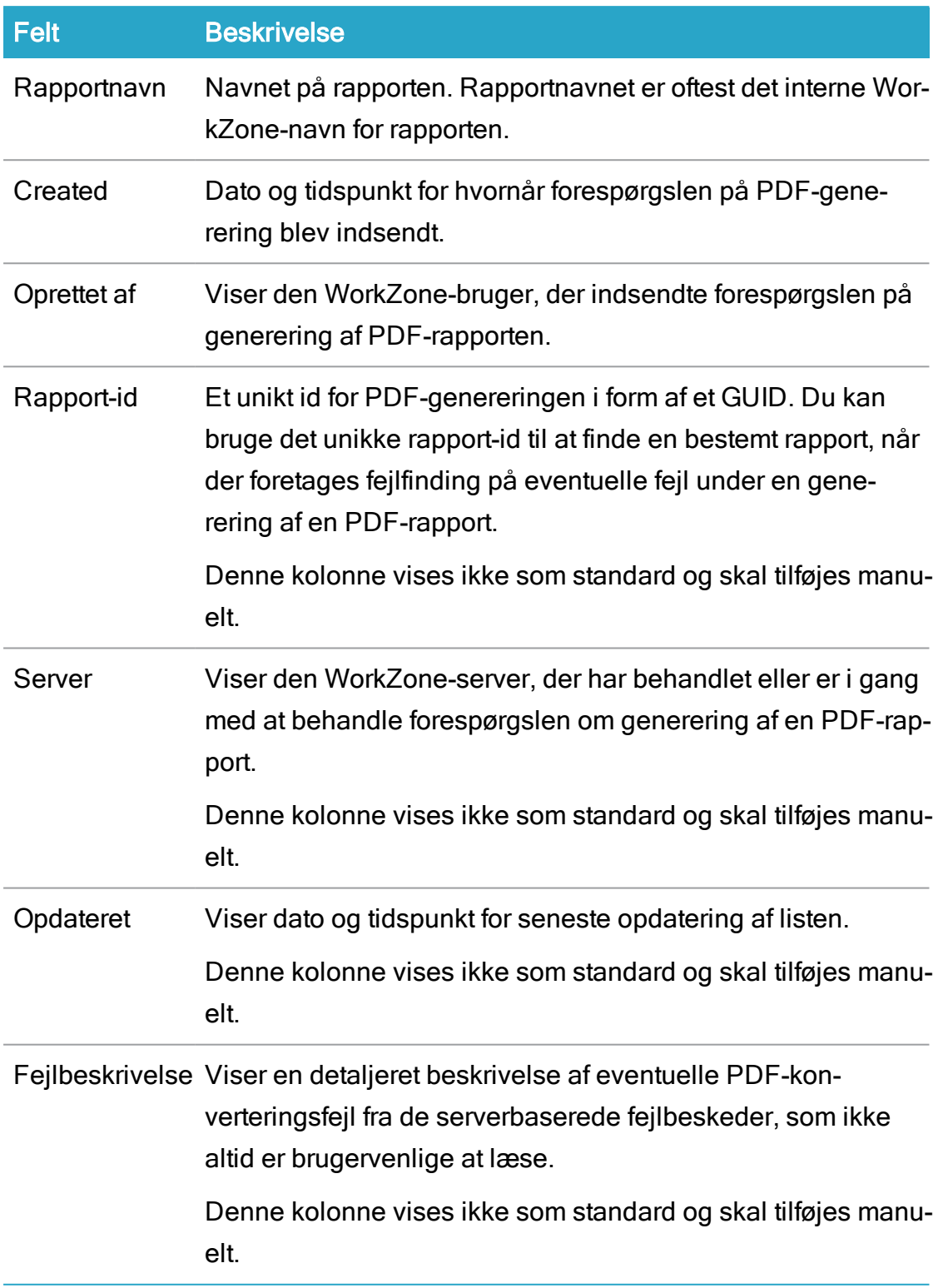

#### Rapportstatus

Viser status på rapporterne i listen med følgende ikoner:

# Ikon Status Rapporten er genereret uden nogle fundne fejl. Rapporten er stadig under behandling og genereringen af PDF-rapporten er stadig ō pågående.

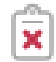

Genereringen af PDF-rapporten er fejlet.

I listen Mine rapporter i dag, flyt pilen over en forespørgsel om generering af en PDF-rapport for at se en mere detaljeret statusbeskrivelse for den gældende rapport.

Bemærk: Listen Mine rapporter i dag blinker jævnligt som listen opdateres med status over forespørgsler om generering af PDF-rapporter fra serveren, der behandler dem.

## Bånd

## Om bånd

Båndet indeholder knapper med relevans for listen eller siden, som du arbejder på. Nogle knapper vises på alle bånd og andre knapper er kun synlige på bestemte lister eller sider, eller under specielle forhold, for eksempel, hvis du har installeret flere forskellige WorkZonemoduler.

Der findes to typer bånd i WorkZone Client:

• Hovedbåndet findes altid i toppen af skærmen. Det indeholder knapper, der er relaterede til de følgende elementer:

- <sup>o</sup> Dashboard
- <sup>o</sup> Lister
- <sup>o</sup> Detaljesider

• Detaljebånd findes under metadata på detaljesider. Det indeholder knapper, der relaterer til detaljelisterne.

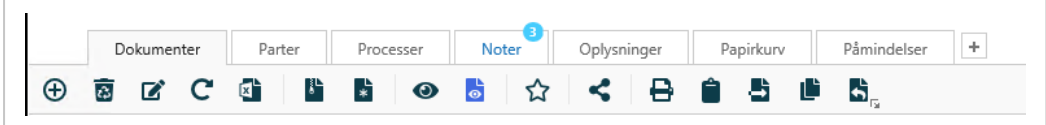

#### Minimer/maksimer hovedbåndet

Hovedbåndet kan minimeres for at gøre din arbejdsplads på skærmen større. Kun mindre ikoner og ingen tekst vises på knapperne, hvis du minimerer hovedbåndet. Hvis hovedbåndet er minimeret, kan du maksimere det igen, så det viser større ikoner og tekst på knapperne.

Dobbeltklik fanens titel og klik på knapp  $\check{\phantom{a}}$  erne  $\hat{\phantom{a}}$  og for at skifte mellem udvidet og minimeret hovedbånd.

#### Tællerikon i båndet

Når der er valgt flere elementer i en liste, vil tællerikonet vises på nogle knapper på båndet. Ikonet viser antal valgte elementer, som du kan tildele knappens funktion. Se [Arbejde](#page-379-0) med flere [listeelementer,](#page-379-0) hvis du vil have flere oplysninger.

### Knapper på båndet

På denne side finder du en kort beskrivelse af hver knap. Udvid tabellerne for at læse beskrivelserne.

Bemærk: Nogle af knapperne er kun tilgængelige for bestemte lister

# Sagsbånd

Sagsbånd gælder for:

- Lister under panelet SAGER.
- Sagsdetaljesider.

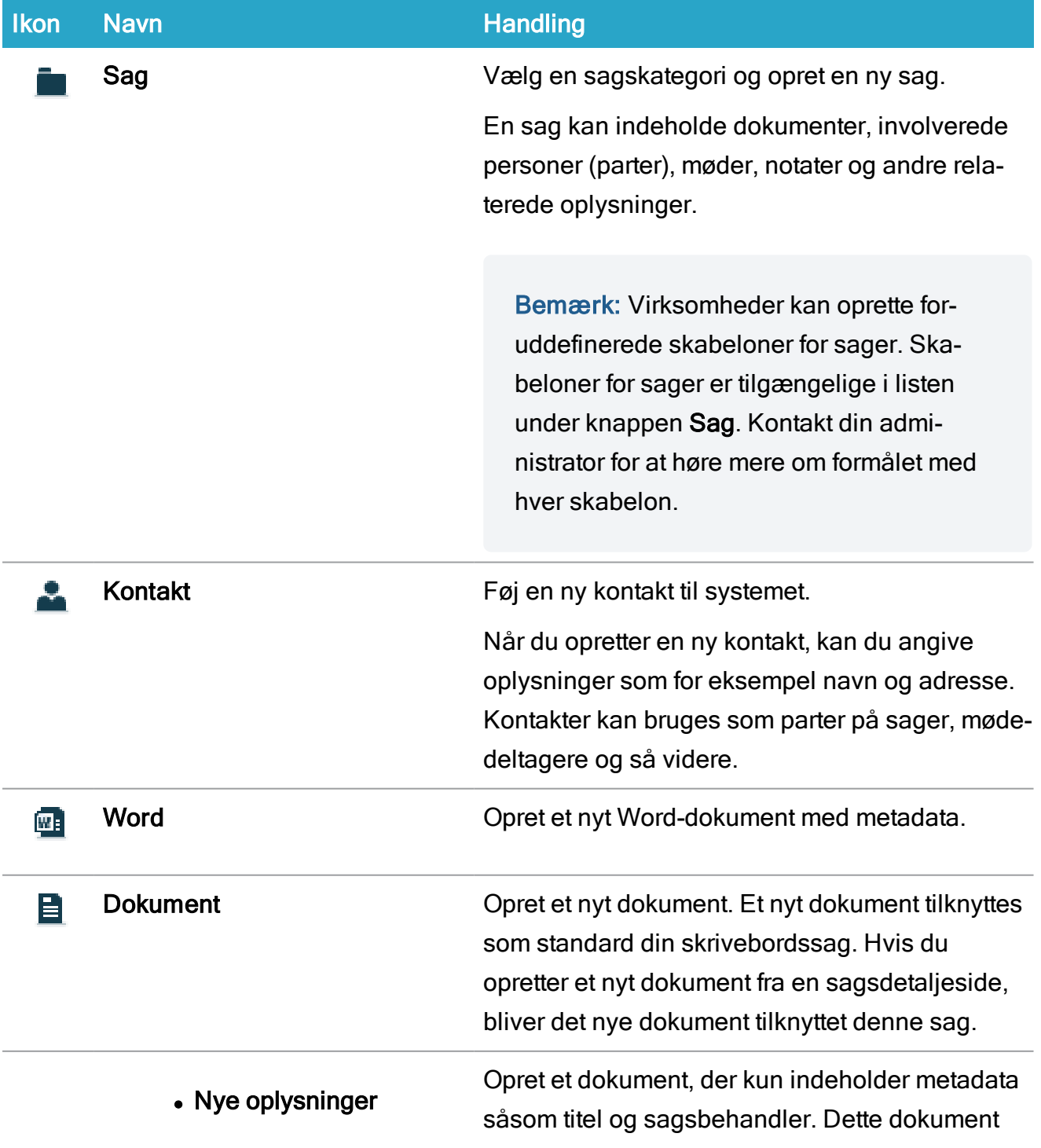

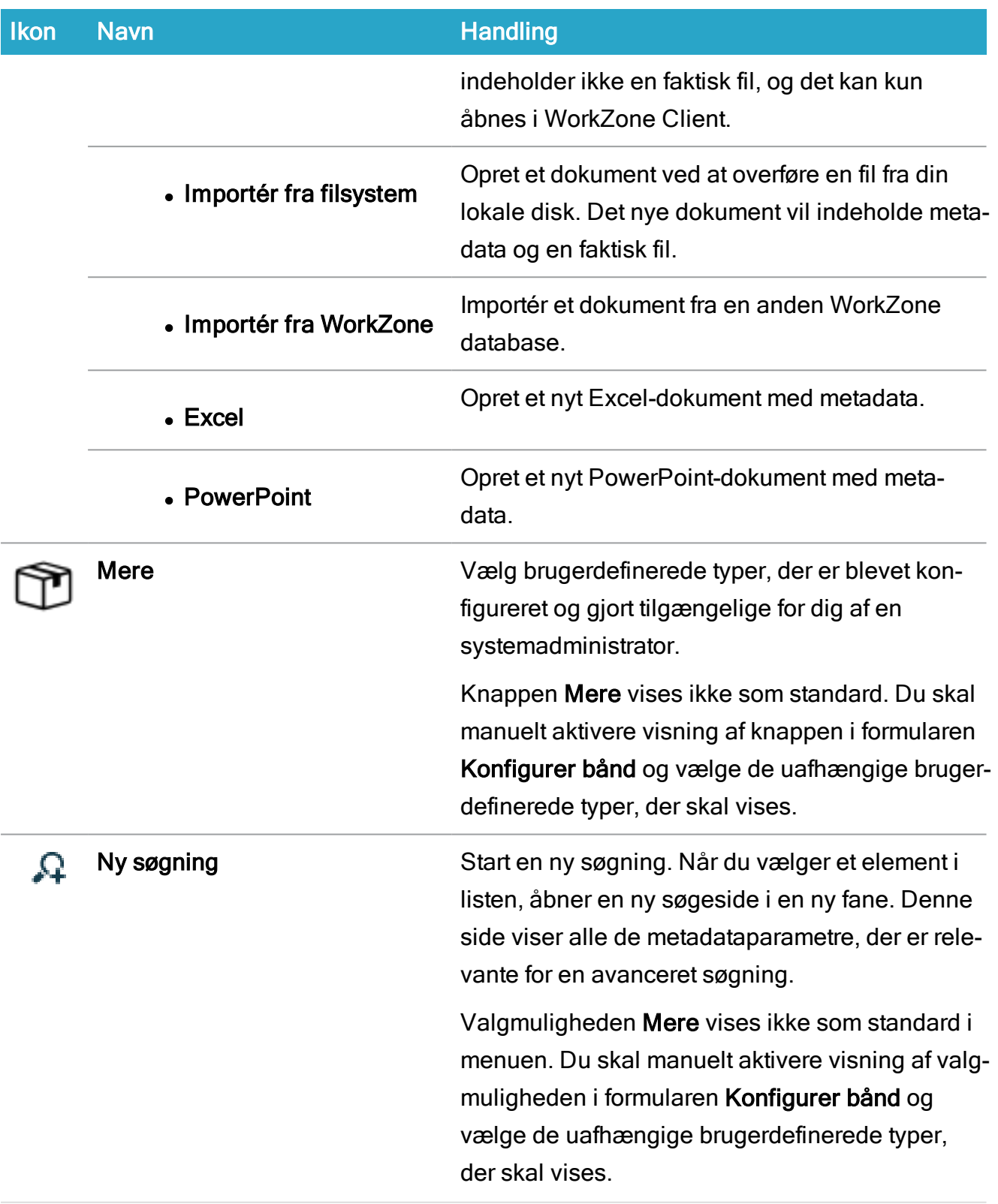

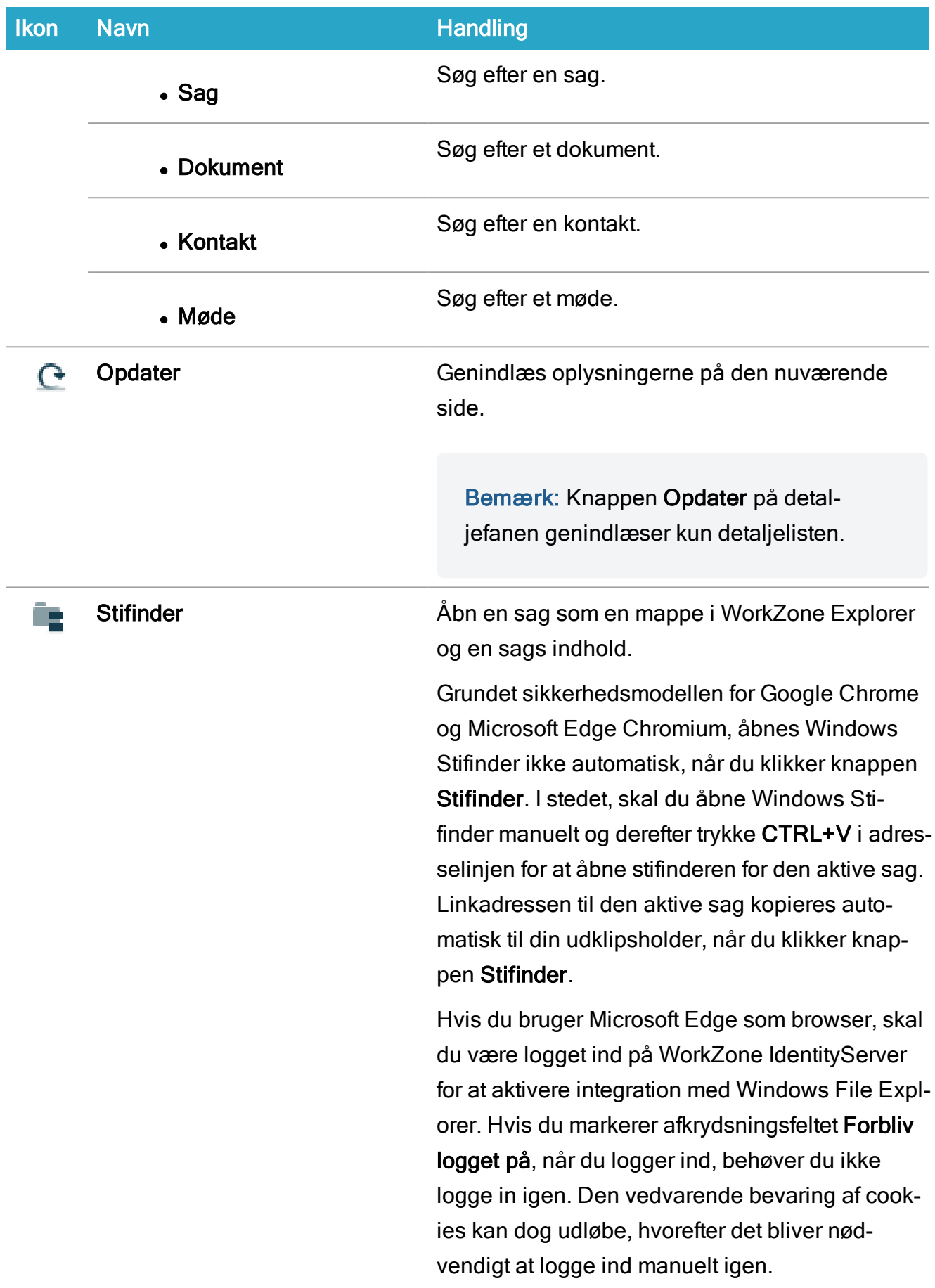

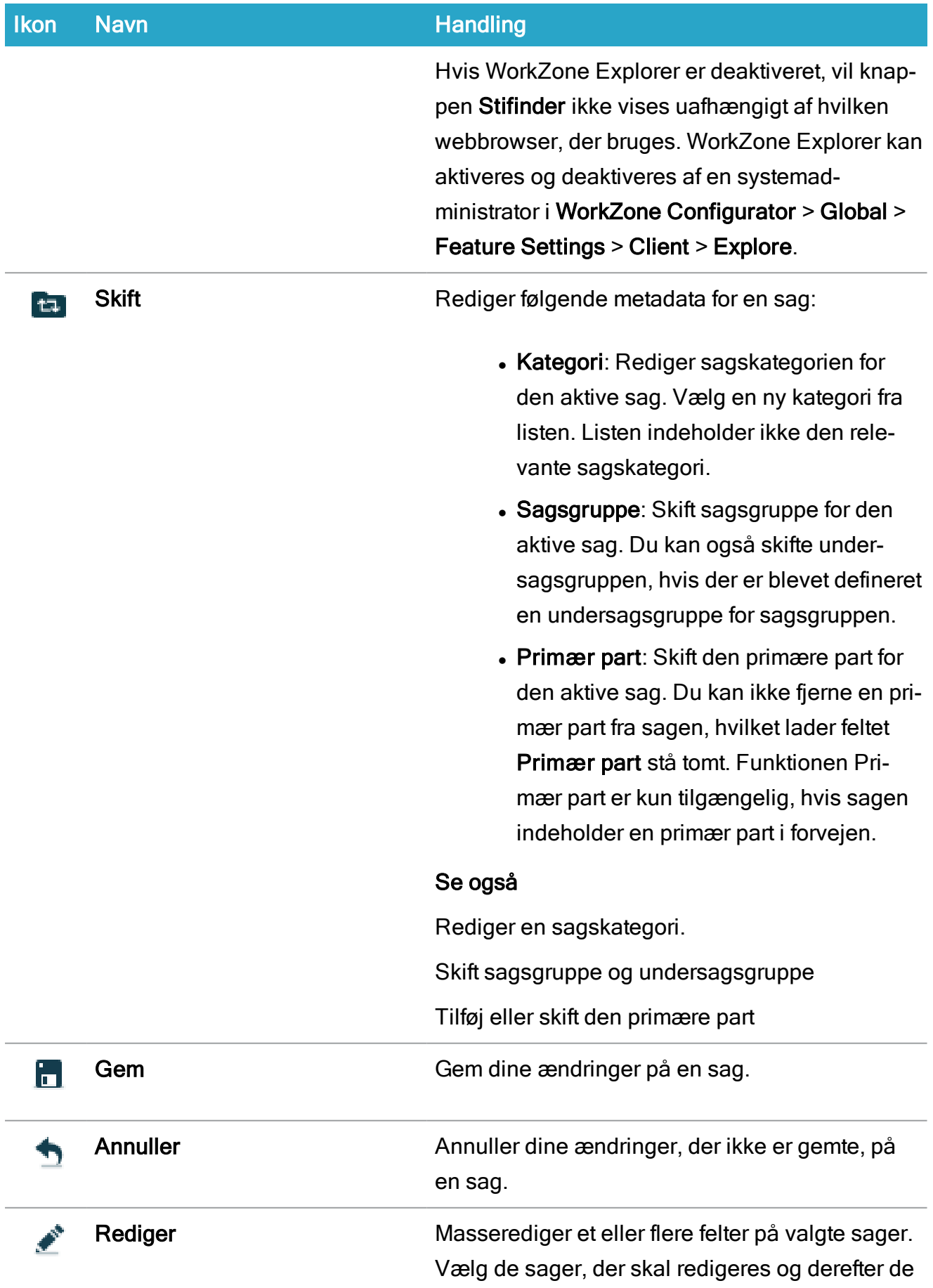

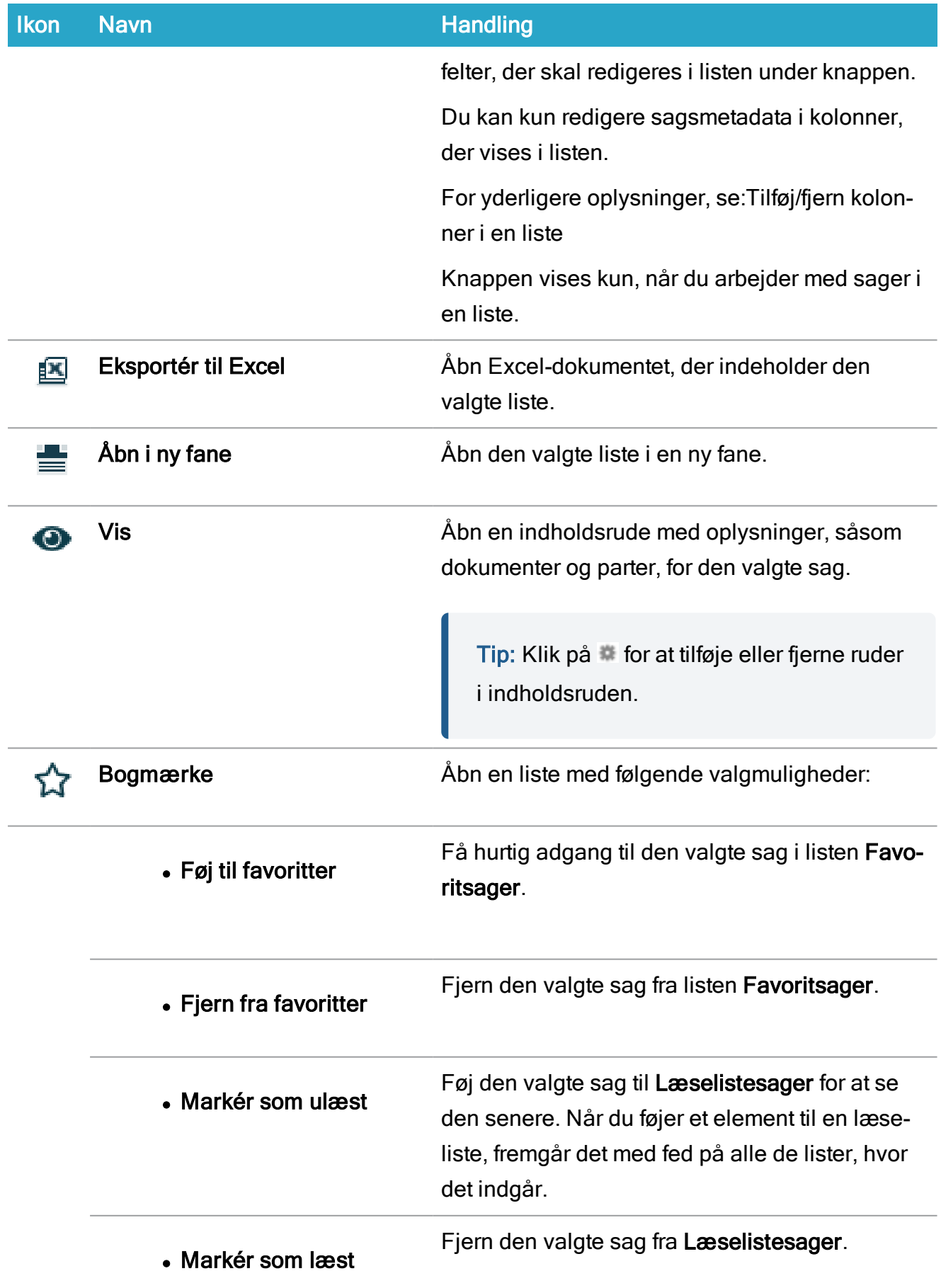

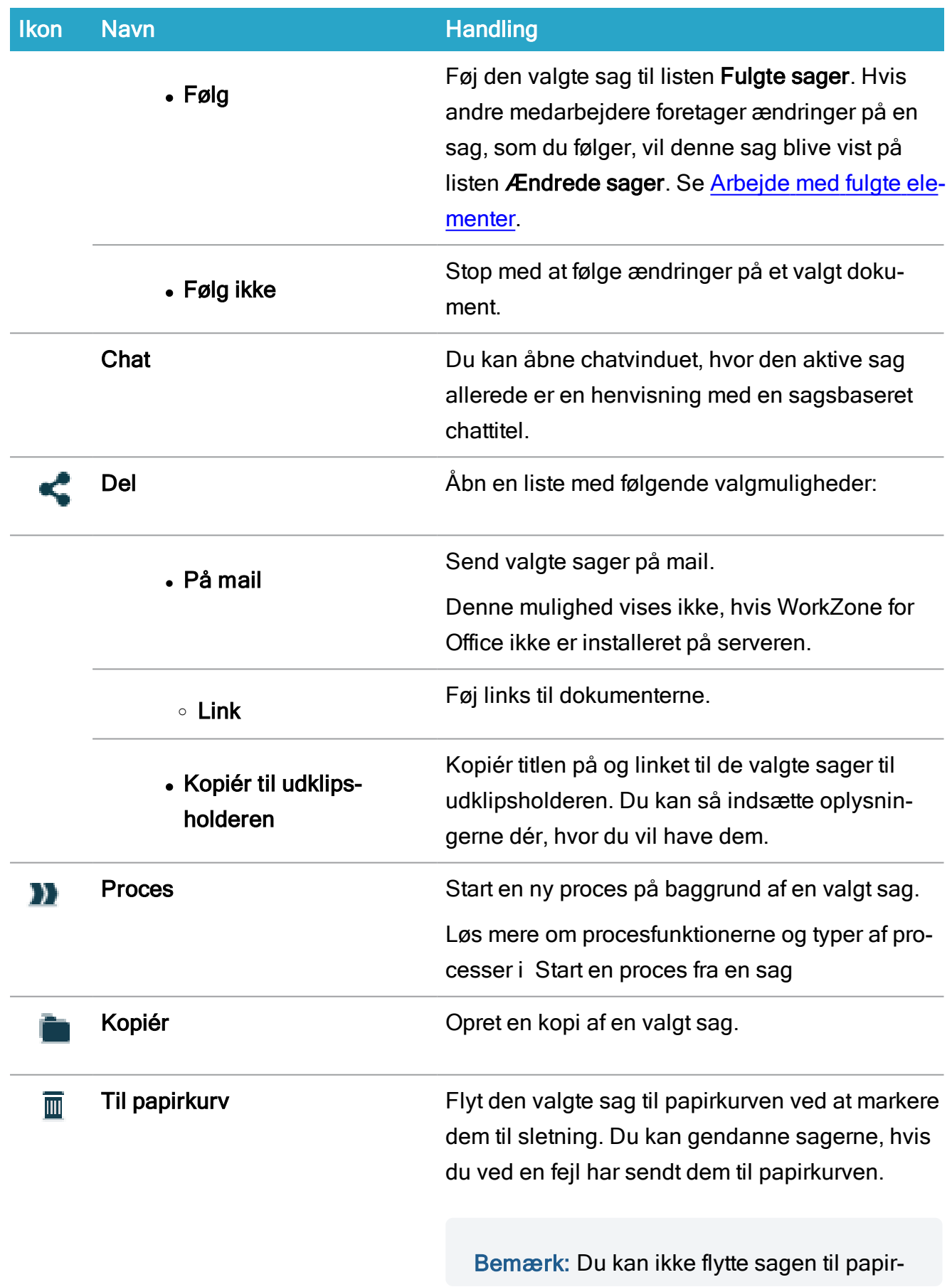

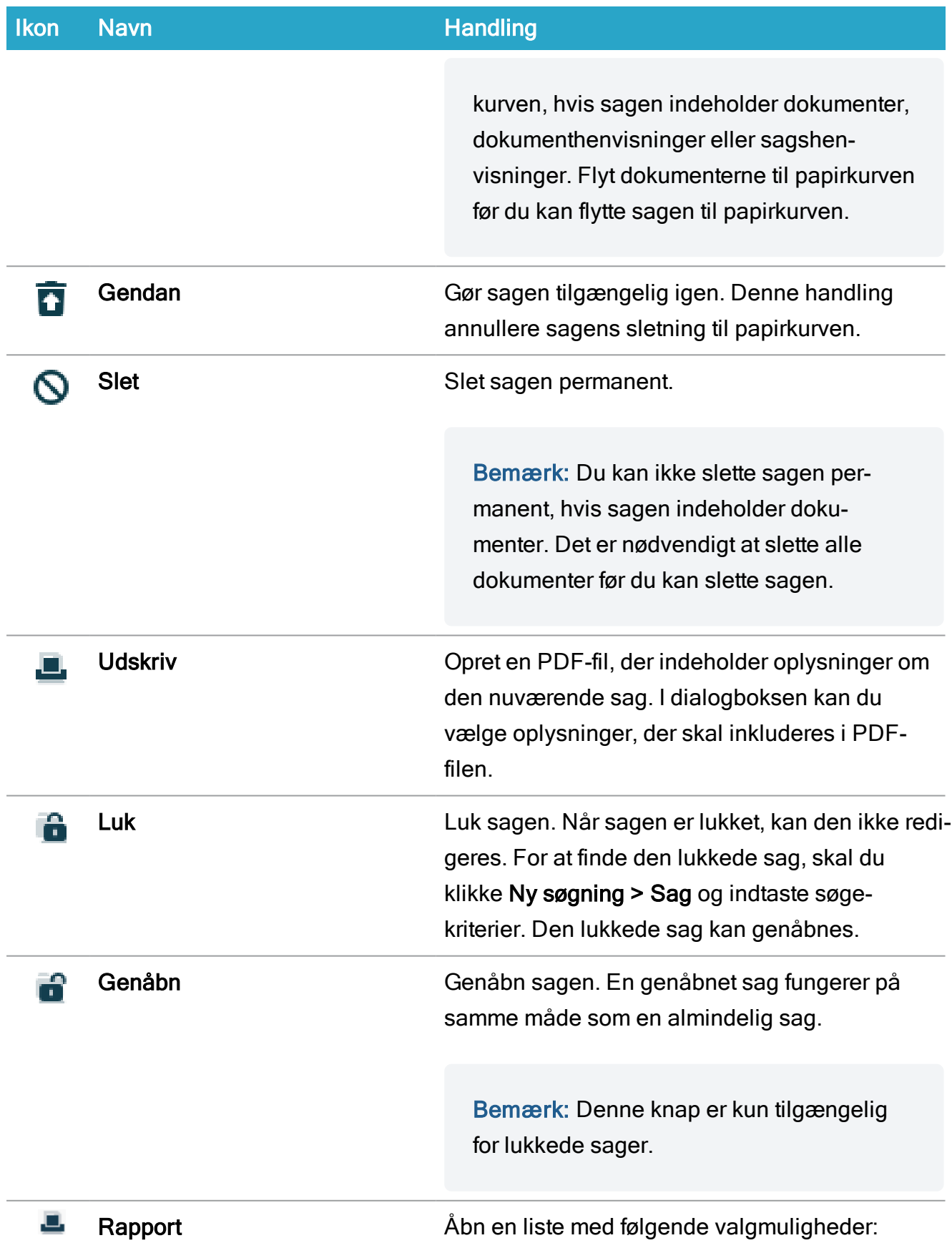

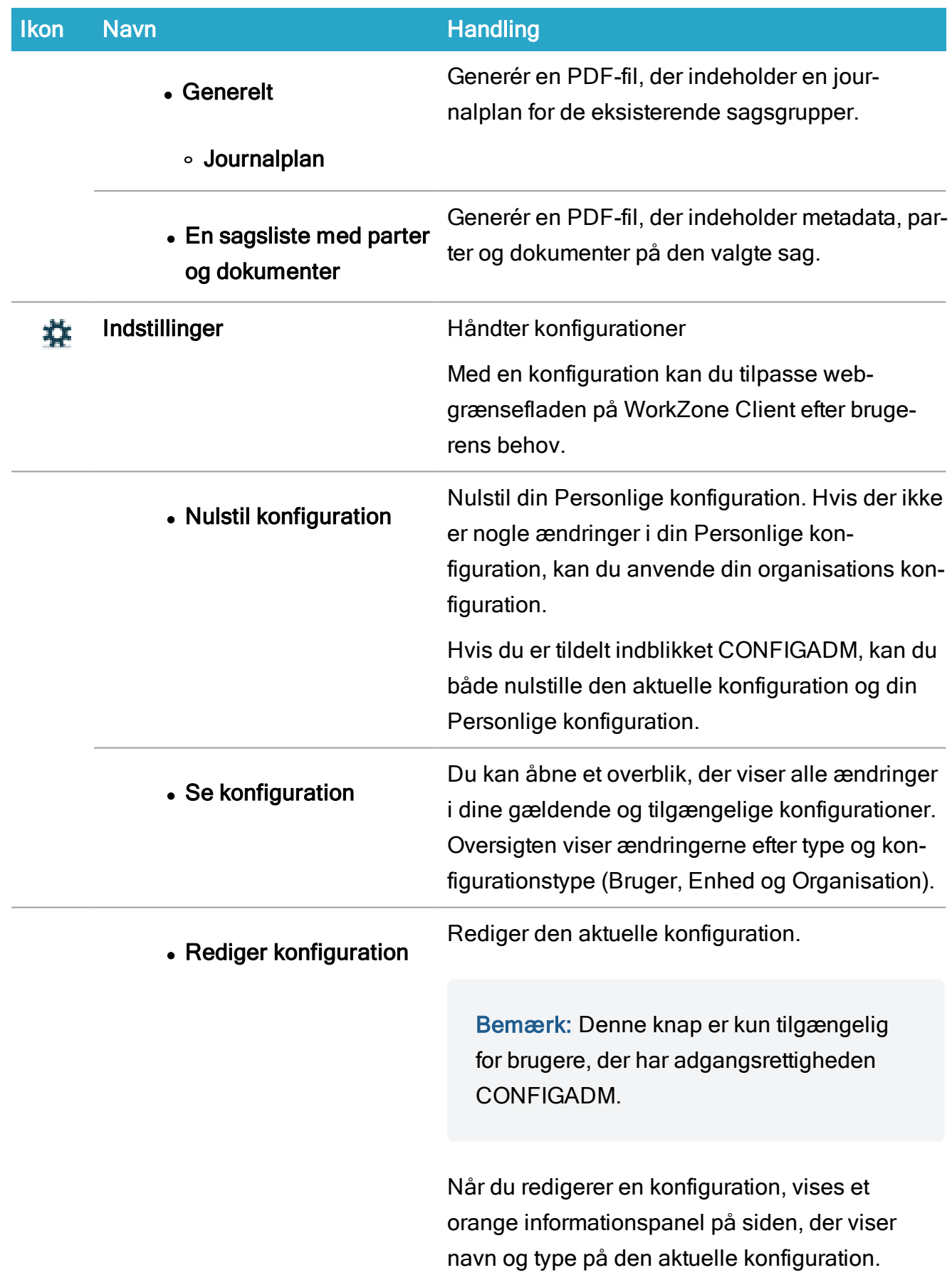

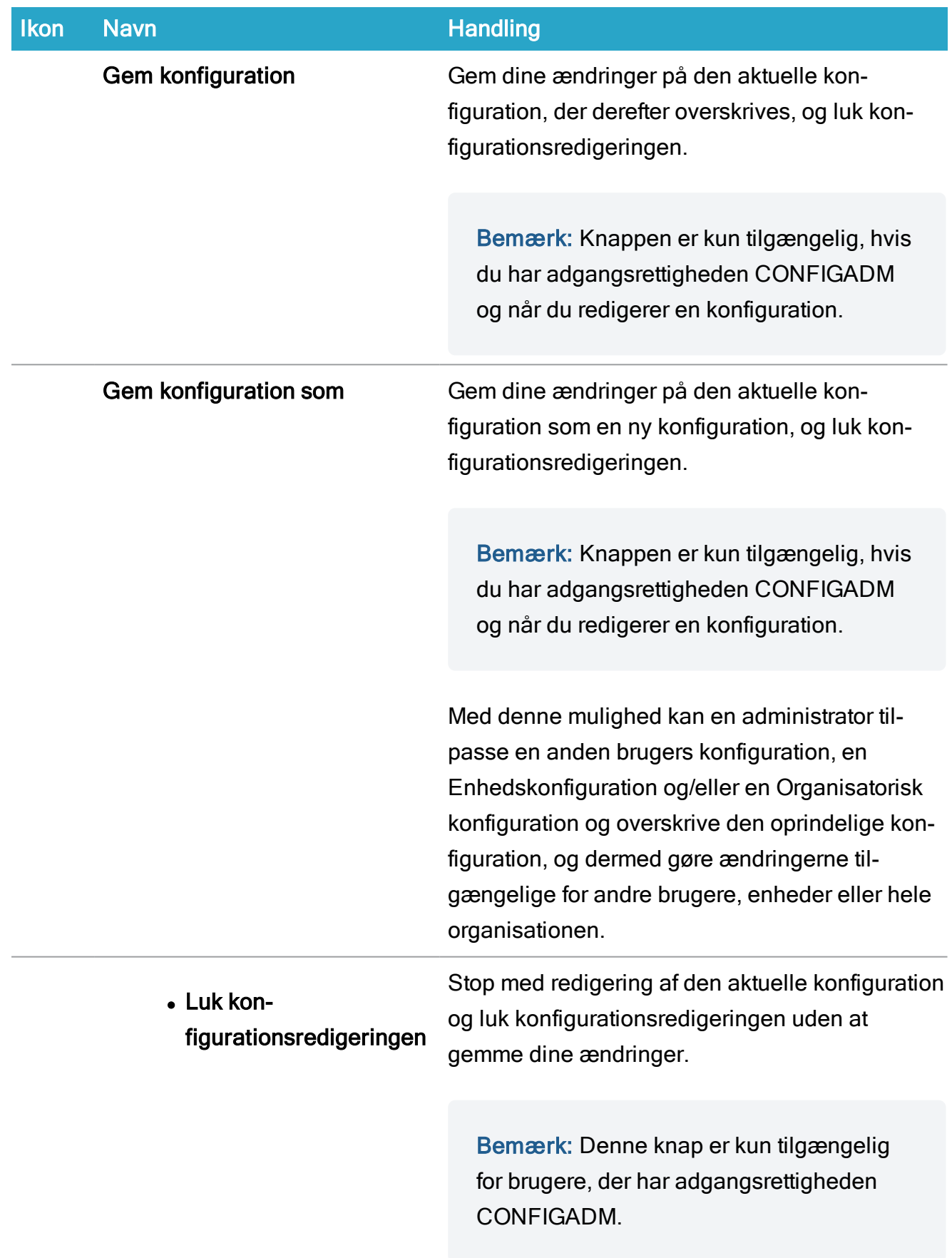

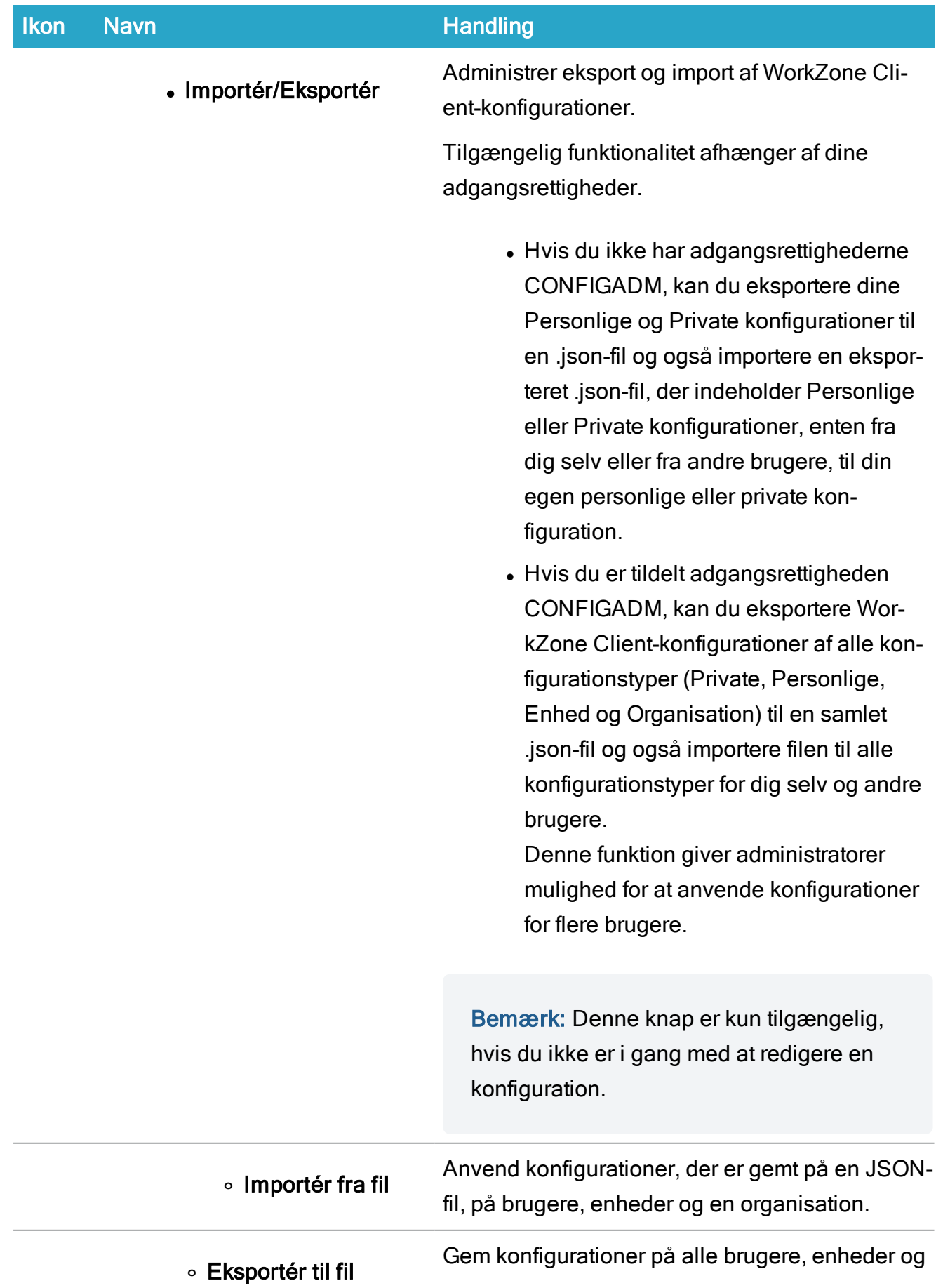

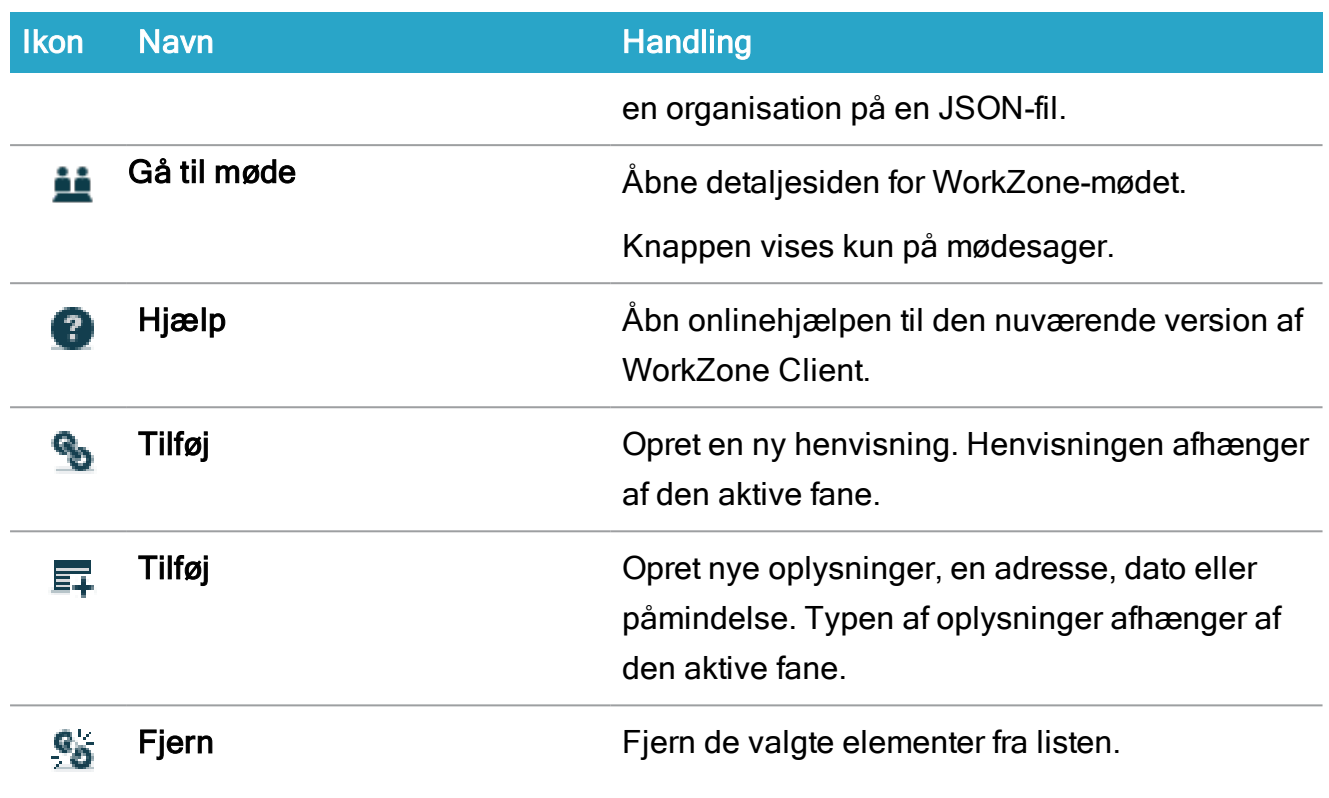

Listemenuen Sager findes ved at højreklikke på en sag i sagslisterne. Listemenuen indeholder de samme muligheder som hovedbåndet. Se [Listemenu](#page-98-0).

### Dokumentbånd

Dokumentbånd gælder for:

- Lister under panelet DOKUMENTER.
- Dokumentdetaljesider.

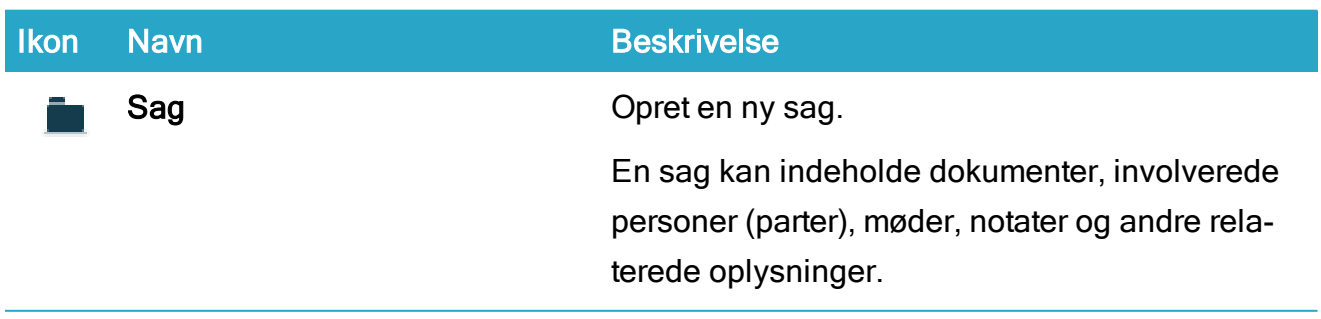

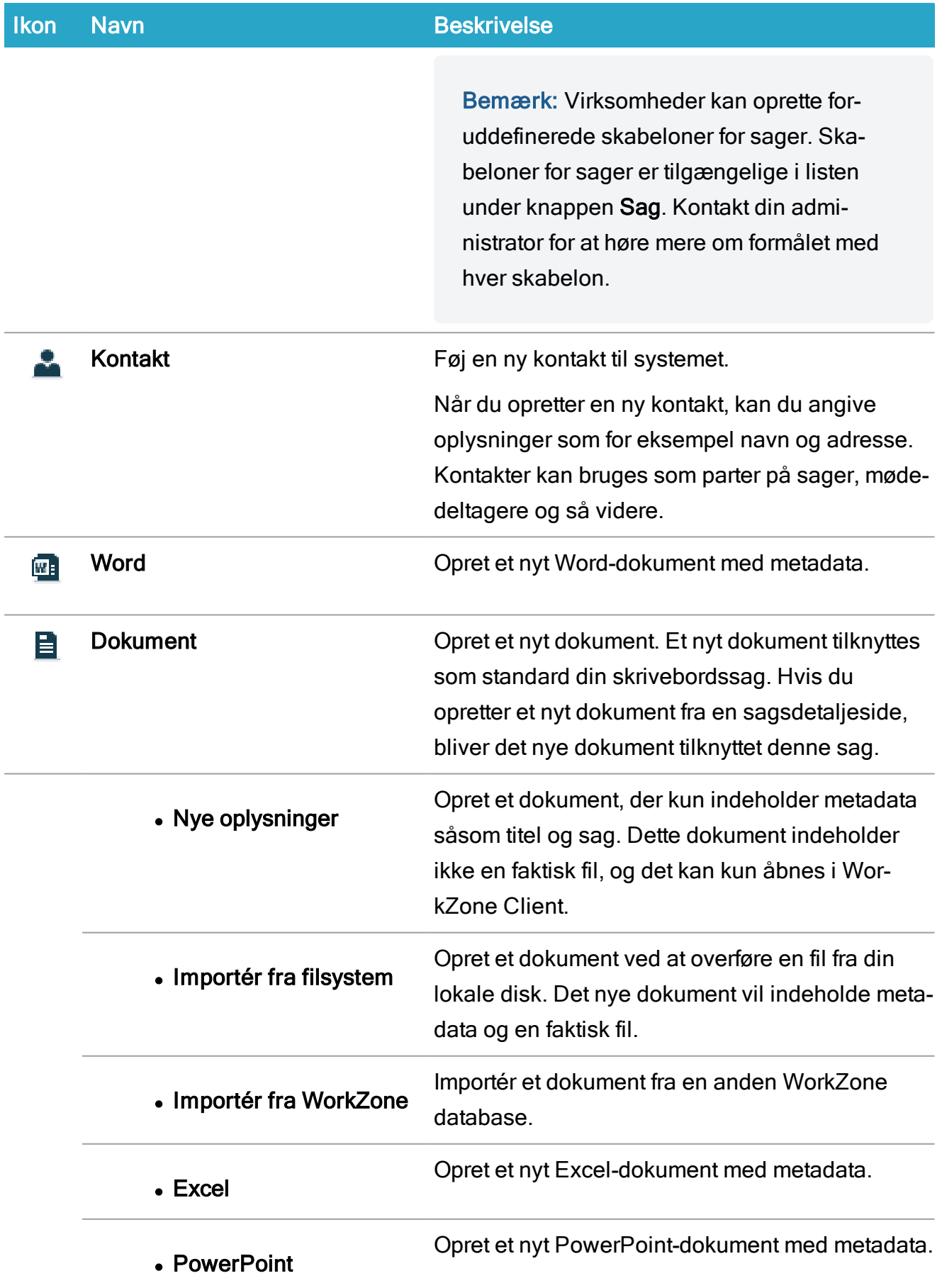

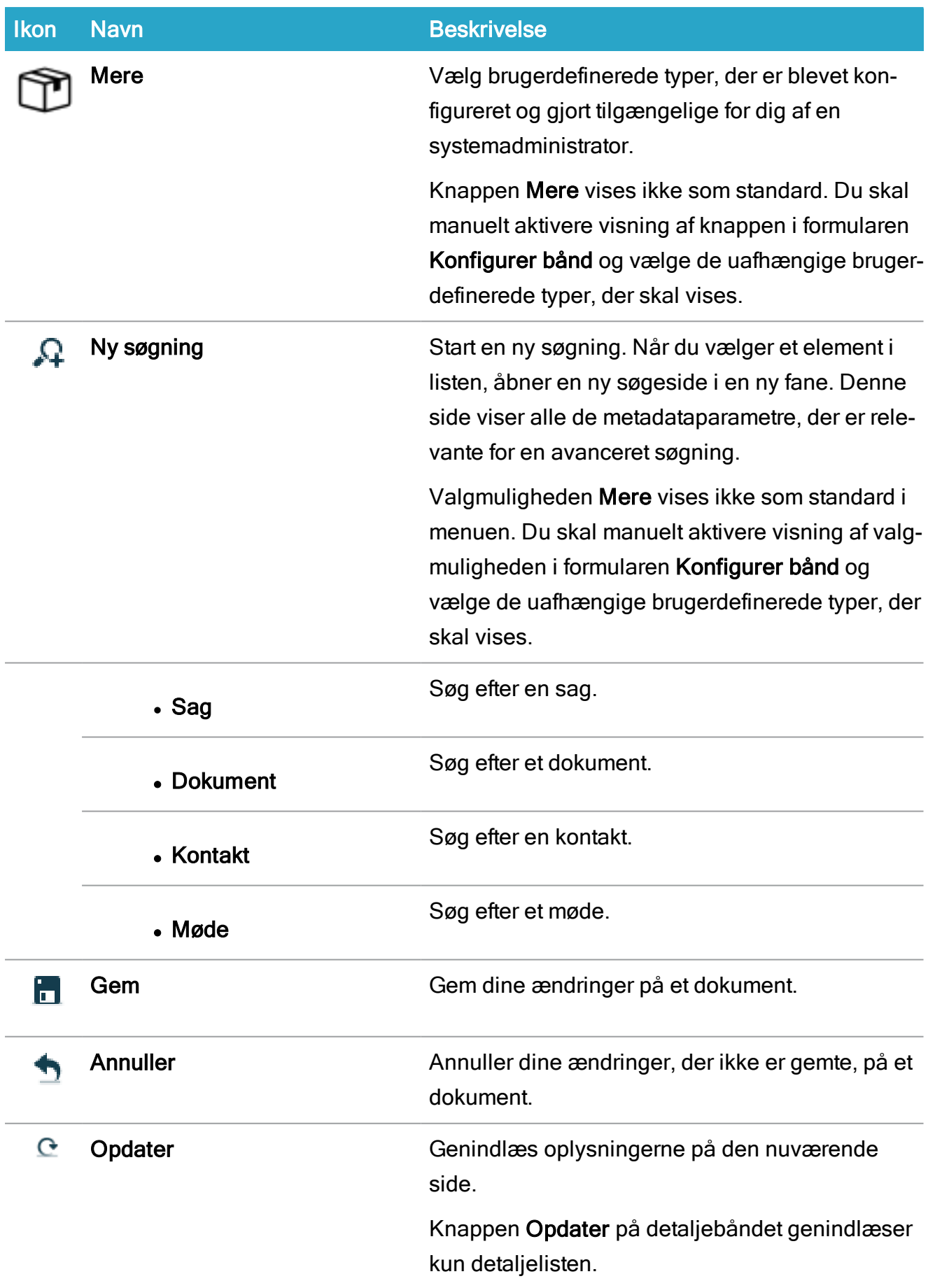

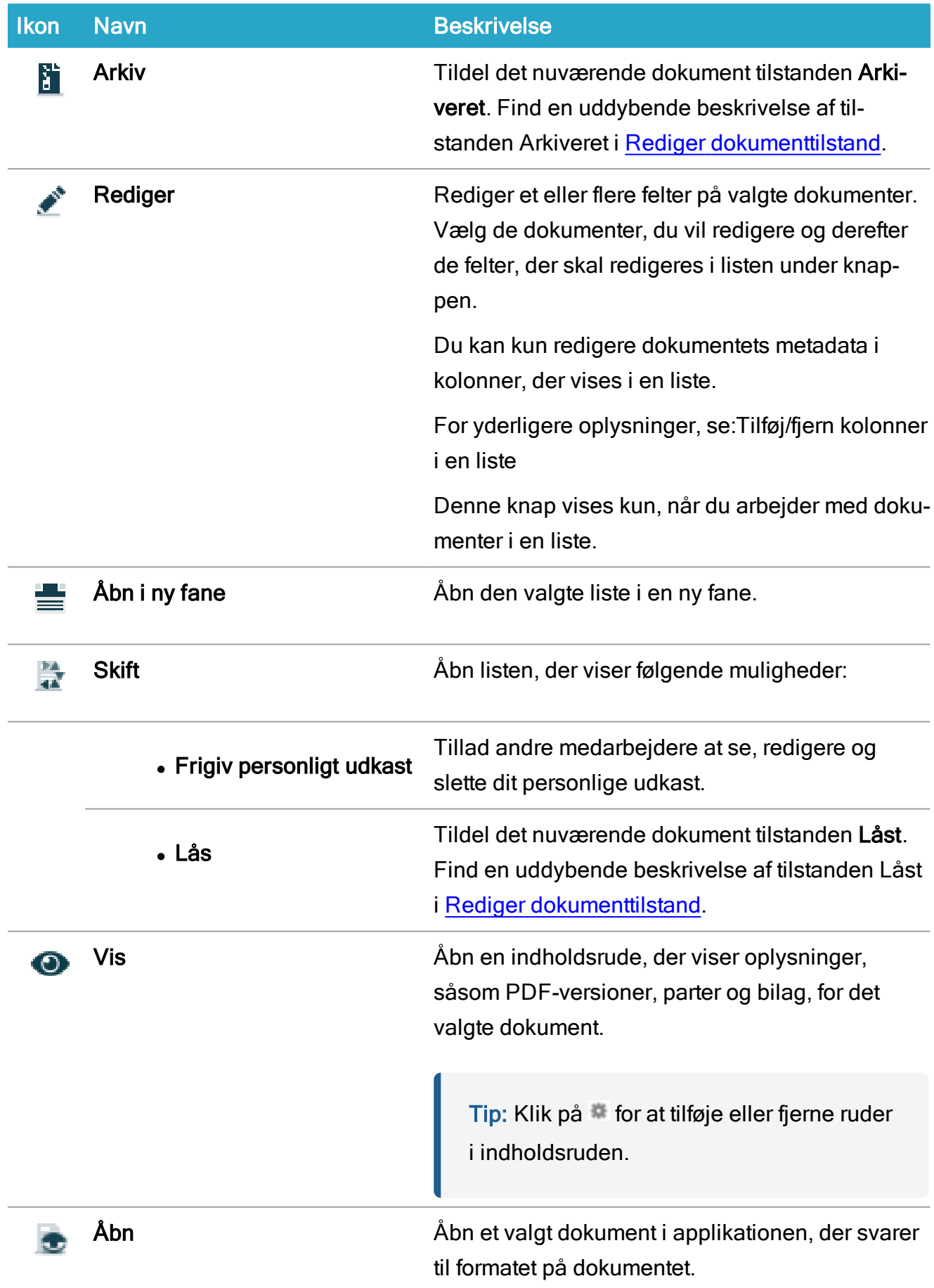

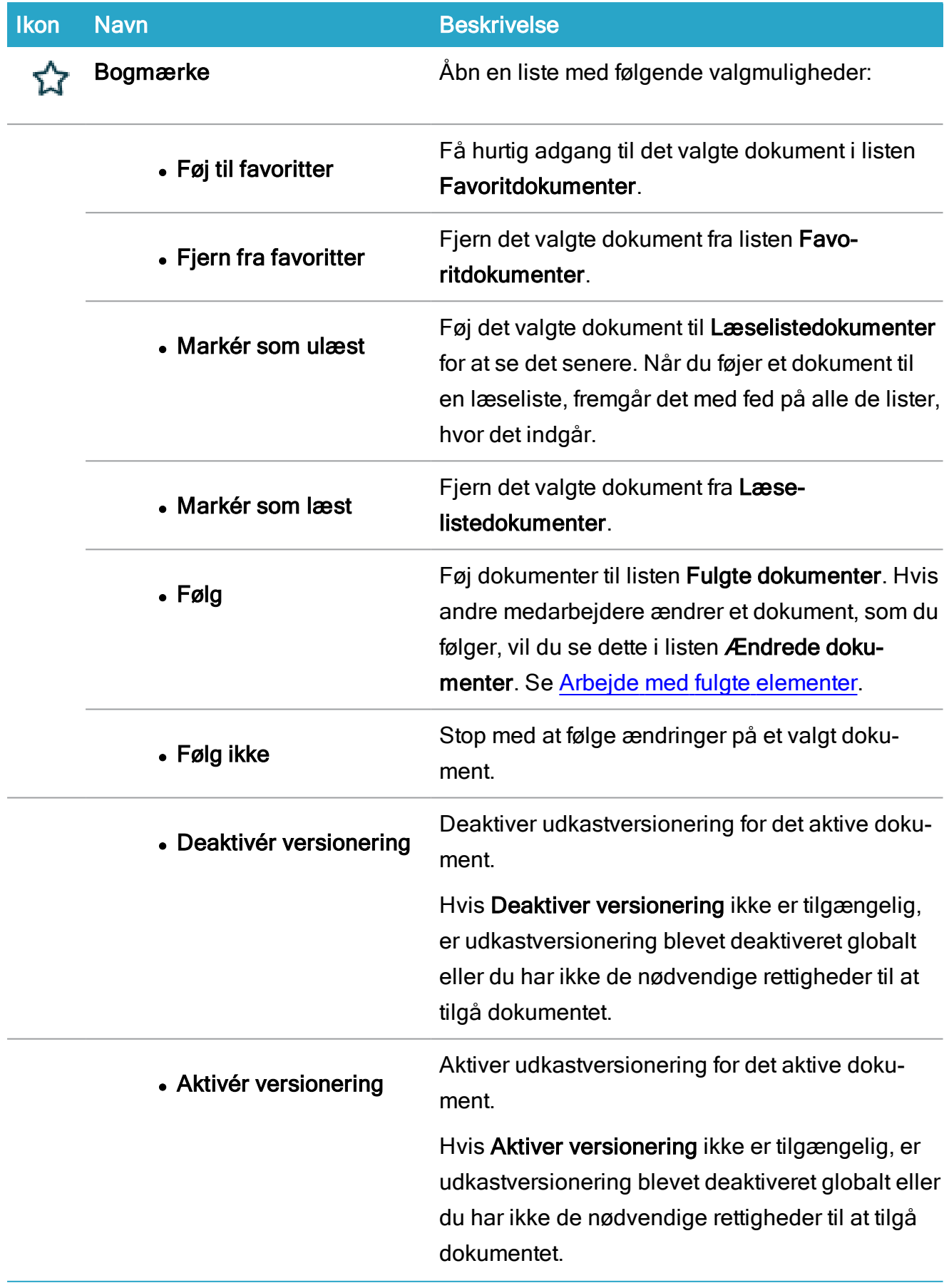

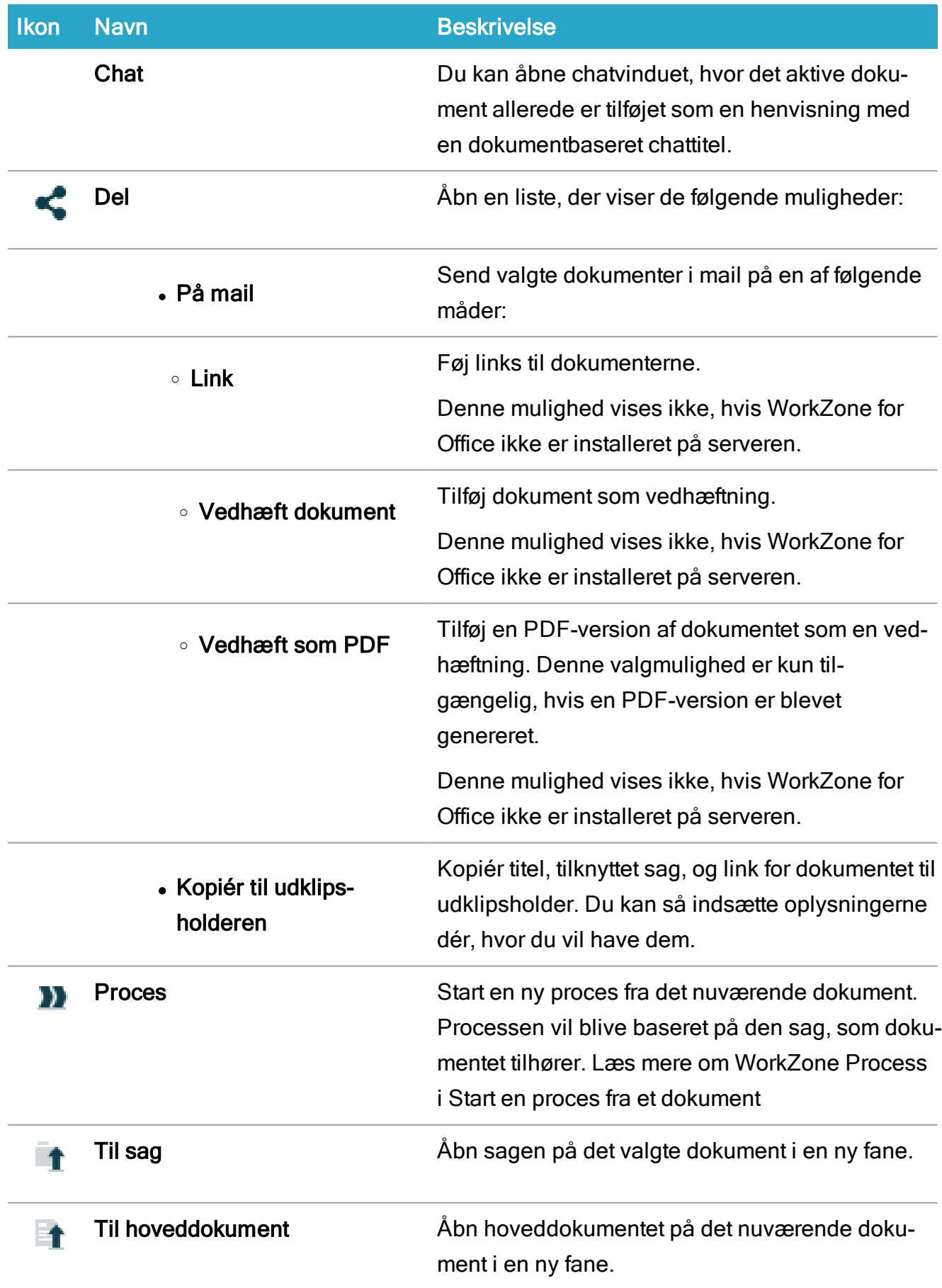

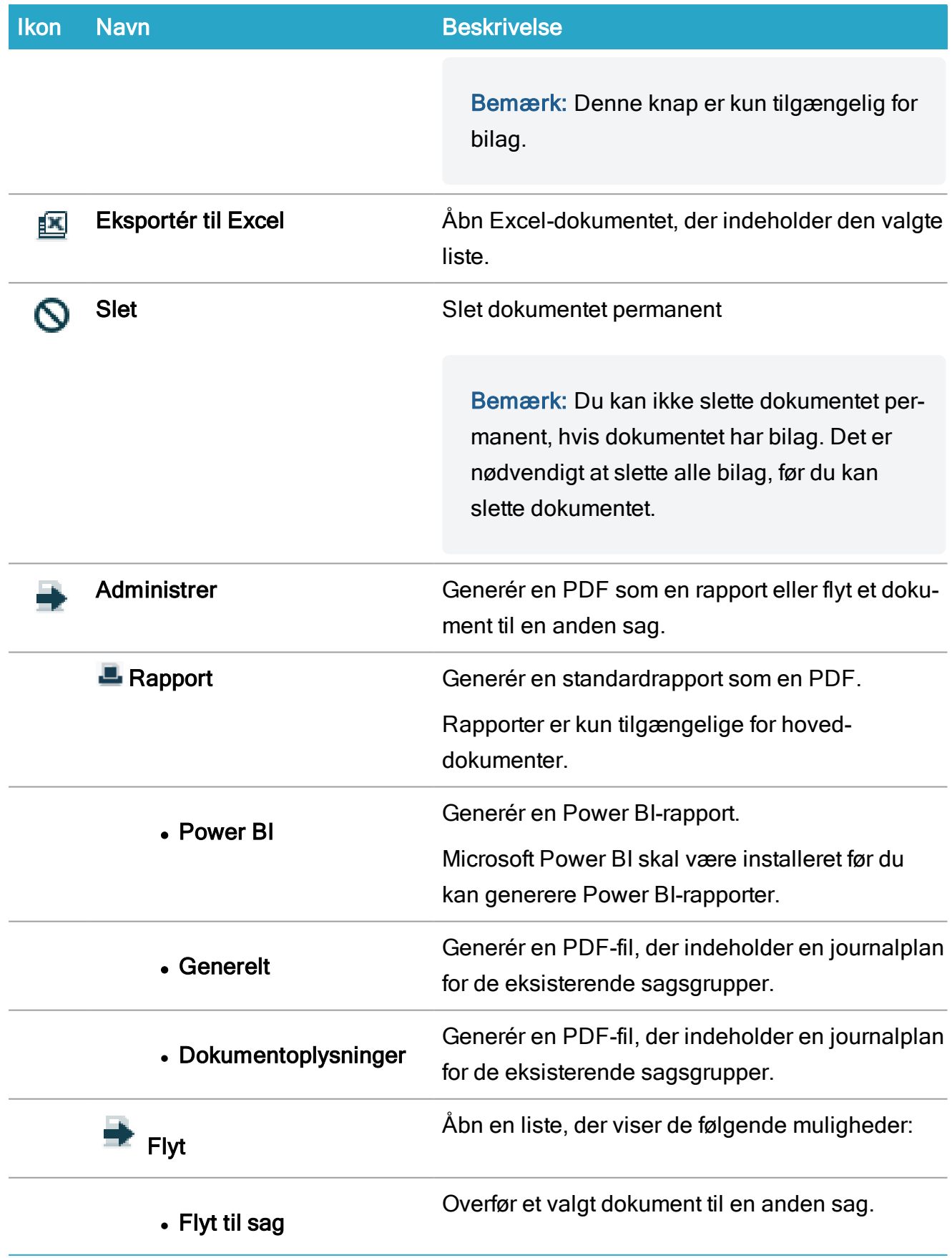

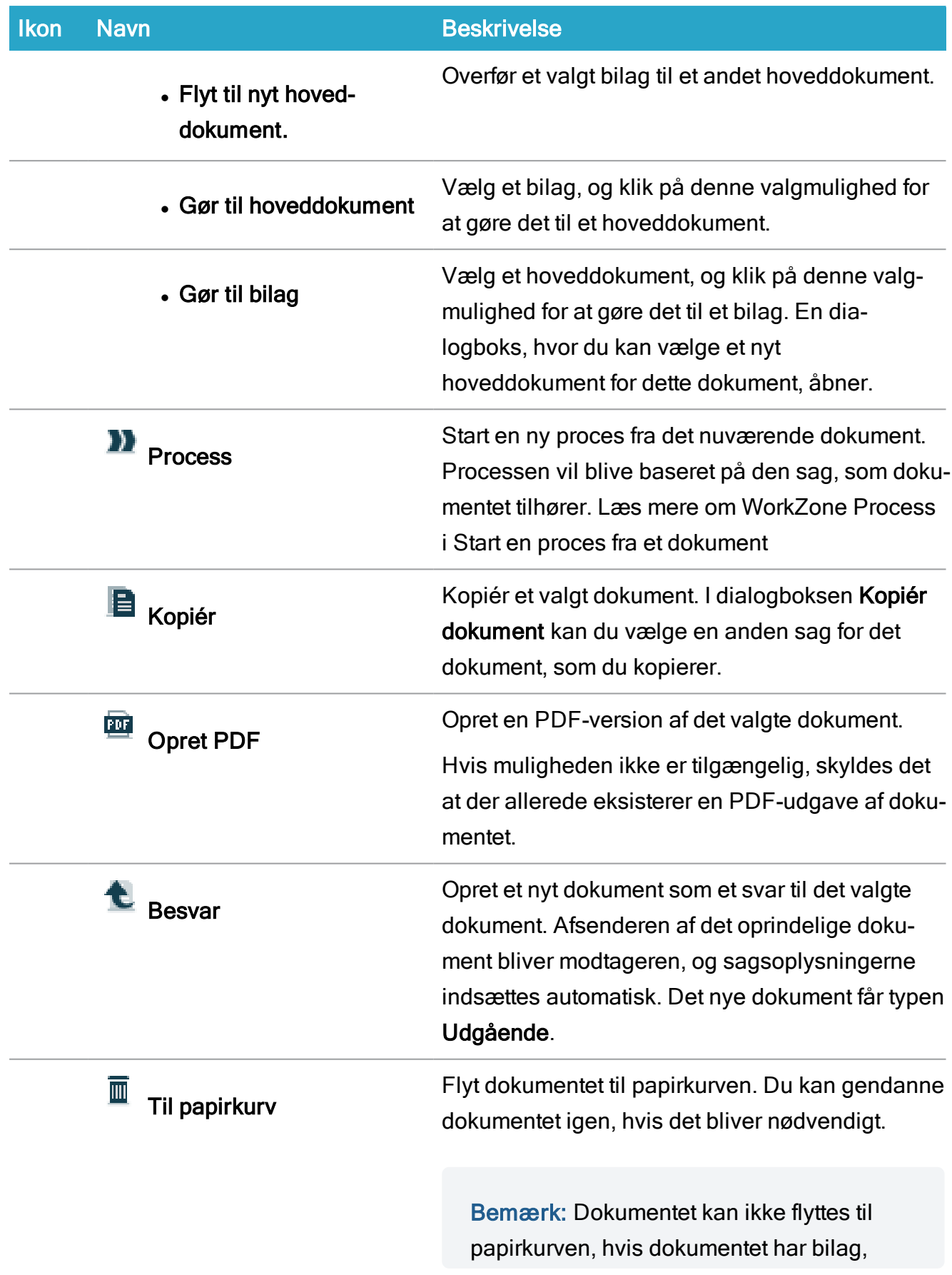

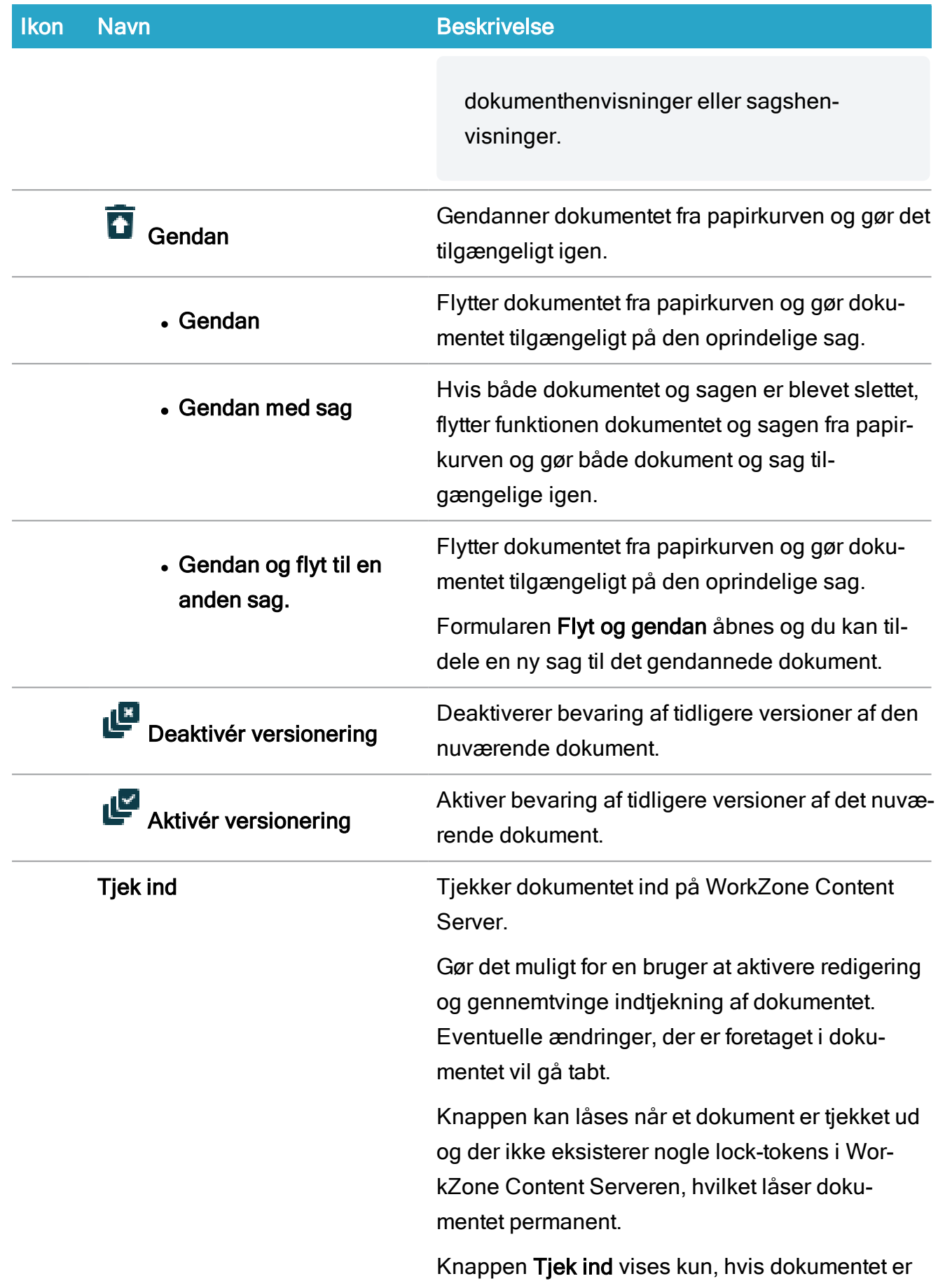

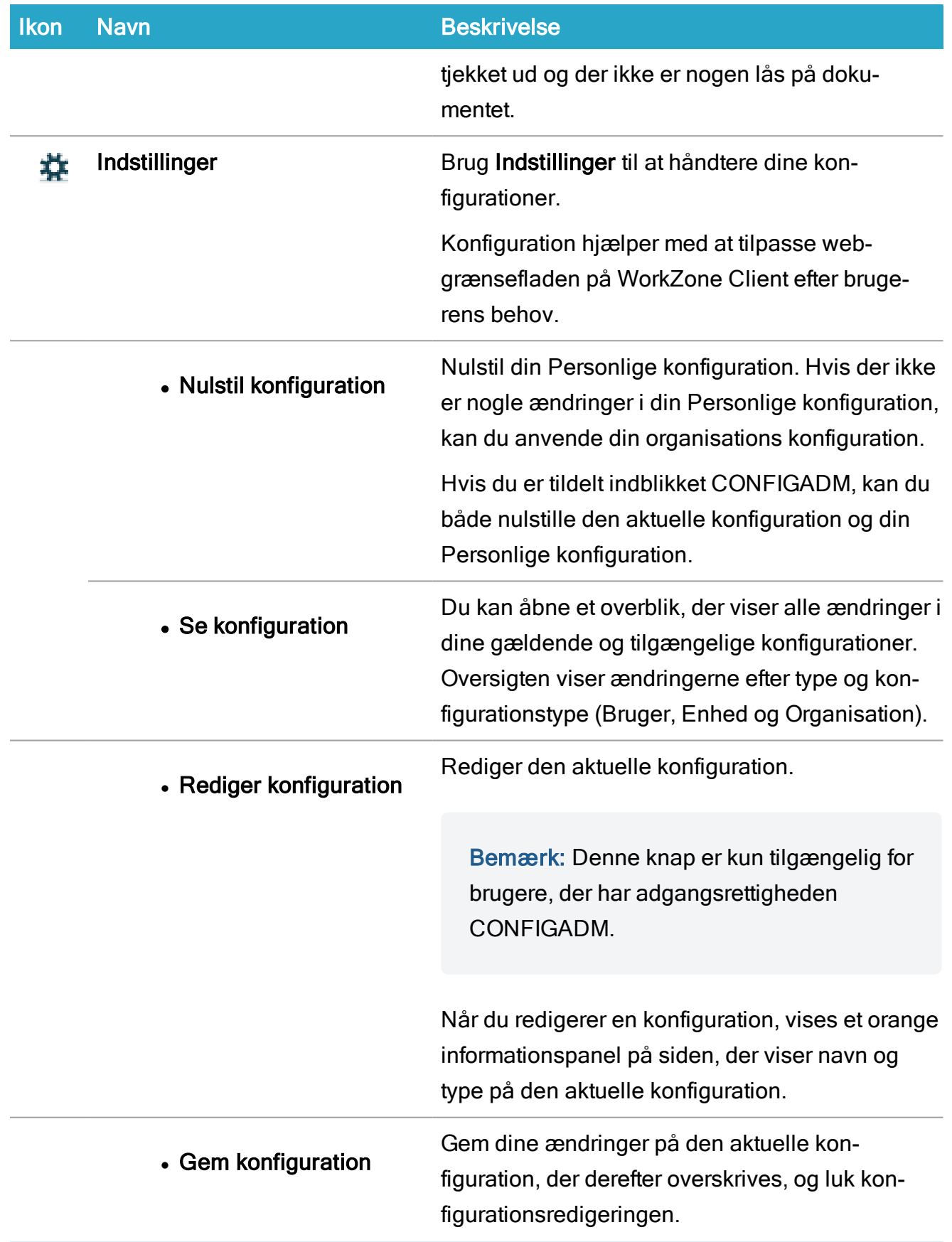

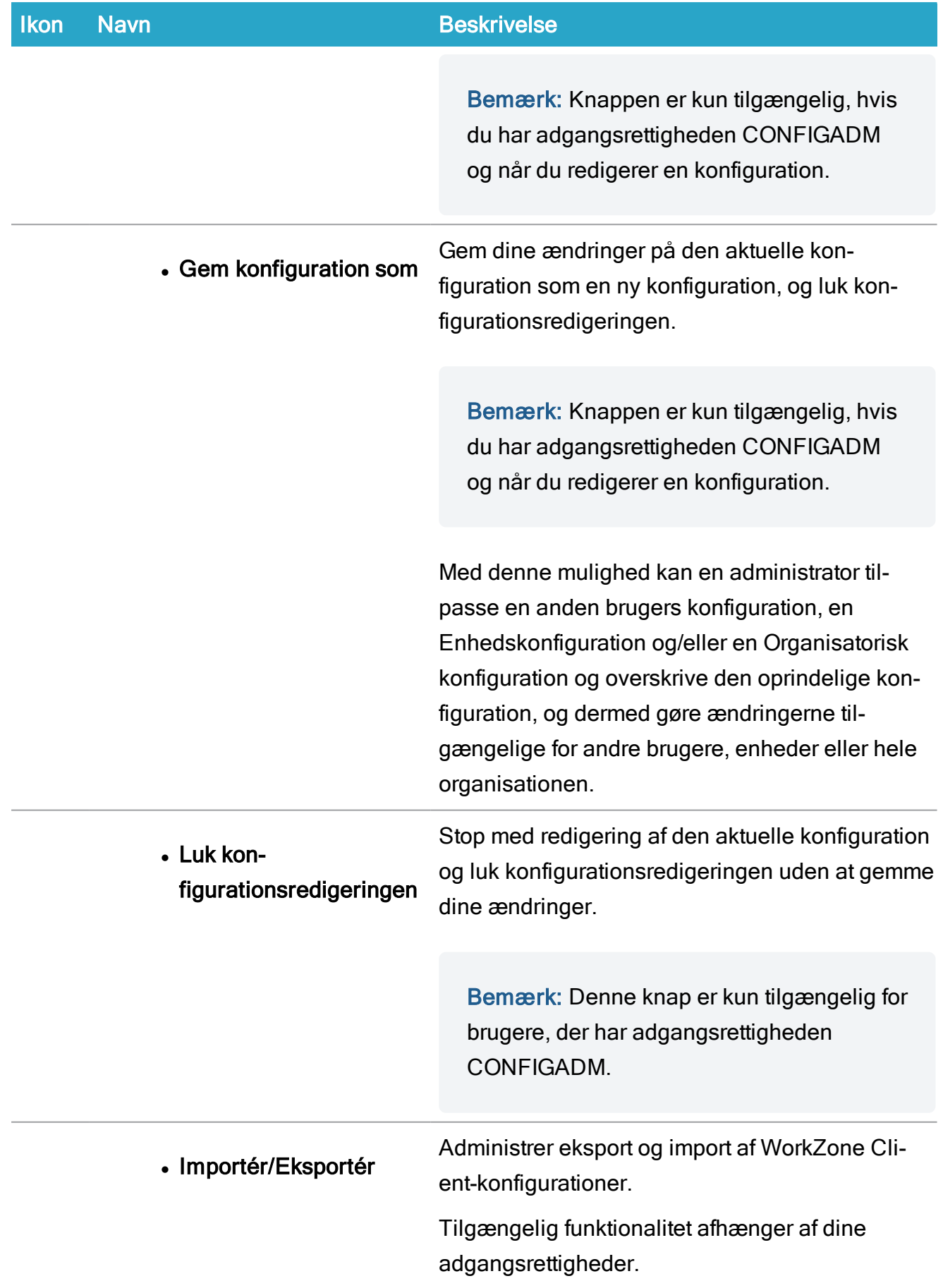

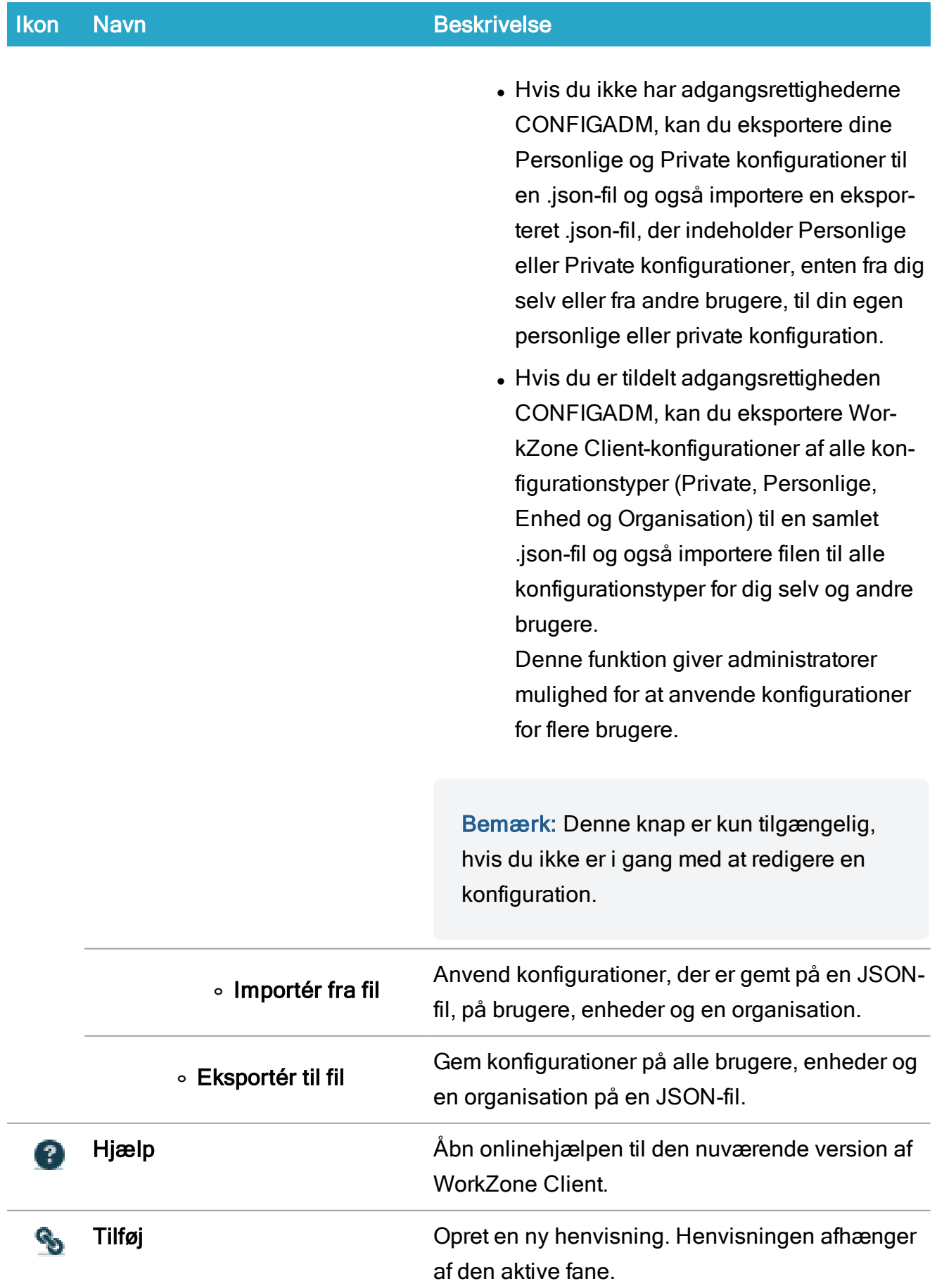

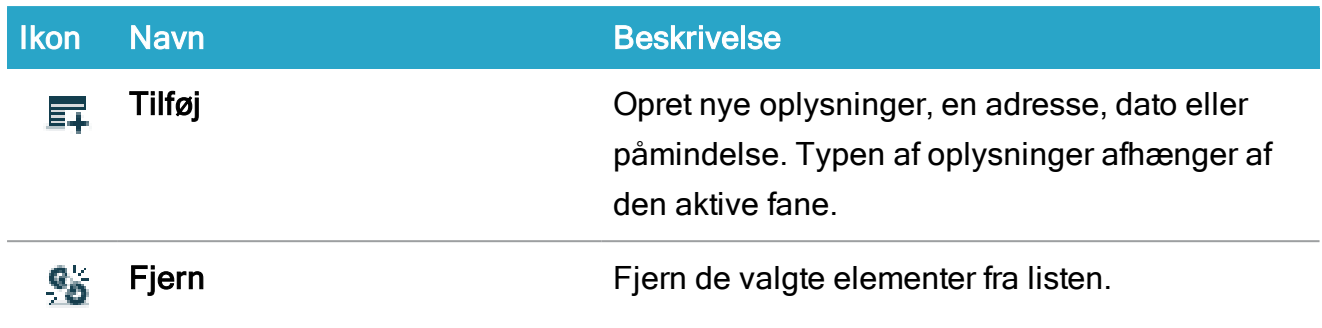

Listemenuen Dokumenter findes ved at højreklikke på et dokument i dokumentlisterne. Listemenuen indeholder de samme muligheder som hovedbåndet. Se [Listemenu](#page-98-0).

### Kontaktbånd

Kontaktbånd gælder for:

- Lister under panelet KONTAKTER.
- Kontaktdetaljesider.

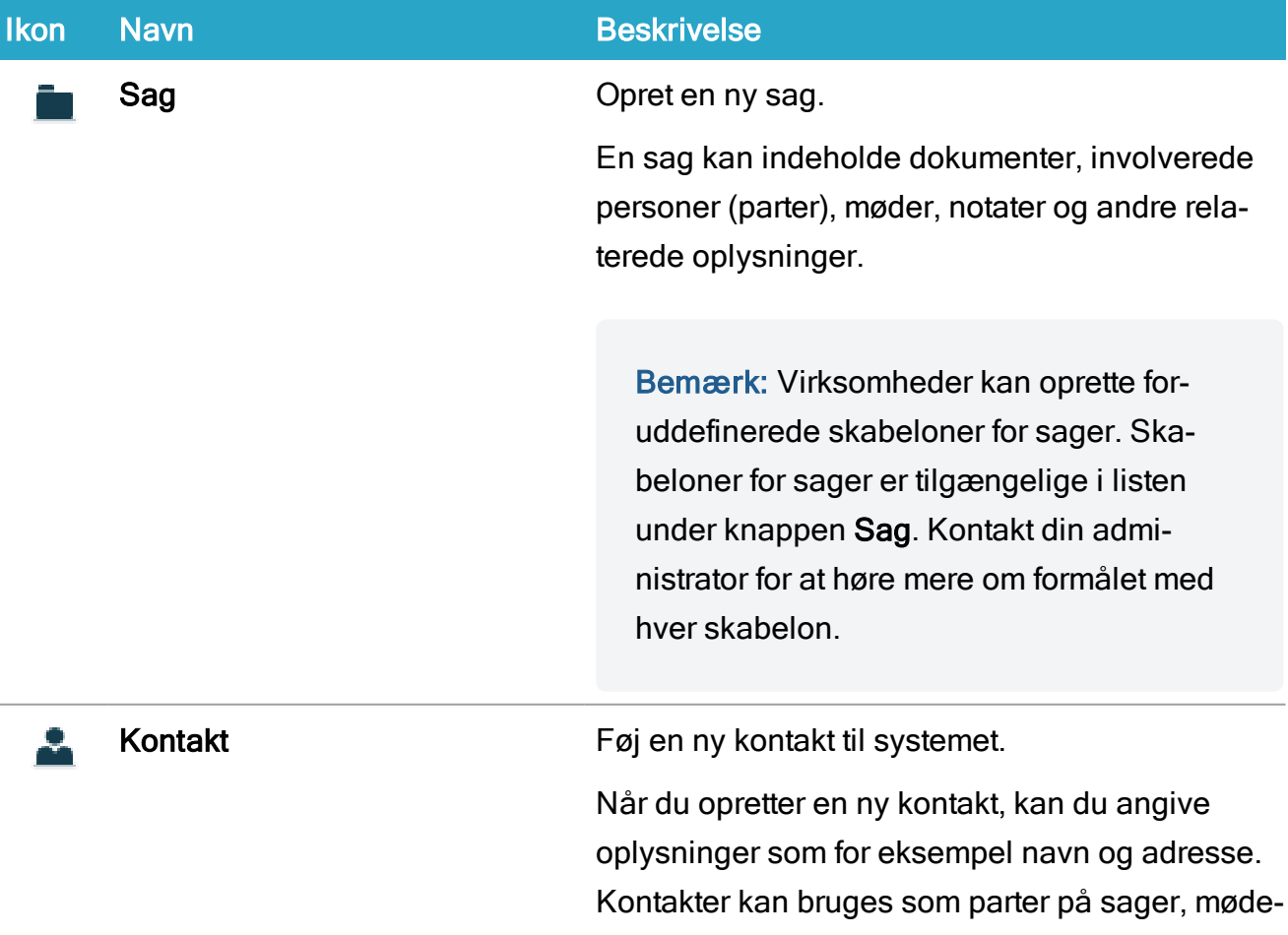

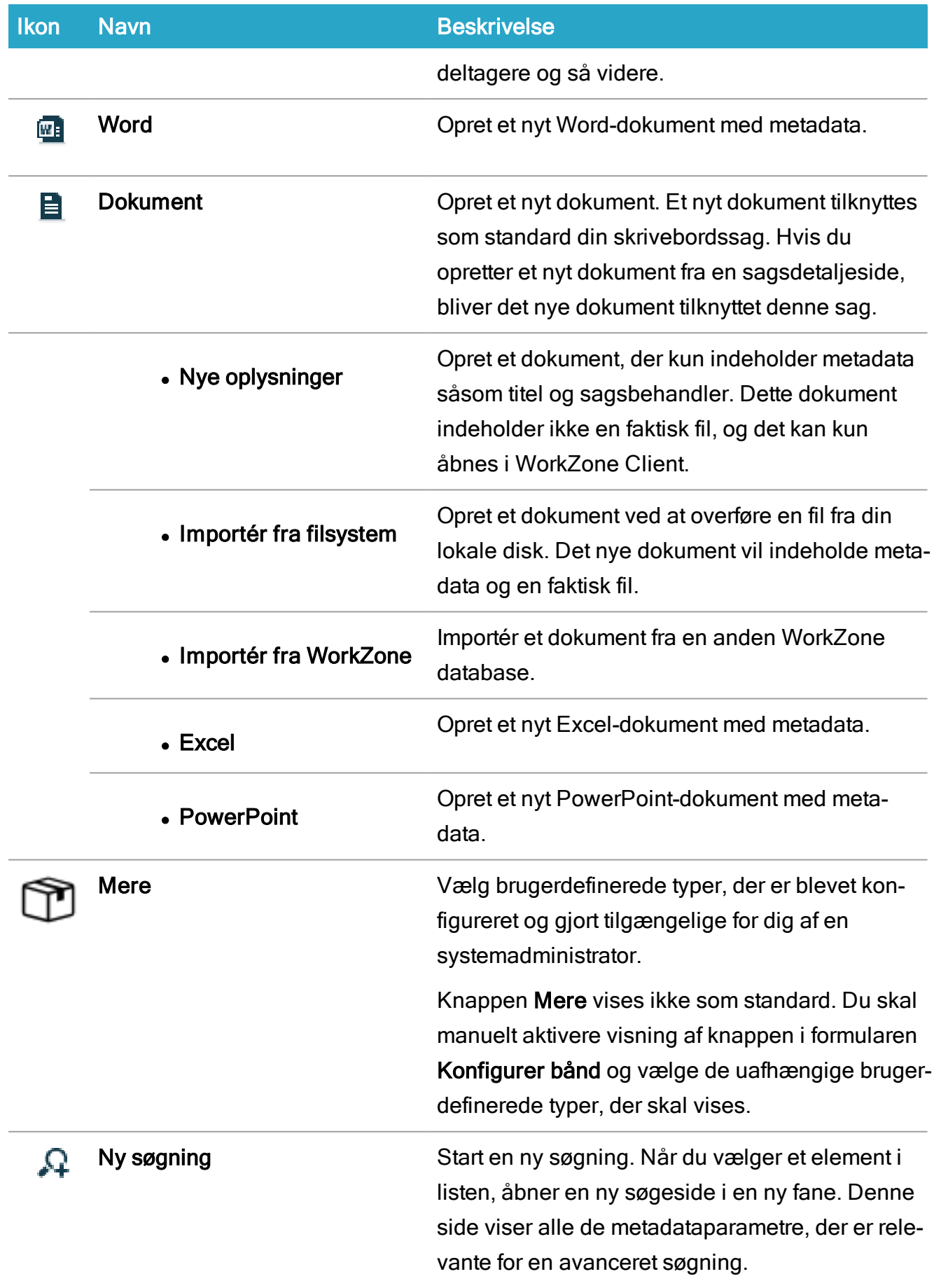

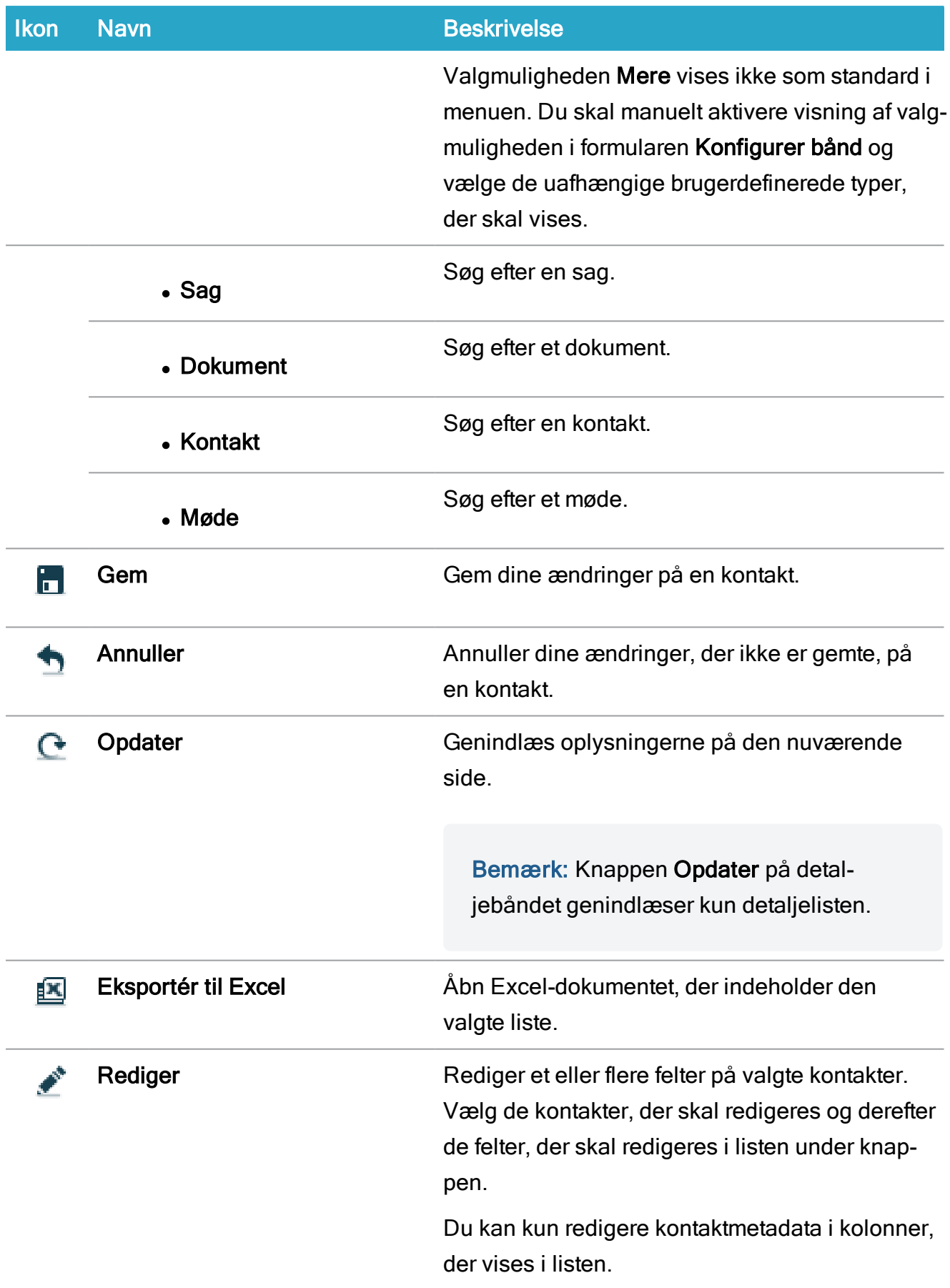

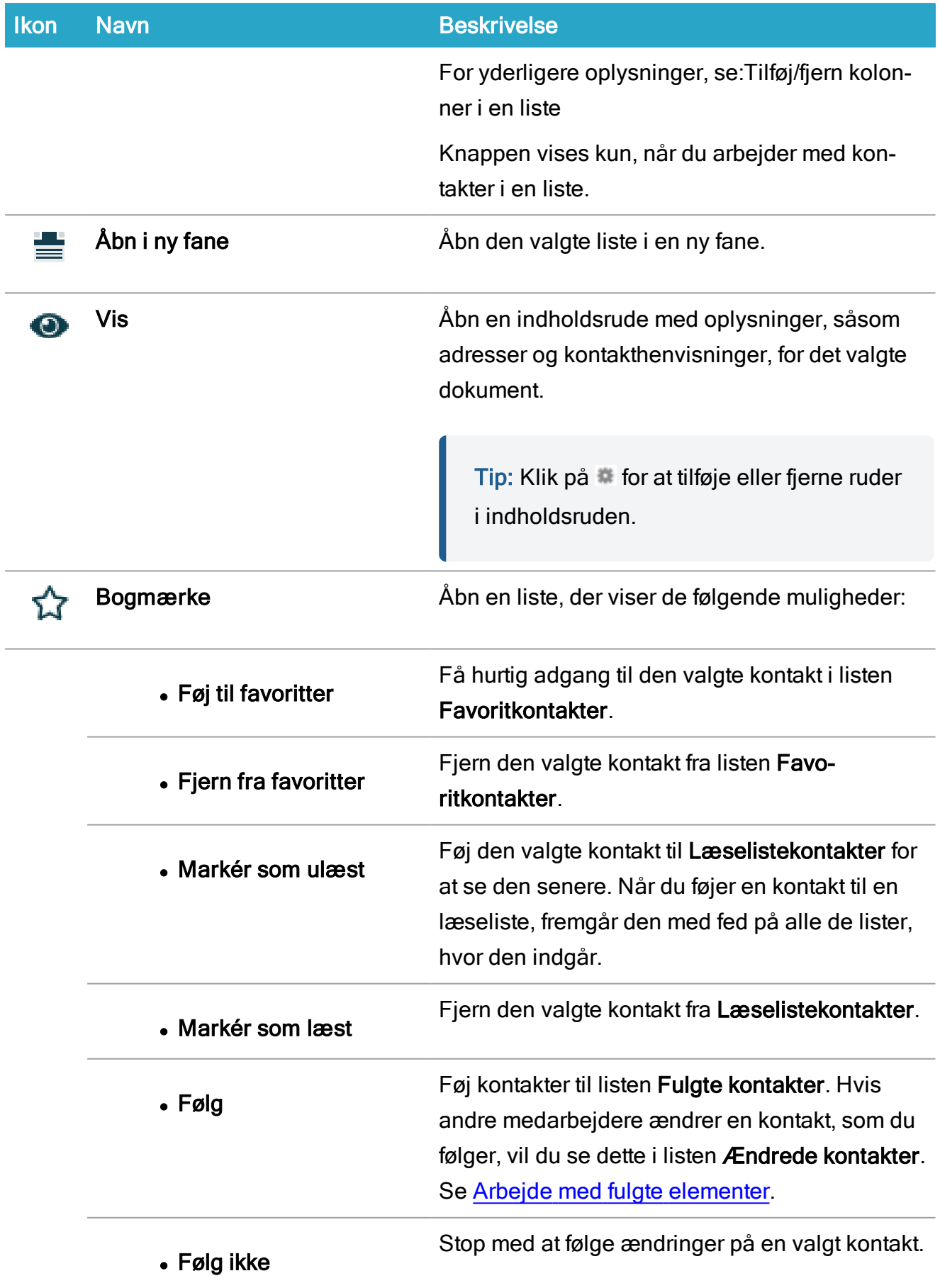

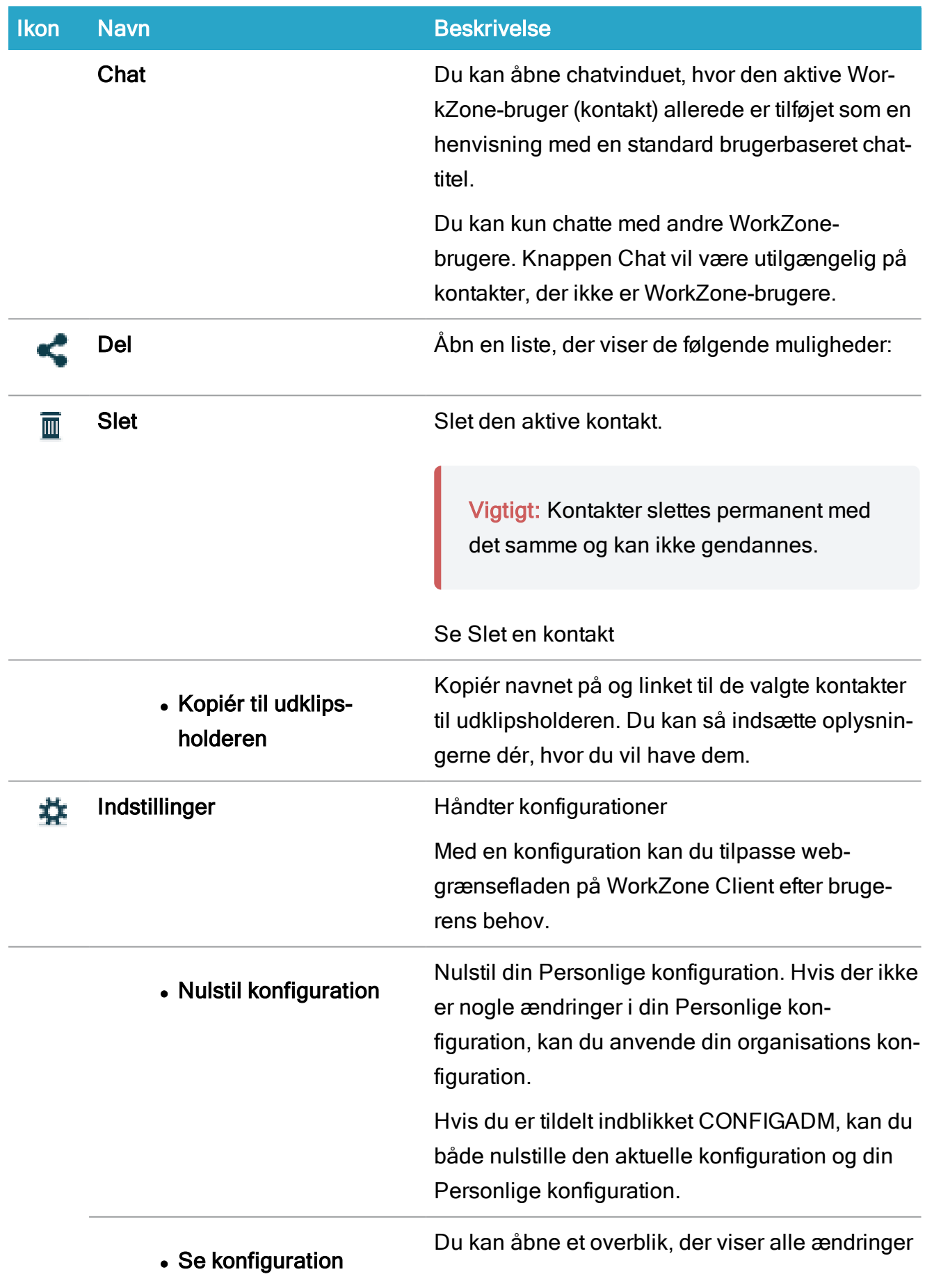

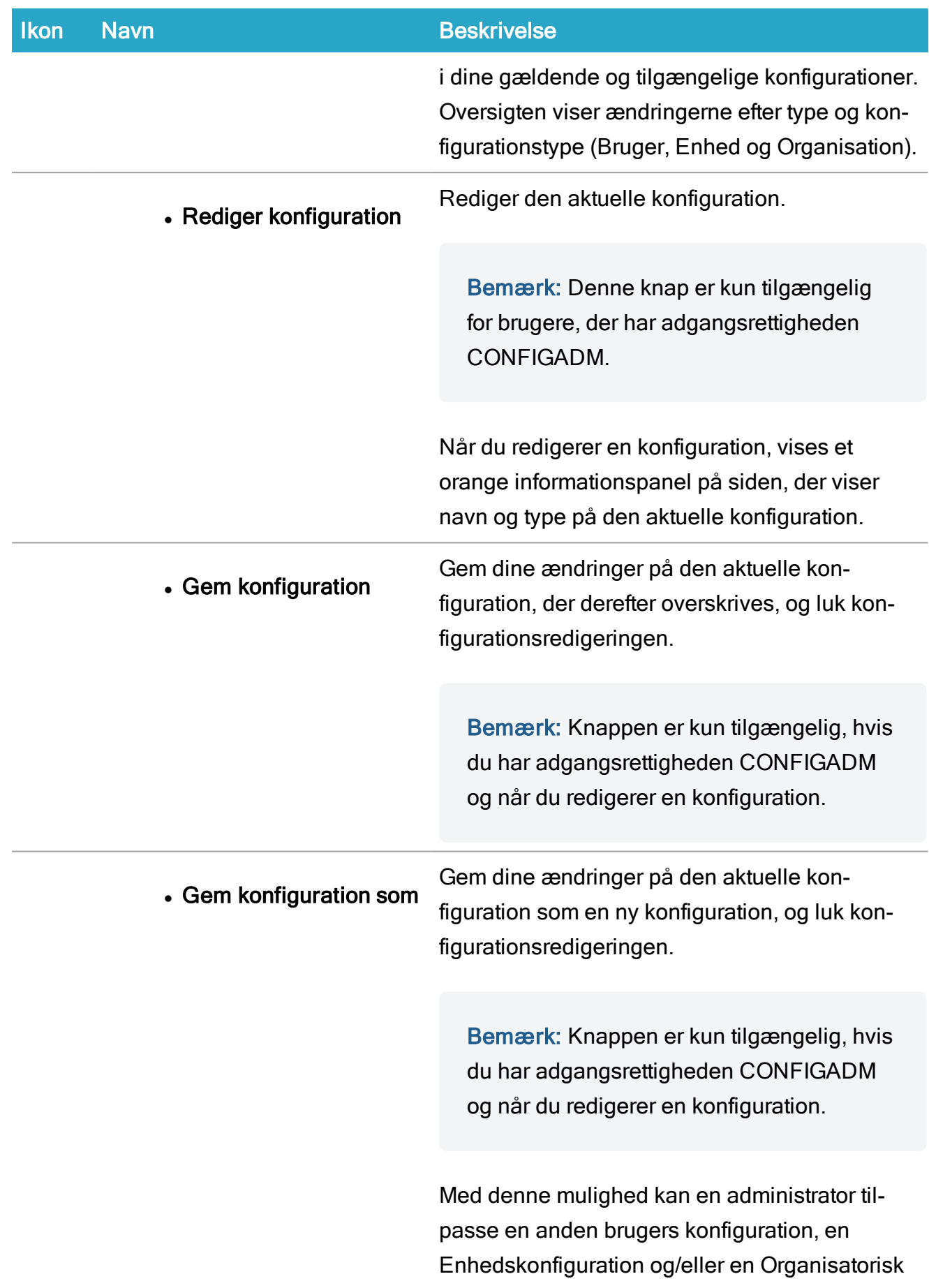

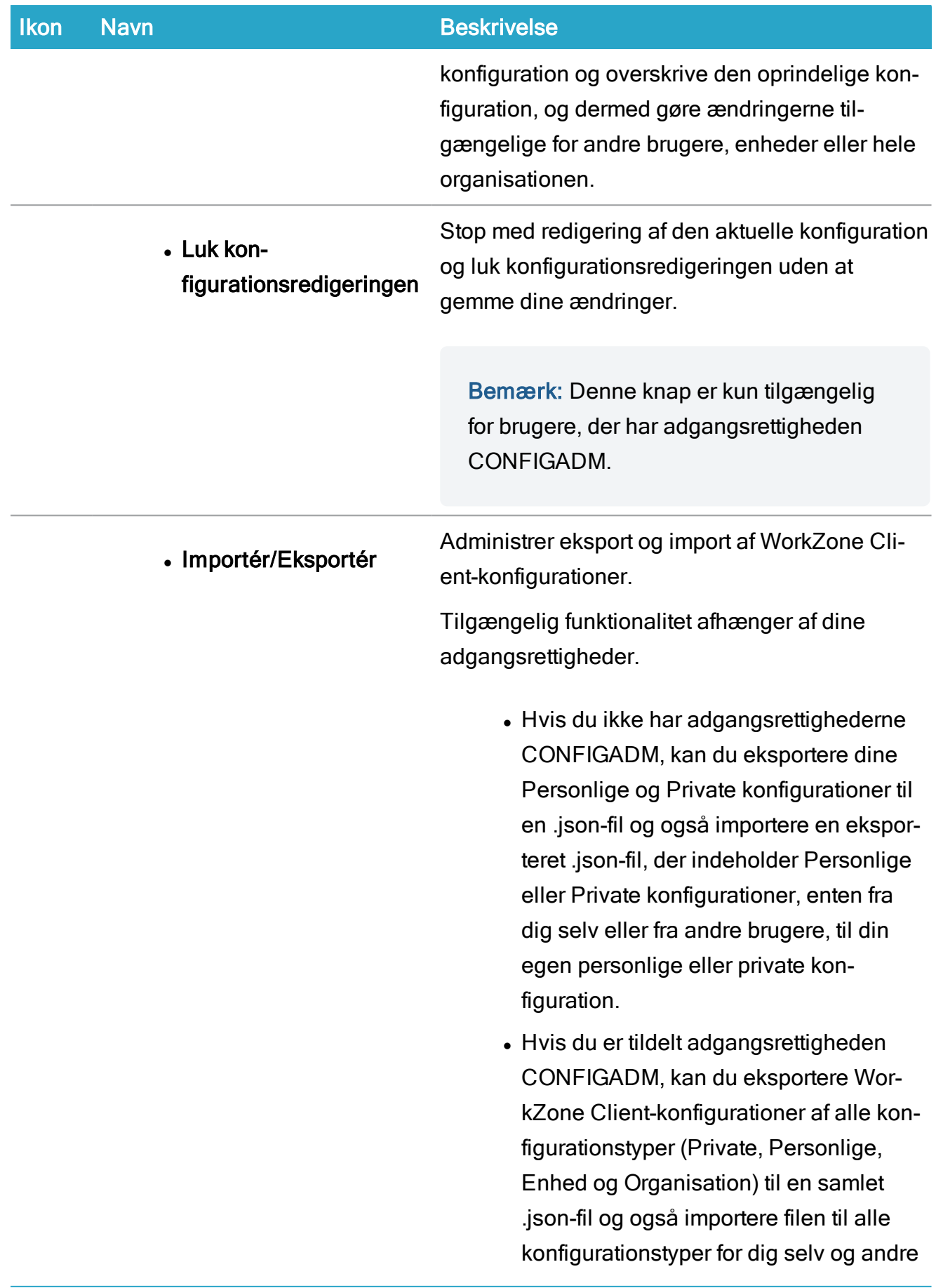

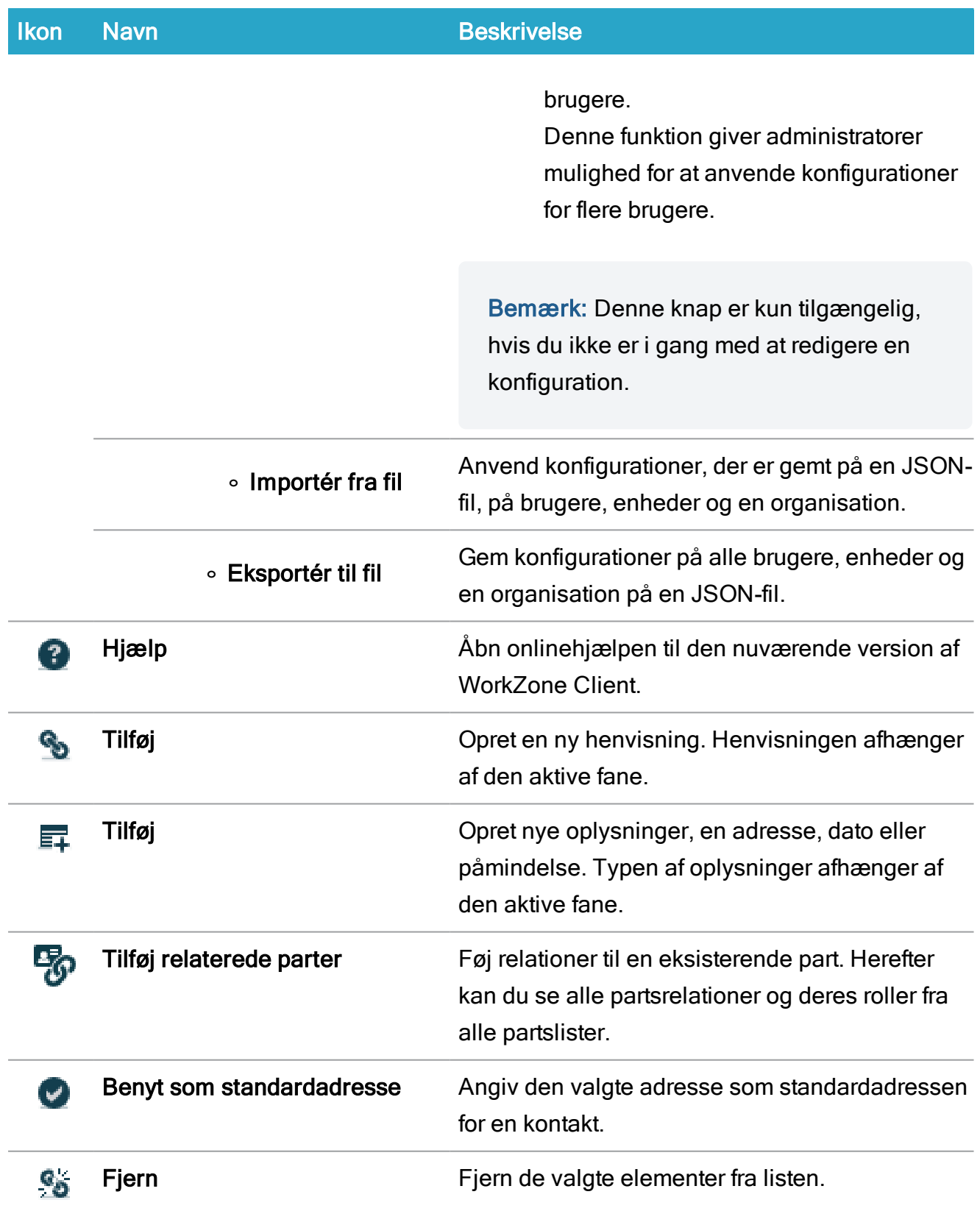

Listemenuen Kontakter findes ved at højreklikke på en kontakt i kontaktlisterne. Listemenuen indeholder de samme muligheder som hovedbåndet. Se [Listemenu](#page-98-0).

# Dashboard og andre bånd

Disse bånd gælder for:

- Dashboard.
- Lister under panelet ANDET.
- **.** Siden Min liste.

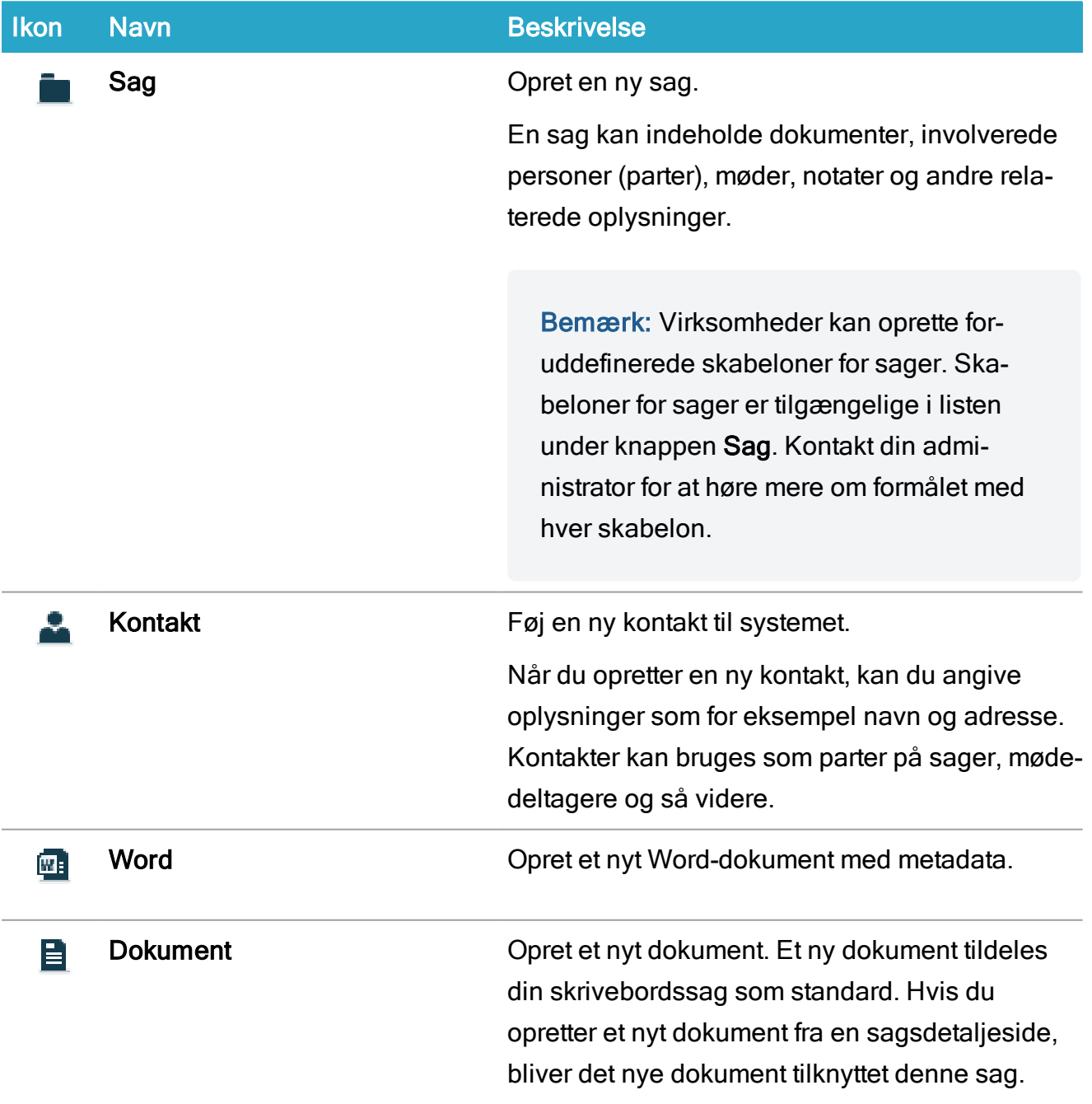

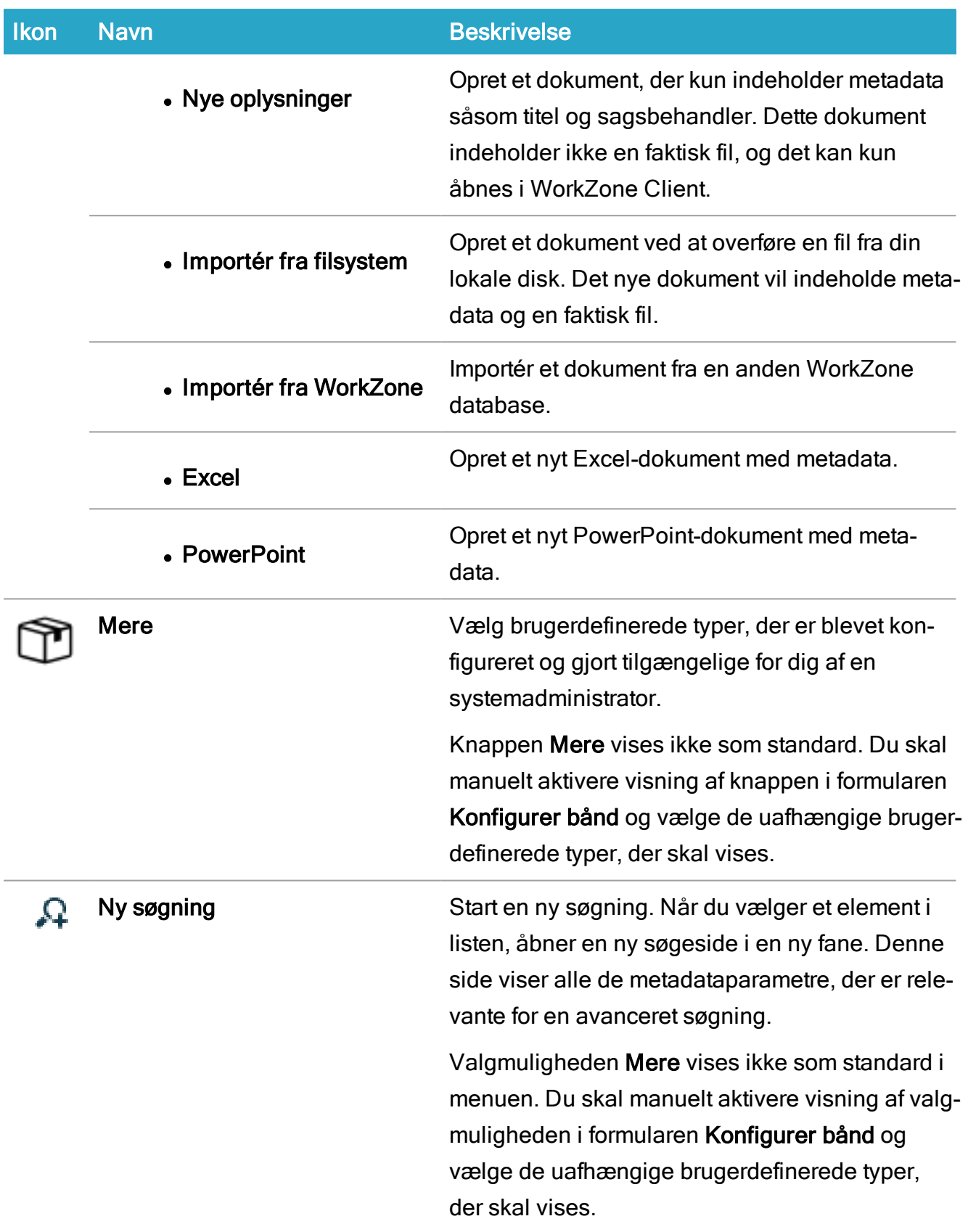
# Brugervejledning

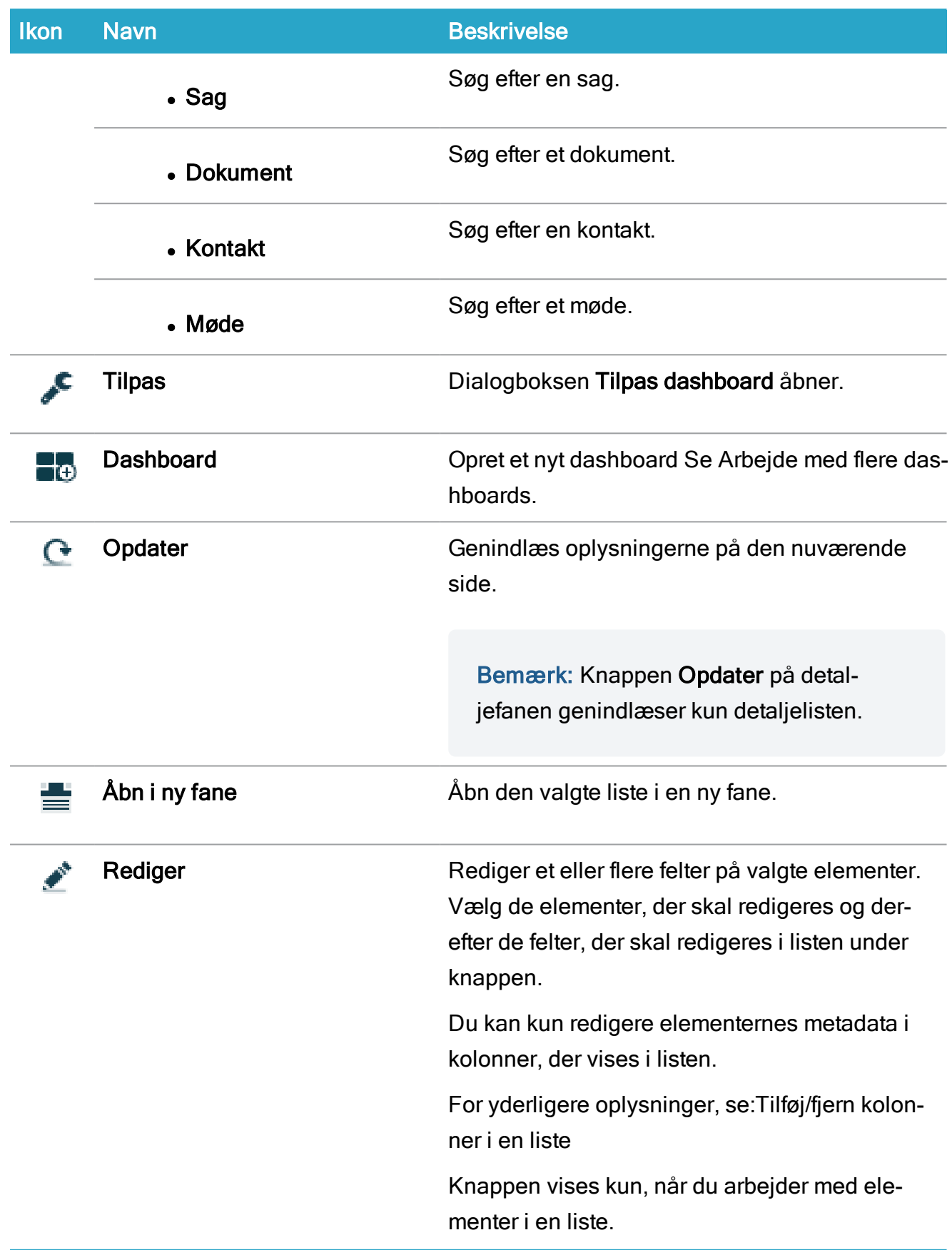

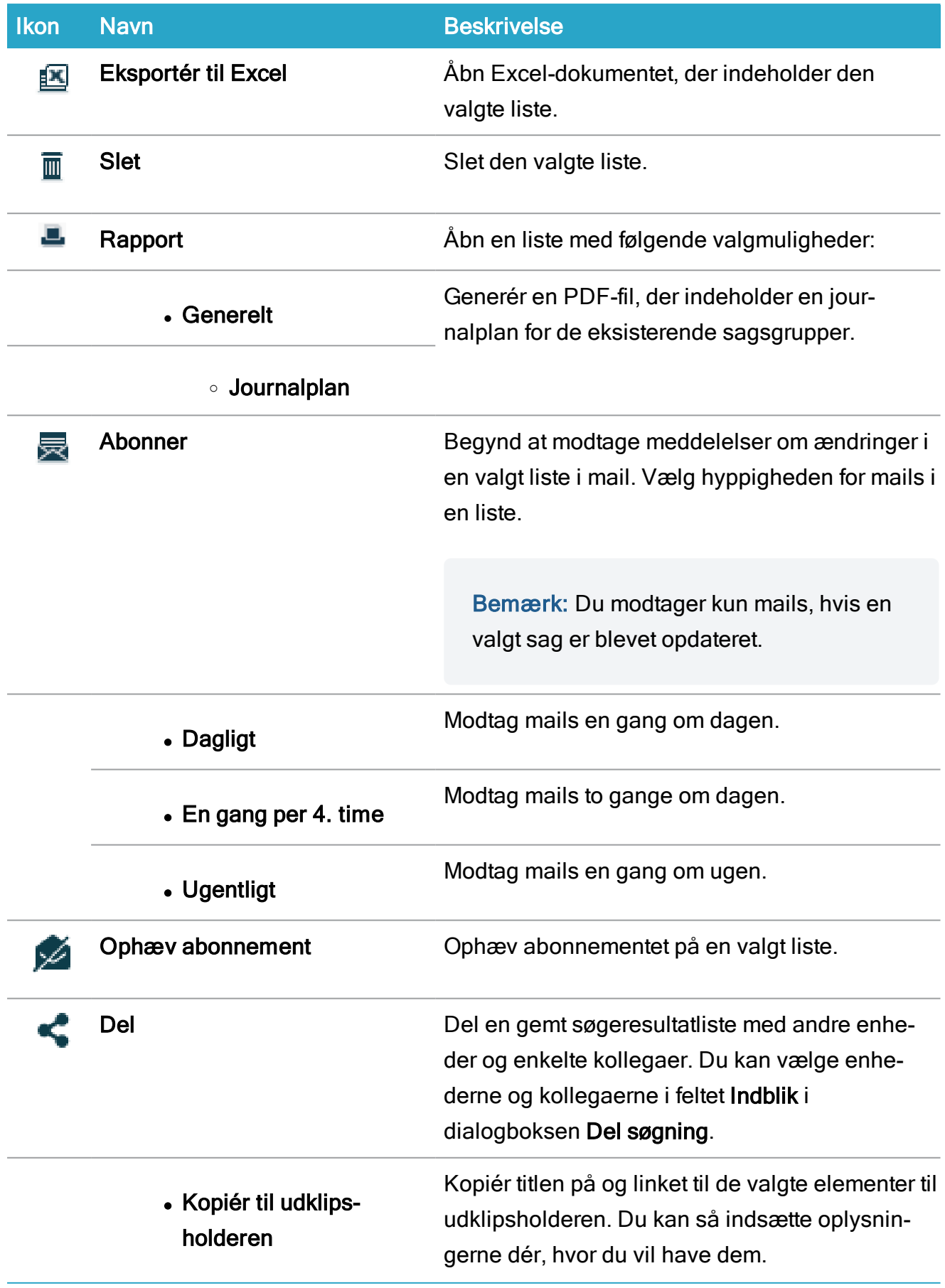

# Brugervejledning

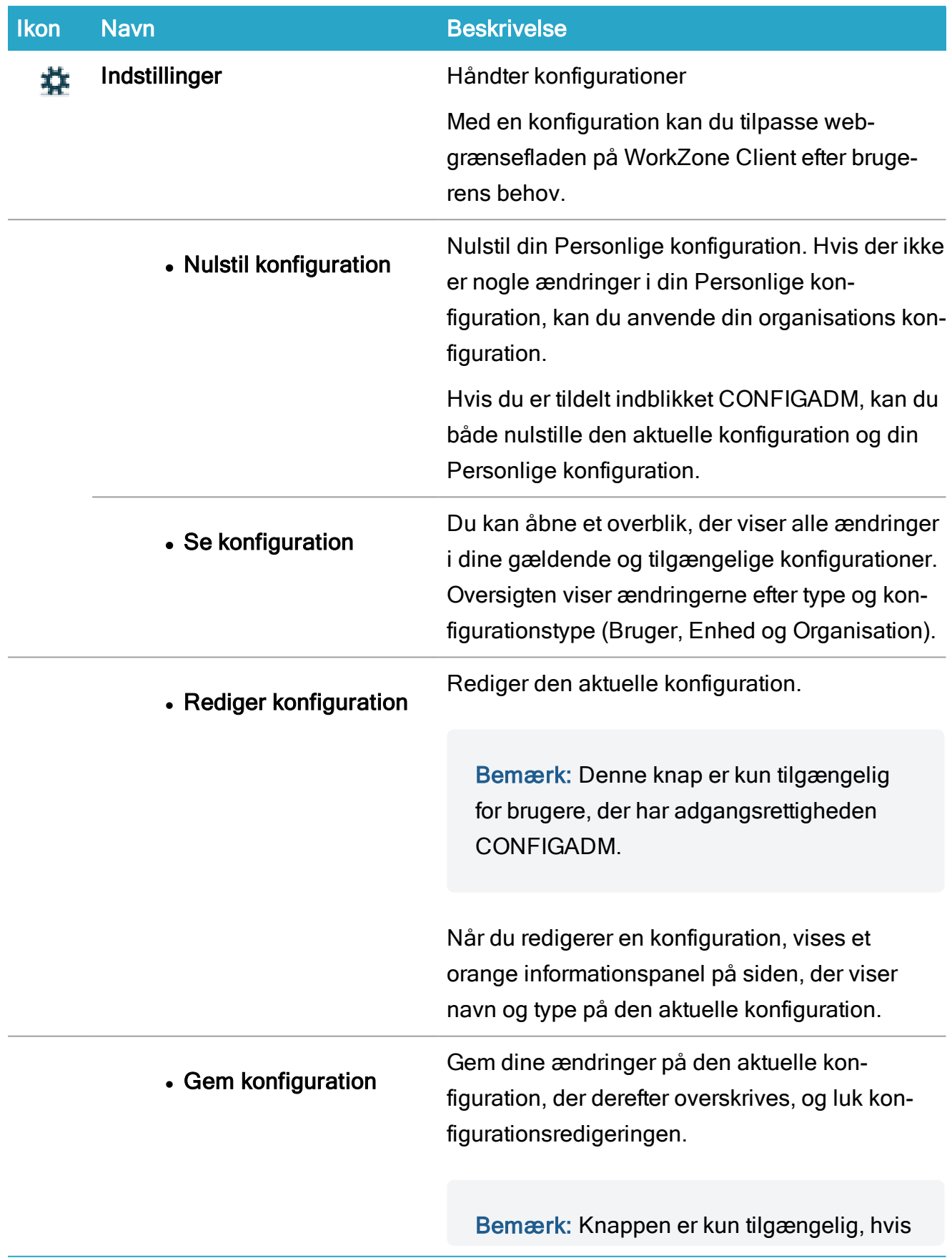

## WorkZone Client2022.0

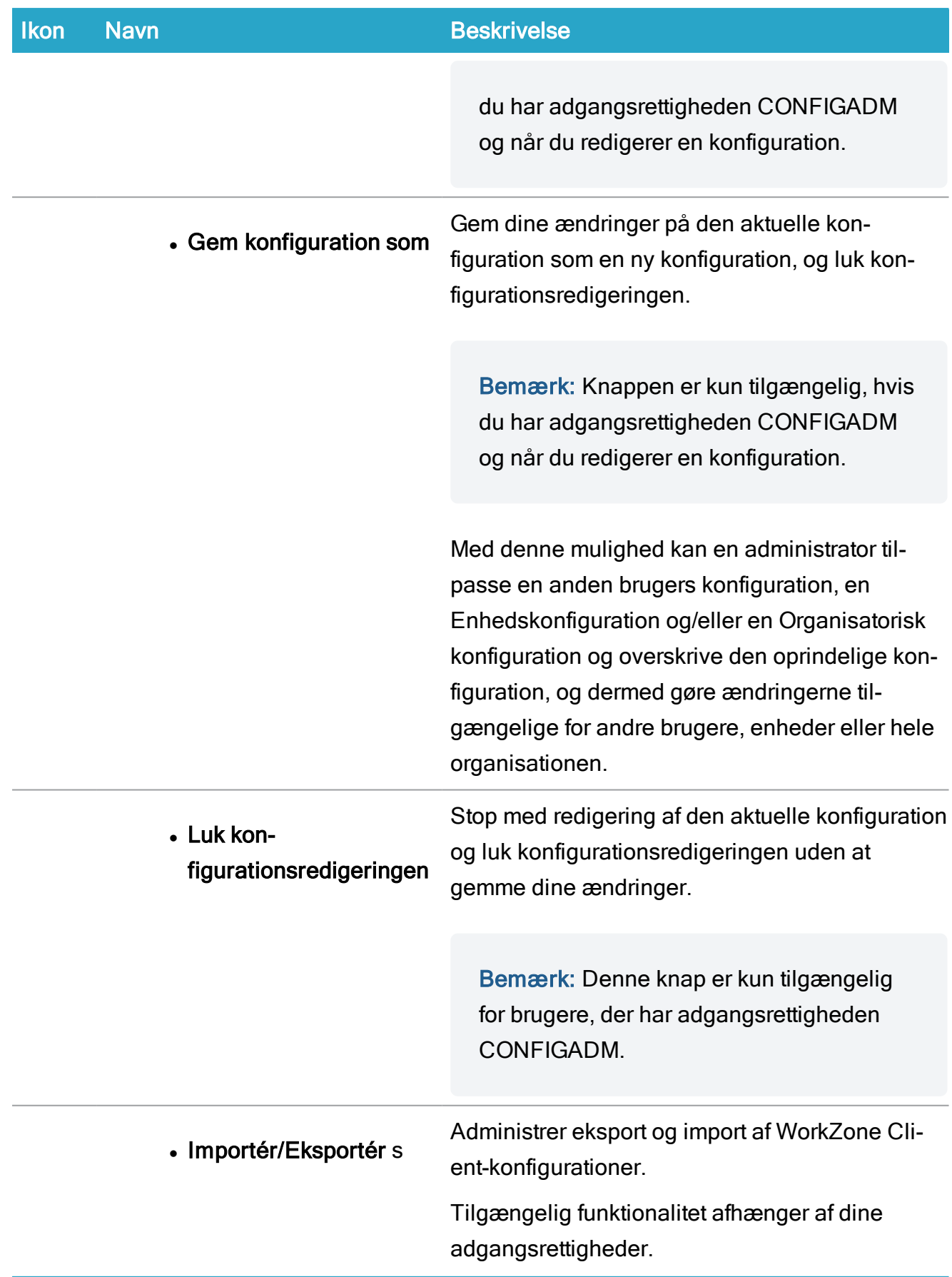

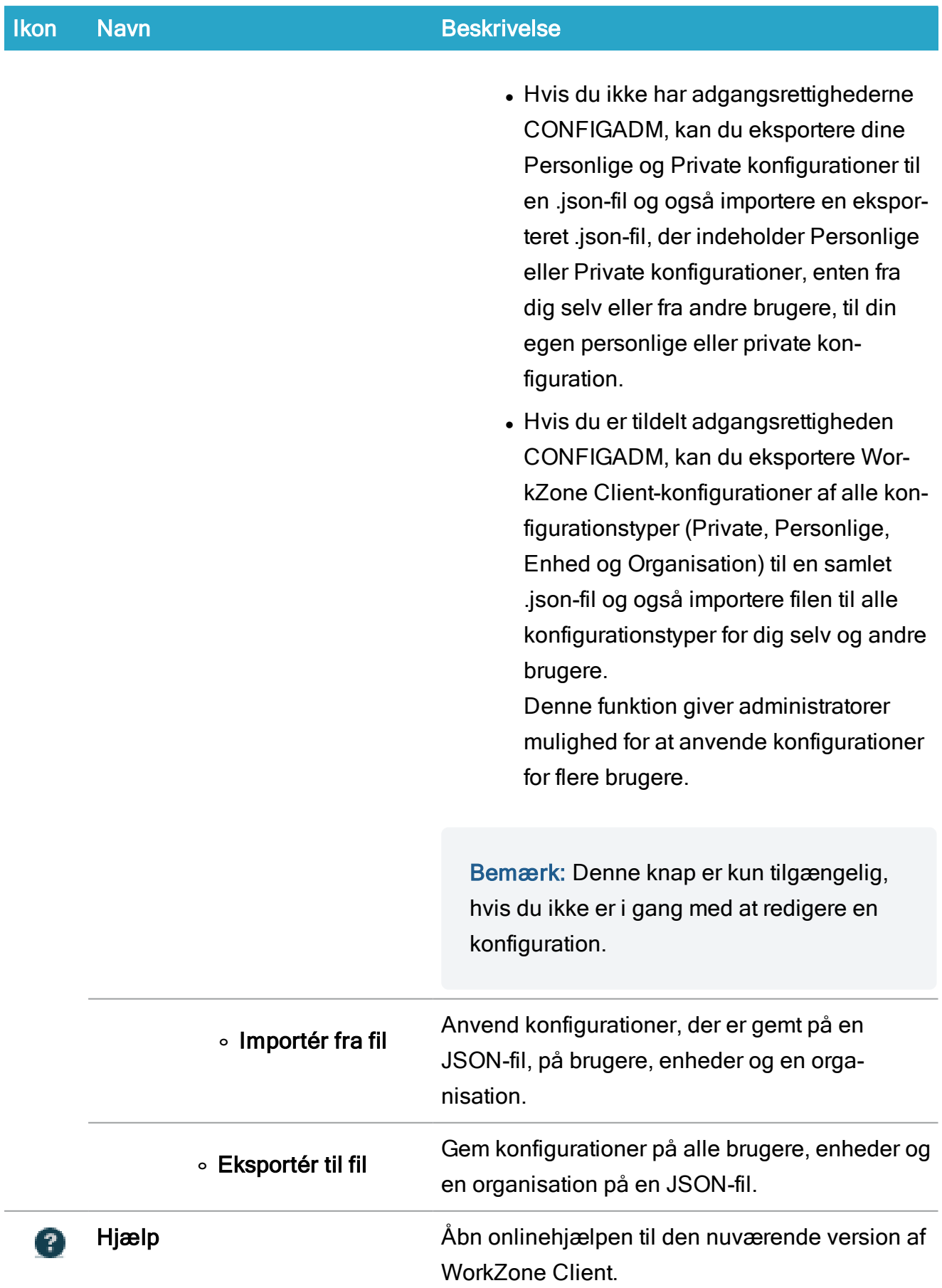

## WorkZone Client2022.0

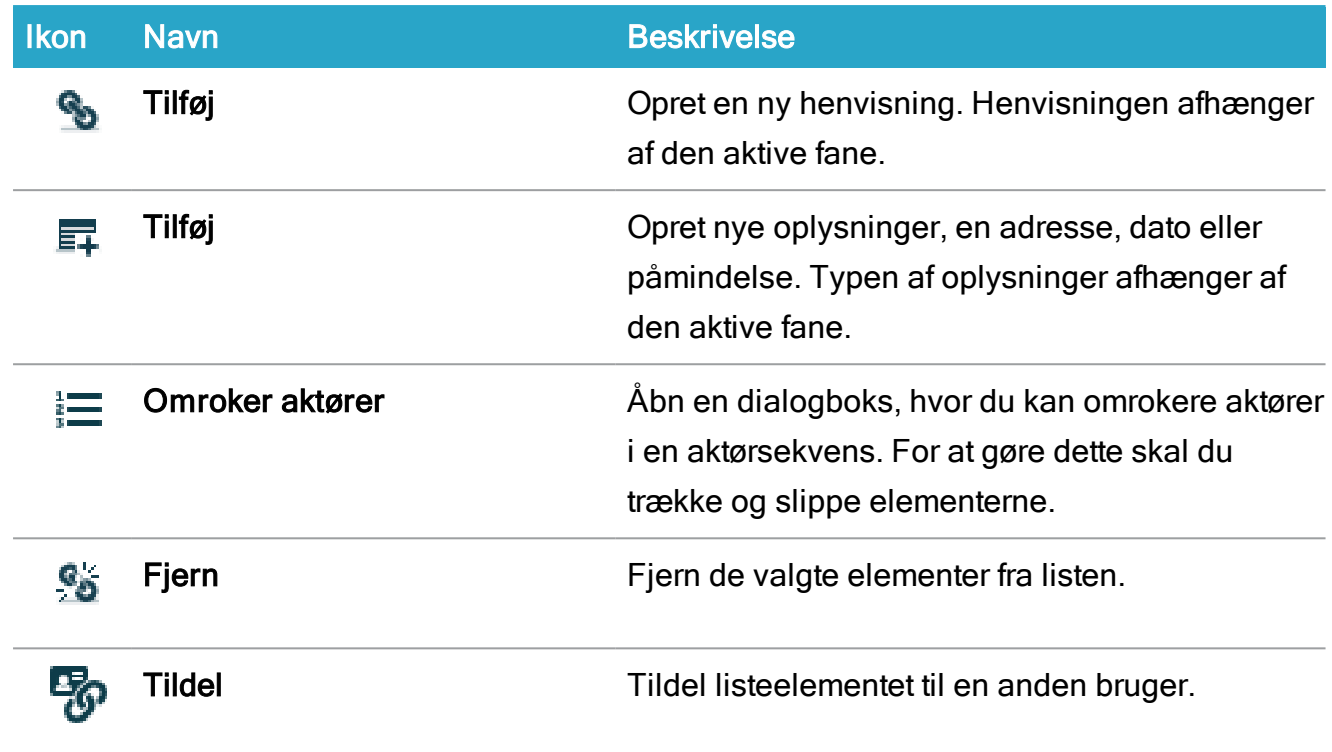

## Se også

<span id="page-149-0"></span>Tilpas [hovedbåndet](#page-149-0)

# Tilpas hovedbåndet

Du kan tilpasse Hovedbåndet og dermed vælge hvilke knapper og/eller indstillinger, der skal vises i båndet, hvilken rækkefølge de skal vises i og angive dine egne tilhørende tekster til knapperne i båndet. Tilpasninger af båndet gemmes i brugerkonfigurationen, så dine brugerdefinerede indstillinger til båndet er tilgængelige fra enhver enhed. Du kan også nulstille ændringer, du har foretaget på båndet og dermed fjerne alle tilpasninger og vende tilbage til standardkonfigurationen af båndet.

## Fastlås ændringer i hovedbåndet

Når du redigerer en konfiguration, kan du fastlåse dine ændringer i hovedbåndet. Dette giver dig mulighed for at forhindre brugeradgang til bestemte elementer i hovedbåndet - for eksempel kan enhedskonfigurationen opdateres så den kun viser muligheder for oprettelse af bestemte sagstyper.

Låste elementer i hovedbåndet kan ikke frigøres af brugere, der ikke har adgangsrettigheden CONFIGADM, også selvom alle brugere kan redigere hovedbåndet i deres Personlige konfigurationer.

#### Funktioner for knapper

Der er to slags knapper og muligheder for knapper, du kan indstille i båndet:

- Globale indstillinger
- Lokale indstillinger

#### Indstillinger på globale bånd

Indstillingerne på globale bånd giver dig mulighed for automatisk at anvende dine tilpasninger på alle større bånd.

Indstillinger på globale bånd markeres med et stort 'G' i højre søjle i formularen Konfigurer bånd. Hvis en indstilling ikke indeholder et stort 'G', er det fordi indstillingen er til et lokalt bånd.

Der findes følgende knapper og indstillinger til globale bånd:

- . Sag
- <sup>l</sup> Kontakt
- <sup>l</sup> Word
- Dokument
- Ny søgning

## Indstillinger på lokale bånd

Indstillingerne på lokale bånd giver dig kun mulighed for at anvende dine tilpasninger på det aktuelle bånd. Hvis du vil bruge samme konfiguration for andre bånd, skal du konfigurere dem separat.

## Store og små bånd

Det er kun større bånd, der automatisk kan opdateres med de ændringer, der foretages i indstillinger til globale bånd, og indeholder indstillingen Gem globalt på knappen Gem i formularen Konfigurer bånd.

Mindre bånd kan kun opdateres med lokale ændringer og indeholder ikke indstillingen Gem globalt.

Følgende bånd er større bånd:

- Siden Hjem og listerne i siden, der åbnes i nye faner
- Alle Sagsdetaljesider
- Alle Dokumentdetaljesider
- Alle Mødedetaliesider
- Alle Kontaktdetaliesider
- <sup>l</sup> Siden Aktørsekvenser
- Alle søgesider

Alle andre bånd betragtes som mindre bånd.

#### Formularen Konfigurer bånd

Formularen Konfigurer bånd bruges til at konfigurere båndindstillingerne på det aktuelle bånd og distribuerer ændringer til globale båndindstillinger til alle andre større båndindstillinger.

Formularen Konfigurer bånd åbnes fra båndet på det aktuelle faneblad ved at klikke Konfigurer bånd i knappen Hjælp.

Bemærk: E Konfigurer bånd er altid synlig i båndet og er ikke relateret til knappen Hjælp. Hvis du skjuler knappen Hjælp, kan du stadig tilgå dialogen Konfigurer bånd ved at klikke **Konfigurer bånd.** 

#### Båndindstillinger

Indstillinger på globale bånd markeres med et stort 'G' i højre søjle i formularen Konfigurer bånd. Hvis en funktion ikke indeholder et stort 'G', er det fordi funktionen er til et lokalt bånd.

#### Knapper

Formularen Konfigurer bånd indeholder også båndindstillinger for Gem og Nulstil:

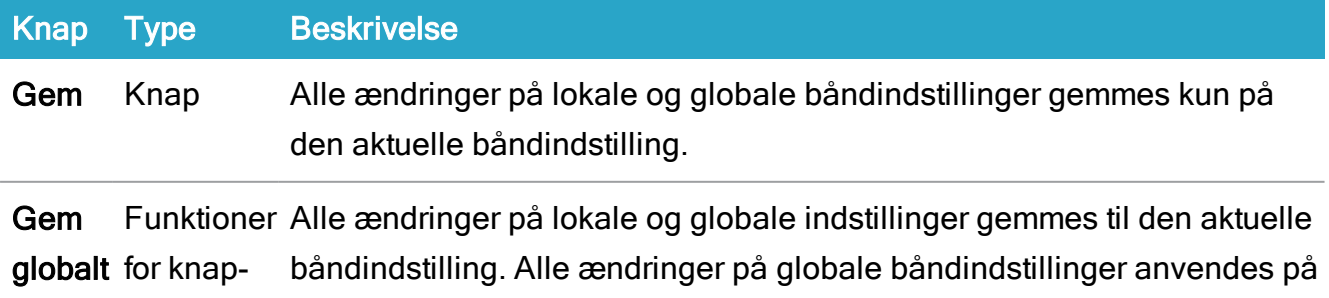

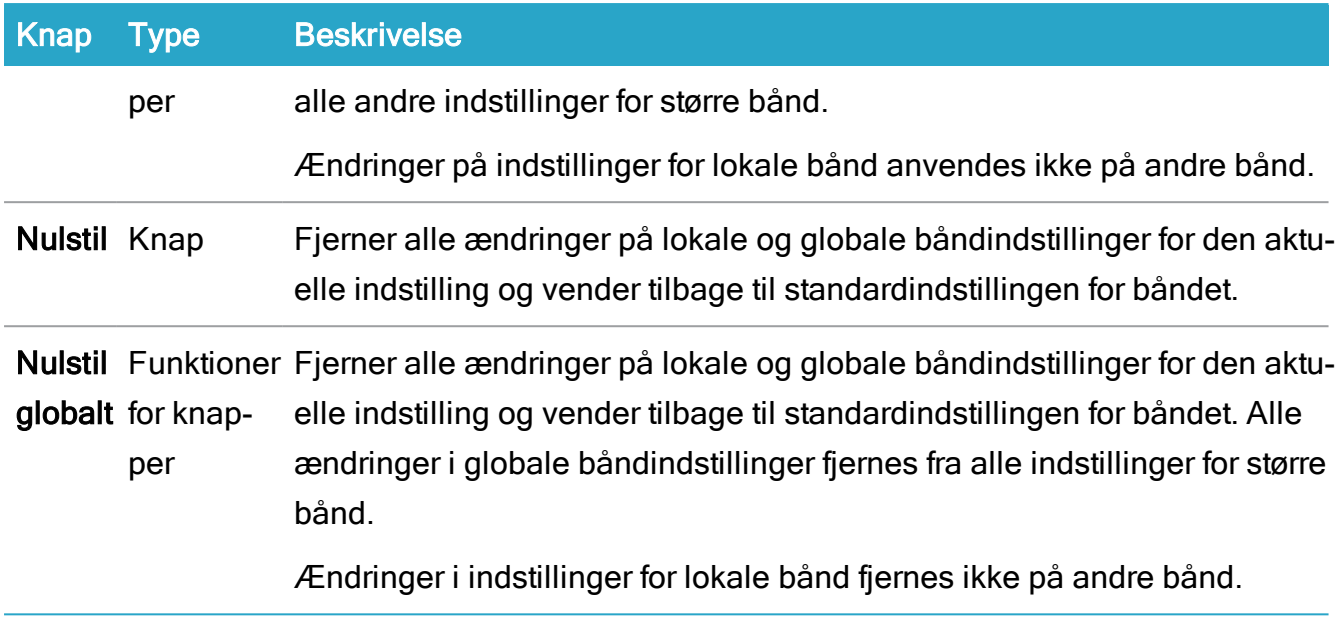

#### Skift rækkefølgen på elementer i Hovedmenuen

Indstillingerne i hovedmenuen vises som standard i alfabetisk rækkefølge, men du kan tilpasse rækkefølgen ved at trække og slippe menuindstillingerne i formularen Konfigurer bånd. Med en tilpasning af rækkefølgen på menuindstillingerne kan du nemmere reflektere arbejdsgangene i din organisation.

#### Tilpas og gem en båndindstilling

## For at tilpasse de aktuelle båndindstillinger

- 1. Når du har åbnet den konfiguration, der skal redigeres<sup>1</sup>, gå til den detaljeside, du vil ændre båndindstillingerne for.
- 2. I hovedbåndet, klik E Konfigurer bånd i knappen Hjælp for at åbne formularen Konfigurer bånd.
- 3. I formularen Konfigurer bånd:
	- Markér afkrydsningsfeltet for hver knap og/eller menu-funktion, der skal vises i menuen.
	- Fjern markeringen i afkrydsningsfeltet for hver knap og/eller menu-funktion, der skal være skjulte i menuen.
- 4. Klik på ikonet, der forestiller en ulåst hængelås ( $\blacksquare$ ) for at fastlåse elementet i båndet. For at frigøre et fastlåst element i hovedbåndet, klik på den låste hænqelås  $(\triangle$ ).
- 5. For at ændre visningsrækkefølgen på menuindstillingerne, klik  $\triangleright$  for udvide menutitlen og træk derefter menuindstillingen til den ønskede placering.
- 6. Klik Gem for at gemme dine ændringer og forlad formularen Konfigurer bånd.
- 7. Gem den konfiguration, du er i færd med at redigere<sup>1</sup>.

 $1$ Se sektionen **Se også** nedenfor.

## Fordel ændringer i indstillinger for globale bånd til alle større bånd

Ændringer i globale båndindstillinger kan kun fordeles til større bånd. Eventuelle ændringer i lokale båndindstillinger anvendes kun på indstillingerne for det aktuelle bånd.

- 1. Når du har åbnet den konfiguration, der skal redigeres<sup>1</sup>, gå til den detaljeside, du vil ændre båndindstillingerne for.
- 2. I hovedbåndet, klik E Konfigurer bånd i knappen Hjælp for at åbne formularen Konfigurer bånd.
- 3. I formularen Konfigurer bånd:
	- Markér afkrydsningsfeltet for hver knap og/eller menu-funktion, der skal vises i menuen. Indstillinger for globale bånd vises med et stort 'G'.
	- Fjern markeringen i afkrydsningsfeltet for hver knap og/eller menu-funktion, der skal være skjulte i menuen.
- 4. Klik på ikonet, der forestiller en ulåst hængelås ( $\blacksquare$ ) for at fastlåse elementet i båndet. For at frigøre et fastlåst element i hovedbåndet, klik på den låste hængelås ( ).
- 5. Klik Gem globalt for at gemme dine ændringer og lukke formularen Konfigurer bånd.
- 6. Gem den konfiguration, du er i færd med at redigere<sup>1</sup>.

<sup>1</sup> Se sektionen **Se også** nedenfor.

#### Tilpas tilhørende tekster for knapper i båndet

Du kan oprette dine egne brugerdefinerede tekster til knapper i et bånd for alle sprog, der understøttes i WorkZone. Når du vælger et grænsefladesprog i WorkZone, vil eventuelle tilpassede knaptekster blive vist i stedet for standardteksterne, der normalt vises for de valgte sprogindstillinger. Hvis du ikke har angivet tilhørende tekster for knapper i de valgte sprogindstillinger, er det standardteksterne, der vises i stedet.

Nye tilhørende tekster for knapper kan have en længde på op til 256 tegn, men det anbefales at du bruger korte tekstbeskrivelser, da det kan hænde, at længere tekster ikke vises ordentligt på båndet.

Bemærk: Knapnavne i låste bånd kan ikke ændres.

Du kan oprette brugerdefinerede tilhørende knaptekster til egen Personlige konfiguration, men for at kunne ændre tilhørende tekster for andre konfigurationer end din personlige, skal du være tildelt adgangsrettigheden CONFIGADM

## Opret en brugerdefineret tilhørende tekst for knapper i et bånd

- 1. I hovedbåndet, klik Extenfigurer bånd i knappen Hjælp for at åbne formularen Konfigurer bånd.
- 2. I formularen Konfigurer bånd, find den knap, som du vil ændre den tilhørende tekst for og klik  $\equiv$  Omdøb for at åbne formularen Omdøb knappen <navn på knap>1.
- 3. I formularen Omdøb knappen <navn på knap><sup>1</sup> > feltet Knapnavn (<Sprog>)<sup>2</sup> kan du indtaste et nyt knapnavn for hvert sprog.
- 4. Klik Gem for at gemme dine ændringer og for at lukke formularen Omdøb knappen <navn på knap><sup>1</sup>.
- 5. I formularen Konfigurer bånd, klik Gem for at gemme dine ændringer på det aktive bånd, eller klik på pilen i knappen Gem og klik Gem globalt for at gøre dine ændringer gældende for alle store bånd, der indeholder knappen.

 $1$  her er <navn på knap> knappens nuværende navn.

<sup>2</sup> her er (<Sprog>) navnet på et af de sprog, der understøttes i WorkZone.

#### Store/små bogstaver i knapnavne

Du kan anvende både store og små bogstaver som tekst i knapnavne, men hvis du kun skifter eksisterende standardnavne til store bogstaver, for eksempel Dokument til DOKUMENT, vil standardnavnet (Dokument) blive vist i båndet, selvom det er teksten DOKUMENT, der vises i feltet Knapnavn (<Sprog>) i formularen Omdøb knappen <navn på knap>.

Hvis du opretter et nyt navn (ændringer af store/små bogstaver i standardnavnet tæller ikke som et nyt navn), vil navnet blive vist med de store/små bogstaver, du angiver, for eksempel vises store bogstaver, hvis du ændrer Dokument til DOKUMENT Ny knap.

#### Nulstil knapnavne i båndet til standard

Hvis der ikke længere er behov for dine brugerdefinerede knapnavne, kan du nulstille dine knapnavne og gendanne de oprindelige. Hver enkelte brugerdefinerede knapnavn skal manuelt nulstilles til at vise det oprindelige knapnavn.

### Nulstil knapnavne til standard

- 1. I hovedbåndet, klik Extenfigurer bånd i knappen Hjælp for at åbne formularen Konfigurer bånd.
- 2. I formularen Konfigurer bånd, find den knap, som du vil nulstille navnet for og klik  $\equiv$  Omdøb for at åbne formularen Omdøb knappen <navn på knap><sup>1</sup>.
- 3. I formularen Omdøb knappen <navn på knap><sup>1</sup>, ryd feltet Knapnavn (<Sprog>)<sup>2</sup> for det sprog, du vil gendanne standardnavnet for. Teksten Benyt standardværdi vises derefter i feltet.
- 4. Klik Gem for at gemme dine ændringer og for at lukke formularen Omdøb knappen <navn på knap><sup>1</sup>.
- 5. I formularen Konfigurer bånd, klik Gem for at gemme dine ændringer på det aktive bånd, eller klik på pilen i knappen Gem og klik Gem globalt for at gøre dine ændringer gældende for alle store bånd, der indeholder knappen.

<sup>1</sup> her er <navn på knap> knappens nuværende navn.

2 her er (<Sprog>) navnet på et af de sprog, der understøttes i WorkZone.

#### Eksportér og importér brugerdefinerede knapnavne

Du kan eksportere de brugerdefinerede knapnavne for et sprog fra den konfiguration, som du arbejder i. Du skal vælge navnet på konfigurationen, hvor sprog og kultur er angivet til sidst i navnet med en kode (for eksempel da-DK eller en-GB), når du eksporterer en konfiguration.

Konfigurationer, hvor kultur- og sprogkode er angivet til sidst i navnet, vil kun indeholde brugerdefinerede knapnavne og indeholder ikke andre tilpasninger. På denne måde, er det kun brugerdefinerede knapnavne, der eksporteres og dermed vil det også kun være brugerdefinerede knapnavne, der importeres af andre brugere.

Konfigurationsnavne, der er markeret med en kode for sprog og kultur, eksporteres og impor-

teres som enhver anden konfiguration: ved at bruge indstillingerne Indstillinger > Importér/Eksportér > Eksportér til fil eller Importér fra fil i hovedbåndet.

### Nulstil konfigurationen af båndet

Du kan nulstille konfigurationen for hurtigt at fjerne alle dine ændringer i konfigurationen af båndet og anvende standardkonfigurationen for båndet.

Hvis du har ændret indstillingerne i et bånd, kan du nulstille den aktuelle konfiguration ved at trykke på Nulstil eller nulstille alle dine konfigurationer for større bånd ved at trykke Nulstil globalt.

Hvis du har ændret i indstillingerne for et lokalt bånd, er det kun konfigurationen for det aktuelle bånd, der kan nulstilles, uafhængigt af hvilken knap (Nulstil eller Nulstil globalt), du trykker på.

#### Nulstil konfigurationen for båndet manuelt

Du kan også nulstille konfigurationen for et aktuelt bånd ved manuelt at vælge alle båndindstillingerne i formularen Konfigurer bånd.

## Nulstil konfigurationen for det aktuelle bånd

Hvis din konfiguration indeholder globale båndindstillinger, anvendes eventuelle ændringer på den aktuelle konfiguration og ikke på alle konfigurationer.

- 1. Når du har åbnet den konfiguration, der skal redigeres<sup>1</sup>, gå til den detaljeside, du vil nulstille båndindstillingerne for.
- 2. I hovedbåndet, klik E Konfigurer bånd i knappen Hjælp for at åbne formularen Konfigurer bånd.
- 3. I formularen Konfigurer bånd, klik Nulstil for at åbne dialogen Bekræft.
- 4. I dialogen Bekræft.
	- Klik Ja for at nulstille konfigurationen af båndet og lukke formularen Konfigurer bånd, eller
	- Klik Nej for at vende tilbage til formularen Konfigurer bånd.
- 5. Gem den konfiguration, du er i færd med at redigere<sup>1</sup>.

<sup>1</sup> Se sektionen Se også nedenfor.

## Nulstil konfigurationer for alle bånd

Du kan kun nulstille ændringer i de globale båndindstillinger for alle konfigurationer af større bånd. Eventuelle ændringer i lokale båndindstillinger skal nulstilles for hvert bånd, der skal konfigureres.

- 1. Når du har åbnet konfigurationen, der skal redigeres<sup>1</sup>, i hovedbåndet, klik **Mon**figurer bånd i Hjælp-knappen for at åbne formularen Konfigurer bånd.
- 2. I formularen Konfigurer bånd, klik Nulstil globalt for at åbne dialogen Bekræft.
- 3. I dialogen Bekræft:
	- Klik Ja for at nulstille konfigurationen af alle båndene og lukke formularen Konfigurer bånd, eller
	- Klik Nej for at vende tilbage til formularen Konfigurer bånd.
- 4. Gem den konfiguration, du er i færd med at redigere<sup>1</sup>.

<sup>1</sup> Se sektionen **Se også** nedenfor.

# **Dashboard**

Dashboardet er startsiden i WorkZone Client, og kan findes på fanen Hjem. Dashboardet giver dig et overblik og nem adgang til lister, der vises som [widgets](#page-160-0). Hvis du vil tilføje, konfigurere eller flytte widgets, kan du konfigurere dit dashboard, så det passer dine personlige præferencer.

## Konfigurér dashboardet.

Du kan se de mest benyttede, gemte eller delte lister i widgets, der vises på dashboardet. Du kan vælge, hvilke widgets der skal vises, og placere dem som du vil.

1. På fanen hjem, vælg Dashboard i navigations ruden og klik Tilpas i hovedbåndet. Dialogboksen Indstillinger for Dashboard vises. Ruden Tilgængelige widgets viser de tilgængelige lister, du kan føje til dashboardet. Du kan ved siden af se en oversigt over de widgets (Markeret i grøn), der på nuværende tidspunkt vises på dit dashboard.

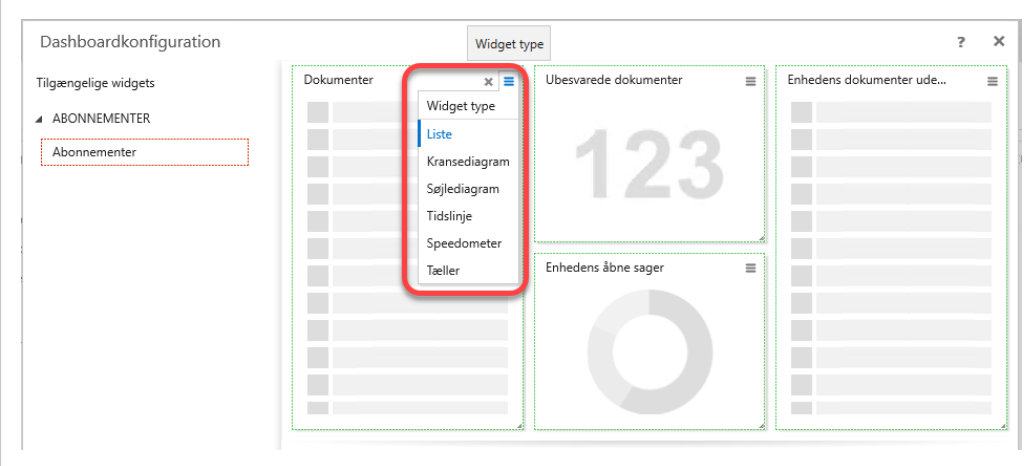

- 2. Konfigurér widgets:
	- For at tilføje en ny widget, skal du i ruden Tilgængelige widgets dobbeltklikke en widget eller trække den fra ruden og slippe den dér, hvor du vil have den på dashboardet.
	- Dobbeltklik en widget for at fjerne den fra dashboardet.
	- Hvis du vil tilpasse størrelsen på en widget, skal du holde musen over den grønne kant og trække og slippe i den ønskede position.
	- . Klik på i den valgte widget for at vælge type af widget. Se [Widget-typer](#page-160-1)
- 3. Klik Gem.

Tip: Klik Nulstil, hvis du ikke vil gemme dine ændringer og i stedet vil gå tilbage til standardkonfigurationen af dashboardet.

## Eksempel: Føj en gemt søgning til dashboardet.

Du vil se en liste over dine sager, oprettet inden for den sidste uge, på dashboardet.

- 1. Foretag en [søgning](#page-408-0) efter sager, der har dig som sagsbehandler, og som er blevet oprettet inden for den sidste uge (skriv -7 i feltet Oprettelsesdato fra)
- 2. Gem [søgningen.](#page-428-0)
- 3. På fanen Hjem, klik TIlpas for at åbne formularen Dashboardkonfiguration.
- 4. Åbn Mine lister, og træk dine gemte søgninger fra trin 2 til dashboardet.
- <span id="page-159-0"></span>5. Klik Gem. På Dashboardet kan du nu se søgningen, der viser de sager, du har oprettet inden for den sidste uge.

## Arbejde med flere dashboards

Hvis de widgets, du gerne vil se, ikke passer ind på en skærm, kan du konfigurere flere dashboards. Hvert dashboard kan definere forskellige grupper af widgets, som du har defineret. Du kan tilføje, omdøbe, skjule og slette dashboards.

## Opret et dashboard

- 1. Gå til fanen Hjem og klik **Dashboard** på hovedbåndet.
- 2. Angiv navnet på det nye dashboard.
- 3. Klik Save.

## Omdøb et dashboard

- 1. Klik i navigationsruden for at åbne ruden Tilgængelige lister.
- 2. Udvid tilgængelige lister for Dashboard og klik på ikonet  $\equiv$  for det pågældende dashboard og vælg Omdøb dashboard.
- 3. I formularen Rediger dashboard > feltet Dashboard navn, angiv et nyt navn for dashboardet.
- 4. Klik Gem for at gemme dine ændringer og lukke formularen Rediger dashboard.
- 5. I ruden Tilgængelige lister, klik Anvend for at anvende din ændringer.

Flyt et dashboard til og fra navigationsruden

- 1. Klik inavigationsruden.
- 2. Træk dashboardnavnet til eller fra navigationsruden.

- Eller -

Klik Fravælg navigationsenhed for at flytte et dashboard fra navigationsruden.

3. Klik på Anvend.

## Fjern et dashboard fra WorkZone Client

- 1. Klik i i navigationsruden for at åbne ruden Tilgængelige lister.
- 2. Udvid tilgængelige lister for Dashboard og klik på ikonet  $\equiv$  for det pågældende dashboard og vælg Fjern dashboard.
- 3. Klik Ja i den efterfølgende bekræftelsesdialog for at fjerne dashboardet. Dashboardet er ikke længere tilgængeligt og kan ikke gendannes.
- 4. I ruden Tilgængelige lister, klik Anvend for at anvende din ændringer. Dashboardet fjernes stadig og kan ikke gendannes.

# <span id="page-160-0"></span>**Widgets**

## <span id="page-160-1"></span>Widget-typer

Widgets er til for at organisere en stor mængde data på den mest praktiske og informative måde som muligt. Du kan bruge widgets til at se elementer i lister, gruppere og visualisere statistik og styre arbejdsfordelingen.

## Widget-typer

På dit dashboard kan du vise seks forskellige slags widgets:

- Liste: Viser de valgte oplysninger som en konfigurerbar tabel med rækker og kolonner.
- Kransediagram: Viser de valgte oplysninger opstillet i forhold til de angivne datagrupperinger i et kransediagram.
- Søjlediagram: Viser de valgte oplysninger opstillet i forhold til de angivne datagrupperinger i et søjlediagram.
- Tidslinje: Viser de valgte oplysninger i et diagram, hvor tid vises på x-aksen.
- Tæller: Viser de valgte oplysninger som et enkelt tal.
- Speedometer: Viser de valgte oplysninger i en liste som et enkelt tal sammen med en visualisering af tallets placering indenfor et foruddefineret interval af værdier.

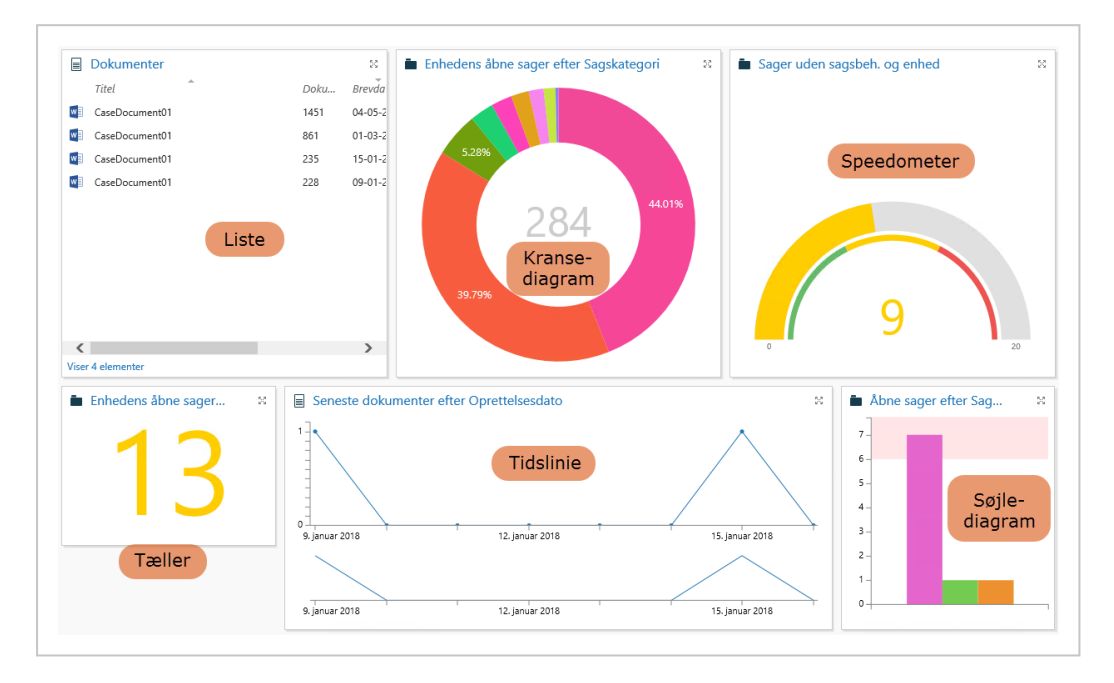

#### Tilpas en widget i dit dashboard

- For at ændre størrelsen på en widget (maksimér/minimér) i dshboardet, kan du klikke  $\mathbb{R}^3$  i øverste højre hjørne på den pågældende widget.
- Klik på widget-titlen for at åbne den komplette liste over elementer på en ny fane.
- Widgets af typen 'Liste' kan også vises i stigende eller faldende rækkefølge, ved at du klikker overskriften for den kolonne, du vil sortere data efter og du kan tilføje eller fjerne kolonner (felter) ved at højreklikke overskriften på en kolonne og derefter vælge det felt, der skal tilføjes eller fjernes. Derudover kan du filtrere listerne ved at klikke på filteret i overskriften for den kolonne, du vil filtrere listen efter og derefter angive en filterværdi.

#### **Widgets**

#### Liste

Liste er den mest traditionelle måde at se elementer på. Vælg en liste, når du vil se basisoplysninger såsom titel, type og andre oplysninger om hvert element.

- Dobbeltklik på et element for at se alle oplysningerne om det.
- Klik på kolonnens overskrift for at sortere en liste efter værdi i søjlen. Klik på kolonnens overskrift igen for at sortere i den omvendte rækkefølge.
- **Klik på**  $\overline{\phantom{a}}$  på den aktuelle kolonneoverskrift og definér dine kriterier for kun at se de elementer på listen, der opfylder bestemte kriterier.

## Kransediagram

Du kan vælge kransediagrammet, når du vil se forholdet mellem forskellige grupper i en liste. Når du føjer kransediagrammet til din widget, kan du vælge et parameter for at gruppere data i diagrammet.

Du kan vælge følgende indstillinger for visning af kransediagrammet:

- Du kan gruppere søjlerne i diagrammet ved at vælge en gruppering i feltet Gruppér efter.
- Markér afkrydsningsfeltet Vis tegnforklaring for at se datagrupperinger og deres tilknyttede farver. Vælg Brug korte etiketter for at vise koden på valgte gruppering i stedet for navnet.

Koder og etiketter angives af en systemadministrator i WorkZone Client > Taxonomy

## > Classification Scheme.

Afkrydsningsfeltet Vis forklaring skal også krydses af for at de korte etiketter kan vises.

- Hold musemarkøren over gruppen for at se gruppens navn og nummer.
- Klik på den tilknyttede del af kransediagrammet for at se gruppelisten på en ny fane.
- For at indstille hvor ofte diagrammet genberegnes og widgeten opdateres, skal du vælge den relevante opdateringshastighed i listen i feltet Opdateringsinterval. Værdien for dette felt er som standard ikke indstillet.
- For at vise en aggregeret værdi, vælg aggregeringsfunktionen og det felt, som skal aggregeres.

## Søjlediagram

Søjlediagram viser forskellige grupper i en liste som et alternativ til kransediagrammet. Søjlediagrammet har derudover muligheden for at sætte en grænseværdi. Grænseværdier er en nem måde, hvorpå man kan styre arbejdsfordelingen visuelt. Baggrundsfarven over

grænseværdien skifter til lyserød, når en bestemt søjle overstiger sin grænseværdi. Du kan, f.eks. tilføje widgets, der grupperer sagerne efter de enheder, der er ansvarlige for dem. Du kan nemt se, hvis antallet af sager for en bestemt enhed overstiger den grænseværdi, du har sat for den, så du kan fordele nogle sager over på andre enheder.

Du kan vælge de følgende indstillinger for søjlediagrammet:

- Du kan bruge feltet Gruppér efter til at vise søjlerne efter forskellige tilgængelige datagrupper.
- For at markere et område i diagrammet med en tærskel, kan du angive en værdi i feltet Sæt tærskel.
- Markér afkrydsningsfeltet Vis tegnforklaring for at se datagrupperinger og deres tilknyttede farver. Vælg Brug korte etiketter for at vise koden på valgte gruppering i stedet for navnet.

Koder og etiketter angives af en systemadministrator i WorkZone Client > Taxonomy > Classification Scheme.

Afkrydsningsfeltet Vis forklaring skal også krydses af for at de korte etiketter kan vises.

- Hold musemarkøren over gruppen for at se gruppens navn og nummer.
- Klik på den tilknyttede linje for at få vist en gruppeliste på en ny fane.
- For at indstille hvor ofte diagrammet genberegnes og widgeten opdateres, skal du vælge den relevante opdateringshastighed i listen i feltet Opdateringsinterval. Værdien for dette felt er som standard ikke indstillet.
- . I feltet Datasortering kan du sortere visningen af søjlerne i stigende eller faldende fra venstre til højre, ved at vælge Sorter efter værdi, stigende eller Sorter efter værdi, faldende. Hvis der ikke er valgt en værdi i feltet Datasortering, vises søjlerne efter de viste elementers rækkefølge.

Rækkefølgen angives i WorkZone Configurator, for eksempel for sagskategorier, sagstyper, dokumentgrupper og dokumenttyper.

• For at vise en aggregeret værdi, vælg aggregeringsfunktionen og det felt, som skal aggregeres.

## **T**Idslinje

Tidslinje er en værdifuld funktionalitet, der gør det muligt for dig at styre og evaluere

arbejdsgange over tid. Du kan, for eksempel, nemt tjekke hvor mange dokumenter, du skal besvare den kommende uge, eller du kan evaluere effektiviteten på en bestemt enhed over en bestemt periode.

For at konfigurere en tidslinje, skal du vælge et parameter, værdierne skal fordeles omkring og angive en tidsperiode.

- For at angive en bestemt periode, skal du indtaste datoerne eller vælge dem fra kalenderen, for eksempel 25/05/2018.
- For at angive en relativ periode, for eksempel forrige uge, skal du indtaste de relative datoer:

Tip: Du kan læse om flere muligheder i Angiv en [relativ](#page-204-0) dato.

- Tidslinjen viser, som standard, en tidsperiode, der er blevet indstillet da den blev konfigureret. Du kan også få vist et kurvediagram for en kortere periode ved at bruge venstre musetast til at markere de ønskede datoer i oversigten nedenfor.
- Klik på den tilknyttede del af oversigten for at få vist alle elementer for en bestemt dato på en ny fane.
- For at vise en aggregeret værdi, vælg aggregeringsfunktionen og det felt, som skal aggregeres.

## Tæller

Tælleren viser antal elementer i en liste, og gør det muligt for dig at få et hurtigt overblik over listens status. Farven på nummeret indikerer hvor tællerværdien ligger i forhold til et foruddefineret spektrum af værdier.

#### Tællerens grænseværdier

Der er tre intervaller: Rød, gul og grøn, som du kan definere grænseværdier for.

• Grøn: Tællerværdien er lavere end den grænseværdi, der er defineret for den røde farvekode. Den grønne farve klassificeres som Sikker i widgetindstillingerne. Standardværdien er 0-5.

- **Gul** : Tællerværdien ligger mellem grænseværdien for den grønne farvekode og grænseværdien defineret for den røde farvekode. Den gule farvekode klassificeres som en Advarsel i widgetindstillingerne. Standardværdien er 5-30.
- . Rød: Tællerværdien er højere end den grænseværdi, der er defineret for den grønne farvekode. Den røde farve klassificeres som Fare i widgetindstillingerne. Standardværdien er 30-100.

Træk skyderne for hver farve for at definere grænseværdierne, når du konfigurerer tællerne.

#### Skalalængde

Du kan definere skalalængden i feltet Skalalængde, som definerer det samlede interval for tællerværdier i denne widget. Standardværdien for Skalalængde er 100.

#### Opdater interval

For at indstille hvor ofte tælleren genberegnes og widget opdaters skal du vælge den relevante opdateringshastighed i listen i feltet Opdateringsinterval.

#### Vend grænseværdier

Hvis høje tællerværdier er foretrukne og lave tællerværdier burde føre til advarsler eller kræve opmærksomhed, skal du vælge Vend Grænseværdier, som så forbinder den grønne farvekode med højere grænseværdier og den røde farvekode med lavere grænseværdier.

#### Vis aggregerede værdier

For at vise en aggregeret værdi, vælg aggregeringsfunktionen og det felt, som skal aggregeres.

#### **Speedometer**

Speedometeret gør det mulig for dig at få vist antal elementer i en liste (en tællerværdi) med en visuel beskrivelse af hvor tællerværdien er placeret i et bestemt foruddefineret spektrum af værdier.

#### Tællerens grænseværdier

Der er tre intervaller: Rød, gul og grøn, som du kan definere grænseværdier for.

• Grøn: Tællerværdien er lavere end den grænseværdi, der er defineret for den røde farvekode. Den grønne farve klassificeres som Sikker i widgetindstillingerne.

Standardværdien er 0-5.

- **Gul** : Tællerværdien ligger mellem grænseværdien for den grønne farvekode og grænseværdien defineret for den røde farvekode. Den gule farvekode klassificeres som en Advarsel i widgetindstillingerne. Standardværdien er 5-30.
- . Rød: Tællerværdien er højere end den grænseværdi, der er defineret for den grønne farvekode. Den røde farve klassificeres som Fare i widgetindstillingerne. Standardværdien er 30-100.

Træk skyderne for hver farve for at definere grænseværdierne, når du konfigurerer tællerne.

#### Skalalængde

Du kan definere skalalængden i feltet Skalalængde, som definerer det samlede interval for tællerværdier i denne widget. Standardværdien for Skalalængde er 100.

#### Opdater interval

For at indstille hvor ofte tælleren genberegnes og widget opdaters skal du vælge den relevante opdateringshastighed i listen i feltet Opdateringsinterval. Standardværdien er 2 minutter.

#### Vend grænseværdier

Hvis høje tællerværdier er foretrukne og lave tællerværdier burde føre til advarsler eller kræve opmærksomhed, skal du vælge Vend Grænseværdier, som så forbinder den grønne farvekode med højere grænseværdier og den røde farvekode med lavere grænseværdier.

#### Vis aggregerede værdier

For at vise en aggregeret værdi, vælg aggregeringsfunktionen og det felt, som skal aggregeres.

#### Se også

[Listehandlinger](#page-378-1)

[Aggregeringsfunktionen](#page-167-0) i dashboards

## <span id="page-167-0"></span>Aggregeringsfunktionen i dashboards

Du kan vise en aggregeret værdi af et felt i en widget på dashboardet ved at vælge en aggregeringsfunktion og derefter vælge det felt, som funktionen skal benyttes på i den pågældende widget. Den valgte aggregeringsfunktion samler alle værdierne af det felt funktionen er anvendt på, til én beregnet værdi.

Det er kun talfelter (Heltal eller Decimal) der kan aggregeres.

Nummerfelter (Heltalsfelter og Decimalfelter) vises ikke som standard i WorkZone og skal oprettes manuelt via brugerdefinerede felter eller brugerdefinerede typefelter.

Du kan anvende aggregeringsfunktioner på sager, kontakter og dokumenter. Du kan ikke anvende aggregeringsfunktioner på mødesager eller på widgets og lister, der ikke indeholder nummerfelter, der kan aggregeres, for eksempel WorkZone Process-relaterede widgets.

Bemærk: Felter der indeholder '0' som værdi medregnes, når der aggregeres, men tomme felter (som ikke indeholder en værdi) medregnes ikke.

#### **Widgets**

Aggregeringsfunktionen kan anvendes på følgende widgets:

- Kransediagram
- Søjlediagram
- Tidslinje
- Speedometer
- Tæller

#### Aggregeringsfunktioner

Du kan anvende de følgende aggregeringsfunktioner i widgets:

- Avg: (Gennemsnit): Gennemsnitsværdien (aritmetisk gennemsnit) for det valgte felt.
- CountDistinct: (Tæl forskellige) Antallet af unikke værdier i det valgte felt.
- Max: (Maksimum): Den højeste værdi i det valgte felt.
- Median: (Median): Medianværdien for det valgte felt.
- Min: (Minimum): Den laveste værdi i det valgte felt.
- Stddev: (Standard deviation standardafvigelse): Den statistiske standardafvigelse for det valgte felt.
- Sum: (Sum): Summen af værdierne i det valgte felt.
- Variance: (Afvigelse): Den statistiske afvigelse for det valgte felt.

### Se også

**[Widgets](#page-160-0)** 

# Visningsruden

Når en sag, et dokument eller en kontakt vises på en liste, kan du hurtigt se en del af indholdet og dets henvisninger i indholdsruden. Indholdsruden indeholder forskellige oplysninger, alt efter om du åbner en sag, et dokument eller en kontakt.

Indholdsruden giver mulighed for at vise et element fra en liste. Når du har valgt, f.eks., en sag

i en liste og klikket Vis, vises sagen i ruden Vis. Du kan også trykke på P-tasten og skifte til og fra visningsruden for det valgte element.

Følgende visningsmuligheder er tilgængelige fra ruden Vis.

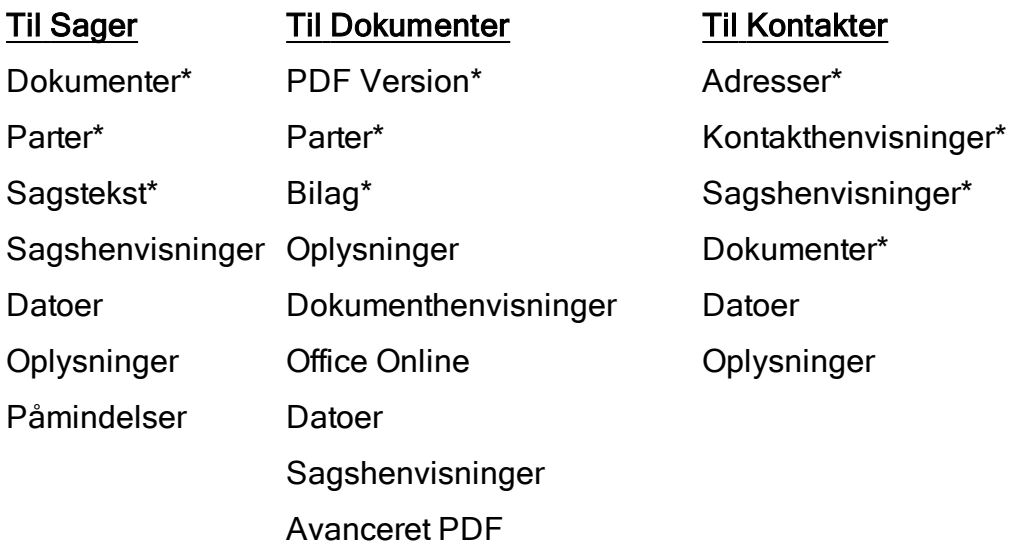

\*Standardoplysninger.

Bemærk: I Microsoft Edge, når PDF-visningsruden udvides til maksimeret visning,

gengives visningsruden ikke korrekt. Det er heller ikke muligt at scrolle i den maksimerede visningsrude.

# Tilpas indholdsruden

Du kan tilpasse visningsruden for listeelementet, ved at tilføje og fjerne visningsmuligheder og den rækkefølge de vises i.

### Ruden Avanceret PDF

Ruden Avanceret PDF kan indeholde avancerede annotations-, bortredigerings- og redigeringsmuligheder, hvis de tilstrækkelige licenser til PDF-redigering er købt og aktiveret i din installation af WorkZone. Hvis de tilstrækkelige licenser ikke haves, eller ikke er aktiveret, kan ruden Avanceret PDF uden licenser kun bruges til at læse PDF-dokumenter og vil ikke indeholde funktionalitet til PDF-redigering.

Du kan gøre ruden Avanceret PDF til standardviseren i visningsruden ved at placere ruden Avanceret PDF før ruden PDF Version.

## For at tilpasse visningsruden

- 1. Åbn en liste, for eksempel Mine åbne sager.
- 2. I området med lister, vælg en sag og klik Vis i båndet for at vise sagen i visningsruden.
- 3. I øverste højre hjørne af visningsruden, klik Konfigurer visning for at åbne en oversigt over tilgængelige og anvendte paneler. Paneler der kan føjes til visningsruden findes i Tilgængelige paneler (ruden til venstre) og anvendte paneler vises i højre rude.
- 4. For at tilføje en ny rude, træk ruden fra Tilgængelige ruder til den højre rude, eller vælg ruden i Tilgængelige ruder og klik <sup>+</sup> Vælg elementet.
- 5. For at fjerne en anvendt rude, vælg og træk ruden fra højre side til Tilgængelige paneler eller vælg det panel, du vil fjerne i højre side og klik <sup>\*</sup> Fravælg elementet.
- 6. Klik Anvend for at gemme din brugerdefinerede visningsrude.

## Nulstil visningsruden.

Du kan nulstille visningsruden, og gendanne standardindstillingerne for visningsruden. Det er kun aktive paneler, der nulstilles og ikke alle visningspaneler i din konfiguration.

#### For at nulstille visningsruden

- 1. Åbn en liste, for eksempel Mine åbne sager.
- 2. I området med lister, vælg en sag og klik Vis i båndet for at vise sagen i visningsruden.
- 3. I øverste højre hjørne af visningsruden, klik **\*Konfigurer visning** for at åbne en oversigt over tilgængelige og anvendte paneler.
- 4. I området Tilgængelige paneler, klik Nulrstil for at åbne dialogen Bekræft.
- 5. I dialogen Bekræft, klik Ja for at gendanne standardindstillingerne for visningen.

Tip: En blå linje over en detaljefane indikerer, hvilket objekt der vises i visningsruden. Linjen vises kun på detaljesiderne. Den vises ikke på fanen Hjem.

Hvis du vil have et andet objekt vist, skal du gå til den relevante detaljefane, vælge det

element, du vil have vist, og klikke Vis.

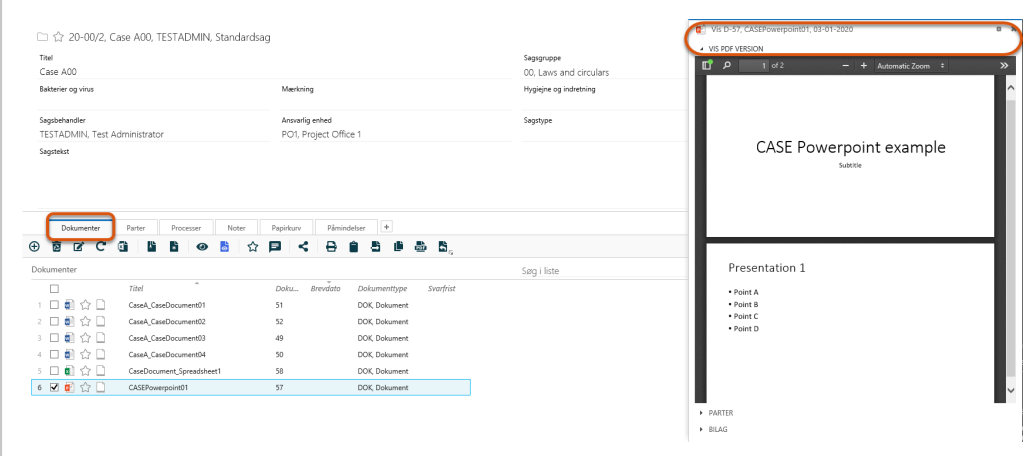

# Detaljesider

## Om detaljesider

Når du for eksempel åbner en sag, et dokument, en kontakt eller en gemt søgning, åbnes deres detaljeside i en ny fane. Du kan have flere detaljesider åbne samtidigt, og du kan arbejde på flere elementer på én gang.

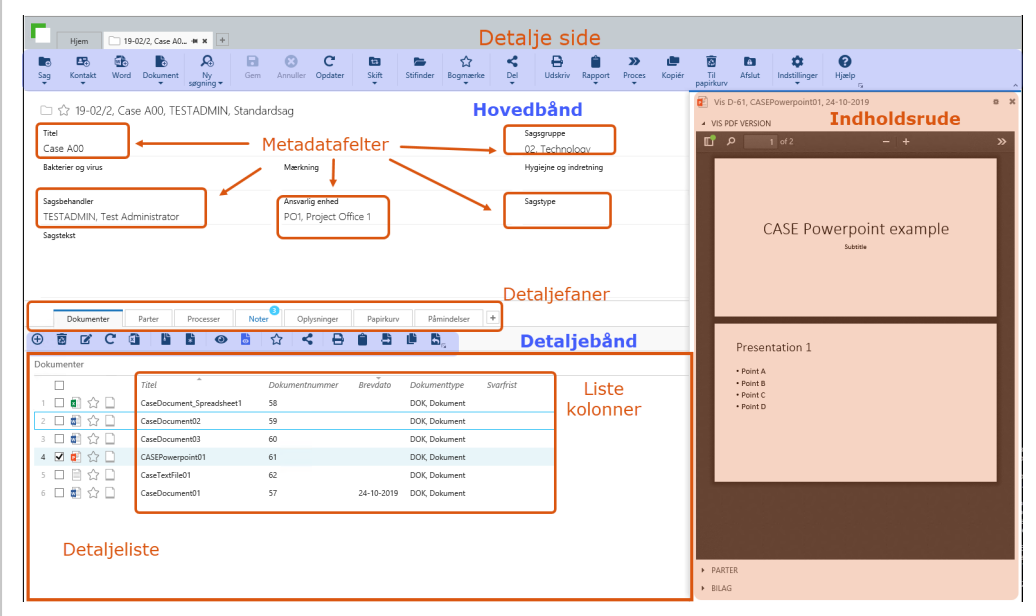

# Detaljesiderne

Ikoner på detaljesidernes titler

Ikonerne på en detaljeside angiver hvilken type detaljesiden, som fanen viser:

- Ikonet for en sags detaljeside: En sagsfolder
- Ikonet for et dokuments detaljeside: Et ikon, der angiver dokumenttypen, f.eks, et Word-ikon eller et Excel-ikon.
- Ikonet for en kontakts detaljeside: Et visitkort

## Ugemt arbejde

Du kan ikke lukke en detaljeside, der indeholder arbejde, der ikke er gemt. Du skal gemme dit arbejde, eller klikke Annuller og dermed kassere eventuelle ændringer før du kan lukke detaljesiden.

## Organiser dine detaljesider

Åbne detaljesider kan omarrangeres ved at trække dem med musen og placere dem i den rækkefølge, du vil have dem.

## Fastgør detaljesider

Du kan fastgøre en detaljeside på den fanerække i WorkZone Client. Fastgjorte faner skjules og grupperes i venstre side af rækken, hvilket gør plads til fanerne for detaljesider. Der vises et værktøjstip ved fanen, når holder musemarkøren over en fastgjort fane.

Klik på en fane (fastgjort eller ikke fastgjort) for at åbne den tilsvarende detaljeside. Du kan lukke en fane ved at højreklikke fanen og derefter vælge Luk. Hvis du lukker en fastgjort fane, frigøres den også.

Bemærk: Detaljesider er ikke de eneste elementer, du kan fastgøre. Du kan også fastgøre mange andre elementer, som for eksempel lister, der er åbnet i faner, gemte søgninger og aktørsekvenser.

#### Omarranger faner

Du kan omarrangere rækkefølgen på alle faner ved at trække fanerne til en ny placering indenfor grupperingen af faner (fastgjorte eller ikke fastgjorte). Du kan ikke blande fastgjorte og ikke-fastgjorte faner i fanerækken.

## Gendan fastgjorte faner

Fastgjort faner og deres rækkefølge gendannes, hver gang WorkZone Client startes og kan bruges som en genvej til en samling af favoritsider eller vigtige sider, så der kan arbejdes med dem lige når WorkZone Client åbnes.

#### Fanemenuen

Højreklik fanebladet for at åbne fanemenuen med følgende muligheder:

- Fastgør: Den åbne detaljeside fastgøres og detaljesidens fane flyttes til venstre side af samlingen af fastgjorte faner i fanerækken. Indstillingen Fastgør er ikke tilgængelig, hvis siden allerede er fastgjort.
- Frigør: Den åbne detaljeside frigøres og dealjesidens fane flyttes til samlingen af faner, der ikke er fastgjorte i fanerækken. Indstillingen Frigør er ikke tilgængelig, hvis siden i forvejen ikke er fastgjort.
- Fastgør alle faner: Fastgør alle åbne detaljesider.
- Frigør alle faner: Frigør alle åbne og fastgjorte detaljesider.
- Frigør alle undtagen denne: Frigør alle åbne detaljesider bortset fra den aktive, åbne detaljeside (den side, du højreklikker for at åbne menuen).

Bemærk: Nogle sider kan ikke fastgøres, f.eks dynamiske lister og søgesider.

## Luk detaljesider

Du kan lukke en detaljeside ved at klikke på ikonet X i øverste højre hjørne på siden. Du kan også højreklikke detaljesiden for at åbne sidens menu og vælge hvordan fanesiden skal lukkes:

- Luk: Lukker den aktive detaljeside. Hvis du har ugemt arbejde, vil du blive bedt om at gemme eller annullere arbejdet.
- Luk alle faner: Lukker alle åbne detaljesider. Hvis du har ugemt arbejde på en eller flere af siderne, vil du blive bedt om at gemme eller annullere arbejdet for hver side, der indeholder ugemt arbejde. Detaljesider, der ikke indeholder ugemt arbejde lukkes med det samme.
- Luk alle undtagen denne: Lukker alle åbne detaljesider bortset fra den aktive åbne detaljeside (den detaljeside, du højreklikkede for at åbne menuen). Hvis du har ugemt arbejde på en eller flere af detaljesiderne, vil du blive bedt om at gemme eller annullere arbejdet for hver side, der indeholder ugemt arbejde. Detaljesider, der ikke indeholder ugemt arbejde lukkes med det samme.

Bemærk: Hvis du lukker en fastgjort fane, frigøres den også.

## Tilføj eller fjern en detaljeside i listen Favoritter

Klik favorit-ikonet for at tilføje eller fjerne et element (sag, dokument eller kontaktperson) i listen favoritter.

Se Om [favoritter](#page-391-0)

## Metadatapanel

Metadatapanelet på detaljesiden viser metadatafelter relateret til sagen, dokumentet eller kontakten. Brug delelinjen til at se flere eller færre felter på metadatapanelet.

Hvis du har indblikket CONFIGADM, kan du konfigurere sagsdetaljesiden; det vil sige, at du kan tilføje, fjerne, ændre størrelse på eller omrokere de viste metadatafelter.

Se Arbejde med WorkZone [Client-konfigurationer.](https://docs.workzone.kmd.net/2022_0/da-dk/Content/WZClient_AdminGuide/Configurations/Working_with_configurations.htm)

#### Tæller af antal tegn i tekstfelter

Det maksimale antal tegn, der kan være i et tekstfelt vises med grå font i øverste højre hjørne af feltet. Antallet til venstre for skråstregen angiver det antal tegn, du har brugt og tallet til højre for skråstregen viser det maksimale antal tegn, der kan være i feltet. Nogle tekstfelter kan indeholde op til 4000 tegn, og andre tekstfelter kan kun indeholde færre. F.eks, kan feltet Sagstekst indeholde op til 4000 tegn, og feltet Notetekst kan kun indeholde op til 2000 tegn.

For de tekstfelter, der indeholder formateringsindstillinger, som for eksempel Notetekst, tælles tegnene fra de skjulte formateringskoder også med i det maksimale antal tegn, der kan være i feltet.

## Detaljefanerne

I bunden af hver detaljeside for en sag, et dokument eller en kontakt, finder du detaljefaner. Hver detaljefane har et lille bånd med relevante funktioner.

Hvis du for eksempel har en dokumentdetaljeside åben, viser detaljefanerne lister med sager og kontakter, der er knyttet til dette dokument. For søgninger vises listen over søgeresultater.

### Se også

[Detaljefanerne](#page-179-0) Om felter på [sagsdetaljesiden](#page-217-0) Om felter på [dokumentdetaljesiden](#page-262-0) Om felter på [kontaktdetaljeside](#page-347-0)

# Detaljesider

## Om detaljesider

Når du for eksempel åbner en sag, et dokument, en kontakt eller en gemt søgning, åbnes deres detaljeside i en ny fane. Du kan have flere detaljesider åbne samtidigt, og du kan arbejde på flere elementer på én gang.

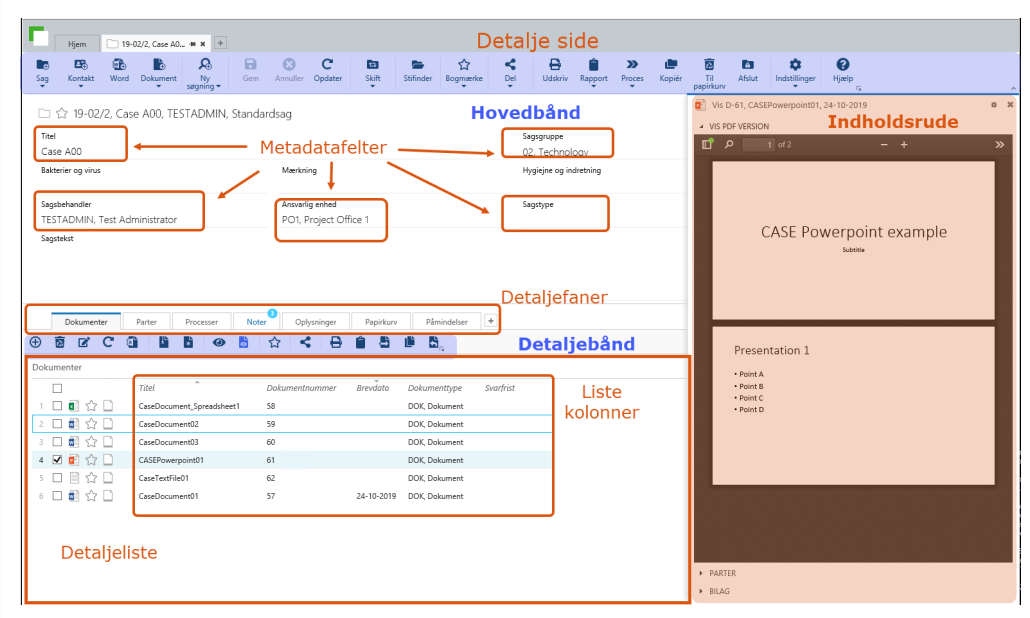

## Detaljesiderne

#### Ikoner på detaljesidernes titler

Ikonerne på en detaljeside angiver hvilken type detaljesiden, som fanen viser:

- Ikonet for en sags detaljeside: En sagsfolder
- Ikonet for et dokuments detaljeside: Et ikon, der angiver dokumenttypen, f.eks, et Word-ikon eller et Excel-ikon.
- Ikonet for en kontakts detalieside: Et visitkort

#### Ugemt arbejde

Du kan ikke lukke en detaljeside, der indeholder arbejde, der ikke er gemt. Du skal gemme dit arbejde, eller klikke Annuller og dermed kassere eventuelle ændringer før du kan lukke detaljesiden.

#### Organiser dine detaljesider

Åbne detaljesider kan omarrangeres ved at trække dem med musen og placere dem i den rækkefølge, du vil have dem.

#### Fastgør detaljesider

Du kan fastgøre en detaljeside på den fanerække i WorkZone Client. Fastgjorte faner skjules og grupperes i venstre side af rækken, hvilket gør plads til fanerne for detaljesider. Der vises et værktøjstip ved fanen, når holder musemarkøren over en fastgjort fane.

Klik på en fane (fastgjort eller ikke fastgjort) for at åbne den tilsvarende detaljeside. Du kan lukke en fane ved at højreklikke fanen og derefter vælge Luk. Hvis du lukker en fastgjort fane, frigøres den også.

Bemærk: Detaljesider er ikke de eneste elementer, du kan fastgøre. Du kan også fastgøre mange andre elementer, som for eksempel lister, der er åbnet i faner, gemte søgninger og aktørsekvenser.

#### Omarranger faner

Du kan omarrangere rækkefølgen på alle faner ved at trække fanerne til en ny placering indenfor grupperingen af faner (fastgjorte eller ikke fastgjorte). Du kan ikke blande fastgjorte og ikke-fastgjorte faner i fanerækken.

#### Gendan fastgjorte faner

Fastgjort faner og deres rækkefølge gendannes, hver gang WorkZone Client startes og kan bruges som en genvej til en samling af favoritsider eller vigtige sider, så der kan arbejdes

med dem lige når WorkZone Client åbnes.

#### Fanemenuen

Højreklik fanebladet for at åbne fanemenuen med følgende muligheder:

- Fastgør: Den åbne detaljeside fastgøres og detaljesidens fane flyttes til venstre side af samlingen af fastgjorte faner i fanerækken. Indstillingen Fastgør er ikke tilgængelig, hvis siden allerede er fastgjort.
- Friggr: Den åbne detaljeside friggres og dealjesidens fane flyttes til samlingen af faner, der ikke er fastgjorte i fanerækken. Indstillingen Frigør er ikke tilgængelig, hvis siden i forvejen ikke er fastgjort.
- Fastgør alle faner: Fastgør alle åbne detaljesider.
- Frigør alle faner: Frigør alle åbne og fastgjorte detaljesider.
- Frigør alle undtagen denne: Frigør alle åbne detaljesider bortset fra den aktive, åbne detaljeside (den side, du højreklikker for at åbne menuen).

Bemærk: Nogle sider kan ikke fastgøres, f.eks dynamiske lister og søgesider.

#### Luk detaljesider

Du kan lukke en detaljeside ved at klikke på ikonet X i øverste højre hjørne på siden. Du kan også højreklikke detaljesiden for at åbne sidens menu og vælge hvordan fanesiden skal lukkes:

- Luk: Lukker den aktive detaljeside. Hvis du har ugemt arbejde, vil du blive bedt om at gemme eller annullere arbejdet.
- Luk alle faner: Lukker alle åbne detaljesider. Hvis du har ugemt arbejde på en eller flere af siderne, vil du blive bedt om at gemme eller annullere arbejdet for hver side, der indeholder ugemt arbejde. Detaljesider, der ikke indeholder ugemt arbejde lukkes med det samme.
- Luk alle undtagen denne: Lukker alle åbne detaljesider bortset fra den aktive åbne detaljeside (den detaljeside, du højreklikkede for at åbne menuen). Hvis du har ugemt arbejde på en eller flere af detaljesiderne, vil du blive bedt om at gemme eller annullere arbejdet for hver side, der indeholder ugemt arbejde. Detaljesider, der ikke indeholder ugemt arbejde lukkes med det samme.

Bemærk: Hvis du lukker en fastgjort fane, frigøres den også.

#### Tilføj eller fjern en detaljeside i listen Favoritter

Klik favorit-ikonet for at tilføje eller fierne et element (sag, dokument eller kontaktperson) i listen favoritter.

Se Om [favoritter](#page-391-0)

#### Metadatapanel

Metadatapanelet på detaljesiden viser metadatafelter relateret til sagen, dokumentet eller kontakten. Brug delelinjen til at se flere eller færre felter på metadatapanelet.

Hvis du har indblikket CONFIGADM, kan du konfigurere sagsdetaljesiden; det vil sige, at du kan tilføje, fjerne, ændre størrelse på eller omrokere de viste metadatafelter.

Se Arbejde med WorkZone [Client-konfigurationer.](https://docs.workzone.kmd.net/2022_0/da-dk/Content/WZClient_AdminGuide/Configurations/Working_with_configurations.htm)

#### Tæller af antal tegn i tekstfelter

Det maksimale antal tegn, der kan være i et tekstfelt vises med grå font i øverste højre hjørne af feltet. Antallet til venstre for skråstregen angiver det antal tegn, du har brugt og tallet til højre for skråstregen viser det maksimale antal tegn, der kan være i feltet. Nogle tekstfelter kan indeholde op til 4000 tegn, og andre tekstfelter kan kun indeholde færre. F.eks, kan feltet Sagstekst indeholde op til 4000 tegn, og feltet Notetekst kan kun indeholde op til 2000 tegn.

For de tekstfelter, der indeholder formateringsindstillinger, som for eksempel Notetekst, tælles tegnene fra de skjulte formateringskoder også med i det maksimale antal tegn, der kan være i feltet.

#### Detaljefanerne

I bunden af hver detaljeside for en sag, et dokument eller en kontakt, finder du detaljefaner. Hver detaljefane har et lille bånd med relevante funktioner.

Hvis du for eksempel har en dokumentdetaljeside åben, viser detaljefanerne lister med sager og kontakter, der er knyttet til dette dokument. For søgninger vises listen over søgeresultater.

#### Se også

[Detaljefanerne](#page-179-0)

Om felter på [sagsdetaljesiden](#page-217-0)

Om felter på [dokumentdetaljesiden](#page-262-0)

<span id="page-179-0"></span>Om felter på [kontaktdetaljeside](#page-347-0)

# Detaljefanerne

# Detaljefaner på sager

Du kan se og administrere følgende lister på sagsdetaljesider:

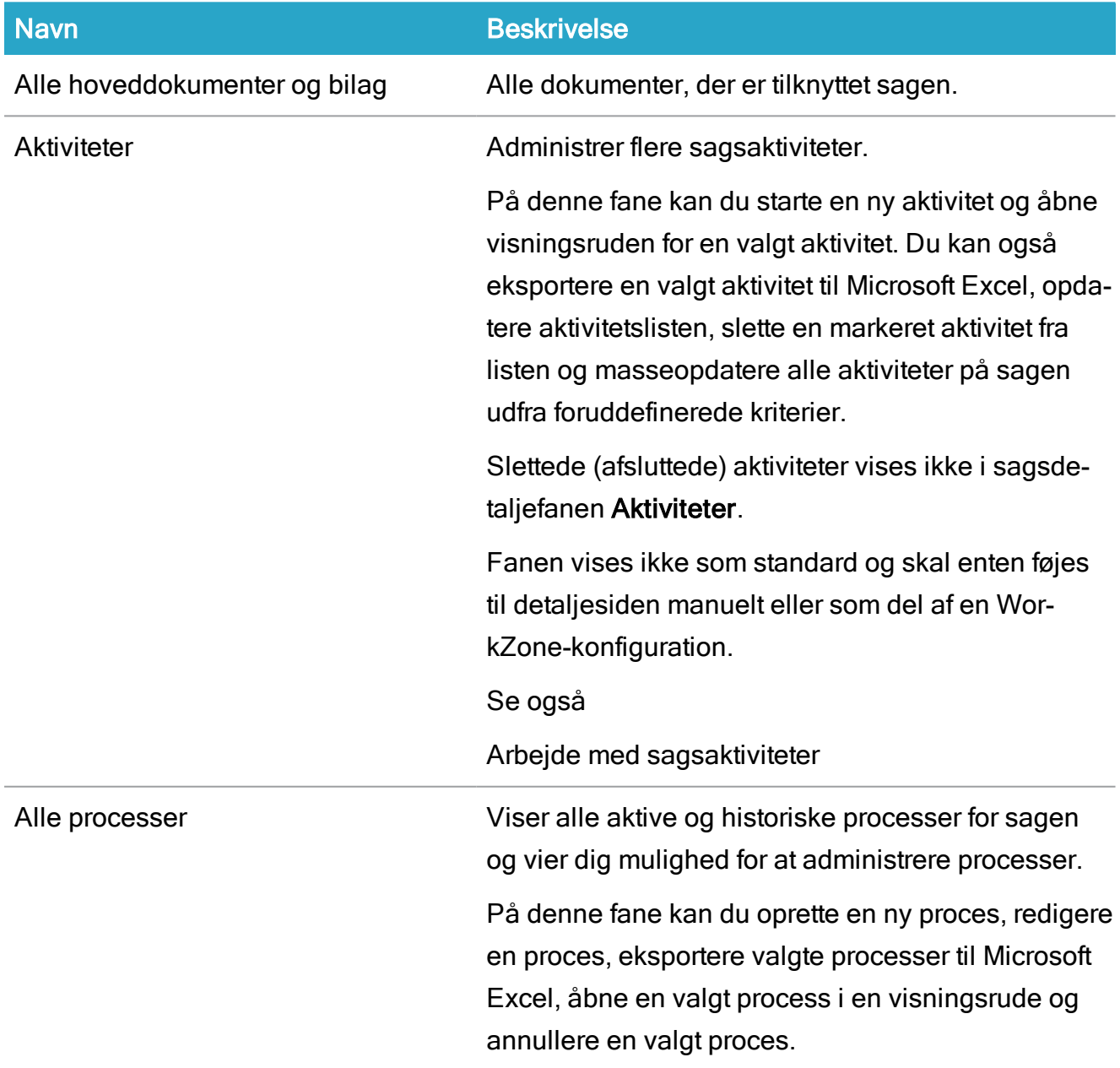
# Brugervejledning

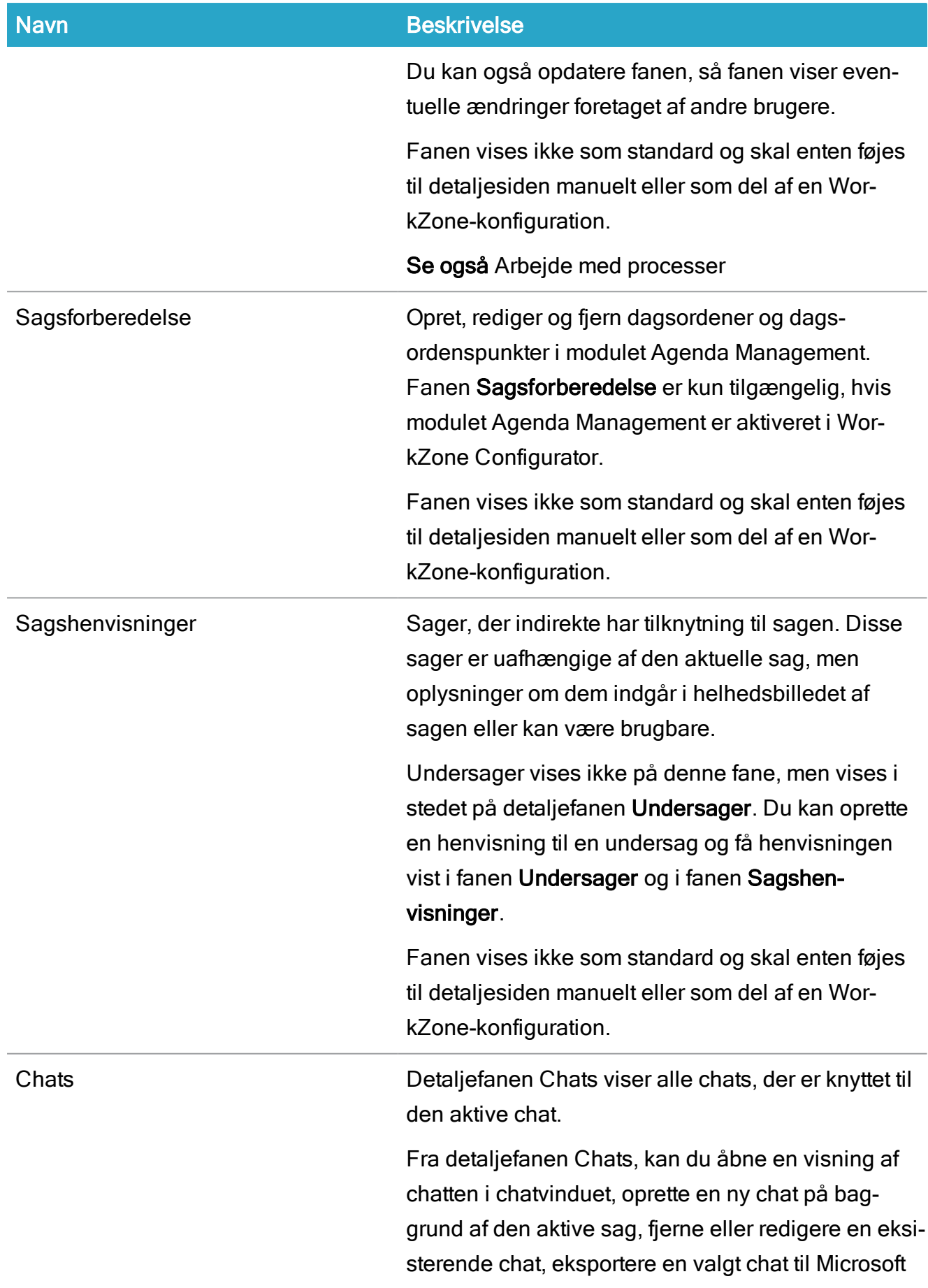

## WorkZone Client2022.0

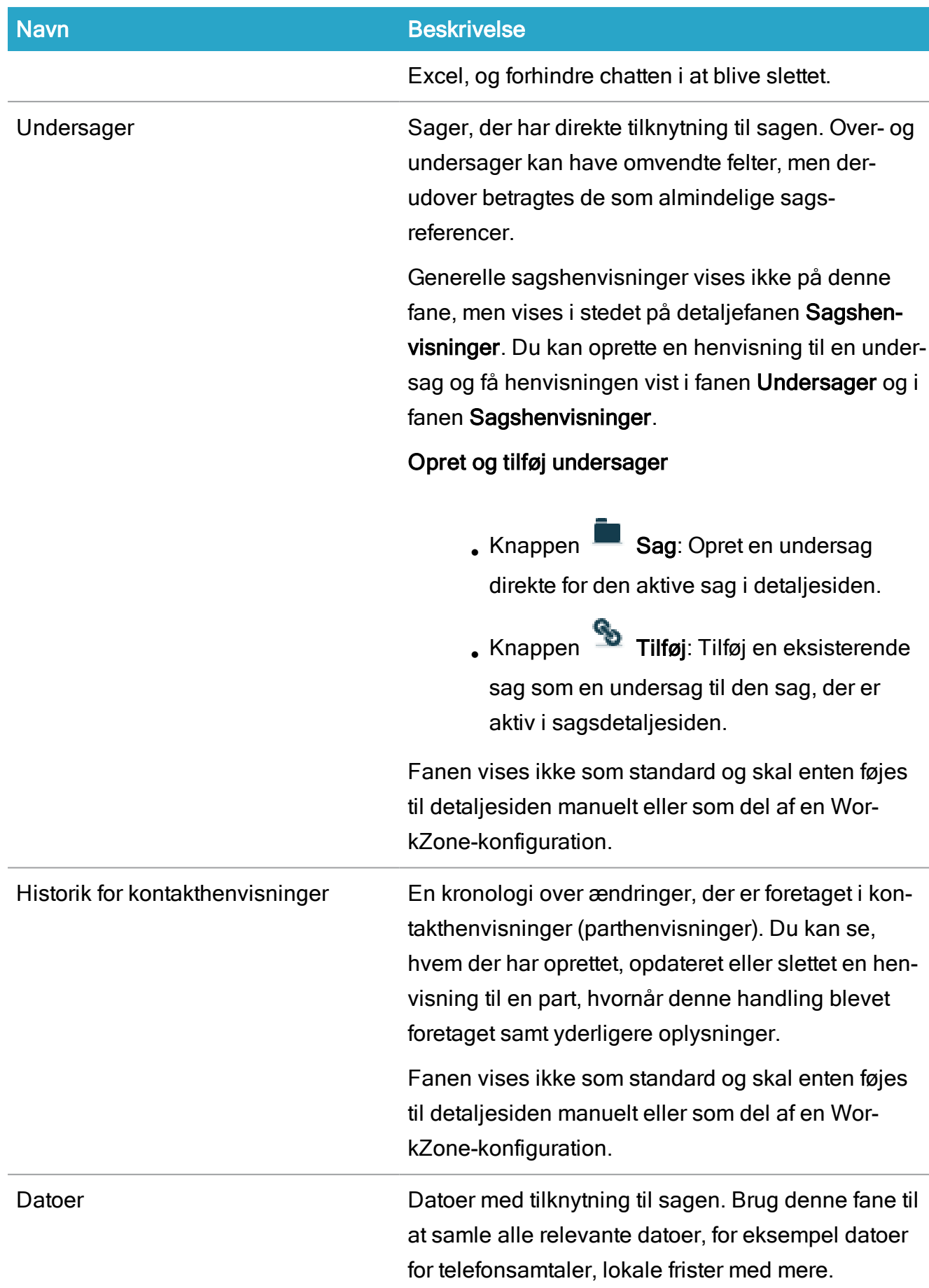

# Brugervejledning

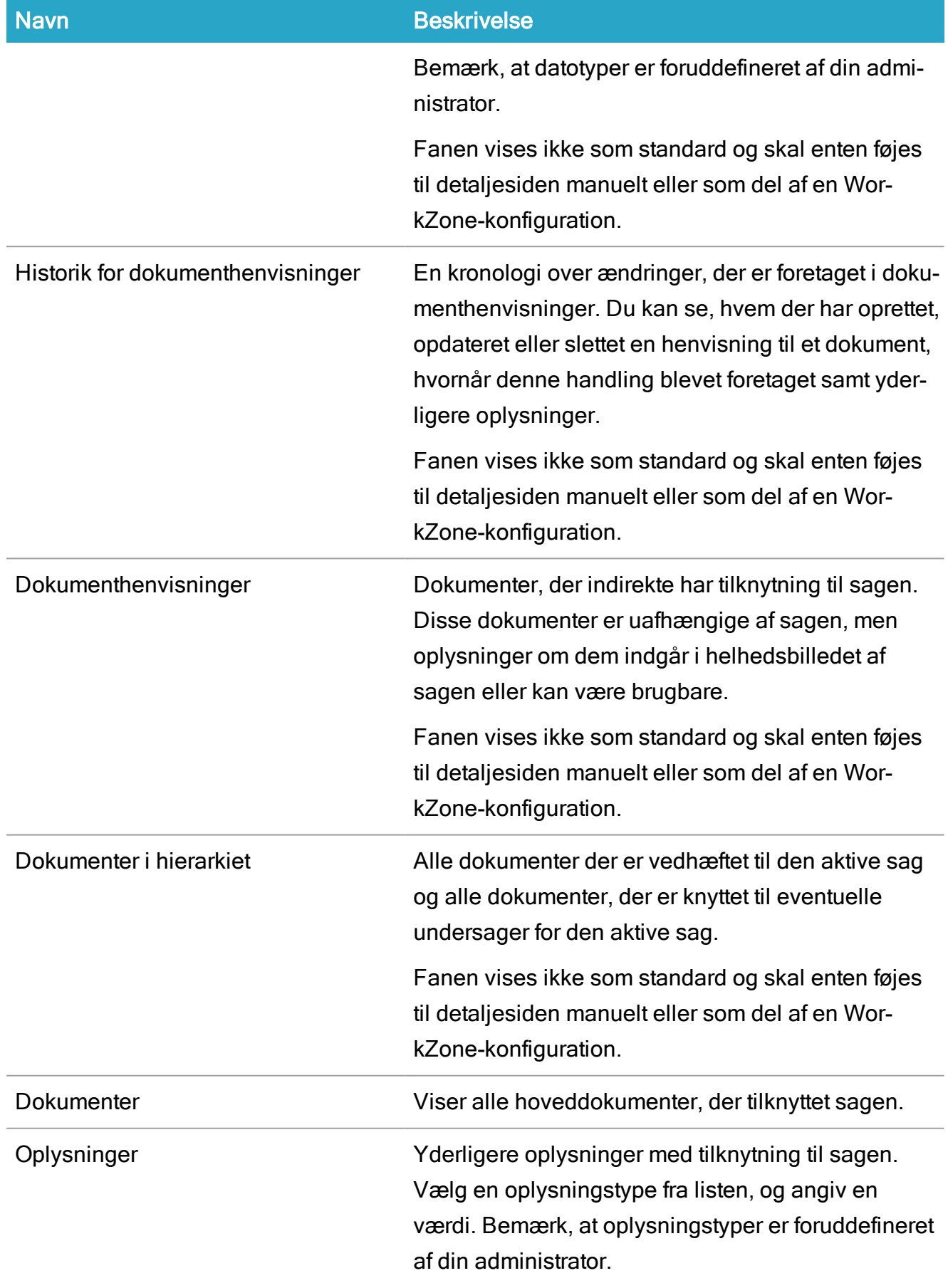

## WorkZone Client2022.0

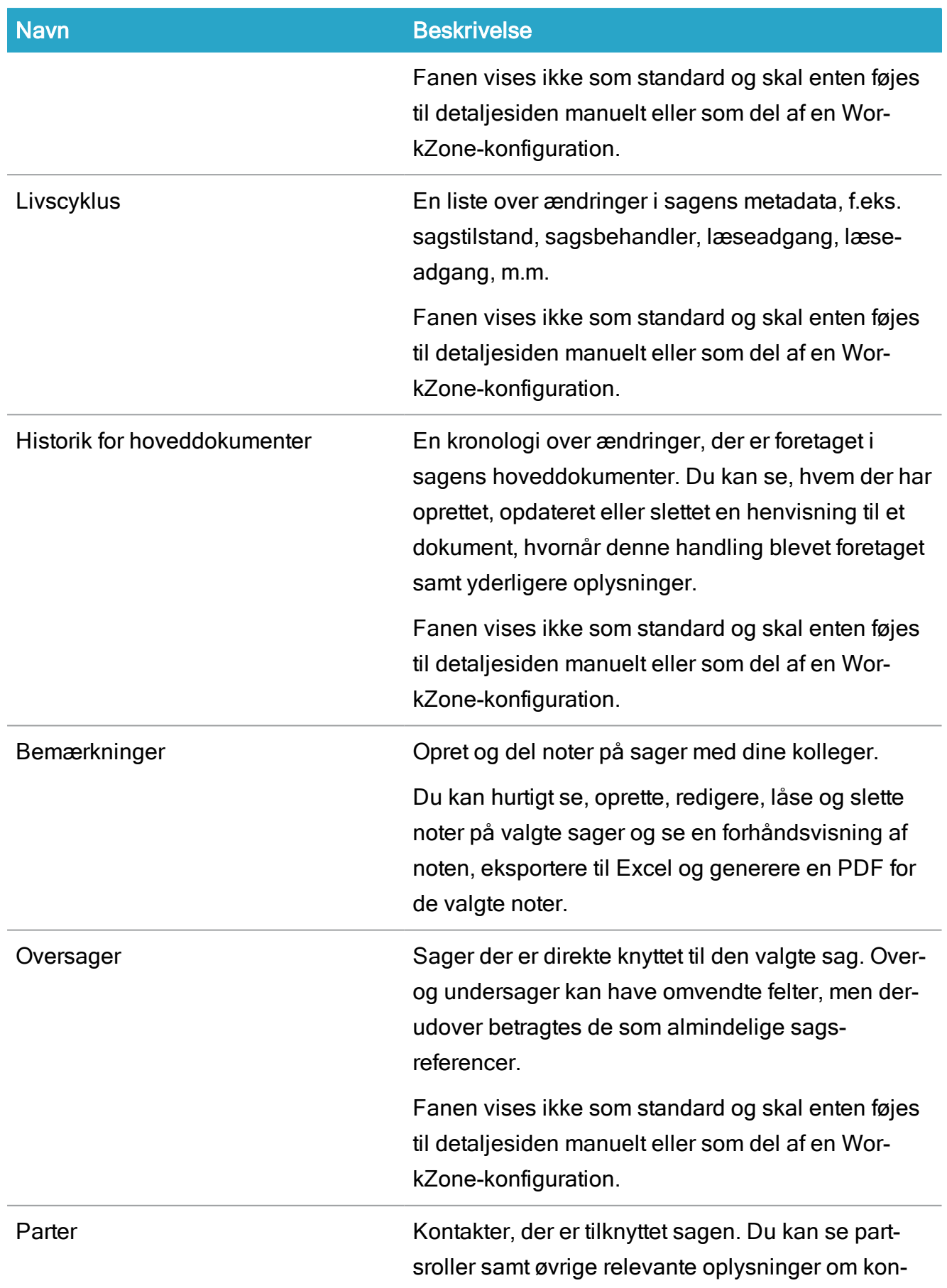

# Brugervejledning

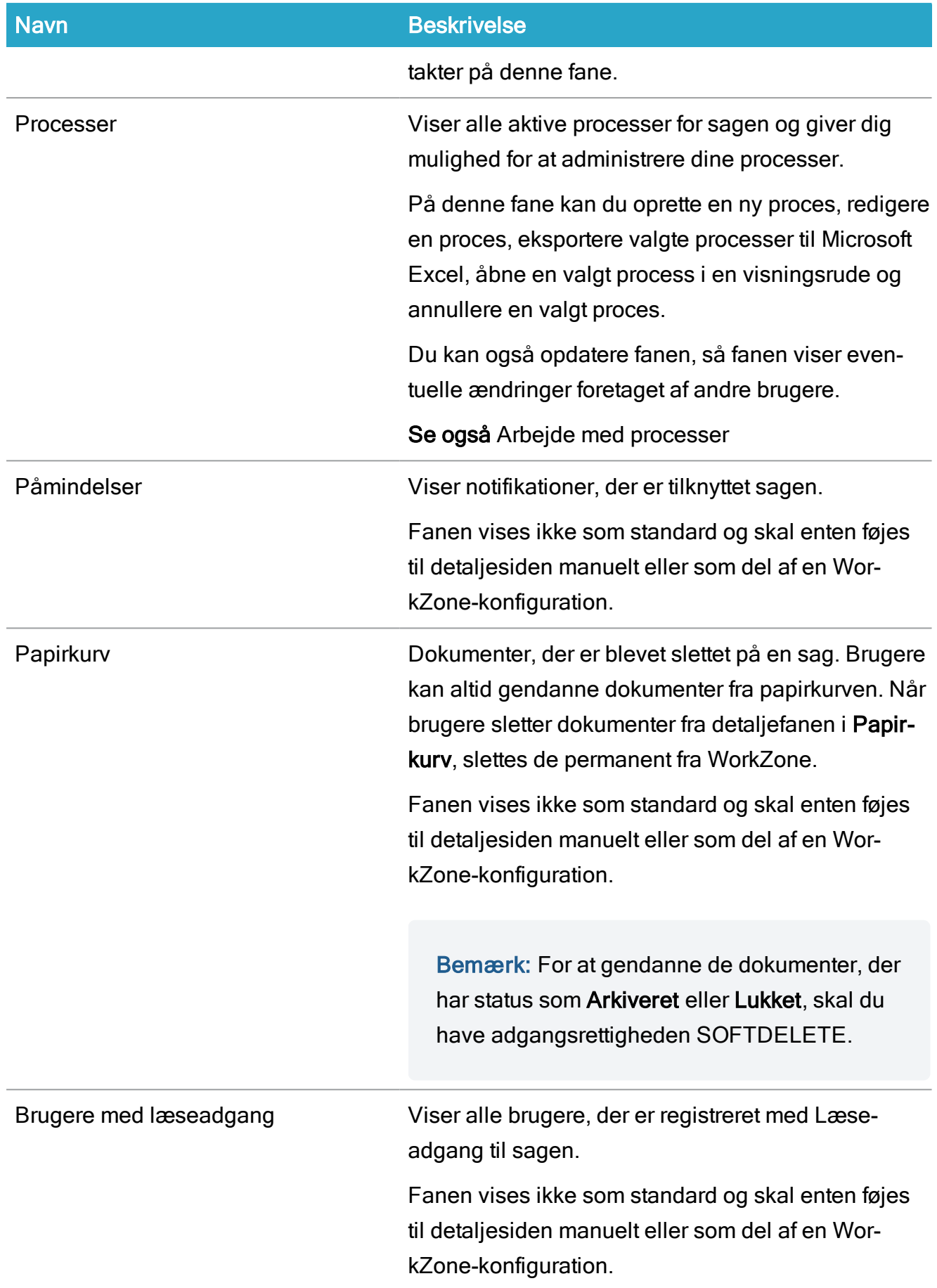

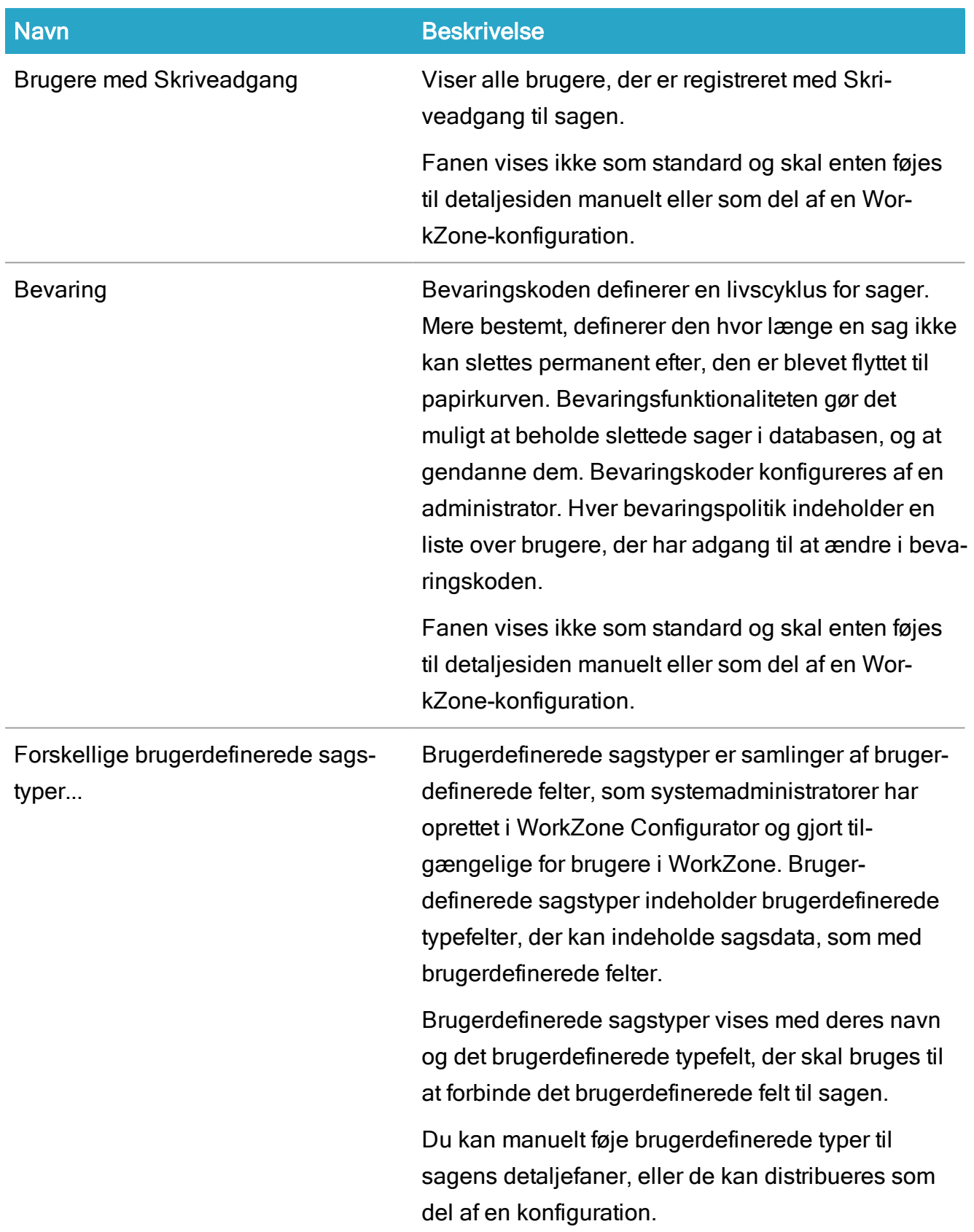

# Detaljefaner på dokumenter

## Du kan se og administrere følgende lister på sagsdetaljesider:

Du kan se og administrere følgende lister på dokumentdetaljesider:

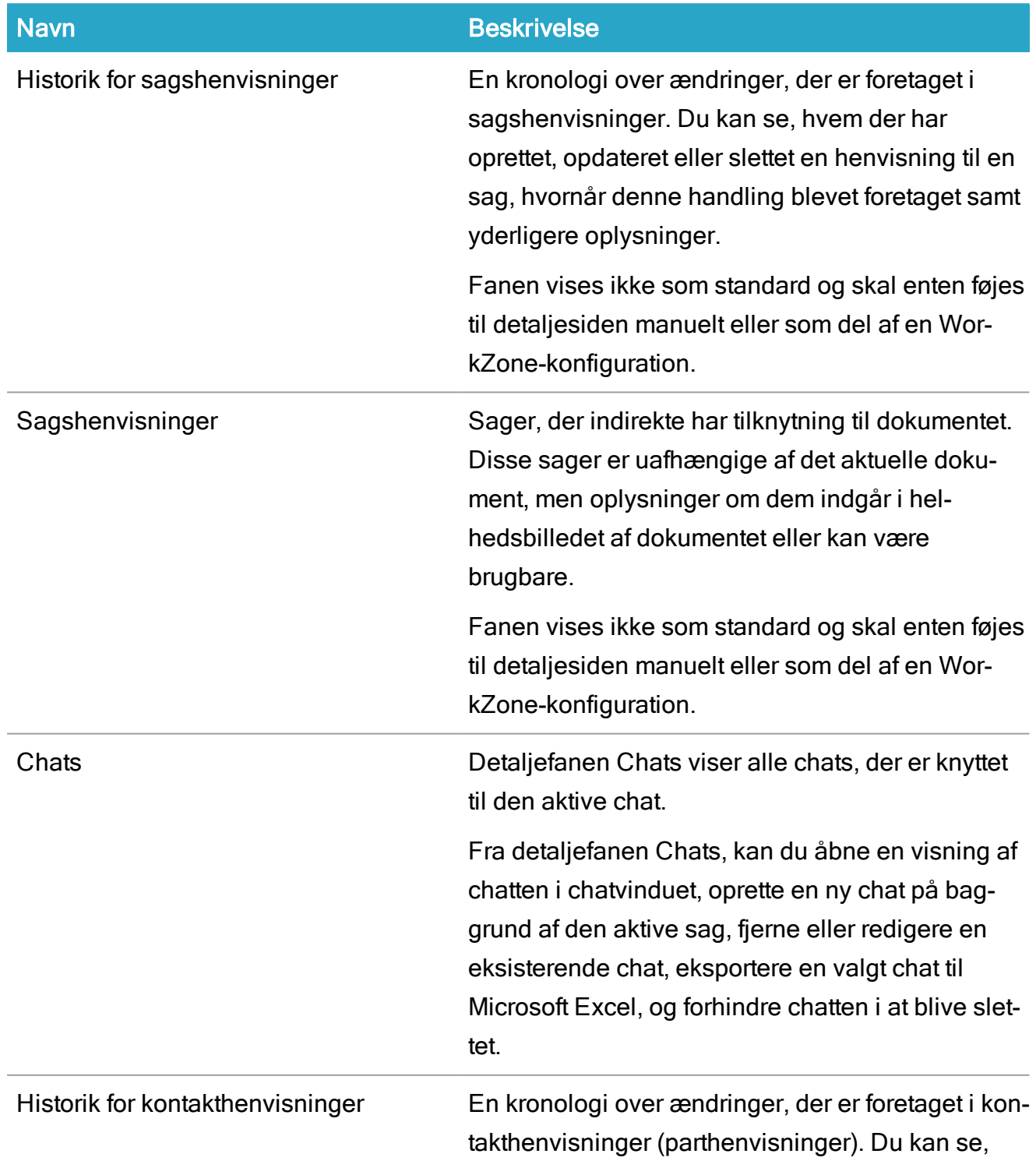

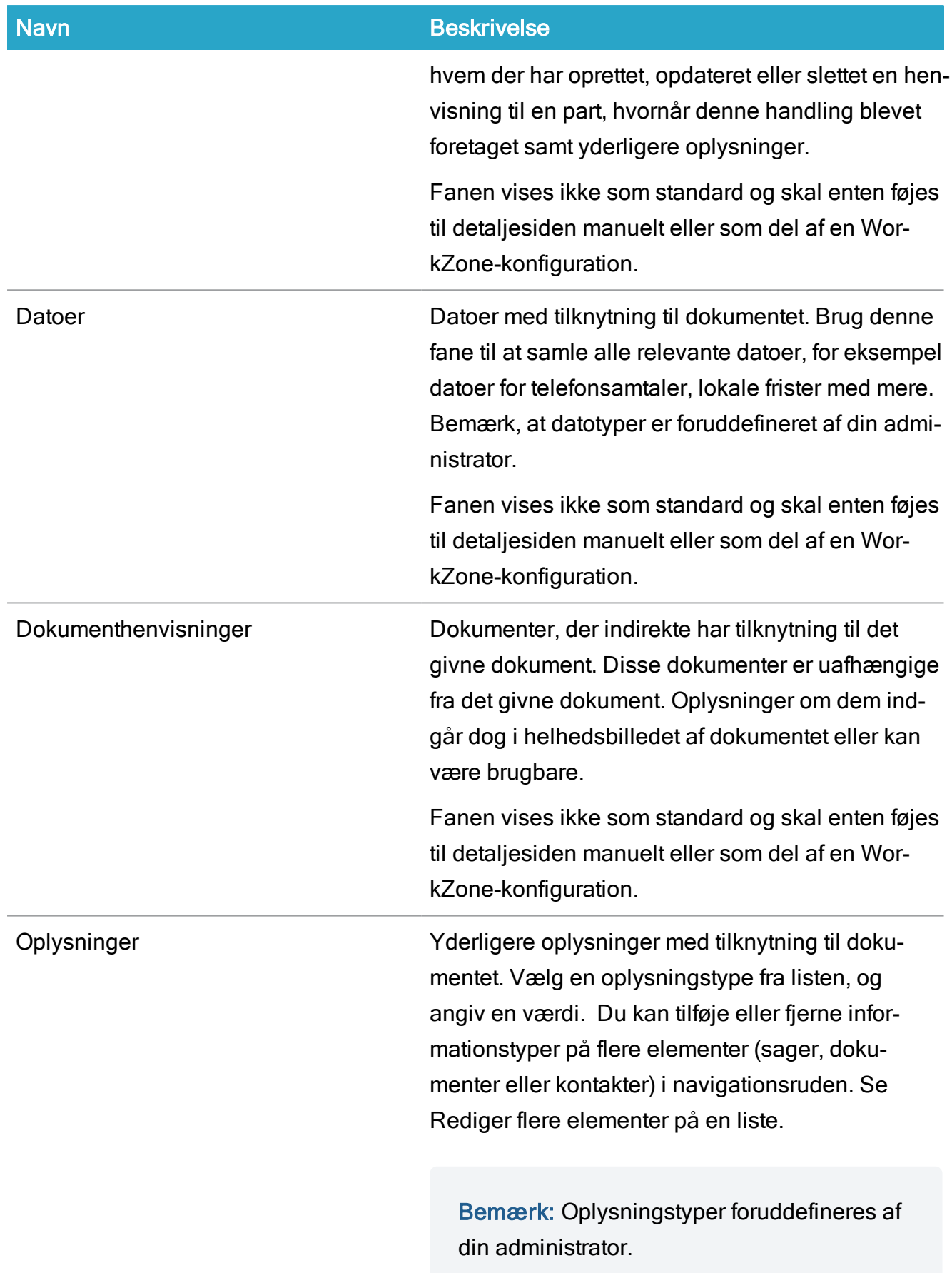

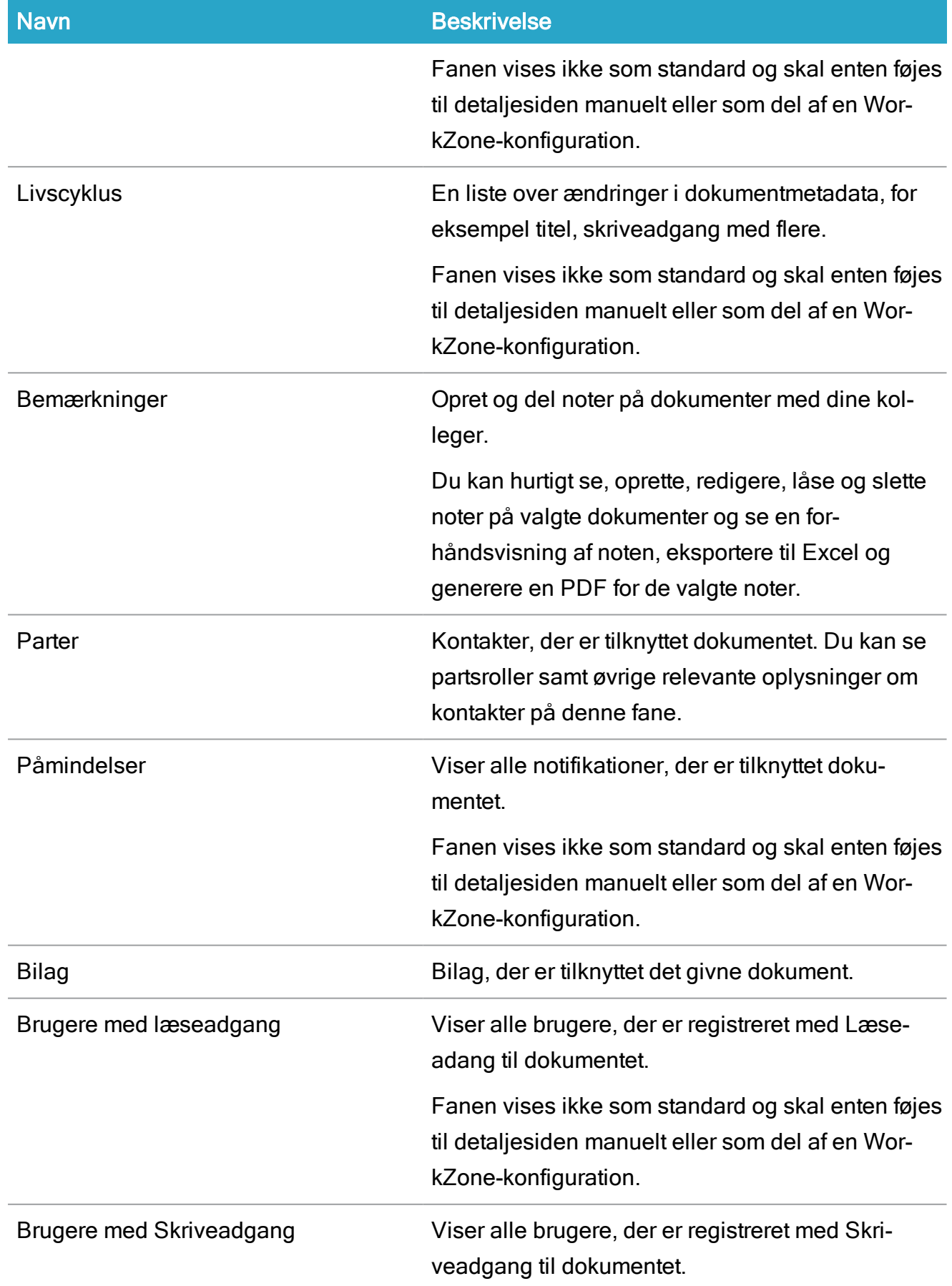

## WorkZone Client2022.0

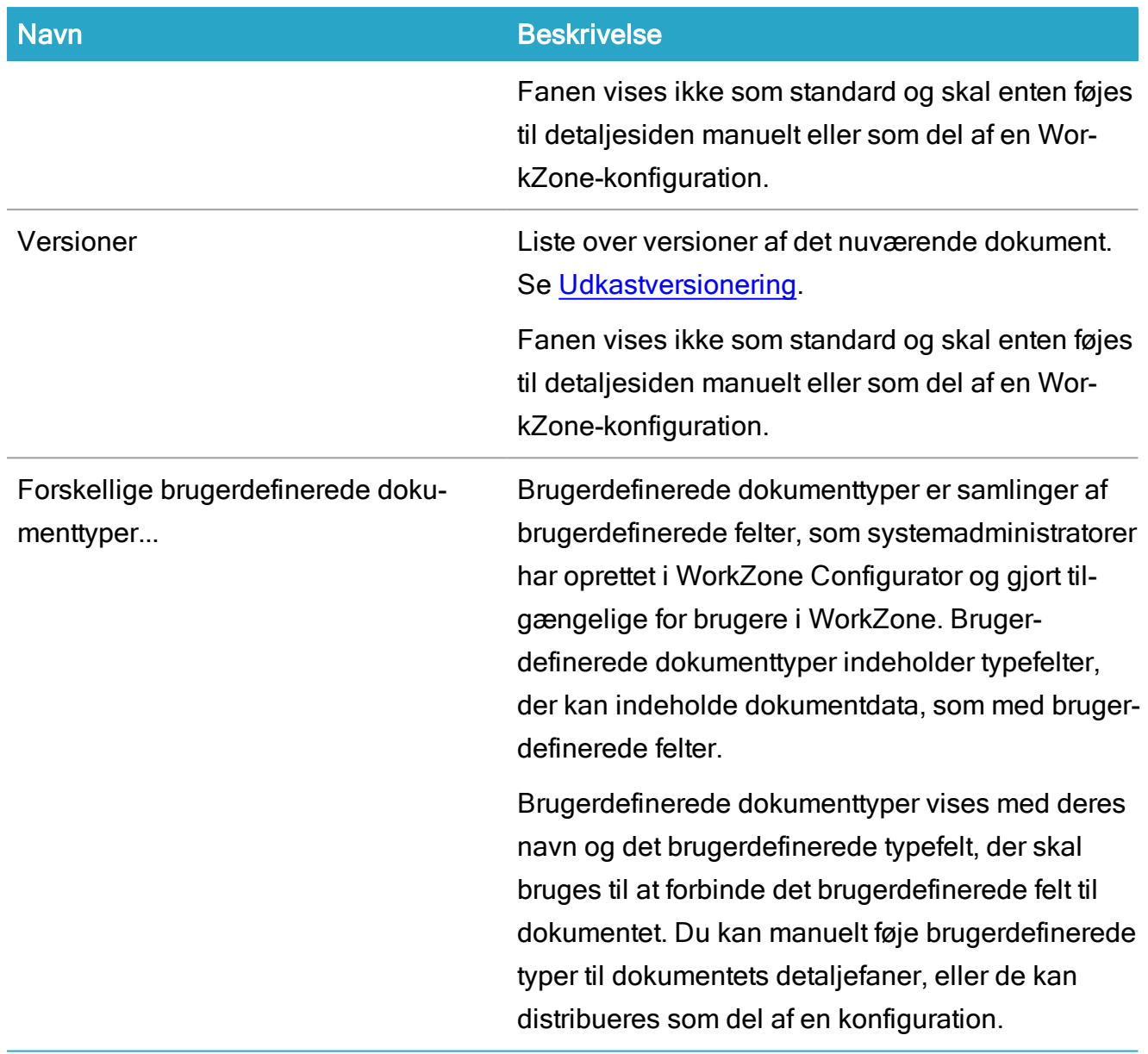

# Detaljefaner på kontakter

Du kan se og administrere følgende lister på kontaktdetaljesider:

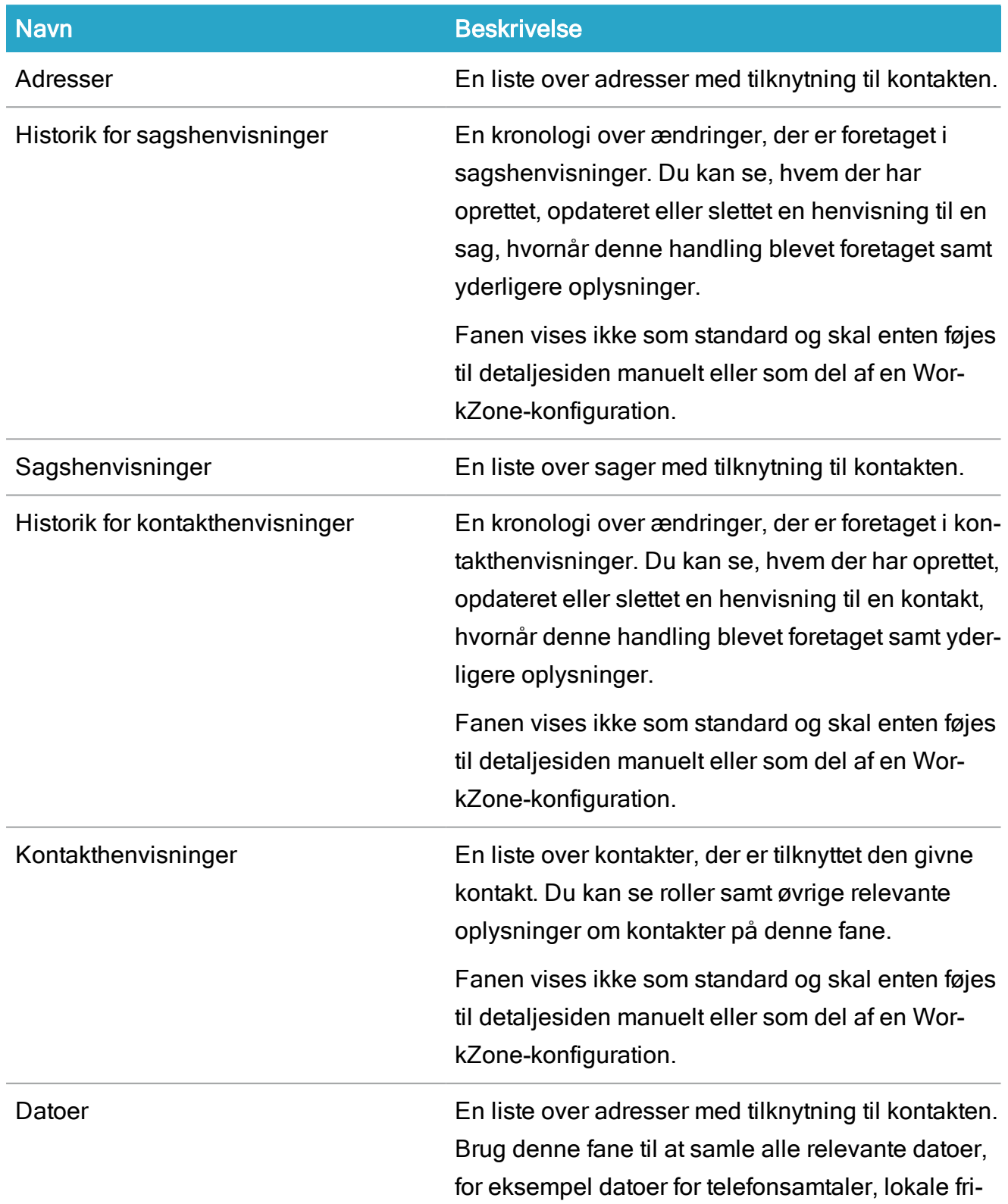

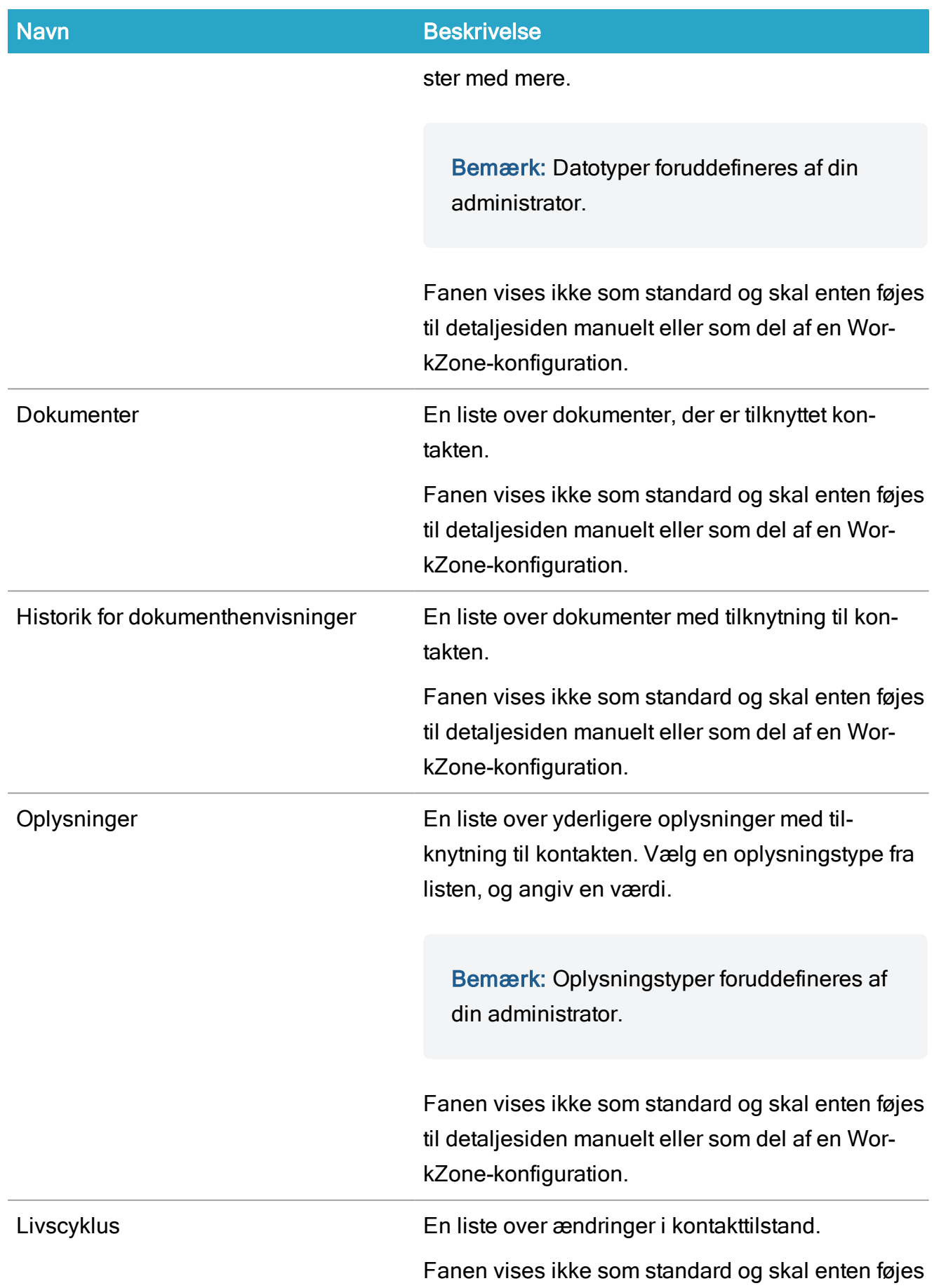

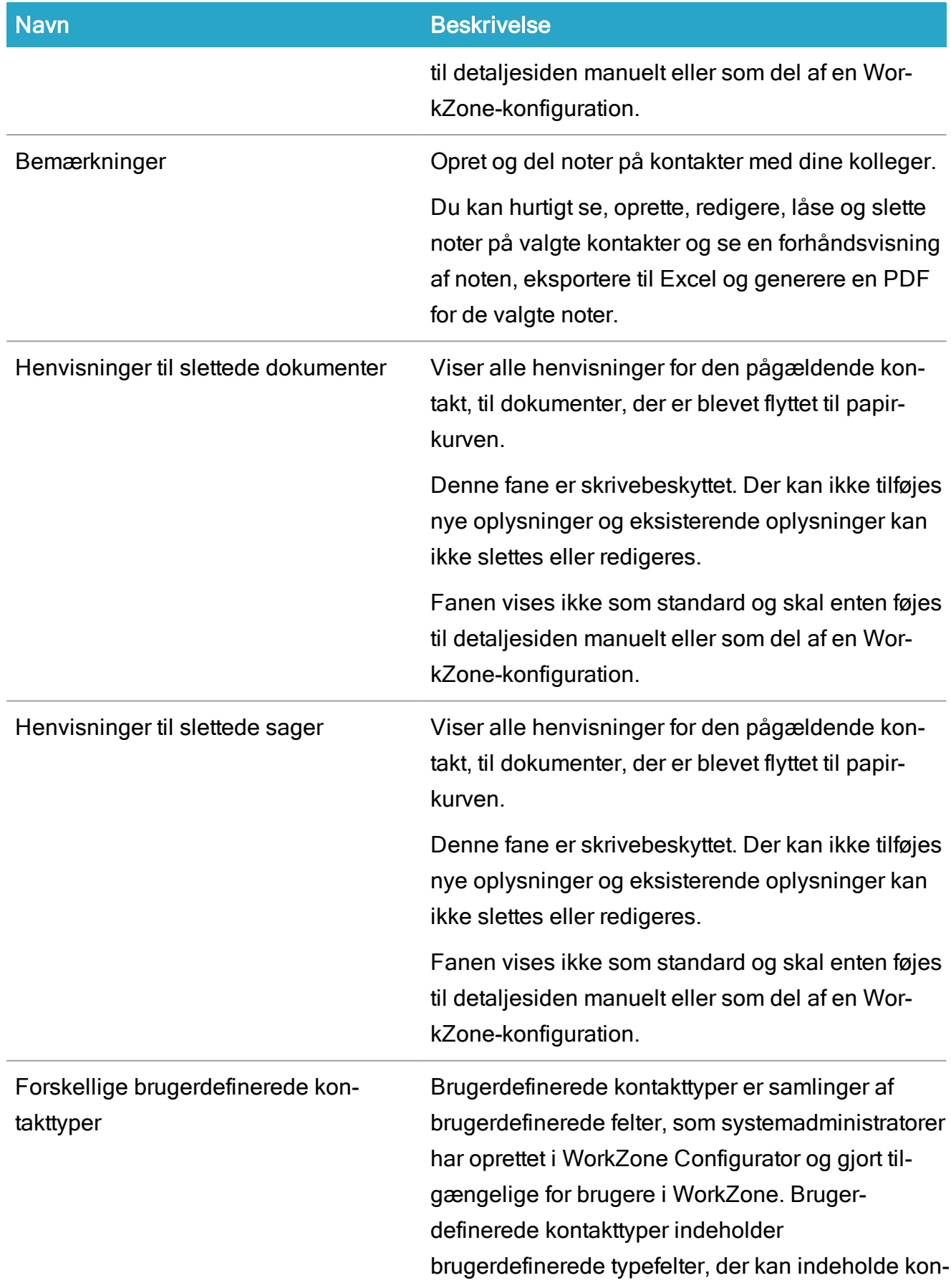

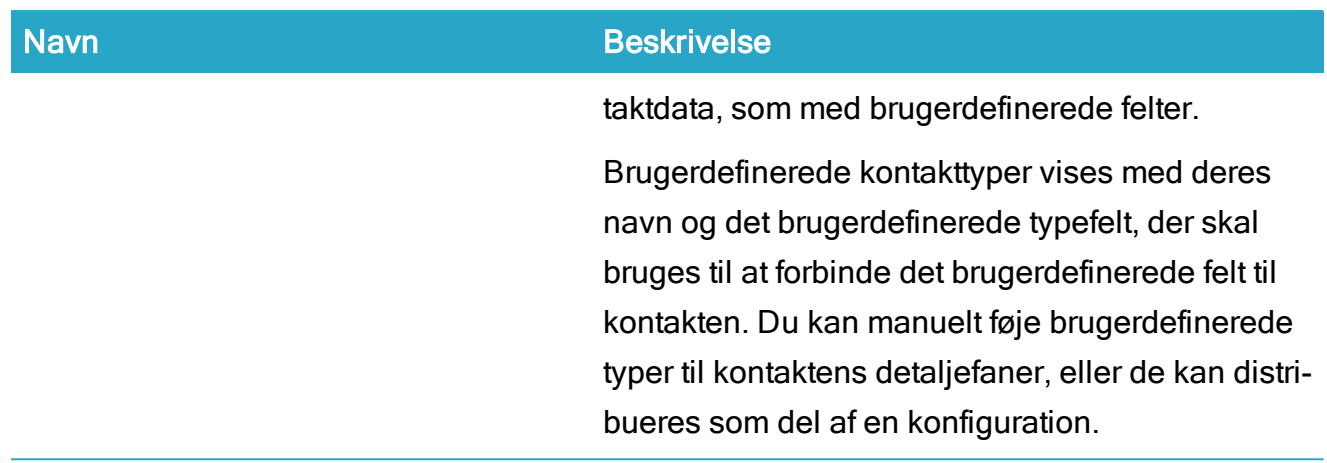

## Administrer faner

Du kan tilføje, omdøbe, fjerne og ændre rækkefølgen på fanerne.

Tip: Du kan oprette dine egne brugerdefinerede faner for at få vist dokumenter eller parter, der er baseret på dine filterkriterier. Se afsnittet Gem og [genbrug](#page-435-0) søgning som [brugerdefineret](#page-435-0) fane.

- 1. Åbn den detaljeside, som du vil tilpasse detaljefaner for.
- 2. I området med detaljefanen, klik  $\pm$  Vælg hvilke faner der skal vises for at åbne ruden Fanevælger.

De tilgængelige faner vises i den venstre side af ruden og de anvendte faner vises i den højre side.

- 3. I ruden Fanevælger:
	- 1. Træk fanerne til den ønskede side, enten ved at flytte en fane fra højre til venstre for at fjerne den eller fra venstre til højre for at vise den. Du kan også klikke  $\pm \sqrt{2}$  **Vælg elementet** i ruden til venstre for tilføje fanen, eller klikke \* Fravælg elementet i ruden til højre for at fjerne fanen.
	- 2. For at ændre rækkefølgen på fanerne, kan du trække og slippe en fane på sin nye placering i ruden til højre.
- 3. For at omdøbe en fane, klik **Omdøb** ved siden af navnet på den fane, du vil omdøber, for at åbne formularen Rediger fanebladet. I formularen Rediger fanebladet > feltet Fanebladet, kan du indtaste en ny titel.
- 4. Klik Gem for at gemme dine ændringer og lukke formularen.
- 5. Klik Save.

Bemærk: Hvis du omdøber en detaljefane på dokumenter eller kontakter, vil den nye titel blive brugt på alle dokument- og kontaktdetaljefanesider. Hvis du omdøber en fane på sagen, vil den nye titel kun blive brugt på sager, der hører til i samme sagsgruppe.

#### Tilføj en filtreret detaljefane

Filtrerede detaljefaner er faner på detaljebåndet, der viser resultaterne fra en integreret gemt søgning. Du kan også oprette et brugerdefineret filter til fanen, og når du anvender søgningen og gemmer fanen, bliver din brugerdefinerede søgning gemt som en gemt søgning.

Når du anvender en søgning som et filter på en detaljefane, filtreres resultaterne automatisk, så de kun viser resultater, der er forbundet til den aktive sag, dokument eller kontakt. Hvis du bruger den samme søgning til at generere resultater i en liste, vil alle søgeresultater blive vist.

Bemærk: Du kan ikke gemme en søgning eller en filtreret detaljefane, der ikke indeholder søgekriterier.

Du kan redigere søgningen, slette den eller anvende den på andre faner eller lister, som med andre gemte søgninger.

Følgende filtrerede detaljebåndsfaner kan føjes til deres tilsvarende detaljefane:

- Sagsdetaljesiden: Filtrér dokumenter, filtrér parter, filtrér sagshenvisninger, filtrér undersager.
- Dokumentdetaljeside: Filtrér parter
- Kontaktdetaljeside: Filtrér kontakthenvisninger

#### Se også

Gem en søgning som en [brugerdefineret](#page-435-1) detaljefane

## Vis eller skjul listekolonner

Listerne i detaljefanerne viser elementernes relevante felter som kolonner, så du hurtigt kan danne et overblik over de vigtigste oplysninger. Du kan bestemme, hvilke kolonner du vil se på listerne, og ændre rækkefølgen. Du kan, for eksempel, ændre rækkefølgen i listen, flytte de kolonner, du bruger mest, længst til venstre og fjerne kolonner, du ikke bruger.

#### Skift rækkefølgen i listen

Listen sorterer, som standard, efter oprettelsesdato, mendu kan ændre rækkefølgen ved at klikke på en kolonne for at sortere listen efter den valgte kolonne i stedet. Du kan skifte mellem stigende og faldende rækkefølge ved at klikke på kolonnens overskrift.

#### Omarranger kolonnerne i listen

Du kan omarrangere de viste kolonner i listen ved at vælge og trække kolonneoverskriften til en ny placering. Når kolonneoverskriftens baggrund skifter farve fra hvis til grå, kan du flytte kolonnen.

#### Tilføj eller fjern viste kolonner

Som standard, vises et udvalg af kolonner i listen, men der findes flere felter, end der vises i listen. Du kan finjustere listen ved at tilføje nye felter (kolonner) eller fjerne kolonner fra listen.

#### For at filføje eller fjerne kolonner i en liste i en detaljefane

- 1. I en detaljefane, klik Kolonneindstillinger i listen, eller højreklik kolonneoverskriften i en liste og vælg Flere for at åbne Kolonnevælgeren.
	- . Tilføj kolonner: I formularen Vælg kolonner > ruden Tilgængelige kolon-

ner, vælg de kolonner, du vil have vist i listen og klik  $\Box$  for at flytte de valgte kolonner til ruden Valgte kolonner.

• Fjern kolonner: I formularen Vælg kolonner > ruden Valgte kolonner,

vælg de kolonner, du vil fjerne og klik  $\Box$  for at flytte de valgte dokumenter til ruden Tilgængelige kolonner.

2. Klik Gem for at gemme dine ændringer og lukke formularen.

Du kan også højreklikke kolonneoverskriften i en detaljefane for at åbne menuen og derefter vælge der kolonner, der skal vises i listen. Ryd de kolonner, du ikke vil vise i listen.

#### Tip:

- Skift størrelsen på kolonnerne ved at trække i pilen langs kolonnens højre kant.
	- eller -

Angiv kolonnebredden i pixels i feltet Bredde i ruden Vælg kolonner i formularen Vælg kolonner.

. I formularen Vælg kolonner, klik Nulstil for at gendanne standardindstillingerne for kolonner i en liste.

#### Vis fanetællere

En detaljefane kan indeholder flere rækker i detaljelisten og du kan indstille hver detaljefane til at vise tællere på fanen. Der er to konfigurerbare tællere, som du kan slå til eller fra: En Rækketæller, og en Alle ulæste-tæller.

#### Rækketælleren

Rækketælleren er lyseblå og viser antal rækker i fanen eller listen. Tælleren viser antallet af rækker, der vises i listen, så eventuelle filtre på fanerne også afspejles.

Rækketælleren er som standard slået fra for alle faner, bortset fra fanen Noter, men du kan få vist en tæller for hver fane.

#### Alle ulæste-tælleren

Ulæste-tælleren er rød og viser alle uåbnede elementer på sags- og dokumentlister, der kan vises i detaljefaner, herunder også brugerdefinerede lister, der indeholder sags- eller dokumentfiltre. Det er kun uåbnede sager eller dokumenter, hvor du er sagsbehandler, der tælles med, for eksempel, nye eller eksisterende sager eller dokumenter, som du ikke har åbnet endnu som sagsbehandler.

Uåbnede elementer vises derudover i fed skrifttype i fanebladet eller -listen.

Tælleren bruger MRU-listen (Most Recently Used) til at bestemme om et element har været åbnet. Når en sag eller et dokument åbnes, vil de blive registreret som læst.

Alle ulæste-tælleren er som standard slået til for detaljefanen Chats og er slået fra for alle andre faner.

Følgende detaljefaner indeholder Alle ulæste-tælleren:

- Dokumenter
- $\cdot$  Chats\*
- Sagshenvisninger
- Oversager
- Undersager
- Dokumenthenvisninger
- Dokumenter i hierarkiet
- Bilag
- Papirkurv

\*Ulæste-tælleren på fanen Chats viser antal chats med ulæste beskeder.

#### For at vise tælleren på en fane

- 1. Åbn den detaljeside, der indeholder den fane, du vil tilføje en tæller på.
- 2. I området med detaljefanen, klik  $\boxed{+}$  Vælg hvilke faner der skal vises for at åbne ruden Fanevælger.
- 3. I en af de to sider af ruden, find den fane, som du vil have en tæller på og klik Omdøb ved siden af fanens navn for at åbne formularen Rediger fanebladet.
- 4. I fanen Rediger fanebladet:
	- Markér afkrydsningsfeltet Vis tæller for at vise rækketælleren eller ryd afkrydsningsfeltet for skjule rækketælleren.
	- Markér afkrydsningsfeltet Vis antal ulæste for at få vist Antal ulæste-tælleren eller ryd afkrydsningsfeltet for at skjule tælleren. Antal ulæste-tælleren kan ikke vises på alle detaljefaner.
- 5. Klik Gem for at gemme dine ændringer og lukke formularen.

#### Se også

[Læselister](#page-396-0)

Din [brugerprofil](#page-524-0)

# **Genvejstaster**

Du kan bruge dit tastatur og mange effektive tastaturgenveje til at navigere i WorkZone Client.

# Anvend globale genvejstaster

Følgende globale tastaturgenveje gælder i WorkZone Client:

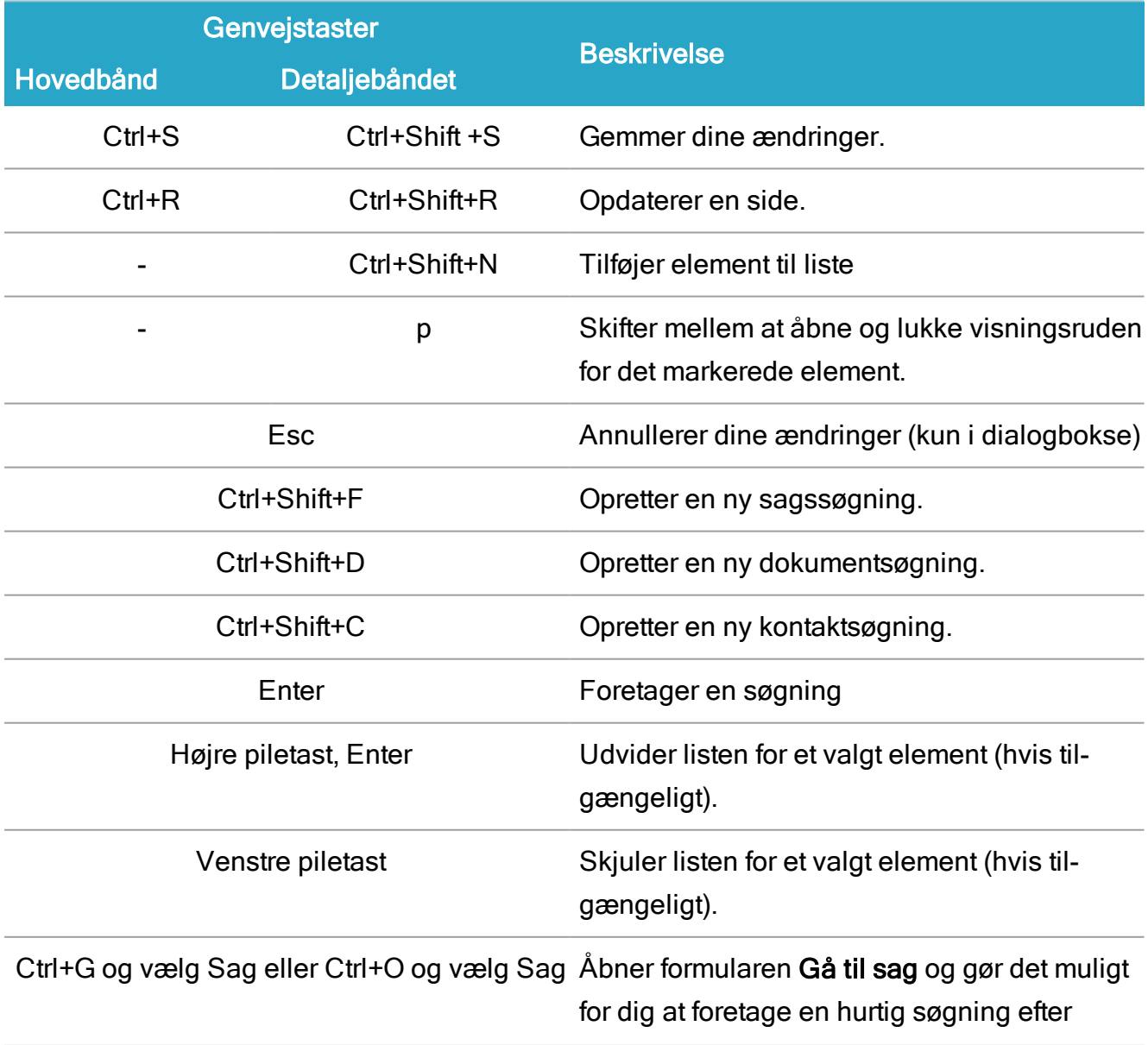

## WorkZone Client2022.0

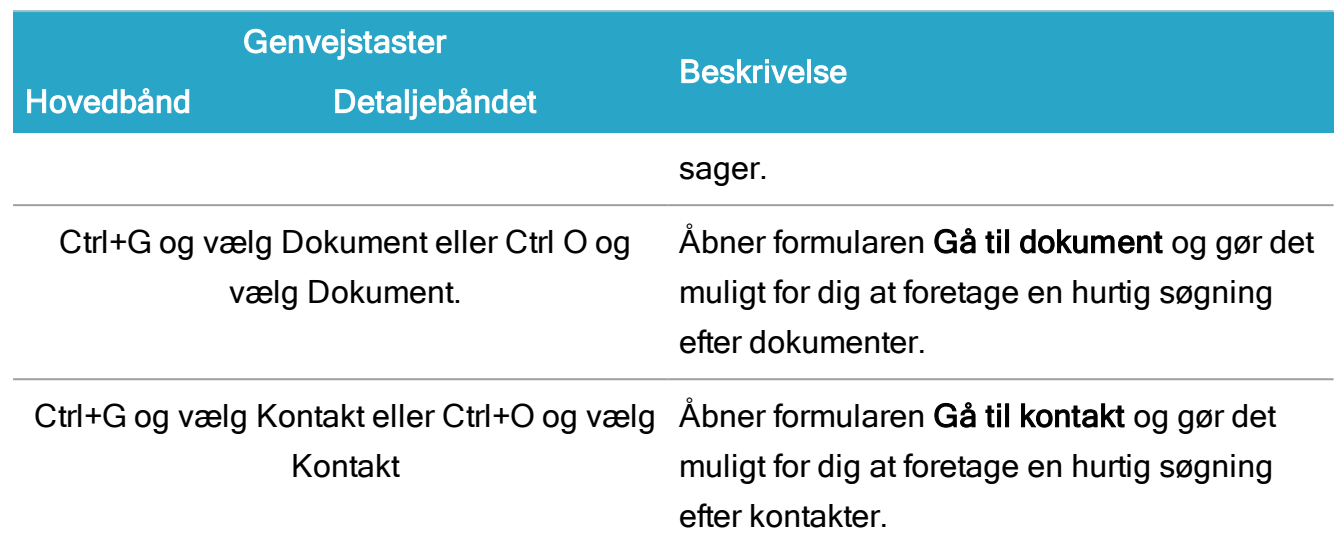

## Naviger mellem områder

Du kan navigere mellem elementer i forskellige områder i brugergrænsefladen.

1. Tryk Alt+Q for at aktivere valg af område for tastaturnavigation. Tal og bogstaver vises på de forskellige dele af brugergrænsefladen og viser det område, du kan navigere i med tastaturet.

Bemærk: Klik med musen eller tryk Esc for at fjerne valg af område for tastaturgenveje.

2. Indtast et tal eller et bogstav for et område, du vil navigere i med tastaturet.

Eksempel:

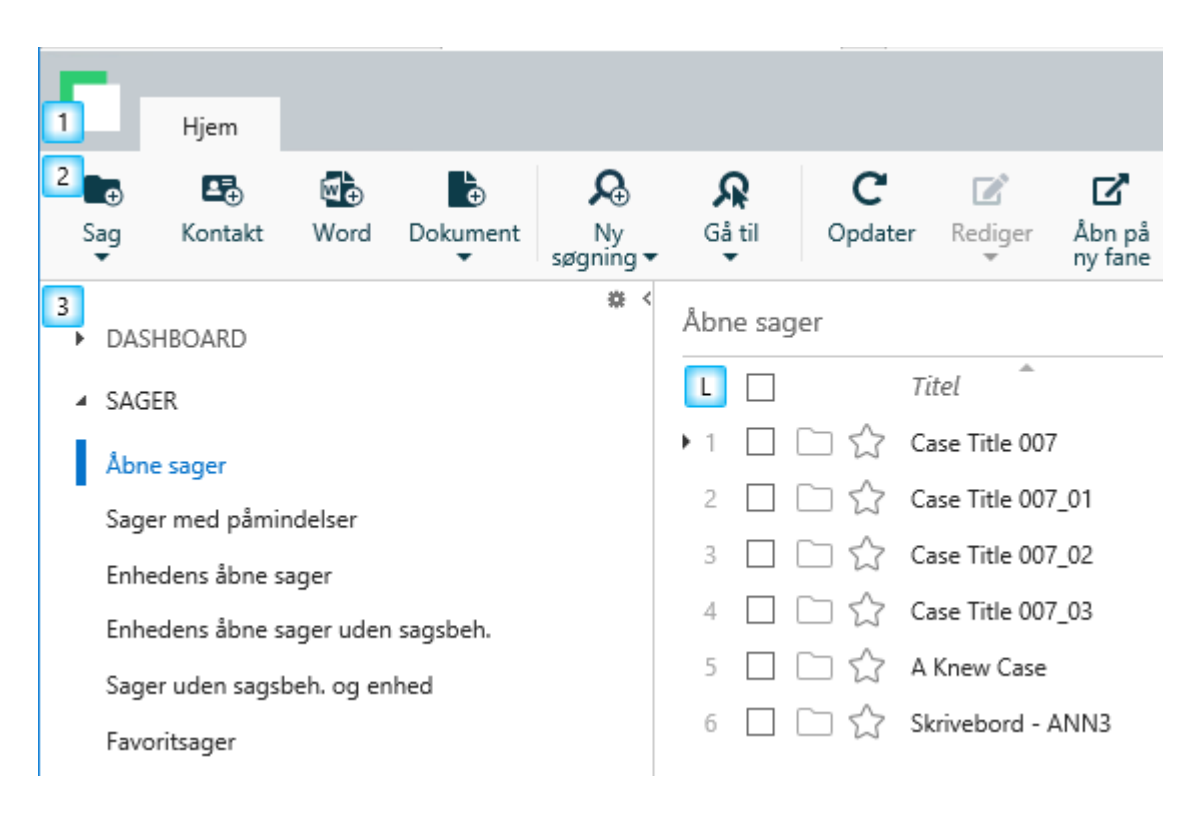

Tryk 3 for at navigere i navigationsruden på fanen Hjem.

En farvemarkering indikerer, at det valgte område er aktiveret for tastaturnavigation.

Du kan også navigere mellem forskellige områder ved at anvende følgende tastaturgenveje:

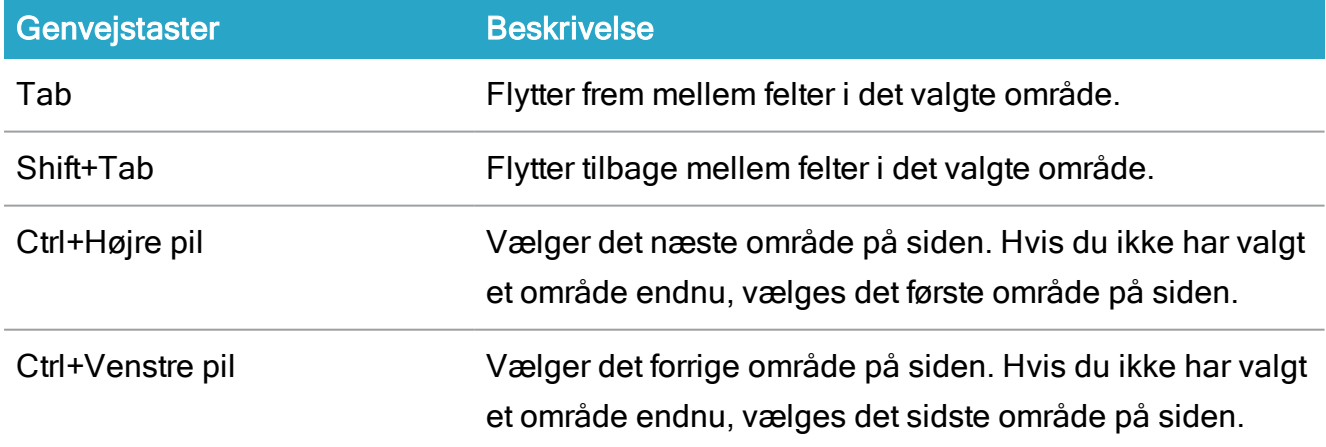

# Naviger i et område

Brug følgende genvejstaster til at navigere mellem elementer i det valgte område:

## WorkZone Client2022.0

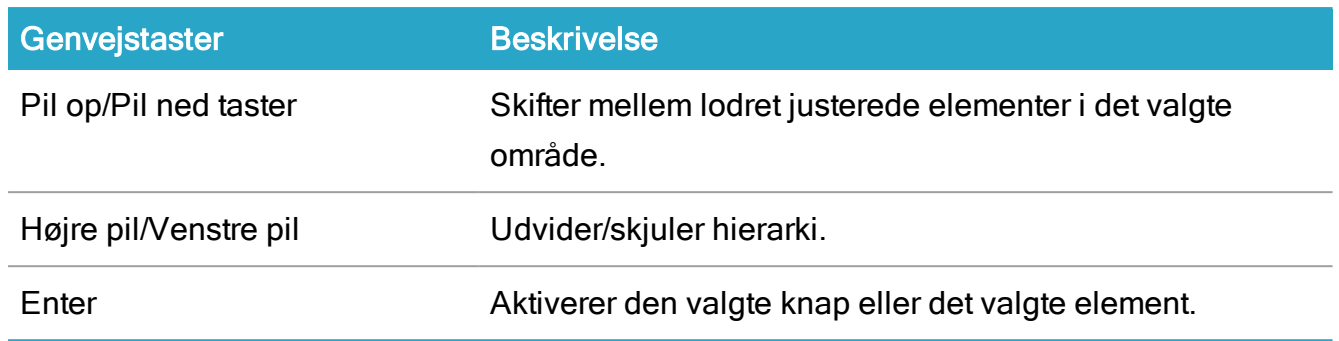

# Naviger i lister

Brug følgende tastaturgenveje til at navigere i lister:

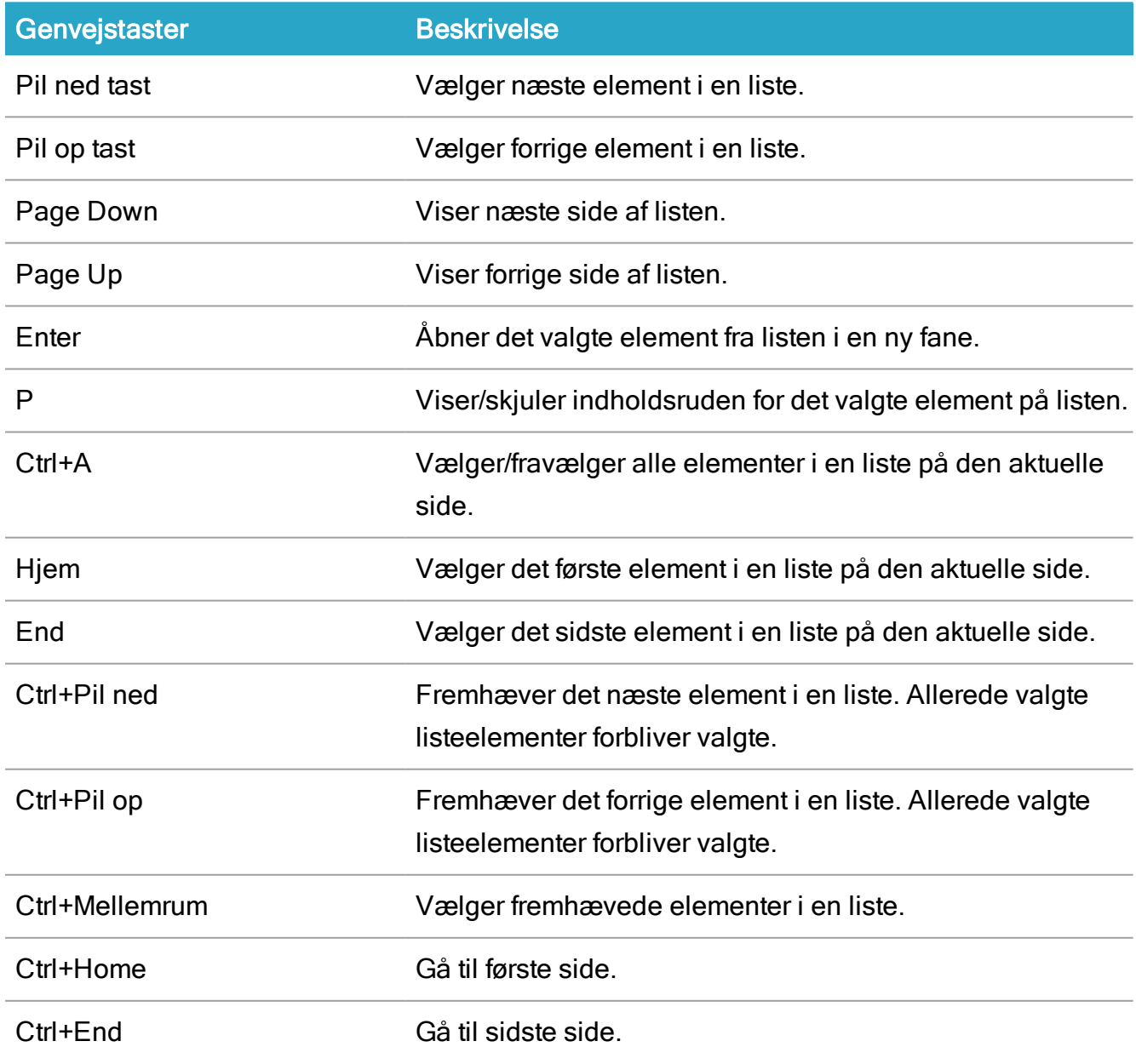

## Brugervejledning

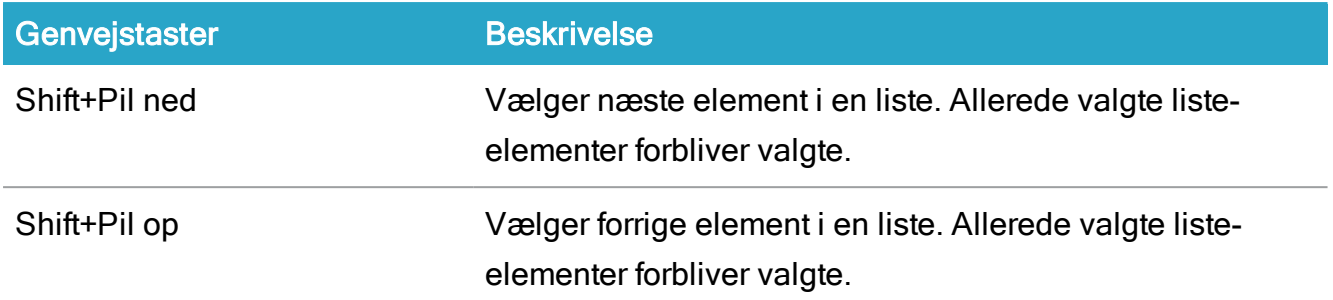

Tip: Du kan også navigere i de lister, der vises i visningsruden, eller i detaljelisterne på en detaljeside.

# Naviger i dialogbokse

Brug følgende tastaturgenveje til at navigere i dialogbokse:

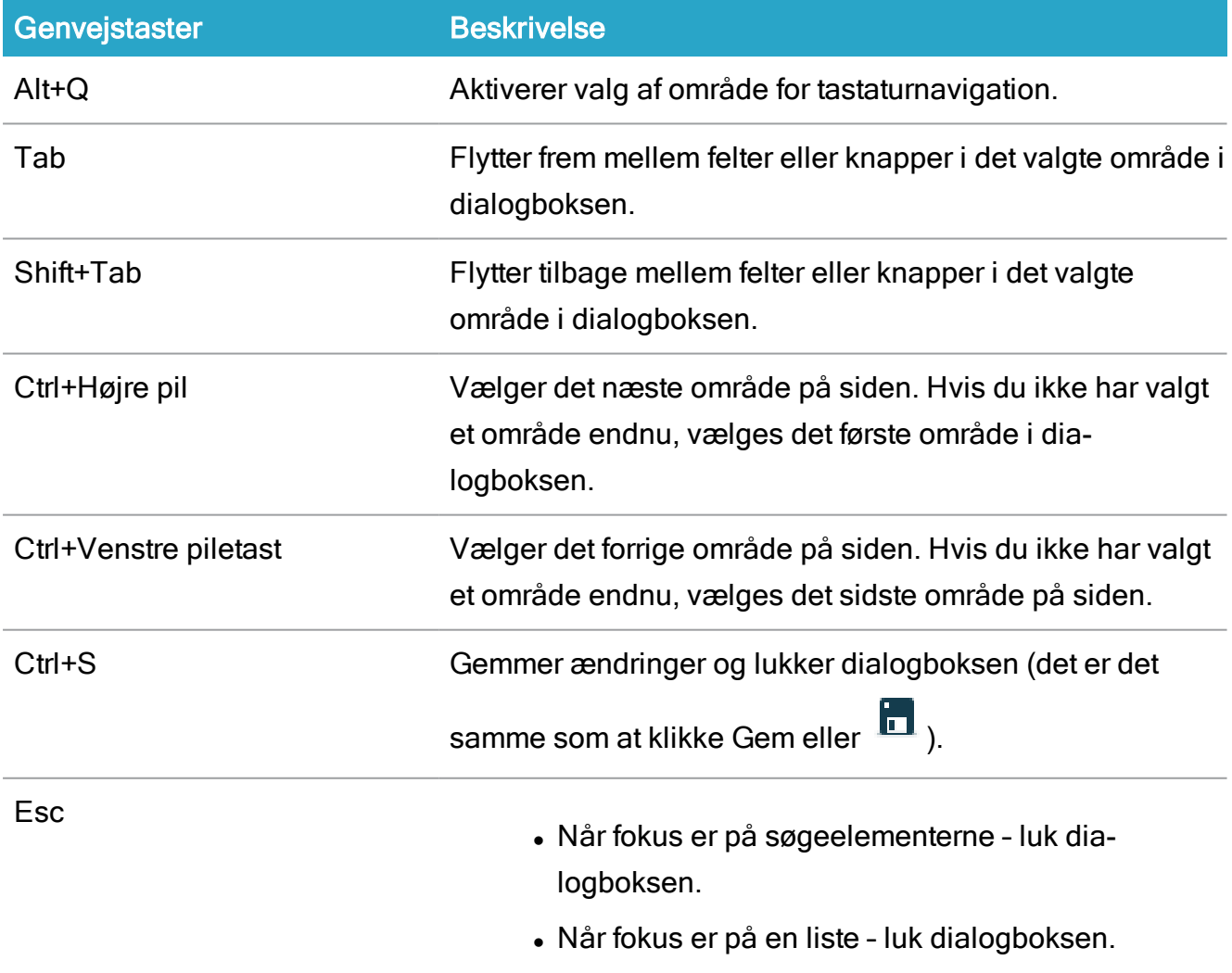

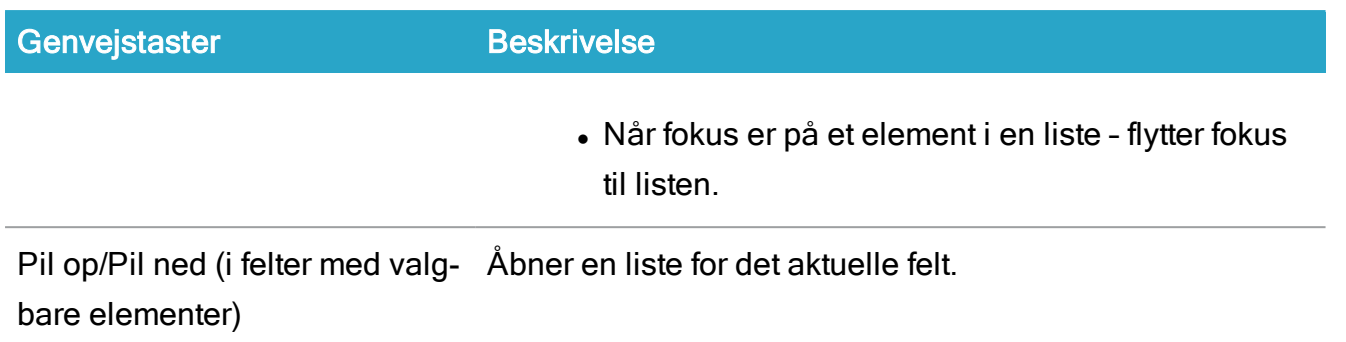

I dialogboksene Tilføj sags-/dokument-/kontakthenvisninger kan du også bruge følgende tastaturgenveje:

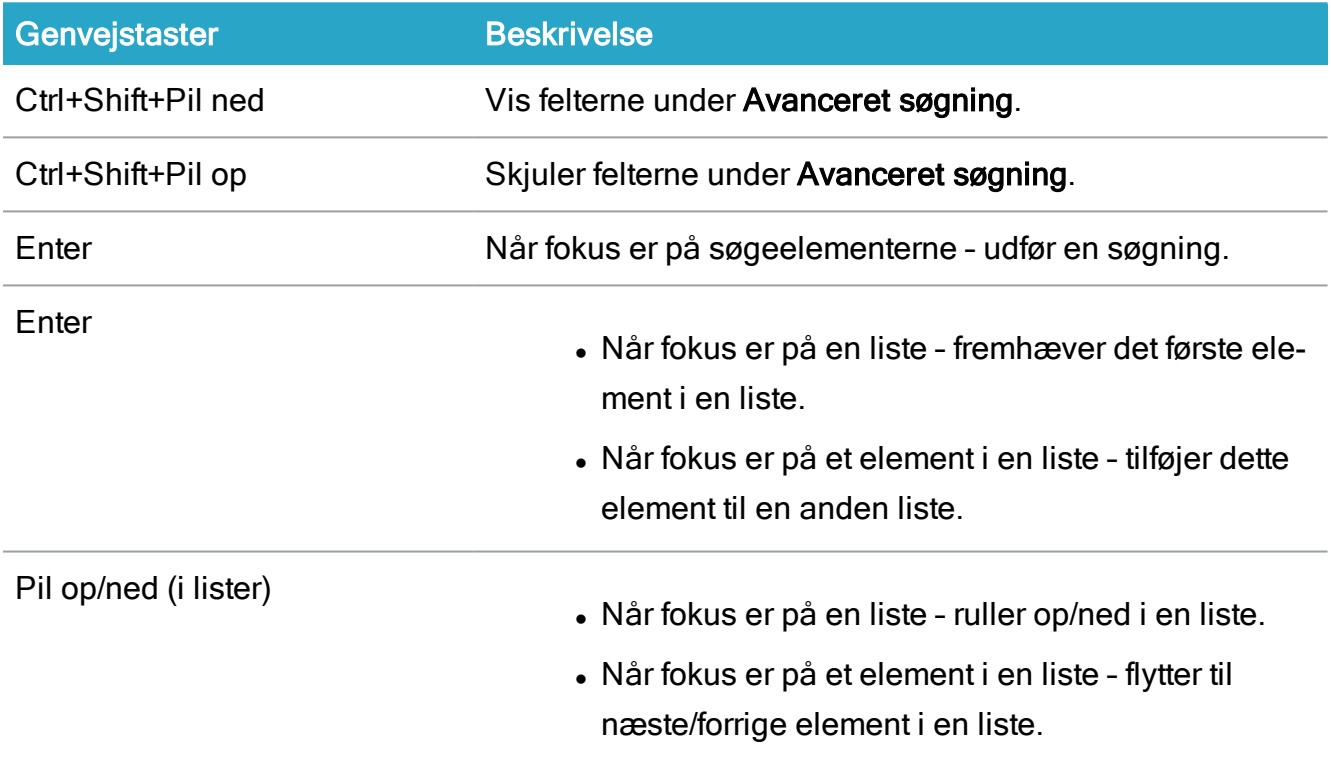

På søgesider, formularer og dialoger, der indeholder drop-down-lister:

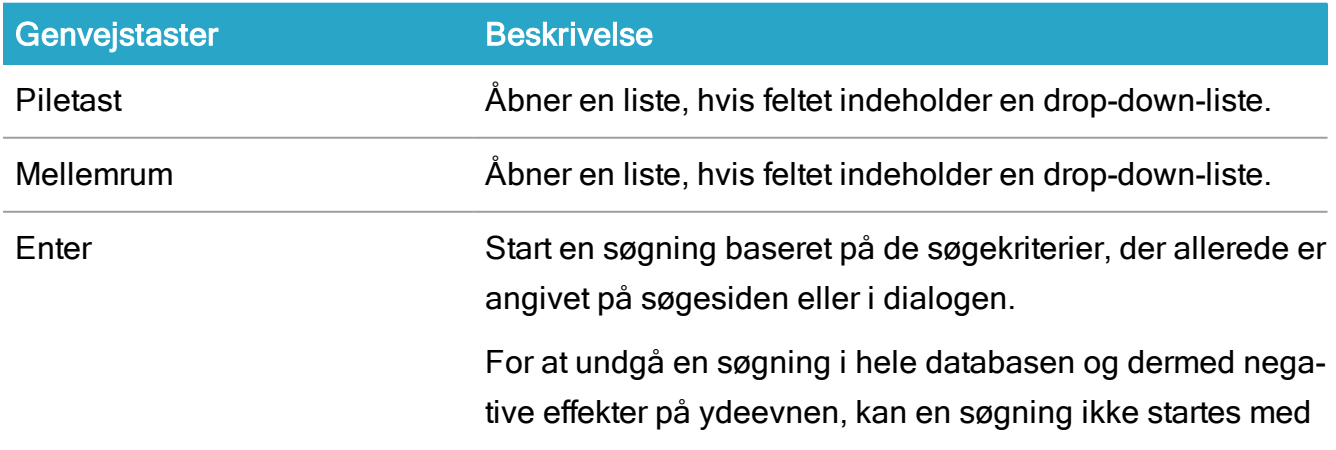

Genvejstaster Beskrivelse

Enter, hvis der ikke er angivet søgekriterier.

## Sådan angiver du en dato

Du kan angive eller redigere en dato på detaljesiden for en sag, et dokument eller en kontakt og i søgeanmodningen med datokriterier.

Når du angiver eller redigerer en dato, kan du:

- Indtaste den præcise dato
- Eller -
- Vælge en dato i kalenderen
	- Eller -
- Angiv et tidsrum i forhold til det aktuelle tidspunkt, for eksempel + 2 uger eller 4

timer, og klik Gem

For at angive et tidsrum skal du bruge følgende syntaks, der er justeret i forhold til dansk og engelsk:

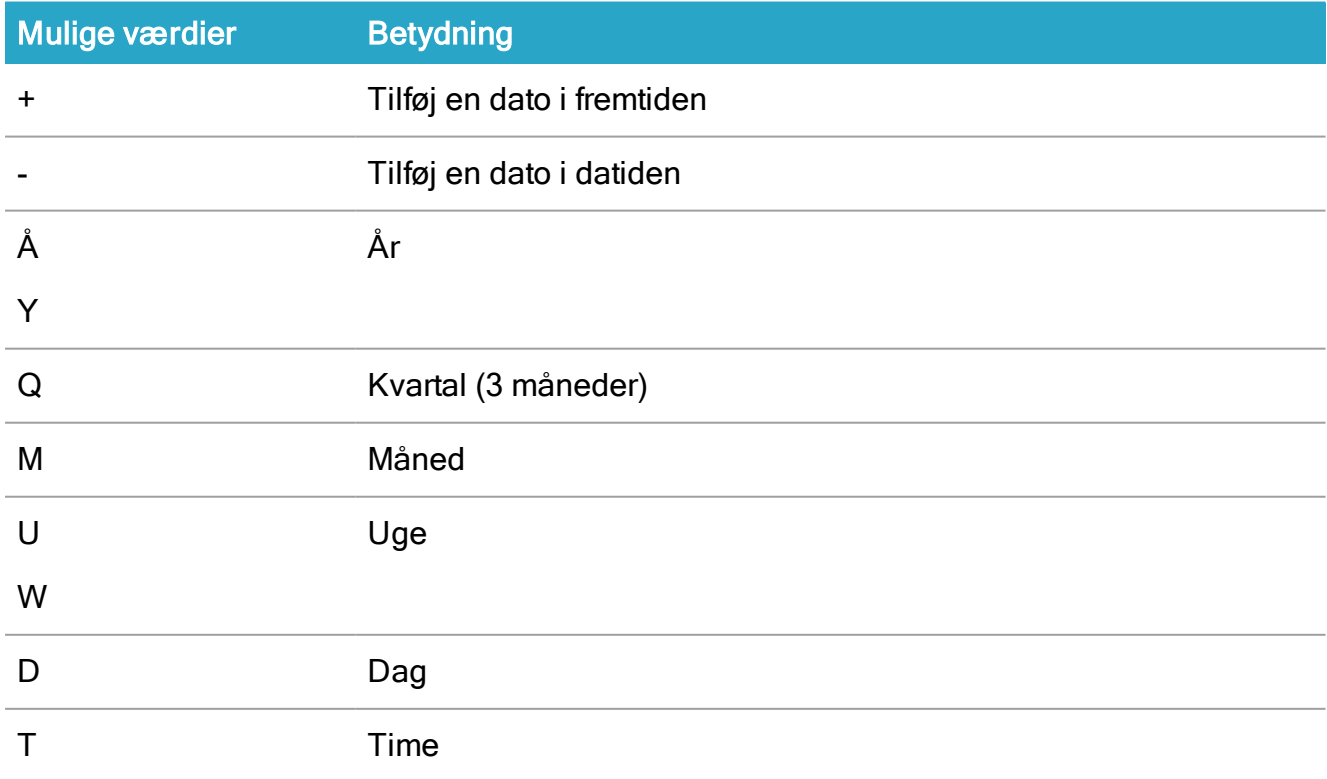

## WorkZone Client2022.0

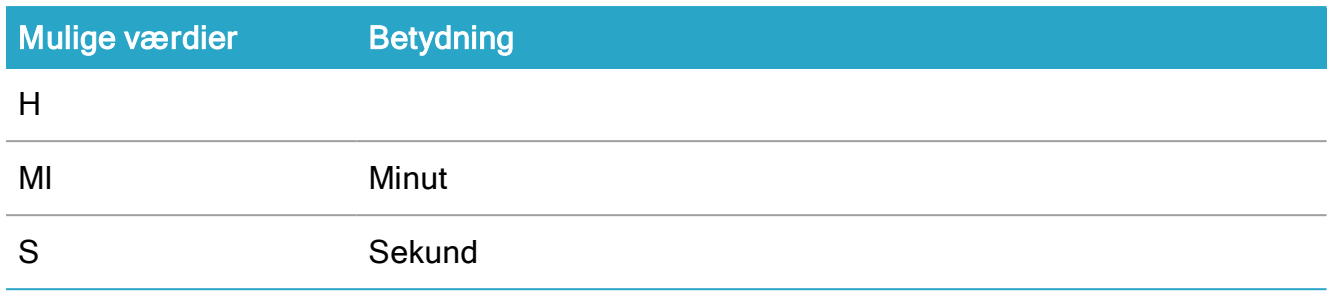

## Eksempel:

- Du angiver en dato fire uger efter den nuværende dato.+4u
- -1y- Du angiver en dato et år før den nuværende dato.
	- Du kan kun indtaste en enkelt værdi for hvert datofelt, f.eks:  $+7w$ . Brug ikke flere værdier, for eksempel +1m3w.
	- Day er standardtidsperioden. Hvis du kun indtaster et nummer uden en tidsværdi, beregner WorkZone den til at være en dag. +6 er dermed lig med +6d.

# Systembeskeder

Din systemadministrator kan oprette og vise generelle systembeskeder i WorkZone Client (din browser) og globalt. Indholdet i systembeskederne defineres af en systemadministrator og informere brugere om eventuelle vigtige oplysninger, for eksempel, hvis systemet skal tages offline for vedligeholdelse.

Systembeskeder kan vises til alle WorkZone-brugere eller kun vises til brugere, som har de tilsvarende indblik, der angivet i systembeskedens parametre.

Systembeskederne vises i øverste højre hjørne ad browseren, når browseren åbnes eller opdateres.

Der er tre typer af systembeskeder:

- Fejl: Beskeden vises i et rødt beskedfelt.
- Information: Beskeden vises i et blåt beskedfelt.
- Advarsel: Beskeden vises i et orange beskedfelt.

#### Luk en systembesked

Systembeskeder vises fortløbende, men du kan lukke beskeden ved at klikke direkte på beskeden. Alle systembeskeder, hermed også lukkede beskeder, vises igen, når klientbrowseren genindlæses eller åbnes igen.

Nogle systembeskeder kan defineres af systemadministratorer til altid at blive vist og disse typer af beskeder kan ikke lukkes.

Systembeskeder, der ikke kan lukkes er halvt gennemsigtige og brugere kan klikke bag beskederne, men ikke på dem.

# Sager

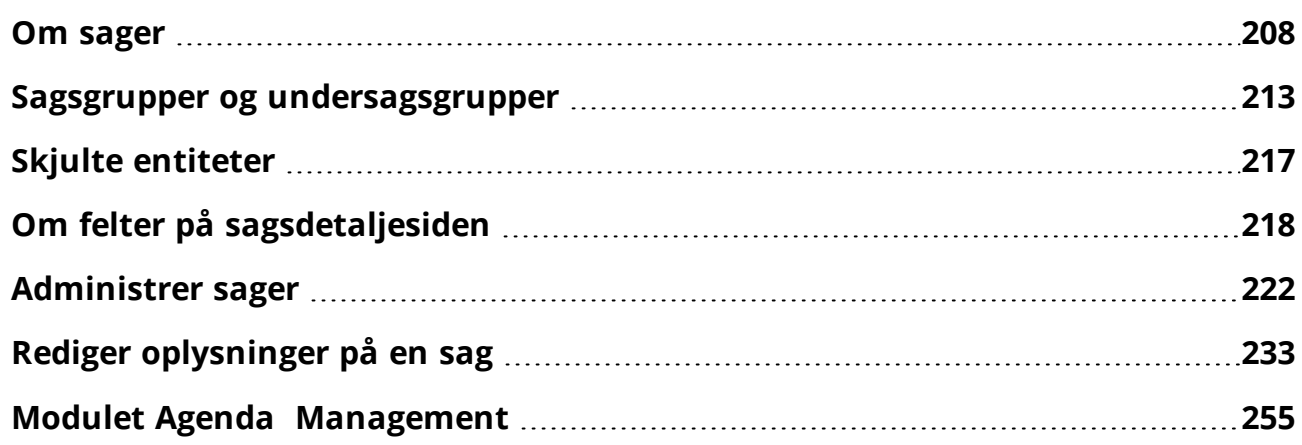

# <span id="page-207-0"></span>Om sager

En sag i WorkZone Client svarer til en fysisk sag eller til en sagsmappe. Formålet med en sag er at samle alle oplysninger vedrørende en sag på ét sted.

- En sag er unik og har et unikt sagsnummer.
- En sag kan henvise til andre sager som sagshenvisninger.
- Sager kan have et hierarki med en overordnet sag og en eller flere undersager. En sag kan for eksempel have undersager, hvis undersagerne indeholder oplysninger med en tæt sammenhæng til den oprindelige sag.

# Afsluttede og åbne sager

En sag kan enten have tilstanden åben eller afsluttet. Denne tilstand definerer, hvilke handlinger en bruger kan udføre på sagen. Nyoprettede sager er altid åbne.

# Åbne sager

Åbne sager er aktive sager og kan redigeres af brugere med tilsvarende rettigheder (Skriveadgang) til sagen. Nye dokumenter og parter kan også føjes til sagen.

#### Find åbne sager

Åbne sager defineres af ikke at have en afslutningsdato og du kan bruge standardlisterne Åbne sager eller Enhedens åbne sager til at finde åbne sager. Du kan også oprette dine egne søgninger og bruge delte søgninger og brugerdefinerede lister, der er oprettet af andre brugere, til at finde åbne sager.

#### Afslut sager

Du kan afslutte og åbne sager i overensstemmelse med procedurerne for at afslutte sager i din organisation. Se [Afslut](#page-223-0) en sag.

## Afsluttede sager

Afsluttede sager er inaktive og kan ikke redigeres af brugere. På en afsluttet sag kan du kun redigere felterne Påmindelser, Sagsbehandler, Ansvarlig enhed, Læseadgang og Bevaringskode. Du kan ikke føje nye dokumenter og parter til en afsluttet sag.

Når du afslutter en sag, beregnes der en bevaringsdato på baggrund af den bevaringspolitik, der er tildelt sagen.

#### Find afsluttede sager

Afsluttede sager defineres af at have en afslutningsdato, der kan anvendes til at finde afsluttede sager. Afsluttede sager findes ved at oprette en søgeforespørgsel efter en sag og bruge søgekriterierne Afslutningsdato fra og Afslutningsdato til til at indsnævre din søgning.

#### Genåbn en sag

Hvis du skal redigere en lukket sag eller føje et nyt dokument eller en ny part til en afsluttet sag, skal du genåbne sagen. Se [Genåbn](#page-224-0) en lukket sag.

# Sagskategori

En sagskategori er en større opdeling af sager i kategorier. En organisation konfigurerer sagskategorier på baggrund af organisationens arkitektur, krav og behov.

Når du opretter en ny sag, skal du først definere sagskategorien ved at vælge kategorien fra listen Sag på hovedbåndet. Efter en sag oprettes, kan du ændre sagskategorien for sagen og for flere sager.

Sagskategorier oprettes og vedligeholdes i WorkZone Configurator > Case > siden Properties > fanen Case categories.

Der er to specielle sagskategorier: Skrivebordssagen og standardsagen.

## **Standardsag**

Når du opretter en sag manuelt, skal du vælge en sagskategori før du opretter den, men når der oprettes sager med OData eller WorkZone Explorer, føjes sagskategorien Standard automatisk til den nyoprettede sag.

Standardsagen er en kategori fra WorkZones system og kan redigeres, men ikke slettes.

Detaljesiden for en standardsag gengives med skabelonen for standardsager.

#### Find standardsager

Standardsager har som udgangspunkt ikke en sagskategori og feltet Sagskategori på sagen er derfor tomt. Når du søger efter standardsager, finder du dermed alle sager, hvor feltet Sagskategori er tomt. Du kan oprette en specifik søgning efter standardsager eller du kan oprette en almindelig sagssøgning og føje søgekriteriet Sagskategori til søgningen og definere værdien @Empty i søgekriterierne.

#### Skift sagskategorien for en standardsag

Du kan skifte kategorien på en standardsag til en anden kategori, f.eks., en emnesag.

#### Ryd en sagskategori

Sagskategorien på en sag kan også ryddes. Denne handling ændrer også sagen til en standardsag og ændrer sagsskabelonen, der bruges til sagen til en standard sagsskabelon. Du kan ikke rydde sagskategorien for flere sager på en gang.

## Skrivebordssagen

Hver bruger har en såkaldt skrivebordssag. Skrivebordssagen indeholder dokumenter, som du har oprettet uden at gemme dem på en sag. Disse dokumenter gemmes automatisk på din skrivebordssag. Du kan også gemme dokumenter direkte på din skrivebordssag og bruge skrivebordssagen som en kladdesag for dine dokumenter og flytte færdige dokumenter til andre sager.

Dokumenter, der arkiveres fra skrivebordssagen tildeles ikke et aktnummer. De beholder i stedet aktnummeret "0", som de tildeles, når de oprettes. Det er først når dokumentet flyttes til en anden sag fra skrivebordssagen, at det tildeles et aktnummer, der passer til sagen.

#### Nummerering af skrivebordssag

Skrivebordssagens sagsnummer har følgende format: "SJ-STD-<USERNAME>". Eksempel: For en bruger med brugernavnet "LOF", vil skrivebordssagens sagsnummer være "SJ-STD-LOF". Skrivebordssagens titel er "Desktop - <USERNAME>". For eksempel "Skrivebord - LOF".

Du kan ikke afslutte eller slette skrivebordssagen.

# Sagstype

En sagstype er en anden opdeling af sagerne via en foruddefineret sagstype. Sagstyper er specifikke for organisationen og afspejler hvordan organisationen underopdeler sagers metadata. En organisation konfigurerer sagskategorier på baggrund af organisationens arkitektur, krav og behov.

Sagstyper defineres i feltet Sagstype på sagens detaljeside og kan ændres frit på alle åbne sager.

Sagstyper oprettes og vedligeholdes i WorkZone Configurator > Case > siden Properties > fanen Case types.

# **Facetter**

Facetter repræsenterer sagsegenskaber, der er specifikke for en organisation. Du kan anvende facetter som en alternativ eller supplerende måde at klassificere dine sager. I modsætning til sagsgrupper, kan du markere flere facetter til én sag. Facetter defineres af en administrator, og er derefter tilgængelige på en sagsdetaljeside. Klik på <sup>E</sup>-ikonet i en facet for at åbne en liste over tilgængelige muligheder, vælg facetter og klik derefter Anvend.

## Eksempel:

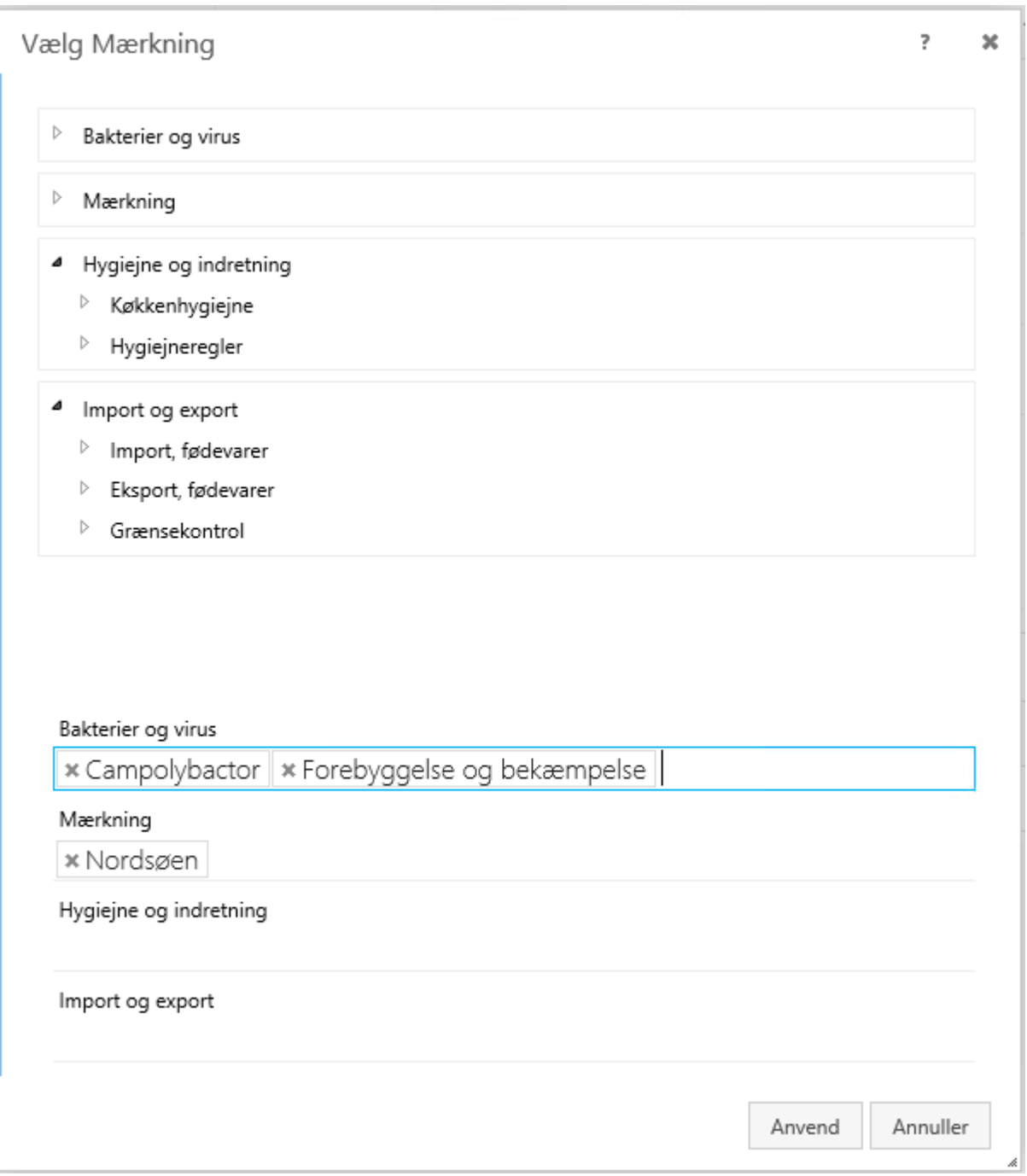

# Tip: **Du kan genkende facetter på dette ikon -**

• Du kan bruge facetter eller sagsgrupper som søgekriterier, når du vil finde bestemte sager.

Se også

Sagsgrupper og [undersagsgrupper](#page-212-0)

# <span id="page-212-0"></span>Sagsgrupper og undersagsgrupper

Sagsgrupper repræsenterer en journalplan for sager og er et obligatorisk felt. En sagsgruppe kan have undergrupper, som yderligere kategoriserer sagen i hovedsagsgruppen. Sagsgrupper er en del af din organisations journalplan og defineres af en administrator i WorkZone Configurator > Taxonomy > Classification scheme.

Når du opretter en ny sag, skal du vælge en sagsgruppe, som den nye sag hører til. Sagsgruppen kan dog ændres senere.

For at vælge en sagsgruppe, klik ikonet <sup>p</sup> på feltet Sagsgruppe, vælg gruppen og klik Tilføj.

Eksempel:

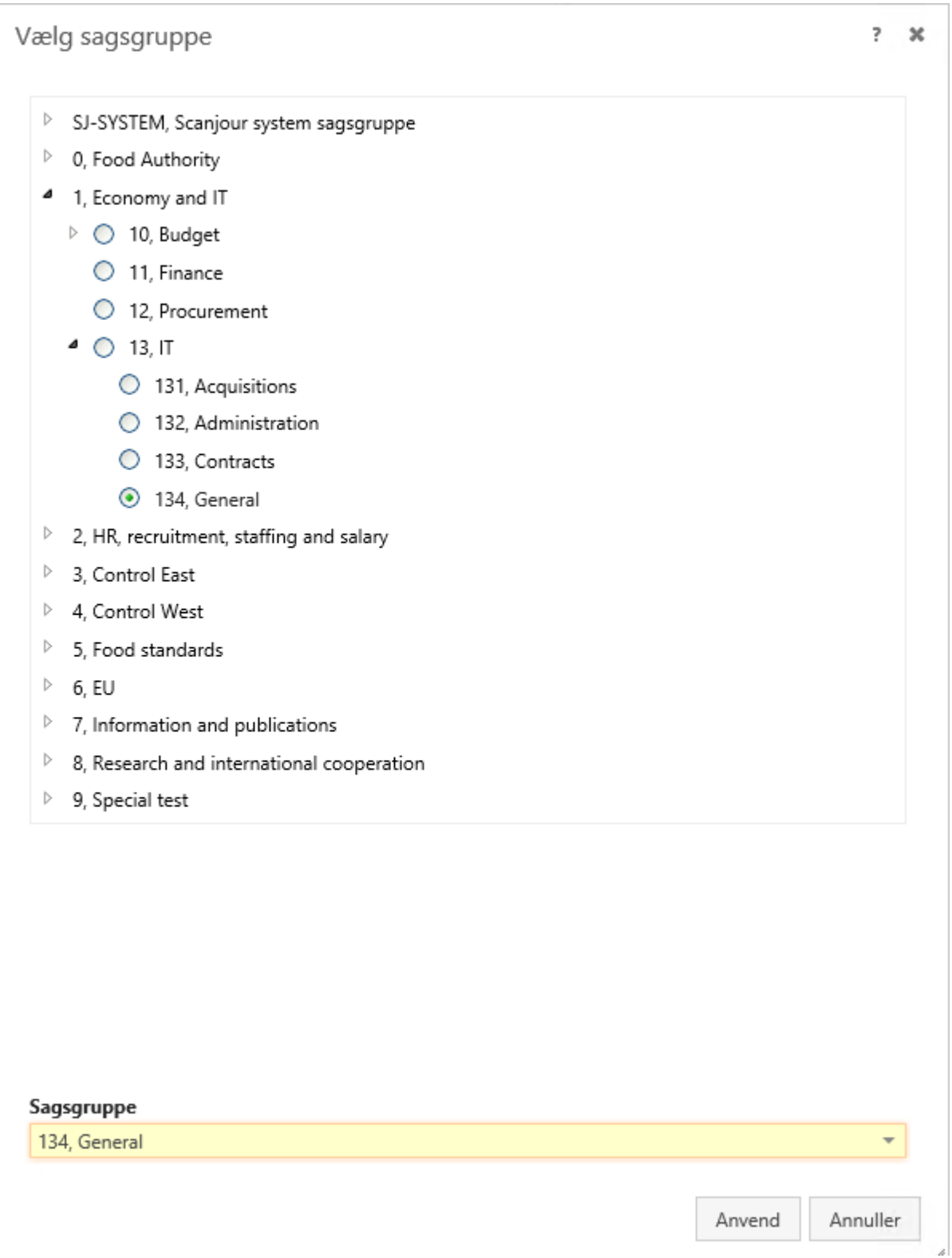

# Sagsgruppen SJ-TEMP

Sagsgruppen SJ-TEMP er en speciel sagsgruppe, der er blevet bibeholdt i WorkZone af historiske hensyn.

I WorkZone 2019.0 og tidligere versioner, kunne brugere kun skifte sagsgruppe på de sager, der var i sagsgruppen SJ-TEMP og derfor blev SJ-TEMP oprindeligt brugt som lagringssted for sager, der ikke var blevet tildelt en endelig sagsgruppe.

Fra WorkZone 2019.1 og fremad, kan brugere skifte sagsgruppe på alle sager, og den tidligere metode, hvor SJ-TEMP blev taget i brug er ikke længere relevant. SJ-TEMP bruges dog stadig internt af WorkZone som en midlertidig sagsgruppe, der tildeles sager, hvor den endelige tildeling af sagsgruppe af systemet ikke er tydeligt angivet. Brugere kan her manuelt tildele alle sager i sagsgruppen SJ-TEMP en ny sagsgruppe.

# Standardværdier i sagsgrupper

Sagsgrupper kan have tilknyttede værdier, der udfylder felter med foruddefinerede værdier (for eksempel kan den primære it-support-bruger som standard sættes som sagsbehandler for it-sagsgrupper). Sagsgrupper defineres også af en systemadministrator i din organisations journalplan i WorkZone Configurator > fanen Taxonomy.

Hvis du opretter en ny sag og vælger en sagsgruppe, udfyldes følgende felter med de standardværdier, der er angivet for den valgte sagsgruppe.

- Sagstype
- Ansvarlig enhed
- <sup>l</sup> Udførende enhed
- Sagsbehandler
- Assistent
- Læseadgang
- Skriveadgang
- Standard dokumentklassificering
- Bevaringskode

Standardværdierne er kun forslag og du kan ændre felternes værdier, når standardværdierne er blevet føjet til felterne, hvis du har skriveadgang til felterne.

## Anvend en sagsgruppe med standardværdier

Hvis du først definerer værdier i sagsfelterne, der er nævnt ovenfor, og derefter tilføjer en sagsgruppe, der indeholder standardværdier, overskrives eventuelle feltværdier af sagsgruppens

standardværdier, alt afhængigt af hvilken type felt det er og om der er standardværdier i sagsgruppen.

Tabellen nedenfor viser, hvad der sker med værdier, der er defineret i bestemte felter, når man vælger en sagsgruppe, npr en feltværdi er blevet defineret.

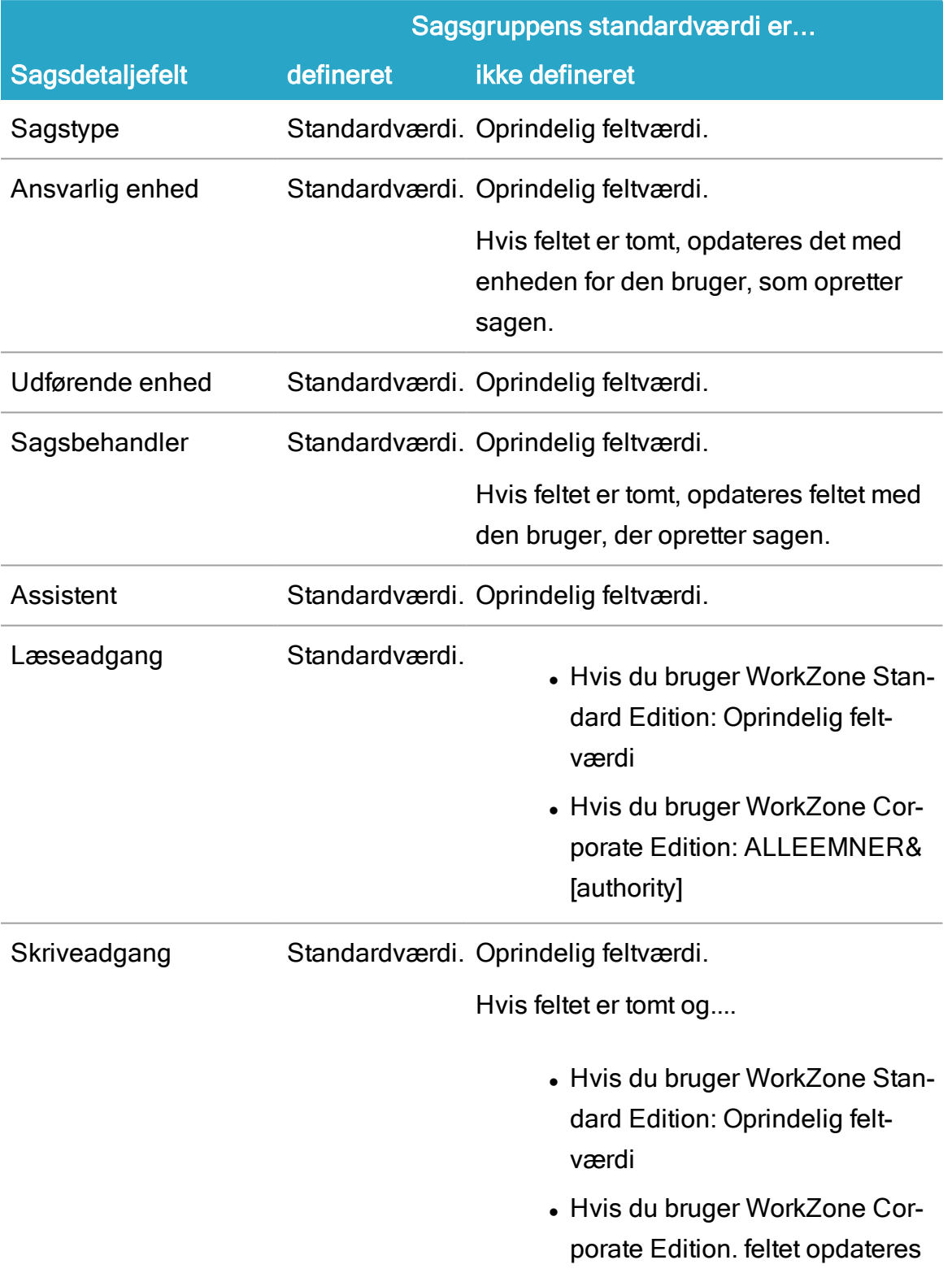
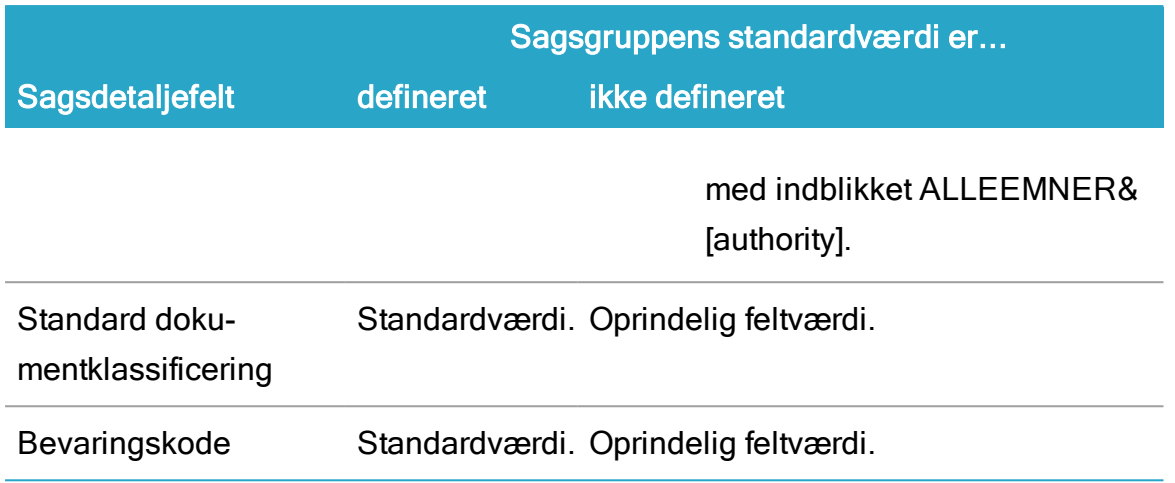

Standardværdi: Den standardværdi, der defineret på sagsgruppen anvendes.

Oprindelig feltværdi: Den værdi, som brugeren har angivet på det aktuelle felt beholdes.

# Undersagsgrupper

Undersagsgrupper er en valgfri underopdeling af en sagsgruppe og nogle sagsgrupper har undersagsgrupper, der giver en mere specifik klassificering af sager.

Undersagsgrupper defineres af en administrator i WorkZone Configurator > fanen Taxonomy og kaldes Subnumbers og Subnumber types i WorkZone Configurator.

Som med sagsgrupper kan du ændre de undersagsgrupper, efter du har oprettet sagen.

## Se også

Skift sagsgruppe og [undersagsgruppe](#page-252-0)

# Skjulte entiteter

Skjulte entiteter er sager, dokumenter og/eller kontakter, der ikke kan vises fordi brugeren er blevet slået fra i Microsoft Active Directory, f.eks., hvis brugeren har forladt organisationen.

Når en bruger slåes fra i Microsoft Active Directory, vil alle entiteter med brugerens personlige indblik blive utilgængelige for andre brugere og bliver dermed betragtet som skjult, da disse elementer ikke kan blive vist normalt.

# Find skjulte entiteter

Skjulte sager, dokumenter og/eller kontakter kan findes ved at bruge de skjulte lister (Skjulte sager, Skjulte dokumenter og skjulte kontakter) i WorkZone-navigationsruden.

Forudsætning: Du skal have adgangsrettigheden LOSTANDFOUND for at se og føje de Skjulte lister til din navigationsrude.

Bemærk: Hvis du skal redigere skjulte sager, dokumenter og kontakter (elementer, der ikke er tildelt dig), skal du have adgangsrettigheden \*.

## Se også:

Skjulte [entiteter](https://docs.workzone.kmd.net/2022_0/da-dk/Content/WZClient_AdminGuide/Hidden.htm) (WorkZone Client Administrators Guide)

[Navigationspanel](#page-96-0) og lister

[Lister](#page-378-0)

# Om felter på sagsdetaljesiden

Sagsdetaljesiden giver et detaleret overblik over en sag. Siden viser detaljerede oplysninger og metadatafelter, der bruges til at klassificere og give adgangs- og sikkerhedsoplysninger på sagen. Sagens detaljeside kan også indstilles til at vise detaljefaner nederst på siden.

Dobbeltklik sagens detaljeside i sagslisten, eller i en liste med søgeresultater, for at åbne den.

## **Metadatafelter**

Følgende felter vises på sagsdetaljesiden:

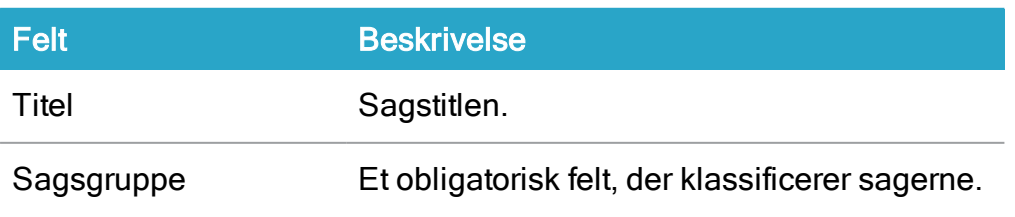

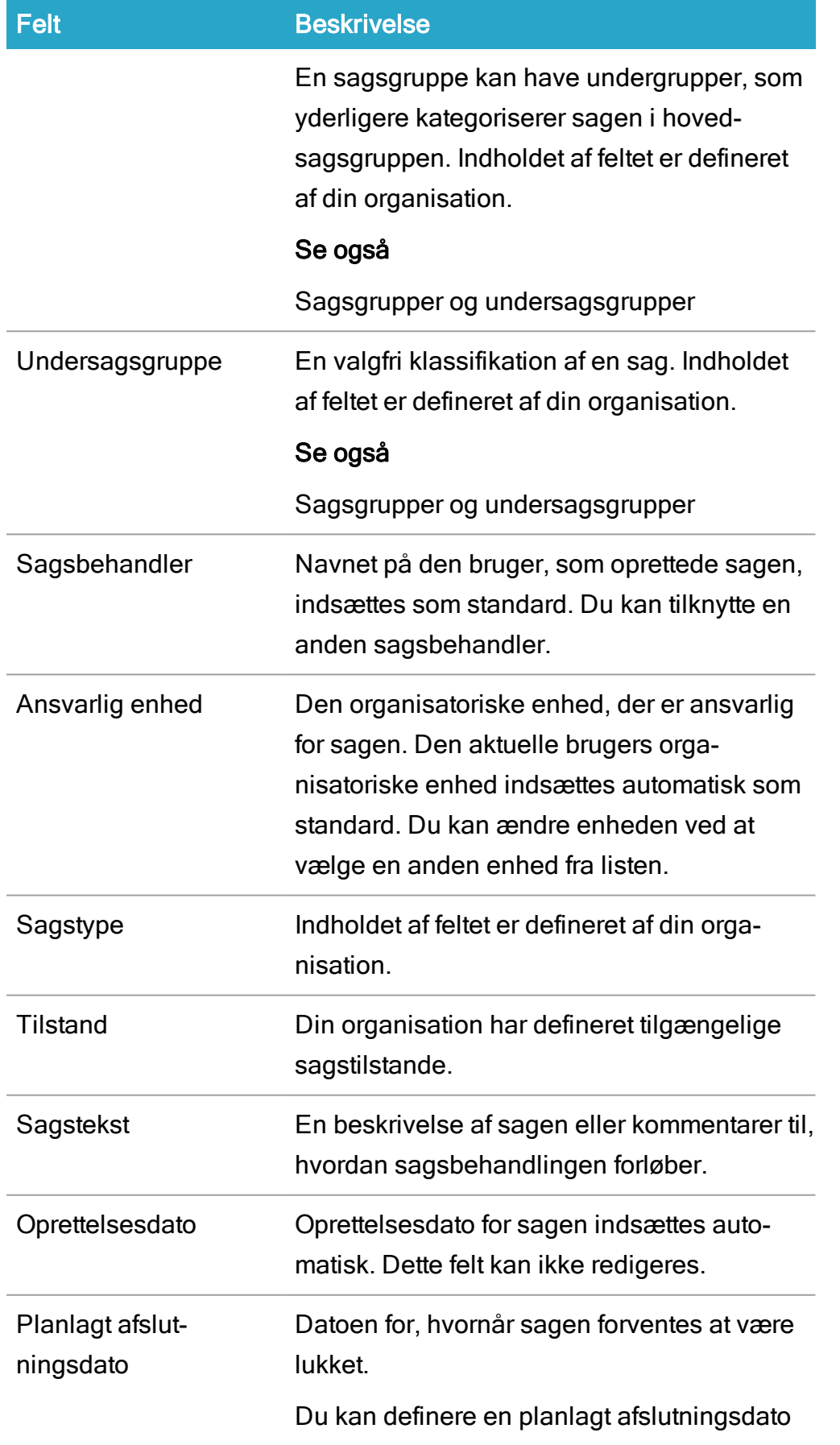

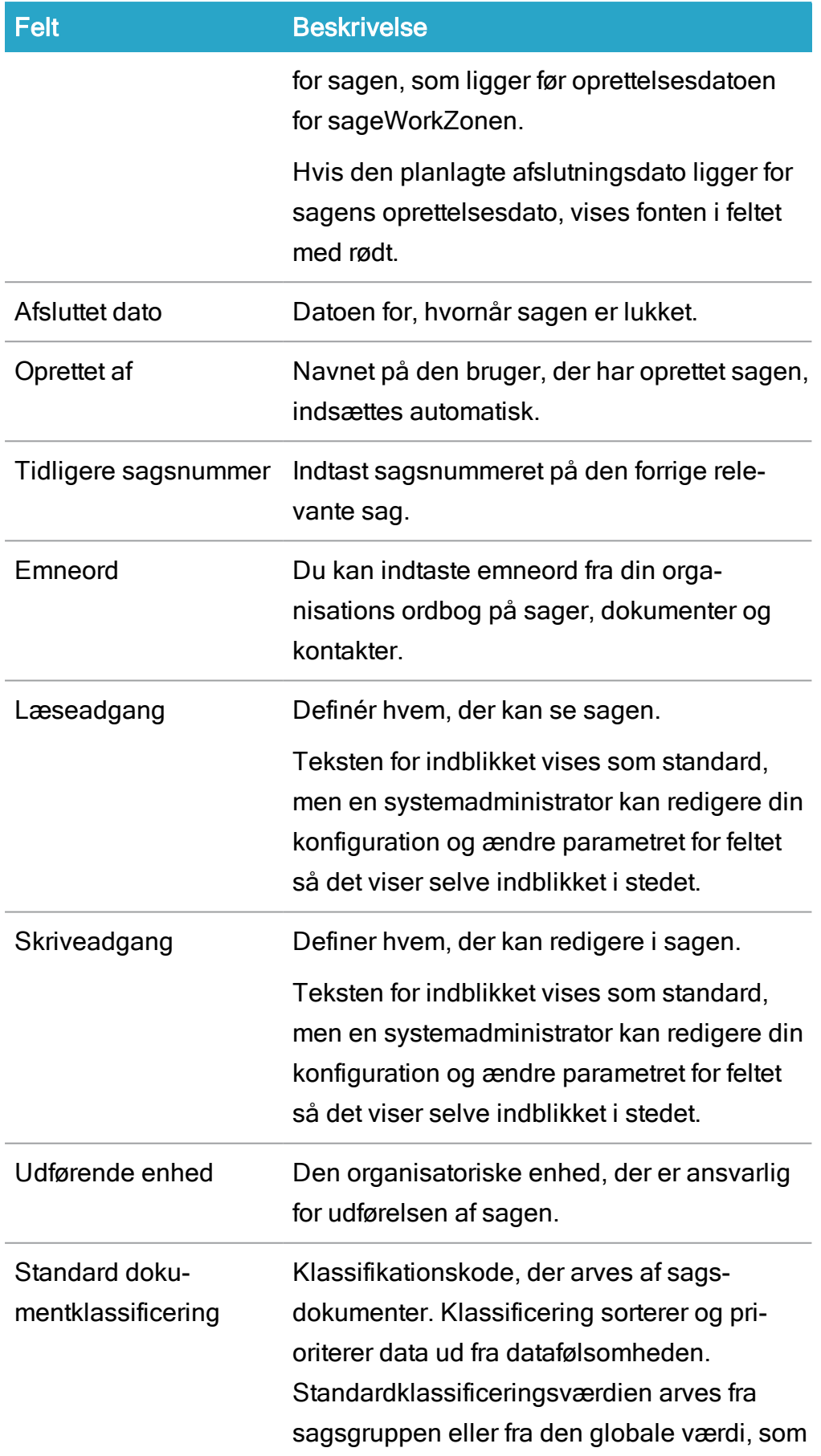

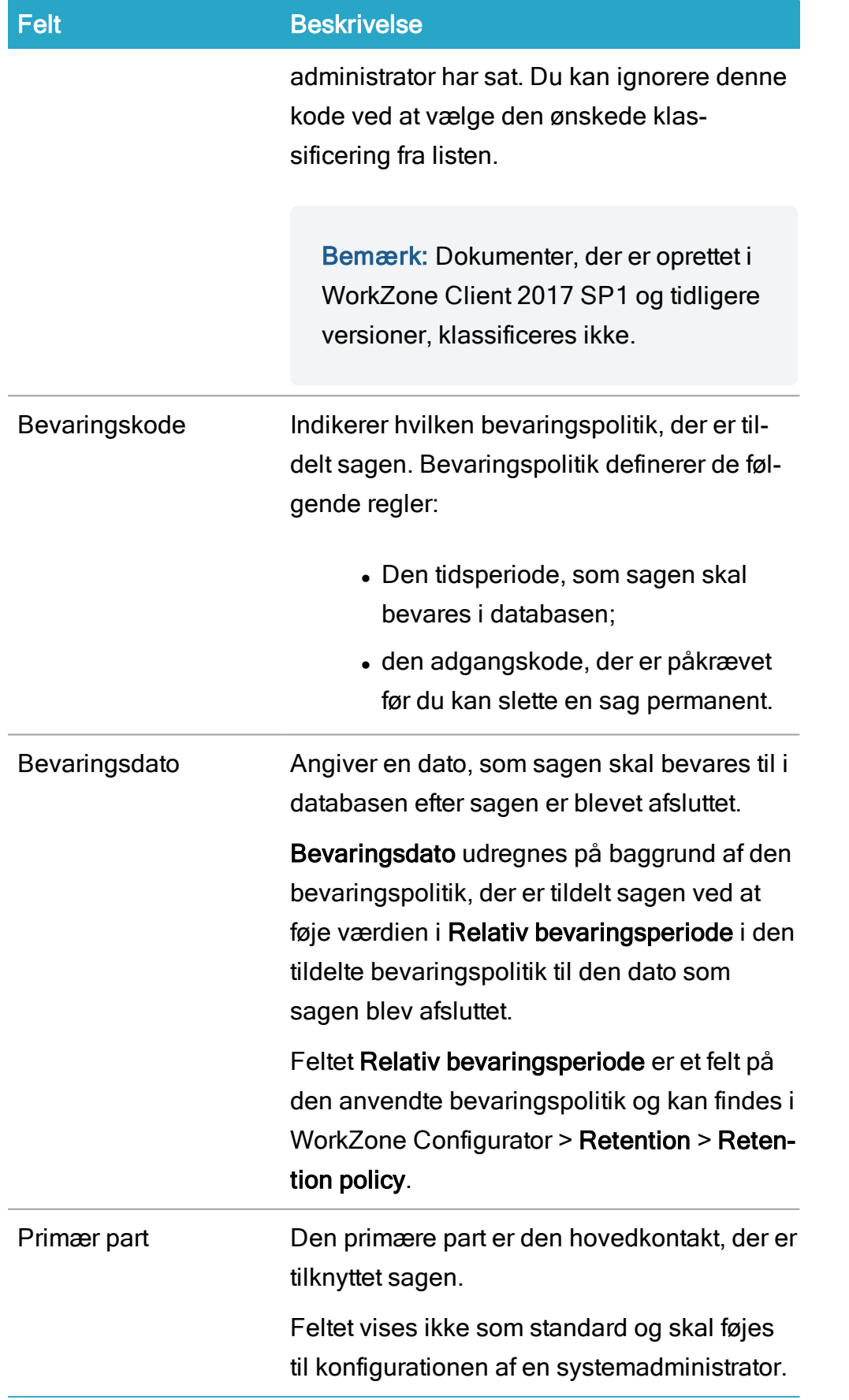

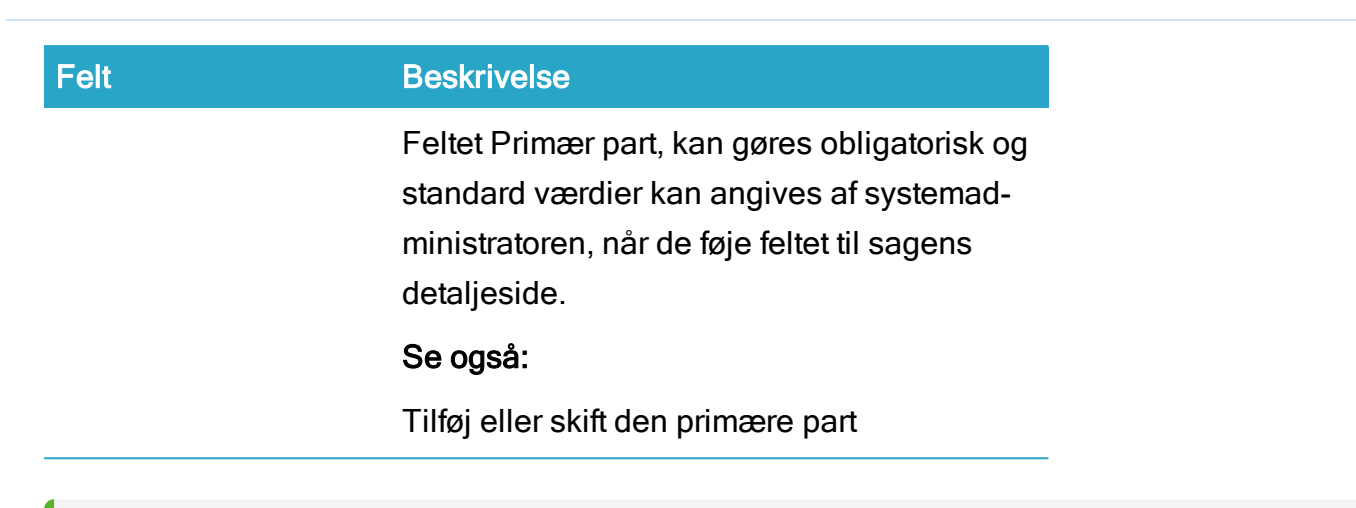

Bemærk: Hvis du har adgangsrettigheden CONFIGADM, kan du konfigurere de felter, der vises på sagsdetaljesiderne. Se Om tilpasning af [detaljesider](https://docs.workzone.kmd.net/2022_0/da-dk/Content/WZClient_AdminGuide/Page Designer/CustomFields_ConfigureDetailPages.htm).

# Administrer sager

# Opret en ny sag

- 1. I båndet, klik **Sag** for at åbne en ny sagsdetalieside.
- 2. I den nye sagsdetaljeside, udfyld de påkrævede felter.
- 3. I båndet, klik **Gem** for at oprette sagen. Detaljesiden for den nye sag forbliver åben i browseren.

# Opret en ny sag ud fra en skabelon

Du kan oprette sagsskabeloner med forskellige sagstyper og egenskaber.

Forudsætning: For at kunne oprette sager ud fra en skabelon, skal en eller flere sagsskabeloner være defineret på serveren.

- 1. I båndet, klik  $\blacksquare$  Sag.
	- Hvis det kun er standardskabelonen, der findes på serveren, åbner en ny sagsdetaljeside, der er baseret på en standardskabelon.
	- Hvis mere end en sagskabelon er oprettet på serveren, vises en liste med tilgængelige sagsskabeloner. Vælg en sagsskabelon fra listen. En ny sagsdetaljeside vil åbne på baggrund af den valgte skabelon.
- 2. I den nye sagsdetaljeside, udfyld de påkrævede felter.
- 3. I båndet, klik **Gem** for at oprette sagen på baggrund af den sagsskabelon. Detaljesiden for den nye sag forbliver åben i browseren.

# Opret en ny undersag

Du kan oprette en ny sag og automatisk tilføje den som en undersag på en anden eksisterende sag (oversagen) eller du kan gøre en eksisterende sag til en undersag eller andre eksisterende sager.

#### Opret en ny undersag.

- 1. Åbn detaljesiden for den sag, som du vil oprette en ny undersag for.
- 2. Fra detaljefanerne på oversagens detaljeside, vælg fanen Undersager<sup>1</sup>.
- 3. På detaljefanen Sager:
	- **Klik Sager og vælg derefter en sagsskabelon for at oprette en ny** undersag på baggrund af en skabelon - eller -
	- **Klik Sager** for at oprette en ny undersag, der ikke er baseret på en sagsskabelon.

I begge situationer åbnes en ny detaljeside.

- 4. I den nye sagsdetaljeside, udfyld de påkrævede felter.
- 5. I båndet, klik Gem for at oprette sagen som en undersag på sagen i sagsdetaljesiden. Detaljesiden for den nye undersag vil forblive åben i browseren.

<sup>1</sup>Hvis detaljefanen Sager eller ikke vises i detaljebåndet, kan du vise dem, se [Administrer](#page-193-0) [faner](#page-193-0).

#### Tilføj en eksisterende sag som en undersag

Se Tilføj eller fjern over- eller [undersager](#page-237-0).

Klik  $\mathbf{C}$  Opdater for at opdatere fanens indhold.

## Rediger en sag

Du kan redigere oplysninger på en sag, indtil sagen afsluttes. Hvis du har behov for at redigere en afsluttet sag, skal du [genåbne](#page-224-0) sagen.

- 1. Åbn den sag, du vil redigere.
- 2. Klik i feltet, du vil redigere.
- 3. Foretag dine ændringer. Se også Om felter på [sagsdetaljesiden](#page-38-0).
- 4 Klik  $\Box$  Gem.

Tip: Du kan også redigere nogle felter, når sagen vises i en liste. Se [Rediger](#page-380-0) et ele[ment](#page-380-0) fra en liste.

## Afslut en sag

- 1. Åbn den sag, du vil afslutte.
- 2. I båndet, klik **D** Luk

#### Vigtigt:

- Du kan ikke føje nye dokumenter eller parter til en afsluttet sag.
- På en afsluttet sag kan du kun redigere Påmindelser, Sagsbehandler, Ansvarlig enhed, Læseadgang og Bevaringskode. [Genåbn](#page-224-0) denne sag for at redigere andre felter.
- Når du lukker en sag, vil bevaringsdatoen blive udregnet. Bevaringsdato udregnes på baggrund af den bevaringspolitik, der er tildelt sagen ved at føje værdien i Relativ bevaringsperiode i den tildelte bevaringspolitik til den dato som sagen blev afsluttet.

## <span id="page-224-0"></span>Genåbn en afsluttet sag

- 1. Åbn den sag, du vil genåbne.
- 2. I båndet, klik Genåbn for at genåbne sagen og rydde feltet Afsluttet data.

## Kopiér en eksisterende sag

Du kan kopiere en eksisterende sag og genbruge dens indhold til en ny sag. Fra den oprindelige sag, kan du kan kopiere valgte henvisninger, såsom sagsparter, sagshenvisninger, sagsoplysninger, dato og sagslister fra brugerdefinerede sagstyper. Du kan ikke vælge hvilke specifikke henvisninger, du vil kopiere. Hvis du vælger at kopiere sagshenvisninger, kopieres alle sagshenvisninger.

- 1. Åbn den sag, du vil kopiere.
- 2. I båndet, klik Kopiér for at åbne formularen Kopiér sag.
- 3. Vælg de henvisninger, som du vil kopiere fra den oprindelige sag, og udskift eventuelt sagsgruppen eller undersagsgruppen.
- 4. Klik Kopiér for at oprette en ny sag, der består af indhold fra den oprindelige sag. Den nye sag åbner i en ny fane. Du kan finde en henvisning til den oprindelige sag på detaljesiden Sagshenvisning. Værdien i feltet Rolle er Original.
- 5. Foretag eventuelt ændringer på den nye sag, og klik **Gem**.

#### Vigtigt:

- Hvis en kontakt fra en oprindelig sag ikke længere findes i databasen, kopieres denne kontakt ikke til den nye sag.
- Hyis du kopierer en sag, der indeholder datoer tilbage i tiden, for eksempel en slut dato, der er passeret, vil disse datoer ikke blive kopieret til datofelterne på den nye sag.
- Hvis du kopierer en afsluttet sag, vil felterne Afsluttet dato og Planlagt afslutningsdato på den nye sag være tomme.

# Se en sags livscyklus

Livscyklusen viser sagens fremdrift, siden den blev oprettet. Dette betyder, at du kan se:

- Hvornår feltet Tilstand er blevet opdateret.
- Hvornår sagsbehandleren blev ændret.
- Hvornår sagen blev afsluttet.
- Hvornår sagen blev genåbnet.
- 1. Åbn den sag, som du vil se livscyklus for.
- 2. Fra detaljesiden, åbn fanen Livscyklus.

## Rediger sagstilstand

Sagstilstanden viser for eksempel, om en sag er ny, afventende eller arkiveret.

- 1. Åbn den sag, som du vil redigere sagstilstanden for.
- 2. Klik i feltet Tilstand, og vælg en tilstand fra listen, for eksempel Afventende.
- $3.$  Klik  $\Box$  Gem.

# Send et link til en sag i en mail

Du kan sende et link til en sag i en mail.

#### Forudsætning:

- Du skal have installeret WorkZone for Office.
- Modtageren skal have adgang til WorkZone Client for at se sagen.
- 1. Åbn den sag, du vil generere et link til i din mail.
- 2. I båndet, klik Del > I Mail > Link for at åbne en ny mail i Microsoft Outlook, der automatisk indeholder et link til sagen i WorkZone Client.
- 3. I mailen, tilføj en modtager og klik Send.

## Kopiér en sag til udklipsholderen

Du kan kopiere linket til en sag i WorkZone Client og, for eksempel, indsætte det i et dokument.

- 1. Åbn detaljesiden for en sag, du vil kopiere til din udklipsholder, eller vælg den fra en liste.
- 2. I båndet, klik Del > Kopier til udklipsholder.
- 3. Indsæt linket, for eksempel i et dokument.

## Åbn en sag med Windows Stifinder

Du kan åbne en sag som en mappe i Windows Stifinder, og se dens indhold. Se [WorkZone](https://docs.workzone.kmd.net/2022_0/da-dk/Content/WZ_Explorer/Home.htm) Explorer [Brugervejledning.](https://docs.workzone.kmd.net/2022_0/da-dk/Content/WZ_Explorer/Home.htm)

Forudsætning: WorkZone Explorer skal være konfigureret og aktiveret.

- 1. Åbn den sag, som du vil åbne med Windows Stifinder, eller vælg sagen fra en liste.
- 2. I båndet, klik Stifinder for at åbne den valgte sag som en mappe i Windows Stifinder. Hvis du bruger en sagsliste, kan du også højreklikke sagen i listen og vælge Stifinder.

Grundet sikkerhedsmodellen for Google Chrome og Microsoft Edge Chromium, åbnes Windows Stifinder ikke automatisk, når du klikker knappen Stifinder. I stedet, skal du åbne Windows Stifinder manuelt og derefter trykke CTRL+V i adresselinjen for at åbne stifinderen for

den aktive sag.

Linkadressen til den aktive sag kopieres automatisk til din udklipsholder, når du klikker knappen Stifinder.

Hvis du bruger Microsoft Edge som browser, skal du være logget ind på WorkZone IdentityServer for at aktivere integration med Windows File Explorer. Hvis du markerer afkrydsningsfeltet Forbliv logget på, når du logger ind, behøver du ikke logge in igen. Den vedvarende bevaring af cookies kan dog udløbe, hvorefter det bliver nødvendigt at logge ind manuelt igen.

Hvis WorkZone Explorer er deaktiveret, vil knappen Stifinder ikke vises uafhængigt af hvilken webbrowser, der bruges. WorkZone Explorer kan aktiveres og deaktiveres af en systemadministrator i WorkZone Configurator > Global > Feature Settings > Client > Explore.

## Udskriv sagsdokumenter

Du kan udskrive sagsdokumenterne til en PDF-fil og gemme den på en sag og på din lokale disk. PDF-filen vil indeholde de valgte dokumenter og eventuelt metadata.

Forudsætning: For at oprette en PDF-fil skal WorkZone PDF Engine installeres.

Tip: Hvis du har behov for at udskrive bilag uden deres hoveddokumenter, kan du gøre dette på detaljefanen Alle hoveddokumenter og bilag eller på den brugerdefinerede fane, der er konfigureret til kun at vise bilag.

- 1. Åbn sagsdetaljesiden.
- 2. For at udskrive sagsdokumenter, klik **Udskriv** i båndet og derefter vælg Udskriv i listen,
	- Eller -

På enhver dokumentdetaljefane (for eksempel Dokumenter), vælg mindst et dokument og klik **Velskriv** på detaljebåndet 1 .

- 3. I dialogboksen Udskriv sag, skal du vælge de dokumenter, som du vil have med i en PDF-fil fra listen i venstre side. Udvid Avanceret søgning for at finde bestemte dokumenter. Bemærk, at dokumenter uden en tilknyttet sag ikke kan inkluderes i en PDF-fil, og de vises ikke.
- 4. Klik på **for at flytte de valgte dokumenter til listen i højre side. Kun doku**menter fra listen i højre side inkluderes i PDF-filen. Træk og slip dokumenter for at placere dem i den rækkefølge, som du vil have dem vist i, i PDF-filen.

Klik på knappen Tilføj arkiveret for at flytte arkiverede hoveddokumenter med deres bilag (som ikke nødvendigvis er arkiverede) til listen i højre side.

- 5. Klik eventuelt på fanen Avanceret, og juster indstillinger for PDF-filen:
	- Skabelon Vælg en skabelon til en PDF-fil. Forsiden indeholder metadata på sagen, parterne og dokumenterne.
		- ∘ En sag med parter og dokumenter indeholder metadata over sagen, dokumenter og parter og valgte dokumenter.
		- <sup>o</sup> Aktindsigt, udskrift af sagens dokumenter Indeholder metadata for sagen, dokumenter og parter og udvalgte dokumenter.
		- ∘ Rapport uden en forside Indeholder kun valgte dokumenter.
	- Titel Angiv et navn på den nye PDF-fil.

Angiv type, gruppe, sagsbehandler, brevdato, dokumenttilstand og klassificering på denne fane for PDF-filen.

- 6. Markér afkrydsningsfeltet Medtag dokumentindhold for at føje dokumentets indhold til rapporten. Hvis afkrydsningsfeltet Medtag dokumentindhold ryddes, vil rapporten kun bestå af en liste over dokumenter uden indhold.
- 7. Du kan markere afkrydsningsfeltet Medtag dokumentforside for at indsætte en forside på hvert dokument, så der kan skelnes mellem dem.
- 8. I gruppen Konfigurer udskrivningsparametre for sagsdokumenter angiv om kommentarer og noter skal inkluderes i Word-, Excel-, PowerPoint-, og PDF-dokumenter for rapporten samt vise, acceptere eller afvise eventuelle ændringer, der er foretaget i Word- eller Excel-dokumenter. Du kan også angive om eventuelle PDF-formularer i rapporten skal udlignes.
- 9. Klik Udskriv og gem for at oprette en PDF, der kan vil gemmes på sagen, eller klik Udskriv for enten at åbne den direkte, eller gem den på dit lokale drev.

<sup>1</sup>For at oprette en [brugerdefineret](#page-435-0) fane, se Gem en søgning som en brugerdefineret detal[jefane](#page-435-0).

# Slet en sag

Når du sletter en sag for første gang, bliver den flyttet til papirkurven (blød sletning). Sagen vil ikke være synlig i almindelige lister, men den fjernes ikke fra databasen og den kan gendannes, hvis det bliver nødvendigt.

Du kan konfigurere WorkZone til automatisk at flytte en sag eller et dokument til papirkurven, når den definerede bevaringsperiode for sagen eller dokumentet udløber. Parametret for automatisk sletning indstilles for hver bevaringsperiode i WorkZone Configurator > Retention > Retention Policies.

#### Vigtigt:

• Du kan ikke slette en skrivebordssag.

- Du kan ikke slette en sag, der har dokumenter. Du skal først slette sagens dokumenter og derefter slette sagen; slet sagens dokumenter permanent for at slette sagen permanent.
- For nogle sager, kræves der en bestemt opdateringskode, hvis de skal slettes. Kontakt din administrator, hvis du har yderligere spørgsmål.

## Foretag en blød sletning af en sag

Forudsætning: For at foretage en blød sletning af en sag, skal du have adgangsrettigeden SOFTDELETE.

Når du sletter en sag blødt, flyttes den til papirkurven. Samtidigt fortsætter sagen med at eksistere i WorkZone-databasen. Dette giver dig muligheden for at [gendanne](#page-232-0) sagen, hvis det bliver nødvendigt.

For at slette en sag, skal du gøre følgende:

- 1. Åbn detaljesiden for den sag du vil slette.
- 2. I hovedbåndet, klik  $\frac{1}{2}$  Til papirkurv. Hvis du bruger en sagsliste, kan du også

højreklikke sagen i listen og vælge **Til papirkurv**.

- 3. Vælg en årsag fra listen og tilføj en kommentar i feltet Beskrivelse i dialogboksen Slet dokument .
- 4. Klik Slet. Sagen flyttes til papirkurven.

På detaljesiderne har slettede sager overstregede titler.

#### Slet en sag permanent

Forudsætning: For at slette en sag permanent (hård sletning), skal du have

adgangsrettigheden SOFTDELETE og den adgangsrettighed, der er tilknyttet sagens bevaringspolitik.

Du kan slette sager permanent fra:

- Listen Papirkurv Sager;
- Detaljeside for den slettede sag
- 1. Åbn detaljesiden for den slettede sag eller vælg den på en liste. Husk at du kan vælge flere elementer i en liste.
- 2. I hovedbåndet, klik  $\bigcirc$  Slet og derefter, Ja. Hvis du bruger listen Papirkurv -

sager, kan du også højreklikke sagen i listen og vælge  $\mathbf{\Omega}$ Slet.

Sagerne slettes permanent fra WorkZone.

#### Automatisk hård sletning af sager

WorkZone can be configured by a system administrator to automatically hard delete a case or document after a predefined purge period. The purge period is defined as number of days after the case or document has been initially soft deleted. Hard deleted items are deleted permanently.

The purge period can be defined for each individual retention policy in the **Purge period** field for the retention policy and is found in the settings for the retention policy in WorkZone Configurator > Retention > Retention policies.

Cases and documents will not be automatically hard deleted if the Purge period field has not been defined (that is, if the field is empty and contains no values) .

Cases and documents that are to be hard deleted will contain a date in the Purge date field in the respective recycle bin lists - Recycle bin - Cases for cases and Recycle bin for documents on the Home page as well as the Recycle bin tab in the Case details page. You can use the Purge date field to search for, filter, and sort cases or documents in the respective recycle bins.

How the Purge date field is determined

The value in the Purge Date field is determined by adding the value of the Purge period field for the assigned retention policy to the Retention date of the case or document.

For cases with no value in the Retention date field (for example SJ-TEMP cases or open cases that have been manually deleted), the Purge date is determined by adding the value of the Relative retention period field and the value of the Purge period field to the date the case was last updated – usually the date of deletion.

The **Purge date** will always be at least equal to the date the case or document was last updated (usually the date of deletion) plus the value of the Purge period field.

If the Purge date field is empty, the case or document will not be automatically hard deleted.

#### Se slettede sager.

<span id="page-232-0"></span>Du kan se slettede sager i listen Papirkurv - Sager under Sager i navigationsruden.

## Gendan en slettet sag

Forudsætning: For at gendanne en sag, der er blevet flyttet til papirkurven (blød sletning), skal du have adgangsrettigheden SOFTDELETE.

1. Åbn en sag, du vil gendanne i sagens detaljeside - Eller -

Vælg de slettede sager i listen Papirkurv - Sager.

2. I båndet, klik Gendan. Hvis du bruger listen Papirkurv - sager, kan du også

højreklikke sagen i listen og vælge **Gendan**.

# Rediger oplysninger på en sag

# Tilføj eller fjern sagsparter

Du kan føje en eller flere kontakter til en sag som sagsparter.

# Tilføj part på en sag

- 1. På sagsdetaljesiden, åbn fanen Parter fra detaljefanerne.
- 2. Klik Tilføj for at åbne formularen Tilføj kontakthenvisning.
- 3. I formu
	- Skriv en tekst i feltet Fritekst.
	- Vælg, hvilket område du vil søge indenfor, i feltet Søg i.
	- Klik på Avanceret søgning, og indtast yderligere søgekriterier.
	- laren kan du angive dine søgekriterier på en eller flere af de følgende måder:
		- Hvis du indtaster flere søgekriterier, udføres der som standard en søgning med søgeoperatoren OR.
		- Hvis du skifter fra Avanceret søgning til Simpel søgning, slettes alle yderligere søgekriterier, du har indtastet automatisk.
- 4. Klik Søg.

Den kontakt, du har vist sidst, vises øverst på listen over søgeresultater.

- 5. Dobbeltklik på de kontakter, du vil tilføje.
- 6. Vælg en rolle i feltet Rolle.
- 7. Klik Gem.

Tip: Du kan konfigurere hvilke kolonner, der vises på listen over søgeresultater. Højreklik på en kolonne for at vælge hvilke kolonner, der skal vises.

## Fjern en part fra en sag

- 1. På sagsdetaljesiden, åbn fanen Parter fra detaljefanerne.
- 2. Marker afkrydsningsfeltet ud for den eller de kontakter, du vil fjerne.

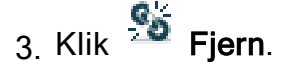

## Tilføj og fjerne parter fra flere sager

Du kan tilføje eller fjerne parter fra flere sager på en gang.

- 1. I Navigationsruden > Panelet Sager på fanen Hjem, vælg en sagsliste.
- 2. I sagslisten, vælg alle sager, du vil tilføje eller fjerne parter fra og klik **Filhald** Rediger > Parter for at åbne formularen Rediger parter.
- 3. I formularen Rediger parter:
	- Vælg en type til at filtrere kontakterne, der skal tilføjes eller fjernes i feltet Type. $^{\mathrm{1}}$
	- Vælg en rolle til at filtrere kontakterne, der skal tilføjes eller fjernes i feltel Partrolle.<sup>1</sup>
	- . I feltet Part, vælg navn/ID på den kontakt, der skal tilføjes eller fjernes.
- 4. I knappen Rediger
	- Vælg Tilføj for at føje kontakten til de sager, der er valgt i listen.
	- Vælg Fjern for at fjerne kontakten fra sagerne, der er valgt i listen.
- 5. I formularen Bekræft, klik Ja for at bekræfte ændringerne og luk formularen.

<span id="page-234-0"></span><sup>1</sup> Du behøver ikke filtrere kontakterne ved type eller rolle, men filtre kan hjælpe dig, når du skal vælge kontakten, du skal tilføje eller fjerne ved at gøre listen over kontakter kortere i feltet Part.

# Tilføj eller skift den primære part

Du kan tilføje en primær part, når du opretter sagen ved at vælge en kontakt fra kontaktlisten. Du kan ændre den kontakt, der er tilføjet som primær part senere om nødvendigt.

Forudsætning: En bruger med adgangsrettigheden CONFIGADM skal føje feltet Primær part til sagsdetaljesiden.

Brugeren skal konfigurere feltet ved at vælge Avancerede indstillinger i feltet Primær

part for at vise formularen Angiv standardværdier for part og derefter vælge den relevante partrolle fra dropdown-listen i feltet Partrolle.

Brugeren kan også vælge de kontakttyper, der kan vælges som primære parter, ved at tilføie forskellige kontakttyper fra listen i feltet Type.

Partrolle og eventuelt Type i formularen Angiv standardværdier for part.

En systemadministrator kan indstille det primære felt til at være obligatorisk og angive standardværdier for et felt, når det føjes til sagsdetaljesiden.

#### For at føje en primær part til en sag, skal du:

Du kan kun føje en primær part til en sag under sagsoprettelse og feltet Primær part skal vises i sagens detaljeside og konfigureres til at acceptere at brugere skriver i feltet. Se Forudsætninger ovenfor.

Under oprettelse af en sag, som du vil føje en primær part til, skal du i sagens detaljeside

vælge en kontakt i feltet Primær part og klikke **Gem**, når du er færdig med at oprette sagen for at gemme dine ændringer.

Hvis du glemmer at tilføje en primær part på sagen, kan du redigere den primære part senere.

#### For at ændre en primær part på en sag, skal du:

Du kan ændre den primære part på en eksisterende sag, men feltet **Primær part** skal vises i sagens detaljeside og være konfigureret til at acceptere at brugere skriver i feltet. Se Forudsætninger ovenfor.

- 1. Finde og åbne og den sag, du vil ændre en primær part på.
- 2. På sagens detaljeside, klik **Skift > Primær part** for at åbne formularen Rediger primær part<sup>1</sup>.
- 3. I formularen Rediger primær part > feltet Primær part, vælg den nye primære part fra kontaktlisten.
- 4. Klik Gem og derefter Ja i dialogen Bekræft for at gemme dine ændringer og lukke formularen.

<sup>1</sup>Menuen Primær part er kun tilgængelig, hvis feltet Primær part vises i sagens detaljeside.

# Rediger rolle på sagspart

- 1. På sagsdetaljesiden, åbn fanen Parter fra detaljefanerne.
- 2. Vælg en eller flere parter, som du vil redigere rollen for, og klik Rediger for at åbne formularen Rediger rolle.
- 3. I formularen Rediger rolle, vælg en anden rolle i feltet Partrolle.
- 4 Klik **Gem**.

# Tilføj eller fjern sagsdokumenter

Et sagsdokument er et dokument, der er gemt på en bestemt sag. Du kan gemme forskellige dokumenttyper på en sag og fjerne dem senere.

## Tilføj et nyt sagsdokument

Når du opretter et nyt dokument fra en sagsdetaljeside, bliver dokumentet automatisk et sagsdokument på sagen.

- 1. Åbn detaljesiden for en sag, hvor du vil tilføje et nyt sagsdokument.
- 2. Opret et nyt dokument.

Du kan oprette adskillige typer dokumenter.

For yderligere oplysninger, se:

- Opret et nyt [Word-dokument](#page-266-0)
- Opret et nyt [Excel-dokument](#page-266-1)
- Opret et nyt [PowerPoint-dokument](#page-267-0)
- Opret [dokumentoplysninger](#page-269-0)
- Importér fra [filsystem](#page-269-1)

 $3.$  Klik  $\Box$  Gem.

Klik  $\mathbb{C}^*$  Opdater hvis dokumentet ikke vises med det samme.

#### Fjern et sagsdokument fra sag

- 1. På sagsdetaljesiden, åbn fanen Dokumenter fra detaljefanerne.
- <span id="page-237-0"></span>2. Vælg et sagsdokument, som du vil fjerne fra sagen, og klik så Flyt.

## Tilføj eller fjern over- eller undersager

Du kan føje en eksisterende sag til en anden sag som enten en undersag eller en oversag og på denne måde lave hierarki af relaterede sager.

#### Tilføj en over- eller undersag

- 1. Åbn detaljesiden for den sag, som du vil føje en over- eller undersag til.
- 2. Fra detaljefanerne, vælg fanen Undersager for at tilføje en undersag eller Oversager for at tilføje en oversag<sup>1</sup>.
- 3. På detaljefanen, klik Tilføj for at åbne formularen TIlføj henvisninger til undersager.
- 4. I formularen TIlføj henvisninger til undersager, kan du finde den sag, du vil tilføje ved at angive søgekriterier på en eller flere af de følgende måder:
	- Skriv en tekst i feltet Fritekst.
	- Vælg, hvilket område du vil søge indenfor, i feltet Søg i.
	- Klik på Avanceret søgning, og indtast yderligere søgekriterier.

Hvis du skifter fra Avanceret søgning til Simpel søgning slettes alle yderligere søgekriterier, du har indtastet.

5. Klik Søg for at vise sager, der passer dine søgekriterier. Hvis det ikke er de rigtige sager, der vises, kan du prøve at ændre dine søgekriterier.

- 6. I ruden til venstre, kan du markere de sager, du vil tilføje og derefter klikke pilen til højre for at føje dem til ruden til højre. Du kan også dobbeltklikke hver sag, der skal føjes til ruden til højre. Du kan også markere alle sagerne i ruden til venstre.
- 7. Klik Gem for at tilføje alle sagerne i ruden til højre som enten under- eller oversager.

<sup>1</sup>Hvis detaljefanerne **Undersager** eller **Oversager** ikke vises i detaljebåndet, kan du vise dem, se [Administrer](#page-193-0) faner.

Du kan eventuelt klikke  $\mathbb G$  Opdater for at opdatere fanens indhold.

Fjern en over- eller undersag

- 1. Åbn detaljesiden for den sag, som du vil fjerne en over- eller undersag fra.
- 2. Fra detaljefanerne, vælg fanen Undersager for at fjerne en undersag eller Oversager for at fierne en oversag<sup>1</sup>.
- 3. På fanen Undersager eller fanen Oversager, afhængigt af om det er en overeller undersag, du vil fjerne, vælg de sager, du vil fjerne.
- 4. Klik Fjern for at fjerne de markerede sager.

Du kan eventuelt klikke  $\mathbb G$  Opdater for at opdatere fanens indhold.

# Tilføj eller fjern sagshenvisninger

En sagshenvisning er et link til en anden sag, som kan være relevant for sagsbehandlingen af den aktuelle sag. Sagshenvisninger kan for eksempel være sager, der påvirker principielle beslutninger.

Tilføj en sagshenvisning

- 1. Åbn detaljesiden for en sag, som du vil føje en henvisning til.
- 2. Åbn fanen Sagshenvisninger fra detaljefanerne.
- 3. Klik Tilføj for at åbne formularen Tilføj sagshenvisning.
- 4. I formularen kan du angive dine søgekriterier på en eller flere af de følgende måder:
	- Skriv en tekst i feltet Fritekst.
	- Vælg, hvilket område du vil søge indenfor, i feltet Søg i.
	- Klik på Avanceret søgning, og indtast yderligere søgekriterier.

Hvis du skifter fra Avanceret søgning til Simpel søgning slettes alle yderligere søgekriterier, du har indtastet.

- 5. Klik Søg.
- 6. Dobbeltklik på de sager, du vil tilføje.
- 7. Klik Gem.

#### Fjern en sagshenvisning

- 1. Åbn detaljesiden for en sag, som du vil fjerne en sagshenvisning fra.
- 2. Åbn fanen Sagshenvisninger fra detaljefanerne.
- 3. Vælg de sagshenvisninger, du vil fjerne.
- 4. Klik  $\frac{a_0}{2}$  Fiern.

# Tilføj eller fjern emneord

Emneord kan bruges til for eksempel gruppering og søgning efter sager.

- 1. Åbn detaljesiden for en sag, du vil tilføje eller fjerne et emneord fra.
- 2. Foretag en af følgende handlinger:
	- For at tilføje et emneord: indtast et emneord i feltet Emneord. -Eller-
	- For at fjerne et emneord: slet et emneord i feltet Emneord.

3. Klik **D** Gem.

#### Bemærk:

- Hvis din organisation anvender en ordbog, kan du kun vælge emneord fra denne ordbog. Hvis du indtaster ord, der ikke findes i ordbogen, vises en fejlbesked, når du prøver at gemme.
- Hvis din organisation ikke bruger en ordbog, kan du oprette dine egne emneord.

# Tilføj eller fjern dokumenthenvisninger

En dokumenthenvisning er et link til et andet dokument, som kan være relevant for den aktuelle sagsbehandling.

Tilføj en dokumenthenvisning

- 1. Åbn detaljesiden for den sag, du vil føje en dokumenthenvisning til.
- 2. Åbn fanen Dokumenthenvisninger fra detaljefanerne.
- 3. Klik Tilføj for at åbne formularen Tilføj dokumenthenvisning.
- 4. I formularen kan du angive dine søgekriterier på en eller flere af de følgende måder:
	- Skriv en tekst i feltet Fritekst.
	- Vælg, hvilket område du vil søge indenfor, i feltet Søg i.
	- Klik på Avanceret søgning, og indtast yderligere søgekriterier.

Hvis du skifter fra Avanceret søgning til Simpel søgning slettes alle yderligere søgekriterier, du har indtastet.

5. Klik Søg.

Det dokument, du har vist sidst, vises øverst på listen over søgeresultater.

- 6. Dobbeltklik på de dokumenter, du vil tilføje.
- 7. Klik Gem.

Fjern en dokumenthenvisning

- 1. Åbn detaljesiden for den sag, du vil fjerne en dokumenthenvisning fra.
- 2. Åbn fanen Dokumenthenvisninger fra detaljefanerne.
- 3. Vælg de dokumenthenvisninger, du vil fjerne.
- 4. Klik  $\frac{q_0}{q_0}$  Fiern.

## Tilføj, rediger eller fjern oplysninger

De oplysninger, du kan tilføje på sagen, bestemmes af din organisation.

En oplysning består af to dele:

- Feltet Oplysningstype oplysningsnavn eller -type, for eksempel Fejl.
- Feltet Oplysningsværdi, der kan bruges til for eksempel at registrere forskellige typer fejl.

## Tilføj oplysninger

- 1. Åbn detaljesiden for den sag, du vil tilføje oplysninger til.
- 2. Åbn fanen Oplysninger fra detaljefanerne.
- 3. Klik  $\overline{F}$  Tilføj for at åbne formularen Tilføj oplysninger.
- 4. I formularen skal du vælge en oplysningstype og udfylde feltet Oplysning.
- 5. Klik Gem.

# Rediger oplysninger

- 1. Åbn deltaljesiden for en sag, hvorpå du vil redigere oplysninger.
- 2. Åbn fanen Oplysninger fra detaljefanerne.
- 3. Dobbeltklik den oplysning, du vil redigere for at åbne formularen Rediger oplysninger.
- 4. I formularen kan du foretage dine ændringer og klikke Gem.

# Fjern oplysninger

- 1. Åbn deltaljesiden for en sag, hvorpå du vil fjerne oplysninger.
- 2. Åbn fanen Oplysninger fra detaljefanerne.
- 3. Vælg de oplysninger, du vil fjerne.
- 4. Klik  $\overline{m}$  Fjern.
- 5. Klik Ja i bekræftelsesdialogboksen.

## Tilføj og fjern information fra flere sager

Du kan tilføje og fjerne informationstyper og værdier på flere sager på en gag ved at vælge sagerne i navigationsruden og klikke Rediger > Information for at vælge hvilken informationstype og værdi, du vil tilføje eller fjerne.

Se Rediger flere [elementer](#page-380-1) på en liste.

# Tilføj, rediger eller fjern datoer

De datoer, du kan tilføje på sagen, bestemmes af din organisation.

En dato består af to dele:

- En Datotype datonavnet eller -typen, for eksempel Fejlen er registreret.
- Et Datofelt.

## Tilføj en dato

- 1. Åbn detaljesiden for den sag, du vil tilføje en dato til.
- 2. Åbn fanen Datoer fra detaljefanerne.
- 3. Klik  $\overline{\mathbb{F}^+}$  Tilføj for at åbne formularen Tilføj dato.
- 4. I formularen skal du vælge en Datotype og udfylde feltet Dato.
- 5. Klik Gem.

## Rediger dato

- 1. Åbn deltaljesiden for en sag, hvorpå du vil redigere en dato.
- 2. Åbn fanen Datoer fra detaljefanerne.
- 3. Dobbeltklik den dato, du vil redigere for at åbne formularen Rediger dato.
- 4. I formularen kan du foretage dine ændringer og klikke Gem.

## Fjern dato

- 1. Åbn detaljesiden for den sag, du vil fjerne en dato fra.
- 2. Abn fanen Datoer fra detaljefanerne.
- 3. Vælg de datoer, du vil fjerne.
- 4. Klik **E** Fjern for at åbne dialogen Bekræft.
- 5. Klik Ja.

Tilføj og fjern datotyper på flere sager

Du kan tilføje og fjerne datotyper og værdier på flere sager på en gag ved at vælge sagerne i navigationsruden og klikke Rediger > Dato for at vælge hvilken datotype og værdi, du vil tilføje eller fjerne.

Se Rediger flere [elementer](#page-380-1) på en liste.

# Tilføj, rediger eller fjern påmindelser

De påmindelser, du kan føje til en sag, bestemmes af din organisation.

# Tilføj påmindelse

- 1. Åbn detaljesiden for den sag, du vil tilføje en påmindelse til.
- 2. Åbn fanen Påmindelser fra detaliefanerne.
- 3. Klik  $\overline{F+}$  Tilføj for at formularen Tilføj påmindelse.
- 4. I formularen kan du gøre følgende:
	- Dato skriv eller vælg datoen fra kalenderen.
	- Påmindelse til vælg en modtager af påmindelsen.
	- Påmindelsestype vælg en påmindelsestype.
	- Afsluttet påmindelse vælg P, Afsluttet for at afslutte påmindelsen. Afsluttede påmindelser dukker ikke op i dine søgeresultater hvis du søger efter påmindelser.
	- Påmindelsestekst skriv en påmindelsestekst (valgfri).
- 5. Klik Gem.

## Rediger påmindelse

- 1. Åbn detaljesiden for den sag, du vil redigere en påmindelse.
- 2. Åbn fanen Påmindelser fra detaljefanerne.
- 3. Dobbeltklik den påmindelse, du vil redigere for at åbne formularen Rediger påmindelse.
- 4. I formularen kan foretage dine ændringer og klikke Gem.

# Fjern påmindelse

- 1. Åbn detaljesiden for den sag, du vil fjerne en påmindelse fra.
- 2. Åbn fanen Påmindelser fra detaljefanerne.
- 3. Vælg de påmindelser, du vil fjerne.
- 4. Klik Fjern, som derefter åbner dialogen Bekræft.
- 5. Klik Ja i dialogen Bekræft.

## Tildel eller fjern læseadgang til en sag.

Du kan tildele eller fjerne læseadgang til en sag for medarbejdere og grupper.

Når du sætter adgangsbegrænsninger på en sag, gælder begrænsningen som standard for alle sagsdokumenterne. Kun brugere, som er medlem af en af de grupper med læseadgang, kan redigere den pågældende sag, dokument eller kontakt samt dens dokumenter eller kontakter.

#### Nedarvning af sagers adgangsrettigheder

Der er vigtige funktionelle forskelle mellem nedarvning af adgangsrettigheder fra sagen og manuel tildeling af de samme adgangsrettigheder, som sagen har, til dokumentet.

- Nedarvning af sagens adgangsrettigheder: Hvis dokumentet nedarver adgangsrettigheder fra sagen, skal en bruger tildeles de samme adgangsrettigheder, som sagen har, samt eventuelle ekstra adgangsrettigheder, som kun er angivet for dokumentet, for at tilgå dokumentet.
- Manuel tildeling af sagens adgangsrettigheder til dokumentet: Hvis dokumentet manuelt får tildelt de samme adgangsrettigheder som sagen har i felterne Læseadgang og Skriveadgang, skal brugere kun have tildelt en af de to adgangsrettigheder (til sagen eller dokumentet) for at kunne tilgå dokumentet.

# For WorkZone Content Server Standard Edition

#### For at give læseadgang til en sag

- 1. På sagens detailjeside, klik -ikonet i feltet Læseadgang for at åbne formularen Rediger læseadgang.
- 2. I formularen Rediger læseadgang > Feltet Søg i, vælg det filter, du vil anvende til at finde adgangskoder:
	- . Alle indblik: Alle indblik vises.
	- Emneindblik: Kun emneindblik vises.
	- Organisatorisk indblik: Kun organisatoriske indblik vises.
- 3. I feltet Indblik, indtast navnet på indblikket for at finde et bestemt indblik, som du vil tildele en sag.

Klik på feltet Indblik for at åbne en liste over tilgængelige indblik. I listen, vælg det indblik, du vil tildele en sag.

4. Klik på knappen Anvend for at anvende det valgte indblik på sagen.

#### Fjern et anvendt indblik fra en sag

- 1. På sagens detailjeside, klik -ikonet i feltet Læseadgang for at åbne formularen Rediger læseadgang.
- 2. I formularen Rediger læseadgang, klik på krydset ved siden af medarbejderen eller gruppen, du fjerne læseadgang fra.
- 3. Klik på knappen Anvend for at føje dine ændringer til sagen.

## For WorkZone Content Server, Corporate Edition

#### For at give læseadgang til en sag

1. På sagens detailjeside, klik -ikonet i feltet Læseadgang for at åbne formularen Rediger læseadgang.

- 2. I formularen Rediger læseadgang, klik på knappen Opret ny adgangsgruppe for at få vist de obligatoriske felter Emneindblik og Organisatorisk indblik.
- 3. I feltet Emneindblik, indtast navnet på emneindblikket for at finde et bestemt indblik, som du vil bruge på en sag. Klik på feltet Emneindblik for at åbne en liste over tilgængelige indblik. I listen, vælg det indblik, du vil tildele en sag.
- 4. I feltet Organisatorisk indblik, indtast navnet på indblikket for at finde et bestemt indblik, som du vil tildele en sag. Klik på feltet Organisatorisk indblik for at åbne en liste over tilgængelige indblik. I listen, vælg det indblik, du vil tildele en sag.
- 5. Gentag trin 2-4 for at oprette en ny indbliksgruppe, som du kan bruge på en sag.
- 6. Klik på knappen Anvend for at anvende det valgte indblik på sagen.

#### Fjern et anvendt indblik fra en sag

- 1. På sagens detailjeside, klik -ikonet i feltet Læseadgang for at åbne formularen Rediger læseadgang.
- 2. I formularen Rediger læseadgang > feltet, hvor du vælger indblik, kan du klikke på krydset til højre for Emneindblik og Organisatorisk indblik for at fjerne indblikket.

Du kan også fjerne en hel indbliksgruppe ved at klikke på krydset i øverste, højre hjørne på indbliksgruppen.

3. Klik på knappen Anvend for at føje dine ændringer til sagen.

Se [Indblik](#page-401-0)

# Tildel eller fjern skriveadgang på en sag

Du kan tildele eller fjerne skriveadgang til en sag for medarbejdere og grupper.

Når du sætter adgangsbegrænsninger på en sag, gælder begrænsningen som standard for alle sagsdokumenterne. Kun brugere, som er medlem af en af de grupper med skriveadgang, kan redigere og opdatere den pågældende sag, dokument eller kontakt samt dens dokumenter eller kontakter.

Vigtigt: You must always have write access to the cases, documents or contacts for which you define write access.

Vigtigt: Du skal altid give dig selv skriveadgang. Hvis du ikke gør det, kan dine ændringer af skriveadgang ikke gemmes.

Tip: Vis en liste over alle brugere, der er registreret med læse- og skriveadgang på sagen ved at vise detaljefanerne Brugere med læseadgang og Brugere med skriveadgang på sagsdetaljesiden.

## For WorkZone Content Server Standard Edition

#### For at give skriveadgang til en sag

- 1. På sagens detailjeside, klik -ikonet i feltet Skriveadgang for at åbne formularen Rediger skriveadgang.
- 2. I formularen Rediger skriveadgang > Feltet Søg i, vælg det filter, du vil anvende til at finde adgangskoder:
	- Alle indblik: Alle indblik vises.
	- Emneindblik: Kun emneindblik vises.
	- Organisatorisk indblik: Kun organisatoriske indblik vises.
- 3. I feltet Indblik, indtast navnet på indblikket for at finde et bestemt indblik, som du vil tildele en sag.

Klik på feltet Indblik for at åbne en liste over tilgængelige indblik. I listen, vælg det indblik, du vil tildele en sag.

4. Klik på knappen Anvend for at anvende det valgte indblik på sagen.

#### Fjern et anvendt indblik fra en sag

1. På sagens detailjeside, klik --ikonet i feltet Skriveadgang for at åbne formularen

#### Rediger skriveadgang.

- 2. I formularen Rediger skriveadgang > Feltet, som du vælger indblik i, tryk på krydset ved siden af værdien for at fjerne indblikket.
- 3. Klik på knappen Anvend for at føje dine ændringer til sagen.

## For WorkZone Content Server, Corporate Edition

#### For at give skriveadgang til en sag

- 1. På Sagens detaljeside, klik på  $\cdot$ -ikonet i feltet Skriveadgang for at åbne feltet Rediger skriveadgang.
- 2. I formularen Rediger skriveadgang, klik på knappen Opret ny adgangsgruppe for at få vist de obligatoriske felter Emneindblik og Organisatorisk indblik.
- 3. I feltet Emneindblik, indtast navnet på emneindblikket for at finde et bestemt indblik, som du vil bruge på en sag. Klik på feltet Emneindblik for at åbne en liste over tilgængelige indblik. I listen, vælg det indblik, du vil tildele en sag.
- 4. I feltet Organisatorisk indblik, indtast navnet på indblikket for at finde et bestemt indblik, som du vil tildele en sag.

Klik på feltet Organisatorisk indblik for at åbne en liste over tilgængelige indblik. I listen, vælg det indblik, du vil tildele en sag.

- 5. Gentag trin 2-4 for at oprette en ny indbliksgruppe, som du kan bruge på en sag.
- 6. Klik på knappen Anvend for at anvende det valgte indblik på sagen.

#### Fjern et anvendt indblik fra en sag

- 1. På sagens detaljeside, klik -ikonet i feltet Skriveadgang for at åbne formularen Rediger skriveadgang.
- 2. I formularen Rediger skriveadgang > feltet, hvor du vælger indblik, kan du klikke på krydset til højre for Emneindblik og Organisatorisk indblik for at fjerne indblikket.

Du kan også fjerne en hel indbliksgruppe ved at klikke på krydset i øverste, højre hjørne på indbliksgruppen.

3. Klik på knappen Anvend for at føje dine ændringer til sagen.

Se [Indblik](#page-401-0)

# Opret og administrer brugerdefinerede dokumentfaner

Du kan oprette brugerdefinerede faner, så du kan vælge bestemte dokumenter på en sag og få dem vist på en separat liste. Hvis du, som eksempel, kun ønsker at få vist word-dokumenter på en sag, kan du oprette en brugerdefineret fane, hvorfra du så altid vil have nem adgang til word-dokumenterne. WorkZone Client kan, udover brugerdefinerede faner, også oprette en gemt søgning, der er tilgængelig i Mine lister i Navigationsruden.

#### Bemærk:

- Brugerdefinerede faner er kun tilgængelige for dokumentlisterne på sagsdetaliesiderne
- Hvis du opretter en brugerdefineret fane på en sag, vil den også være tilgængelig på sager, der har den samme sagskategori. Hvis du foretager ændringer på en brugerdefineret fane, vil ændringerne også træde i kraft på de andre sager.
- Hvis du omdøber, redigerer eller fjerner en brugerdefineret fane, vil de tilknyttede gemte søgninger på Mine lister ikke blive påvirket. Dette virker også omvendt.
- For at dele en brugerdefineret fane når du distribuerer en [konfiguration,](https://docs.workzone.kmd.net/2022_0/da-dk/Content/WZClient_AdminGuide/Configurations/Working_with_configurations.htm) skal du tillade deling af de relaterede gemte søgelister. Se hvordan [Administrer](#page-428-0) gemte [søgelister](#page-428-0)

## Opret en brugerdefineret fane

Du kan læse om hvordan man opretter og indstillinger en brugerdefineret fane i afsnittet [Gem](#page-435-0) en søgning som en [brugerdefineret](#page-435-0) detaljefane.

# Rediger en sagskategori

Hvis den nye sagskategori er indstillet til at vise færre eller andre felter end i den tidligere sagskategori, vil disse felter ikke længere vises i sagsdetaljesiden og en bruger kan ikke indtaste ny data i disse felter. Den data, der findes i de skjulte felter slettes ikke og, hvis den gamle sagskategori geninstalleres på sagen, vil felterne vises igen med den oprindelige data.

#### For at ændre sagskategorien på en enkel sag

- 1. Åbn sagsdetaljesiden.
- 2. I båndet, klik **Kategori** og vælg en ny sagskategori.
- 3. I dialogen Bekræft, klik Ja og skift sagskategorien.

#### For at ændre sagskategorien på flere sager

- 1. På fanen Hjem i Navigationsruden, klik Sager og vælg den sagsliste, du vil åbne.
- 2. I listeområdet, vælg alle de sager, du vil ændre sagskategorien på.
- 3. I Hovedbåndet, klik Rediger > Sagskategori for at åbne formularen Rediger sagskategori<sup>1</sup>.
- 4. I formularen Redigere sagskategori, vælg den nye sagskategori og klik Gem for at åbne dialogen Bekræft.
- 5. I dialogen Bekræft, klik Ja for at ændre sagskategorien på de valgte sager.

<sup>1</sup> Hvis indstillingen Sagskategori ikke er tilgængelig, i menuen Rediger, kan du tilpasse bånde og føje Sagskategorien til menuen Rediger. Se [Bånd](#page-110-0)

#### For at rydde en sagskategori (ændre en sagskategori til Standard):

Standardsager indeholder ikke en værdi i feltet Sagskategori. Når du rydder en sagskategori ændres sagen til at være en standard sag. Du kan ikke rydde sagskategorien for flere sager på en gang.
- 1. Åbn sagsdetaljesiden.
- 2. I båndet, klik **Ellis Skift > Kategori** og vælg Standard.
- 3. I dialogen Bekræft, klik Ja for at rydde sagskategorien og dermed ændre sagen til en Standardsag.

Tip: Føj kolonnen Sagskategori til sagslisten for at få et bedre overblik over dine sager og deres kategorier.

For yderligere oplysninger, se[:Tilføj/fjern](#page-378-0) kolonner i en liste

# Skift sagsgruppe og undersagsgruppe

Du kan ændre sagsgruppen og undersagsgruppe for en åben sag ved at bruge knappe Skift i båndet. Undersagsgrupper kan kun ændres, hvis de er defineret og konfigureret til den sagsgruppe, du ændrer sagen til.

Du kan også ændre sagsgruppen eller undersagsgruppen for flere sager i en liste på en gang.

#### Sagsnumre

Når du ændrer sagsgruppen og/eller undersagsgruppen på en sag, opdateres sagsnummeret også, hvis sagsgruppen eller undersagsgruppen er inkluderet i sagsnummerets format. Det gamle sagsnummer bruges ikke længere til daglig drift og kan ikke genbruges. Det gamle sagsnummer eksisterer stadig i databasen, så det kan bruges til logning og analyse. På grund af denne opdatering, anbefales det ikke at skifte sagsgruppe, hvis sagsnummeret indeholder sagsgruppe og/eller undersagsgruppe.

Hvis sagsgruppen er en del af sagsnummeret og du har ændret sagsgruppen, hvilket også ændrer sagsnummeret, kan du stadig finde sagen med det gamle sagsnummer ved at angive hvilket sagsnummer (nuværende eller historisk) der skal bruges i en søgning efter en sag.

Søg efter en sag med det gamle sagsnummer

1. I båndet, klik  $\mathbb{H}$  Ny søgning og vælg Sag for at åbne siden Søg efter sag.

- 2. På siden Søg efter sag > feltet Sagsnummer
- 3. I øverste højre hjørne af feltet Sagsnummer, kan du klikke på [nuværende] for at skifte søgeindstillingen til [historik] for at søge efter det gamle sagsnummer.
- 4. Indtast andre relevante søgekriterier for sagen i de andre felter.
- 5. I båndet, klik Søg, eller tast Enter for at starte søgningen. Listen med søgeresultater vises nederst på siden.

#### Standardværdier i sagsgrupper

Der er to relevante scenarier, når man skifter en sagsgruppe på en sag:

- Under sagsoprettelse: Felterne på sagens detaljeside opdateres med standardværdier for sagsgruppen, kun for alle angivne standardværdier. Hvis der ikke er angivet en standardværdi for sagsgruppen, er det den værdi, der svarer til feltet på sagens detaljeside, der beholdes.
- På en eksisterende sag: Standardværdier fra sagsgruppen føjes ikke til felterne på sagens detaljeside.

#### For at ændre en sagsgruppe

#### For at ændre en sagsgruppe:

- 1. Find og åbn den sag, du vil ændre sagsgruppe og/eller undersagsgruppe på.
- 2. På sagens detaljeside, klik  $\frac{d}{dx}$  Skift > Sagsgruppe for at åbne formularen Rediger sagsgrupper.
- 3. I formularen Rediger sagsgrupper > feltet Sagsgruppe vælg den nye sagsgruppe.
- 4. hvis du også vil ændre undersagsgruppen) I formularen Rediger sagsgrupper > feltet Undersagsgruppe, vælg den nye undersagsgruppe.
- 5. Klik OK og i dialogen Bekræft, klik Ja for at gemme dine ændringer og lukke formularen.

For at ændre en sagsgruppe for flere sager på en gang

- 1. I en sagsliste for eksempel en liste, der viser søgeresultater, når du søger efter sager, eller i listen Åbne sager, markér de sager, du vil skifte sagsgruppen for.
- 2. I båndet, klik **Rediger > Sagsgruppe** for at åbne formularen Rediger sags-

grupper. Du kan også højreklikke de markerede sager og vælge **Rediger** > Sagsgrupper for at åbne formularen Rediger sagsgrupper.

- 3. I formularen Rediger sagsgrupper > feltet Sagsgruppe, vælg den nye sagsgruppe fra listen.
- 4. I formularen Rediger sagsgrupper > feltet Undersagsgruppe, vælg den nye undersagsgruppe fra listen.
- 5. Klik Gem og derefter Ja for at opdatere sagsgruppen og/eller undersagsgruppen for de valgte sager.

#### Se også:

Om felter på [sagsdetaljesiden](#page-217-0)

# Modulet Agenda Management

WorkZone Client kan integrere med Ditmer Agenda Management, hvilket giver dig mulighed for at oprette et dagsordenspunkt fra WorkZone og vedhæfte det til en mødedagsorden i Agenda Management-databasen. Det nye dagsordenspunkt skal være baseret på en WorkZone-sag og du kan definere dagsordenspunkter, tilføje mødedokumenter og gemme dagsordenen, så den kan redigeres senere Ditmer Agenda Management.

Forudsætning: Modulet Ditmer Agenda Management skal være installeret og konfigureret korrekt før du kan bruge WorkZone til at håndtere dine dagsordenspunkter.

I modsætning til WorkZone Meetings, kan data, der er gemt i modulet Agenda Management (dagsordener og dertilhørende dagsordenspunkter vedhæftede dokumenter), tilgås enten via WorkZone Client eller modulet Agenda Management.

Hvis du vil tilgå dagsordenspunkterne gennem modulet Agenda Management, f.eks., hvis du vil redigere et dagsordenspunkt, skal du have et brugernavn og password til Agenda Management.

# Installation og aktivering

Modulet Agenda Management installeres automatisk under den første installation af WorkZone, men det aktiveres ikke automatisk. Hvis du vil bruge modulet Agenda Management, skal du aktivere det og oprette brugere til Agenda Management og konfigurere modulet korrekt.

Du kan aktivere modulet Agenda Management til WorkZone i WorkZone Configurator > Global > Feature Setting > Client > Client Agenda Management module.

Når modulet Ditmer Agenda Management er blevet aktiveret, vil detaljefanen Sagsforberedelse være tilgængelig i detaljesiden Sag. Når du har føjet detaljefanen til din sags detaljeside, kan du nu bruge modulet.

# Agenda Management-opgaver i WorkZone Client

Alle feltværdier i de følgende opgaver henviser til elementer og koncepter i selve modulet Agenda Management og henviser ikke til WorkZone-elementer eller -koncepter. De udvalg, møder, dagsordener og elementer, du vælger til dagsordenspunktet ikke er WorkZone-kontakter eller -møder, men udvalg, møder, dagsordener og elementer, der oprettes og vedligeholdes i modulet Agenda Management.

#### Opret et nyt dagsordenspunkt

- 1. I hovedfanen, åbn den sagsdetaljeside, du vil oprette en dagsorden på.
- 2. På detaljefanen Sagsforberedelse, klik Tilføj for at åbne formularen Sagsforberedelse.
- 3. I formularen Tilføj dagsordenspunkt:
	- 1. I feltet Titel: Indtast et navn på dit dagsordenspunkt.
	- 2. I feltet Udvalg: Vælg et udvalg, til et dagsordenspunkt fra listen. Udvalgene i listen udfyldes fra modulet Agenda Management og er ikke WorkZone-kontaktelementer.
	- 3. I feltet Møde: Efter du har valgt et udvalg i feltet Udvalg ovenfor, vælg et udvalgsmøde i det dagsordenspunkt, der skal behandles i.
- 4. I feltet Dagsorden: Når du har valgt et møde i feltet Møde ovenfor, vælg dem dagsorden, som skal være gældende for dagsordenspunktet.
- 5. I feltet Element: Når du har valgt en dagsorden i feltet Dagsorden ovenfor, vælg det element, du vil anvende på dagsordenspunktet.
- 6. I feltet Bilag: (Valgfri) vedhæft et eller flere dokumenter på dit dagsordenspunkt.
	- For at tilføje dokumenter fra sagen: Klik i feltet Dokumenter og tast navnet på det dokument, du vil filtrere listen efter, og vælg et sagsdokument fra sagen. Du kan også klikke **PAvanceret søgning** for åbne formularen Avanceret søgning og søge efter de sagsdokumenter, du vil føje til dagsordenspunktet. Vælg de dokumenter, du vil føje til dagsordenspunktet, flyt dem til ruden i højre side og klik Vælg for at føje dokumenterne til dagsordenspunktet. Du kan kun føje dokumenter fra sagen til et dagsordenspunkt. Du kan ikke føje dokumenter fra andre sager til dagsordenspunktet.
	- **.** For at tilføje dokumenter fra filsystemet: Klik  $G$ ennemse i højre hjørne af feltet Dokumenter for at åbne et vindue, hvori du kan gennemse og vælge et eller flere dokumenter fra filsystemet og føje det til dagsordenspunktet. Dokumenter, som du vælger fra filsystemet overføres også til sagen, når dagsordenspunktet oprettes.
- 7. Marker afkrydsningsfeltet Offentlig for at gøre dagsordenspunktet offentligt tilgængeligt.
- 4. Klik Gem for at oprette dagsordenspunktet modulet Agenda Management.

#### Rediger et dagsordenspunkt

Du kan redigere titlen på dagsordenspunktet samt tilføje eller fjerne eventuelle vedhæftede dokumenter på dagsordenspunktet.

- 1. I hovedfanen, åbn den sagsdetaljeside, der indeholder det dagsordenspunkt, du vil redigere.
- 2. I detaljefanen Sagsforberedelse, vælg det dagsordenspunkt, du vil redigere.
- 3. Klik Rediger for at åbne formularen Rediger dagsordenspunkt.
	- 1. I feltet Titel, indtast en ny titel.
	- 2. I feltet Enclosure, fjern et eksisterende mødedokument eller tilføj et nyt.
- 4. Klik Gem for at gemme dine ændringer og lukke formularen.

#### Visning af eksisterende dagsordenspunkt til møder

- 1. I hovedfanen, åbn den sagsdetaljeside, der indeholder det dagsordenspunkt, du vil redigere.
- 2. I detaljefanen Sagsforberedelse, vælg det dagsordenspunkt, du vil redigere.
- 3. Klik Vis for at åbne visningsruden.
- 4. Indtast dit brugernavn og kodeord til Agenda Management og klik Log ind for at komme ind på din bruger i Agenda Management.

## Se også

Vis eller skjul [listekolonner](#page-195-0)

[Administrer](#page-501-0) møder

# **Dokumenter**

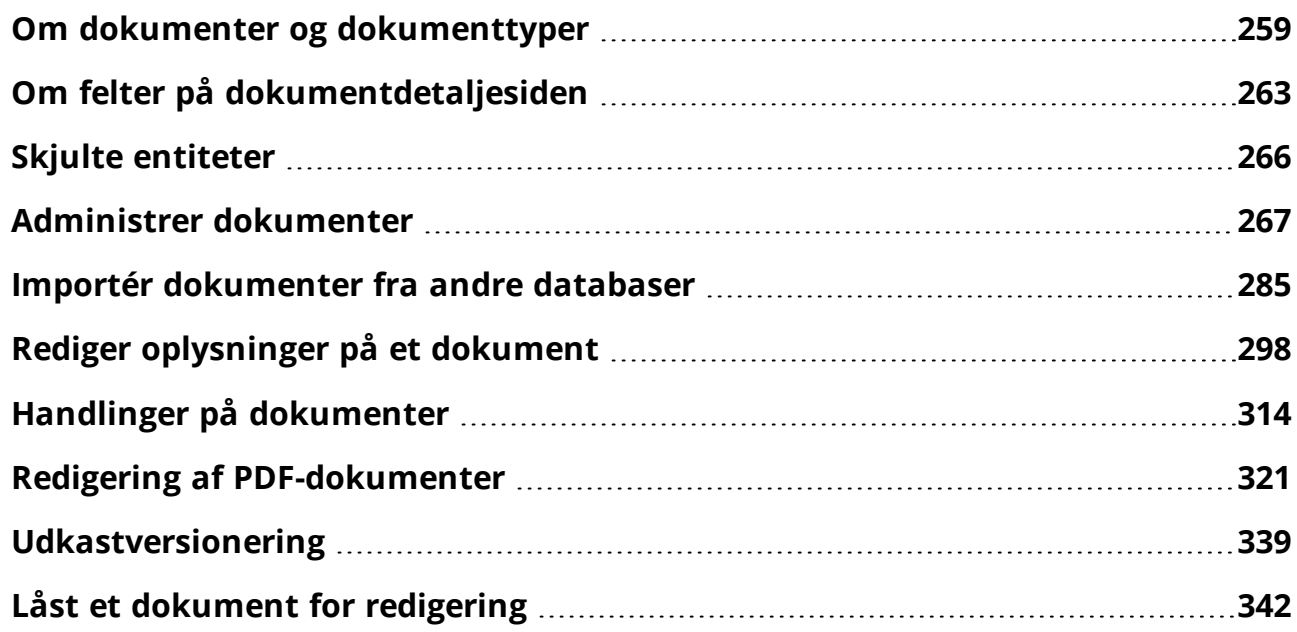

# <span id="page-258-0"></span>Om dokumenter og dokumenttyper

# Dokumentnummer/aktnummer

# Dokumentnummer

Et dokumentnummer er et sekventielt nummer, der automatisk genereres fra en database. Dokumentnummeret starter fra 1 og er globalt unikt i WorkZone. Når der oprettes et dokument tildeles det et dokumentnummer, der identificerer dokumentet i WorkZone. Dokumentnummeret kan ikke ændres under et dokuments livscyklus.

Dokumentnummeret vises på dokumentets detaljeside som en del af detaljesidens titel og har "D-" sat foran nummeret. For eksempel, vises dokumentnummeret "123" som "D-123" i titlen på dokumentets detaljeside sammen med andre dokumentoplysninger i titlen.

Kolonnen Dokumentnummer vises også som standard in dokumentlisterne, for eksempel i detaljefanen Dokumenter på detaljesiden Sag eller i en af Dokumentlisterne på siden Hjem. Dokumentnumre kan også bruges som søgekriterier i dokumentsøgninger, hvilket giver dig mulighed for hurtigt at finde bestemte dokumenter og filtrere søgeresultater efter dokumentnummer.

## Aktnummer

Aktnummeret er et fortløbende nummer, der automatisk genereres fra databasen. Aktnummeret begynder med 1 og er unikt for hvert arkiverede dokument i den sag, som dokumenter er arkiveret på.

Når et dokument oprettes og under almindelig dokument- og sagsbehandling, tildeles der ikke et aktnummer og værdien for aktnummeret vil altid være 0. Når et dokument arkiveres tildeles dokumentet det næste aktnummer i rækkefølgen, der giver dokumentet et unikt nummer, der kan bruges til at identificere dokumentet i den sag, som det er oprettet på.

Kolonnen Aktnummer kan vises i detaljefanen Dokumenter på en sags detaljeside, men kolonnen vises ikke som standard.

#### Slet et arkiveret dokument

Hvis det arkiveret dokument slettes senere, tilføjes en ny dokumentakt med typen DEL til det nu tomme felt til aktnummer, for at udfylde hullet i sekvensen og fungerer derudover også som en indikator for at det oprindelige dokument er blevet slettet.

#### Kopiér et arkiveret dokument

Du kan kopiere arkiverede dokumenter til andre sager. Kopierede arkiverede dokumenter oprettes som standard som kladder i den sag, de kopieres til, men du kan vælge at registrere dokumentet som arkiveret på den nye sag, når du kopierer den.

# Dokumenttyper

WorkZone Client skelner mellem forskellige typer af dokumenter.

- Et dokument kan være knyttet til én sag som hoveddokument.
- Et hoveddokument kan have flere bilag. Bilag er dokumenter, der indgår i sagsbehandlingen, og som kan uddybe aspekter af hoveddokumentet.
- Samtidig kan mange sager godt henvise til samme dokument. Relationen mellem sag og dokument kaldes en dokumenthenvisning.

# Hoveddokumenter

Et hoveddokument er et dokumentet, der har et eller flere bilag tilknyttet.

Et dokument bliver et hoveddokument, når feltet Hoveddokument er tomt.

# Bilag

Bilag indeholder oplysninger, som er væsentlige for en sags forløb, og som kan illustrere forskellige aspekter af hoveddokumentet.

Et dokument kan kun være bilag til ét andet dokument, nemlig dets hoveddokument. ID-nummeret og titlen på hoveddokumentet vises i feltet Hoveddokument på bilagets detaljeside.

Mange andre dokumenter kan henvise til et dokument, der fungerer som bilag.

#### Opret et bilag

Når du opretter et Word-, Excel- eller PowerPoint- dokument, angiver du, at dokumentet er et bilag ved at vælge nummeret på hoveddokumentet i feltet Hoveddokument i panelet Dokumentregistrering i Microsoft Office-programmet.

Når du opretter et dokument ved at importere det eller oprette dokumentoplysninger, angiver du at det er et bilag ved at angive nummeret på hoveddokumentet i feltet Hoveddokument på dokumentets detaljeside.

Se også Opret en nyt [dokument](#page-266-1) og Flyt [dokument](#page-316-0).

Bemærk: Du kan ændre et eksisterende hoveddokument til et bilag og du kan flytte et bilag fra et hoveddokument til et andet.

# Dokumenthenvisninger

Dokumenthenvisningerne er relateret til en sag og kan bidrage med yderligere oplysninger i forhold til sagen, men de indgår ikke i selve sagsbehandlingen.

Se også Tilføj eller fjern [dokumenthenvisninger.](#page-300-0)

# Find dokumenter

Dokumenter vedhæftes ofte til sager, men kan vedhæftes både til hovedsager (oversager) og undersager, og derudover kan dokumenter selv indeholde bilag, hvilket kan gøre det besværligt, at finde et bestemt dokument. Denne struktur kan føre til at store og komplicerede sager potentielt kan indeholder hundredvis af dokumenter, og det kan derfor blive svært og tidskrævende at fremsøge bestemte dokumenter, som du behøver at arbejde med.

Du kan bruge følgende metoder til at søge efter og finde dokumenter i WorkZone:

- <sup>l</sup> Åbn en dokumentliste i navigationsruden og søg efter dokumentet i en liste ved at skrive i feltet Søg i liste, som opererer med fritekst-søgefelter.
- <sup>l</sup> I detaljefanen Dokumenter på sagsdetaljesiden, kan du søge efter alle dokumenter, der er vedhæftet til den aktive sag ved at indtaste fritekst-søgekriterier i feltet Søg i liste.
- I detaljefanen Dokumenter i hierarkiet på en sagsdetaljeside, kan du søge efter alle dokumenter, der vedhæftet til den aktive sag og dens undersager ved at indtaste fritekst-søgekriterier i feltet Søg i liste. Fanen Dokumenter i hierarkiet vises ikke som standard og skal manuelt føjes til sagsdetaljesiden.
- Opret en brugerdefineret detaljefane og anvend fanen på sagsdetaljesiden for at filtrere i dokumenter, der er vedhæftet til sagen. Søgeresultaterne kan være kontekstafhængige, hvilket betyder, at der kun vises dokumenter, der vedhæftet en bestemt sag eller møde. Du kan enten bruge en gemt brugerdefineret søgning (brugerdefinerede søgninger nedenfor) eller definere dit eget filter direkte for din brugerdefinerede fane.
- Du kan bruge en standard søgeside for dokumenter til at fremsøge bestemte dokumenter eller alle dokumenter. Resultaterne vises i en dokumentliste, som kan filtreres ved hjælp af feltet Søg i liste. Du kan også bruge en standard søgeside for dokumenter til at fremsøge alle dokumenter i et over- og undersagshierarki ved hjælp af feltet Sag (simpel) som et søgekriterie.
- Opret en brugerdefineret søgning og tilpas søgekriterierne, så de passer definitionen på de dokumenter, du ønsker at fremsøge. Du kan tilføje gemte brugerdefinerede søgninger som brugerdefinerede detaljefaner eller til navigationsruden, som individuelle elementer eller lister.
- Åbn en Hurtig Søgning og brug dokumentnummer eller titel som søgekriterier og automatisk åbne detaljesiden for det pågældende dokument.

#### Se også

Søg i [tekstfelter](#page-413-0) [Detaljefaner](#page-179-0) på sager [Dokumentsøgning](#page-422-0) på en undersag Hurtig [søgning](#page-439-0) [Søgninger](#page-408-0) [Administrer](#page-428-0) gemte søgelister [Navigationspanel](#page-96-0) og lister

# <span id="page-262-0"></span>Om felter på dokumentdetaljesiden

Dokumentets detaljeside giver et detaljeret overblik over et dokument. Siden viser detaljerede dokumentoplysninger og metadatafelter, der bruges til at klassificere og give adgangs- og sikkerhedsoplysninger på dokumentet. Dokumentets detaljeside kan også indstilles til at vise detaljefan nederst på siden.

Du kan åbne et dokuments detaljeside ved at dobbeltklikke et dokument i listen Dokumenter eller i liste med søgeresultater.

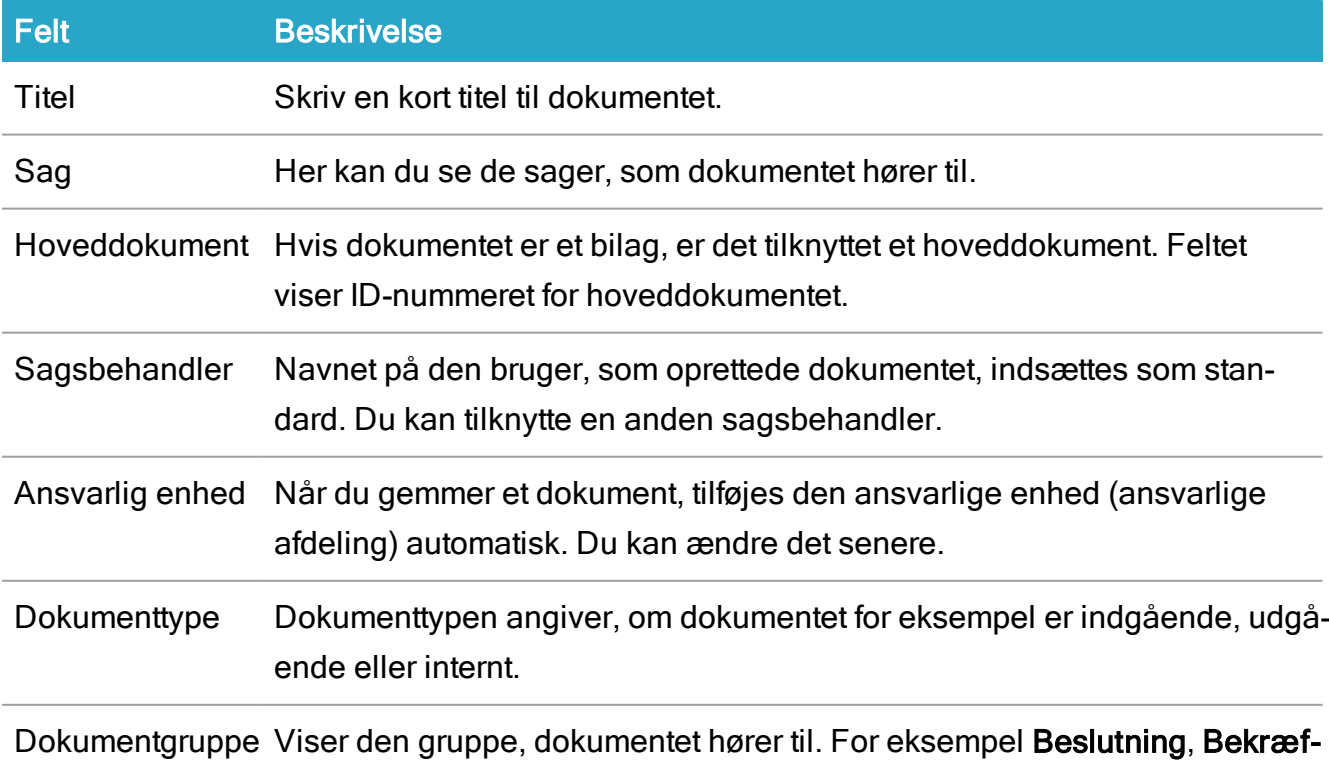

Følgende felter vises på dokumentdetaljesiden:

## WorkZone Client2022.0

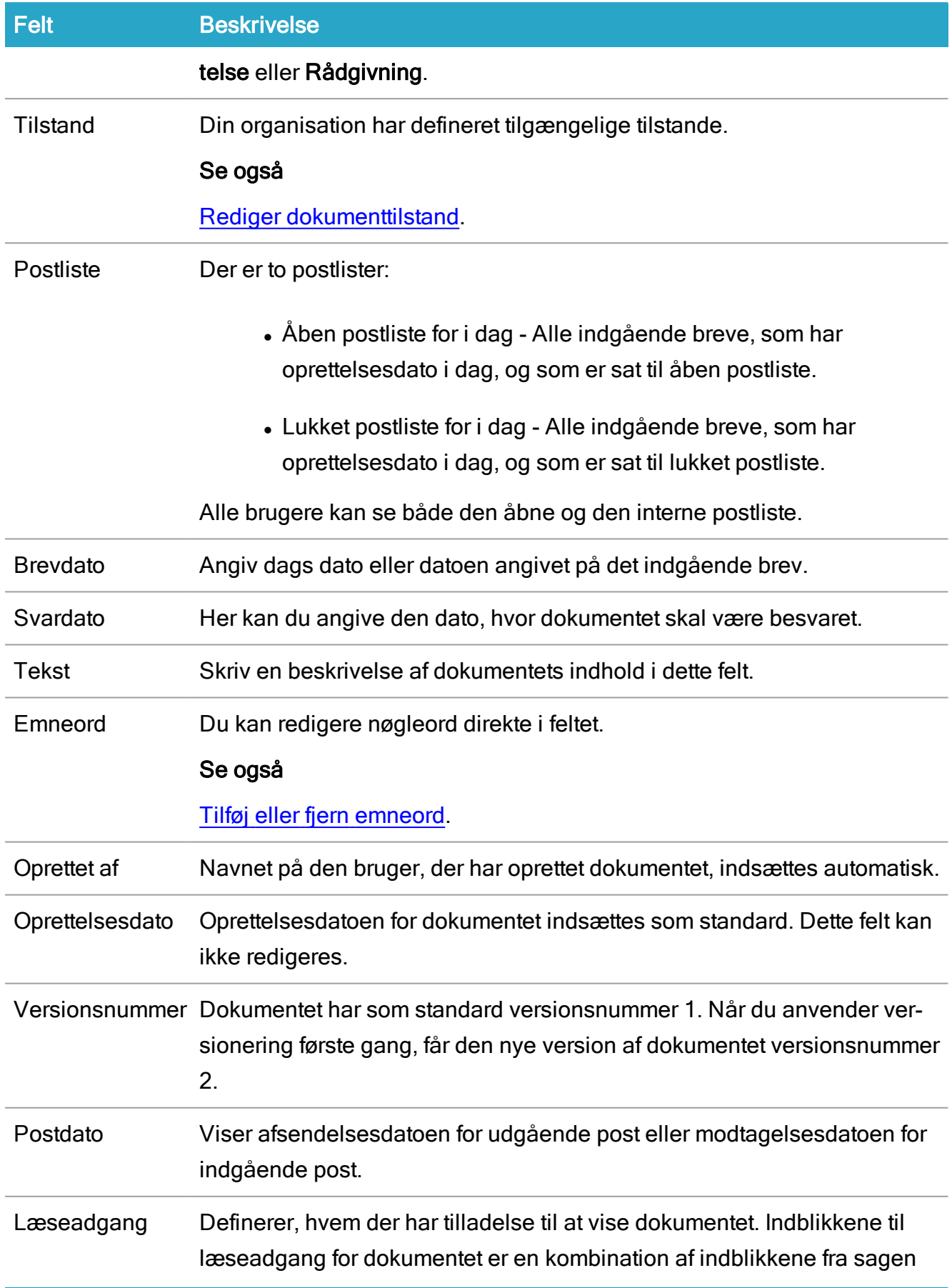

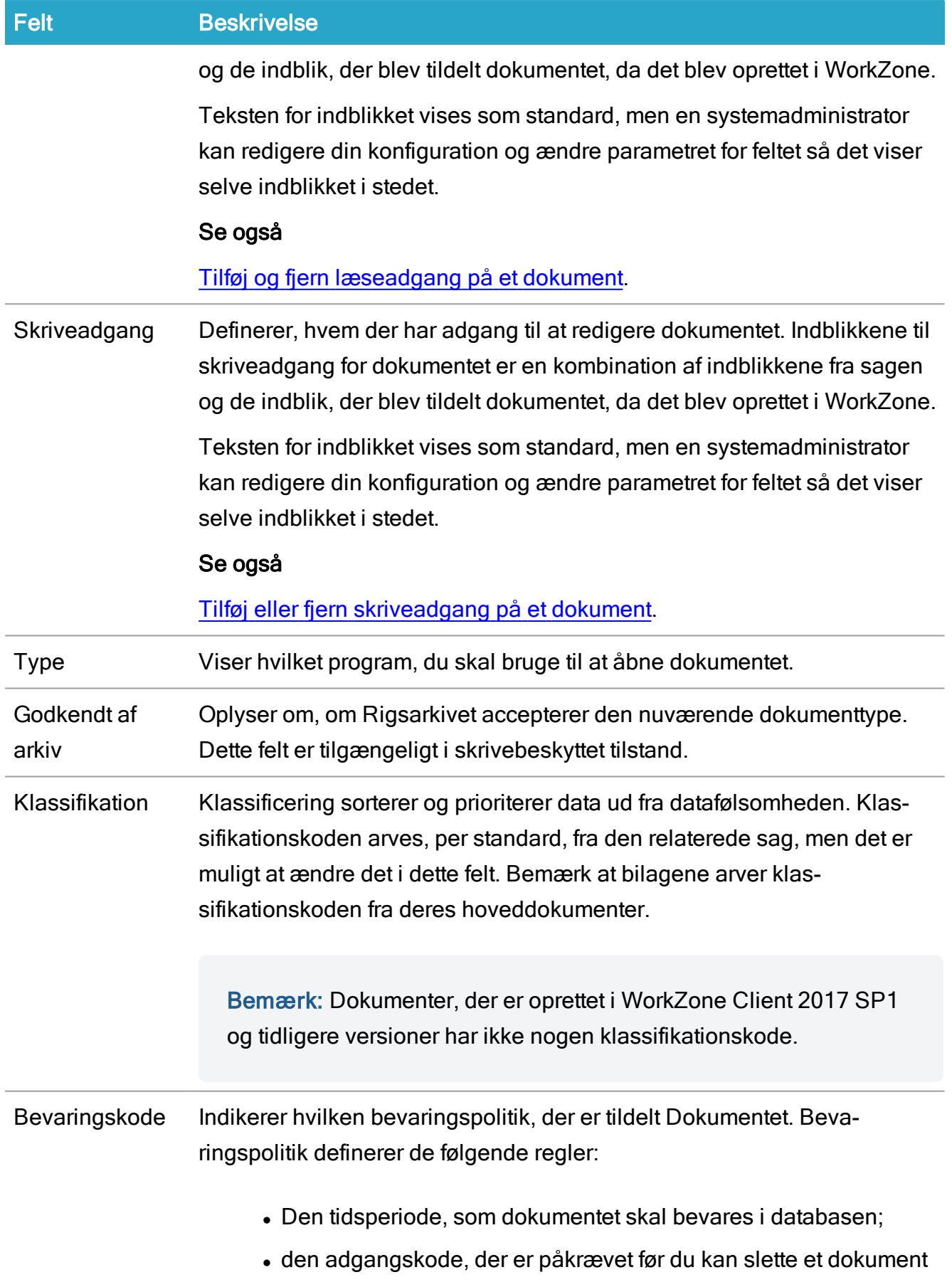

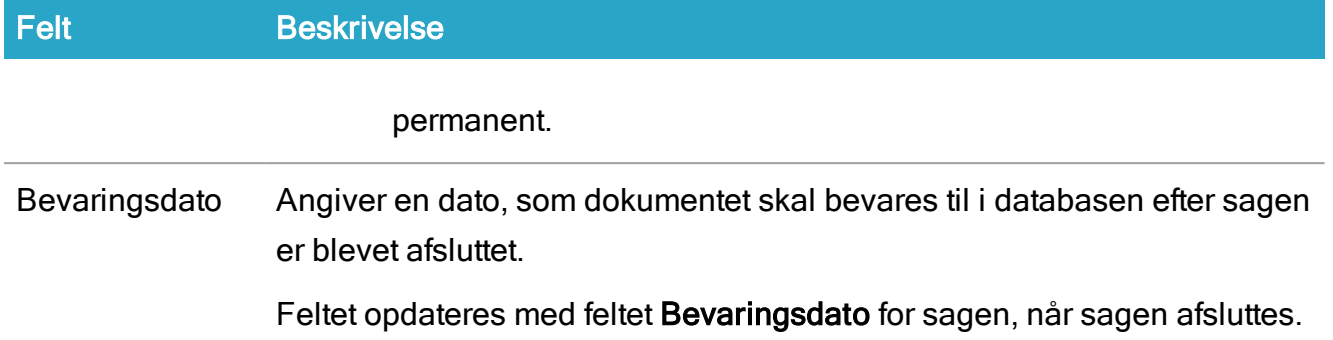

# <span id="page-265-0"></span>Skjulte entiteter

Skjulte entiteter er sager, dokumenter og/eller kontakter, der ikke kan vises fordi brugeren er blevet slået fra i Microsoft Active Directory, f.eks., hvis brugeren har forladt organisationen.

Når en bruger slåes fra i Microsoft Active Directory, vil alle entiteter med brugerens personlige indblik blive utilgængelige for andre brugere og bliver dermed betragtet som skjult, da disse elementer ikke kan blive vist normalt.

# Find skjulte entiteter

Skjulte sager, dokumenter og/eller kontakter kan findes ved at bruge de skjulte lister (Skjulte sager, Skjulte dokumenter og skjulte kontakter) i WorkZone-navigationsruden.

Forudsætning: Du skal have adgangsrettigheden LOSTANDFOUND for at se og føje de Skjulte lister til din navigationsrude.

Bemærk: Hvis du skal redigere skjulte sager, dokumenter og kontakter (elementer, der ikke er tildelt dig), skal du have adgangsrettigheden \*.

# Se også:

Skjulte [entiteter](https://docs.workzone.kmd.net/2022_0/da-dk/Content/WZClient_AdminGuide/Hidden.htm) (WorkZone Client Administrators Guide)

[Navigationspanel](#page-96-0) og lister

[Lister](#page-378-1)

# <span id="page-266-0"></span>Administrer dokumenter

# <span id="page-266-1"></span>Opret et nyt dokument

Du kan oprette forskellige dokumenttyper i båndet.

- Hvis du opretter et dokument fra en sagsdetaljeside bliver dokumentet automatisk gemt på sagen.
- Hvis du ikke har en sag åben, men for eksempel står på fanen Hjem, oprettes dokumentet automatisk på din skrivebordssag, med mindre du vælger en anden sag.

# Opret et Word-dokument

- 1. I båndet, klik **Will** Word for at åbne Microsoft Word med vinduet Ny åbent.
- 2. (Valgfri) Hvis din organisation anvender skabeloner, kan du vælge en.
- 3. Klik OK for at åbne et nyt Word-dokument.
- 4. Skriv i dit dokument.
- 5. Udfyld felterne i ruden Dokumentregistrering.
- 6. Klik Gem på sag.

# Opret et Excel-dokument

- 1. I båndet, klik **E**Dokument og vælg Excel for at åbne Microsoft Excel med vinduet Ny åbent.
- 2. (Valgfri) Hvis din organisation anvender skabeloner, kan du vælge en.
- 3. Klik OK for at åbne et nyt Excel-ark.
- 4. Skriv i dit dokument.
- 5. Udfyld felterne i ruden Dokumentregistrering.
- 6. Klik Gem på sag.

# Opret et PowerPoint-dokument

- 1. I båndet, klik **E** Dokument og vælg PowerPoint for at åbne Microsoft PowerPoint med vinduet Ny åbent.
- 2. (Valgfri) Hvis din organisation anvender skabeloner, kan du vælge en.
- 3. Klik OK for at åbne et nyt Microsoft PowerPoint-dokument.
- 4. Skriv i dit dokument.
- 5. Udfyld felterne i ruden Dokumentregistrering.
- 6. Klik Gem på sag.

## Opret et dokument (Word, Excel eller Powerpoint) fra Templafy

#### Vigtigt:

- For Microsoft Internet Explorer: Integrationen med Templafy med https-protokollen understøttes ikke.
- For Google Chrome og Microsoft Edge: Integrationen med Templafy med httpprotokollen understøttes ikke.

Hvis din organisation bruger Templafy til at oprette og håndtere Microsoft Office-skabeloner, kan du basere nye dokumenter (Microsoft Word, Excel eller Powerpoint) i WorkZone Client på din organisations Templafy-skabeloner.

Det er påkrævet, at man har gyldige legitimationsoplysninger til Templafy (Brugernavn og kodeord), og at Templafy-forbindelsen er blevet konfigureret korrekt i WorkZone Configurator > Global > Templafy settings før du kan oprette dine Templafy-dokumenter.

- 1. I båndet, klik **Dokument > Opret fra Templafy** for at åbne formularen Opret dokument fra Templafy.
- 2. I formularen Opret dokument fra Templafy, vælg den skabelon, som du vil basere dit nye dokument på og udfyld eventuelle påkrævede felter for

skabelonen.

Nogle af skabelonerne kan indeholde felter, der skal angives før du kan basere et dokument på dem.

- 3. Klik Opret for at hente skabelonen, anvende de angivne felters værdier og åbne det som et dokument i Microsoft Office.
- 4. I Microsoft Office kan du redigere dokumentet og klikke Gem på sag for at gemme dokumentet på den aktive sag.

# Brug af Safari-browseren

Hvis du bruger en Safari-browser, skal cookies for tredjepartsprodukter være slået til før du kan bruge Templafy i WorkZone Client.

Du kan aktivere cookies for tredjepartsprodukter ved at nulstille indstillingen for beskyttelse af personlige oplysninger Undgå sporing mellem websteder i indstillingerne for Safari. Indstillingen Undgå sporing mellem websteder er helt implementeret fra Safari 13.1, men indstillingen er tilgængelig i Safari-browsere fra og med version 11.0.3 (3604.5.6).

I tidligere versioner af Safari-browseren (versioner før 11.0.3(3604.5.6)), er indstillingen Undgå sporing mellem websteder ikke tilgængelig.

Templafy-integrationen er kun blevet testet i Safari 13.1, men det udelukkes ikke, at integrationen kan fungere med andre udgaver af browseren.

# Opret et dokument fra sagsdetaljesiden

Du kan også oprette et dokument på baggrund af den aktive sag i sagsdetaljesiden.

- 1. I detaljefanen Dokumenter på sagsdetaljesiden, klik FF Tilføj og vælg derefter den handling, du vil udføre:
	- Word: For at oprette et Microsoft Office Word-dokument i Microsoft Office.
	- Excel: For at oprette et Microsoft Office Excel-regneark i Microsoft Office.
	- Powerpoint: For at oprette et Microsoft Office Powerpoint-dokument i Microsoft Office.
	- Importér fra filsystem: For at importere et eksisterende dokument til WorkZone fra et andet filsystem.

.

- Importér fra WorkZone: For at importere et eksisterende dokument til WorkZone fra en anden WorkZone-database.
- Oplysninger: For at oprette nye WorkZone-oplysninger for sagen.
- Opret fra Templafy: For at oprette et Microsoft Office-dokument (Word, Excel eller Powerpoint) ved brug af skabeloner fra tredjepartsproduktet Templafy. Denne valgmulighed i menuen vises kun, hvis din organisation bruger TemplafWorkZone Configuratory og har konfigureret indstillingerne korrekt for Templafy i > Global > Templafy settings
- 2. I Microsoft Office kan du tilføje dine ændringer i dokumentet, og når du klikker Gem på sag i ruden WorkZone Office, overføres dokumentet til WorkZone-serveren og gemmes på den aktive sag.

# Opret dokumentoplysninger (nye oplysninger)

Du kan oprette dokumentoplysninger uden et relateret dokument (det vil sige, en dokumentdetaljeside uden, for eksempel et relateret .txt, .doc eller .xls-dokument).

- 1. I båndet, klik  **Dokument > Nye oplysninger** for at åbne et nyt dokument i en ny fane.
- 2. Udfyld de obligatoriske felter.
- 3. I båndet, klik Gem. Det nyoprettede dokument vises nu under Dokumenter > I dag i navigationsruden.

# Importér et dokument

Du kan tilføje et dokument uden for WorkZone Client til din sag. For eksempel et indskannet dokument.

Dokumenter kan kun importeres til en sag og importeres til den aktive sag i WorkZone. Bemærk at du kun kan importere dokumenter til én aktiv sag ad gangen. Hvis du skal importere dokumenter til flere sager, skal du importere dokumenterne en af gangen for hver sag.

Du kan kun importere dokumenter til åbne sager. Du kan ikke importere føje dokumenter til afsluttede sager. For yderligere oplysninger, se[:Afsluttede](#page-207-0) og åbne sager

# Den aktive sag

En aktiv sag er den sag, du har valgt. Hvis der vises flere sagsdetaljesider på en gang, vil titlen på fanebladet, der vises, være navnet på den aktive sag, når fanebladets titel minimeres.

Den aktive sag vises også, når du vælger hvilke dokumenter i kildedatabasen, du vil importere til WorkZone, hvilket gør det muligt for dig at sikre at du importerer dokumenter til den rigtige sag før du importerer.

## Ingen aktive sager

Hvis du ikke har valgt en aktiv sag til at indeholde de importerede dokumenter, vil din skrivebordssag automatisk blive brugt som den aktive sag. Du kan også vælge skrivebordssagen manuelt, hvis du vil være helt sikker på at skrivebordssagen er den aktive sag.

Tip: Du kan overføre de importerede dokumenter fra skrivebordssagen til en anden sag senere.

- 1. I båndet, klik **E**Dokument > Importér fra filsystem for at åbne fanen Importér dokument.
- 2. I feltet Vælg dokument, klik på mappe-ikonet for at åbne formularen Vælg fil til overførsel.
- 3. I dialogen Vælg fil til overførsel, find det dokument, du vil importere, vælg dokumentet og klik Åbn for at importere dokumentet.
- 4. En ny dokumentdetaljefane, som indeholder dokumentmetadata for det dokument, du importerer, åbnes. Titlen på dokumentet overføres automatisk til feltet Titel, men du kan ændre dette, da det registreres i WorkZone ved indtaste en ny titel i feltet Titel.
- 5. I feltet Dokumenttype i dokumentets detaljefane, vælg en dokumenttype.
- 6. Definer resten af dokumentets metadata i felterne i fanerne.
- 7. I båndet, klik **Gem** for at gemme det importerede dokument i WorkZone.

## <span id="page-271-0"></span>Rediger et dokument

Du kan redigere et dokument indtil dokumentet låses eller arkiveres.

- Du kan kun redigere dokumenter af typerne Word, Excel og PowerPoint.
- Dokumenterne skal have tilstanden Personligt udkast eller Udkast.

## Microsoft Office Suite

Hvis Microsoft Office Suite er installeret på den lokale enhed, kan du bruge Microsoft Office til at redigere dit dokument.

Hvis WorkZone for Office også er installeret på WorkZone Content Server, kan du også få vist WorkZone for Office-panelet I Office-programmet.

#### Rediger et dokument

- 1. Åbn dokumentdetaljesiden eller vælg dokumentet fra en liste.
- 2. I båndet, klik **Åbn**, eller, hvis du bruger en dokumentliste, klik på dokumentikonet for at åbne dokumentet for redigering. Du kan også højreklikke doku-

mentet i listen og vælge **Åbn**.

- 3. Foretag dine ændringer. Udfyld felterne i ruden Dokumentregistrering.
- 4. Klik Gem på sag.

# WorkZone Explorer

Hvis du bruger WorkZone Explorer, kan du åbne et dokument til redigering (og læsning) ved at klikke på knappen Stifinder i sagens hovedbånd for at åbne WorkZone Explorer og derefter klikke dokumentet.

Grundet sikkerhedsmodellen for Google Chrome og Microsoft Edge Chromium, åbnes Windows Stifinder ikke automatisk, når du klikker knappen Stifinder. I stedet, skal du åbne Windows Stifinder manuelt og derefter trykke CTRL+V i adresselinjen for at åbne stifinderen for den aktive sag.

Linkadressen til den aktive sag kopieres automatisk til din udklipsholder, når du klikker knappen Stifinder.

Hvis du bruger Microsoft Edge som browser, skal du være logget ind på WorkZone IdentityServer for at aktivere integration med Windows File Explorer. Hvis du markerer afkrydsningsfeltet Forbliv logget på, når du logger ind, behøver du ikke logge in igen. Den vedvarende bevaring af cookies kan dog udløbe, hvorefter det bliver nødvendigt at logge ind manuelt igen.

Hvis WorkZone Explorer er deaktiveret, vil knappen Stifinder ikke vises uafhængigt af hvilken webbrowser, der bruges. WorkZone Explorer kan aktiveres og deaktiveres af en systemadministrator i WorkZone Configurator > Global > Feature Settings > Client > Explore.

# Microsoft Office Online Server

Hvis Microsoft Office Suite ikke er installeret på den lokale enhed og hvis din organisation bruger Microsoft Office Online Server til at oprette, læse og redigere dokumenter, kan du redigere et dokument direkte i din internetbrowser via panelet vis, panelet Office Online skal dog først føjes til panelet vis for at få adgang til Office Online-indstillingerne.

<span id="page-272-0"></span>Se Tilpas [indholdsruden.](#page-169-0)

# Rediger dokumenttilstand

Dokumenttilstanden viser hvad du kan gøre med dokumentet - hvem der kan se og redigere det og hvad der kan redigeres. Dokumenttilstanden afspejles i dokumentes livscyklus. Et dokument kan have følgende tilstande:

- Personlig udkast UP. Kan kun vises, redigeres og slettes af den, der har oprettet dokumentet. For at tillade at andre medarbejdere skal kunne se, redigere eller slette dit personlige udkast, skal du frigive det (Skift > Frigiv personligt udkast). Dokumenttilstand kan ændres til UÅ eller UL. Dokumentet kan bruge udkastversionering.
- Udkast UÅ. Kan vises, redigeres og slettes af alle. Dokumenttilstanden kan ændres til UP eller UL. Dokumentet kan bruge udkastversionering.
- Låst dokument UL. Selve dokumentet kan ikke længere redigeres, men dokumentets metadata kan redigeres. Dokumentet kan slettes (Se kommentarer nedenfor). Dokumenttilstanden kan kun ændres til ARK. Dokumentet låses og bruger derfor ikke udkastversionering.
- Arkiveret ARK. Dokumentet er arkiveret og tildelt et aktnummer i databasen og tilstanden kan ikke ændres. Dokumentet kan ikke redigeres, men dokumentoplysningerne kan stadig redigeres. Dokumentet kan kun slettes af brugere med indblikket SOFTDELETE. Et arkiveret dokument bindes til sin oprindelige sag og kan ikke flyttes til andre sager. Derimod kan dokumenter, der arkiveres fra skrivebordssagen flyttes til andre sager.

Du kan kopiere arkiverede dokumenter til andre sager. Kopierede arkiverede dokumenter oprettes som standard som kladder i den sag, de kopieres til, men du kan vælge at registrere dokumentet som arkiveret på den nye sag, når du kopierer den.

## Bemærk:

- Scannede dokumenter og indgående mails registreres som standard med tilstanden Arkiveret.
- Låste dokumenter kan slettes, medmindre de har henvisninger til andre dokumenter, sager, opgaver eller kontakter.
- Når du arkiverer et dokument skal det være tilknyttet en sag. Hvis du har arkiveret et dokument på en skrivebordssag eller en SJ-temp sag, har dokumentet ikke noget aktnummer, og du kan flytte det til en anden sag.

# Rediger dokumenttilstand

- 1. Åbn detaljesiden for den dokumenttilstand, du vil redigere eller åbn en dokumentliste, der viser det dokument, du vil redigere.
- 2. I hovedbåndet, klik Skift eller i dokumentlisten, højreklik dokumentet og

vælg<sup>3</sup> Skift

3. Vælg en ny tilstand og klik Lås.

Forholdsregler angående ændringer på dokumenttilstand.

- Et Arkiveret dokument (ARK) kan ikke få skiftet tilstand.
- Et Låst dokument (UL) kan kun arkiveres (ARK).
- Et udkast (UÅ) eller Personligt udkast (UP) kan låses (UL), arkiveres (ARK) og skiftes til og fra udkast (UÅ) eller Personligt udkast (UP).

# Send et link til et dokument i en mail

Du kan sende et dokument som sig selv, eller sende et link til dokumentet eller som PDF-fil i en mail.

#### Forudsætning:

- Du skal have installeret WorkZone for Office. Disse muligheder vises ikke, hvis WorkZone for Office ikke er installeret på din lokale computer.
- Når du sender links, skal modtageren af mailen have adgang til WorkZone Client for at kunne se den sag, som dokumentet er knyttet til.
- Når du sender dokumenter som PDF-filer, kan du kun sende dokumenter, der allerede er blevet generet som PDF-filer.

#### For at sende et link til et dokument i en mail

- 1. Åbn det dokument, du vil oprette et link til i en mail.
- 2. I båndet, klik Del > I Mail > Link for at åbne en ny mail i Microsoft Outlook, der automatisk indeholder et link til sagen i WorkZone Client. Hvis du bruger en dokumentliste, kan du også højreklikke dokumentet i listen og

vælge Del > I Mail > Link.

3. I mailen, tilføj en modtager og klik Send.

#### For at vedhæfte et dokument i en mail

- 1. Åbn det dokument, du vil oprette et link til i en mail.
- 2. I båndet, klik Del > I Mail > Vedhæft dokument for at åbne en ny mail i Microsoft Outlook, der har dokumentet vedhæftet som en fil. Hvis du bruger en dokumentliste, kan du også højreklikke dokumentet i listen og vælge Del > I Mail > Vedhæft dokument.
- 3. I mailen, tilføj en modtager og klik Send.

#### For at sende som en PDF i en mail.

Bemærk at denne mulighed ikke er tilgængelig, hvis dokumentet ikke eksisterer i PDF-format.

- 1. Åbn det dokument, du vil oprette et link til i en mail.
- 2. I båndet, klik Del > I Mail > Vedhæft som PDF for at åbne en ny mail i Microsoft Outlook, der har dokumentet vedhæftet som en PDF-fil. Hvis du bruger en dokumentliste, kan du også højreklikke dokumentet i listen og

vælge Del > I Mail > Vedhæft som PDF.

3. I mailen, tilføj en modtager og klik Send.

# Se et dokuments livscyklus

Livscyklus viser de handlinger, der er udført på dokumentet siden dets oprettelse. For eksempel:

- Hvilken Sagsbehandler har udført handlingen.
- Hvilken handling er udført på dokumentet.
- Hvornår feltet Tilstand er blevet opdateret.

# Se et dokuments livscyklus

- 1. Åbn detaljesiden for et dokument.
- 2. Fra detaljesiden, åbn fanen Livscyklus.

# Besvar et dokument

Hvis WorkZone for Office er installeret på din lokale computer, kan du svare på et dokument enten fra en liste eller fra dokumentets detaljeside og automatisk få sagsoplysninger sat ind som dit svar i dokumentet. Hvis du ikke har WorkZone for Office installeret på serveren, vil muligheden Svar ikke være synlig i menuen.

- 1. Find det dokument, du vil besvare.
- 2. I båndet, klik Administrer > Svar for at åbne et nyt Microsoft Word dokument med de relevante detaljer automatisk sat ind og vist i ruden Dokumentregistrering:
	- Svardokumentet sættes til Udgående.
	- Titlen på det oprindelige dokument med præfikset Re:.
	- Dokumentparter med rollen Afsender i det oprindelige dokument bruges som Modtagere.
	- Der oprettes en dokumenthenvisning til det oprindelige dokument.
- 3. Udfør ændringer i svardokumentet.
- 4. Klik Gem på sag.

# Kopiér et dokument

Du kan kopiere et eksisterende dokument til en sag. På den måde kan du genbruge oplysninger og indhold fra det oprindelige dokument.

Det nye dokument beholder det oprindelige dokuments henvisninger til:

- Dokumenter
- Bilag
- Kontakter
- Sager

Det får desuden tilføjet en dokumenthenvisning til det oprindelige dokument.

Hvis det dokument, du vil kopiere, er arkiveret (Dokumenttilstanden er sat til ARK), kan du vælge at registrere dokumentet som arkiveret på den nye sag, når du kopierer den. Kopierede, arkiverede dokumenter oprettes, som standard, som udkast på den sag, de kopieres til.

Du kan også kopiere ikke-arkiverede dokumenter til andre sager og på samme tidspunkt arkivere dokumentet på sagerne.

## Kopiér et enkelt dokument

- 1. Åbn det dokument, du vil kopiere.
- 2. I båndet, klik **Kopiér** for at åbne formularen Kopiér dokument. Hvis du bruger

en dokumentliste, kan du også højreklikke dokumentet i listen og vælge Kopiér.

- 3. I formularen Kopiér dokument > feltet Kopiér til sag, vælg den sag, du vil kopiere dokumentet til.
- 4. I formularen Kopiér dokument, markér afkrydsningsfeltet Arkiver dokumenter på ny sag for at arkivere dokumentet på den sag, som det kopieres til.
- 5. Klik Kopiér for at kopiere dokumentet og åbne detaljesiden for det kopierede dokument, hvor du kan foretage dine ændringer i det nye dokument og gemme det.

Tip: Hvis du vil redigere dokumentindholdet, se også Rediger [dokument](#page-271-0).

#### Kopiere flere valgte dokumenter

Du kan vælge en række dokumenter fra en liste og kopiere dem til en sag.

- 1. Åbn en liste, for eksempel listen Dokumenter eller en liste med resultater for en dokumentsøgning.
- 2. I listeområdet, vælg det dokument, som du vil kopiere til en sag.

3. I hovedbåndet, klik **Kopiér** for at åbne formularen Kopiér dokumenter. Hvis du bruger en dokumentliste, kan du også højreklikke dokumentet i listen og

vælge **E** Kopiér.

- 4. I formularen Kopiér dokument > feltet Kopiér til sag, vælg den sag, du vil kopiere dokumentet til.
- 5. I formularen Kopiér dokument, markér afkrydsningsfeltet Arkiver dokumenter på ny sag for at arkivere dokumentet på den sag, som det kopieres til.
- 6. Klik Kopiér for at åbne den valgte sag med de kopierede dokumenter tilføjet i detaljefanen Dokumenter.

# Arkivér et dokument

Når du arkiverer et dokument, sker følgende:

- Dokumentet tildeles et aktnummer på den sag, som det er forbundet til<sup>1</sup>.
- Dokumentets tilstand skifter til Arkiveret.
- Dokumentet kan ikke længere redigeres.
- For at slette et arkiveret dokument, skal du først have indblikket SOFTDELETE.

<sup>1</sup>Dokumenter, der arkiveres fra skrivebordssagen tildeles ikke et aktnummer. De beholder i stedet aktnummeret "0", som de tildeles, når de oprettes. Det er først når dokumentet flyttes til en anden sag fra skrivebordssagen, at det tildeles et aktnummer, der passer til sagen.

Du kan enten arkivere et dokument fra dokumentdetaljesiden eller fra en dokumentliste.

# Arkivér fra dokumentdetaljesiden

- 1. Find det dokument, du vil arkivere, og åbn det.
- 2. I båndet, klik **Ell** Arkiver.

## Arkivér fra en dokumentliste

1. Åbn en dokumentliste med dokumentet du vil arkivere.

Eksempel:På fanen Hjem, åbn listen Dokumenter.

2. Vælg et dokument, so du vil arkivere og klik **Arkiver** på detaljebåndet, eller højreklik dokumentet i listen og vælg **Harkivér**.

## Slet et dokument

Første gang man sletter et dokument, flyttes det til papirkurven. Dokumentet vil ikke være synligt i almindelige lister, men det fjernes ikke fra databasen og det kan gendannes om nødvendigt.

Du kan konfigurere WorkZone til automatisk at flytte en sag eller et dokument til papirkurven, når den definerede bevaringsperiode for sagen eller dokumentet udløber. Parametret for automatisk sletning indstilles for hver bevaringsperiode i WorkZone Configurator > Retention > Retention Policies.

#### Vigtigt:

- Når du foretager en blød sletning af et hoveddokument, bliver bilag også automatisk slettet blødt.
- Hvis du vil foretage en hård sletning af hoveddokumentet, skal du først have foretaget hårde sletninger af hoveddokumentets bilag.
- Du kan ikke slette et hoveddokument, hvis dokumentets bilag kræver bestemte adgangsrettigheder, som du ikke har.

• Du kan ikke slette et dokument, hvis en bruger har oprettet dokument- eller sags-henvisninger på det. Henvisninger, der er oprettet automatisk af WorkZone Client, for eksempel Svar/besvaret af, kan slettes.

# Foretag en blød sletning af et dokument

## Forudsætning:

- For at slette et dokument, der er arkiveret og har et aktnummer, skal du have afgangsrettigheden SOFTDELETE. Vær opmærksom på at alle kan slette et arkiveret dokument, hvis det er gemt på skrivebordssagen eller tilhører sagsgruppen SJ-TEMP.
- Alle kan slette et dokument, der har status som Personligt udkast, Udkast eller Låst dokument.

Når du foretager en blød sletning af et dokument, flyttes dokumentet til papirkurven. Samtidigt fortsætter dokumentet med at eksistere i WorkZone-databasen. Dette giver dig mulighed for at gendanne dokumentet, hvis det bliver nødvendigt.

For at foretage en blød sletning af et dokument, skal du gøre følgende:

- 1. Vælg det dokument, du ønsker at slette fra en liste eller fra detaljesiden.
- 2. I båndet, klik  $\frac{1}{2}$  Til papirkurv for at åbne dialogen Slet dokument. Hvis du bruger en dokumentliste, kan du også højreklikke dokumentet i listen og vælge  $\overline{\mathsf{III}}$

# Til Papirkurv.

- 3. Hvis du vil slette et dokument, der ikke er et udkast, skal du vælge en årsag til at du vil slette det og tilføje en kommentar i feltet Beskrivelse, hvis der er behov for det. For et udkast, gå til trin 4.
- 4. Klik Slet.

Slettede dokumenter markeres med gråt i dokumentlisterne og titlen er overstreget på detaljesiderne.

Foretag en hård sletning af et dokument

Forudsætning: For at slette et dokument permanent, skal du have adgangsrettigheden SOFTDELETE og den adgangsrettighed, der er tilknyttet dokumentets bevaringspolitik.

Du kan foretage en hård sletning af dokumenter fra:

- Detaljefaner på sager i Papirkurv;
- Listen Papirkurv i navigationsruden.
- Detaljefanen for det slettede dokument.
- 1. Åbn detaljesiden for det slettede dokument eller vælg det på en liste. Husk at du kan vælge flere elementer i en liste.
- 2. I hovedbåndet, klik Slet og derefter, Ja. Hvis du bruger en dokumentliste,

kan du også højreklikke dokumentet i listen og vælge **Slet**, og derefter Ja.

Dokumenterne og deres bilag slettes permanent fra WorkZone.

#### Slet et arkiveret dokument

Hvis det arkiveret dokument slettes senere, tilføjes en ny dokumentakt med typen DEL til det nu tomme felt til aktnummer for at udfylde hullet i sekvensen og fungerer derudover også som en indikator for at det oprindelige dokument er blevet slettet.

#### Automatisk hård sletning af dokumenter

WorkZone can be configured by a system administrator to automatically hard delete a case or document after a predefined purge period. The purge period is defined as number of days after the case or document has been initially soft deleted. Hard deleted items are deleted permanently.

The purge period can be defined for each individual retention policy in the **Purge period** field for the retention policy and is found in the settings for the retention policy in WorkZone Configurator > Retention > Retention policies.

Cases and documents will not be automatically hard deleted if the Purge period field has not been defined (that is, if the field is empty and contains no values) .

Cases and documents that are to be hard deleted will contain a date in the Purge date field in the respective recycle bin lists - Recycle bin - Cases for cases and Recycle bin for documents on the Home page as well as the Recycle bin tab in the Case details page. You can use the Purge date field to search for, filter, and sort cases or documents in the respective recycle bins.

## How the Purge date field is determined

The value in the Purge Date field is determined by adding the value of the Purge period field for the assigned retention policy to the Retention date of the case or document.

For cases with no value in the Retention date field (for example SJ-TEMP cases or open cases that have been manually deleted), the Purge date is determined by adding the value of the Relative retention period field and the value of the Purge period field to the date the case was last updated – usually the date of deletion.

The **Purge date** will always be at least equal to the date the case or document was last updated (usually the date of deletion) plus the value of the Purge period field.

If the Purge date field is empty, the case or document will not be automatically hard deleted.

# Find/vis slettede dokumenter

Du kan se slettede dokumenter i de følgende lister:

- $\cdot$  I søgeresultaterne, hvis dokumenterne opfylder søgekriterier<sup>1</sup>:
- I listen over gemte søgninger, hvis dokumenterne opfylder søgekriterier<sup>1</sup>:
- . På detaljefanen for den relaterede sag i Papirkurv.
- I Papirkurv-listen i navigationsruden under sektionen Dokumenter .

Bemærk: Du kan se alle dokumenter, der er blevet fjernet fra en bestemt sag i detaljefanen Papirkury på sagens detaljeside. Du kan kun se de dokumenter, du selv har slettet i listen i Papirkurv i navigationsruden.

<sup>1</sup>Føj søgefeltet Slettet af til siden Dokumentsøgning og angiv @Udfyldt i feltet for at finde slettede dokumenter.

# Gendan et slettet dokument

Du kan kun gendanne et dokument, der er blevet slettet blødt. Du kan ikke gendanne dokumenter, der er blevet slettet hårdt.

Forudsætning: For at gendanne et Afsluttet eller et Arkiveret dokument, skal du have adgangsrettigheden SOFTDELETE.

- 1. Find og vælg de/det dokument(er), du vil gendanne.
- 2. I båndet, klik Gendan. Hvis du bruger en dokumentliste, kan du også høj-

reklikke dokumentet i listen og vælge **Gendan** 

Der er tre muligheder, når du gendanner et dokument:

• Gendan - Anvend denne funktion, hvis du har brug for kun at gendanne dokumentet til den aktuelle sag.

Denne funktion er deaktiveret, når den originale sag for dokumentet slettes.

- Gendan med sag Anvend denne funktion, hvis dokumentets sag er blevet slettet og du både vil gendanne dokumentet og sagen.
- Gendan og flyt til en anden sag Anvend denne funktion, hvis dokumentets sag er blevet slettet, men du ikke vil gendanne sagen. I stedet gendanner ud dokumentet og flytter det til en anden eksisterende sag.

# <span id="page-284-0"></span>Importér dokumenter fra andre databaser

Du kan importere et dokument fra en anden WorkZone-database (kildedatabasen) til din installation af WorkZone (destinationsdatabasen), ved at oprette det importerede dokument som et nyt dokument.

Du kan importere alle former for dokumenter, alt fra arkiverede dokumenter i lukkede databaser til live dokumenter i aktive databaser. Når et dokument er blevet importeret i WorkZone kan du arbejde med det som med andre almindelige dokumenter.

Du kan kun importere dokumenter til åbne sager. Du kan ikke importere føje dokumenter til afsluttede sager. For yderligere oplysninger, se[:Afsluttede](#page-207-0) og åbne sager

Vigtigt: For at importere et dokument fra en anden WorkZone-database, skal begge databaser (den der importeres til, og den der importeres fra) indeholde identiske WorkZone-indstillinger.

Importerede dokumenter er ikke forbundne til det oprindelige dokument i kildedatabasen. Hvis kildedokumentet opdateres i kildedatabasen, påvirker dette ikke det importerede dokument i destinationsdatabasen i dit WorkZone-program. Dette gælder også eventuelle ændringer i det importerede dokument i destinationsdatabasen i dit WorkZone-program. Rettelse foretaget her påvirker ikke kildedokumentet i kildedatabasen.

Når du importerer dokumenter fra andre databaser, skal du:

- 1. Åbne den sag, du vil importere dokumenter til. Hvis du ikke har en åben (aktiv) sag, vil din Skrivebordssag blive brugt som den aktive sag.
- 2. Søg efter de dokumenter, du vil importere. Du kan bruge sagsnummer, filtre på sagstekst eller dokumenttekst til at specificere din søgning.
- 3. Vælg hvilke dokumenter, du vil importere blandt søgeresultaterne.
- 4. (Valgfrit) I de dokumenter, der skal importeres, rediger Sagsbehandler og/eller Ansvarlig Enhed for hvert dokument.
- 5. Importér de valgte dokumenter.

# Importér dokumenter til en sag.

Dokumenter kan kun importeres til en sag og importeres til den aktive sag i WorkZone. Bemærk at du kun kan importere dokumenter til én aktiv sag ad gangen. Hvis du skal importere dokumenter til flere sager, skal du importere dokumenterne en af gangen for hver sag.

# Den aktive sag

En aktiv sag er den sag, du har valgt. Hvis der vises flere sagsdetaljesider på en gang, vil titlen på fanebladet, der vises, være navnet på den aktive sag, når fanebladets titel minimeres.

Den aktive sag vises også, når du vælger hvilke dokumenter i kildedatabasen, du vil importere til WorkZone, hvilket gør det muligt for dig at sikre at du importerer dokumenter til den rigtige sag før du importerer.

## Ingen aktive sager

Hvis du ikke har valgt en aktiv sag til at indeholde de importerede dokumenter, vil din skrivebordssag automatisk blive brugt som den aktive sag. Du kan også vælge skrivebordssagen manuelt, hvis du vil være helt sikker på at skrivebordssagen er den aktive sag.

Tip: Du kan overføre de importerede dokumenter fra skrivebordssagen til en anden sag senere.

# Importér fra flere WorkZone-databaser.

Du kan importere dokumenter fra flere WorkZone-databaser ved at vælge dokumenter, der skal importeres fra hver database og derefter importere dem til din aktive sag.

Kildedatabasen vælges i feltet Vælg database i formularen Importér fra WorkZone og du kan finde de dokumenter, du vil importere ved at søge efter sagsnummer, fritekst for dokumenter eller fritekst for sager. Du kan filtrere dokumenterne, der skal importeres ved at overføre de valgte dokumenter fra venstre side af formularen Importér fra WorkZone til ruden i højre side.

I feltet Vælg database, kan du vælge en anden database at importere fra. Den venstre side af formularen Importer fra WorkZone ryddes, men dine dokumenter, som du har valgt til import i

højre side bliver stående, hvilket giver dig mulighed for at importere dokumenterne til den aktive sag.

# Importér dokumenter flere gange.

Du kan importere et dokument til WorkZone gentagne gange, da hvert dokument får et unikt dokument-id og en sag kan derfor indeholder flere identiske dokumenter.

Det er dog ikke muligt at vælge flere identiske dokumenter til import på samme tid, da formularen Importér fra WorkZone ikke kan indeholde flere henvisninger til identiske dokumenter.

Hvis et dokument allerede er blevet markeret til import (dokumentet ses i ruden til højre for formularen Importer fra WorkZone), vises en fejlmeddelelse med teksten "Denne post er allerede refereret", hvis du vælger det samme dokument mere end en gang (ved at flytte dokumentet fra ruden til venstre og over i ruden til højre i formularen Importér fra WorkZone).

Hvis du har valgt flere identiske dokumenter, vises beskeden med "Nogle af de valgte poster er allerede refereret".

For at importere det samme dokument igen, skal du fuldføre importeringsprocessen og derefter importere igen.

# Maks antal importerede dokumenter

Du kan højest markere 200 dokumenter til importeringer af gangen. Hvis du skal importere mere end 200 dokumenter, er det nødvendigt at importere over flere gange.

Bemærk at det kun er muligt at importere dokumenter til en sag ad gangen.

# Nedarvning af sagsbehandler og ansvarlig enhed fra de importerede dokumenter.

Når du importerer et dokument fra en anden database, kan du vælge hvordan du definerer sagsbehandleren og den ansvarlige enhed for de importerede dokumenter.

Vælg blandt følgende muligheder:

• Nuværende sag: Brug sagsbehandler og ansvarlig enhed fra skrivebordssagen. Den nuværende aktive sag, sagsbehandleren og den ansvarlige enhed fra den aktive sag, vises i formularen Vælg indstillinger for nedarvning af værdier.

- Nuværende bruger: Brug den nuværende bruger som sagsbehandler og den nuværende brugers enhed som dokumentenheden. Den nuværende aktive sag, sagsbehandleren og den ansvarlige enhed fra den aktive sag, vises i formularen Vælg indstillinger for nedarvning af værdier.
- Oprindelige dokument: Brug sagsbehandleren og den ansvarlige enhed fra kildedokumentet. Den nuværende aktive sag vises i formularen Vælg indstillinger for nedarvning af værdier. Felterne Sagsbehandler og Ansvarlig enhed vises i nedtonet skrift for at angive, at felterne ikke er blevet opdateret med værdier fra dokumenterne. Hvis du har valgt et enkelt dokument til import, vil feltet Sagsbehandler ikke være nedtonet.

Tip: Sagsbehandler og ansvarlig enhed for hvert dokument, der skal importeres kan også ændres manuelt før du importerer dem. Dette giver dig mulighed for at importere dokumenter med andre sagsbehandlere og/eller ansvarlige enheder end dem på den aktive sag, nuværende bruger eller det oprindelige dokument.

# Læseindblik og import af dokumenter

Du kan tildele Læseindblik til de importerede dokumenter, når du vælger dokumenter, der skal importeres, genbruge Læseindblik fra de importerede dokumenter eller fjerne alle læseindblik fra de dokumenter, der skal importeres.

Indblik kan tilføjes eller fjernes i formularen Vælg indstillinger for nedarvning af værdier ved at bruge feltet Læseindblik og afkrydsningsfeltet Importér uden indblik. Du kan også tildele læseadgang fra den nuværende sag til alle de dokumenter, der er markeret til import , ved at markere afkrydsningsfeltet Begrænset af sag i formularen Rediger læseadgang.

Indblikkene på de dokumenter, der skal importeres vises som standard i feltet Læseindblik eller formularen Vælg indstillinger for nedarvning af værdier.

Hvis du vil importere dokumenter uden indblik, skal du markere afkrydsningsfeltet Importér uden indblik. Hvis du manuelt fjerner alle indblik for dokumentet i feltet Læseindblik, importeres dokumenterne med alle indblik i stedet.

Hvis du ikke angiver et Læseindblik, når du importerer dokumenterne, anvendes indblikkene på de dokumenter, der skal importeres.
#### Bilag

Afkrydsningsfeltet Importér uden indblik ignoreres, når der importeres bilag. Bilag importeres altid uden indblik og begrænses automatisk af sag og hoveddokument.

Bilag, der importeres som hoveddokumenter overholder stadig Importér uden indblik og behandles som hoveddokumenter med henblik på tildeling af indblik.

#### Kun aktive indblik

Når et dokument importeres, er det kun aktive læseindblik, der importeres. Indblik, der er inaktive i det WorkZone-program, du importerer til, springes over.

#### Omfordel indblik til de dokumenter, der skal importeres.

Du kan ikke redigere indblik, som du har tildelt til dokumenter, der skal importeres (Dokumenter i den højre rude i formularen Importér fra WorkZone). Hvis du skal ændre disse indblik, skal du fjerne de påvirkede dokumenter fra området, hvor du vælger dokumenter til import og vælge dokumenterne igen og tildele det rigtige indblik under processen.

### Metadata for importerede dokumenter

Når dokumenter importeres fra andre databaser til WorkZone, bliver alle dokumenternes metadata overført til WorkZone som standarder for felterne til metadata med følgende undtagelser:

• Sagsbehandler og Ansvarlig enhed: Du kan enten bruge sagsbehandler og ansvarlig enhed fra det oprindelige dokument (kildedokumentet) eller du kan bruge sagsbehandler og ansvarlig enhed fra den aktive sag, som du importerer kildedokumenterne til.

Du kan også manuelt tilpasse sagsbehandler og ansvarlig enhed på dokumenterne, der skal importeres i ruden til højre i formularen Importér fra en anden database før du importerer dem.

- Indblik: Indblik, der ikke er angivet på dokumentet i kildedatabasen, importeres ikke. Hvis, der skal føjes indblik til dokumenterne, skal du gøre dette manuelt for hvert importerede dokument efter de er importerede.
- Dokumenttype: Hvis dokumentets dokumenttype i kildedatabasen ikke anvendes i destinationsdatabasen, vil dokumenttypen DOK bruges som standard, da dokumenttypen DOK som standard findes i alle WorkZone-installationer.
- Dokumenttilstand: Det er muligt at importere alle dokumenttilstande til WorkZone, men der er dog nogle vigtige begrænsninger, hvis tilstanden er AFS.

Dokumenttilstanden AFS blev brugt i Captia Web Client og anvendes ikke længere i nyere udgaver af WorkZone.

- Hvis dokumentets tilstand er AFS:
	- For skrivebordssager og/eller sager, der er tildelt til sagsgruppen  $S$ **LTEMP** 
		- Dokumenter med tilstanden AFS kan ikke importeres til skrivebordssager eller sager, der er tildelt til sagsgruppen SJ-TEMP.

Hvis du prøver at importere en dokumenttilstand med dokumenttilstanden AFS til en skrivebordssag, vises en fejlmeddelelse og importeringen af dokumentet afbrydes.

- For sager, der ikke er skrivebordssager eller sager, der ikke er tildelt til sagsgruppen SJ\_TEMP:
	- Hvis dokumenttilstanden AFS eksisterer i dit nuværende WorkZone-program, importeres dokumentet med dokumenttilstanden AFS.
	- Hvis dokumenttilstanden AFS ikke eksisterer i dit nuværende WorkZone-program, importeres dokumentet i stedet med dokumenttilstanden Arkiveret (ARK).

Øvrige egenskaber i forbindelse med import af kildemetadata

Som udgangspunkt importeres alle kildedokumentets metadataværdier, medmindre kildedokumentets metadata ikke kan indsættes i identiske felter til metadata i WorkZone-installationen.

Hvis dokumentets metadata fra det importerede dokument ikke kan indsættes i WorkZoneinstallationen, importeres metadataet ikke, men importeringen fejler ikke.

## Dokumenthenvisninger

Dokumenthenvisninger er henvisninger til andre WorkZone-elementer (Sager, Dokumenter, Kontakter og/eller Møder). Dokumenthenvisninger i kildedokumentets metadata importeres

ikke til din WorkZone-installation.

### Hoveddokumenter og bilag

Du kan importere hoveddokumenter og bilag med deres henvisninger, der definerer deres tilknytninger. Dokumenter med bilag (Hoveddokumenter) markeres med en lille sort trekant til venstre for et hoveddokument i ruderne i formularen Importér fra WorkZone. Klik på trekanten for at udvide en liste over dokumentets bilag.

Du skal manuelt vælge de dokumenter, der skal importeres. Hvis du vælger hoveddokumentet, markeres alle bilag også automatisk. Hvis du kun vil importere hoveddokumentet, skal du vælge hoveddokumentet og derefter fjerne markeringen for alle bilag.

Du kan også importere enkelte bilag ved at fjerne markeringen af hoveddokumentet og derefter markere de bilag, der skal importeres.

Tip: Det er en god idé at udvide hoveddokumentet, så det viser alle bilag, for at dobbelttjekke, at de dokumenter, der skal importeres er blevet valgt.

## Brugerdefinerede egenskaber

Kildedokumentets metadata kan indeholde brugerdefinerede egenskaber, som er tilpassede felter, der indeholder metadata og gemmes i databasen som almindelige værdier i felter for metadata.

Brugerdefinerede egenskaber kan føjes til din WorkZone-installation for at give mere relevant metadata, der har relevans for din organisation og dermed tilpasse WorkZone til at passe til dine arbejdsgange og registreringsbehov. Normalt er det en WorkZone-administrator eller udvikler, der definerer og tilføjer disse tilpassede egenskaber i en konfiguration af WorkZone.

### Forskellige brugerdefinerede egenskaber

Hvis kildedokumentets metadata indeholder værdier fra tilpassede egenskaber, som din installation af WorkZone ikke indeholder, er det kun metadata fra identiske feler, der importeres.

Hvis din installation af WorkZone indeholder brugerdefinerede egenskaber, som kildedokumentets metadata ikke indeholder, er det kun metadata fra identiske brugerdefinerede felter, der importeres.

#### Identiske brugerdefinerede egenskaber

Hvis der eksisterer identiske brugerdefinerede felter i kildedokumentets metadata og WorkZone-installationen, importeres alle metadataværdier.

I begge tilfælde fejler importen af dokumentet ikke, men det er ikke alle metadataværdier, der importeres.

### Dokumentdato og oplysningsfelter

Kildedokumentets metadata kan indeholde dokumentdatoer og/eller oplysningsfelter, som er tilpassede felter, som en bruger kan føje til det dokument, der indeholder yderlige metadata og gemmes i databasen som almindelige værdier i metadatafelter.

### Forskellige Dokumentdatoer og/eller Oplysningsfelter

Hvis kildedokumentets metadata indeholder felter til dokumentdato og oplysninger, som din installation af WorkZone ikke indeholder, er det kun dokumentdatoer og/eller oplysninger fra identiske felter, der importeres.

Hvis din installation af WorkZone indeholder dokumentdatoer og oplysningsfelter, som kildedokumentets metadata ikke indeholder, er det kun metadata fra identiske dokumentdatoer og/eller oplysningsfelter, der importeres.

### Identiske dokumentdatoer og/eller oplysningsfelter

Hvis der eksisterer identiske dokumentdatoer eller oplysningsfelter i kildedokumentets metadata og WorkZone-installationen, importeres alle værdier for dokumentdatoer og oplysningsfelter.

Bemærk: I begge tilfælde vil dokumentimporten ikke felje, men det er ikke alle dokumentdatoer og/eller oplysningsfelter, der importeres.

Tip: Du kan, som med alle brugerdefinerede data i felter, ændre værdierne i felterne, så de passer til dine behov.

# Identificer importerede dokumenter

Når du importerer et dokument til WorkZone fra en anden database, vil feltet Stammer fra blive opdateret, så det viser et link til kildedokumentet i kildedatabasen.

Feltet Stammer fra er tomt, hvis dokumentet ikke er importeret fra en anden WorkZone-database.

Hvis du klikker på linket i feltet Stammer fra, åbner kildedokumentet i dit WorkZone-program i kildedatabasen.

### I dokumentlister

Du kan bruge feltet Stammer fra til at filtrere i dokumenterne i en liste og finde alle dokumenter, der er blevet importeret til WorkZone fra en anden WorkZone-database. Du skal først føje kolonnen Stammer fra til dokumentet før du kan filtrere listen.

### På dokumentets detaljeside

Linket i feltet Stammer fra vises i dokumentets detaljeside til højre for feltet Titel, med præfikset Stammer fra først i titlen. Hvis dokumentet ikke er importeret fra en anden database, er der ikke noget link eller præfiks.

Bemærk: Du kan ikke importere indholdet i feltet Stammer fra til Microsoft Excel-regneark.

# Importér dokumenter til en sag

Hvis du vil importere dokumenter direkte til en sag, skal du sørge for at detaljefanen for den sag, du vil importere dokumentet til, er aktiv.<sup>1</sup>

- 1. På sagens detaljeside, skal du tjekke om værdierne i felterne **Sagsbehandler** og Ansvarlig enhed er korrekte.
- 2. I båndet, klik Indstillinger > Importér fra WorkZone for at åbne formularen Importér fra WorkZone.
- 3. I formularen Importer fra anden database > Vælg database, vælg den database, som du vil importere dokumenter fra.
- I feltet Sagsnummer, indtast sagsnummeret for den sag, som de dokumenter du vil importere skal hen til.
- . I feltet Sag fritekstfilter, indtast fritekst filterkriterier for sagen for de dokumenter, du vil importere.
- <sup>l</sup> I feltet Dokument fritekstfilter, indtast fritekst filterkriterier for de dokumenter, dom du vil importere fra kildedatabasen.
- 4. Klik Søg for at søge i databasen og få vist en liste over dokumenter, du kan importere.
- 5. I ruden til venstre, som viser en liste over resultater fra din filtrerede søgning, kan du vælge de dokumenter, du vil importere og klikke på pilen > for at føje dem til ruden til højre. Ruden til højre viser de dokumenter, som du kan importere og åbner formularen Vælg indstillinger for nedarvning af data. Du kan også dobbeltklikke det dokument, du vil importere for åbne det i formularen Vælg indstillinger for nedarvning af data.

Tip: Du kan filtrere kolonnen i venstre rude for at reducere antallet af viste dokumenter, hvilket gør nemmere at se de dokumenter, der skal markeres til import.

6. Vælg hvordan sagsbehandler og ansvarlig enhed tildeles i formularen Vælg indstillinger for nedarvning af data, den sag dom du importerer til vises i feltet Nuværende sag.

Du kan vælge hvilke sagsbehandlere og ansvarlige enheder, der skal føjes til det importerede dokument.

- Vælg Nuværende sag for at bruge sagsbehandler og ansvarlig enhed fra den nuværende sag.
- Vælg Nuværende bruger for at bruge den nuværende bruger som sagsbehandler og brugerens enhed som dokumentenhed.
- Vælg Oprindeligt dokument for at bruge sagsbehandler og ansvarlig enhed fra kildedokumentet.
- 7. Vælg hvordan indblik skal importeres i formularen Vælg indstillinger for nedarvning af værdier.
- Markér afkrydsningsfeltet Importér uden indblik for at fjerne læseindblikket fra alle dokumenter, der skal importeres. Dokumenterne importeres dermed uden læseindblik. Når du markerer dette afkrydsningsfelt, nedtones feltet Læseadgang.
- . I feltet Læseadgang klik på ikonet <sup>e</sup> for at åbne formularen Rediger læseadgang og definer det indblik for læseadgang, der skal føjes til alle de dokumenter, du vælger til importering. Marker afkrydsningsfeltet Begrænset af sag for at føje den nuværende sags indblik til læseadgang til dokumenterne.
- Hvis feltet Læseadgang er tomt og afkrydsningsfeltet Importér uden indblik ikker er markeret, bliver indblikkene på de dokumenter, der skal importeres også importeret. Hvis et indblik for læseadgang på et dokument, der skal importeres ikke eksisterer i WorkZone-programmet, overføres det uden indblik.
- 8. Klik Gem for at tilføje sagsbehandler og ansvarlig enhed til dokumenterne, der skal importeres og luk formularen Vælg indstillinger for nedarvning af data.
- 9. I den højre rude i formularen Importér fra anden database:
	- 1. I kolonnen Sagsbehandler, skift sagsbehandler, hvis nødvendigt. Dette giver dig mulighed for at importere et dokument med andre sagsbehandlerere end dem på den aktive sag eller det oprindelige dokument.
	- 2. I kolonnen Ansvarlig enhed, skift ansvarlig enhed, hvis nødvendigt. Dette giver dig mulighed for at importere et dokument med andre ansvarlige enheder end dem på den aktive sag eller det oprindelige dokument.
- 10. Vælg de dokumenter, der skal importeres og klik Importér dokumenter for at overføre de valgte dokmenter til den aktive sag. Hvis du har importeret ét dokument, åbnes dokumentets detaljeside også.

<sup>1</sup>Du kan bruge en sagsliste til at finde den sag, du vil importere dokumentet til og dobbeltklikke sagen for at åbne den i båndet, hvilket aktiverer sagens detaljeside. Hvis du har flere sagsdetaljesider åbne, kan du vælge den sags detaljeside, du vil importere dokumenter til for at aktivere den.

Tip: Du kan foretage flere dokumentsøgninger og tilføje eller fjerne dokumenter fra ruden til venstre, og generere en liste over søgeresultater, som du derefter kan vælge dokumenter, der skal importeres, fra.

# Importér dokumenter til din skrivebordssag

Luk alle aktive sasgsdetaljesider. Hvis en sags detaljeside er aktiv, importeres dokumenterne som standard til den aktive sag. Du kan også åbne din skrivebordssags detalje side og dermed gøre den til den aktive sag.

Vigtigt: Dokumenter med tilstanden AFS kan ikke importeres til skrivebordssager eller sager, der er tildelt gruppen SJ-TEMP.

Hvis du prøver at importere en dokumenttilstand med dokumenttilstanden AFS til en skrivebordssag, vises en fejlmeddelelse og importeringen af dokumentet afbrydes.

Tip: Åbn skrivebordssagens detaljeside for at sikre at skrivebordssagen er den aktive sag.

- 1. I båndet, klik Indstillinger > Importér fra WorkZone for at åbne formularen Importér fra WorkZone.
- 2. I formularen Importer fra anden database > Vælg database, vælg den database, som du vil importere dokumenter fra.
	- I feltet Sagsnummer, indtast sagsnummeret for dokumenternes sag.
	- I feltet Sag fritekstfilter, indtast fritekst filterkriterier for sagen for de dokumenter, du vil importere.
	- <sup>l</sup> I feltet Dokument fritekstfilter, indtast fritekst filterkriterier for de dokumenter, dom du vil importere fra kildedatabasen.
- 3. Klik Søg for at søge i databasen og få vist en liste over dokumenter, du kan importere.

4. I ruden til venstre, som viser en liste over resultater fra din filtrerede søgning, kan du vælge de dokumenter, du vil importere og klikke på pilen > for at føje dem til ruden til højrem hvilket viser dokumenterne som importerede og åbner formularen Vælg indstillinger for nedarvning af værdier.

Du kan også dobbeltklikke det dokument, du vil importere for åbne det i formularen Vælg indstillinger for nedarvning af data.

Tip: Du kan filtrere kolonnen i venstre rude for at reducere antallet af viste dokumenter, hvilket gør nemmere at se de dokumenter, der skal markeres til import.

5. I formularen Vælg indstillinger for nedarvning af værdier > Feltet Nuværende sag, skal du sikre dig at den sag, du importerer dokumenterne til, er din skrivebordssag.

Du kan vælge hvilke sagsbehandlere og ansvarlige enheder, der skal føjes til det importerede dokument.

- Vælg Nuværende sag for at bruge sagsbehandler og ansvarlig enhed fra skrivebordssagen.
- Vælg Nuværende bruger for at bruge den nuværende bruger som sagsbehandler og brugerens enhed som dokumentenhed.
- Vælg Oprindeligt dokument for at bruge sagsbehandler og ansvarlig enhed fra kildedokumentet.
- 6. Klik Gem for at tilføje sagsbehandler og ansvarlig enhed til dokumenterne, der skal importeres og luk formularen Vælg indstillinger for nedarvning af data.
- 7. Vælg hvordan indblik skal importeres i formularen Vælg indstillinger for nedarvning af værdier.
	- 1. Markér afkrydsningsfeltet Importér uden indblik for at fjerne læseindblikket fra alle dokumenter, der skal importeres. Dokumenterne importeres dermed uden læseindblik. Når du markerer dette afkrydsningsfelt, nedtones feltet Læseadgang.
	- 2. I feltet Læseadgang klik på ikonet <sup>\*</sup> for at åbne formularen Rediger læseadgang og definer det indblik for læseadgang, der skal føjes til

alle de dokumenter, du vælger til importering.

Marker afkrydsningsfeltet Begrænset af sag for at føje den nuværende sags indblik til læseadgang til dokumenterne.

- 3. Hvis feltet Læseadgang er tomt og afkrydsningsfeltet Importér uden indblik ikker er markeret, bliver indblikkene på de dokumenter, der skal importeres også importeret. Hvis et indblik for læseadgang på et dokument, der skal importeres ikke eksisterer i -programmet, overføres det uden indblik.
- 8. I den højre rude i formularen Importér fra anden database:
	- 1. I kolonnen Sagsbehandler, skift sagsbehandler, hvis nødvendigt. Dette giver dig mulighed for at importere et dokument med andre sagsbehandlerere end dem på den aktive sag eller det oprindelige dokument.
	- 2. I kolonnen Ansvarlig enhed, skift ansvarlig enhed, hvis nødvendigt. Dette giver dig mulighed for at importere et dokument med andre ansvarlige enheder end dem på den aktive sag eller det oprindelige dokument.
- 9. Vælg de dokumenter, der skal importeres og klik Importér dokumenter for at overføre de valgte dokmenter til din skrivebordssag. Hvis du har importeret ét dokument, åbnes dokumentets detaljeside også.

# Rediger oplysninger på et dokument

# Tilføj eller fjern dokumentparter

Du kan tilføje en eller flere kontakter, dvs. parter på et dokument. Dette gøres på dokumentdetaljesiden på fanen Parter.

# Tilføj part på et dokument

- 1. Åbn detaljesiden for det dokument, du vil redigere.
- 2. Åbn fanen Parter fra detaliefanerne.
- 3. Klik <sup>S</sup>tern Tilføj. Dialogboksen Tilføj kontakthenvisninger åbner.
- 4. Angiv søgekriterier på en eller flere af følgende måder:
	- **.** Skriv en tekst i feltet Fritekst.
	- Vælg det område, du vil søge indenfor i feltet Søg i. Du kan vælge sagsparter, favoritkontakter eller seneste kontakter.
	- Klik på Avanceret søgning, og indtast yderligere søgekriterier. Hvis du skifter fra Avanceret søgning til Simpel søgning slettes alle yderligere søgekriterier, du har indtastet.
- 5. Klik Søg. Søgeresultaterne vises i venstre kolonne. Den kontakt, du har vist sidst, vises øverst på listen over søgeresultater.
- 6. Dobbeltklik på de kontakter, du vil tilføje. De valgte kontakter vises i højre kolonne.
- 7. Vælg en rolle for kontakten i feltet Rolle.
- 8. Klik Gem.

Tip: Du kan konfigurere hvilke kolonner, der vises på listen over søgeresultater. Højreklik på en kolonne for at vælge kolonner.

## Fjern part fra et dokument

- 1. Åbn detaljesiden for det dokument, du vil redigere.
- 2. Åbn fanen Parter fra detaljefanerne.
- 3. Markér afkrydsningsfeltet ved siden af den kontakt, du vil fjerne.

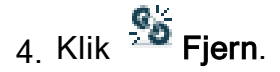

# Tilføj og fjern parter fra flere dokumenter

Du kan tilføje eller fjerne parter fra flere dokumenter på en gang.

- 1. I Navigationsruden > Panelet Dokumenter, på fanen Hjem, vælg en dokumentliste, der skal vise dokumenter.
- 2. I dokumentlisten, vælg alle de dokumenter, du vil tilføje eller fjerne på parterne og

klik **Rediger > Parter** for at åbne formularen Rediger parter.

- 3. I formularen Rediger parter:
	- Vælg en type til at filtrere kontakterne, der skal tilføjes eller fjernes i feltet Type. $^{\mathrm{1}}$
	- Vælg en rolle til at filtrere kontakterne, der skal tilføjes eller fjernes i feltel Partrolle.<sup>1</sup>
	- I feltet Part, vælg navn/ID på den kontakt, der skal tilføjes eller fjernes.
- 4. I knappen Rediger
	- Vælg Tilføj for at føje kontakten til de sager, der er valgt i listen.
	- Vælg Fjern for at fjerne kontakten fra sagerne, der er valgt i listen.
- 5. I formularen Bekræft, klik Ja for at bekræfte ændringerne og luk formularen.

<sup>1</sup> Du behøver ikke filtrere kontakterne ved type eller rolle, men filtre kan hjælpe dig, når du skal vælge kontakten, du skal tilføje eller fjerne ved at gøre listen over kontakter kortere i feltet Part.

## Rediger rolle på dokumentpart

- 1. Åbn fanen Parter fra detaljefanerne på dokumentdetaljesiden.
- 2. Vælg en eller flere parter, som du vil redigere rolle på, og klik <sup>8</sup> Rediger. Dialogboksen Rediger partrolle åbner.
- 3. Vælg en anden partrolle i feltet Partrolle.
- 4. Klik Gem.

# Tilføj eller fjern emneord

Emneord kan bruges til, for eksempel, gruppering og søgning efter dokumenter.

- 1. Åbn deltaljesiden for et dokument, du vil føje emneord til eller fjerne emneord fra.
- 2. Foretag en af følgende handlinger:
	- For at tilføje et emneord: indtast et emneord i feltet Emneord.

-Eller-

- For at fjerne et emneord: slet et emneord i feltet Emneord.
- 3. Klik **H** Gem

### Bemærk:

- Hvis din organisation anvender en ordbog, kan du kun vælge emneord fra denne ordbog. Hvis du indtaster ord, der ikke findes i ordbogen, vises en fejlbesked, når du prøver at gemme.
- Hvis din organisation ikke bruger en ordbog, kan du oprette dine egne emneord.

# Tilføj eller fjern dokumenthenvisninger

En dokumenthenvisning er et link til et andet dokument, som kan være relevant for den aktuelle sagsbehandling.

## Tilføj en dokumenthenvisning

- 1. Åbn deltaljesiden for et dokument, du vil føje en henvisning til.
- 2. Åbn fanen Dokumenthenvisninger fra detaljefanerne.
- 3. Klik Tilføj. Dialogboksen Tilføj dokumenthenvisninger åbner.
- 4. Angiv søgekriterier på en eller flere af følgende måder:
	- **Skriv en tekst i feltet Fritekst.**
	- Vælg det område, du vil søge indenfor i feltet Søg i.
	- Klik Avanceret søgning og indtast yderligere søgekriterier. Hvis du indtaster flere søgekriterier, udføres der, som standard, en søgning med søgeoperatoren OR.

Hvis du skifter fra Avanceret søgning til Simpel søgning slettes alle yderligere søgekriterier, du har indtastet.

- 5. Klik Søg. Søgeresultaterne vises i venstre kolonne. Det dokument, du har vist sidst, vises øverst på listen over søgeresultater.
- 6. Dobbeltklik på dokumentet eller dokumenterne, du vil tilføje. De valgte dokumenter vises i højre kolonne.
- 7. Klik Gem. Det tilføjede dokument vises nu i listen Dokumenthenvisninger.

### Fjern en dokumenthenvisning

- 1. Åbn detaljesiden for den sag, du vil fjerne en dokumenthenvisning fra.
- 2. Åbn fanen Dokumenthenvisninger fra detaljefanerne.
- 3. Markér afkrydsningsfeltet ved siden af de dokumenthenvisninger, du vil fjerne.
- 4. Klik **So** Fjern.

## Tilføj, rediger eller fjern oplysninger

De oplysninger, du kan tilføje på dokumentet, bestemmes af din organisation.

En oplysning består af to dele:

- Et Oplysningstypefelt oplysningens navn eller type, for eksempel Fejl.
- Et Oplysningsfelt, der kan bruges til, for eksempel, at registrere forskellige typer fejl.

Feltet kan indeholde en liste af faste værdier eller et felt til fri indtastning.

# Tilføj oplysninger

- 1. Åbn detaljesiden for det dokument, du vil tilføje oplysninger til.
- 2. Åbn fanen Oplysninger fra detaljefanerne.
- 3. Klik  $\overline{F}$  Tilføj. Dialogboksen Tilføj oplysninger vises.
- 4. Vælg Oplysningstype, og udfyld feltet Oplysninger.
- 5. Klik Gem.

### Rediger oplysninger

- 1. Åbn deltaljesiden for et dokument, hvorpå du vil redigere oplysninger.
- 2. Åbn fanen Oplysninger fra detaljefanerne.
- 3. Dobbeltklik på den oplysning, du vil redigere. Dialogboksen Rediger oplysninger vises.
- 4. Foretag dine ændringer, og klik Gem.

## Fjern oplysninger

- 1. Åbn deltaljesiden for et dokument, som du vil fjerne oplysninger fra.
- 2. Åbn fanen Oplysninger fra detaljefanerne.
- 3. Vælg de oplysninger, du vil fjerne.
- 4. Klik  $\overline{m}$  . Dialogboksen Bekræft vises.
- 5. Klik Ja.

## Tilføj og fjern information på flere dokumenter

Du kan tilføje og fjerne informationstyper og værdier på flere kontakter på en gang ved at vælge dokumenterne i navigationsruden og klikke Rediger > Information for at vælge hvilken informationstype og værdi, du vil tilføje eller fjerne.

For yderligere oplysninger, se:Rediger flere [elementer](#page-380-0) på en liste

## Tilføj, rediger eller fjern datoer

De datoer, du kan tilføje på et dokument, bestemmes af din organisation.

En dato består af to dele:

- En Datotype datoens navn eller type. For eksempel hvornår en fejl er opstået.
- Et Datofelt.

### Tilføj dato

- 1. Åbn detaljesiden for det dokument, du vil føje en dato til.
- 2. Åbn fanen Datoer fra detaljefanerne.
- 3. Klik  $\overline{\mathbb{F}^+}$  Tilføj. Dialogboksen Tilføj dato vises.
- 4. Vælg Datotype, og udfyld feltet Dato.
- 5. Klik Gem.

### Rediger dato

- 1. Åbn deltaljesiden for et dokument, du vil redigere en dato på.
- 2. Åbn fanen Datoer fra detaljefanerne.
- 3. Dobbeltklik på den dato, du vil redigere. Dialogboksen Rediger dato vises.
- 4. Foretag dine ændringer, og klik Gem.

### Fjern dato

- 1. Åbn deltaljesiden for et dokument, du vil fjerne en dato fra.
- 2. Åbn fanen Datoer fra detaljefanerne.
- 3. Vælg de datoer, du vil fjerne.
- 4. Klik på  $\frac{1}{2}$ . Dialogboksen Bekræft vises.
- 5. Klik Ja.

Tilføj og fjern datotyper på flere dokumenter

Du kan tilføje og fjerne datotyper og værdier på flere dokumenter på en gang ved at vælge dokumenterne i navigationsruden og klikke Rediger > Dato for at vælge hvilken datotype og værdi, du vil tilføje eller fjerne.

Se Rediger flere [elementer](#page-380-0) på en liste.

# Tilføj, rediger eller fjern påmindelser

De påmindelser, du kan tilføje til dokumentet, bestemmes af din organisation.

En påmindelse består af følgende:

- Dato den dato, som påmindelsen gælder fra.
- Påmindelse til modtageren af en påmindelse.
- Påmindelsestype teksten, der vises i påmindelsen.
- Afslut påmindelse du kan afslutte en påmindelse for eksempel når du begynder at arbejde på en sag, du er blevet påmindet om.
- Påmindelsestelst teksten, der vises i påmindelsen.

Bemærk: Afsluttede påmindelser (dvs. med tilstanden P, Afsluttet) vises ikke i dine søgeresultater, når du søger på påmindelser.

## Tilføj påmindelse

- 1. Åbn detaljesiden for et dokument, du vil føje en påmindelse til.
- 2. Åbn fanen Påmindelser fra detaljefanerne.
- 3. Klik  $\overline{F}$  Tilføj. Dialogboksen Tilføj påmindelse vises.
- 4. Udfyld felterne:
	- Dato skriv eller vælg datoen fra kalenderen.
	- Påmindelse til vælg en modtager af påmindelsen.
	- Påmindelsestype vælg en påmindelsestype.
	- Afsluttet påmindelse vælg P, Afsluttet for at afslutte påmindelsen.
	- Påmindelsestekst skriv en påmindelsestekst (valgfri).
- 5. Klik Gem.

### Rediger påmindelse

- 1. Åbn detaljesiden for et dokument, hvorpå du vil redigere en påmindelse.
- 2. Åbn fanen Påmindelser fra detaljefanerne.
- 3. Dobbeltklik på den påmindelse, du vil redigere. Dialogboksen Rediger påmindelse vises.
- 4. Foretag dine ændringer, og klik Gem.

## Fjern påmindelse

- 1. Åbn detaljesiden for et dokument, som du vil fjerne en påmindelse fra.
- 2. Åbn fanen Påmindelser fra detaljefanerne.
- 3. I fanen Påmindelse, vælg de Påmindelser, du vil fjerne.
- 4. Klik Fjern for at åbne dialogen Bekræft.
- 5. Klik Ja i dialogen Bekræft.

## Tilføj eller fjern læseadgang på et dokument

Du kan tilføje eller fjerne læseadgang til dokumenter for medarbejdere eller grupper.

Et dokument arver som standard de samme læserettighederne for den sag, som dokumentet hører til. Du kan manuelt tildele dokumentet de samme adgangsrettigheder, som sagen har, og du kan også tildele yderligere adgangsrettigheder kun til det pågældende dokument.

## Nedarvning af sagers adgangsrettigheder

Der er vigtige funktionelle forskelle mellem nedarvning af adgangsrettigheder fra sagen og manuel tildeling af de samme adgangsrettigheder, som sagen har, til dokumentet.

- Nedarvning af sagens adgangsrettigheder: Hvis dokumentet nedarver adgangsrettigheder fra sagen, skal en bruger tildeles de samme adgangsrettigheder, som sagen har, samt eventuelle ekstra adgangsrettigheder, som kun er angivet for dokumentet, for at tilgå dokumentet.
- Manuel tildeling af sagens adgangsrettigheder til dokumentet: Hvis dokumentet manuelt får tildelt de samme adgangsrettigheder som sagen har i felterne Læseadgang og Skriveadgang, skal brugere kun have tildelt en af de to adgangsrettigheder (til sagen eller dokumentet) for at kunne tilgå dokumentet.

### Bilag

Et bilag arver som standard samme læserettigheder som hoveddokumentet, hvis det ikke kan arve sagens indblik. Du kan vælge at bruge de samme indblik, som bruges på sagen og hoveddokumentet og/eller at tilføje et nyt indblik på bilaget.

Bemærk: Hvis der ikke er defineret læseadgang til et dokument, kan det læses af alle.

# For WorkZone Content Server Standard Edition

### Tildel læseadgang til et dokument

1. På dokumentets detaljeside, klik på  $\cdot$ -ikonet i feltet Læseadgang for at åbne formularen Rediger læseadgang.

- 2. (Valgfrit) i formularen Rediger læseadgang:
	- . Klik IV is indblik for at se sagens læseadgang til dokument.
	- Fjern markeringen i afkrydsningsfeltet Begrænset af sag for at fjerne sagens læseadgangsindblik fra dokumentet.1
	- (For bilag) Fjern markeringen i afkrydsningsfeltet Begrænset af dokument for at fjerne hoveddokumentets indblik fra bilaget.2
- 3. I formularen Rediger læseadgang > Feltet Søg i, vælg det filter, du vil anvende til at finde adgangskoder:
	- Alle indblik: Alle indblik vises.
	- Emneindblik: Kun emneindblik vises.
	- Organisatorisk indblik: Kun organisatoriske indblik vises.
- 4. I feltet Indblik, indtast navnet på indblikket for at finde et bestemt indblik, som du vil tildele dokumentet.

Klik på feltet Indblik for at åbne en liste over tilgængelige indblik. I listen, vælg det indblik, du vil bruge på dokumentet.

5. Klik Anvend for at anvende de valgte indblik på dokumentet.

1Marker afkrydsningsfeltet Begrænset af sag for at føje den nuværende sags indblik til læseadgang til dokumenterne. De nye indblik, du føjer til dokumentet tilføjes sammen med sagens indblik. Se Nedarvning af sagens adgangsrettigheder ovenfor.

<sup>2</sup> Markér afkrydsningsfeltet Begrænset af dokument for at anvende hoveddokumentets indblik til læseadgang til bilaget. De nye indblik, du føjer til bilaget tilføjes sammen med hoveddokumentets indblik.

### Fjern et anvendt indblik fra et dokument

- 1. På dokumentets detaljeside, klik på  $\cdot$ -ikonet i feltet Læseadgang for at åbne formularen Rediger læseadgang.
- 2. I formularen Rediger læseadgang, klik på krydset ved siden af medarbejderen eller gruppen, du fjerne læseadgang fra.
- 3. Klik på knappen Anvend for at føje dine ændringer til dokumentet.

# For WorkZone Content Server Corporate Edition

### Tildel læseadgang til et dokument

- 1. På dokumentets detaljeside, klik på  $\cdot$ -ikonet i feltet Læseadgang for at åbne formularen Rediger læseadgang.
- 2. (Valgfrit) i formularen Rediger læseadgang:
	- . Klik <sup>\*</sup>Vis indblik for at se sagens dokumentets standard læserettigheder.
	- Fjern markeringen i afkrydsningsfeltet Begrænset af sag for at fjerne sagens læseadgangsindblik fra dokumentet.1
	- (For bilag) Fjern markeringen i afkrydsningsfeltet Begrænset af dokument for at fjerne hoveddokumentets indblik fra bilaget.<sup>2</sup>
- 3. I formularen Rediger læseadgang, klik på knappen Opret ny adgangsgruppe for at få vist de obligatoriske felter Emneindblik og Organisatorisk indblik.
- 4. I feltet Emneindblik, indtast navnet på emneindblikket for at finde et bestemt indblik, som du vil bruge på en sag.

Klik på feltet Emneindblik for at åbne en liste over tilgængelige indblik. I listen, vælg det indblik, du vil tildele en sag.

- 5. I feltet Organisatorisk indblik, indtast navnet på indblikket for at finde et bestemt indblik, som du vil tildele en sag. Klik på feltet Organisatorisk indblik for at åbne en liste over tilgængelige indblik. I listen, vælg det indblik, du vil tildele en sag.
- 6. Gentag trin 2-4 for at oprette en ny indbliksgruppe, som du kan bruge på dokumentet.
- 7. Klik Anvend for at anvende de valgte indblik på dokumentet.

1Marker afkrydsningsfeltet Begrænset af sag for at føje den nuværende sags indblik til læseadgang til dokumenterne. De nye indblik, du føjer til dokumentet tilføjes sammen med sagens indblik. Se Nedarvning af sagens adgangsrettigheder ovenfor.

<sup>2</sup> Markér afkrydsningsfeltet Begrænset af dokument for at anvende hoveddokumentets indblik til læseadgang til bilaget. De nye indblik, du føjer til bilaget tilføjes sammen med hoveddokumentets indblik.

### Fjern et anvendt indblik fra et dokument

- 1. På dokumentets detaljeside, klik på  $\cdot$ -ikonet i feltet Læseadgang for at åbne formularen Rediger læseadgang.
- 2. I formularen Rediger læseadgang > feltet, hvor du vælger indblik, kan du klikke på krydset til højre for Emneindblik og Organisatorisk indblik for at fjerne indblikket.

Du kan også fjerne en hel indbliksgruppe ved at klikke på krydset i øverste, højre hjørne på indbliksgruppen.

3. Klik på knappen Anvend for at føje dine ændringer til dokumentet.

Se [Indblik.](#page-401-0)

### Tilføj eller fjern skriveadgang på et dokument

Du kan tilføje eller fjerne skriveadgang til dokumenter for medarbejder eller grupper. Kun de medarbejdere og grupper, du har givet skriveadgang, kan redigere dokumentet.

### Nedarvning af sagers adgangsrettigheder

Der er vigtige funktionelle forskelle mellem nedarvning af adgangsrettigheder fra sagen og manuel tildeling af de samme adgangsrettigheder, som sagen har, til dokumentet.

- Nedarvning af sagens adgangsrettigheder: Hvis dokumentet nedarver adgangsrettigheder fra sagen, skal en bruger tildeles de samme adgangsrettigheder, som sagen har, samt eventuelle ekstra adgangsrettigheder, som kun er angivet for dokumentet, for at tilgå dokumentet.
- Manuel tildeling af sagens adgangsrettigheder til dokumentet: Hvis dokumentet manuelt får tildelt de samme adgangsrettigheder som sagen har i felterne Læseadgang og Skriveadgang, skal brugere kun have tildelt en af de to adgangsrettigheder (til sagen eller dokumentet) for at kunne tilgå dokumentet.

Vigtigt: You must always have write access to the cases, documents or contacts for which you define write access.

Tip: Vis en liste over alle brugere, der er registreret med læse- og skriveadgang på dokumentet ved at vise detaljefanerne Brugere med læseadgang og Brugere med skriveadgang på dokumentets detaljeside.

### Bilag

Et bilag arver som standard samme skriverettigheder som hoveddokumentet, hvis det ikke kan arve sagens indblik. Du kan vælge at bruge de samme indblik, som bruges på sagen og hoveddokumentet og/eller at tilføje et nyt indblik på bilaget.

### Bemærk:

- Bemærk: Hvis der ikke er defineret skriveadgang til et dokument, kan det redigeres af alle.
- Du bør altid give dig selv skriveadgang. Hvis du ikke gør det, kan dine ændringer af skriveadgang ikke gemmes.

## For WorkZone Content Server Standard Edition

### Tildel skriveadgang til et dokument

- 1. På dokumentets detaljeside, klik  $\cdot$ -ikonet i feltet Skriveadgang for at åbne formularen Rediger skriveadgang.
- 2. (Valgfrit) i formularen Rediger skriveadgang:
	- . Klik Vis indblik for at se dokumentets standard skriverettigheder.
	- Fjern markeringen i afkrydsningsfeltet Begrænset af sag for at fjerne sagens skriveadgangsindblik fra dokumentet<sup>1</sup>
	- (For bilag) Fjern markeringen i afkrydsningsfeltet Begrænset af dokument for at fjerne hoveddokumentets indblik fra bilaget.<sup>2</sup>
- 3. I formularen Rediger skriveadgang > Feltet Søg i, vælg det filter, du vil anvende til at finde adgangskoder:
- . Alle indblik: Alle indblik vises.
- Emneindblik: Kun emneindblik vises.
- Organisatorisk indblik: Kun organisatoriske indblik vises.
- 4. I feltet Indblik, indtast navnet på indblikket for at finde et bestemt indblik, som du vil tildele dokumentet.

Klik på feltet Indblik for at åbne en liste over tilgængelige indblik. I listen, vælg det indblik, du vil bruge på dokumentet.

5. Klik Anvend for at anvende de valgte indblik på dokumentet.

<sup>1</sup>Marker afkrydsningsfeltet Begrænset af sag for at føje den nuværende sags indblik til skriveadgang til dokumenterne. De nye indblik, du føjer til dokumentet tilføjes sammen med sagens indblik. Se Nedarvning af sagens adgangsrettigheder ovenfor.

<sup>2</sup> Markér afkrydsningsfeltet Begrænset af dokument for at anvende hoveddokumentets indblik til skriveadgang til bilaget. De nye indblik, du føjer til bilaget tilføjes sammen med hoveddokumentets indblik.

### Fjern et anvendt indblik fra et dokument

- 1. På dokumentets detaljeside, klik <sup>e-</sup>ikonet i feltet **Skriveadgang** for at åbne formularen Rediger skriveadgang.
- 2. I formularen Rediger skriveadgang, klik på krydset ved siden af medarbejderen eller gruppen, du vil fjerne skriveadgang fra.
- 3. Klik på knappen Anvend for at føje dine ændringer til dokumentet.

## For WorkZone Content Server, Corporate Edition

### Tildel skriveadgang til et dokument

1. På dokumentets detaljeside, klik <sup>e-</sup>ikonet i feltet **Skriveadgang** for at åbne formularen Rediger skriveadgang.

- 2. (Valgfrit) I formularen Rediger skriveadgang:
	- . Klik Vis indblik for at se dokumentets standard skriverettigheder.
	- Fjern markeringen i afkrydsningsfeltet Begrænset af sag for at fjerne sagens skriveadgangsindblik fra dokumentet.<sup>1</sup>
	- (For bilag) Fiern markeringen i afkrydsningsfeltet Begrænset af dokument for at fierne hoveddokumentets indblik fra bilaget.<sup>2</sup>
- 3. I formularen Rediger skriveadgang, klik på knappen Opret ny adgangsgruppe for at få vist de obligatoriske felter Emneindblik og Organisatorisk indblik.
- 4. I feltet Emneindblik, indtast navnet på emneindblikket for at finde et bestemt indblik, som du vil bruge på en sag. Klik på feltet Emneindblik for at åbne en liste over tilgængelige indblik. I listen, vælg det indblik, du vil tildele en sag.
- 5. I feltet Organisatorisk indblik, indtast navnet på indblikket for at finde et bestemt indblik, som du vil tildele en sag. Klik på feltet Organisatorisk indblik for at åbne en liste over tilgængelige indblik. I listen, vælg det indblik, du vil tildele en sag.
- 6. Gentag trin 2-4 for at oprette en ny indbliksgruppe, som du kan bruge på dokumentet.
- 7. Klik Anvend for at anvende de valgte indblik på dokumentet.

<sup>1</sup>Marker afkrydsningsfeltet **Begrænset af sag** for at føje den nuværende sags indblik til skriveadgang til dokumenterne. De nye indblik, du føjer til dokumentet tilføjes sammen med sagens indblik. Se Nedarvning af sagens adgangsrettigheder ovenfor.

<sup>2</sup> Markér afkrydsningsfeltet **Begrænset af dokument** for at anvende hoveddokumentets indblik til skriveadgang til bilaget. De nye indblik, du føjer til bilaget tilføjes sammen med hoveddokumentets indblik.

### Fjern et anvendt indblik fra et dokument

- 1. På dokumentets detaljeside, klik -ikonet i feltet Skriveadgang for at åbne formularen Rediger skriveadgang.
- 2. I formularen Rediger skriveadgang > feltet, hvor du vælger indblik, kan du klikke på krydset til højre for Emneindblik og Organisatorisk indblik for at fjerne indblikket.

Du kan også fjerne en hel indbliksgruppe ved at klikke på krydset i øverste, højre hjørne på indbliksgruppen.

3. Klik på knappen Anvend for at føje dine ændringer til dokumentet.

Se [Indblik.](#page-401-0)

# Handlinger på dokumenter

Her beskrives de grundlæggende handlinger, du kan foretage på dokumenter.

## Åbn et dokument i et tilsvarende program.

Man kan åbne et dokument fra listen eller fra detaljeoversigten i det program, der blev brugt til at oprettet dokumentet.

- 1. Vælg det dokument, du vil åbne enten fra en liste eller fra detaljesiden.
- 2. Klik Åbn. Dokumentet åbner i det program, der blev brugt til at oprette dokumentet (for eksempel Microsoft Word, Excel, Outlook eller PowerPoint).

### Bemærk:

- Hvis du åbner et Microsoft Word-, Excel- eller PowerPoint-dokument og har installeret WorkZone for Office, vises dokumenter med ruden Dokumentregistrering. Du kan redigere dokumentets metadata og gemme ændringerne.
- Dokumenterne åbnes med de tilknyttede programmer på samme måde som i Microsoft Windows. Hvis filtypen ikke er knyttet til Microsoft Word, Excel, Outlook eller PowerPoint, eller hvis de ikke er installeret, vil du blive foreslået enten at hente dokumentet til din harddisk eller at åbne dokumentet med et andet program.

# Del dokument

Du kan dele et dokument på flere måder.

### Send dokument som et link

Du kan sende et link til en detaljeside for et dokument i en mail.

Forudsætning: Modtageren skal have adgang til WorkZone Client for at se dokumentet.

- 1. Find dokumenterne, du vil sende et link til og enten:
	- <sup>l</sup> Åbn dokumentdetailsiden.

-Eller-

- Vælg dokumentet fra en liste, for eksempel fra Mine Dokumenter i navigationsruden.
- 2. Klik Del > Link på båndet. En ny mail åbner i Microsoft Outlook.

To links bliver tilføjet:

- Et link til detaljesiden for dokumentet i WorkZone Client.
- Et direkte link til at downloade dokumentet.
- 3. Tilføj en modtager og klik Send.

Bemærk: Et link føjes til detaljesiden for dokumentet i WorkZone Client med dokumentoplysninger (dokumentoplysninger uden et relateret dokument). Se Opret [dokumentoplysninger](#page-269-0) (nye oplysninger).

# Send dokument som en vedhæftet fil

Forudsætning: Du skal have installeret WorkZone for Office for at kunne anvende denne funktionalitet.

- 1. Åbn detaljesiden for et dokument, som du vil vedhæfte til en mail, eller vælg dokumentet fra en liste.
- 2. Klik Del > Vedhæft dokument på båndet. En ny mail åbner i Microsoft Outlook. Dokumentet er vedhæftet til en mail.

### Send dokument som en vedhæftet PDF

Forudsætning: Der skal findes en PDF-version af dokumentet. Se Opret [PDF-version](#page-318-0).

- 1. Åbn detaljesiden for et dokument med en PDF-version, som du vil vedhæfte, eller vælg PDF-dokumentet fra en liste.
- 2. Klik Del > Vedhæftet PDF på båndet. En ny mail åbner i Microsoft Outlook. PDFdokumentet er vedhæftet til mailen.

### Kopiér et dokument til udklipsholderen

Du kan kopiere et link ti let dokument i WorkZone og, for eksempel, indsætte det i et andet dokument.

- 1. Åbn detaljesiden for et dokument du vil kopiere til din udklipsholder, eller vælg dokumentet fra en liste.
- 2. Klik Del > Kopiér til udklipsholder på båndet.
- 3. Indsæt linket, for eksempel i et dokument.

# Flyt dokument

Du kan ændre relationen mellem dokumenter på forskellige måder. Det vil sige, du kan vælge, om et dokument skal være et hoveddokument eller et bilag, og hvilken sag et hoveddokument tilhører.

## Flyt hoveddokument til en anden sag.

Du kan flytte et hoveddokument fra en sag til en anden. Bilag kan ikke flyttes til andre sager. Hvis du vil flytte et bilag til en anden sag, kan du:

- Konvertere til hoveddokument og flytte: Konverter bilaget til et hoveddokument og flyt derefter det nye hoveddokument til en anden sag.
- Beholde som bilag og flytte: Flyt bilaget til et andet hoveddokument, på en anden sag.

Bemærk: Hvis dokumentet har bilag, bliver de også flyttet.

- 1. Åbn detaljesiden for et dokument, som du vil flytte til en anden sag, eller vælg det på en liste.
- 2. Klik Flyt > Flyt til sag på båndet.
- 3. Vinduet Flyt dokument åbner.
- 4. Indtast en del af navnet på sagen, du vil flytte et dokument til. For eksempel titlen, sagsnummeret eller sagsbehandleren.
- 5. Vælg en sag fra listen.
- 6. Marker afkrydsningsfeltet Arkiver dokument på ny sag, hvis du vil arkivere dokumentet.
- 7. Klik Flyt til sag. Dokumentet er nu flyttet til den valgte sag.

Tip: Du kan også flytte flere dokumenter fra en liste til en ny sag. Se [Arbejde](#page-379-0) med flere

### [listeelementer](#page-379-0).

### Vælg et andet hoveddokument

Hvis dit dokument er et bilag, kan du vælge et andet dokument som hoveddokument.

- 1. Åbn detaljesiden for bilaget, eller vælg det på en liste.
- 2. Klik Flyt > Flyt til nyt hoveddokument på båndet.
- 3. Dialogen Skift hoveddokumentet åbner.
- 4. Vælg det dokument, der skal være hoveddokument, fra listen.
- 5. Klik Gem.
- 6. På dokumentdetaljesiden er det nye dokument tilføjet til feltet Hoveddokument.

### Konverter et bilag til hoveddokument.

Du kan konvertere et bilag til et hoveddokument på den samme sag som bilaget var vedhæftet til.

- 1. Åbn detaljesiden for bilaget, eller vælg det på en liste.
- 2. Klik Flyt > Gør til hoveddokument på båndet.
- 3. Dialogen Skift hoveddokumentet åbner.

Vælg det dokument, der skal være hoveddokument, fra listen.

4. Klik Gem.

På dokumentdetaljesiden er det nye dokument tilføjet til feltet Hoveddokument.

### Konverter et hoveddokument til et bilag.

Du kan konvertere et hoveddokument til et bilag, hvis hoveddokumentet ikke indeholder bilag.

Hvis hoveddokumentet indeholder bilag, kan det ikke konverteres til et bilag.

For at konvertere et hoveddokument med bilag til et bilag, skal du først fjerne alle bilag fra dokumentet, enten ved at vælge et nyt hoveddokument til bilagene eller ved at konvertere alle

bilagene til hoveddokumenter. Du kan konvertere hoveddokumentet, når det ikke længere indeholder bilag.

- 1. Åbn detaljesiden for hoveddokumentet, eller vælg det på en liste.
- 2. Klik Flyt > Gør til bilag på båndet.
- 3. På dokumentdetaljesiden er det tidligere hoveddokument fjernet fra feltet Hoveddokument.

# <span id="page-318-0"></span>Opret PDF-version

Du kan oprette PDF-versioner af dokumenter både på åbne og afsluttede sager. Du kan kun vedhæfte et PDF-dokument til en åben sag. Ingen dokumenttyper kan vedhæftes på afsluttede sager.

- 1. Åbn detaljesiden for det dokument, du vil oprette en PDF-version af.
- 2. Klik **Opret PDF**. PDF-versionen af dokumentet oprettes.

Du kan også oprette en kompileret PDF-rapport, der består af flere forskellige dokumenter, for eksempel til et samlet dokument, der skal være til offentlig adgang.

- 1. På siden Hjem, åbn detaljesiden for den sag, der indeholder de dokumenter, du vil oprette en kompileret PDF-rapport for.
- 2. I detaljefanen Dokumenter, vælg alle de dokumenter, du vil inkludere i den kompilerede PDF-rapport.
- 3. I detaljebåndet, klik Rapport > En dokumentliste med parter og bilag for at generere PDF'en.
- 4. Når PDF-rapporten er genereret, kan du åbne den eller gemme den lokalt.
	- Hvis du åbner rapporten, kan du gennemse den og, alt afhængigt af din PDF-viser, gemme rapporten lokalt.
	- Hvis du gemmer rapporten lokalt, kan du eventuelt tilføje rapporten som et dokument på sagen.

Tip: Det kan tage et stykke tid at kompilere og generere nogle forespørgsler på PDFgenerering.

Klik **Rapport status** i det nederste panel i browsersiden for at åbne listen Mine rapporter i dag, hvor du kan tjekke behandlingen af de forespørgsler om generering af PDF-rapporter, du har sendt i dag.

#### Se også

Listen Mine [rapporter](#page-108-0) i dag

## Vis PDF-version

- 1. Åbn detaljesiden for et dokument med PDF-version.
- 2. Klik Vis. PDF-versionen vises i indholdsruden.

#### Se også

[Visningsruden](#page-168-0)

## Vis en liste over mislykkede PDF-konverteringer

Af forskellige årsager, kan det hænde at der ikke kan oprettes PDF-versioner af dine dokumenter. Du kan se en liste over de dokumenter, der ikke blev konverteret til PDF i de følgende dokumentlister:

- Alle ikke-konverterede: Viser alle ikke-konverterede dokumenter, der er blevet redigeret af den aktuelle bruger. Listen indeholder alle dokumenter med følgende PDFstatus: Review, Skipped eller Failed.
- Ikke-konverterede: Viser alle ikke-konverterede dokumenter, der er blevet redigeret af den aktuelle bruger. Listen indeholder dokumenter med PDF-status Review.
- Alle ikke-konverterede total: Viser alle ikke-konverterede dokumenter uafhængigt af hvem, der har redigeret dem. Listen indeholder alle dokumenter med Følgende PDF-status: Review, Skipped eller Failed.

Du kan også se en liste over alle rapporter, du har indsendt til PDF-generering i dag i navigationslisten Mine rapporter i dag. Listen indeholder PDF-rapporter, hvor konverteringen til PDF er fejlet.

Listerne, der viser mislykkede konverteringer til PDF, viser også oplysninger om fejlårsagerne i de følgende felter:

- PDF-status:
	- ∘ Review: Dokumentet er ikke blevet konverteret grundet problemer, som du eller en administrator kan afhjælpe. For eksempel kan dokumentet være beskyttet med adgangskode, eller indholdet kan overstige dokumentets sidebegrænsning.
	- Skipped, Sprunget over: Dokumentet blev sprunget over under konverteringen, da filtypen ikke er understøttet, for eksempel video- eller lydfiler.
	- ∘ Failed, Fejl: Dokumentet er ikke blevet konverteret grundet andre fejl. Konverteringen af dokumentet kan være fejlet fordi jobbet er afbrudt pga. timeout på serveren, eller filen kan være beskadiget. Du kan prøve at åbne dokumentet i et tilsvarende program. Hvis dokumentet
		- åbner som forventet, men PDF-versionerne stadig oprettes, bør du kontakte en administrator.
- Fejlbeskrivelse Giver mere detaljerede oplysninger om fejlårsagen.

### Se også

[Administrer](#page-106-0) lister

# Redigering af PDF-dokumenter

Du kan annotere, bortredigere i og redigere PDF-dokumenter med den nye rude Avanceret PDF i visningsruden. Ruden PDF Version, der er tilgængelig og aktiveret som standard, kan ikke bruges til at redigere PDF-dokumenter.

Bemærk: Avanceret PDF-redigering understøttes ikke i browseren Explorer 11.

Det er nødvendigt at have de respektive licenser for henholdsvis at annotere/bortredigere og redigere PDF-dokumenter. Der er dog som standard installeret en gratis udgave af Advanced PDF. Gratisudgaven af Advanced PDF kan kun bruges til at læse PDF-dokumenter og WorkZone's standard PDF-visningsprogram er stadig installeret og tilgængelig for alle brugere.

Bemærk: Versioner af Advanced PDF med licens skal aktiveres i WorkZone Configurator.

# Licenser til Advanced PDF

Der findes tre licensniveauer til Advanced PDF. Det første niveau er en del af standardløsningen og er gratis at bruge. Det andet niveau inkluderer annotation og bortredigering, og det tredje niveau inkluderer annotation, bortredigering og avanceret PDF-redigering.

Ruderne Avanceret PDF og PDF Version kan begge åbne fra visningsruden. Ruden indeholder og viser som standard ruden PDF Version, men visningsruden skal indstilles til også at vise ruden Avanceret PDF.

## Funktioner i ruden Advanced PDF

Med Advanced PDF, kan WorkZone-brugere gøre følgende i et PDF-dokument:

- Tilføj avancerede annotationer såsom fremhævning, noter, tekstforklaring, kommentarer, ændring af tekstformat såsom overstregning, understregning eller tekstmarkering, tilføjelse af tekstbokse og frihåndstegning.
- Søg efter termer og markér dem til bortredigering.
- Læs tekst, der er markeret til bortredigering før teksten bortredigeres og send det markerede dokument til gennemlæsning før der bortredigeres.
- Roter, flyt eller slet sider.
- Eksportér eksisterende sider.
- Tilføj, fjern eller rediger midlertidige bogmærker.
- Tilføj et vandmærke på dokumentet.

### Redigering låser dokumentet

Når der redigeres i et dokument, vil det blive låst i WorkZone Explorer for at undgå at andre brugere redigere i dokumentet samtidigt. Når du stopper med at redigere, fjernes låsen, og andre bruger kan nu tilgå dokumentet igen. Dokumentlåsen nulstilles, hvis dokumentet har været inaktivt i 15 minutter.

## Kun PDF-dokumenter

Du kan kun redigere, annotere eller foretage bortredigeringer af oplysninger i PDF-dokumenter. Dokumenter der ikke er i PDF-format kan kun vises i ruden.

Tip: Når du bruger Avanceret PDF til at annotere, bortredigere tekst eller redigere PDF-

dokumenter, kan du skifte til fuldskærmsvisning ved at vælge **Menu > Fuld skærm**.

Fuldskærmsvisningen i Avanceret PDF udvider redigeringsprogrammet, så det fylder hele skærmen og dækker for andre vinduer. Dette er i modsætning til fuldskærmsvisningen for Visningsruden, der kun udvider den aktuelle fane til at fylde hele WorkZone Client-vinduet.

## PDF-dokumenter der ikke kan annoteres, bortredigeres i eller redigeres

PDF-dokumenter, der er låst for redigering, arkiveret, slettet, vedhæftet til en afsluttet sag, omjournaliseret eller som brugeren ikke har redigeringsadgang til, kan ikke redigeres med Avanceret PDF. Disse dokumenter kan læses med mindre læseadgang også forhindres.

Derudover kan tidligere versioner af PDF-dokumenter (for eksempel PDF-dokumenter, der åbnes fra detaljefanen Versioner eller fra detaljesiden Dokument) ikke redigeres eller annoteres med Avanceret PDF.

# Annoter PDF-dokumenter

Forudsætning:

- Din organisation skal have en version af Advanced PDF med licens (enten Annotation and Redaction-licensen eller Advanced Editing-licensen).
- <sup>l</sup> Funktionen for Annotation Advanced PDF skal aktiveres i WorkZone Configurator.
- Ruden Avanceret PDF skal føjes til visningsruden.

I ruden Avanceret PDF i visningsruden kan du bruge annoteringsfunktionen til at tilføje kommentarer, highlighte eller fremhæve tekststykker, tilføje former og linjer og generelt indsætte feedback og forslag i et PDF-dokument.

Du kan bruge Annotation i Avanceret PDF til at udføre følgende handlinger i et dokument:

- Overstreg markeret tekst.
- Understreg markeret tekst.
- Highlight markeret tekst.
- Tilføj, rediger og administrer kommentarer i et dokument.
- Tilføj fritekstblokke i et dokument.
- Tegn rektangler i dokumentteksten.
- Tegn frihåndsdiagrammer i et dokument.
- Tilføj former i fritekst, for eksempel rektangler, cirkler, skyer, linjer, polylinjer og pile.
- <sup>l</sup> Tilføj URL'er eller direkte links på en side i et dokument.
- Tilføj signaturer, stempler, billeder, vedhæftede filer og tekstforklaringer i et dokument.
- Vælg farve for alle annotationsindstillinger.
- Slet annotationer, former og tekstformatering.

### Dokumentgennemgang og annotationer

Du kan sende dokumentet til andre brugere, som kan fortsætte med at annotere dokumentet og gennemlæse, redigere eller fjerne dine annotationer. Et PDF-dokument kan indeholde flere annotationer og flere brugere kan annotere det samme dokument, men ikke samtidigt. Når der redigeres i et dokument, vil det blive låst i WorkZone Explorer for at undgå at andre brugere redigere i dokumentet samtidigt. Dokumentlåsen nulstilles, hvis dokumentet har været inaktivt i 15 minutter.
Du kan se en oversigt over alle annotationer i panelet Kommentarer.

Bemærk: Dine ændringer gemmes automatisk hvert 10. sekund, mens du arbejder med dokumentet. Hvis du vil gemme dine ændringer med det samme, kan du klikke Gem.

## For at annotere et PDF-dokument

- Åbne visningsruden for det PDF-dokument, du vil annotere. Visningsruden åbnes normalt fra detaljefanen Dokumenter på en sags detaljeside, eller fra en dokumentliste i WorkZone.
- I visningsruden, vælg ruden Avanceret PDF. Hvis ruden Avanceret PDF ikke er tilgængelig for dig, skal visningsruden først indstilles til at vise ruden Avanceret PDF.

## For at annotere tekst i dokumentet

- 1. I værktøjslinjen for ruden Avanceret PDF, klik Annoter for at vise værktøjslinjen for Annotering.
- 2. Vælg den annotationsform (highlight, overstregning, understregning, fritekst, etc.) og den farve, du vil anvende.
- 3. Markér tekst i dokumentet for at anvende annotationen.

## Tilføj en URL eller et link på en side i dokumentet

- 1. I værktøjslinjen for ruden Avanceret PDF, klik **Markér(Esc)** og markér et tekststykke eller en annotation i dokumentet.
- 2. I menuen for tekstværktøjet, vælg  $\mathscr{O}$  Link og klik URL for at indtaste en internet-URL, eller klik Side for at indtaste en sidehenvisning.
- 3. Klik Link for at oprette linket.

## Tilføj former i dokumentet

1. I værktøjslinjen for ruden Avanceret PDF, klik Former for at vise værktøjslinjen for former.

- 2. Vælg den form og den farve, du vil anvende i dokumentet.
- 3. Klik og træk i dokumentet for at føje den valgte form til dokumentet.

## Tilføj en tekstforklaring i dokumentet

- 1. I værktøjslinjen for ruden Avanceret PDF, klik Indsæt for at vise værktøjslinjen Indsæt.
- 2. Klik  $\Box$  Callout og placer forankringspunktet for forklaringen i dokumentet. Du kan vælge farven på forklaringen (rød, sort, blå eller grøn) i feltet til højre for knappen  $\Box$  Callout.
- 3. I tekstboksen kan du indtaste teksten for forklaringen. Teksten vil være i samme farve som boksen og pilen for selve forklaringen.

## Tilføj en signatur i dokumentet

- 1. I værktøjslinjen for ruden Avanceret PDF, klik Indsæt for at vise værktøjslinjen Indsæt.
- 2. Klik  $\mathbb{Z}$  Signatur og klik i feltet Tilføj ny signatur for at åbne formularen for signaturer.
	- Vælg Tegn for at tegne eller skrive din signatur i frihånd
	- Vælge Type for at bruge tastaturet til at indtaste din signatur
	- Vælg Upload for at overføre et billede af din signatur
	- Klik Opret for at oprette signaturen.
- 3. Brug musen til at placere signaturen på dokumentsiden.

## Tilføj et stempel i dokumentet

- 1. I værktøjslinjen for ruden Avanceret PDF, klik Indsæt for at vise værktøjslinjen Indsæt.
- 2. Klik  $\cong$  Stempel og i feltet Godkendt (feltet har ikke et navn, men viser det tidligere valgte stempel), vælg det stempel du vil anvende på siden.
- Klik Standard for at vælge de stempler, der er del af den originale installation.
- Klik Tilpasset for at vælge mellem stempler, som du selv har oprettet.

Du kan oprette dit eget stempel ved at klikke Lav nyt stempel og derefter definere stemplets komponenter.

3. Brug musen til at placere det valgte stempel på siden.

## Tilføj et billede i dokumentet

- 1. Klik Stempel og klik på siden for at åbne en stifinder.
- 2. I stifinderen, vælg det billede, du vil føje til siden og klik Åbn.
- 3. Billedet vil blive placeret øverst på siden og vil dække indholdet i baggrunden. Du kan eventuelt omjustere billedet og flytte det til en bedre placering.

## Tilføj vedhæftede filer i PDF-dokumentet

- 1. Klik U Vedhæft fil og klik på siden for at åbne en stifinder.
- 2. I stifinderen, vælg den fil, du vil føje til siden og klik Åbn.
- 3. Den vedhæftede fil repræsenteres af en papirklips. Læsere kan klikke på papirklipsen for at downloade den vedhæftede fil.

#### Fjern annotationer i dokumentet

Du fjerne annotationer fra et dokument på to måder:

## Vælg og slet

. Klik  $\Box$  Vælg (Esc) for at aktivere markeringsværktøjet, klik derefter på kommentarmenuen i panelet med kommentarer og vælg Slet. eller

. Klik  $\Box$  Vælg (Esc) for at aktivere markeringsværktøjet, markér derefter manuelt annotationen i dokumentet med markøren ( $\bigoplus$ ) og vælg derefter  $\widehat{m}$  Slet i menuen for tekstværktøjet.

## Slet annotationen

- 1. I værktøjslinjen for ruden Avanceret PDF > Rediger, klik Slet for at ændre formen på din musemarkør til et sigtekorn.
- 2. Træk sigtekornet over den annotation, du vil slette. Alle typer af annotationer og bortredigeringer (som du har søgt efter eller indstillet manuelt) kan slettes på denne måde.

## Administrer kommentarer

Du kan få et overblik over eksisterende kommentarer og annotationer i dokumenter via kommentarpanelet.

Klik **Kommentarer** i ruden Avanceret PDF for at åbne kommentarpenelet.

I kommentarpanelet kan du søge efter tekst i de eksisterende kommentarer, anvende et filter i listen og sortere i hele listen over kommentarer. Du kan tilføje et svar på en anden brugers kommentarer, redigere eller slette kommentarer og ændre kommentarernes status.

#### Sortér kommentarer

Kommentarer i listen kan sorteres efter:

- Kommentarens placering i dokumentet.
- tidspunkt for sidste ændring af kommentaren.
- Kommentarstatus (Godkendt, Afvist, Annulleret, Ingen, Markeret, Umarkeret).
- Forfatter til kommentar.
- Kommentartype.

# Bortredigering af information i PDF-dokumenter

## Forudsætning:

- Din organisation skal have en version af Advanced PDF med licens (enten Annotation and Redaction-licensen eller Advanced Editing-licensen).
- <sup>l</sup> Funktionen for Redaction Advanced PDF skal aktiveres i WorkZone Configurator.
- Ruden Avanceret PDF skal føjes til visningsruden.

Bortredigering skal forstås som den proces, hvor tekststykker fjernes fra et originaldokument før det sendes videres til andre parter, for eksempel kan det omfatte bortredigering af sensitive, personlige, private eller fortrolige oplysninger, som ikke skal deles offentligt. I den endelige PDF-dokument, vil bortredigeret tekst blive dækket af tykke, sorte linjer, og kan ikke genindsættes i dokumentet eller gøre læsbar.

## Bortredigering af tekst

Når du skal bortredigere, skal du først finde de tekststykker, der skal bortredigeres og markere dem til bortredigering, men denne handling bortredigerer ikke teksten. Du kan manuelt markere tekststykker til bortredigering, eller du kan søge efter tekst, hvilket automatisk markerer søgeresultaterne til bortredigering. Derudover kan du anvende søgeregler for en søgning til bortredigering, som søger i teksten i PDF-dokumentet efter tilbagevendende mønstre, som de er defineret i søgereglen, for eksempel kan der oprettes en søgeregel efter et mønster, der identificerer tekststykket som en mailadresse. Al tekst, der lever op til den anvendte søgeregel markeres til bortredigering.

Der er fire standardsøgeregler; Mailadresse, Webadresse, CPR-nummer og CVR-nummer. En systemadministrator kan oprette flere søgeregler for din organisation i WorkZone Configurator.

I dette stadium er bortredigeringen i PDF-dokumentet ikke permanent. Du eller andre brugere kan fjerne markeringer til bortredigering. Når du har markeret al den tekst, der skal bortredigeres, kan du enten anvende endelig bortredigering på dokumentet eller lukke Avanceret PDF og vende tilbage til dokumentet og fortsætte dit arbejde senere.

Vigtigt: Når tekst er blevet bortredigeret i et dokument, er det permanent og kan ikke fortrydes. Du kan ikke gendanne dokumentet og den bortredigerede tekst. Det anbefales at aktivere Dokumentversionering i WorkZone Configurator, når man arbejder med bortredigering af tekst i PDF-dokumenter.

## Dokumentgennemgang og bortredigering

Inden den endelige bortredigering anvendes på dokumentet, kan du sende det til andre brugere, som kan fortsætte arbejdet med at bortredigere tekststykker i dokumentet, eller gennemlæse de dele, som du allerede har markeret til bortredigering. Et PDF-dokument kan indeholde flere bortredigeringer og flere brugere kan bortredigere i det samme dokument, men ikke samtidigt. Når der redigeres i et dokument, vil det blive låst i WorkZone Explorer for at undgå at andre brugere redigere i dokumentet samtidigt. Dokumentlåsen nulstilles, hvis dokumentet har været inaktivt i 15 minutter.

Brugere kan fjerne markering til bortredigering af enhver tekst i PDF-dokumentet inden den endelige bortredigering anvendes, men når først bortredigeringsprocessen er påbegyndt, kan de bortredigerede tekst ikke gendannes.

Du kan se en oversigt over alle eksisterende markeringer til bortredigering i den nederste halvdel af panelet Bortredigering.

Bemærk: Dine ændringer gemmes også automatisk med 5 sekunders mellemrum, mens du arbejde med dokumentet. Hvis du vil gemme dine ændringer med det samme, kan du klikke **D**Gem.

#### Markér tekst til bortredigering i et PDF-dokument

- 1. Åbn visningsruden for det PDF-dokument, du vil bortredigere i. Visningsruden åbnes normalt fra detaljefanen Dokumenter på en sags detaljeside, eller fra en dokumentliste i WorkZone.
- 2. I visningsruden, vælg ruden Avanceret PDF. Hvis ruden Avanceret PDF ikke er tilgængelig for dig, skal visningsruden først indstilles til at vise ruden Avanceret PDF.
- 3. Manuel markering af tekst til bortredigering:
	- 1. i værktøjslinjen for ruden Avanceret PDF, klik  $\Box$  Vælg(Esc) for at aktivere markeringsværktøjet.
	- 2. I PDF-dokument kan du nu manuelt markere den tekst, du vil markere til bortredigering og derefter vælge **E** Marker ekstrahering i værktøjslinjen for tekst. eller
	- 1. I værktøjslinjen for ruden Avanceret PDF > Rediger, klik **E**kstraher for at ændre formen på din musemarkør til et sigtekorn.
	- 2. Markér den tekst, du vil markere til bortredigering.
- 4. Søg efter tekst til bortredigering
	- 1. I ruden Avanceret PDF, klik **D** Panel for at åbne panelet til venstre og klik **E** Ekstrahering for at åbne panelet Ekstrahering i panelet til venstre.
	- 2. Søg efter specifik tekst
		- 1. I panelet Ekstrahering > feltet Søg i tekst, indtast den præcise tekst, du vil have bortredigeret. Vær opmærksom på at søgefunktionen i tekst til bortredigering ikke skelner mellem store og små bogstaver.
		- 2. Klik Søg for at søge efter og markere teksten i dokumentet til bortredigering.
	- 3. Anvend søgeregler i teksten
		- 1. I panelet Ekstrahering, i søgefeltet under feltet Søge i tekst, vælg den søgeregel, du vil anvende.
		- 2. Klik Søg for at søge efter teksten og automatisk markere den til bortredigering.
	- 4. Du kan danne dig et overblik over den fremsøgte tekst ved at klikke **Q** Søg for at åbne panelet Søg, der viser søgeresultater.

## Fjern markering til bortredigering af et tekststykke

Du kan fjerne markeringer til bortredigering på flere måder:

## Vælg og slet

. Klik  $\stackrel{e}{\mapsto}$  Vælg(Esc) for at aktivere markeringsværktøjet, som du kan bruge til at markere tekst med hånd-markøren ( $\bigcirc$ ) og derefter vælge **E** Slet i menuen for tekstværktøjet.

## Slet markering til bortredigering

- 1. I værktøjslinjen for ruden Avanceret PDF > Rediger, klik Slet for at ændre formen på din musemarkør til et sigtekorn.
- 2. Træk sigtekornet (din musemarkør) hen over den tekst, du vil fjerne markering til bortredigering for. Alle typer af annotationer og bortredigeringer (som du har søgt efter eller indstillet manuelt) kan slettes på denne måde.

## Fjern markering til bortredigering via søgeresultat

1. I ruden Avanceret PDF, klik  $\Box$  Panel for at åbne det venstre panel og klik  $\boxdot$ Ekstrahering for at vise en liste over alle forskellige typer af tekst, der er markeret til bortredigering under søgefelterne.

Hvis du har foretaget flere søgninger, vil resultaterne for hver søgning blive vist sammen med søgeteksterne.

2. Klik  $\star$  for at fjerne markeringen til bortredigering fra alle tekststykker i den bestemte søgning. Hvis du fjerne indtastningen MANUAL\_REDACTIONS, vil alle markeringer til bortredigering, der er blevet foretaget manuelt, blive fjernet.

#### Vis tekststykker der er markeret til bortredigering

Tekst, der er markeret til bortredigering vises i en rød kontur i PDF-dokumentet, men du kan også se en liste over alle tekststykker, der er markeret til bortredigering via søgeresultater eller via manuel markering.

1. I ruden Avanceret PDF, klik  $\Box$  Panel for at åbne det venstre panel og klik  $\boxdot$ Ekstrahering for at vise en liste over alle forskellige typer af tekst, der er markeret til bortredigering under søgefelterne.

Hvis du har foretaget flere søgninger, vil resultaterne for hver søgning blive vist sammen med søgeteksterne.

2. Klik  $\star$  for at fjerne markeringen til bortredigering fra alle tekststykker i den bestemte søgning. Hvis du fjerne indtastningen MANUAL\_REDACTIONS, vil alle markeringer til

bortredigering, der er blevet foretaget manuelt, blive fjernet.

Du kan også foretage en normal søgning efter den bortredigerede tekst, men det kan være at denne søgning ikke svarer til bortredigeringssøgningen, da den normale søgning kan være indstillet til at skelne mellem store og små bogstaver eller til kun at søge på et helt ord.

## Anvend bortredigering i et dokument

Når PDF-dokumentet er klar til bortredigering, kan du åbne dokumentet i ruden Avanceret PDF og acceptere den tekst der er markeret til bortredigering.

Vigtigt: Når tekst er blevet bortredigeret i et dokument, er det permanent og kan ikke fortrydes. Du kan ikke gendanne dokumentet og den bortredigerede tekst. Det anbefales at aktivere Udkastversionering i WorkZone Configurator, når man arbejder med bortredigering af tekst i PDF-dokumenter.

- 1. Åbn visningsruden for det PDF-dokument, du vil bortredigere i. Visningsruden åbnes normalt fra detaljefanen Dokumenter på en sags detaljeside, eller fra en dokumentliste i WorkZone.
- 2. I visningsruden, vælg ruden Avanceret PDF. Hvis ruden Avanceret PDF ikke er tilgængelig for dig, skal visningsruden først indstilles til at vise ruden Avanceret PDF.
- 3. I ruden Avanceret PDF, klik  $\Box$  Panel for at åbne panelet til venstre og klik  $\boxplus$ Ekstrahering for at vise panelet Ekstrahering.
- 4. I panelet Ekstrahering, klik Anvend ekstrahering for at åbne dialogen Bekræft.
- 5. I dialogen Bekræft, klik Anvend for at bortredigere alle de tekststykker, der er markeret til bortredigering i dokumentet.
- 6. Klik **Gem** for at gemme dine ændringer, eller vent 5 sekunder, hvorefter dokumentet vil blive gemt automatisk.

# Redigering af PDF-dokumenter

## Forudsætning:

- Din organisation skal have en version af Advanced PDF med licens (Advanced Editing-licensen).
- Funktionen for Editing Advanced PDF skal aktiveres i WorkZone Configurator.
- Ruden Avanceret PDF skal føjes til visningsruden.

Du kan bruge ruden Avanceret PDF i visningsruden til at administrere sidelayout, bogmærker og vandmærker i dokumentet.

Med Advanced PDF editing kan du udføre de følgende handlinger i dokumentet:

- Rotér, flyt eller slet eksisterende sider
- Eksportér eksisterende sider
- Tilføj, fjern eller rediger midlertidige bogmærker
- Tilføj et vandmærke

## Sider

Som standard oprettes der et PDF-dokument med samme sidejustering og rækkefølge som det originale dokument, men du kan bruge Advanced PDF Editor til at ændre sidejusteringen for hver side, hvilket ændrer sideorienteringen fra stående til liggende. Du kan også ændre rækkefølgen på siderne ved at trække en side til en ny placering. Du kan fjerne hele side fra dokumentet og du kan eksportere en eller flere sider fra PDF-dokumentet. Eksporterede sider downloades som separate PDF-dokumenter, så der oprettes et nyt PDF-dokument i processen. Det nye PDF-dokument føjes ikke automatisk til WorkZone og skal tilføjes manuelt.

#### Bogmærker og vandmærker

Bogmærker er integrerede og navngivne links til en bestemt side i PDF-dokumenter, som gør det nemmere at læse og navigere i længere dokumenter. Bogmærker oprettes tit under oprettelsen af PDF'en på baggrund af indholdsfortegnelsen i det originale dokument, men du kan bruge Advanced PDF editor til at indsætte nye bogmærker i dokumentet.

En side kan kun indeholde et bogmærke. Hvis du indsætter et nyt bogmærke på en side, der allerede indeholder et bogmærke, vil det eksisterende bogmærke blive erstattet af det nye.

Vigtigt: Bogmærker der oprettes med Advanced PDF editor gemmes ikke i PDF-dokumentet og kan kun bruges til at navigere i dokument, mens der redigeres.

#### Vandmærker

Vandmærker er tekststykker, der placeres på alle sider i dokumentet, normalt for at indikere dokumentets kilde eller formål, eller for at angive eventuelle specielle forhold i dokumentet, for eksempel kunne et dokument med fortrolige oplysninger have vandmærket "til internt brug". Vandmærketekst er normalt semitransparent, så man stadig kan læse dokumentet.

Du kan bruge Advanced PDF editor til at indsætte dit eget vandmærke i et PDF-dokument og angive gennemsigtigheden, skriftstørrelsen og farve på vandmærketeksten. Vandmærketeksten vises diagonalt hen over siderne i dokumentet.

Bemærk: Du kan tilføje flere vandmærker, men hvert vandmærke vil blive placeret det samme sted på siden, så flere vandmærker i samme dokument vil komme til at overlappe hinanden. Det resulterende vandmærke vil blive tæt på ulæseligt.

Eksisterende vandmærker, inklusive dem, som du har tilføjet med Advanced PDF editor, kan ikke redigeres eller fjernes.

#### Dokumentgennemgang og annotationer

Du kan sende dokumentet til andre brugere, som kan fortsætte med at redigere dokumentet og gennemlæse, redigere eller fjerne nogle af dine ændringer. Nogle ændringer (for eksempel vandmærker) kan ikke fjernes. Flere brugere kan redigere det samme dokument, men ikke på samme tidspunkt. Når der redigeres i et dokument, vil det blive låst i WorkZone Explorer

for at undgå at andre brugere redigere i dokumentet samtidigt. Dokumentlåsen nulstilles, hvis dokumentet har været inaktivt i 15 minutter.

Bemærk: Dine ændringer gemmes automatisk med 10 sekunders mellemrum, mens du arbejder med dokumentet. Hvis du vil gemme dine ændringer med det samme, kan du klikke Gem.

## Rediger er PDF-dokument

#### For at håndtere sider i PDF-dokumentet

- 1. Åbn visningsruden for det PDF-dokument, du vil redigere. Visningsruden åbnes normalt fra detaljefanen Dokumenter på en sags detaljeside, eller fra en dokumentliste i WorkZone.
- 2. I visningsruden, vælg ruden Avanceret PDF. Hvis ruden Avanceret PDF ikke er tilgængelig for dig, skal visningsruden først indstilles til at vise ruden Avanceret PDF.
- 3. I ruden Avanceret PDF, klik  $\square$  Panel for at åbne panelet til venstre og klik  $\square$ Oversigt for at åbne panelet Oversigt i panelet til venstre.
- 4. I panelet Oversigt:
	- . Klik  $\mathbb{D}^n$  Mod uret for at rotere siden 90 grader mod urets retning.
	- . Klik  $\widehat{\mathbb{U}}$  Slet for at fjerne siden fra dokumentet.
	- . Klik  $\mathbb{D}^*$  Med uret for at rotere siden 90 grader med urets retning.
	- Træk en side til en anden placering i dokumentet for at omarrangere sidernes rækkefølge.
	- Klik  $L^2$  Extract nederst i panelet for at eksportere den pågældende side. Eksporterede sider downloades som separate PDF-dokumenter.

## Administrer bogmærker i dokumentet

#### Indsæt et nyt bogmærke

Bogmærker, der oprettes med Advanced PDF editor, gemmes ikke i PDF-dokumentet og kan kun bruges til at navigere i dokumentet, mens der redigeres.

- 1. Åbn visningsruden for det PDF-dokument, som du vil indsætte nye bogmærker i. Visningsruden åbnes normalt fra detaliefanen Dokumenter på en sags detaljeside, eller fra en dokumentliste i WorkZone.
- 2. I visningsruden, vælg ruden Avanceret PDF. Hvis ruden Avanceret PDF ikke er tilgængelig for dig, skal visningsruden først indstilles til at vise ruden Avanceret PDF.
- 3. I ruden Avanceret PDF, klik  $\Box$  Panel for at åbne panelet til venstre og klik  $\Box$ Bogmærker for at åbne panelet Bogmærker i panelet til venstre.
- 4. I PDF-dokumentet, gå til den side, som du vil indsætte et bogmærke på.
- 5. I panelet Bogmærker, klik Nyt Bogmærke og i feltet Navn i dialogen Nyt bogmærke, indtastet navnet på dit nye bogmærke.
- 6. Klik Gem for at gemme dit bogmærke og luk dialogen Nyt Bogmærke.

#### Rediger et eksisterende bogmærke

- 1. Åbn visningsruden for det PDF-dokument, som du vil redigere bogmærker for. Visningsruden åbnes normalt fra detaljefanen Dokumenter på en sags detaljeside, eller fra en dokumentliste i WorkZone.
- 2. I visningsruden, vælg ruden Avanceret PDF. Hvis ruden Avanceret PDF ikke er tilgængelig for dig, skal visningsruden først indstilles til at vise ruden Avanceret PDF.
- 3. I ruden Avanceret PDF, klik **D** Panel for at åbne panelet til venstre og klik **N** Bogmærker for at åbne panelet Bogmærker i panelet til venstre.
- 4. I panelet Bogmærker, vælg det bogmærke, du vil redigere og klik **Rediger** for at åbne dialogen Rediger.
- 5. I dialogen Rediger, indtast et nyt bogmærkenavn og klik Gem for at opdatere bogmærket.

#### Slet et eksisterende bogmærke

- 1. Åbn visningsruden for det PDF-dokument, som du vil slette bogmærker for. Visningsruden åbnes normalt fra detaljefanen Dokumenter på en sags detaljeside, eller fra en dokumentliste i WorkZone.
- 2. I visningsruden, vælg ruden Avanceret PDF. Hvis ruden Avanceret PDF ikke er tilgængelig for dig, skal visningsruden først indstilles til at vise ruden Avanceret PDF.
- 3. I ruden Avanceret PDF, klik  $\Box$  Panel for at åbne panelet til venstre og klik  $\Box$ Bogmærker for at åbne panelet Bogmærker i panelet til venstre.
- 4. I panelet Bogmærker, vælg det bogmærke, du vil slette og klik Slet.

## Administrer bogmærker i et dokument

Du kan tilføje flere vandmærker, men hvert vandmærke vil blive placeret det samme sted på siden, så flere vandmærker i samme dokument vil komme til at overlappe hinanden. Det resulterende vandmærke vil blive tæt på ulæseligt.

Eksisterende vandmærker, inklusive dem, som du har tilføjet med Advanced PDF editor, kan ikke redigeres eller fjernes.

#### Tilføj et vandmærke på dokumentet

- 1. Åbn visningsruden for det PDF-dokument, som du vil redigere et vandmærke for. Visningsruden åbnes normalt fra detaljefanen Dokumenter på en sags detaljeside, eller fra en dokumentliste i WorkZone.
- 2. I visningsruden, vælg ruden Avanceret PDF. Hvis ruden Avanceret PDF ikke er tilgængelig for dig, skal visningsruden først indstilles til at vise ruden Avanceret PDF.
- 3. I ruden Avanceret PDF, klik  $\Box$  Panel for at åbne panelet til venstre og klik  $\Box$ Vandmærke for at åbne panelet Vandmærker i panelet til venstre.
- 4. I panelet Vandmærke:
	- 1. I feltet Vandmærketekst, indtast en vandmærketekst.
	- 2. Du kan trække i Gennemsigtighed og dermed op- eller nedjustere gennemsigtigheden på vandmærket.
- 3. Du kan trække i linjen Skrifttype og dermed op- eller nedjustere skriftstørrelsen på vandmærket.
- 4. I feltet Vandmærkefarve, klik og vælg en farve til vandmærketeksten. Du kan også angive RGB-værdier for vandmærkets farve.
- 5. Klik Tilføj vandmærke for at føje vandmærket til dokumentet.

# <span id="page-338-0"></span>Udkastversionering

# Om udkastversionering

Udkastversionering bevarer forskellige versioner af dokumenter i WorkZone og gør det muligt for dig at registrere ændringer og gendanne tidligere versioner af et dokument.

Et nyt dokument gemmes, f.eks., som den første version af det dokument. Hvis en anden bruger åbner dokumentet og gemmer ændringer, vil det redigerede dokument blive gemt som version 2. Hvis du vil se dokumentet før ændringerne blev foretaget af den anden bruger, kan du hente og åbne den første version, ændre dokumentet og gemme det som version 3.

Udkastversionering skal være slået til globalt for hele din organisation før du kan anvende det. Versionering af udkast kan slås til og fra I WorkZone Configurator > Draft versioning, hvor en administrator også kan angive om der skal være en grænse for hvor mange versioner af dokumentudkast, der skal gemmes og aktivere versionering af udkast for alle dokumenter.

Bemærk: Udkastversionering gælder kun for udkastdokumenter - dokumenter med tilstanden UÅ (udkast) eller UP (personligt udkast).

# Aktivér eller deaktivér versionering

Du kan manuelt aktivere/deaktivere versionering på et bestemt dokument på dokumentets detaljeside.

- **a** For at aktivere versionering skal du klikke **Administrer > LE** Aktiver versionering på hovedbåndet.
- **al For at deaktivere versionering skal du klikke** Administrer > **Deaktiver ver**sionering på hovedbåndet.

Bemærk: Hvis indstillingerne Aktivér versionering og Deaktiver versionering ikke er tilgængelige, er udkastversionering blevet deaktiveret globalt, eller også har du ikke de nødvendige rettigheder til at tilgå dokumentet.

Versionering af udkast kan også automatisk aktiveres på alle dokumenter, eksisterende såvel som nye, og for alle brugere af en systemadministrator i WorkZone Configurator > Draft versioning > knappen Apply versioning to drafts automatically.

## Se udkastversioner

Du kan se alle versioner til et dokument på [detaljefane](#page-193-0)n Versioner. Se Tilføj en detaljefane.

Listen over versioner, viser som udgangspunkt detaljer om verisonnummer, dokumenttitel og hvem der opdaterede dokumentet og hvornår.

Tip: Du kan filtrere versioner på bruger(e), der har opdateret dokumentet eller på oprettelsestidspunkt for versionen. Se [Tilføj](#page-388-0) et filter.

# Hent og åben en tidligere version

1. På detaljefanen Versioner, skal du vælge en version, du vil åbne.

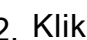

2. Klik **Åbn** på detaljebåndet.

Dokumentet hentes og du kan åbne det lokalt.

# Få forhåndsvisning af dokumentversion

Du kan få forhåndsvist enhver version af et dokument som en PDF-fil i detaljefanen Versioner.

- 1. På detaljefanen Versioner, klik den version, du vil åbne.
- 2. Klik  $\bullet$  Vis på detaljefanen.
- 3. Panelet Vis åbnes i højre side af WorkZone Client.

## Slet tidligere versioner

Forudsætning: Du skal have skriveadgang til dokumentet, som du vil slette versioner af.

Du kan slette alle tidligere versioner permanent hvis du ikke længere har brug for dem. De seneste versioner bliver bevaret.

- 1. På detaljefanen Versioner, skal du vælge en hvilken som helst tidligere version.
- 2. Klik **II** Slet tidligere versioner på detaljebåndet.

Den seneste version bevares og får versionnummer 1. Alle andre versioner (inklusive den valgte version) bliver slettet permanent.

# Gendan en version

Forudsætning: Du skal have skriveadgang til dokumentet, som du vil gendanne versioner af.

Gendan en version af et dokument, hvis du vil gøre det til den aktuelle version.

- 1. På detaljefanen Versioner, skal du vælge en version, som du vil gendanne.
- 2. Klik Gendan version på detaljebåndet.

Kopien af den valgte version oprettes og bliver den aktuelle version. Den gamle version kan ikke "gendannes" igen så længe, den er den nuværende version af dokumentet. Du kan gendanne en anden tidligere version i stedet.

Bemærk: Det gendannede dokument arver altid sin titel fra det nuværende dokument.

# Låst et dokument for redigering

Du behøver ikke hele tiden at tjekke dokumenter ind og ud manuelt for at forhindre andre brugere i at redigere dine dokumenter, når du arbejder med dem. Når du åbner et Microsoft Office-dokument, vil det automatisk blive låst for redigering af andre WorkZone-brugere. Når du er færdig med at redigere, vil dokumentlåsen automatisk blive fjernet, og andre WorkZone-brugere kan igen åbne og redigere dokumentet.

## Lås et dokument

Når du åbner et Office-dokument (Word-, Excel-, Powerpoint- og Visio-dokumenter) i Microsoft Office, vil dokumenterne automaitsk være låst for redigering (skrivebeskyttet) for andre WorkZone-brugere, og det er kun dig, der kan redigere dokumentet.

Dit brugernavn vil blive vist i feltet Låst af i alle dokumentlister, der viser det pågældende dokument, og dato og tidspunkt for hvornår låsen udløber vil blive vist i feltet Låsen udløber.

Bemærk: Felterne Låst af, Låsen udløber og Tjekket ud af vises ikke som standard i dokumentlisten. Du skal redigere listen og tilføje felterne for at få vist deres værdier.

Dokumentlåsens udløb sættes til 10 minutter efter dokumentet åbnes, men så længe Microsoft Office-programmet forbliver åbent, vil låsens udløb løbende blive udskudt med 10 minutter. Når du lukker Microsoft Office-programmet, vil udløbstiden for dokumentlåsen blive ryddet.

Hvis WorkZone ikke registrerer, at Microsoft Office-programmet lukkes (for eksempel hvis netværksforbindelsen mistet, eller Microsoft Office-programmet lukkes ned uventet), vil dokumentlåsens udløb ikke blive udskudt og dokumentlåsen vil udløbe som normalt.

Når du åbner et Office-dokument (Word-, Excel-, Powerpoint- og Visio-dokumenter) i Microsoft Office, vil felterne Tjekket ud og Tjekket ud af i dokumentlisterne være tomme.

# Gem dine ændringer i et dokument

Når du gemmer eventuelle ændringer i dit åbne Microsoft Office-dokument, vil feltet Tjekket ud blive opdateret med dato og tidspunkt for første gang du gemte dine første ændringer og feltet Tjekket ud af vil indeholde dit WorkZone-brugernavn.

Felterne Låst af og Låsen udløber i listen vil indeholde dit WorkZone-brugernavn og dato og tidspunkt for låsens udløb.

Systemet bruger værdierne for dato og klokkeslæt i feltet Tjekket ud til at bestemme om der eksisterer en nyere version af det pågældende Microsoft Office-dokument. Hvis versionering af udkast er slået til i din WorkZone-installation, vil de forskellige dokumentversioner blive vist i detaljefanen for Versioner på dokumentets detaljeside.

Versionering af udkast aktiveres af en systemadministrator i WorkZone Configurator > Document > Draft versioning > Enable draft versioning.

Bemærk: Felterne Tjekket ud og Tjekket ud af vises ikke som standard i dokumentlisten. Du skal redigere listen og tilføje felterne for at få vist deres værdier.

# Fjern en dokumentlås

Når du lukker Microsoft Office-programmet, vil dokumentet blive opdateret i WorkZone-databasen og de følgende felter i dokumentlisten ryddes:

- $\bullet$  Tjekket ud
- Tjekket ud af
- <sup>l</sup> Låst af
- Låsen udløber

En systemadministrator kan også fjerne en lås fra et dokument i databasen i tilfælde af at en anden bruger skal bruge dokumentet omgående.

## Tjek et dokument ind uden en dokumentlås

I sjældne situationer kan det hænde, at et Office-dokument kan være registreret som tjekket ud, men uden en registreret udløbsdato for hvornår låsen udløber.

Dette kan hænde, når dokumenter åbnes for redigering under en opgradering fra en tidligere version af WorkZone (fra før WorkZone 2018.1). Disse dokumenter vil blive opgraderet med en dato i feltet Tjekket ud, men der vil ikke være angivet en dato i feltet Låsen udløber.

Du kan tjekke disse dokumenter ind manuelt ved at klikke Administrer > Tjek ind i båndet på dokumentets detalieside.

Vigtigt: Hvis du låser et dokument for redigering (dokumentlås), er det ikke det samme som dokumenttilstanden Låst (UL).

- Dokumenttilstanden Låst (UL) sættes manuelt af en bruger og bruges til at forhindre redigering af det aktuelle dokument, også fra den bruger, der angav dokumenttilstanden.
- Når et dokument låses for redigering, er det en automatisk proces, der kun tillader den bruger, der åbnede dokumentet, at redigere og gemme dokumentet.

# Lås dokumenter, der ikke er Office-dokumenter

Hvis du redigerer dokumenter der ikke er Office-dokumenter (for eksempel i almindeligt tekstformat med filtypen .txt), vil felterne Låst af, Låsen udløber, Tjekket ud og tjekket ud af ikke blive opdateret og andre WorkZone-brugere vil ikke kunne se om det pågældende dokument har været åbnet. Brugere vil heller ikke få besked, hvis de åbner et dokument, der er åben hos eller under redigering af en anden bruger.

Hvis to eller flere WorkZone-brugere gemmer deres ændringer på det samme dokument, der ikke er et Office-dokument, vil den ændringerne fra den bruger, der gemme sine ændringer sidst, overskrive den anden brugers ændringer.

Bemærk: Hvis du har aktiveret og anvender det avancerede PDF-visningsprogram til at redigere PDF-dokumenter, vil felterne Låst af og Låsen udløber blive opdateret, når du gemmer dine ændringer i dokumentet.

Felterne Tjekket ud og Tjekket ud af opdateres ikke af det avancerede PDF-visningprogram, heller ikke efter ændringer gemmes.

# Se også

Rediger [dokumenttilstand](#page-272-0)

**[Udkastversionering](#page-338-0)** 

# Kontakter

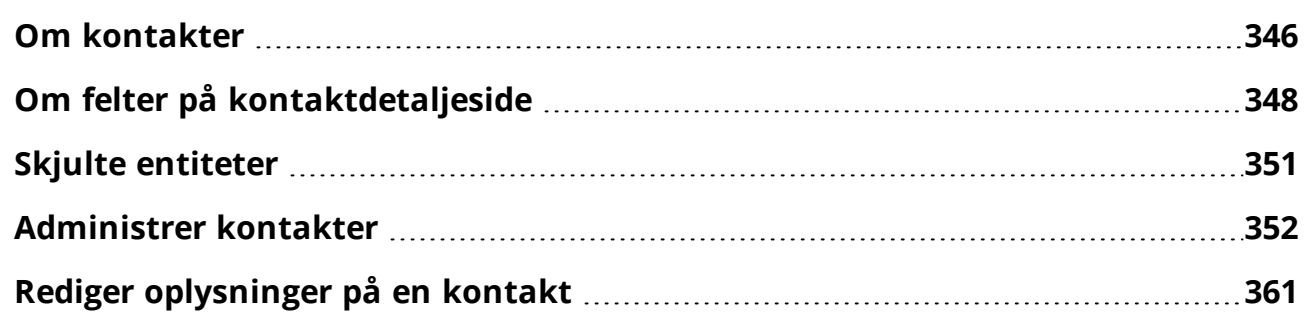

# <span id="page-345-0"></span>Om kontakter

I følgende beskrives termerne kontakt, navn og part.

# <span id="page-345-1"></span>Om kontakter

En adressat er en betegnelse for de navne, som anvendes inden for sagsbehandling. En kontakt kan eksempelvis være en person, medarbejder, kommune, institution eller en organisation.

En kontakt identificeres i WorkZone Client ved hjælp af både en kontakttype og et ID.

Kontakttyper kan være: Personer (med CPR, Personer (uden CPR), Bygninger, Virksomheder (med CVR), Virksomheder (uden CVR), eller Institutioner.

Kontakt-id er unikt for hver kontakt og kan generes automatisk eller indtastes af brugeren samtidig med CPR- og CVR-numre, der valideres i WorkZone's CPR/CVR-integration.

# Del kontakter

Når du har oprettet kontakter, kan du tilgå kontakterne, når du fordeler parter til sager og dokumenter. Alt afhængig af hvilke læse- og skriveindblik, der er defineret for kontakten, er det ikke alle kontakter, der vises eller er tilgængelige.

# Om kontakttyper

Kontakter grupperes i kontakttyper i Kontaktregisteret og definerer formatet for kontaktens id. Nogle kontakttyper har CPR- eller CVR-numre, som kræver en bestemt CPR- eller CVR-nummerering, mens andre kontakttyper frit kan nummereres.

Du kan bruge WorkZones CPR- eller CVR-integration, når du opretter kontakter med et CPReller CVR-nummer. Dette giver dig mulighed for at hente kontakten ved at søge på CPR eller CVR. Forespørgslen åbnes fra feltet id, når du indtaster CPR eller CVR eller ved at klikke ikonet  $\theta$  i feltet id.

Kontakttyper indstilles og vedligeholdes i WorkZone Configurator af din systemadministrator.

Du kan søge i dine kontakter efter kontakttyper og tilmed oprette en speciel typespecifik søgning.

# Om kontakt-id

Kontakt-id er en generel term for forskellige nummereringsmetoder, som alle fungerer unikt for den enkelte kontakt. WorkZone indeholder foruddefinerede nummereringsmetoder, og integrationer til danske myndigheder, som sikrer hentning af de korrekte kontaktoplysninger (CPR/CVR-integration).

Nummereringsmetoden, der er knyttet til kontakttypen, skal indstilles på kontakttypen i WorkZone Configurator af en systemadministrator.

Eksempler på kontakt-id kan være CPR-nummer og CVR-nummer, automatisk genererede sekvensnumre, der er oprettet af systemet eller lige tal, der frit indtastes af en bruger.

# Om adressatnavne

Enhver kontakt har et eller flere navne, som indtastes på kontaktdetaljesiden.

Felterne Navn 1 og Navn 2 kan bruges til henholdsvis for- og efternavn.

# Om parter

Part er et andet ord for kontakt, der bruges i en speciel sammenhæng. En part kan for eksempel være en person, der har kontaktet en organisation med en klage, der kræver sagsbehandling. Personen og virksomheden er begge parter i sagen.

På dokumenter kan parterne tildeles roller, for eksempel Afsender, Modtager eller Forfatter.

Se også

[Indblik](#page-401-0)

<span id="page-347-0"></span>Tilføj eller fjern [læseadgang](#page-372-0) for en kontakt.

# Om felter på kontaktdetaljeside

Kontaktens detaljeside giver et detaljeret overblik over en kontakt. Siden viser detaljerede oplysninger og metadatafelter, der bruges til at klassificere og give adgangs- og sikkerhedsoplysninger på kontakten. Kontaktens detaljeside kan også indstilles til at vise detaljefaner nederst på siden.

Du kan åbne kontaktens detaljeside ved at dobbeltklikke en kontakt i kontaktlisten eller i en liste med søgeresultater.

Følgende felter vises på kontaktdetaljesiden:

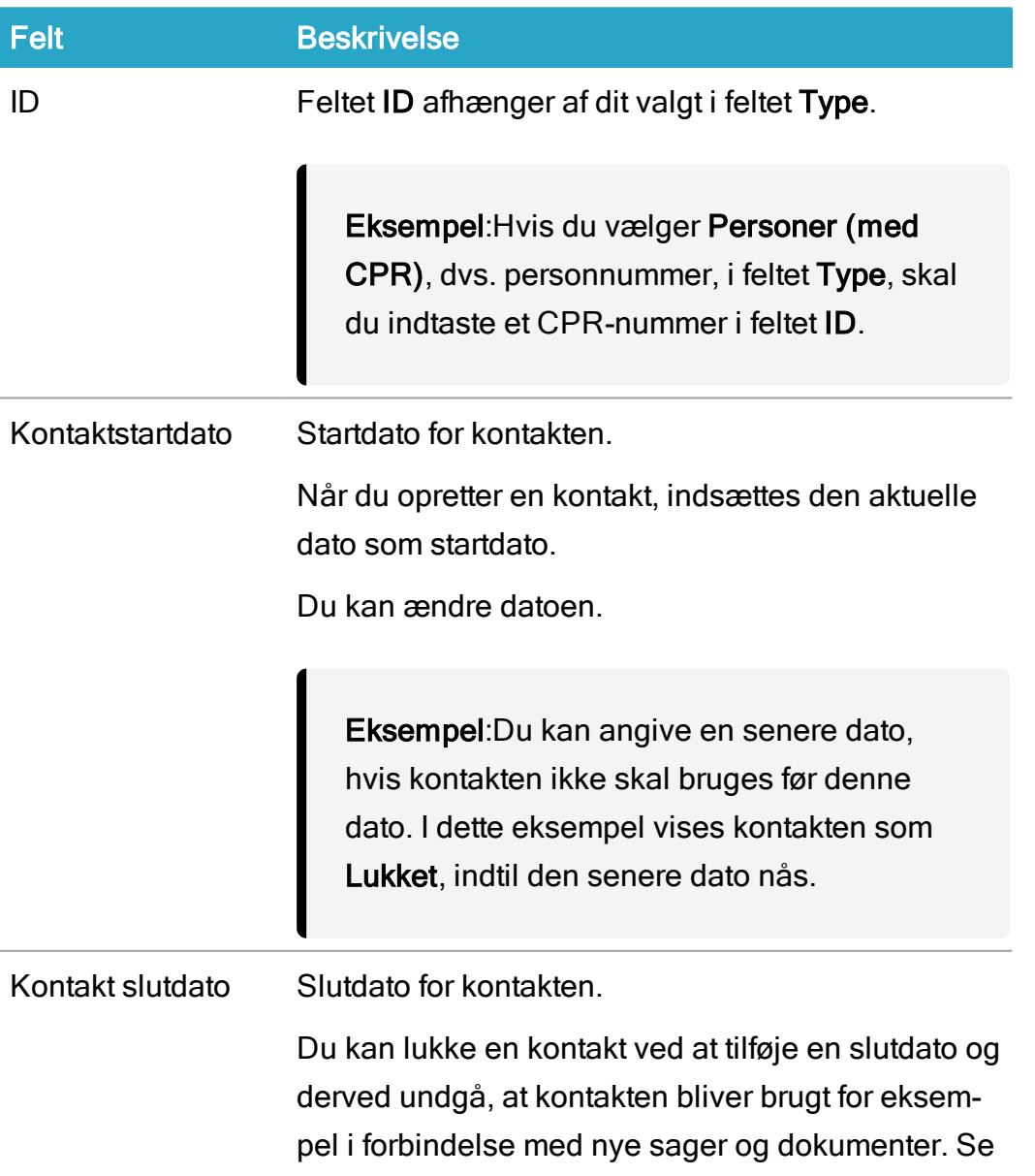

# Felt Beskrivelse

også Luk en [kontakt](#page-358-0).

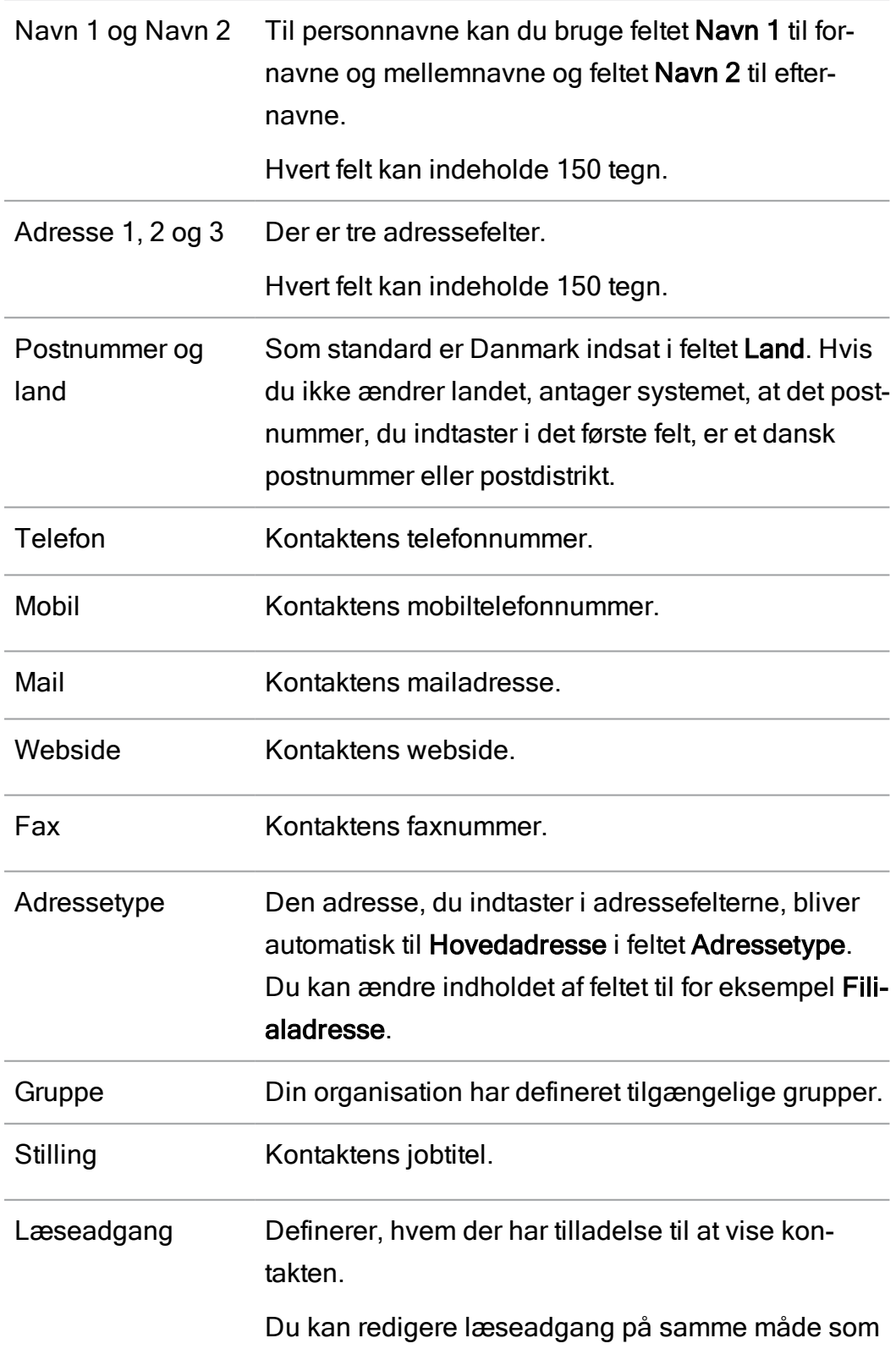

## WorkZone Client2022.0

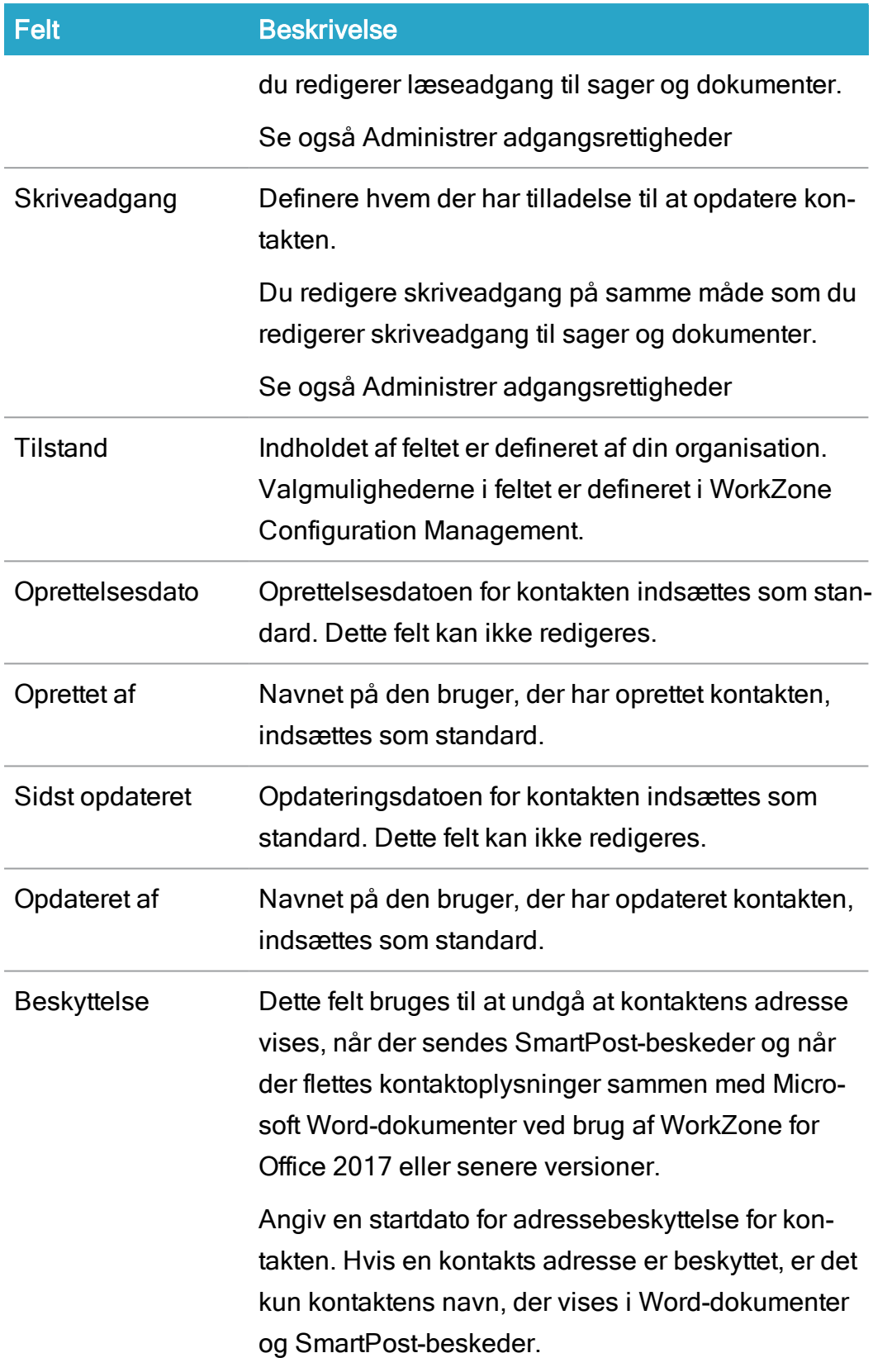

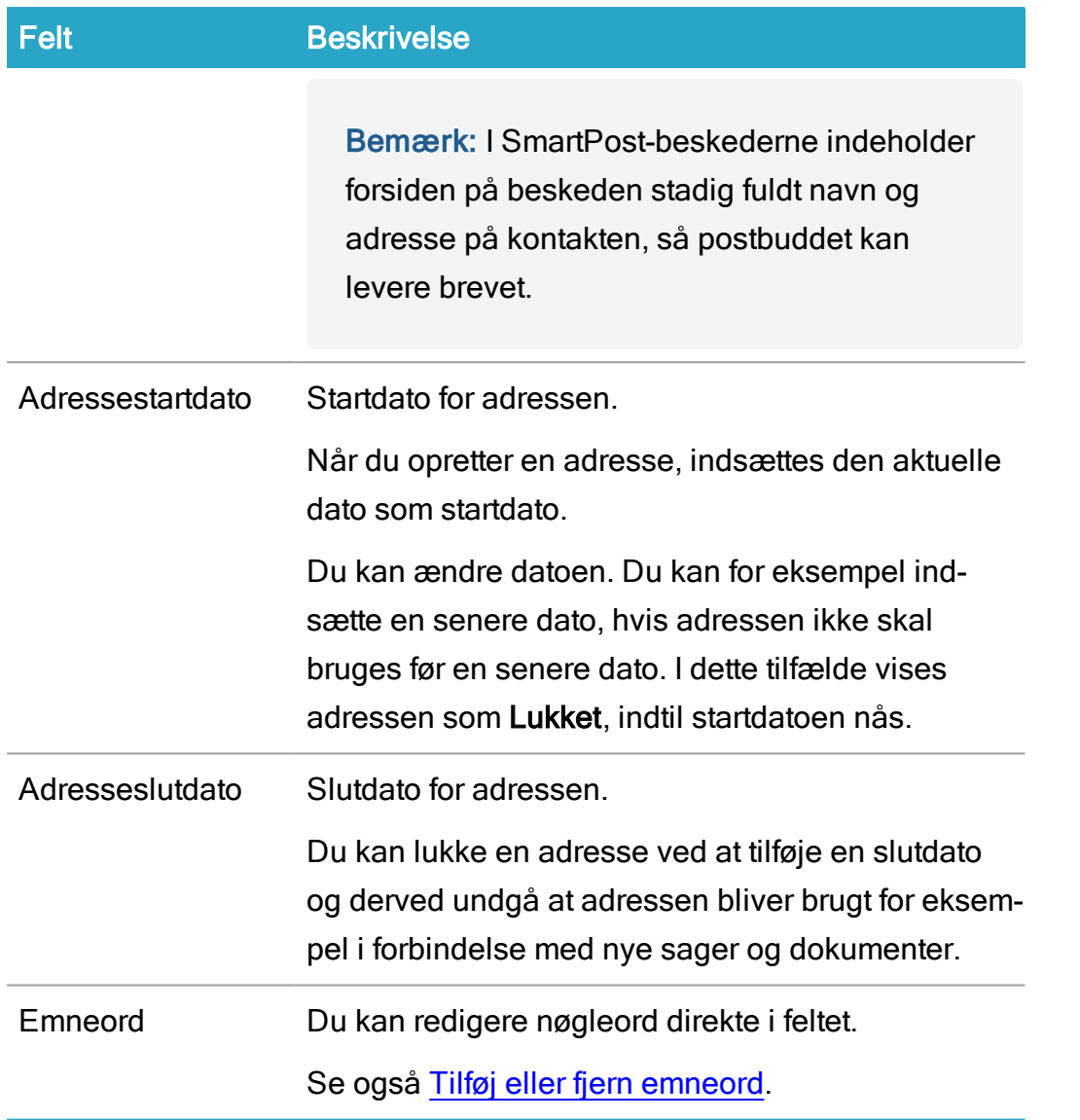

# <span id="page-350-0"></span>Skjulte entiteter

Skjulte entiteter er sager, dokumenter og/eller kontakter, der ikke kan vises fordi brugeren er blevet slået fra i Microsoft Active Directory, f.eks., hvis brugeren har forladt organisationen.

Når en bruger slåes fra i Microsoft Active Directory, vil alle entiteter med brugerens personlige indblik blive utilgængelige for andre brugere og bliver dermed betragtet som skjult, da disse elementer ikke kan blive vist normalt.

# Find skjulte entiteter

Skjulte sager, dokumenter og/eller kontakter kan findes ved at bruge de skjulte lister (Skjulte sager, Skjulte dokumenter og skjulte kontakter) i WorkZone-navigationsruden.

Forudsætning: Du skal have adgangsrettigheden LOSTANDFOUND for at se og føje de Skjulte lister til din navigationsrude.

Bemærk: Hvis du skal redigere skjulte sager, dokumenter og kontakter (elementer, der ikke er tildelt dig), skal du have adgangsrettigheden \*.

# Se også:

Skjulte [entiteter](https://docs.workzone.kmd.net/2022_0/da-dk/Content/WZClient_AdminGuide/Hidden.htm) (WorkZone Client Administrators Guide) [Navigationspanel](#page-96-0) og lister

<span id="page-351-0"></span>[Lister](#page-378-0)

# Administrer kontakter

I følgende beskrives de grundlæggende opgaver, der er tilknyttet kontakter. Se også Om [kon](#page-345-1)[takter.](#page-345-1)

# Opret en ny kontakt

Hvis du opretter en virksomhed med CVR eller en person med CPR, se Opret en kontakt via CPR (personer) eller CVR (virksomheder) nedenfor.

- 1. I hovedbåndet, klik **Kontakt** og vælg i menuen den kontakttype, du vil oprette.
- 2. En ny detaljeside for kontakten vises på en ny fane.
- 3. I kontaktens detaljeside > feltet id, hvis id'et ikke er genereret automatisk, skal du indtaste kontaktens unikke nummer.
- 4. I den nye detaljeside for kontakten, angiv eventuelt andre relevante kontaktoplysninger i felterne på fanebladet.

Læs om felterne i Felter på [kontaktdetaljesiden.](#page-347-0)

5. I hovedbåndet, klik **Film** Gem.

# Opret/Opdatér kontakter med CPR (personer) eller CVR (virksomheder)

## Kontakter med typen Personer (med CPR)

Når du opretter kontakter med typen Personer (CPR), kan du importere grundlæggende oplysninger fra Det Centrale Personregister, hvis din organisation har aktiveret og konfigureret CPR-integrationen for kontakter af typen Personer (med CPR).

Hvis din organisation har aktiveret og konfigureret CPR Batch til at abonnere på ændringer fra Det Centrale Personregister, vil kontaktdata for eksisterende kontakter af typen Personer (med CPR) automatisk blive opdateret med eventuelle ændringer. Hvis din organisation ikke anvender CPR Batch, skal alle opdateringer til dine kontaktoplysninger foretages manuelt.

## Kontakter med typen Virksomheder (med CVR)

Når du opretter kontakter med typen Virksomheder (med CVR), kan du importere grundlæggende oplysninger fra Det Centrale Virksomhedsregister, hvis din organisation har aktieret og konfigureret CVR Online for kontakter med typen Virksomheder (med CVR).

Hvis din organisation har aktiveret og konfigureret CVR Update til at abonnere på ændringer fra Det Centrale Virksomhedsregister, vil kontaktdata for eksisterende kontakter med typerne Virksomheder (med CVR) og Produktionsenheder automatisk blive opdateret med eventuelle ændringer. Hvis din organisation ikke anvender CVR Update, skal alle opdateringer til dine kontaktoplysninger foretages manuelt.

# Opret en ny kontakt eller opdatér en eksisterende kontakt med CPR-nummer

Alle bosiddende i Danmark har et personligt CPR-nummer. Du kan bruge CPR-numre til at hente generelle kontaktoplysninger fraWorkZone

CPR-nummeret skal have følgende format: ddmmåå-xxxx.

Eksisterende CPR-kontakter kan også opdateres automatisk med modulet CPR Batch, som kan af en systemadministrator indstilles til at køre periodisk. CPR Batch opdaterer kun CPRkontakter, der er importeret og abonnerer på CPR Batch.

## Når en kontakt skifter CPR-nummer

Hvis en kontakts CPR-nummer opdateres, for eksempel, hvis pågældende kontakt har registreret et kønsskifte, vil kontaktens tidligere CPR-nummer blive gemt i feltet Tidligere navnekode, så brugere både kan finde kontakten via en søgning på det tidligere CPR-nummer og det nye. Du kan føje feltet Tidligere navnekode til kontaktsøgninger, kontaktlister og kontaktdetaliesider.

Hvis din organisation abonnerer på WorkZone CPR Batch, vil kontaktens data automatisk blive opdateret, også hvis CPR-nummeret ændres.

Hvis din organisation ikke abonnerer på CPR Batch, skal du manuelt opdatere kontakten med CPR Online. Når du manuelt opdaterer kontakten, vil kontaktens gamle CPR-nummer blive vist i en separat formular sammen med det nye CPR-nummer inden der importeres.

Bemærk: Feltet Tidligere navnekode vises ikke som standard og skal føjes manuelt til søgninger og lister. Feltet Tidligere navnekode er skrivebeskyttet og kan ikke opdateres manuelt af WorkZone-brugere.

Forudsætning: CPR Online skal være konfigureret og indstillet til at importere kontakters CPR-data på en korrekt måde fra Det Centrale Personregister CPR Batch skal være konfigureret og indstillet til at abonnere på opdateringer af kontakters CPR-data på en korrekt måde.

- 1. I båndet, klik **Kontakt > Personer (med CPR).**
- 2. I feltet id, klik  $\sqrt{q}$  Importér kontakt for at åbne formularen Importér kontakt med CPR-nummer. Du kan indtaste CPR-nummeret i id-feltet og klikke  $\theta$ Importér kontakt.
- 3. I formularen Importér kontakt med CPR-nummer, indtast et CPR-nummer i feltet id og klik Søg. Hvis du har angivet et gyldigt CPR-nummer i trin 2, som er nævnt ovenfor, vil feltet id udfyldes med CPR-nummeret på forhånd.
- 4. Klik Søg for at søge efter kontaktoplysninger fra Det Centrale Personregister. Søgeresultaterne indeholder også eventuelle nære slægtninge til indehaveren af det pågældende CPR-nummer.

Feltets farve indikerer følgende:

- <sup>l</sup> Blå: CPR-nummeret eksisterer allerede som en kontakt.
- Hvis feltet er sort, skyldes det, at et familiemedlem til personen med CPRnummeret allerede eksisterer som en kontakt.
- Hvis feltet er gråt, skyldes det, at CPR-nummeret ikke eksisterer som en kontakt.
- 5. I formularen Importér kontakt med CPR-nummer, vælg de kontakter, du vil tilføje/opdatere og
	- Klik Opdatér valgte for at opdatere kontaktoplysningerne for de valgte kontakter i formualren Importér kontakt med CPR-nummer.
	- Klik Importer valgte for at importere de valgte kontakter til WorkZone. Kontaktoplysninger opdateres for eksisterende kontakter i overensstemmelse med De Centrale Personregister. Der oprettes nye kontakter, hvis de ikke eksisterer i WorkZone og metadatafelter såsom navn og adresse udfyldes automatisk.

Hvis din organisationer bruger CPR Batch til at opdatere kontakters CPR-data, oprettes der automatisk et abonnement på opdateringer, når du importerer kontakterne til WorkZone.

## Værger og borgere under værgemål

Værger med CPR-numre skal manuelt vælges fra en liste over CPR-kontakter, når den kontakt, der er under værgemål, importeres fra CPR Online. Værger, der ikke har et CPR-nummer vises ikke i listen og bliver som standard importeret automatisk som en kontakt af typen Person (uden CPR), når kontakte under værgemål importeres.

Bemærk: Standardkontakttypen (kendt som navnetype) for værger uden CPR-nummer kan ændres, så den bedre passer din organisations behov. Se mere i [Configure](https://docs.workzone.kmd.net/2022_0/da-dk/Content/WZCS_CVR_CPR_Guide/WZCPRIntegration/Configuration of the CRS Connection.htm) CPR **[Connection](https://docs.workzone.kmd.net/2022_0/da-dk/Content/WZCS_CVR_CPR_Guide/WZCPRIntegration/Configuration of the CRS Connection.htm)** 

Når der importeres en værge, vil der automatisk blive oprettet en henvisning af typen Værge mellem kontakten og værgen. Hvis det er nødvendigt, opdateres henvisningen, når kontakten opdateres.

Hvis der angives en værge uden CPR-nummer for kontakten, og kontakten abonnerer på opdateringer fra CPR Batch, vil den næste opdatering oprette den nye værge i WorkZone sammen med ny henvisning af typen Værge. Den tidligere værgekontakt vil ikke blive slettet fra WorkZone, men henvisningen mellem den tidligere værge og kontakten vil blive fjernet.

Tip: Hvis du bruger CPR Batch til at opdatere dine CPR-kontakter, vil opdateringer blive foretaget automatisk som nye oplysninger importeres til WorkZone. Hvis du har brug for en oversigt over de ændringer, der er foretaget på dine kontakter, kan du oprette og gemme en forespørgsel i WorkZone QueryBuilder, der viser alle kontakter, der er blevet opdateret inden for en bestemt tidsramme (for eksampel inden for de seneste to uger) og føje den til dit dashboard og din navigationsrude some en gemt søgeliste.

## Se også

Opret lister ud fra [forespørgsler](#page-390-0)

# Opret en virksomhedskontakt via CVR- eller P-nummer

Alle virksomheder i Danmark skal have et CVR-nummer (Det centrale virksomhedsregister). Du kan bruge CVR-numre til at hente kontaktoplysninger om virksomheder fra det centrale virksomhedsregister til WorkZone og dermed hurtigt oprette nye kontakter eller opdatere de eksisterende kontakter. Et CVR-nummer er nummer på otte cifre med følgende format: xxxxxxxx. En virksomhed kan have flere adresser, såsom et hovedkvarter og flere produktionsadresser. Hver adresse skal have et unikt P-enhedsnummer (P-nummer). Et P-nummer er et nummer på 10 cifre med følgende format: xxxxxxxxxx. P-enheder kan have det samme CVRnummer.

## Kommunekode

Feltet Kommune (hedder Kommunekode i WorkZone Client) kan nu vises i detaljefanen Adresse på sagens detaljeside og kan føjes til kontaktsøgninger via knappen Vis alle felter. Feltet Kommunekode kan også føjes til henvisningsvælgeren for kontakter.

Tip: Du kan søge efter en virksomhed med CVR-nummer, P-nummer og/eller navn på

virksomheden. søgninger efter P-nummer er hurtigere end søgninger efter CVR-nummer. Søgninger efter navn på virksomheden er den langsommeste, da dette er den bredeste søgning.

- 1. I båndet, klik **Kontakt > Virksomheder (med CVR).**
- 2. I kontaktens detaljefane, > feltet ID, klik på ikonet  $\sqrt{2}$  Import kontakt for at åbne formularen Importér virksomhed.
- 3. I formularen Importér virksomhed > feltet ID, indtast et gyldigt CVR- eller P-nummer for at søge med CVR- eller P-nummer.
- 4. (Valgfri) I formularen Importér virksomhed > feltet Navn, indtast et navn på en virksomhed. Du behøver ikke at søge på virksomhedsnavn, hvis du har CVRog/eller P-nummeret. Du skal indtaste virksomhedens navn præcis som det står registreret i det Centrale Virksomhedsregister. Bemærk at virksomhedens registrerede navn kan være forskelligt fra det normalt kendte navn på virksomheden. Søgningen ser forskel på store og små bogstaver og viser ikke "fuzzy" resultater.
- 5. Markér afkrydsningsfeltet Importér kun CVR virksomheder for at ekskludere Pnumre fra søgeresultaterne, så kun CVR-numre vises. Hvis du har indtastet et gyldigt P-nummer i feltet ID ovenfor, vises P-nummeret selvom afkrydsningsfeltet er blevet markeret.
- 6. Klik Søg for at indlæse virksomhedsdata fra CVR-registret. Søgeresultater omfatter virksomheden, der er søgt på, og dens enheder.

Feltets farve indikerer følgende:

- Mørkeblå: CVR-nummeret eksisterer allerede som en kontakt.
- Mørkegrå: CVR-nummeret eksisterer ikke som en kontakt.
- Lyseblå: P-nummeret eksisterer allerede som en kontakt.
- Lysegrå: P-nummeret eksisterer ikke som en kontakt.
- 7. Vælg de virksomheder og enheder, du vil tilføje som kontakter, og klik på Importér valgte. Når du har klikket på knappen, oprettes de nye kontakter og gemmes i WorkZone. Metadatafelter såsom navn og adresse udfyldes automatisk.

Hvis du vælger eksisterende kontakter, opdateres deres oplysninger via det centrale personregister.

## Opret en person uden et CPR-nummer eller en virksomhed uden et CVR-nummer

Personer og virksomheder, der ikke er danske skal oprettes som Person (uden CPR) og Virksomheder (uden CVR-nummer).

# Rediger en kontakt

Du kan ændre oplysninger på en eksisterende kontakt. For eksempel kan du tilføje og fjerne adresser eller redigere sagshenvisninger.

Du kan redigere kontakter fra detaljesiden eller fra en kontaktliste.

Fra kontaktens detaljeside

- 1. Åbn detaljesiden for en kontakt, du vil redigere.
- 2. Klik i det metadatafelt, du vil redigere.

-Eller-

Åbn en relevant detaljefane (for eksempel Sagsreferencer), og foretag dine ændringer.

3. I hovedbåndet, klik **Gem** 

Fra en kontaktliste

- 1. I fanen Hjem, i navigationsruden, vælg en kontaktliste.
- 2. I området med lister, vælg den kontakt, du vil redigere. Du kan vælge og redigere flere kontakter på en gang.
- 3. Højreklik kontakten i listen og vælg Rediger og de oplysninger, du vil redigere.
- 4. Definer de nye værdier i dialogen og klik Rediger.

# Rediger kontakttilstand

- 1. Åbn detaljesiden for den kontakt, hvor du vil ændre tilstanden.
- 2. Vælg en tilstand fra listen i feltet Tilstand.
- 3. Klik Gem for at gemme kontakten. [Kontaktens](#page-358-1) livscyklus er opdateret med den nye tilstand.

# <span id="page-358-1"></span>Vis en kontakts livscyklus

Livscyklus viser en kontakts forløb siden dens oprettelse; det vil sige:

- **Hyornår feltet Tilstand er blevet ændret.**
- Til hvilken tilstand feltet Tilstand er blevet ændret.
- Hvem har udført ændringen (kolonnen Udført af).
- Hvornår kontakten blev oprettet, lukket eller genåbnet (kolonnen Handling).

Følg disse trin for at se en kontakts livscyklus:

- 1. Åbn detaljesiden for den kontakt, hvis livscyklus du vil se.
- 2. Fra detaljesiden, åbn fanen Livscyklus.

Læs mere om at tilføje og fjerne [kolonner](#page-195-0) i Tilføj flere kolonner.

## <span id="page-358-0"></span>Luk en adressat

Normalt lukker man en kontakt, hvis kontakten er en organisation, der ikke eksisterer længere.

En lukket kontakt bevares som part de steder, den er tilføjet som part.

- 1. Åbn detaljesiden for den kontakt du vil lukke.
- 2. Indsæt en dato i feltet Kontakt slutdato.
- 3. Klik Gem. Kontakten lukkes fra og med denne dato.

# Kopiér en kontakt til udklipsholderen

Du kan kopiere et link til en kontakt i WorkZone og, for eksempel, indsætte det i et dokument.

- 1. Åbn detaljesiden for en kontakt, du vil kopiere til din udklipsholder, eller vælg den fra en liste.
- 2. I hovedbåndet, klik Del > Kopiér til udklipsholder. Hvis du bruger en kon-

taktliste, kan du også højreklikke kontakten i listen og vælge **Del > Kopiér til** udklipsholder

3. Indsæt linket, for eksempel i et dokument.

# Slet en kontakt

## Forudsætning:

- Kontakten må ikke have referencer til sager, dokumenter eller andre kontakter. Fjerne eventuelle henvisninger til disse elementer før du sletter kontakten.
- Du kan ikke slette kontakter med typerne Medarbejder og Enhed.

Du kan danne dig et overblik over en kontakts henvisninger vha. detaljefanerne Sagshenvisninger, Dokumenter, Henvisninger til slettede dokumenter og Henvisninger til slettede sager på kontaktens detaljeside.

For at slette en kontakt, skal du fortsætte med de følgende trin:

- 1. Åbn detaljesiden for den kontakt du vil slette.
- 2. I båndet, klik  $\frac{1}{2}$  Slet og derefter Ja i dialogen Bekræft.

Vigtigt: Kontakter slettes permanent med det samme og kan ikke gendannes.
# Rediger oplysninger på en kontakt

# <span id="page-360-0"></span>Tilføj eller fjern kontakthenvisninger

Du kan tilføje en eller flere kontakthenvisninger på et dokument.

# Tilføj en kontakthenvisning

- 1. Åbn detaljesiden for en kontakt, hvor du vil tilføje kontakthenvisning.
- 2. Åbn fanen Kontakthenvisninger fra detaljefanerne.
- 3. Klik Tilføj. Dialogboksen Tilføj kontakthenvisninger åbner.
- 4. Angiv søgekriterium på en eller flere af de følgende måder:
	- Skriv en tekst i feltet Fritekst.
	- Vælg det område, du vil søge indenfor i feltet Søg i.
	- Klik Avanceret søgning og indtast yderligere søgekriterier.
		- Hvis du indsætter flere søgekriterier i feltet Land, kan du vælge postnumre tilhørende disse lande. Hvis du indsætter flere søgekriterier i feltet Postnummer, udføres en Eller-søgning.
		- Hvis du skifter fra Avanceret søgning til Simpel søgning slettes alle yderligere søgekriterier, du har indtastet.
- 5. Klik Søg. Søgeresultaterne vises i venstre kolonne.
- 6. Dobbeltklik på de kontakter, du vil tilføje. De valgte kontakter vises i højre kolonne. Du kan vælge en anden rolle til kontakten i listen Rolle, for eksempel Formand eller Udvalg.
- 7. Klik Gem. De tilføjede kontakter vises nu i listen Kontakthenvisninger.

# Fjern en kontakthenvisning

- 1. Åbn detaljesiden for en kontakt, du vil redigere.
- 2. Åbn fanen Kontakthenvisninger fra detaljefanerne.
- 3. Markér afkrydsningsfeltet ved siden af den kontakthenvisning, du vil fjerne.
- 4. Klik  $\frac{a_{\bullet}}{b}$  Fiern.

Tilføj og fjern kontakthenvisnnger fra flere sager

Du kan tilføje eller fjerne kontakthenvisninger på flere kontakter på en gang.

- 1. I Navigationsruden > Panelet Kontakter på fanen Hjem, vælg en kontaktliste.
- 2. I kontaktlisten, vælg alle de kontakter, du vil tilføje eller fjerne kontakthenvisninger

på og klik **Rediger > Kontakthenvisning** for at åbne formularen Rediger kontakthenvisning.

- 3. I formularen Rediger kotakthenvisning:
	- Vælg en type til at filtrere kontakterne, der skal tilføjes eller fjernes i feltet Type. $^{\mathrm{1}}$
	- Vælg en rolle til at filtrere kontakterne, der skal tilføjes eller fjernes i feltel Partrolle.<sup>1</sup>
	- . I feltet Part, vælg navn/ID på den kontakt, der skal tilføjes eller fjernes.
- 4. I knappen Rediger
	- Vælg Tilføj for at føje kontakthenvisningen til de kontakter, der er valgt i listen.
	- Vælg Fjern for at fjerne kontakthenvisningen fra sagerne, der er valgt i listen.
- 5. I formularen Bekræft, klik Ja for at bekræfte ændringerne og luk formularen.

<sup>1</sup> Du behøver ikke filtrere kontakterne ved type eller rolle, men filtre kan hjælpe dig, når du skal vælge kontakten, du skal tilføje eller fjerne ved at gøre listen over kontakter kortere i feltet Part

# Tilføj eller fjern en partsrelation

Du kan tilføje en eller flere af relationerne til en part; det vil sige, kontakter, der er relateret til parten. Så kan du se alle partsrelationer og deres roller fra alle partslister.

Forudsætning: Før du kan tilføje en kontakt som en partsrelation, skal du tilføje [denne](#page-360-0) kontakt som en [kontaktreference.](#page-360-0)

### Tilføj en partsrelation

- 1. På detaljesiden for en kontakt, som du vil føje en relation til, åbn detaljefanen Kontakthenvisninger.
- 2. Vælg den part, som du vil tilføje en relation til.
- 3. Klik **Tilføj relaterede parter**. Dialogboksen Tilføj partsrelation åbner. Partens kontakthenvisninger vises.
- 4. Søg efter den relaterede part, du vil tilføje, på en af følgende måder:
	- Vælg, hvilket område du vil søge indenfor, i feltet Partrolle.
	- Angiv parts-ID i feltet ID.
- 5. Klik Søg. Søgeresultaterne vises i venstre kolonne.
- 6. Dobbeltklik på de kontakter, du vil tilføje som relationer for denne part. De valgte kontakter vises i højre kolonne. Du kan vælge en anden partrolle for den relation, der er tilføjet i feltet Rolle.
- 7. Klik Gem. De tilføjede kontakter vises nu på listen Kontaktreferencer for den part, der blev valgt i trin 2.
- 8. Gentag trin 3-7, indtil du har tilføjet alle relaterede parter.

# Fjern en partsrelation

Du kan fjerne en partsrelation på samme måde, som du kan fjerne enhver anden kontakthenvisning.

- 1. Åbn detaljefanen Kontakthenvisninger på detaljesiden for en kontakt, som du vil fjerne en partsrelation fra.
- 2. Vælg en eller flere partsrelationer, som du vil fjerne.
- 3. Klik Fjern, for at åbne dialogen Bekræft.
- 4. Klik OK i dialogen.

# Rediger partrolle for en kontakt

- 1. Åbn fanen Kontakthenvisninger fra detaljefanerne på kontaktdetaljesiden.
- 2. Vælg en eller flere parter, som du vil redigere rollen for, og klik Rediger > Rolle **8**. Dialogboksen Rediger rolle åbner.
- 3. Vælg en anden partrolle i feltet Partrolle.
- 4. Klik **H** Gem

# Tilføj eller fjern sagshenvisninger

Du kan tilføje en eller flere sagshenvisninger.

Tilføj en sagshenvisning til en kontakt

- 1. Åbn detaljesiden for en kontakt, du vil føje en sagshenvisning til.
- 2. Åbn fanen Sagshenvisninger fra detaljefanerne.
- 3. Klik Tilføj for at åbne formularen Tilføj sagshenvisning.
- 4. I denne formular kan du angive dine søgekriterier på en eller flere af de følgende måder:
- **.** Skriv en tekst i feltet Fritekst.
- Vælg det område, du vil søge indenfor i feltet Søg i.
- Klik Avanceret søgning og indtast yderligere søgekriterier.

Hvis du skifter fra Avanceret søgning til Simpel søgning slettes alle yderligere søgekriterier, du har indtastet.

- 5. Klik Søg.
- 6. Dobbeltklik på de sager, du vil tilføje. De valgte sager vises i højre kolonne. Du kan vælge en anden rolle til kontakten i listen Rolle, for eksempel Sagspart eller Rådgivningspart.

7. Klik **Gem.** 

# Fjern en sagshenvisning fra en kontakt

- 1. Åbn detaljesiden for en kontakt, du vil fjerne en sagshenvisninger fra.
- 2. Åbn fanen Sagshenvisninger fra detaljefanerne.
- 3. Marker afkrydsningsfeltet ved siden af den kontakthenvisning du vil fjerne.
- 4. Klik  $\frac{a_{\mathcal{B}}}{\mathcal{B}}$  Fjern.

# Tilføj, rediger eller fjern stedfortrædere for en kontakt

Forudsætning: Du skal have installeret WorkZone Process for at kunne arbejde med stedfortrædere.

Du kan vælge andre brugere eller organisatoriske enheder til at være dine stedfortrædere og handle på dine vegne på procesopgaver. Du kan tilføje, redigere og fjerne dine stedfortrædere på fanen Stedfortrædere på detaljesiden for din brugerprofil. Du kan også se listen over kontakter, der har valgt dig som deres stedfortræder, på fanen Stedfortræder for.

Tip: Fanerne Stedfortrædere og Stedfortræder for vises ikke som standard, men skal tilføjes manuelt. Se [Administrer](#page-193-0) faner.

Stedfortrædere kan have to typer roller: NORMAL eller ADMIN. Rollen NORMAL bevirker, at en stedfortræder kan arbejde med procesopgaver på vegne af den bruger, som tilknyttede en stedfortræder. Rollen ADMIN tillader en stedfortræder at arbejde med procesopgaver og vælge andre brugere som stedfortrædere for den oprindelige kontakt. Du tildeler altså en anden bruger rettigheder til at håndtere dine stedfortrædere.

### Eksempel:

Hvis Bruger 1 er stedfortræder for Bruger 2 med rollen NORMAL, kan Bruger 1 arbejde med procesopgaver på vegne af Bruger 2. Hvis Bruger 2 er stedfortræder for Bruger 3 med rollen ADMIN, kan Bruger 2 arbejde med procesopgaver på vegne af Bruger 3 og tilmed vælge Bruger 4 og Bruger 5 som stedfortrædere for Bruger 3 og handle på vegne af Bruger 3.

#### Distribuer opgaver til andre brugere

Du kan frit vælge en eller flere stedfortrædere, der skal arbejde med procesopgaver på dine vegne, men du skal have rollen ADMIN for at kunne vælge stedfortrædere for andre brugere, f.eks, hvis du vil vælge en stedfortræder til en kollega, der er på orlov. Hvis du har rollen ADMIN for en enhed, kan du også håndtere stedfortrædere for den pågældende enhed.

#### Anvend organisatoriske enheder

Hvis du vil vælge en organisatorisk enhed som stedfortræder for andre brugere eller enheder, skal du både have indblikket AFDADM. Som et eksempel. kan du vælge en medarbejder, der skal handle på vegne af en hel organisatorisk enhed.

# Tilføj en kontakt som stedfortræder

1. Åbn deltaljesiden for en kontakt, du vil tilføje en stedfortræder for. Du skal have rollen ADMIN for at kunne tilføje stedfortrædere for andre brugere.

-Eller-

Hvis du tilføjer en stedfortræder for dig selv, skal du dobbeltklikke på dit brugernavn i øverste højre hjørne af WorkZone Client for at åbne din kontaktdetaljeside.

- 2. Åbn fanen Stedfortrædere fra detaljefanerne.
- 3. Klik Tilføj. Dialogboksen Tilføj stedfortrædere åbner.
- 4. Søg på den part, du vil tilføje som stedfortræder, på en af følgende måder:
	- Skriv en tekst i feltet Fritekst.
	- Angiv omfang af din søgning under Type.
	- Angiv parts-ID i feltet ID.
- 5. Klik Søg. Søgeresultaterne vises i venstre kolonne.
- 6. Dobbeltklik på de kontakter, du vil tilføje. De valgte kontakter vises i højre kolonne.
- 7. Vælg en rolle for stedfortræderen.
- 8. Klik **Lines** Gem.

### Rediger en stedfortræders rolle

- 1. Åbn detaljefanen Stedfortrædere på kontaktdetaljesiden. Listen med stedfortrædere vises.
- 2. Vælg en eller flere stedfortrædere, som du vil redigere rollen for, og klik Rediger
	- > Stedfortræder . Dialogboksen Rediger stedfortræderrolle åbner.
- 3. Vælg en anden rolle i feltet Rolle.
- 4. Klik **H** Gem

### Fjern en stedfortræder

- 1. Åbn detaljefanen Stedfortrædere på kontaktdetaljesiden. Listen med stedfortrædere for denne kontakt vises.
- 2. Vælg en eller flere stedfortrædere, som du vil fjerne.
- 3. Klik Fjern. Bekræftelsesdialogboksen vises.
- 4. Klik OK.

### Vis hvem en kontakt er stedfortræder for

På en kontaktdetaljeside kan du også se, hvem denne kontakt er stedfortræder for.

• Åbn detaljefanen Stedfortræder for på kontaktdetaljesiden. Listen med kontakter, som denne kontakt er stedfortræder for, vises.

# Tilføj eller fjern emneord

Emneord kan bruges til for eksempel gruppering og søgning efter kontakter.

- 1. Åbn detaljesiden for en kontakt.
- 2. Foretag en af følgende handlinger:
	- For at tilføje et emneord: indtast et emneord i feltet Emneord.

-Eller-

- For at fjerne et emneord: slet et emneord i feltet Emneord.
- $3.$  Klik  $\blacksquare$  Klik.

#### Bemærk:

- Hvis din organisation anvender en ordbog, kan du kun vælge emneord fra denne ordbog. Hvis du indtaster ord, der ikke findes i ordbogen, vises en fejlbesked, når du prøver at gemme.
- Hvis din organisation ikke bruger en ordbog, kan du oprette dine egne emneord.

# Tilføj, rediger eller fjern adresser

Du kan tilføje, redigere eller fjerne adresser på en aktiv (dvs. ikke lukket) kontakt.

### Tilføj en adresse

- 1. Åbn en kontaktdetaljeside for at tilføje en adresse.
- 2. Åbn fanen Adresser fra detaliefanerne.
- 3. Klik  $\overline{F}$  Tilføj. Dialogboksen Tilføj adresse vises.
- 4. Indtast adressen.
- $5.$  Klik  $\blacksquare$  Gem.

### Angiv en kontakts standardadresse

Hvis du har flere adresser for en kontakt, kan du angive standardadressen for denne kontakt.

Vælg en adresse, og klik Benyt som standardadresse for at gøre denne adresse til standardadressen for denne kontakt.

# Rediger en adresse

- 1. Åbn en kontaktdetaljeside for at redigere en adresse.
- 2. Klik på fanen Adresser fra detaljefanerne.
- 3. Dobbeltklik på den adresse, du vil redigere. Dialogboksen Rediger adresse vises.
- 4. Foretag ændringer, og klik **Gem.**

# Fjern en adresse

- Du kan ikke slette en kontakts hovedadresse.
- Du kan ikke slette en adresse, hvis den bruges af en anden henvisning.
- 1. Åbn en kontaktdetaljeside for at fjerne en adresse.
- 2. Klik på fanen Adresser fra detaljefanerne.
- 3. Vælg den adresse, du vil fjerne.
- 4. Klik Fjern. Dialogboksen Bekræft vises.
- 5. Klik Ja.

# Tilføj, rediger eller fjern oplysninger

De oplysninger, du kan tilføje på kontakten, bestemmes af din organisation.

En oplysning består af to dele:

- En Oplysningstype oplysningsnavn eller -type, for eksempel Feil.
- Et Oplysningsfelt, der kan bruges til for eksempel at registrere forskellige typer fejl.

Oplysningsfeltet kan indeholde en liste med foruddefinerede værdier eller et felt til fri indtastning.

Tilføj oplysninger

- 1. Åbn en kontaktdetaljeside for at tilføje oplysninger.
- 2. Klik på fanen Oplysninger fra detaljefanerne.
- 3. Klik **T**ilføj. Dialogboksen Tilføj oplysninger vises.
- 4. Vælg Oplysningstype, og udfyld feltet Oplysninger.
- $5.$  Klik  $\Box$  Gem.

# Rediger oplysninger

- 1. Åbn en kontaktdetaljeside for at redigere oplysninger.
- 2. Klik på fanen Oplysninger fra detaljefanerne.
- 3. Dobbeltklik på den oplysning, du vil redigere. Dialogboksen Rediger oplysninger vises.
- 4. Foretag ændringer og klik Gem.

# Fjern oplysninger

- 1. Åbn en kontaktdetaljeside for at fjerne oplysninger.
- 2. Klik på fanen Oplysninger fra detaljefanerne.
- 3. Vælg de oplysninger, du vil fjerne.
- 4. Klik Fjern. Dialogboksen Bekræft vises.
- 5. Klik Ja.

# Tilføj og fjern information på flere kontakter

Du kan tilføje og fjerne informationstyper og værdier på flere kontakter på en gang ved at vælge kontakterne i navigationsruden og klikke Rediger > Information for at vælge hvilken informationstype og værdi, du vil tilføje eller fjerne.

Se Rediger flere [elementer](#page-380-0) på en liste.

# Tilføj, rediger eller fjern datoer

De datoer, du kan tilføje til en kontakt, bestemmes af din organisation.

En dato består af to dele:

- En Datotype datonavnet eller typen, for eksempel hvornår en fejl er opstået.
- Et Datofelt.

# Tilføj dato

- 1. Åbn deltaljesiden for en kontakt, du vil føje en dato til.
- 2. Åbn fanen Datoer fra detaljefanerne.
- 3. Klik **T**ilføj. Dialogboksen Tilføj dato vises.
- 4. Vælg Datotype, og udfyld feltet Dato.
- $5$  Klik  $\blacksquare$  Gem.

# Rediger dato

- 1. Åbn deltaljesiden for en kontakt, du vil redigere en dato på.
- 2. Åbn fanen Datoer fra detaljefanerne.
- 3. Dobbeltklik på den dato, du vil redigere. Dialogboksen Rediger dato vises.
- 4. Foretag dine ændringer, og klik Gem.

# Fjern dato

- 1. Åbn deltaljesiden for en kontakt, du vil fjerne en dato fra.
- 2. Åbn fanen Datoer fra detaljefanerne.
- 3. Vælg de datoer, du vil fjerne.
- 4. Klik Fjern, som derefter åbner dialogen Bekræft.
- 5. Klik Ja i dialogen Bekræft.

### Tilføj og fjern datotyper på flere kontakter

Du kan tilføje og fjerne datotyper og værdier på flere kontakter på en gang ved at vælge kontakterne i navigationsruden og klikke Rediger > Dato for at vælge hvilken datotype og værdi, du vil tilføje eller fjerne.

Se Rediger flere [elementer](#page-380-0) på en liste.

# Tilføj eller fjern læseadgang for en kontakt.

Du kan tilføje eller fjerne læseadgangsindblik på en kontakt for medarbejdere og grupper. Du kan tildele mere end et indblik.

# Standard skrive- og læseadgang til kontakter

Læseadgangen og skriveadgangen til en kontakt kan defineres for hver kontakttype i WorkZone Configurator > Contact > Contact types. Når en kontakt oprettes i WorkZone Client, vil feltet Læseadgang på kontaktdetaljesiden være udfyldt med de definerede standard adgangsbegrænsninger.

Adgangsrettighederne kan skiftes, når kontakten oprettes. Hvis en bruger vil skifte dem efter oprettelse af kontakten, skal de have de påkrævede rettigheder. Eventuelle læse- eller skriverettigheder, der er angivet specifikt i konfigurationen for en detaljeside for en bestemt kontakttype vil blive anvendt for de pågældende kontakttyper i stedet for standardrettighederne.

Bemærk: Hvis adgangsfelterne for en kontakt ryddes, når kontakten oprettes, vil standardadgangsrettighederne, der er angivet i WorkZone Configurator, blive anvendt på kontakten, når kontakten gemmes. Når en kontakt er blevet oprettet, kan felterne der angiver adgangsrettigheder ryddes og kontakten kan gemmes uden standardadgangsrettighederne.

# For WorkZone Content Server Standard Edition

### Tildel læseadgang til en kontakt

- 1. På sagens detailjeside, klik -ikonet i feltet Læseadgang for at åbne formularen Rediger læseadgang.
- 2. I formularen Rediger læseadgang > Feltet Søg i, vælg det filter, du vil anvende til at finde adgangskoder:
- . Alle indblik: Alle indblik vises.
- Emneindblik: Kun emneindblik vises.
- Organisatorisk indblik: Kun organisatoriske indblik vises.
- 3. I feltet Indblik, indtast navnet på indblikket for at finde et bestemt indblik, som du vil tildele kontakten.

Klik på feltet Indblik for at åbne en liste over tilgængelige indblik. I listen, vælg det indblik, du vil tildele en kontakt.

4. Klik på knappen Anvend for at anvende det valgte indblik på kontakten.

### Fjern et anvendt indblik fra en kontakt

- 1. På sagens detailjeside, klik <sup>e</sup>-ikonet i feltet Læseadgang for at åbne formularen Rediger læseadgang.
- 2. I formularen Rediger læseadgang, klik på krydset ved siden af medarbejderen eller gruppen, du fjerne læseadgang fra.
- 3. Klik på knappen Anvend for at føje dine ændringer til kontakten.

# For WorkZone Content Server, Corporate Edition

### Tildel læseadgang til en kontakt

- 1. På sagens detailjeside, klik -ikonet i feltet Læseadgang for at åbne formularen Rediger læseadgang.
- 2. I formularen Rediger læseadgang, klik på knappen Opret ny adgangsgruppe for at få vist de obligatoriske felter Emneindblik og Organisatorisk indblik.
- 3. I feltet Emneindblik, indtast navnet på emneindblikket for at finde et bestemt indblik, som du vil bruge på kontakten. Klik på feltet Emneindblik for at åbne en liste over tilgængelige indblik. I listen, vælg det indblik, du vil tildele en kontakt.
- 4. I feltet Organisatorisk indblik, indtast navnet på indblikket for at finde et bestemt indblik, som du vil tildele kontakten.

Klik på feltet Organisatorisk indblik for at åbne en liste over tilgængelige indblik. I listen, vælg det indblik, du vil tildele en kontakt.

- 5. Gentag trin 2-4 for at oprette en ny indbliksgruppe, som du kan bruge på en kontakt.
- 6. Klik på knappen Anvend for at anvende det valgte indblik på kontakten.

### Fjern et anvendt indblik fra en kontakt

- 1. På sagens detailjeside, klik -ikonet i feltet Læseadgang for at åbne formularen Rediger læseadgang.
- 2. I formularen Rediger læseadgang > feltet, hvor du vælger indblik, kan du klikke på krydset til højre for Emneindblik og Organisatorisk indblik for at fjerne indblikket.

Du kan også fjerne en hel indbliksgruppe ved at klikke på krydset i øverste, højre hjørne på indbliksgruppen.

3. Klik på knappen Anvend for at føje dine ændringer til kontakten.

# Tildel eller fjern skriveadgang til en kontakt

Medarbejdere eller grupper kan tildeles eller få fjernet skriveadgang til en kontakt. Du kan tildele mere end et indblik.

# Standard skriveadgang til kontakter

Skriveadgangen til en kontakt kan defineres for hver kontakttype i WorkZone Configurator > Contact > Contact types. Når en kontakt oprettes i WorkZone Client, vil feltet Skriveadgang på kontaktdetaljesiden være udfyldt med de definerede standard adgangsbegrænsninger.

Adgangsrettighederne kan skiftes, når kontakten oprettes. Hvis en bruger vil skifte dem efter oprettelse af kontakten, skal de have de påkrævede rettigheder. Eventuelle læse- eller skriverettigheder, der er angivet specifikt i konfigurationen for en detaljeside for en bestemt kontakttype vil blive anvendt for de pågældende kontakttyper i stedet for standardrettighederne.

Vigtigt: You must always have write access to the cases, documents or contacts for which you define write access.

Bemærk: Hvis adgangsfelterne for en kontakt ryddes, når kontakten oprettes, vil standardadgangsrettighederne, der er angivet i WorkZone Configurator, blive anvendt på kontakten, når kontakten gemmes. Når en kontakt er blevet oprettet, kan felterne der angiver adgangsrettigheder ryddes og kontakten kan gemmes uden standardadgangsrettighederne.

# For WorkZone Content Server Standard Edition

### Angiv skriveadgang for en kontakt:

- 1. På kontaktens detaljeside, klik <sup>e</sup>-ikonet i feltet Skriveadgang for at åbne formularen Rediger skriveadgang.
- 2. I formularen Rediger skriveadgang > Feltet Søg i, vælg det filter, du vil anvende til at finde adgangskoder:
	- . Alle indblik: Alle indblik vises.
	- Emneindblik: Kun emneindblik vises.
	- Organisatorisk indblik: Kun organisatoriske indblik vises.
- 3. I feltet Indblik, indtast navnet på indblikket for at finde et bestemt indblik, som du vil tildele kontakten.

Klik på feltet Indblik for at åbne en liste over tilgængelige indblik. I listen, vælg det indblik, du vil tildele en kontakt.

4. Klik på knappen Anvend for at anvende det valgte indblik på kontakten.

### Fjern en skriveadgang fra en kontakt:

1. På kontaktens detaljeside, klik <sup>e-</sup>ikonet i feltet **Skriveadgang** for at åbne formularen Rediger skriveadgang.

- 2. I formularen Rediger skriveadgang, klik på krydset ved siden af medarbejderen eller gruppen, du vil fjerne skriveadgang fra.
- 3. Klik på knappen Anvend for at føje dine ændringer til kontakten.

# For WorkZone Content Server, Corporate Edition

### Angiv skriveadgang for en kontakt:

- 1. På kontaktens detaljeside, klik -ikonet i feltet Skriveadgang for at åbne formularen Rediger skriveadgang.
- 2. I formularen Rediger skriveadgang, klik på knappen Opret ny adgangsgruppe for at få vist de obligatoriske felter Emneindblik og Organisatorisk indblik.
- 3. I feltet Emneindblik, indtast navnet på emneindblikket for at finde et bestemt indblik, som du vil bruge på kontakten. Klik på feltet Emneindblik for at åbne en liste over tilgængelige indblik. I listen, vælg det indblik, du vil tildele en kontakt.
- 4. I feltet Organisatorisk indblik, indtast navnet på indblikket for at finde et bestemt indblik, som du vil tildele kontakten. Klik på feltet Organisatorisk indblik for at åbne en liste over tilgængelige indblik. I listen, vælg det indblik, du vil tildele en kontakt.
- 5. Gentag trin 2-4 for at oprette en ny indbliksgruppe, som du kan bruge på en kontakt.
- 6. Klik på knappen Anvend for at anvende det valgte indblik på kontakten.

### Fjern et anvendt indblik fra en kontakt

- 1. På kontaktens detaljeside, klik -ikonet i feltet Skriveadgang for at åbne formularen Rediger skriveadgang.
- 2. I formularen Rediger skriveadgang > feltet, hvor du vælger indblik, kan du klikke på krydset til højre for Emneindblik og Organisatorisk indblik for at fjerne indblikket.

Du kan også fjerne en hel indbliksgruppe ved at klikke på krydset i øverste, højre hjørne på indbliksgruppen.

3. Klik på knappen Anvend for at føje dine ændringer til kontakten.

Se [Indblik](#page-401-0)

# Lister

# Listehandlinger

Her beskrives de grundlæggende opgaver i forbindelse med lister. Se også Gem og [genbrug](#page-428-0) [søgelister](#page-428-0).

# Åbn en liste i en ny fane

- 1. Vælg den liste på fanen Hjem, som du gerne vil åbne i en ny fane.
- 2. I hovedbåndet, klik Åbn i ny fane eller klik på rulleknappen på musen.

Bemærk: Du kan fastgøre en liste i browseren på samme måde som du kan fastgøre en detaljeside. Se Fastgør [detaljesider.](#page-176-0)

# Åbn et elements detaljeside fra en liste

Hvis du åbner mere end ét element fra listen, vil detaljesiden for hvert element (for eksempel en sag, et dokument eller en kontakt) åbne i en ny fane. Dette gør navigationen lettere og giver dig et hurtigt overblik over hvert åbent element.

- 1. Åbn en liste med det element, hvis detaljeside du vil åbne.
- 2. Dobbeltklik på elementet. Elementets detaljeside åbner i en ny fane.

# Tilføj/fjern kolonner i en liste

Lister viser de mest anvendte oplysninger i kolonnerne, men du kan tilpasse, hvilke data, der vises i listekolonnerne ved at tilføje eller fjerne kolonner i listen.

#### For at tilføje/fjerne kolonner i en liste

- 1. Åbn en liste og højreklik i kolonnerne øverst for at åbne en liste over alle tilgængelige kolonner<sup>1</sup>.
- 2. I listen, vælg den kolonne, du vil have vist i listen. En kolonne, der ikke vælges, vises ikke på listen.

<sup>1</sup>Du kan vælge Mere... Åbne formularen Vælg kolonner. I formularen Vælg kolonner kan du tilpasse listekolonnerne og definere de enkelte kolonners bredde i pixels og nulstille indstillingerne til listekolonnerne.

# Arbejde med flere listeelementer

Når du arbejder med lister, kan du udføre nogle af funktionerne på båndet på flere valgte elementer på en liste. Se Om [knapper](#page-110-0) på båndet

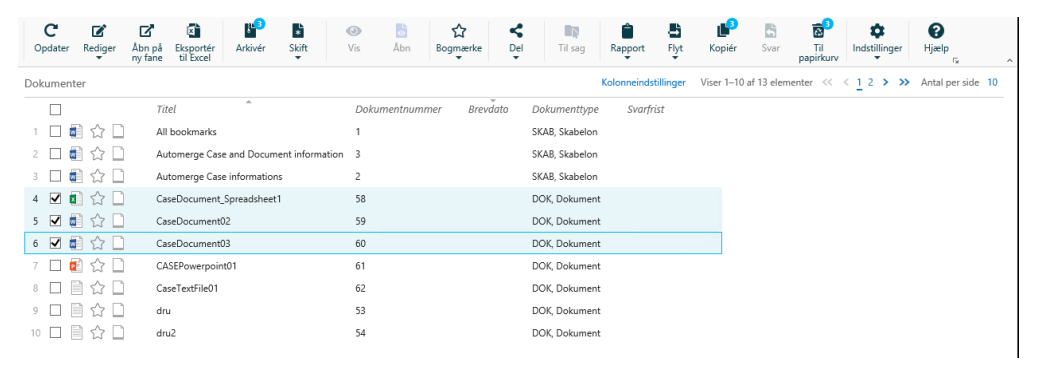

- 1. Vælg det element fra listen, som du vil arbejde med. Tælleren på knapperne på båndet viser, hvor mange af de valgte elementer en specifik knaps funktion kan udføres på.
- 2. Klik på en knap i båndet eller højreklik et element i listen og vælg en mulighed fra listemenuen for at anvende denne funktion på de valgte elementer.

Bemærk: Du kan se og redigere op til 50 lister på én gang. Hvis du har indblikket MULTIEDIT, kan du se og opdatere op til 500 listeelementer på samme tid.

# Rediger et eller flere elementer fra en liste

Du kan redigere metadata på et listeelement, f.eks. kan du ændre sagsbehandler på en sag direkte i navigationsruden i listen Åbne sager.

# Rediger et enkelt element på en liste

- 1. Vælg det element fra listen, som du vil redigere.
- 2. I hovedbåndet, klik Rediger eller højreklik listeelementet og vælg Rediger.
- 3. Foretag dine ændringer ved at indtaste eller vælge en ny værdi.
- <span id="page-380-0"></span>4. Klik Gem.

# Rediger flere elementer på en liste

Når du arbejder med sags- og dokumentlister, kan du redigere noget af deres metadata direkte fra listen.

- Når du har markeret flere sager på en gang, kan du redigere sagsbehandler, ansvarlig enhed, udførende enhed, status, sagstype, planlagt afslutningsdato, afsluttet dato, læseadgang, bevaringskode og standarddokumentklassificering. Du kan også redigere sagsinformation og datotyper.
- Når du har markeret flere dokumenter på en gang, kan du redigere dokumenttype, ansvarlig enhed, sagsbehandler udførende enhed, dato på svarfrist, sagstype, planlagt afslutningsdato, afsluttet dato, læseadgang, bevaringskode og klassificering. Du kan også redigere dokumentinformation og datotyper.
- Du kan kun redigere kontaktinformation og datotyper, når du har markeret flere kontakter.
- Du kan redigere henvisningstype fra lister, som viser dokumenthenvisninger og sagshenvisninger.

Tip: Når du vælger flere sager eller dokumenter og redigerer dem fra en liste, er de stadig valgt, efter at du har afsluttet redigeringen og du kan fortsætte med at redigere uden at skulle markere dem igen.

Bemærk: Du kan nu føje nye værdier til flere elementer på en gang. Hvis du skal føje flere nye værdier til flere elementer, for eksempel, hvis du har brug for at ændre felterne Planlagt afsluttede og Afsluttede på flere sager, skal du først opdatere feltet Planlagt afsluttede og derefter datoen Afsluttede for alle de valgte sager.

### For at redigere flere elementer i en liste

- 1. Åbn en liste med flere elementer, som du vil redigere.
- 2. I hovedbåndet, klik **Rediger** eller højreklik listeelementet og vælg **Redi**ger.
- 3. Vælg de felter, du vil opdatere fra listen for at åbne formularen Rediger. Det valgte felt bliver vist i titlen på formularen Rediger.
- 4. I formularen Rediger skal du indtaste den nye værdi for det valgte felt og klikke Gem.

### Aktivering af masseredigering af brugerdefinerede felter, der ikke vises

Hvis sager, dokumenter eller kontakter, der er markeret til masseredigering, indeholder skjulte brugerdefinerede felter (brugerdefinerede felter, der er oprettet, men ikke føjet til de respektive detaljesider), kan du aktivere disse felter, så de kan masseredigeres.

- 1. Åbn en liste med flere elementer, som du vil redigere.
- 2. Markér de elementer, du vil redigere og, i hovedbåndet, klik **Rediger** > Aktivér egenskaber til redigering for at åbne formularen Konfigurer bånd. Du kan også højreklikke listeelementet og vælge **Rediger > Aktivér egenskaber**

til redigering. Du kan også klikke E Konfigurer bånd i hovedbåndet for at åbne formularen Konfigurer bånd.

- 3. I formularen Konfigurer bånd > Menuen Rediger, vælg de nedtonede brugerdefinerede felter, som du vil aktivere til masseredigering, der viser de markerede felter i menuen Rediger. Du kan også rydde felterne for at skjule dem i menuen Rediger.
- 4. Klik Gem for at gemme dine ændringer på din personlige konfiguration.

#### For at tilføje eller fjerne Informationstyper på flere sager

- 1. Åbn en liste med flere elementer, som du vil redigere.
- 2. I hovedbåndet, klik Rediger eller højreklik listeelementet og vælg Rediger.
- 3. I listen, vælg Information for at åbne formularen Rediger informationer.
- 4. I formularen Rediger Informationer:
	- 1. I feltet Informationstype, vælg det informationstypefelt, du vil redigere.
	- 2. I feltet Informationsværdi, indtast værdien for det valgte informationstypefelt
- 5. I feltet Rediger:

.

- Vælg Tilføj for at føje den valgte informationstype og værdi til fanen Information i elementets detaljefane.
- Vælg Fjern for at fjerne den valgte informationstype og værdi fra fanen Information i elementets detaljefane. Kun de felttyper og -værdier, der svarer til præcis den informationstype og -værdi, du har indtastet i formularen Rediger information fjerne fra de valgte elementer.
- 6. I dialogen Bekræft, klik Ja for at bekræfte dit valg (TIlføj eller Fjern).

For at tilføje eller fjerne Datotyper for flere elementer i en liste.

1. Åbn en liste med flere elementer, som du vil redigere.

- 2. I hovedbåndet, klik **Rediger** eller højreklik listeelementet og vælg **Redi**ger.
- 3. I listen, vælg Dato for at åbne formularen Rediger Dato.
- 4. I formularen Rediger Dato:
	- 1. I feltet Datotype, vælg det datotypefelt, du vil redigere.
	- 2. I feltet Datoværdi, vælg datoen for det valgte datotypefelt. Du kan klikke på ikonet Åbn kalender i feltet Dato for at åbne en kalender, der kan hjælpe med at vælge en gyldig dato.
- 5. Klik Rediger og...
	- Vælg Tilføj for at føje den valgte datotype og -værdi til fanen Datoer i elementets detaliefane.
	- Vælg Fiern for at fierne den valgte informationstype og værdi fra fanen Datoer i elementets detaljefane. Kun de felttyper og -værdier, der svarer til præcis den datotype og -værdi, du har indtastet i formularen Rediger dato fjernes fra de valgte elementer.
- 6. I dialogen Bekræft, klik Ja for at bekræfte dit valg (TIlføj eller Fjern).

For at tilføje eller fjerne kontakthenvisninger eller parter på flere elementer i en liste

- 1. Åbn en liste med flere elementer, som du vil redigere.
- 2. I hovedbåndet, klik **Rediger** eller højreklik listeelementet og vælg **Redi**ger.
- 3. I listen, vælg:
	- Kontakthenvisninger (til kontakter).
	- Parter (til Sager og Dokumenter).
- 4. Formularerne Rediger Parter eller Rediger kontakthenvisninger vises alt afhængig af om du redigerer sager og dokumenter eller kontakter.
- 5. I formularen Rediger parter eller rediger kontakthenvisninger:
	- Vælg en type til at filtrere kontakterne, der skal tilføjes eller fjernes i feltet Type. $^{\mathrm{1}}$
	- Vælg en rolle til at filtrere kontakterne, der skal tilføjes eller fjernes i feltel Partrolle.<sup>1</sup>
	- I feltet Part, vælg navn/ID på den kontakt, der skal tilføjes eller fjernes.
- 6. I feltet Rediger:
	- Vælg Tilføj for at føje parten eller kontakthenvisningen til de kontakter, der er valgt i listen.
	- Vælg Fjern for at fjerne parten eller kontakthenvisningen fra de kontakter, der er valgt i listen.
- 7. I dialogen Bekræft, klik Ja for at bekræfte dit valg (Tilføj eller Fjern).

<sup>1</sup> Du behøver ikke filtrere kontakterne ved type eller rolle, men filtre kan hjælpe dig, når du skal vælge kontakten, du skal tilføje eller fjerne ved at gøre listen over kontakter kortere i feltet Part.

### Vis listeelementet i indholdsruden

Du kan se yderligere oplysninger i en liste i en visningsrude, for eksempel kan du se et dokument fra listen Dokumenter på sagens detaljeside i visningsruden.

Vigtigt: PDF-dokumenter kan kun vises i visningsruden fra detaljesiden.

- 1. Åbn en liste, for eksempel Dokumenter.
- 2. Vælg et dokument.
- 3. I hovedbåndet, klik Vis eller højreklik listeelementet og vælg Vis for at vise en liste over parter og bilag i visningsruden.

# Vis bilag

Du kan udvide et hoveddokument for at se dets bilag i dokumentlisten. For at gøre dette skal du klikke på den lille sorte trekant på venstre side af dokumentet. Du kan se følgende oplysninger om hvert bilag:

- Filtype vist ud fra ikonet.
- Dokumentnummer
- <sup>l</sup> Dokumentnavn

Dobbeltklik på et specifikts bilags navn for at se alle oplysningerne om det. Dokumentdetaljesiden åbner i en ny fane.

# Vis undersager

Du kan udvide en oversag for at se dens undersager i sagslisten. For at gøre dette skal du klikke på den lille sorte trekant til venstre for sagen. Du kan se følgende oplysninger om hver undersag:

- Sagsnavn
- Sagsnummer

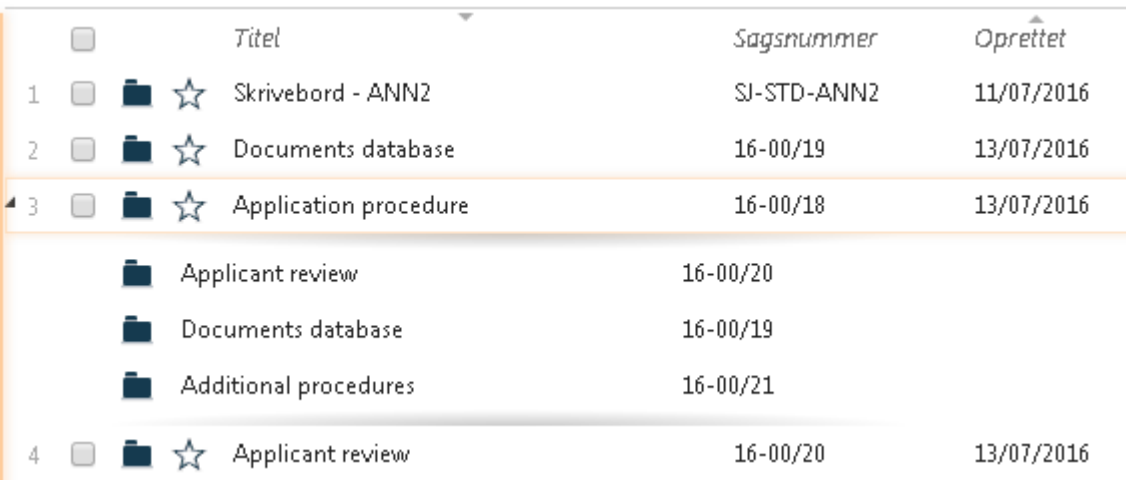

Dobbeltklik på en specifik undersags navn for at se alle oplysningerne om den. Sagsdetaljesiden åbner i en ny fane.

En undersags undersager vises ikke i denne liste.

# Eksportér en liste til Excel

Du kan eksportere enhver liste fra WorkZone Client til Excel og få alle oplysninger om denne listes elementer automatisk indsat i et Excel-dokument i samme rækkefølge og med de samme kolonnenavne som i WorkZone Client.

### Bemærk:

- Du kan redigere et eksporteret Excel-dokument (for eksempel for at danne en rapport), på samme måde som du ville redigere ethvert andet Excel-dokument. De ændringer, du foretager i Excel-dokumentet, gemmes dog IKKE i WorkZone Client.
- Du kan til enhver tid få seneste version af en eksporteret liste og dens elementer i WorkZone Client ved at eksportere listen igen.

### Eksportér en liste til Excel

Første gang du eksporterer en liste fra WorkZone til Microsoft Excel, skal du indstille din Excel-forbindelse.

For at indstille din Excel-forbindelse, skal du definere sikkerhedsniveauet for dit aktuelle regneark og for den aktuelle forbindelse, der bruges til at integrere Excel med WorkZone.

- Privat: Dit regneark og din forbindelse vil ikke kunne kommunikere med hinanden eller andre regneark.
- Organisation: Dit regneark og din forbindelse kan kun kommunikere med andre regneark, der på organisationsniveau.
- Offentlig: Dit regneark og din forbindelse kan kommunikere med alle andre regneark.

Når du har indstillet forbindelsen, behøver du kun at angive sikkerhedsniveauet for det aktuelle regneark næste gang du eksporterer WorkZone-data til Excel.

- 1. Vælg en liste, som du vil eksportere til Excel.
- 2. I båndet, klik **EN** Eksportér til Excel for at åbne et nyt Excel-ark, der indeholder informationerne fra de valgte listeelementer, der er eksporteret i samme rækkefølge og med samme kolonnenavne som i WorkZone Client.
- 3. I det øverste panel i Excel-regnearket, klik Aktivér redigering og derefter Aktivér indhold så regnearket kan opdateres med data fra WorkZone.
- 4. I formularen Niveauer for beskyttelse af personlige oplysninger, angiv sikkerhedsniveauet for data for dit aktuelle regneark for at starte dataoverførslen fra WorkZone til regnearket.
- 5. Du kan arbejde med regnearket og gemme det lokalt.

Tip: I Microsoft Excel, klik Data > Forespørgsler og forbindelser for at åbne panelet Forespørgsler og forbindelser, hvor du kan følge med i behandlingen af dataoverførslen fra WorkZone i WorkZone OData-forbindelsen.

### Opdater en eksporteret liste fra Excel

Du kan opdatere en eksporteret liste i Excel og få den seneste version af denne liste i WorkZone Client.

- 1. Åbn Excel-dokumentet med en eksporteret liste.
- 2. På fanen Data, klik Opdater alle i gruppen Forespørgsler og forbindelser.
- 3. Hvis du har redigeret tilhørende tekster for kolonner, overskrives dine ændringer med de tilhørende tekster fra WorkZone.

Tip: Du kan beskytte dine ændringer i kolonnen ved at redigere de tilhørende tekster for kolonner i den forespørgsel, der bruges til at udtrække WorkZone-data og på denne måde undgå at WorkZone-formularen opdaterer dine tilhørende tekster for kolonnerne, når du opdaterer data i regnearket.

# Filtrer en liste

Du kan filtrere enhver liste for, for eksempel, at få vist en delmængde af dens indhold eller finde et særligt element. Du kan tilføje et filter på en eller flere kolonner på en liste. Når en listekolonne er filtreret, vises kolonnens titel med gul baggrund.

# Gem filter

Det anvendte filter bliver automatisk nulstillet, når du åbner en ny liste. Du kan gemme dit listefilter i din nuværende konfiguration ved at markere afkrydsningsfeltet Gem filter, når du opretter filteret. Alle gemte listefiltre slettes, hvis du nulstiller din konfiguration, som også gendanner standardkonfigurationen. Hvis du ikke ønsker at nulstille hele konfigurationen, kan du gendanne et listefilter ved at fjerne alle filterkriterier og gemme filteret.

De anvendte listefiltre gemmes i din private konfiguration og kan ikke fordeles som en del af en WorkZone-konfiguration.

# Anvend et filter

- 1. Åbn en liste, du vil føje et filter til.
- 2. Peg på navnet på den kolonne, du vil filtrere. Kolonnens filterikon vises.
- 3. Klik på filterikonet  $\top$  i kolonnen for at åbne dialogen filet.
- 4. I dialogen Filter, klik på det tomme felt for at åbne en liste og filterkriterier. Hvis du kender navnet på det kriterium, du vil anvende, kan du indtaste navnet for at søge efter det i listen. For at tilføje flere filterkriterier, klik på feltet igen og gentag disse trin.

Afhængig af kolonnetypen kan du vælge filterkriterier såsom datointerval, fritekst eller en værdi såsom @Me, @My unit, @Empty eller @Filled in.

- 5. Hvis du vil gemme filteret i din konfiguration, markér afkrydsningsfeltet Gem filter.
- 6. Klik Anvend for at tilføje filteret og lukke dialogboksen.

Fjern et filter

Du kan nulstille ethvert listefilter, hvilket også fjerner alle filtre fra listen. Hvis du har flere listekolonner med hver deres filter, slettes alle filtre.

Hvis du vil fjerne et listefilter fra en kolonne, men vil beholde filtrene på de andre kolonner, skal du redigere det filter, du vil nulstille og fjerne alle filterkriterier kun fra dette filter.

- 1. Åbn en liste, du vil fjerne et filter fra.
- 2. Klik på ikonet  $\bar{\mathbf{r}}$  for at åbne dialogen Filter.
- 3. I dialogen Filter, klik Nulstil alle filtre for at fjerne alle listefiltre fra listen, luk derefter dialogboksen.

### Skift et filter

Hvis du vil fjerne enkelte værdier fra dit filter, skal du:

- 1. Åbne en liste, du vil redigere filtre på.
- 2. Klik på filterikonet  $\mathbf{\bar{r}}$  i kolonnen for at åbne dialogen filter.
- 3. I dialogen Filter, klik på krydset foran de værdier, du vil fjerne.
- 4. Hvis du vil gemme filteret i din konfiguration, markér afkrydsningsfeltet Gem filter.
- 5. Klik Anvend for at gemme dine ændringer, dialogen lukker derefter.

### Filtrér en liste efter indblik for læserettigheder

Når du filtrerer en liste efter indblik for læserettigheder, for eksempel for henholdsvis sager, kontakter eller dokumenter, vises en tekststreng i dropdown-listen, både for WorkZone Standard og WorkZone Corporate Editions.

Tekststrengene for læseadgang står i alfabetisk rækkefølge og filtreres fra venstre til højre og filtertermer anvendes også fra venstre til højre. Hvis en bruger, for eksempel, filtrerer dropdown-listen over læseindblik med "aaa ccc bbb", vises indblikket "aaa bbb ccc" ikke. Hvis det filter der anvendes i stedet er "aaa ccc", vises indblikket "aaa ccc bbb".

Du kan også danne et overblik over de brugere, der er registreret med læse- og skriveadgang på en sag eller et dokument ved at tilføje detaljefanerne Brugere med læseadgang og Bruger med skriveadgang, hhv. i deres tilsvarende sags- eller dokumentdetaljeside.

Se også:

[Detaljefanerne](#page-179-0)

[Koncernindblik](#page-404-0)

# Opret lister ud fra forespørgsler

Du kan oprette dine egne gemte søgelister på baggrund af en gemt forespørgsel og føje den til dit dashboard og din navigationsrude.

Forespørgsler som du opretter og gemmer i WorkZone QueryBuilder er tilgængelige for dig i gruppen Mine lister formularen Indstillinger for Dashboard og i formularen Konfigurer navigation.

# Opret en forespørgsel i WorkZone Query Builder

Vigtigt: Selvom det ikke er nødvendigt at have bestemte adgangsrettigheder for at benytte WorkZone QueryBuilder, er det nødvendigt, at man har en hvis teknisk forståelse af databasestrukturen i WorkZone og et overblik over hvilke navne og relationer, der er i de underliggende WorkZone-databasetabeller og -felter.

WorkZone QueryBuilder bruges oftest af systemadministratorer, databaseteknikere eller meget erfarne superbrugere.

I WorkZone QueryBuilder, opret en forespørgsel og angiv alle relevante parametre for forespørgslen såsom forespørgslens slutpunkt (Endpoint), hvilken entitet (Entity), der skal anvendes i forespørgslen og hvilke filtre, der skal anvendes (Filter), statements i rækkerne Select og Expand, anvend en sorteringsrækkefølge for resultaterne (Order by) og angiv eventuelt aggregeringsfunktioner (Aggregate).

Klik Search for at teste forespørgslen og klik Save Query for at gemme forespørgslen. Den gemte forespørgsel vil derefter være tilgængelig for dig i WorkZone Client.

# Del gemte lister

Du kan også dele dine gemte lister med andre brugere, hvilket giver dem mulighed for at tilgå listerne og føje dem til deres tilpassede navigationsruder eller føje dem til deres personlige dashboards.

Gemte eller delte lister føjes ikke automatisk til din udgave af WorkZone Client. Du skal opdatere din WorkZone Client-side for at opdatere WorkZone Client med eventuelle nyoprettede eller delte lister.

#### Systemadministratorer

Andre brugere kan dele deres lister med dig, så du får adgang til listen, for eksempel kan en systemadministrator dele en liste, der er baseret på en forespørgsel, der er gemt fra WorkZone QueryBuilder. Med denne måde at dele lister på kan systemadministratorer distribuere bestemte lister til relevante brugere, hvilket sikrer at alle brugere har den samme liste, der kan fungere som et grundlag at arbejde ud fra og til at træffe beslutninger ud fra.

Se også

[Administrer](#page-106-0) lister Konfigurér [dashboardet.](#page-157-0) Del en gemt [søgeliste](#page-433-0)

# **Favoritter**

# Om favoritter

Du kan markere sager, dokumenter og kontakter som favoritter og få dem vist på en liste. Du kan hurtigt føje elementer til dine favoritter og fjerne dem senere. En liste med dine favoritelementer giver nem adgang til dine favoritsager, dokumenter eller kontakter fra navigationsruden.

Tip: Se [Administrer](#page-106-1) lister for mere om hvordan man føjer Favoritsager, Favoritdokumenter og Favoritkontakter til navigationsruden.

På detaljesider og i lister viser et stjerneikon, om et element allerede er en favorit.

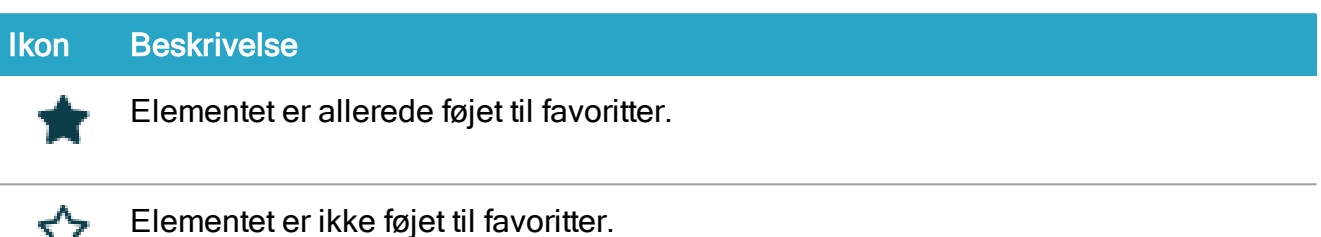

- <sup>l</sup> I lister: Dobbeltklik ikonet for at skifte mellem at tilføje og fjerne listeelementer på listen Favoritter.
- <sup>l</sup> I detaljesider: Klik ikonet for at skifte mellem at tilføje og fjerne listeelementer på listen Favoritter.

# Føj et element til favoritter

 $\mathbf{v}$ 

Du kan føje enkelte eller flere sager, dokumenter eller kontakter til dine favoritter, enten fra en liste eller fra en detaljeside.

### Føj en eller flere elementer til Favoritter fra en liste

- 1. Åbn en liste der indeholder sagen, dokumentet eller kontakten, du vil føje til Favoritter.
- 2. Vælg de elementer, du vil føje til Favoritter.
- 3. I båndet, klik  $\widehat{M}$  Borgmærke > Føj til favoritter eller højreklik elementet og

vælg  $\widehat{\mathbb{N}}$  Bogmærke > Føj til favoritter.

eller

I listen, dobbeltklik **IT** Favoritikonet for at føje listeelementer (sag, dokument eller kontakt)

til listen Favoritter. Når du dobbeltklikker  $\mathbf{F}$  Favoritikonet, bliver eventuelle markeringer af listeelementerne også fjernet og markerer listeelementlinjen.

Føj et element til favoritter fra en detaljeside

- 1. Åbn detaljesiden for sagen, dokumentet eller kontakten, som du vil føje til favoritter.
- 2. I båndet, klik  $\widehat{\mathbf{M}}$  Borgmærke > Føj til favoritter eller højreklik elementet og vælg  $\widehat{\mathbf{M}}$  Bogmærke > Føj til favoritter.

eller

I elementets detaljeside, klik  $\widehat{I}$ ikonet for Favoritter og føj elementet (sag, dokument eller kontakt) til dine Favoritter.

# Fjern et element fra favoritter

Du kan fjerne en eller flere sager, dokumenter eller kontakter fra dine favoritter. Du kan enten gøre det fra en liste eller fra en detaljeside.

#### Fjern en eller flere elementer fra Favoritter fra en liste

- 1. Åbn en liste der indeholder sagen, dokumentet eller kontakten, du vil fjerne fra Favoritter.
- 2. Vælg elementer, du vil fjerne fra Favoritter.
- 3. I båndet, klik Borgmærke > Fjern fra favoritter eller højreklik elementet og

vælg **Bogmærke > Fjern fra favoritter.** 

eller

I listen, dobbeltklik Favoritikonet for at fjerne listeelementer (sag, dokument eller kontakt) fra listen Favoritter. Når du dobbeltklikker

Favoritikonet, bliver eventuelle markeringer af listeelementerne også fjernet og markerer listeelementlinjen.

#### Fjern et element fra favoritter fra en detaljeside

- 1. Åbn detaljesiden for sagen, dokumentet eller kontakten, som du vil fjerne fra favoritter.
- 2. I båndet, klik Bogmærke > Fjern fra favoritter eller højreklik elementet og vælg **Bogmærke > Fierne fra favoritter.**

eller

I elementets detaljeside, klik  $\star$  ikonet for Favoritter for at fierne elementet fra dine favoritter (et element kan være en sag, et dokument eller en kontakt).

# Fulgte elementer

# Om fulgte elementer

Du kan markere sager, dokumenter og kontakter som dine fulgte elementer og få dem vist på listerne Fulgte sager, Fulgte dokumenter og Fulgte kontakter. Listen giver dig nem adgang til dine fulgte sager, dokumenter eller kontakter fra navigationsruden.

Når du følger en sag, et dokument eller en kontakt, vil du modtage en meddelelse om ændringer, der foretages på dem af andre brugere. Når andre brugere, f. eks., ændrer metadata, tilføjer eller fjerner henvisninger på sager, dokumenter eller kontakter, som du følger, vises sager, dokumenter og kontakter på listerne Ændrede sager, Ændrede dokumenter eller Ændrede kontakter.

Se [Administrer](#page-106-1) lister for flere oplysninger om hvordan man føjer en liste til navigationsruden.

Tip: Tilføj kolonnen Er fulgt til dine lister for at se det særlige ikon  $\overline{f}$  for elementer, du

følger. Se Vis eller skjul [kolonner](#page-195-0) på lister.

# Følg et element

Du kan følge en eller flere sager, dokumenter eller kontakter. Du kan følge en sag, dokument eller kontakt enten fra en liste eller fra en detaljeside.

#### Følg et element fra en liste

- 1. Åbn en liste, der indeholder sagen, dokumentet eller kontakten, du vil følge.
- 2. Vælg det element, du vil følge.
- 3. I båndet, klik  $\widehat{M}$  Bogmærke > Følg eller højreklik elementet og vælg  $\widehat{M}$  Bogmærke > Følg.

#### Følg et element fra en detaljeside

- 1. Åbn detaljesiden for den sag, dokument eller kontakt, du vil følge.
- 2. I båndet, klik  $\widehat{M}$  Bogmærke > Følg eller højreklik elementet og vælg  $\widehat{M}$  Bogmærke > Følg.

# Stop med at følge et element

Du kan stoppe med at følge et element (fjern et element fra din liste med fulgte elementer) fra en liste eller en detaljeside.

#### Følg ikke et element fra en liste

- 1. Åbn en liste, der indeholder sagen, dokumentet eller kontakten, du ikke længere vil følge.
- 2. Vælg det element, du vil fjerne fra fulgte.
- 3. I båndet, klik **Bogmærke > Følg ikke** eller højreklik elementet og vælg Bogmærke > Følg ikke.
#### Stop med at følge et element fra en detaljeside

- 1. Åbn detaljesiden for den sag, dokument eller kontakt, du ikke længere vil følge.
- 2. I båndet, klik **Bogmærke > Følg ikke** eller højreklik elementet og vælg Bogmærke > Følg ikke.

### Læselister

### Om læselister

Læselistesager, Læselistedokumenter, eller Læselistekontakter er nyttige værktøjer til at samle sager, dokumenter og kontakter som du vil se senere. Du kan se elementer i din læseliste hvis:

- Du kan føje en sag, et dokument eller en kontakt til en liste ved at markere dem som ulæst.
- Du bliver angivet som sagsbehandler på en sag eller et dokument, og du ikke har åbnet (læst) sagen eller dokumentet.

En sag, dokument eller kontakt fra en læseliste fremgår med fed på alle de lister, hvor den indgår. Når du viser eller åbner elementet, fjernes det automatisk fra din læseliste.

Tip: Se [Administrer](#page-106-0) lister for mere om hvordan man føjer Læselistesager, Læselistedokumenter eller Læselistekontakter til navigationsruden.

#### Føj et element til en læseliste

Du kan føje en eller flere sager, dokumenter eller kontakter til Læseliste-sagerne, Læselistedokumenterne eller Læseliste-kontakterne.

- 1. Åben en liste, der indeholder de sager, dokumenter eller kontakter, som du vil føje til læselisten.
- 2. Vælg et eller flere elementer fra listen.
- 3. I båndet, klik  $\widehat{M}$  Bogmærke > Markér som ulæst eller højreklik elementet og

vælg  $\mathbb{Z}$  Bogmærke > Markér som ulæst.

## Fjern et element fra en læseliste

Du kan manuelt fjerne en eller flere sager, dokumenter eller kontakter fra dine læselister.

- 1. Åben en liste, der indeholder den sag, det dokument eller den kontakter, som du vil fjerne fra læselisten.
- 2. Vælg et eller flere elementer fra listen.
- 3. I båndet, klik Bogmærke > Markér som læst eller højreklik elementet og

vælg  $\overleftrightarrow{\mathbf{L}}$  Bogmærke > Markér som læst.

# Adgangsrettigheder

# Om adgangsrettigheder

Ved at benytte adgangsrettigheder i WorkZone Client kan du definere, hvem der kan se og redigere, sager, dokumenter, kontakter og aktørsekvenser.

- Læseadgang Giver dig adgang til at se dokumenter, kontakter, møder eller aktørsekvenser. WorkZone-elementer, som du ikke har læseadgang til vises ikke i dine lister, felter eller drop-down-lister i WorkZone.
- Skriveadgang Giver dig adgang til at redigere en sag, et dokument, en kontakt, et møde eller en aktørsekvens.

Du kan give brugere, eller en gruppe af brugere, læse- og skriveadgang til en sag, et dokument eller en kontakt. En gruppe af brugere kan bestå af en eller flere medarbejdere og konfigureres i Microsoft Active Directory.

- Hvis du begrænser læse- eller skriveadgang på en sag, gælder begrænsningen som standard for alle sagens dokumenter. Dette betyder, at hvis du har begrænset læseadgang til en sag, er det kun de brugere, der har læseadgang til sagen, der har adgang til sagen samt alle sagens dokumenter.
- Hvis du begrænser læse- eller skriveadgang på en sag, gælder begrænsningen som standard for alle sagens bilag.
- Når du begrænser læse- eller skriveadgangen til en kontakt, gælder begrænsningen kun på den pågældende kontakt.

# Om læseadgang

Som standard har alle læseadgang til nyoprettede sager, dokumenter og kontakter.

Du kan begrænse læseadgangen på et element ved at ændre læserettighederne på, eksempelvis, sagen.

• Du skal altid have læseadgang til de sager, dokumenter og kontakter, som du vil definere læseadgang til.

. Det er kun dig, der kan læse og redigere dine egne dokumenter med tilstanden Personligt udkast. Hvis du vil give andre adgang til dine personlige udkast, skal du frigive dem (Skift > Frigiv personligt udkast). Se Skift [dokumenttilstand](#page-272-0).

# Om skriveadgang

Som standard har alle brugere skriveadgang til nyoprettede sager, dokumenter og kontakter. Du kan begrænse skriveadgang til en sag, et dokument eller en kontakt ved at ændre skriverettighederne.

Vigtigt: You must always have write access to the cases, documents or contacts for which you define write access.

# Nedarvning af adgang

Ved at begrænse læseadgang til en sag, et dokument eller en kontakt, kan du begrænse hvem der kan se sagen, dokumentet eller kontakten og dets undersager eller sagsdokumenter. Ved at begrænse skriveadgang til en sag, et dokument eller en kontakt, kan du begrænse hvem der redigere sagen, dokumentet eller kontakten og dets undersager eller sagsdokumenter.

Som standard nedarver alle underelementer, for eksempel undersager eller sagsdokumenter, til en sag eller et dokument læseadgangen fra sagen eller dokumentet. Kontakter nedarver ikke adgangsrettigheder, da der ikke er en hierarkisk struktur for kontakter.

#### Tip:

Sager kan arve læse- og skriveadgang fra deres sagsgruppe, hvis din organisation anvender denne funktionalitet.

Tilføj kolonnerne Effektiv læseadgang og Effektiv skriveadgang til dine dokumentlister for at få et overblik over de gældende læse- og skriveadgange.

Effektive læse- og skriveadgange kan udtrykker således:

[Sagens læseadgang]

- & [Hoveddokumentets/dokumentets læseadgang]
- & [Underelementets læseadgang]

For eksempel, den aktuelle læseadgang på dokumentdetaljesiden [ ] & [ ] & [ ]: [dokumentets egen læseadgang] & [hoveddokumentets læseadgang] & [sagens læseadgang] Som standard nedarver alle bilag sagens læseadgang, medmindre læseadgang specifikt er fjernet på nogle af dokumenterne.

#### Eksempel på nedarvning

- Et sagsdokument er dækket af den læseadgang, der er defineret for sagen OG sagsdokumentet.
- Et underelement kan være dækket af den læseadgang, der er defineret på sagen OG hoveddokumentet OG underelementet selv.

Hvis der er givet læseadgang til gruppen "PERS" på et dokument, der er oprettet på en sag, men der ikke er defineret læserettigheder for dokumentet selv, har dokument det effektive indblik:

#### [ ] & [ ] & [PERS]

Du kan begrænse læseadgang til selve dokumentet. For eksempel kan du definere, at medarbejderne BB og AA kun skal have læseadgang til dokumentet, hvis de også er medlemmer af gruppen "PERS". Dette gør du ved at tilføje følgende til dokumentets læseadgang:

#### [BB|AA] & [ ] & [PERS]

Hvis nedarvningen af sagens læseadgang er fjernet fra dokumentet, vil den gældende læseadgang være [BB|AA].

## Fjern nedarvning af rettigheder

Du kan fjerne nedarvning fra, f.eks., sagen til dokumentet eller fra et hoveddokument til et bilag.

Klik på ikonet i felterne Læseadgang eller Skriveadgang for at åbne formularen Rediger læseadgang eller Rediger Skriveadgang.

I formularene Rediger læseadgang eller Rediger skriveadgang, kan du fjerne indblikkene, der som standard er tildelt til dokumentet, ved at fjerne markeringen i afkrydsnngsfeltet Begrænset af dokument for bilag.

## Lås nedarvning af adgangsrettigheder

WorkZone kan konfigureres på en måde, så brugere ikke kan fjerne nedarvning af indblik. Når nedarvning af adgangsrettigheder låses, kan brugere ikke ændre de nedarvede læse- og/eller skriverettigheder på dokumenter.

En systemadministrator kan låse nedarvning af adgangsrettigheder ved at aktivere indstillingen Enforce Access Code Inheritance i WorkZone Configurator > Global > Feature settings > Content Server.

Hvis indstillingen Enforce Access Code Inheritance aktiveret, vil de nedarvede adgangsrettigheder stadig vises, men brugere kan ikke rydde afkrydsningsfelterne Begrænset af sag og Begrænset af dokument i formularerne Rediger læseadgang og Rediger skriveadgang.

## Oversigt over adgangsrettigheder

Du kan se hvilke adgangsrettigheder, du har fået tildelt, på din aktuelle brugers detaljeside.

Du kan også vise en liste over alle brugere, der er registrerede med læse- eller skriveadgang til en sag eller et dokument, ved at vise detaljefanerne Brugere med læseadgang og Brugere med skriveadgang på henholdsvis sags- og dokumentdetaljesider.

Se også

[Detaljefanerne](#page-179-0)

Din [brugerprofil](#page-524-0)

# Indblik

Forudsætning: Sikkerhedsindblik og organisatoriske indblik skal indstilles og vedligeholdes i Active Directory af din systemadministrator.

# Sikkerhedsindblik

Sikkerhedsindblik giver den tilknyttede sikkerhedsgruppe tilladelse til at foretage bestemte handlinger. Sikkerhedsgrupper kan bruges til rettigheder baseret på roller eller grupper, alt afhængig af hvordan brugere defineres i din installation af WorkZone. Som eksempel ville en Godkender-gruppe være en gruppe, der bygger på roller og inkluderer brugere med sikkerhedsrettigheder, der bruges til at godkende, mens en Test-gruppe kan bruges for aller testere uanset rolle.

Du kan oprette og indstille sikkerhedsgrupper i Active Directory og skal gøres af din administrator.

Hver organisation har sin egen struktur for sikkerhedsgrupper. Nogle medarbejdere skal tildeles udvidede rettigheder for at kunne arbejde med bestemte oplysningstyper. For eksempel:

**Ledere** skal have udvidet adgang til kundernes oplysninger;**Systemadministratorer** skal have udvidet adgang til database- og netværkoplysningerne;**Regnskabsmedarbejdere** skal have udvidet adgang til de finansielle oplysninger.

I dette eksempel repræsenterer ledere, administratorer og regnskabsmedarbejdere forskellige sikkerhedsgrupper. For at give flere beføjelser til sikkerhedsgrupperne i deres område, skal en systemadministrator tildele relative indblik til hver af dem i Active Directory. For eksempel tildeles MNGR alle ledere, SYSADM tildeles alle systemadministratorer, og ACCNT tildeles alle regnskabsmedarbejdere.

Hver bruger kan have flere sikkerhedsindblik.

#### Eksempel

TestAdmin1 har de følgende sikkerhedsindblik: DATAADM, USERADM, CONFIGADM.

TestAdmin2 har de følgende sikkerhedsindblik: DATAADM, USERADM.

DATAADM tillader en bruger at konfigurere felter og egenskaber.

USERADM tillader en bruger at konfigurere sagsnummerformat og den organisatoriske ordbog.

CONFIGADM tillader en bruger at konfigurere Outlook-indstillinger.

Dette betyder, at administratorer kan have tilladelse til at konfigurere WorkZone-installationen, men TestAdmin 2 har ikke tilladelse til at konfigurere Outlook-indstillinger.

# <span id="page-403-0"></span>Organisatoriske indblik

Organisatorisk indblik er et indblik, der giver læse- og skriveadgang til en bestemt organisatorisk enhed eller en enkelt bruger.

Hver organisation har sin egen struktur af organisatoriske enheder. Det kan for eksempel være følgende hierarkitræ:

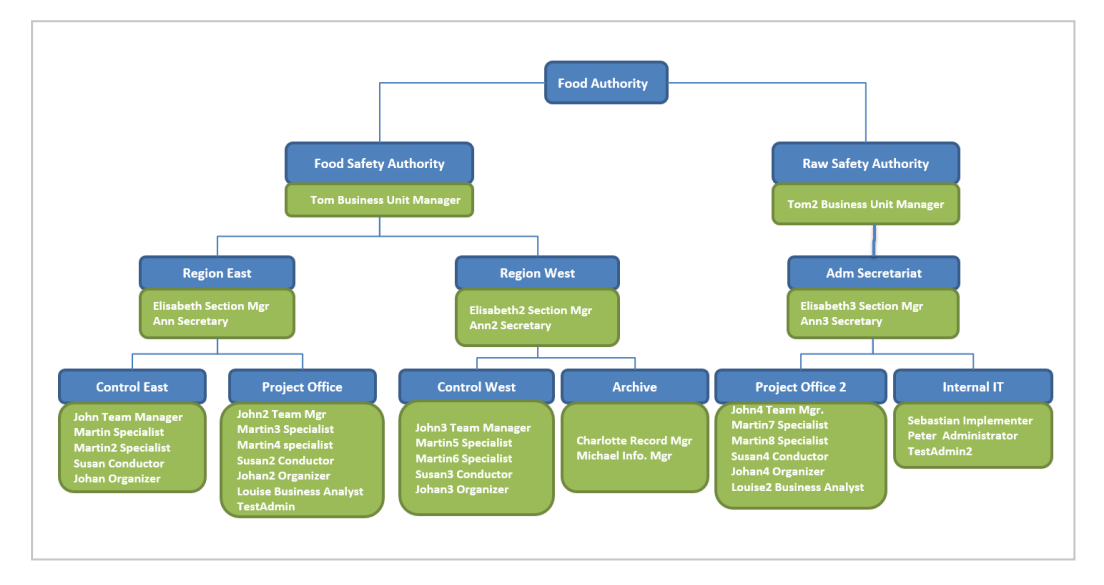

Organisationen har:

- 12 organisatoriske enheder hver blå post repræsenterer en separat organisatorisk enhed.
- Fire niveauer for organisatoriske enheder, hvor Food Authority repræsenterer det første niveau.

Organisatoriske enheder og organisatoriske indblik skal indstilles og vedligeholdes i Active Directory af din systemadministrator.

Hvis indblik ikke er defineret for en bestemt organisatorisk enhed, arver enheden indblik fra den næste organisatoriske enhed på et højere niveau.

#### Eksempel:

Hvis en sag har Raw Safety Authority læseadgang og Internal IT skriveadgang, betyder det, at alle fra Raw Safety Authority, Adm. Secretariat, Project Office 2 og Internal IT kan læse sagen. men kun Sebastian Implementer, Peter Administrator og TestAdmin2 fra InternIT må redigere den.

Vigtigt: Hvis du ændrer det organisatoriske indblik for en sag, et dokument eller en kontakt, skal du tildele dig selv adgang.

# <span id="page-404-0"></span>Koncernindblik

WorkZone Corporate edition giver dig mulighed for at oprette grupper af indblik (Corporate access codes) Koncernindblik er en kombination af sikkerhedsindblik og organisatoriske indblik.

```
(Sikkerhedsindblik) & (Organisatorisk indblik)
```
Koncernindblik giver dig mulighed for at finjustere indblik for hver sag, dokument, kontakt, møde eller aktørsekvens og er kun tilgængelige via WorkZone Corporate edition.

Tilføj indbliksgrupperne i felterne Læseadgang og Skriveadgang for sager, dokumenter, kontakter, møder eller aktørsekvenser på samme måde som indblik tilføjes for WorkZone Standard edition.

## Standardkoncernindblik

En nyoprettet sag, dokument eller kontakt indeholder altid et standard koncernindblik, som aktiverer læse- og skrive-adgang til sagen, dokumentet eller kontakten.

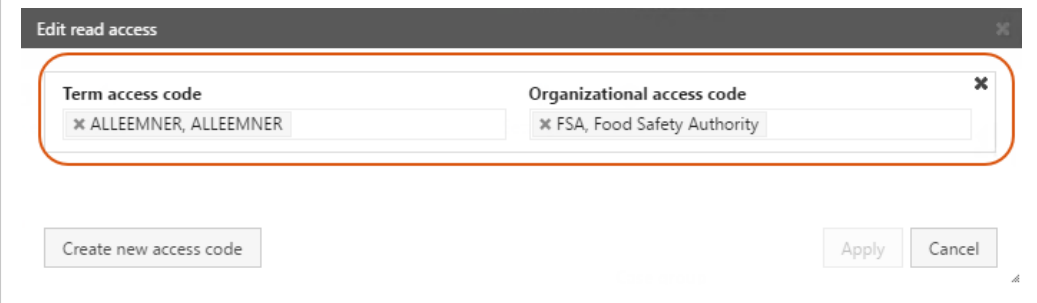

Tip: Sikkerhedsindblik kaldes ofte Emneindblik i WorkZone Client's brugergrænseflade

- <sup>l</sup> Standardsikkerhedsindblik er altid ALLEEMNER. ALLEEMNER omfatter alle kontakter i organisationen.
- <sup>l</sup> Standard organisatorisk indblik er den organisatoriske enhed på andet niveau for den sagsbehandler som har oprettet sagen, dokumentet eller kontakten. Den organisatoriske enhed på første niveau er altid hele organisationen. I organisationsdiagrammet i afsnittet [Organistoriske](#page-403-0) adgangskoder, er Food Authority den organisatoriske enhed på første niveau. Food Safety Authority og Raw Safety Authority er organisatoriske enheder på andet niveau.

Vigtigt: Hvis du ændrer koncernindblikket for en sag, et dokument eller en kontakt, skal du tildele dig selv adgang.

## Koncernadgangsstreng

En koncernadgangsstreng er en kortfattet måde, hvorpå man kan repræsentere kombinationer af forskellige indblik, der er tildelt en given sag, et givent dokument eller en given kontakt.

En koncernadgangsstreng omfatter:

- Indblik: Indblikkene, der anvendes i felterne Læseadgang og Skriveadgang.
- Logiske operatorer: Tegn, der repræsenterer de logiske bindinger mellem indblik og koncernindblik. Følgende operatorer bruges.
	- &: Bruges til at repræsentere funktionen OG
	- : Bruges til at repræsentere funktionen ELLER.

Du kan finde koncernadgangsstrenge i kolonnerne Læseadgang eller Skriveadgang i lister, som Åbne sager.

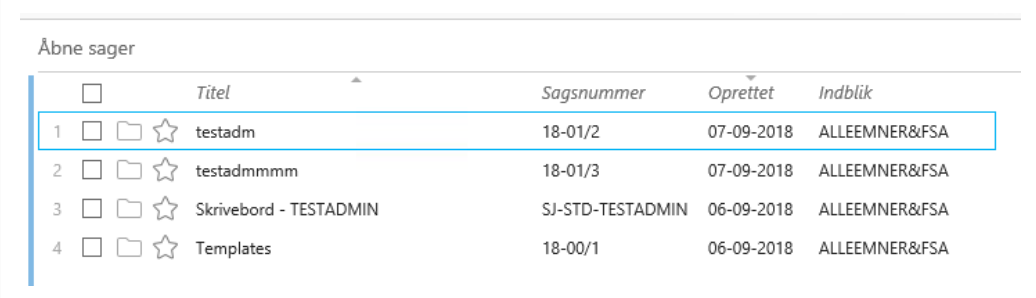

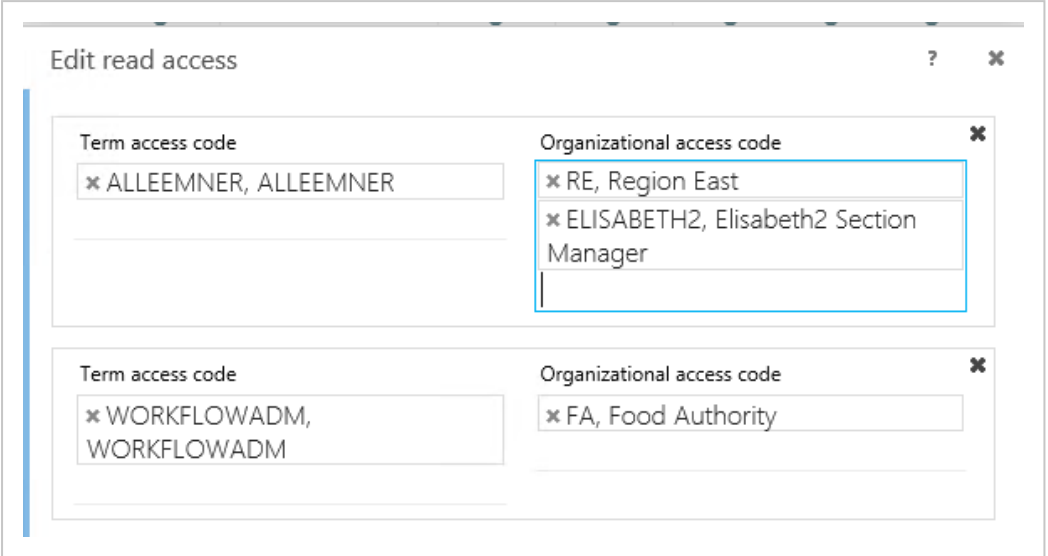

Strengen fra eksemplet repræsenter følgende adgangsrettighedsstruktur:

Med andre ord kan to grupper personer se sagen Region Øst:

- 1. Alle (ALLEEMNER) fra organisationsenheden Region East (RE) samt sektionschefen (Elizabeth2) som er placeret i en anden organisationsenhed.
- 2. Alle i virksomheden (FA), der har WORKFLOWADM sikkerhedsindblik.

Koncernadgangsstrengene for det eksempel. der er nævnt ovenfor, ville se således ud: (ALLEEMNER&(ELISABETH2|RE))|(WORKFLOWADM&FA) i listen Åbne sager.

Tip: Billedet i [Organisatoriske](#page-403-0) indblik viser et eksempel på virksomheds organisationsstruktur.

# Administrer adgangsrettigheder

# Tildel eller fjern læseadgang

Du kan tildele eller fjerne læseadgang til sager, dokumenter og kontakter for brugere og grupper af brugere.

Hvis du fjerner alle brugere og grupper, fjerner du begrænsningen på læseadgang. Dette betyder, at alle brugere har læseadgang.

For yderligere oplysninger, se: Tildel eller fjern [læseadgang](#page-245-0) til en sag. Tilføj eller fjern [læseadgang](#page-305-0) på et dokument Tilføj eller fjern [læseadgang](#page-372-0) for en kontakt.

# Tildel eller fjern skriveadgang

Du kan tilføje eller fjerne skriveadgang til sager eller dokumenter for enkelte medarbejdere og grupper. Kontakter kan ikke tildeles skriveadgang.

#### Vigtigt:

- Du skal altid give dig selv skriveadgang. Hvis du ikke gør dette, kan dine ændringer af skriveadgang ikke gemmes.
- Det er kun dig, der kan læse og redigere dine egne dokumenter med tilstanden Personligt udkast. Hvis du vil give andre adgang til dine personlige udkast, skal du frigive dem ([Skift](#page-272-0) > Frigiv personligt udkast). Se Skift [dokumenttilstand](#page-272-0).

Hvis du fjerner alle brugere og grupper, fjerner du begrænsningen af skriveadgang. Dette betyder, at alle brugere har skriveadgang.

For yderligere oplysninger, se:

Tildel eller fjern [skriveadgang](#page-247-0) på en sag

Tilføj eller fjern [skriveadgang](#page-309-0) på et dokument

Tildel eller fjern [skriveadgang](#page-374-0) til en kontakt

# Søgninger

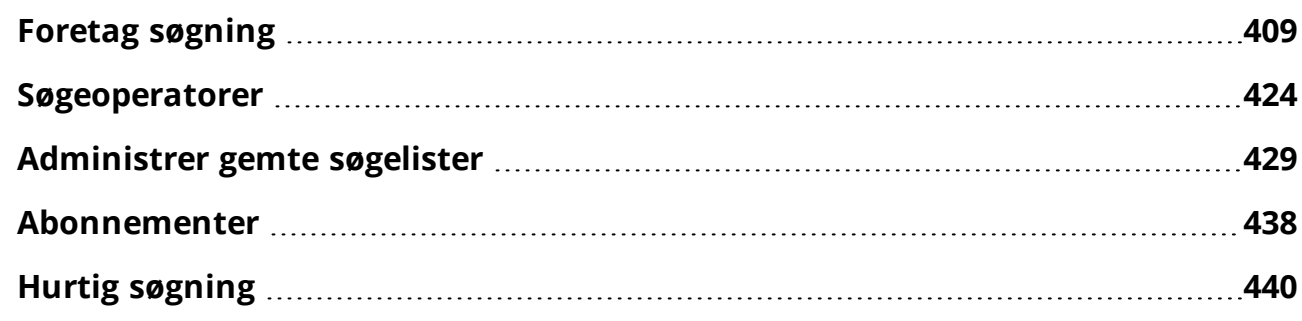

# <span id="page-408-0"></span>Foretag søgning

# Om søgninger

Du kan søge efter sager, dokumenter, kontakter eller møder på de relevante søgesider og du kan oprette og gemme dine egne tilpassede søgninger for hurtigt at finde bestemte sager, dokumenter, kontakter eller møder i WorkZone.

Gemte søgninger kan tildeles til og køres af andres brugere. Du kan redigere søgekriterierne, når du kører en søgning for at fokusere søgeresultaterne yderligere. Dette giver dig mulighed for at finde det, du søger efter og reducerer antal irrelevante søgeresultater.

# <span id="page-408-1"></span>Opret en ny søgning

Du kan oprette en generel søgning efter alle sager, dokumenter, kontakter eller møder, eller du kan oprette en typespecifik søgning, der søger efter en bestemt sag eller kontakttype.

Du kan oprette begge slags søgninger ved at indstille de nødvendige søgekriterier for søgningen. Du kan køre søgningen med det samme for at se resultaterne, eller du kan gemme søgningen i WorkZone og derefter køre den.

Du kan ændre alle søgekriterier og gemme søgningen, eller redigere den og så gemme den igen (hvilket opdaterer den oprindelige søgning). Søgningen kan også gemmes med en ny titel (Hvilket opretter en ny søgning).

#### Typespecifikke søgninger

Du kan oprette søgninger, hvor sagskategorien (for sagssøgninger) eller kontakttypen (for kontaktsøgninger) er foruddefineret og ikke kan ændres. Dette giver dig mulighed for at oprette søgninger efter en bestemt sagskategori eller kontakttype, f.eks., ved at oprette en søgning efter alle kommuner, der er registreret i WorkZone. Når du opretter en søgning med en foruddefineret sagskategori eller kontakttype, vil alle søgekriterier, bortset fra sagskategori eller kontakttype, være redigerbare.

#### Standardværdier

De værdier, du definerer i søgesidens felter, når du opretter søgningen, bliver standard søgekriterier, når søgningen køres. Du kan definere nye og redigere eksisterende standardsøgekriterier, når du redigerer og gemmer din søgning.

Standardværdierne for din søgning kan ikke ændres eller overskrives af andre brugere, også selvom du deler din søgning. Hvis en anden bruger har tilstrækkelige adgangsrettigheder til at redigere søgninger, kan din delte søgning bruges som udgangspunkt for en ny søgning og gemmes som ny søgning af brugeren.

#### Brugerdefinerede typer

Hvis din organisation har defineret og udrullet brugerdefinerede typer, kan du også bruge de brugerdefinerede typefelter som søgekriterier. Klik Vis alle felter i hovedbåndet for at vise eventuelle brugerdefinerede typer. Brugerdefinerede typer vises også efter navn og efter det brugerdefinerede typefelt, der bruges til at forbinde til sager, dokumenter eller kontakter.

For at angive søgekriterier i de brugerdefinerede typefelter, klik <sup>dall</sup> Vælg for at åbne en formular, der indeholder de brugerdefinerede typefelter og indtast søgekriterier.

#### For at oprette en ny søgning

1. I båndet, klik  $\Psi$  Ny søgning og vælg Sag, Dokument, Kontakt eller Møde fra droplisten. Hvis din organisation har defineret og udrullet brugerdefinerede typer

til dig, vil knappen WU Mere være tilgængelig i menuen, og di kan klikke

Mere for at basere definerbar søgning på brugerdefinerede typer.

2. Der åbner en søgeside for det relevante element i en ny fane.

Vælg en sagstype eller kontakttype, så der kun søges på den valgte type af sager eller dokumenter. Klik Sag for at udvide søgningen til alle sagstyper og/eller klik Dokument

for at udvide søgningen til alle dokumenttyper.

3. Indtast de ønskede kriterier i felterne.

Bemærk: Hvis du indtaster flere søgekriterier i felter, der kan indeholde flere værdier, for eksempel Dokumenttype, udføres som standard en søgning med operatoren OR.

4. I båndet, klik Søg, eller tast Enter for at starte søgningen. Listen med søgeresultater vises nederst på siden.

Opret en ny typespecifik søgning

- 1. I båndet, klik  $\mathbf{P}$  Ny søgning > Sag og vælg en sagskategori for at oprette en sagstypespecifik søgning, eller klik Ny søgning > Kontakt og vælg en kontakttype for at oprette en kontakttypespecifik søgning.
- 2. Der åbnes en søgeside for den valgte sagskategori eller kontakttype i en ny fane.
- 3. Indtast de ønskede kriterier i felterne.

Bemærk: Hvis du indtaster flere søgekriterier i felter, der kan indeholde flere værdier, for eksempel Dokumenttype, udføres som standard en søgning med operatoren OR.

4. I båndet, klik Søg, eller tast Enter for at starte søgningen. Listen med søgeresultater vises nederst på siden.

#### Se også

Gem og [genbrug](#page-428-0) en søgning.

## Konfigurer en søgsside

Du kan konfigurere en søgeside for sager, dokumenter, kontakter eller møder. Det vil sige, at du kan tilføje, fjerne, tilpasse størrelsen på eller ændre rækkefølgen på de viste felter på sagssøgesiden, så de svarer til dit behov. Denne handling kræver ikke administrative rettigheder.

Hvis du konfigurerer en typespecifik kontaktsøgning eller sagssøgning, vil feltet Type (for kontakter) og feltet Sagskategori (for sager) ikke blive vistm sa kontakttype og sagskategori allerede er angivet, når du opretter en typespecifik søgning.

Bemærk: Du kan fastgøre en søgeside i browseren på samme måde som du kan fastgøre en detaljeside. Se Fastgør [detaljesider](#page-176-0).

#### Konfigurer en søgeside

Fremgangsmåden herunder beskriver, hvordan du kan konfigurere en sagssøgningsside til at søge på alle sager. Hvis du i stedet vil konfigurere en søgeside for dokumenter, kontakter eller møder, skal du foretage ændringer på de respektive søgesider.

- 1. Klik Ny søgning > Sag for at vise en ny søgeside for sager.
- 2. Hold din mus over det øverste højre hjørne i feltet Sagssøgning og klik \* Konfigurer side. Ruden Tilgængelige felter åbner til højre, og den halvgennemsigtige skillelinje viser de eksisterende felter.
- 3. Foretag ændringer af felterne:
	- Træk og slip felterne for at omrokere dem.
	- Dobbeltklik på de eksisterende felter for at flytte dem fra søgesiden, og træk og slip dem på ruden Tilgængelige felter.
	- . Dobbeltklik på felterne i ruden Tilgængelige felter for at føje dem til søgesiden, eller træk og slip dem på søgesiden.
	- Tilpas felternes størrelse ved at trække i højre hjørne.
- 4. Klik på Anvend for at gemme dine ændringer. Søgesiden genindlæses.

Tip: Klik Nulstil for at gendanne søgesidens standardkonfiguration.

#### Konfigurer en typespecifik søgeside.

Fremgangsmåden herunder beskriver, hvordan du kan konfigurere en sagssøgningsside til at søge på alle sager. Hvis du vil konfigurere en søgeside for en kontakt, skal du foretage dine ændringer på søgesiden.

- 1. Klik Ny søgning > Sag og vælg em sagskategori, der derefter vises i en ny søgeside for sager.
- 2. Hold din mus over det øverste højre hjørne i feltet Sagssøgning og klik Konfigurer side. Ruden Tilgængelige felter åbner til højre, og den halvgennemsigtige skillelinje viser de eksisterende felter. If the field you are looking for is not displayed, it may be a hidden custom field. Contact your system administrator who can determine this.
- 3. Foretag ændringer af felterne:
	- Træk og slip felterne for at omrokere dem.
	- Dobbeltklik på de eksisterende felter for at flytte dem fra søgesiden, og træk og slip dem på ruden Tilgængelige felter.
	- . Dobbeltklik på felterne i ruden Tilgængelige felter for at føje dem til søgesiden, eller træk og slip dem på søgesiden.
	- Tilpas felternes størrelse ved at trække i højre hjørne.
- 4. Klik på Anvend for at gemme dine ændringer. Søgesiden genindlæses.

Tip: Klik Nulstil for at gendanne søgesidens standardkonfiguration.

Vis alle tilgængelige felter

Du kan vælge at få vist alle tilgængelige felter på en søgeside. Som standard vises felterne Sagskategori og (Kontakt-)Type ikke på søgesider for generelle søgninger.

Med typespecifikke søgninger vises felterne Sagskategori og (Kontakt-)Type ikke og kan ikke vises på den nye søgeside.

. I båndet til søgesiden, klik **IE** Vis alle felter. Søgesiden opdateres med alle tilgængelige felter, der vises (inklusive brugerdefinerede felter og brugerdefinerede typer og dertilhørende felter). If the field you are looking for is not displayed, it may be a hidden custom field. Contact your system administrator who can determine this.

Dette kan være nyttigt, hvis du for eksempel har fjernet nogle af felterne, eller hvis du benytter en anden brugers konfiguration.

# Søg i tekstfelter

I [tekstfelter](#page-424-0) skelnes der mellem store og små bogstaver.

Eksempel:Hvis du søger efter petersen, finder du ikke Petersen.

I tekstfelter kan du bruge [søgeoperatorer](#page-423-0).

Tekstfelter findes på søgesider for:

- Sager: Sagsnummer, Titel, Tekst, Emneord og Tidligere sagsnummer.
- Dokumenter: Dokumentnummer, Titel, Tekst, Emneord og Oplysninger.
- Kontakter: Navn 1, Navn 2, Adresse 1, Adresse 2, Adresse 3, Telefonnummer, Email, WEB, Faxnummer, Stilling, Oplysninger, Emneord og ID.

## TIlpas fanen Søgeresultater

Du kan tilpasse fanen Søgeresultater ved at tilføje eller fjerne kolonner (felter) og omarrangere kolonnerne, så de ønskede oplysninger fra din søgning vises.

For at tilpasse fanen Søgeresultater

- 1. Opret en ny søgning
- 2. I fanen Søgeresultater nederst på siden:
- 3. For at tilføje eller fjerne kolonner (felter) på listen over resultater, højreklik en overskrift på en række og vælg den kolonne, du vil tilføje. Fjern markeringen for at fjerne en kolonne.
- 4. For at omarrangere kolonner: Brug musen til at trække kolonneoverskriften til det ønskede sted. Kolonneoverskriften indikerer, hvor du kan trække kolonnen til.

## Tilpas kontaktspecifikke søgeresultater

Når du foretager en søgning på en bestemt kontakttype, f.eks, kun for medarbejdere eller bygninger, kan du tilpasse fanen med søgeresultater for den kontakttype, du har baseret din søgning på. På denne måde kan du konfigurere fanen Søgeresultater for hver kontakttype, som du vil søge efter og dermed kun få vist de søgeresultater, der er relevante for hver kontakttype.

Dine ændringer på fanen Søgeresultater bruges også, hvis du gemmer og kører søgningen igen.

## Sagssøgning med flere oplysninger eller datokriterier

Når du søger på sager, kan du angive flere oplysninger eller flere datoer i de respektive felter Oplysninger eller Datoer. Du kan angive forskellige oplysningstyper og indtaste flere oplysningsværdier, der skal søges på. På samme måde kan du angive kriterier for en datotype, en dato fra og en dato til, som du gerne vil søge på.

Hvis du for eksempel vil søge på sager med flere oplysningskriterier, skal du gøre følgende:

- 1. Åbn en sagssøgeside.
- 2. Klik Vælg oplysninger i feltet Oplysninger. Dialogboksen Vælg oplysninger åbner.
- 3. Vælg en oplysningstype i feltet Oplysningstype, og angiv en eller flere værdier i feltet Oplysning.
- 4. Klik eventuelt på Avancerede indstillinger under feltet Oplysninger for at vælge yderligere kriterier:
	- Eksisterer Søger kun på sager med en angiven oplysningstype og/eller -værdi.
- Eksisterer ikke Vælg denne indstilling, hvis kun feltet Oplysningstype er udfyldt, og feltet Oplysningsværdi er tomt. Du søger nu kun på sager uden valgt oplysningstype i feltet Oplysningstype og uden valgt oplysningsværdi i feltet Oplysningsværdi.
- Tom Vælg kun denne indstilling, hvis feltet Oplysning er tomt. Du søger nu kun på sager uden oplysningsværdi.
- 5. Klik Tilføj.
- 6. De indstillinger, du har angivet i trin 3-4, vises i feltet Oplysninger.
- 7. Klik eventuelt på Avancerede indstillinger under feltet Oplysninger for at vælge, hvilken søgeoperator der skal bruges:
	- Og Standardværdien. Når denne er valgt, udføres søgningen for alle angivne indstillinger.
	- Eller Vælg kun at søge efter værdier af samme type.
- 8. Klik på Anvend. Dialogboksen Vælg oplysninger lukker, og de valgte oplysningskriterier vises i feltet Oplysninger på sagssøgesiden.

Tip: På felter, som kan indeholde flere værdier, for eksempel Emneord og Facetter, bruges som standard søgeoperatoren OR. Klik [or] for at ændre til Og. Den vil så ændres til [and]

# Foretag søgninger på tværs af registre

Du kan foretage søgninger på tværs af registre, når du har ønsker til søgning på både sager og dokumenter. Du kan, for eksempel, bruge søgningen, hvis du vil finde e-mails, der skal besvares inden dagen efter, og som tilhører sager, der er placeret hos dig. For at oprette sådan en dokumentliste, skal du indstille søgekriterierne for både dokumenter (Dokumenttype = Indgående, Svardato = 20/07/2018) og sager (sagsbehandler = @Me).

Søgninger på tværs af registre gør det muligt at søge på:

- Sager baseret på bestemte dokumentkriterier
- Dokumenter baseret på bestemte sagskriterier

# Søg efter sager

- 1. Klik på Ny søgning > Sager på hovedbåndet.
- 2. Udfyld søgekriterierne for sager og klik derefter Dokumenter <sup>E</sup>.
- 3. Udfyld søgekriterierne for dokumenter i dialogboksen Definér dokumentfilter. Klik på Tilføj for at føje kriterierne til søgningen. For at udelade kriterier fra søgningen skal du udvide mulighederne ud for knappen Tilføj og klikke på Udelad.
- 4. Klik på Anvend.
- 5. I båndet, klik Søg, eller tast Enter for at starte søgningen. Listen med søgeresultater vises nederst på siden.

### Søg efter dokumenter

- 1. Klik på Ny søgning > Dokumenter på hovedbåndet.
- 2. Klik **i feltet Sag, udfyld søgekriterier for sager, klik Tilføj og derefter Anvend.**

-Eller-

Hvis du ved hvilke sager, du specifikt skal bruge, kan du klikke på feltet Sag (simpel) og vælge de ønskede sager fra listen. Ovenfor feltet, skift søgefunktionen [sag] til [hierarki] for at tilføje alle undersager på sagen, som du vælger i feltet Sag (simpel).

- 3. Udfyld andre søgekriterier for dokumenter, om nødvendigt.
- 4. I båndet, klik Søg, eller tast Enter for at starte søgningen. Listen med søgeresultater vises nederst på siden.

Tip: Du kan se alle anvendte filtre i felterne Sager eller Dokumenter, der findes nederst i dialogboksen. Ikonet **bliver vist, hvis du har flere kriterier**, der ikke passer til feltet.

Klik på ikonet for at se en liste over alle kriterier.

**Dokumenter** 

\* Varer der matcher 5 kriterier

Klik på Ryd for at nulstille de eksisterende søgekriterier og rydde alle felter.

# Søg i sagsgruppehierarkiet.

Hvis du søger efter sager i en sagsgruppe, kan du inkludere eller ekskludere dens undersager i søgningen ved at skifte tagget [hierarki] til [sagsgruppe] (eller omvendt), som du finder lige over feltet Sagsgruppe.

Tip: Klik på knappen Vælg sagsgruppe i feltet Sagsgruppe for at åbne formularen Sagsgruppe og vælg mindst en sagsgruppe, der skal vise taggene [hierarki] og [sagsgruppe].

- Vælg tagget [hierarki] for at inkludere undersagsgrupper i din søgning.
- Vælg tagget [sagsgruppe] for at ekskludere undergrupper i din søgninger. Dette begrænser din søgning til de sagsgrupper, du har valgt i formularen Vælg sagsgrupper.

#### Eksempel:

Du har markeret og anvendt sagsgrupperne 1 og 11.

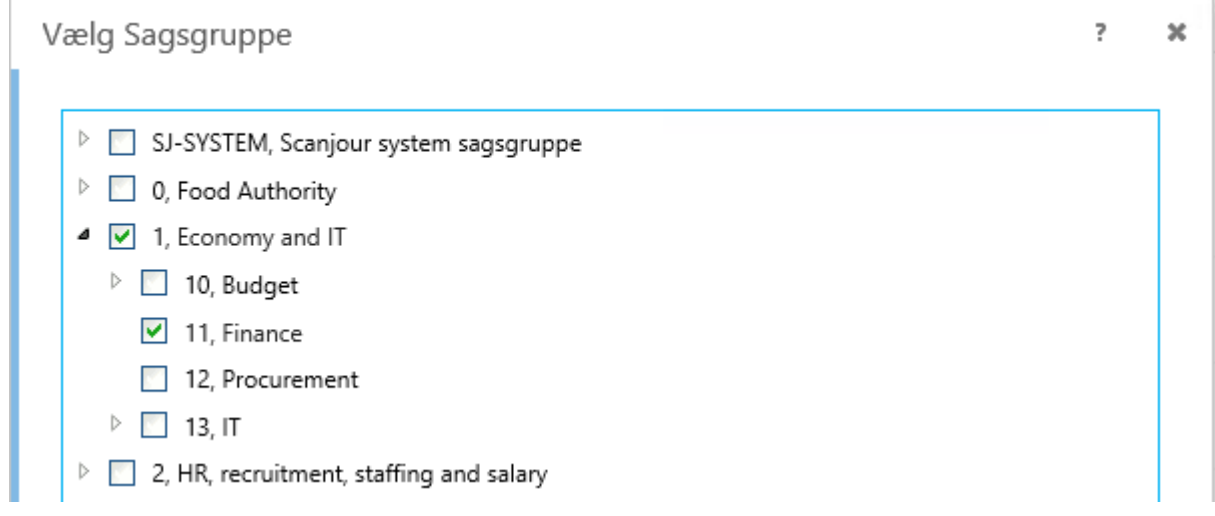

Klik tagget [sagsgruppe], hvis du kun vil søge efter sager i sagsgrupperne 1 og 11:

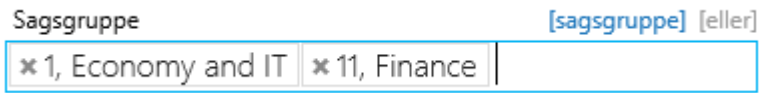

Klik tagget [hierarki], hvis du kun vil søge efter sager i sagsgrupperne 1, 10, 11, 12, 13 og deres undersagsgrupper. Du behøver ikke at vælge 11. Finans sagsgruppe, så længe at 1. Økonomi og IT Sagsgruppe vælges i formularen Vælg sagsgruppe.

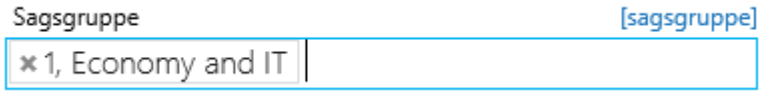

Du kan skifte mellem søgning i en sagsgruppe og søgning i et sagsgruppehierarki ved at skifte mellem taggene [sagsgruppe] og [hierarki]

# Søg i hierarkiet i ansvarlige enheder

Hvis du søger efter sager eller dokumenter via ansvarlig enhed, kan du inkludere eller ekskludere de ansvarlige underenheder i din søgning. Tjek om du har markeret [hierarki]. For at ekskludere, skal du tjekke om du har markeret [enhed].

#### Eksempel:

En organisation har følgende struktur:

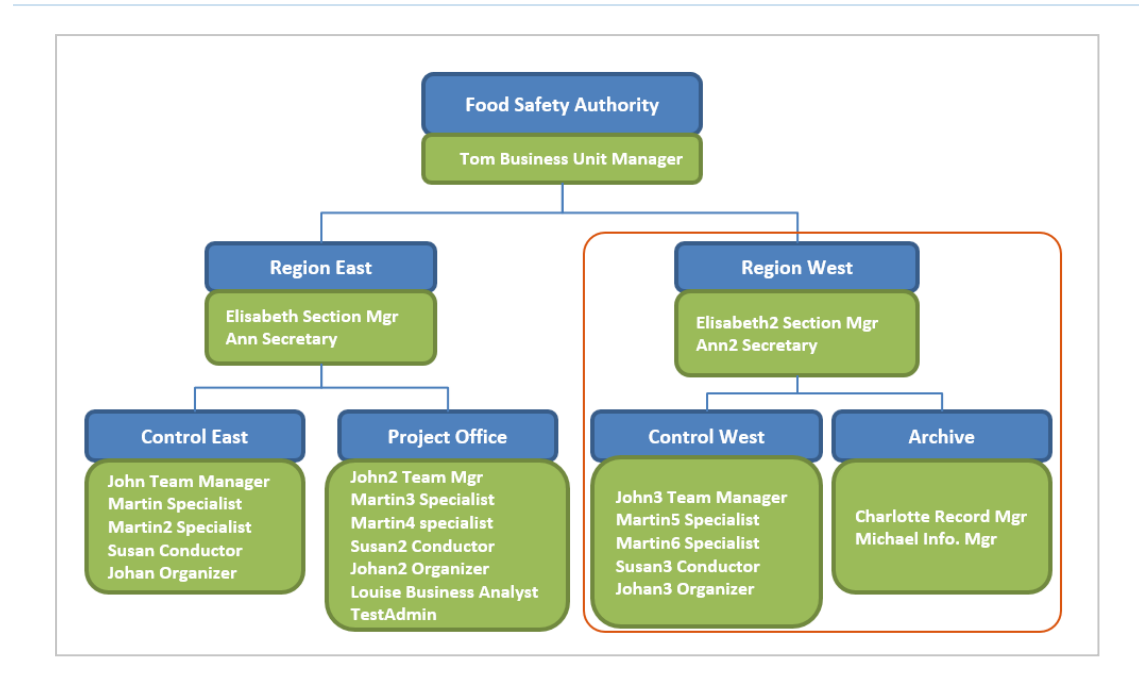

Klik tagget enhed for kun at søge efter sager i enheden Region West:

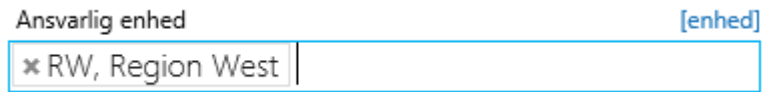

Klik tagget hierarki for kun at søge efter sager i enhederne: Region West, Control West og Archive:

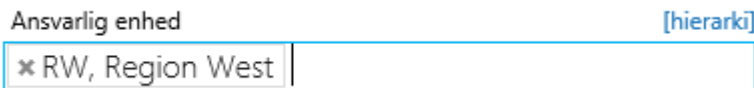

# Søg med feltet Læseadgang

Når du angiver indblik for læserettigheder i feltet Læseadgang på en søgeside for sag, dokument eller kontakt, vises alle indblik for den valgte type (altså dokument, sag eller kontakt) som en tekststreng i dropdown-listen, både for WorkZone Standard og WorkZone Corporate Editions.

Tekststrengene for læseadgang står i alfabetisk rækkefølge og filtreres fra venstre til højre og filtertermer anvendes også fra venstre til højre. Hvis en bruger, for eksempel, filtrerer dropdown-listen over læseindblik med "aaa ccc bbb", vises indblikket "aaa bbb ccc" ikke. Hvis det filter der anvendes i stedet er "aaa ccc", vises indblikket "aaa ccc bbb".

Se også:

#### [Koncernindblik](#page-404-0)

# Søg i fritekstfelter

Der skelnes ikke mellem store og små bogstaver i fritekstsøgefelter. Operatorerne kan skrives med store bogstaver, små bogstaver eller en blanding af store og små bogstaver.

Eksempel:Hvis du søger efter petersen, finder du også Petersen.

Du kan anvende søgeoperatorer i fritekstfelter og du kan indtaste et eller flere ord i søgefeltet.

- Hvis du indtaster et enkelt søgeord, vil alle elementer, der indeholder søgeordet blive vist i søgeresultaterne.
- Hvis du indtaster tre ord eller færre, vil søgeudtrykket blive fortolket som om det indeholder søgeoperatoren AND mellem hvert søgeord. Søgeoperatorerne (AND), der tilføjes automatisk, vises ikke i fritekstsøgefeltet.
- Hvis du indtaster en søgeoperator (AND, OR, NOT, etc.) mellem søgeordene (for eksempel, hvis du indtaster "Frank OR Lloyd OR Wright" i fritekstsøgefeltet), vil søgeudtrykket i fritekstsøgningen ikke blive fortolket som om de indeholder søgeoperatoren AND mellem hvert søgeord og søgeudtrykket anvendes, som det er indtastet i søgefeltet.
- . Hvis du indtaster fire eller flere søgeord i fritekstsøgefeltet og ikke anvender søgeoperatorer, vil alle de individuelle søgeord blive samlet i ét søgeudtryk. Hvis du for eksempel indtaster Significance of sun spots for climate variability i fritekstsøgefeltet, vil du få vist dokumentet med titlen Significance of sun spots for climate variability i fanen med søgeresultater, men et dokument med titlen Significance of sun spots fo climate variability vil ikke blive vist.

#### Eksempel 2:

For en kontakt, der er registreret med følgende værdier i navnefelterne, Navn 1: Allan Bob Navn 2: Bacon, vil en søgning med søgeteksten Allan, Bob, Allan Bob, Allan Bacon eller Bob Bacon i fritekstsøgefeltet, vise kontakten med navnet Allan Bob Bacon i søgeresultaterne.

Hvis du indtaster Allan OR Bacon, vil alle kontakter, der indeholder navnet Allan eller Bacon blive vist i fanen med søgeresultater.

Tip: Hvis du ikke kender den nøjagtige ordlyd, kan du søge efter enkelte ord i kombination med søgeoperatorer.

Fritekstsøgning søger i al indekseret tekst, f.eks, titler på sager eller dokumenter, sagstekster eller indholdet i dokumenterne.

Felter til fritekstsøgning findes på søgesiderne.

Bemærk: Hvis du for eksempel søger efter et nyt dokument, du lige har oprettet, og ikke finder det, kan dette skyldes, at dokumentet endnu ikke er indekseret. Prøv enten igen senere, eller benyt struktureret søgning ved hjælp af tekstfelter, som opdateres med det samme.

#### Almindelige og udvidede søgninger

Når du laver en ny fritekstsøgning, kan du skifte mellem almindelig og udvidet søgning som et søgeparameter for feltet Fritekst.

- Almindelige søgninger er standardindstillingen og ekskluderer eventuelle wildcardtegn (\*) fra søgeordet. For eksempel, vil søgeordet \*Sag\* blive behandlet som Sag\*.
- Udvidede søgninger inkluderer eventuelle wildcard-tegn (\*) i søgeordet. For eksempel vil søgeordet \*Sag\* blive anvendt direkte i søgningen som \*Sag\*.

Hvis du har valgt Udvidet søgning, er det muligt at søgningen leverer et stort antal søgeresultater, som kan have sin effekt på centrale systemressourcer og tage en del længere at vise søgeresultaterne, da alle WorkZone-elementer i søgningen gennemløbes for fulde eller delvise træf for søgeordet.

Se også

[Søgeoperatorer](#page-423-0)

Søg i [fritekstfelter](#page-425-0)

# Anvend stopord

Stopord er almindelige ord, der bruges så ofte, at de er uegnede som søgeværdier, for eksempel af, er, efter, eller.

Ved fritekstsøgning i WorkZone Client ses der bort fra disse ord. Hvis du for eksempel søger på ordet godkendelse af, ignoreres ordet af i søgningen, og der bliver derfor kun søgt på godkendelse.

Hvis du ønsker at kunne benytte stopord ved fritekstsøgninger, skal disse ord fjernes fra listen over stopord. Du kan fjerne og tilføje stopord i WorkZone Configuration Management i Basic Data > modulet Stopwords.

Se også:

<span id="page-422-0"></span>[Dokumentsøgning](#page-422-0) på en undersag

# Dokumentsøgning på en undersag

Du kan finde alle dokumenter på en oversag og dens undersager i en søgning, ved at søge ned i hierarkiet for undersager for alle dokumenter. Du skal vælge en oversag og definere hvordan søgeforespørgslen skal udføre søgningen, enten ved kun at søge efter sagen eller ved at søge ned i hierarkiet. Dokumenter på oversagen vises også i søgeresultaterne.

Tip: Du kan også føje detaljefanen Dokumenter i hierarki til sagsdetaljesiden for at vise en liste over alle dokumenter, der er vedhæftet til en aktiv sag og dens undersager.

#### Feltet Sag (simpel)

Feltet Sag (simpel) på sidefeltet Dokumentsøgning bruges til at angive oversagen og definere søgemåden (hvordan søgeforespørgslen skal foretage søgningen).

Du kan skifte mellem to søgemåder:

- Vælg [sag] for kun at søge efter sagen. Feltet kan indeholder flere sager.
- Vælg [hierarki] for at søge ned gennem sagshierarkiet. Feltet kan kun indeholde en sag.

Søgning i sagshierarkiet søger altid nedad i hierarkiet af over- og undersager. Hvis du vælger en undersag som grundlag for din søgeforespørgsel, søger forespørgslen ikke 'opad' fra undersagen til oversagen.

Som med alle søgninger, kan du gemme din søgning og køre den senere og dele den med andre WorkZone-brugere.

#### For at oprette en søgning efter alle dokumenter på en sag og dens undersager:

- 1. I båndet, klik Ny søgning > Dokument for at åbne fanebladet Dokumentsøgning.
- 2. I båndet på fanebladet Dokumentsøgning, klik Vis alle felter for at få vist feltet Sag (simpel) på siden.
- 3. Klik på feltet Sag (simpel) og vælg oversagen. Alle sager, også undersager, vises i listen. Kontrollér at du har baseret din søgning på den rette oversag.
- 4. Klik [sag] til højre for teksten Sag (simpel), for at skifte mellem en sagssøgning og en hierarkisk søgning. Skift til [hierarki].
- 5. Udfyld relevante felter. Hvis du indtaster flere søgekriterier i felter, der kan indeholde flere værdier, for eksempel Dokumenttype, udføres der som standard en Eller-søgning.
- 6. I båndet, klik Søg. Listen med søgeresultater vises nederst på siden.

#### Se også:

[Administrer](#page-193-0) faner

# <span id="page-423-0"></span>Søgeoperatorer

Du kan anvende søgeoperatorer, når du foretager en søgning. En søgeoperator er et tegn eller et ord, som udvider dine søgemuligheder. Søgeoperatorerne skal du skrive sammen med dine søgekriterier.

Tip: For felterne Date og DateTime, kan du indtaste værdier såsom +1d eller -1w for at tilpasse datofelterne efter antal år, kvartaler, måneder, uger, dage, timer, minutter eller sekunder. Se [Genvejstaster](#page-198-0).

Bemærk: Søgning fungerer forskelligt i tekstfelter og i fritekstfelter.

# <span id="page-424-0"></span>Søg i tekstfelter

Det er ikke alle søgeoperatorer, der kan bruges på alle søgesider og felter. Se nedenfor, hvordan du kan bruge søgeoperatorer.

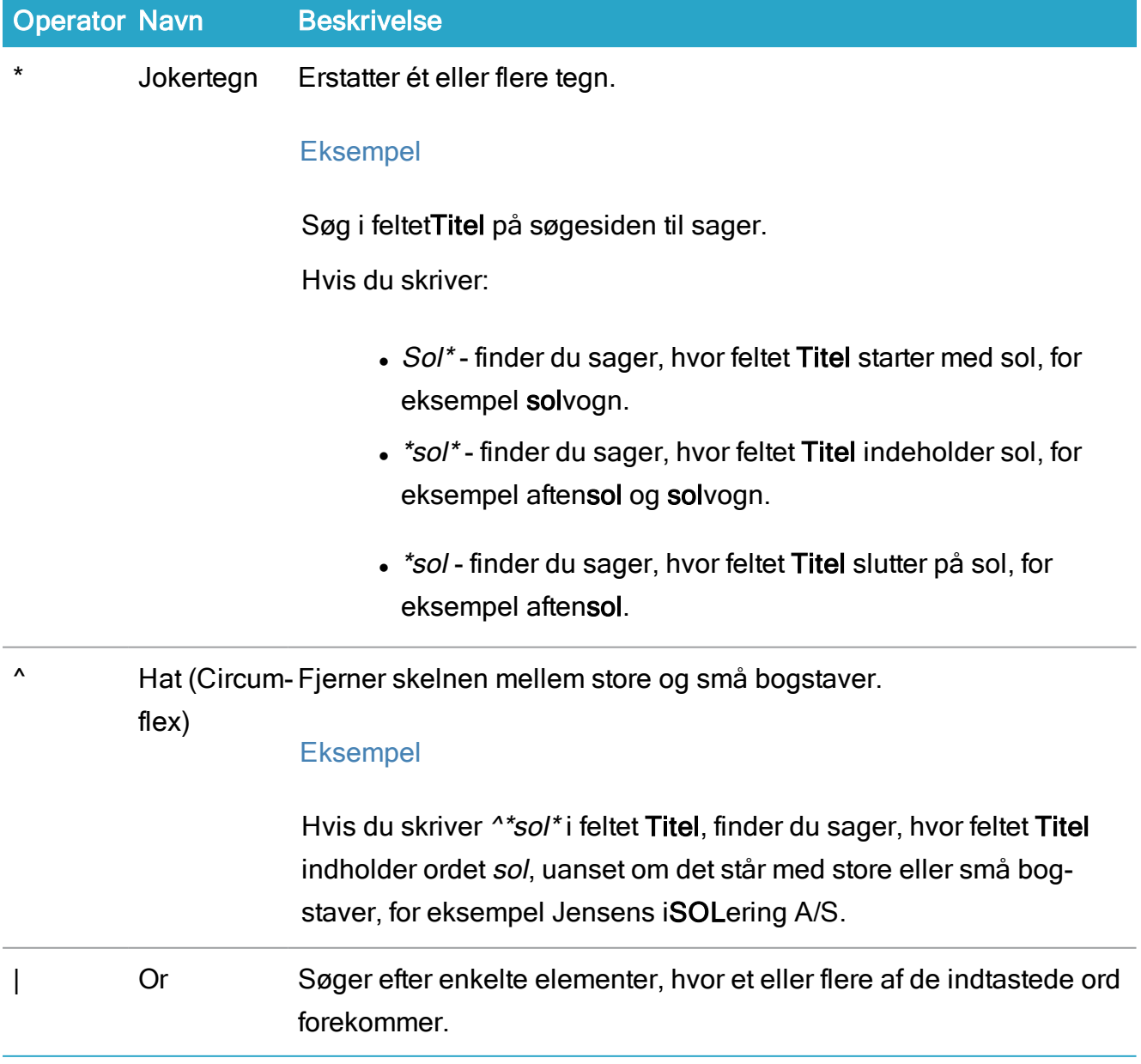

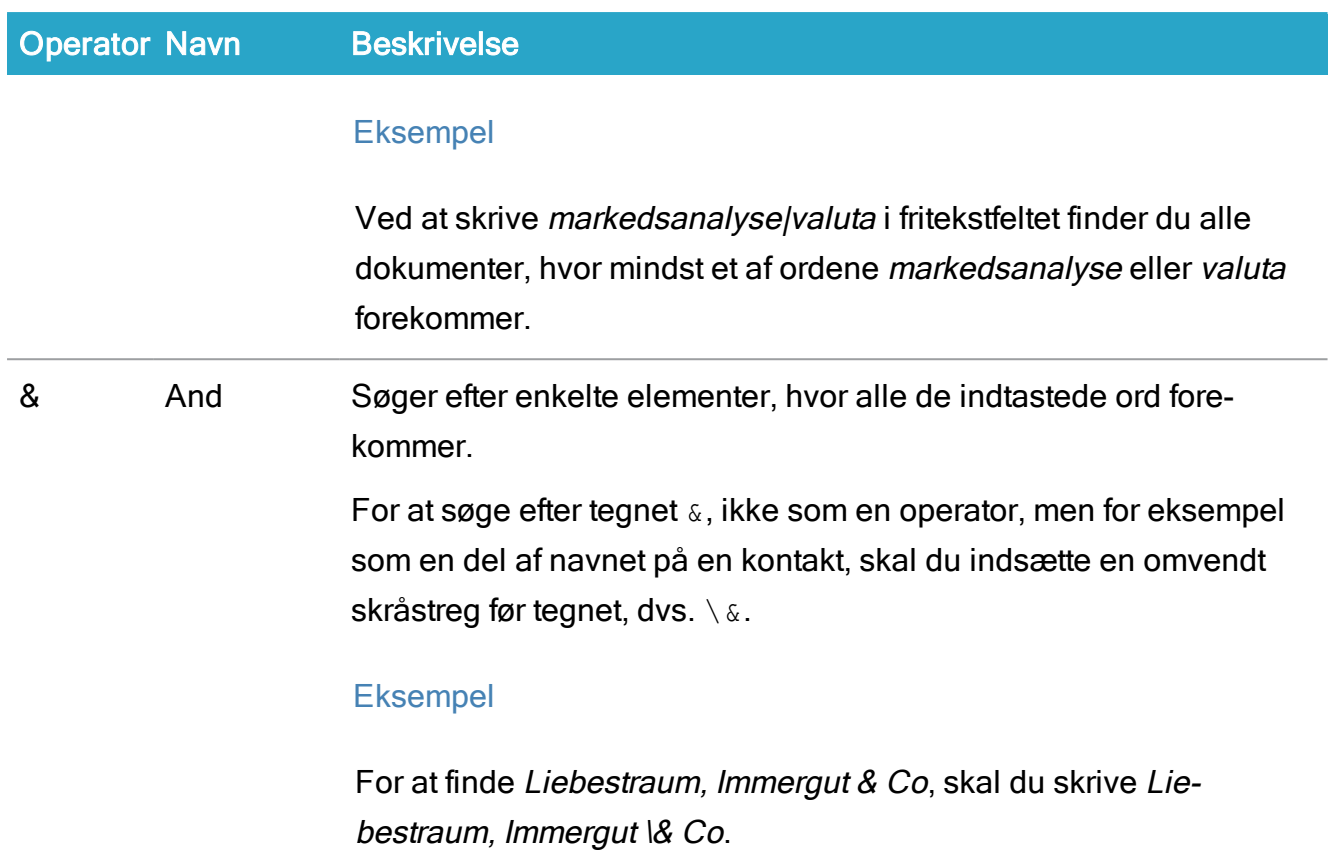

# <span id="page-425-0"></span>Søg i fritekstfelter

Det er ikke alle søgeoperatorer, der kan bruges på alle søgesider og felter. Se nedenfor, hvordan du kan bruge søgeoperatorer.

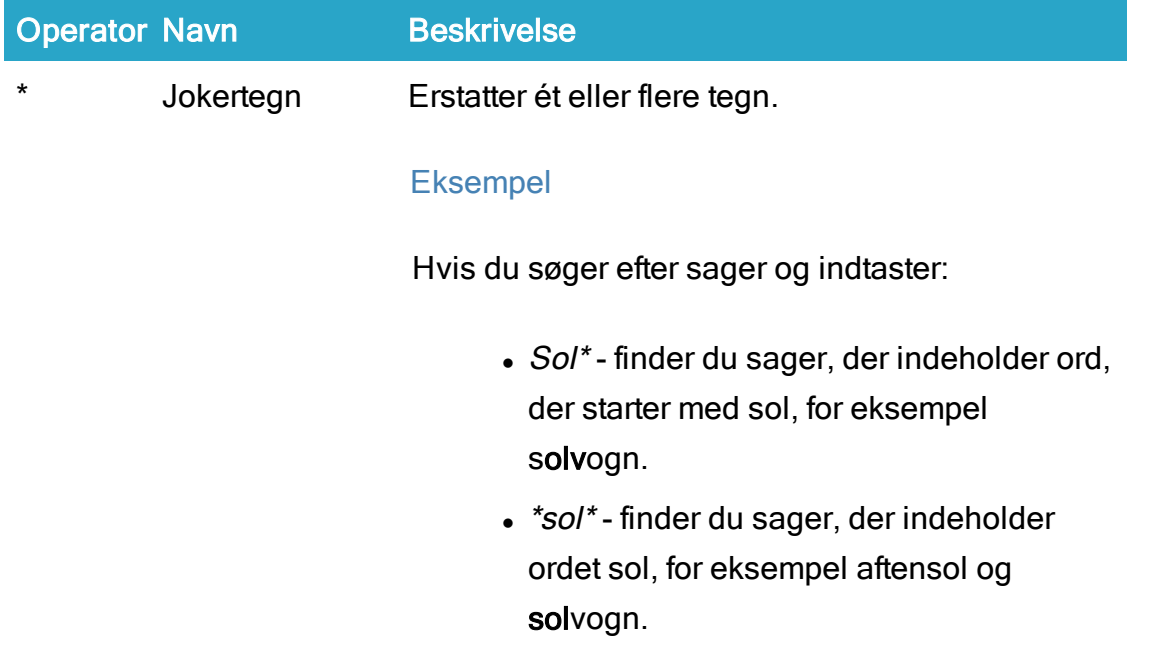

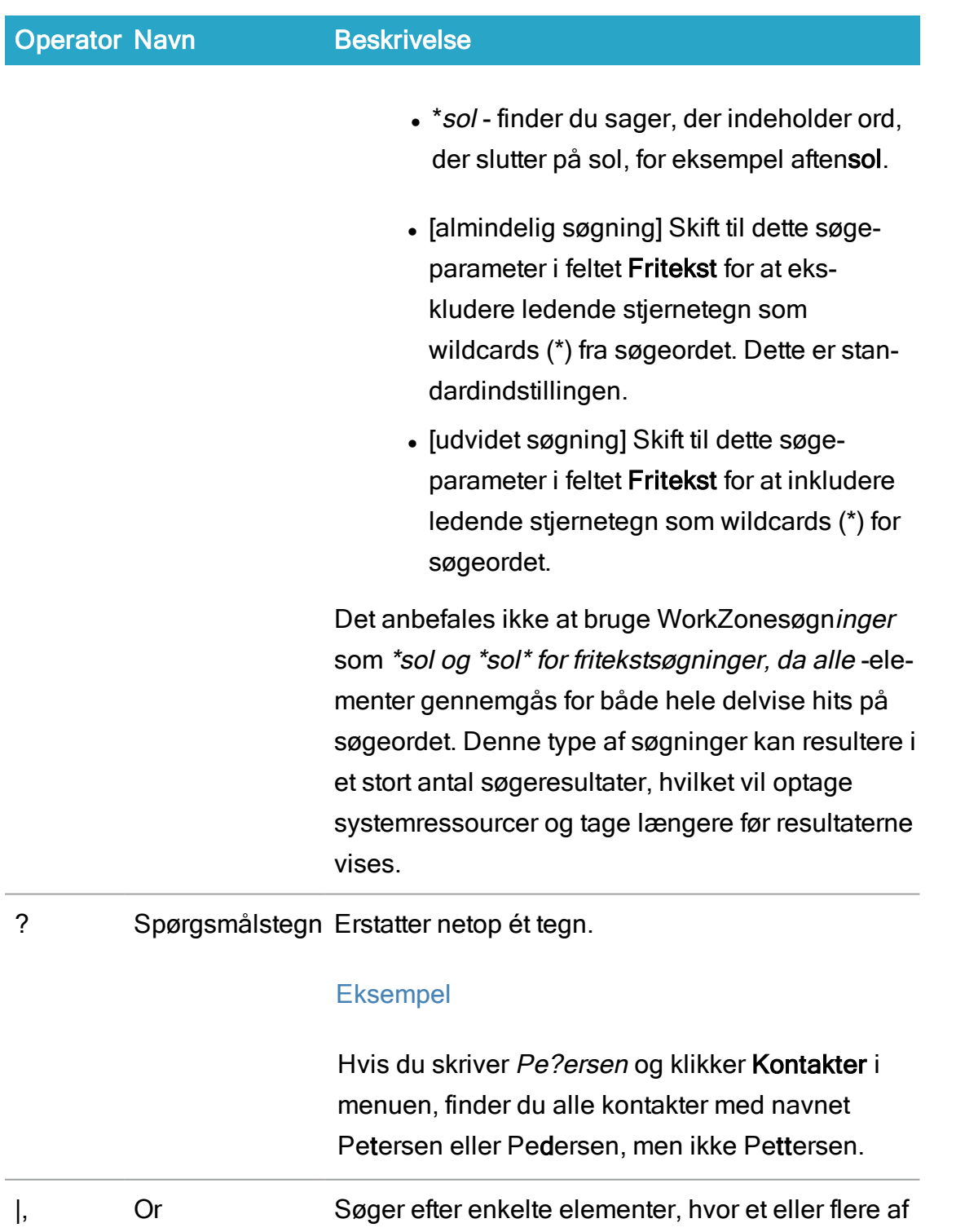

OR

de indtastede ord forekommer.

Ved fritekstsøgning efter dokumenter fortages søgningen både i metadatafelter og i selve dokumentet.

#### Eksempel

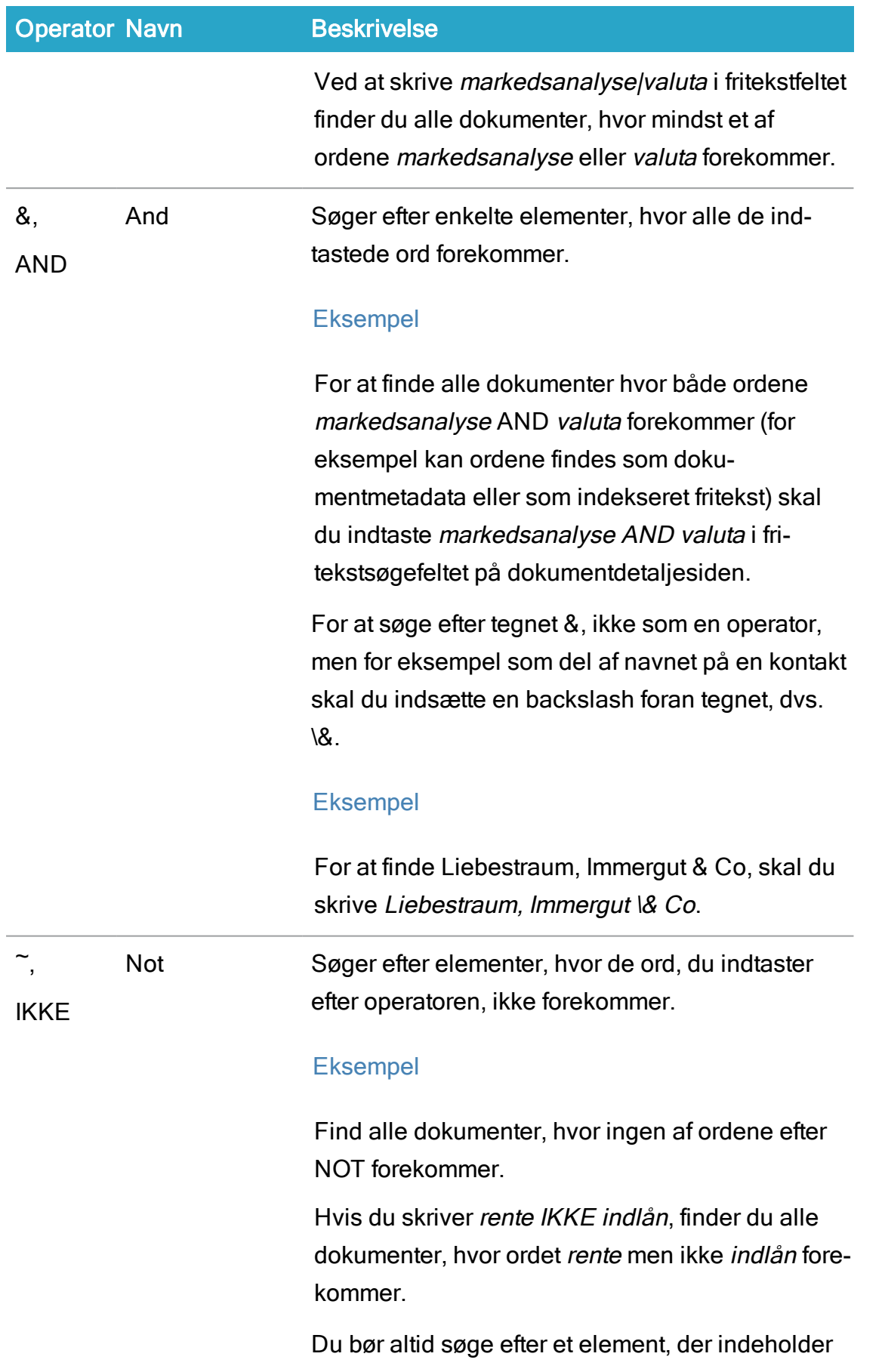

Operator Navn<br>
Beskrivelse

"<dette> NOT <ikke dette>". En søgning efter NOT *indlån* giver ikke noget resultat.

# <span id="page-428-0"></span>Administrer gemte søgelister

Du kan gemme og genbruge de søgelister, du opretter og dele søgningerne med andre og bruge de gemte søgninger som grundlag for andre søgninger, brugerdefinerede faneblade eller muligheder i listerne.

# Gem en søgning som en liste

Når du gemmer en søgning bliver du automatisk ejer af søgningen.

En ejer af en søgning kan dele søgningen med andre brugere, opdatere søgningen og tildele den til en anden bruger. Når du overfører en søgning til en anden bruger, overfører du ejerskabet af søgningen og den nye bruger bliver ejer af søgningen.

Brugere, der ikke er ejere af en søgning, kan bruge søgningen i en liste og bruge den delte søgning som et grundlag for deres egne, nye søgninger.

Opret en gemt søgeliste.

- 1. Åbn en søgeside som beskrevet i Opret din [søgning](#page-408-1) trin 1-2.
- 2. Udfyld de relevante søgefelter, og klik Søg.

For at opdatere dine søgeresultater skal du redigere søgekriterierne og klikke Søg.

- 3. I båndet, klik Gem for at åbne formularen Gem søgning.
- 4. Indtast et navn og eventuelt en beskrivelse af søgelisten.
- 5. Klik Gem. Du kan nu finde din gemte søgeliste i navigationsruden under Mine lister.

Tip: Se [Administrer](#page-106-0) lister for flere oplysninger om hvordan man føjer en liste til navigationsruden.

### Rediger en gemt søgeliste

Du kan ændre en gemt søgning, så den afspejler din organisations behov.

Du kan:

- Rediger din egen gemte søgning og søgekriterier.
- Hvis du omdøber en søgning, oprettes en dermed en ny søgning med de samme eller ændrede kriterier.
- Opret en ny søgning baseret på din egne gemte søgning med samme eller andre kriterier.
- Opret en ny søgning baseret på en delt søgning, som ejes af en anden bruger.

#### Rediger en gemt søgning

Hvis du er ejer af en søgning, kan du redigere søgningen, ændre kriterier og derefter opdatere søgningen eller gemme den som en ny søgning.

Hvis du ikke er ejer af en delt søgning, kan du ikke overskrive (eller opdatere) søgningen, selvom den er delt med dig. Du dog gemme den redigerede udgave af søgningen som en ny gemt søgning med dig som ejer. Du kan derefter dele den nye gemte søgning.

Tip: Hvis du redigerer en søgning, som du ikke ejer, skal du være sikker på at navnet på søgningen ikke er identisk med den oprindelige.

Navnet på søgningen ændres, når du klikker **Gem**.

Alle elementer, der bruger en søgning, opdateres, når ændringerne på søgningen gemmes.

Tip: Hvis kolonnen Ejer ikke vises i listen, kan du tilføje den for at se, hvem der ejer den delte søgning. Se [Tilføj/fjern](#page-378-0) kolonner i en liste.

#### Rediger en gemt eller delt søgning, du ejer

- 1. Klik Mine lister i panelet Andre i navigationsruden på fanen Hjem for at åbne en liste over dine gemte søgninger.
- 2. I området Mine lister, vælg den søgning, du vil redigere.
- 3. I båndet, klik Rediger eller højreklik søgningen og vælg Rediger for at åbne søgningen i en ny fane med samme titel som den valgte søgning.
- 4. I den nye fane, redigere søgekriterierne.
- 5. I båndet, klik Gem for at åbne formularen Gem søgning. Du kan omdøbe din søgning.
- 6. I formularen Gem søgning:
	- 1. I feltet Navn, indtast evt. et nyt navn til din søgning.
	- 2. I feltet Beskrivelse , indtast en beskrivelse af din søgning.
	- 3. Markér afkrydsningsfeltet Overskriv, for at overskrive din oprindelige søgning, hvis du har valgt at beholde det oprindelige navn på søgningen. Hvis du ikke markerer afkrydsningsfeltet Overskriv, vil eksisterende søgninger ikke blive overskrevet, hvis du, f.eks. har omdøbt din søgning med et navn, som en allerede eksisterende søgning har. Knappen Overskriv vises ikke, hvis du redigerer en gemt søgning, som ikke ejes af dig.
- 7. Klik Save.

#### Slet en gemt søgeliste

Du kan slette en gemt søgeliste, hvis den ikke behøves eller bruges længere.

Bemærk: Du kan kun slette søgninger, du ejer.

Når du sletter en gemt søgning, vil alle elementer, der er baseret på den gemte søgning, f.eks brugerdefinerede detaljefaner, også blive slettet. Hvis den søgning, du vil slette findes i en

eller flere delte konfigurationer, vises et overblik over de konfigurationer, der indeholde den. Du skal bekræfte din sletning af søgningen for at opdatere konfigurationerne.

Tip: Hvis kolonnen Ejer ikke vises, kan du tilføje den for at se, hvem der ejer den delte søgning. Se [Tilføj/fjern](#page-378-0) kolonner i en liste.

#### Slet en gemt søgning

- 1. Klik Mine lister i panelet Andet i navigationsruden på fanen Hjem for at åbne en liste over dine gemte søgninger.
- 2. I området Mine lister, vælg den søgning, du vil slette.
- 3. I båndet, klik  $\mathbf S$  Slet eller højreklik søgningen og vælg  $\mathbf S$  Slet.
- 4. I dialogen Bekræft, klik Ja for at slette den valgte søgning.

#### Slet en delt søgning

- 1. Klik Delte lister i panelet Andre i navigationsruden på fanen Hjem for at åbne en liste over dine delte søgninger.
- 2. I området Delte lister, vælg den søgning, du vil slette.
- 3. I båndet, klik  $\mathbf{S}$ Slet eller højreklik søgningen og vælg  $\mathbf{S}$  Slet.
- 4. I dialogen Bekræft, klik Ja for at slette den valgte søgning.
- 5. Hvis den delte søgning bruges af andre brugere i WorkZone, vil dialogen Bekræft vises, og du skal klikke Ja for at bekræfte sletningen af søgningen.

## Opret en ny søgning baseret på en gemt søgning.

Du kan oprette en ny søgning baseret på en eksisterende delt eller gemt søgnings kriterier. På denne måde, kan du oprette flere forskellige grundsøgninger, som kan bruges som skabeloner for flere tilpassede søgninger. Søgninger, som er baseret på andre søgninger opdateres ikke, hvis den oprindelige søgning ændres.
Tip: Hvis kolonnen Ejer ikke vises, kan du tilføje den for at se, hvem der ejer den delte søgning. Se [Tilføj/fjern](#page-378-0) kolonner i en liste.

#### Opret en ny søgning baseret på en gemt søgning, som du ejer

- 1. Klik Mine lister i panelet Andet i navigationsruden på fanen Hiem for at åbne en liste over dine gemte søgninger.
- 2. I området Mine lister, vælg den søgning, du vil basere din nye søgning på.
- 3. I båndet, klik Rediger for at åbne søgningen i en ny fane med samme titel som den valgte søgning.
- 4. I den nye fane, redigere søgekriterierne.
- 5. Når du er færdig, klik Gem for at åbne formularen Gem søgning.
- 6. I formularen Gem søgning
	- 1. I feltet Navn, indtast evt. et nyt navn til din søgning.
	- 2. I feltet Beskrivelse , indtast en beskrivelse af din søgning.
	- 3. Fjern markeringen i afkrydsningsfeltet Overskriv.
- 7. Klik Gem for at gemme din nye søgning.

#### Opret en ny søgning baseret på en gemt søgning, som du ikke ejer

- 1. Klik Delte lister i panelet Andre i navigationsruden på fanen Hjem for at åbne en liste over søgninger, som er delt med dig.
- 2. I området Delte lister, vælg den søgning, du vil basere din nye søgning på.
- 3. I båndet, klik **Rediger** eller højreklik søgningen og vælg **Rediger** for at åbne søgningen i en ny fane med samme titel som den valgte søgning.
- 4. I den nye fane, redigere søgekriterierne.
- 5. I båndet, klik Gem for at åbne formularen Gem søgning. Du kan omdøbe din søgning.

#### 6. I formularen Gem søgning:

- 1. I feltet Navn, indtast evt. et nyt navn til din søgning. Hvis du redigerer en søgning, som du ikke er ejer af, skal du være sikker på at navnet på søgningen ikke er identisk med den oprindelige.
- 2. I feltet Beskrivelse , indtast en beskrivelse af din søgning.
- <span id="page-433-0"></span>7. Klik Gem for at gemme din nye søgning.

#### Del en gemt søgeliste

Når du har gemt en søgning, kan du dele den med hele din organisation eller med udvalgte brugere, inklusive grupper af brugere. Andre brugere kan også bruge delte søgninger som søgninger på lister eller som grundlag for en ny søgning.

Vigtigt: Husk at føje dig selv til listen over brugere, som søgningen deles med.

Bemærk: Du kan kun dele en søgning ad gangen.

#### Del en gemt søgeliste

- 1. Klik Mine lister i panelet Andet i navigationsruden på fanen Hjem for at åbne en liste over dine gemte søgninger.
- 2. I området ved Mine lister, vælg den søgning, du vil dele.
- 3. I båndet, klik Del eller højreklik søgningen og vælg Del, for at åbne formularen Del søgning.
- 4. I feltet Indblik skal du indtaste indblik på de brugere, grupper af brugere eller den organisation, du vil dele din søgning med. Husk at dele søgningen med dig selv.
- 5. Klik Anvend for at lukke formularen Del søgning og opdatere søgningen.

Se brugere som søgningen deles med.

Hvis du vil se hvem, du deler en søgning med, kan du bruge formularen Del søgning.

Vis brugere, som søgningen er delt med.

- 1. Klik Mine lister i panelet Andet i navigationsruden på fanen Hjem for at åbne en liste over dine gemte søgninger.
- 2. I området ved Mine lister, vælg den delte søgning, hvor du vil se hvilke brugere den deles med.
- 3. I båndet, klik Del eller højreklik søgningen og vælg Del, for at åbne formularen Del søgning. Brugerne, som du dele søgningen med vises i feltet Emneindblik.
- 4. Klik Annuller for at lukke formularen Del søgning uden at opdatere søgningen.

#### Omfordel en delt søgning.

Hvis du har delt en af dine søgninger, kan du omfordele den til en af de brugere, som du har delt søgningen med. Du kan ikke omfordele de søgninger, du ejer, men ikke har delt.

Når du omfordeler en søgning til en anden bruger, overgiver du også ejerskabet af søgningen. Den bruger, som tildeles søgningen bliver nu den nye ejer.

Du kan også omfordele en delt søgning, som du ikke ejer, hvis ejeren (en WorkZone-bruger) er inaktiv, f.eks., hvis ejeren ikke længere er en del af din organisation. Dette er for at gøre det muligt at redigere delte søgninger, der bruges ofte, også selvom den oprindelige ejer ikke længere er en del af organisationen.

Du kan tildele den delte søgning til dig selv ved at angive [@me] i feltet.

Tip: Hvis kolonnen Ejer ikke vises, kan du tilføje den for at se, hvem der ejer den delte søgning. Se [Tilføj/fjern](#page-378-0) kolonner i en liste.

#### Omfordel en delt søgning.

- 1. Klik Delte lister i panelet Andre i navigationsruden på fanen Hjem for at åbne en liste over søgninger, som er delt med dig.
- 2. I området ved Delte lister, vælg den delte søgning, du vil omfordele til en anden bruger.
- 3. I båndet, klik Del eller højreklik søgningen og vælg Del, for at åbne formularen Tildel søgning til.
- 4. I formularen Tildel til, klik i feltet Ejer og vælg en ny ejer på den delte søgning.
- 5. Klik Gem for at omfordele den delte søgning og lukke formularen Tildel til.

## Gem en søgning som en brugerdefineret detaljefane

Du kan oprette en ny detaljefane på en sag, et dokument eller en kontakt, for at få vist mere specifikke lister over dokumenter og parter. Du kan, for eksempel i stedet for at have en standard-fane med aller parter, have en bestemt fane, der kun viser parter med typen Kommuner.

Bemærk: Filtrer dokumenter er kun tilgængelige på sager.

## Opret en brugerdefineret fane

For at oprette din egen brugerdefinerede fane, skal du først definere søgekriterier til filteret, anvende filteret og gemme de efterfølgende resultater som en fane.

#### Opret en brugerdefineret fane

- 1. I området, der indeholder detaljefanerne, klik  $\pm$  Vælg hvilke faner der skal vises for at åbne Fanevælgeren.
- 2. I formularen Fanevælger, klik Tilføj ny fane og vælg den filtertype, du vil anvende på din brugerdefinerede fane.

Bemærk: Indstillingen Filtrér parter hedder Filtrér kontakthenvisninger på kontaktdetaljesiden.

3. Vælg en eksisterende gemt søgeliste fra dropdown-listen Tilgængelige gemte søgefiltre

- Eller -

Opret en søgning direkte i fanen, tilføj filterkriterier og gem søgningen. Du kan kun vælge gemte søgninger, du ejer. Gemte søgninger kan tildeles til en anden bruger, hvilket gør dem til den nye brugere. Se ovenfor for flere detaljer.

- 4. Klik på Tjek filter for at se resultaterne for det definerede filter.
- 5. Klik på Gem og angiv et navn på den nye brugerdefinerede fane og eventuelt en beskrivelse.

#### Konfigurer en brugerdefineret fane

Du kan omdøbe en brugerdefineret fane, redigere et brugerdefineret filter og fjerne en brugerdefineret fane. Du kan kun omdøbe standardfaner.

#### For at konfigurere en brugerdefineret fane

- 1. I området, der indeholder detaljefanerne, klik  $\pm$  Vælg hvilke faner der skal vises for at åbne Fanevælgeren.
- 2. I formularen Fanevælger, find den brugerdefinerede fane, du vil konfigurere og klik  $\equiv$ Rediger fane. Tip: Det er kun brugerdefinerede faner, der viser ikonet  $\equiv$  **Rediger fane**. Standardfaner indeholder ikonet **Rediger**.
- 3. Vælg Omdøb, Rediger filter eller Fjern, alt efter af hvad du vil gøre.

## Abonnementer

Du kan oprette abonnementer på dine gemte eller delte søgelister og modtage meddelelser via mail om nye elementer på disse lister.

Du kan se og administrere dine abonnementer i Abonnementer under ANDET i navigationsruden.

Tip: Du kan også føje listen til dashboardet som en widget.

## Abonner på din gemte søgeliste

Når du abonnerer på en gemt søgning, vil gentagelsen af opdateringer være baseret på oprettelsestidspunkt og -dato for abonnementet.

Eksempel:Hvis du oprettede et abonnement den 7. juni 2019, kl. 08:50:21, vil indstillingen <sup>Daglig</sup> sende opdateringer den 8. juni, 2019, kl. 08:50:21, den 9. juni 2019, kl. 08:50:21, den 10. juni, kl. 08:50:21, osv.

- 1. Klik Mine lister i panelet Andet i navigationsruden på fanen Hjem for at åbne en liste over dine gemte søgninger.
- 2. I listen, vælg den søgning, du vil abonnere på.
- 3. I båndet, klik Abonner for at åbne formularen Tilføj abonnement.
- 4. I formularen Tilføj abonnement, skal du udfylde de påkrævede felter:
	- Gentagelse Angiv hvor ofte, du vil have sendt opdateringer omkring listerne til din mail:
		- <sup>o</sup> Dagligt
		- <sup>o</sup> En gang hver 4. time
		- <sup>o</sup> Ugentligt
- Elementer i mail Angiv det højeste antal af listeelementer, du vil modtage i dine mails.
- Kun nye elementer Vælg dette afkrydsningsfelt, hvis du kun ønsker at modtage meddelelser om nye elementer i den liste, du abonnerer på. Fjern fluebenet i afkrydsningsfeltet, hvis du fortsat vil modtage både gamle og nye elementer.
- 5. Klik Save.

## Administrer dine abonnementer

Klik på listen Abonnementer i navigationsruden. Alle dine abonnementer og deres detaljer vises. Vælg de abonnementer, du vil redigere og gør følgende:

# 1. Klik Rediger.

- 2. Anvend nødvendige ændringer:
	- Næste forekomst Du kan indstille datoen og tidspunktet for hvornår, du vil modtage den næste mail med opdateringer.
	- Gentagelse Angiv hvor ofte, du vil have sendt opdateringer omkring listerne til din mail.
	- Elementer i mail Angiv det højeste antal af listeelementer, du vil modtage i dine mails.
	- Kun nye elementer Vælg dette afkrydsningsfelt, hvis du kun ønsker at modtage meddelelser om nye elementer i den liste, du abonnerer på. Fjern fluebenet i afkrydsningsfeltet, hvis du fortsat vil modtage både gamle og nye elementer.
- 3. Klik Save.

## Ophæv abonnementet på din gemte søgeliste

Du kan til enhver tid ophæve abonnementet på en gemt søgeliste:

- 1. Klik på listen Abonnementer i navigationsruden. Alle dine abonnementer og deres detaljer vises.
- 2. Vælg et eller flere abonnementer, som du vil ophæve, og klik **Ophæv** i båndet for at åbne dialogboksen Bekræft.
- 3. Klik Ja for at ophæve abonnementet på en gemt søgeliste.

#### Se også

Gem en [søgning](#page-428-0) som en liste Del en gemt [søgeliste](#page-433-0)

# Hurtig søgning

Med hurtig søgning kan du foretage hurtige søgninger efter sager, dokumenter eller kontaktpersoner, ud fra bare et input, f.eks., en kontaktpersons navn eller et dokumentnummer. Den fremsøgte sag, dokument eller kontakt åbnes i en ny detaljeside.

Du kan foretage hurtige søgninger i stedet for at oprette søgninger og definere søgekriterier og filtre, hvilket sparer dig tid og viser dig direkte til den sag, kontaktperson eller det dokument, du søger efter.

## Start en hurtig søgning

Du kan starte hurtige søgninger ved at klikke på knappen  $\pm$  Åbn i fanerne og derefter vælge hvilken elementtype, du vil søge efter: Sag, dokument eller kontakt. Du kan også bruge genvejstasten Ctrl+G til at starte en hurtig søgning og derefter vælge den elementtype, du vil søge efter.

Tip: Genvejskombinationen Ctrl+G er en global genvej, som du kan bruge til at starte en hurtig søgning hvorsomhelst i WorkZone.

## Gyldige søgekriterier

Du kan anvende følgende oplysninger som søgekriterier for hurtige søgninger:

- Sager: Sagsnummer, sagstitel
- Dokumenter: Dokumentnummer, dokumenttitel
- Kontakter: Kontaktnavn 1, kontaktnavn 2, kontakt-ID

#### MRU (liste over de senest anvendte filer) og database

Når du bruger en hurtig søgning, vil listen over de senest anvendte filer blive gennemsøgt først og derefter hele databasen. Du kan bladre ned i MRU-listen i formularen til den hurtige søgning og derfra vælge elementet fra listen.

Bemærk: Du kan ikke bruge knappen + Åbn til at finde eller åbne dokumenter, der har tilstanden AFS.

Dokumenttilstanden AFS blev brugt i WorkZone Captia Web Client og anvendes ikke længere i nyere udgaver af WorkZone.

## Foretag en hurtig søgning

#### For at foretage en hurtig søgning på en sag

- 1. I båndet, klik  $\pm$  Åbn > Sag (eller tryk Ctrl+G og vælg Sag) for at åbne formularen Gå til sag. Formularen Gå til sag åbner med en liste over de sidst brugte sager, der allerede er tilgængelige.
- 2. I det tomme felt i toppen af listen, kan du filtrere listen ved at indtaste sagsnummeret eller sagstitlen på den sag, du søger efter.
- 3. Når du har fundet den sag, du leder efter, vælg den ved at klikke OK for at gå direkte til sagen.

#### For at foretage en hurtig søgning efter et dokument

- 1. I båndet, klik  $\pm$  Åbn > Dokument (Eller tryk Ctrl+G og vælg Dokument) for at åbne formularen Gå til dokument. Formularen Gå til dokument åbner med en liste over de sidst brugte dokumenter, der allerede er tilgængelige.
- 2. I det tomme felt i toppen af listen, kan du filtrere listen ved at indtaste dokumentnummeret eller dokumenttitlen på den sag, du søger efter.
- 3. Når du har fundet det dokument, du leder efter, vælg det ved at klikke OK for at gå direkte til dokumentet.

#### For at foretage en hurtig søgning på en kontakt

- 1. I båndet, klik  $\pm$  Åbn > Kontakt (eller tryk Ctrl+G og vælg Kontakt) for at åbne formularen Gå til kontakt Formularen Gå til kontakt åbner med en liste over de sidst brugte kontakter, der allerede er tilgængelige.
- 2. I det tomme felt i toppen af listen, kan du filtrere listen ved at indtaste kontaktens navn eller ID på den kontakt, du søger efter.
- 3. Når du har fundet den kontakt, du leder efter, vælg den ved at klikke OK for at gå direkte til kontakten.

Se også:

[Søgninger](#page-408-0)

# Om noter

Du kan oprette noter på sager, dokumenter eller kontakter for at registrere fremgangen i sagshåndtering og for at dele noterne med dine kolleger. Andre brugere kan oprette deres egne noter og redigere, låse eller slette dine noter på de samme sager, dokumenter eller kontakter, hvis de er tildelt tilstrækkelige rettigheder.

Du hurtigt vise, oprette, redigere, låse og slette noter på valgte sag, dokument eller kontakt. Noter kan eksporteres til Microsoft Excel til yderligere arbejde eller udskrivning som en PDF og enten sendt til en fysisk printer eller gemmes på den oprindelige sag, dokument eller kontakt.

Noter er beskyttet af de indblik, der er defineret på den sag, den kontakt eller det dokument, hvorpå notatet er blevet oprettet. Hvis du ikke har skriveadgang til en sag, et dokument eller en kontakt, kan du ikke oprette, redigere, slette eller låse de vedhæftede noter.

Bemærk: Du kan ikke føje noter til de kontakter, der har typen Enhed.

## Notatteksten

Noter kan kun indeholde 2000 tegn, hvilket også inkludere de skjulte formateringskoder og feltet Notattekst viser løbende, hvor mange tegn feltet indeholder.

Notatteksten kan også formateres til en vis grad. For eksempel kan man anvende fed, kursiv, understreget, gennemstreget, nummererede lister eller i punktform og uden formatering. Notatteksten kan indeholde Rich Text Format (RTF), som du kan bruge til at kopiere teksten fra andre RTF-kilder og ind i notatteksten, f.eks, fra mailbeskeder.

# **Notattyper**

Alle noter skal være tildelt en notattype. Notattyper oprettes og vedligeholdes af din organisation i WorkZone Configurator og giver mulighed for at kategorisere alle noter, der oprettes på baggrund af arbejdsprocedurer og normer, der kendetegner din organisation.

# Detaljefanen Noter

Alle noter på en sag, et dokument eller en kontakt, vises i detaljefanen Noter på detaljesiden for pågældende sag, dokument eller kontakt. Fanen Noter giver et overblik over alle noter der er på pågældende sag, dokument eller kontakt og giver dig desuden mulighed for at sortere og filtrere i noterne for at finde det notat eller de noter, du søger.

Tip: Hvis fanen Noter ikke vises, kan du tilføje den manuelt detaljefaner for sager, dokumenter eller kontakter, se [Administrer](#page-193-0) faner.

På fanen Noter, kan du:

- Oprette et nyt notat
- Redigere et eksisterende notat
- <sup>l</sup> Låse en eller flere noter
- Slette en eller flere noter
- Eksportere valgte noter til Microsoft Excel
- Åbne en forhåndsvisning af et notat
- Udskrive en eller flere noter som en PDF. Du kan gemme PDF'en tilbage på din sag, dokument eller kontakt, eller du kan åbne PDF'en, gemme den et andet sted og/eller sende den til en fysisk printer.

#### Sortér noterne efter en anden kolonne

Som standard sorteres alle noter efter kolonnen Oprettet, men du kan sortere noterne ved at klikke på titlen på den kolonne, du vil sortere noterne efter. Du kan klikke på kolonnen igen for at skifte mellem stigende og faldende rækkefølge.

#### Filtrer efter indhold

Du kan filtrere indholdet i detaljefanen Noter ved at anvende en filter på hver kolonnetitel. Du kan kun bruge et filter på en kolonnetitel ad gangen, men hver kolonnetitel kan indeholde et filter, så du kan oprette flere forskellige filtre for hele fanen Noter.

Tip: Kolonnetitler med et filter markeres med gult.

#### Opdater fanen

Fanen Noter opdateres ikke automatisk, når andre brugere opretter nye. eller redigerer eksisterende noter, mens du arbejder med noterne i fanen Noter.

Klik C<sup>+</sup> Opdater for at opdatere fanen Noter manuelt.

## Administrer noter

Du kan bruge følgende metoder til at håndtere dine noter i detaljefanen Noter.

Forudsætning: Alle noter arver adgangsrettigheder, der er defineret for sagen, dokumentet eller kontakten, som noterne er vedhæftet til. Hvis du ikke har skriveadgang til en sag, et dokument eller en kontakt, kan du ikke oprette, redigere, slette eller låse de vedhæftede noter.

## Oprette et nyt notat

- 1. Åbn detaljesiden for sagen, kontakten eller dokumentet, du vil oprette et notat på. Du kan kun oprette noter på en sag, et dokument eller en kontakt, som du har skriveadgang til.
- 2. I detaljefanen Noter, klik Tilføj for at åbne formularen Tilføj Notat.
- 3. I formularen Tilføj notat > feltet Notattekst, indtast notatteksten. Du kan formatere din notattekst og fjerne formateringen fra en markeret tekst. Feltet Notattekst kan kun indeholde 2000 tegn, som også inkluderer skjulte formateringskoder.
- 4. I formularen Tilføj notat > feltet Notattype, vælg en notattype fra listen.
- 5. Klik Gem for at gemme dine ændringer og lukke formularen.

## Redigere et eksisterende notat

Du kan kun redigere et notat ad gangen og låste noter kan ikke redigeres. Du kan kun redigere noter på sager, dokumenter og kontakter, som du har skriveadgang til.

- 1. Åbn detaljesiden for sagen, kontakten eller dokumentet, du vil redigere et notat på.
- 2. I detaljefanen Noter, vælg det notat, du vil redigere og klik **Rediger** for at åbne formularen Rediger notat. Du kan også højreklikke det notat, du vil redigere

og vælge Rediger.

- 3. I formularen Rediger notat > feltet Notattekst, indtast en ny notattekst. Du kan formatere din notattekst og fjerne formateringen fra en markeret tekst. Feltet Notattekst kan kun indeholde 2000 tegn, som også inkluderer skjulte formateringskoder.
- 4. I formularen Rediger notat > feltet Notattype, vælg en notattype fra listen.
- 5. Klik Gem for at gemme dine ændringer og lukke formularen.

## Lås valgte noter

Du kan låse dine egne eller en kollegas notater. Når notatet låses, kan det ikke redigeres, slettes ellers låses op.

Du kan kun låse noter på sager, dokumenter og kontakter, som du har skriveadgang til.

- 1. Åbn detaljesiden for sagen, kontakten eller dokumentet, du vil låse noterne på.
- 2. I detaljefanen Noter, vælg de noter, du vil låse og klik Lås for at låse de

valgte noter. Du kan også højreklikke det notat, du vil låse og vælge Lås.

3. I dialogen Bekræft, klik Ja for at låse notatet.

## Slet valgte noter

Du kan slette dine egne eller en kollegas notater. Du kan kun slette noter på en sag, et dokument eller en kontakt, som du har skriveadgang til. Låste noter kan ikke slettes.

I modsætning til sletning af sager eller dokumenter, kan slettede noter ikke gendannes.

- 1. Åbn detaljesiden for sagen, kontakten eller dokumentet, du vil redigere et notat på.
- 2. I detaljefanen Noter, vælg de noter, du vil slette og klik **Slet**. Du kan også

højreklikke det notat, du vil slette og vælge **II**Slet.

3. I dialogen Bekræft, klik Ja for at slette notatet.

## Eksportér noter til Microsoft Excel

Du skal have installeret Microsoft Office for at kunne åbne de eksporterede noter i Microsoft Excel.

Bemærk at al indhold i notatteksten eksporteres, hvilket også inkluderer de skjulte formateringskoder, der er synlige i det eksporterede regneark.

- 1. Åbn detaljesiden for sagen, kontakten eller dokumentet, du vil eksportere til Microsoft Excel.
- 2. I fanen Noter, vælg de noter, du vil udskrive og klik **Exsportér til Excel**. Du kan også højreklikke det notat, du vil eksportere og vælge Exsportér til

Excel.

- 3. Vælg om du vil gemme regnearket eller åbne det i Microsoft Excel.
- 4. I det øverste panel i Excel-regnearket, klik Aktivér redigering og derefter Aktivér indhold så regnearket kan opdateres med data fra WorkZone.
- 5. I formularen Niveauer for beskyttelse af personlige oplysninger, angiv sikkerhedsniveauet for data for dit aktuelle regneark for at starte dataoverførslen fra WorkZone til regnearket.
- 6. Du kan arbejde med regnearket og gemme det lokalt.

## Vis en notattekst

Du kan åbne en visningsrude og læse notatteksten på et notat, men du kan kun få vist et notat ad gangen. Når visningsruden er åben, kan du vælge et andet notat, der skal vises i fanen Noter. Du kan få vist noter på en sag, et dokument eller en kontakt, som du har læseadgang til.

- 1. Åbn detaljesiden for sagen, kontakten eller dokumentet, der indeholder det notat, du vil have vist.
- 2. I detaljefanen Noter, vælg det notat, du vil have vist og klik Vis for at åbne visningsruden i højre side af vinduet. Du kan også højreklikke det notat, du vil

eksportere og vælge Vis.

- 3. Du kan vælge et nyt notat i fanen Noter for at vise notatteksten i visningsruden.
- 4. Klik  $*$  Luk for at lukke visningsruden.

#### Udskriv en eller flere noter

Du kan konvertere et antal noter til en samlet PDF og gemme dem tilbage på en sag. Du kan også gemme PDF'en lokalt eller åbne den i en PDF-fremviser. Fra PDF-fremviseren, kan du sende filen direkte til en printer.

Forudsætning: For at oprette en PDF, skal WorkZone PDF Engine være installeret.

- 1. Åbn detaljesiden for sagen, kontakten eller dokumentet, du vil du vil udskrive noter fra.
- 2. I detaljefanen Noter, vælg de noter, du vil udskrive og klik Udskriv noter for at åbne formularen Udskriv noter. Du kan også højreklikke det notat, du vil udskrive og vælge **Udskriv noter**.
- 3. I højre side af ruden i formularen Uskriv notater, vælg de noter, du vi samle i PDF'en. For en mere specifik søgning, kan du markere notattypen fra listen eller udvide Avanceret søgning for at tilføje dine søgekriterier.
- 4. Klik for at flytte de valgte noter til den højre rude. Kun notater fra listen i højre side inkluderes i PDF-filen. Træk og slip notater for at placere dem i den rækkefølge, som du vil have dem vist i PDF-filen.
- 5. Klik eventuelt på fanen Avanceret, og juster indstillinger for PDF-filen:
	- 1. I feltet Skabelon, vælg en PDF-skabelon. Sagen med notatskabeloner inkluderer metadata for sagen og dens markerede noter.
	- 2. I de andre felter kan du eventuelt også redigere titel, dokumenttype, dokumentgruppe, sagsbehandler, brevdato, dokumenttilstand og klassificering for PDF-filen.
- 6. Hvad du kan gøre med PDF'en:
	- Klik Udskriv og gem for at oprette en PDF, som vil blive gemt på sagen, dokumentet eller kontakten.
	- Klik Udskriv for at åbne PDF'en direkte i en PDF-fremviser. Du kan udskrive PDF'en direkte fra PDF-fremviseren.
	- Klik Udskriv og gem for at gemme PDF'en på dit lokale drev.

# Om WorkZone Chat

WorkZone Chat er et internt kommunikationsværktøj, som WorkZone-brugere kan bruge til at samarbejde og kommunikere omkring specifikke sager eller dokumenter samt tilføje eller fjerne sager og dokumenter. WorkZone Chat kan også bruges til mere informel kommunikation med andre WorkZone-brugere uden at være tilknyttet til en bestemt sag eller dokument.

WorkZone Chat kan kun bruges til kommunikation med andre WorkZone-brugere og kan kun bruges internt gennem WorkZone. WorkZone Chat kan ikke bruges til kommunikation med eksterne parter og kontakter. Hvis du har behov for at kommunikere med en ekstern kontakt eller part, skal du bruge et andet chatprogram.

Bemærk: WorkZone Chat er som standard deaktiveret og skal aktiveres af en systemadministrator i WorkZone Configurator > Global > Feature settings > Client > Chat.

## Fjern deltagere og forlad en chatsession

Chatdeltagere kan både selv forlade en chat og fjernes fra den. I begge situationer er deltageren ikke længere en del af chatten, og vil derfor ikke modtage notifikationer, når en chat opdateres (for eksempel, når der sendes en ny chatbesked). Alle eksisterende beskeder fra deltagere, der har forladt samtalen, vises stadig i chatten. Deltagerem der har forladt eller er blevet fjernet fra samtalen kan stadig føjes til chatten igen.

## Chatnotifikationer

Brugere modtager en notifikation, når de føjes til en ny chat eller, når der modtages en ny besked i en chat, som de deltager i. Brugere kan slå notifikationer fra, hvilket skjuler alle notifikationer for brugeren fra den chat, hvor notifikationer er deaktiveret. Andre chatdeltagere, der ikke har slået notifikationer fra vil stadig modtage notifikationer om nye beskeder.

# Åbn en chat

Du kan åbne et chatvindue nederst fra en browserside eller fra en sag eller et dokumenter, som chatten indeholder henvisninger til. Hvis du åbner chatten fra bunden af browsersiden, vises alle dine chats, og hvis du åbner den fra en henvist sag eller dokument, er det kun den tilknyttede chat, der vises.

## Sags- og dokumenthenvisninger i chats

Chats kan indeholde links til sager og/eller dokumenter, som chatdeltagerne kan tilgå under chatsamtalen.

Du kan tilføje sags- og/eller dokumenthenvisninger, når du opretter en chat, eller du kan oprette en selvstændig chat uden henvisninger til en sag eller et dokument.

Hvis det senere bliver nødvendigt for dig at ændre henvisningerne, kan du, når som helst, tilføje flere eller fjerne eksisterende sags- og/eller dokumenthenvisninger direkte i chatten, f.eks, hvis der dukker nye oplysninger op, der kan påvirke en eller flere sager, kan man tilføje relevante sags- eller/og -dokumenthenvisninger direkte i chatte, eller fjerne henvisninger, der ikke længere er relevante.

Bemærk: Du kan tilføje dokument- og sagshenvisninger i en chat, uafhængigt af hinanden. Hvis du baserer en chat på en sag, betyder det ikke, at du ikke kan tilføje dokumenter til chatten fra en anden sag.

## Sags- og dokumentadgang

Sager og dokumenter, der er angivet som henvisninger i chats, overholder alle læse- og skrive-adgange, der er tildelt de oprindelige sager og dokumenter. Dette indebærer, at du kun kan se henvisninger til sager og dokumenter, som du har læseadgang til og du kan kun tilføje eller fjerne sags- eller dokumenthenvisninger, som du har læseadgang til.

Chats vises kun i detaljefanen Chats på en dokument- eller sagsdetaljeside, hvis du som minimum har læseadgang til den respektive sag og/eller dokument.

Du kan stadig være deltager i en chat, men du vil ikke have adgang til de henviste sager eller dokumenter. Hvis dette er tilfældet, vises sager og dokumenter, som du ikke har læseadgang til, ikke i siden Henvisninger i området med chatbeskeder eller i chatoplysningerne. Derudover, vil du ikke kunne tilgå chatten fra detaljesiden for sager og dokumenter, som du ikke har læseadgang til. Du kan stadig tilgå chatten fra det chatvindue, som du kan åbne fra bunden af browsersiden.

## Opret en chat

Chats kan enten oprettes fra bunden af en browserside eller direkte fra en sag eller et dokument. Hvis en chat oprettes fra en sag eller et dokument, oprettes der automatisk en henvisning til den pågældende sag/dokument i chatten. Du kan herefter tilføje deltagere og chatte med dem. Hvis chatten oprettes fra bunden af browsersiden, skal du manuelt tilføje eventuelle henvisninger og deltagere.

Henvisninger og deltagere kan tilføjes og fjernes på et hvilket som helst tidspunkt under chatforløbet, og chatoplysninger, som for eksempel titel og beskrivelse, kan ændres af alle deltagere når som helst. Enhver bruger kan også sætte en chat til Bevaret.

## Rediger en chat

Enhver chatdeltager kan redigere chatdata (titel og beskrivelse, sags- og/eller dokumenthenvisninger, listen over chatdeltagere samt chattens bevaringstilstand) enten fra chatvinduet eller fra detaliefanen Chats.

Chatdeltagere kan kun se henvisninger i chatten til sager og dokumenter, som de har læseadgang til, og de kan kun tilføje eller fjerne henvisninger til sager eller dokumenter, som de har læseadgang til.

## Slet en chat

Når en ny chat oprettes, bevares de som udgangspunkt ikke, og slettes derfor automatisk hvis der ikke har været aktivitet i en foruddefineret bevaringsperiode. Al aktivitet (som f.eks nye beskeder) i en chat nulstiller bevaringsperioden.

Enhver deltager kan manuelt slette en chat, og chatten slettes også automatisk efter bevaringsperioden for chats er udløbet. Al aktivitet (som f.eks nye beskeder) i en chat nulstiller bevaringsperioden for den pågældende chat.

Bevaringsperioden for chats angives i feltet Retention period for chats i WorkZone Configurator > Global > fanen Chat settings.

En chats bevaringstilstand kan skiftes fra almindelig (hvor den ikke bevares) til bevaret, hvilket forhindrer chatten i at blive slette, både automatisk og manuelt. På samme måde kan en chats bevaringstilstand skiftes fra bevaret til almindelig, hvilket muliggør både manuel og automatisk sletning af chatten. Når bevaringstilstanden på en chat skiftes, tæller dette også som en opdatering af chatten, og bevaringsperioden nulstilles derfor.

# <span id="page-452-0"></span>WorkZone Chatvinduet

WorkZone Chatvinduet indeholder en chatoversigt over respektive chats, chatbeskeder og chatindstillinger. Indholdet i chatvinduet afhænger af hvorfra det åbnes: en sag, et dokument eller fra en webbrowser.

## Åbn chatvinduet

Du kan åbne chatvinduet fra bunden af browsersiden ved at klikke **WorkZone Chat** i bunden af browservinduet eller fra detaljefanen Chats på detaljesiden for en sag eller et dokument.

#### Fra bunden af en browserside

Hvis du åbner chatvinduet fra bunden af en browserside, vises alle chats, som du er deltager i, i dit chatvindue. Hvis du åbner chatvinduet fra en sags eller et dokuments detaljeside, er det kun den valgte chat, der vises i chatvinduet.

#### Fra detaljefanen Chats

Du kan åbne et chatvindue fra detaljefanen Chats på tre forskellige måder:

- Dobbeltklik chatten i listen i detaljefanen Chats
- . Vælg chatten i listen i detaljefanen Chats og klik Vis
- . Højreklik chatten i listen i detaljefanen Chats og klik Vis

Tip: Du kan trække chatvinduet til en anden plads i browservinduet, hvis chatvinduet er i vejen for andre elementer eller felter, du bruger. Chatvinduets nye plads nulstilles, når du lukker det, og nye chatvinduer, der åbnes, vil åbne fra standardpladsen nederst i browsersiden.

Hvis chatvinduet er åbent, viser vinduet den valgte chat i detaljefanen Chats.

## Elementer i chatvinduet

Chatvinduet er opdelt i to områder: en chatoversigt (ruden til højre) og et område med chatbeskeder (beskedområdet - ruden til venstre).

#### Chatoversigten (ruden til højre)

Chatoversigten vises altid og giver en oversigt over nuværende chats, der er knyttet til bruger (dig), sag eller dokument, alt afhængigt af hvorfra du åbnede chatten.

- Chatvinduer, der åbnes fra detaljefanen Chats på en sagsdetaljeside, viser den valgte chat og har delnavnet Valgt chat.
- Chatvinduer, der åbnes fra detaljefanen Chats på en dokumentdetaljeside, viser kun den valgte chat og har delnavnet Valgt chat.
- **Chatvinduer, der åbnes fra via ikonet Chat i bunden af et browservindue, viser** alle dine chats og har delnavnet Seneste chats.

#### Chatstatus i oversigten

Du kan se den generelle status på chats i ruden med chatoversigten. Chats der indeholder ikke-læste beskeder vises med fed skrift i chatoversigten og status på chatdelttagerne vises til venstre for chattitlen:

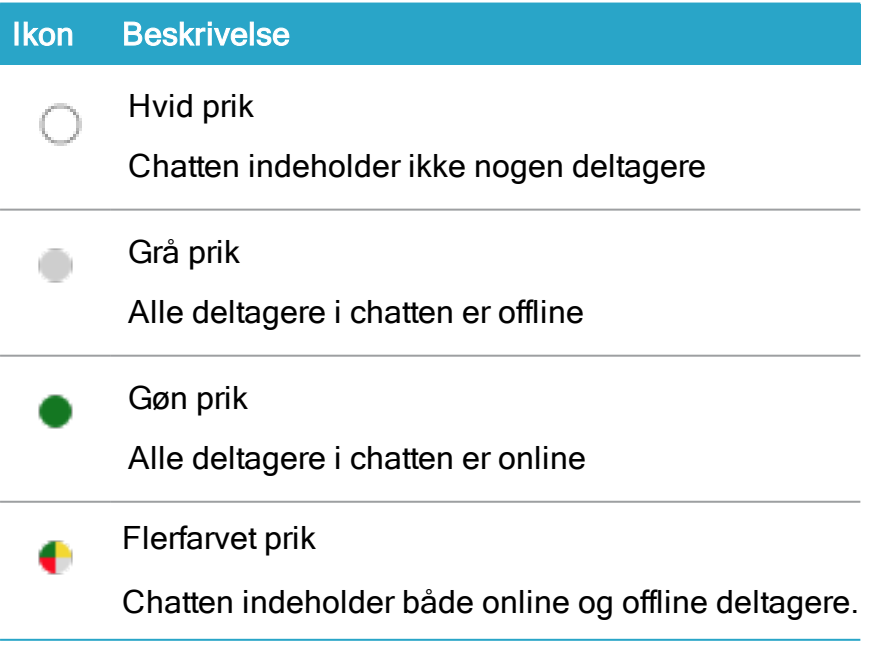

Bemærk: Hvis du lukker chatoversigten, lukkes området med chatbeskeder også.

I chatoversigten kan du:

- Oprette en ny chat
- Slette en eksisterende chat
- Redigere en eksisterende chat
- Ændre chatsessionens type
- Opdatere chatvinduet
- Ændre chattens bevaringstilstand
- Slå notifikationer, der sendes til dig om en chat, fra.
- <sup>l</sup> Åbne beskedområdet for en bestemt chat

#### Området med chatbeskeder (ruden til venstre)

Beskedområdet viser chatbeskederne i chatten. Du kan lukke beskedområdet uafhængigt af området med chatoversigten.

I området med chatbeskeder kan du:

- Læse nyligt modtagne chatbeskeder.
- Oprette og sende nye chatbeskeder til alle modtagere.
- Tilføj nye WorkZone-brugere til chatten.
- Fjerne eksisterende deltagere (og dig selv) fra chatten.
- Manuelt opdatere listen over mødedeltagere.
- Føje nye sags- og/eller dokumenthenvisninger til chatten.
- Fjerne eksisterende sags- og/eller dokumenthenvisninger fra chatten.
- Manuelt opdatere listen over sags- og/eller dokumenthenvisninger.

Beskedområdet indeholder tre faner:

- Samtale: Viser chatbeskeder. I denne fane, kan du sende og læse chatbeskeder og føje sagshenvisninger, dokumenthenvisninger og deltagere til chatten.
- Deltagere: Viser deltagere i chatten. I denne fane, kan du håndtere chatdeltagerne og tilføje eller fjerne deltagere i chatten.

• Henvisninger: Viser alle sags- eller dokumenthenvisninger. I denne fane kan du håndtere sags-, eller dokumenthenvisninger, tilføje nye eller fjerne eksisterende henvisninger fra chatten.

# <span id="page-455-0"></span>Oprette en ny chat

Når en ny chat oprettes, bevares de som udgangspunkt ikke, og slettes derfor automatisk hvis der ikke har været aktivitet i en foruddefineret bevaringsperiode. Al aktivitet (som f.eks nye beskeder) i en chat nulstiller bevaringsperioden.

WorkZone-brugere, der er online, vises med en grøn prik til højre for brugernavnet, og WorkZone-brugere, der er offline vises med en grå prik. Du kan stadig sende beskeder til WorkZone-brugere, der er offline.

- 1. Klik WorkZone Chat nederst i et browservindue for at åbne chatvinduet.
- 2. I Seneste chats (ruden til højre) i chatvinduet, klik  $\overline{F+}$  Tilføj for at åbne formularen Start ny chat.
- 3. I de følgende felter i formularen Start ny chat:
	- . Feltet Deltagere: Vælg en eller flere deltager, der skal føjes til chatten. Du kan tilføje eller fjerne deltagere senere.
	- Feltet Titel: indtast en titel for chatten.
	- Feltet Beskrivelse: Indtast eventuelt en beskrivelse af chatten.
	- Feltet Sager: Vælg en sagshenvisning til chatten. Hvis drop-down-listen indeholder for mange valgmuligheder, kan du indtaste en sagstitel eller sagsbehandler for at filtrere listen.

Dette trin er valgfrit og du kan vælge flere sagshenvisninger, der skal forbindes til chatten.

• Feltet Dokumenter: Vælg en dokumenthenvisning til chatten. Hvis dropdown-listen indeholder for mange valgmuligheder, kan du indtaste et dokumentnummer eller en dokumenttitel for at filtrere listen. Dette trin er valgfrit og du kan vælge flere dokumenthenvisninger, der skal forbindes til chatten. Du kan have dokumenthenvisninger til andre sager end dem sagshenvisningerne refererer til i chatten.

4. Klik Gem for at oprette den nye chat og lukke formularen Start ny chat. Vælg chatten i chatvinduet for at starte med at skrive med deltagerne.

# Opret en ny chat på baggrund af en bruger

Du kan basere en ny chat på en WorkZone-brugers oplysninger og tilføje og/eller fjerne dokumenthenvisninger i chatten. Du kan kun tilføje henvisninger til sager eller dokumenter, som du har læseadgang til.

Når en ny chat oprettes, bevares de som udgangspunkt ikke, og slettes derfor automatisk hvis der ikke har været aktivitet i en foruddefineret bevaringsperiode. Al aktivitet (som f.eks nye beskeder) i en chat nulstiller bevaringsperioden.

WorkZone-brugere, der er online, vises med en grøn prik til højre for brugernavnet, og WorkZone-brugere, der er offline vises med en grå prik. Du kan stadig sende beskeder til WorkZone-brugere, der er offline.

- 1. I båndet på kontaktdetaljesiden for den pågældende bruger, klik Ny chat for at åbne formularen Start ny chat.
- 2. I de følgende felter i formularen Start ny chat:
	- Feltet Deltagere: Den valgte WorkZone-bruger, som du opretter chatten på, er allerede tilføjet som chatdeltager, men du kan eventuelt tilføje flere deltagere. Du kan tilføje eller fjerne deltagere senere.
	- Feltet Titel: indtast en titel for chatten. Titlen på chatten er som standard brugerens brugernavn og bruger-id.
	- Feltet Beskrivelse: Indtast eventuelt en beskrivelse af chatten.
	- Feltet Sager: Vælg en sagshenvisning til chatten. Hvis drop-down-listen indeholder for mange valgmuligheder, kan du indtaste en sagstitel eller sagsbehandler for at filtrere listen.

Dette trin er valgfrit og du kan vælge flere sagshenvisninger, der skal forbindes til chatten.

• Feltet Dokumenter: Vælg en dokumenthenvisning til chatten. Hvis dropdown-listen indeholder for mange valgmuligheder, kan indtaste et dokumentnummer eller en dokumenttitel for at filtrere listen.

Dette trin er valgfrit og du kan vælge flere dokumenthenvisninger, der

skal forbindes til chatten. Dokumenthenvisningerne behøver ikke referere til dokumenter på den de valgte sagshenvisninger.

3. Klik Gem for at oprette den nye chat og åbne chatvinduet.

## Opret en ny chat på baggrund af en sag

Du kan basere en chat på en sag fra chatvinduet, eller direkte fra den pågældende sag. Du kan kun tilføje henvisninger til sager eller dokumenter, som du har læseadgang til.

Når en ny chat oprettes, bevares de som udgangspunkt ikke, og slettes derfor automatisk hvis der ikke har været aktivitet i en foruddefineret bevaringsperiode. Al aktivitet (som f.eks nye beskeder) i en chat nulstiller bevaringsperioden.

WorkZone-brugere, der er online, vises med en grøn prik til højre for brugernavnet, og WorkZone-brugere, der er offline vises med en grå prik. Du kan stadig sende beskeder til WorkZone-brugere, der er offline.

## Fra chatvinduet

For at oprette en ny chat fra chatvinduet, se [Oprette](#page-455-0) en ny chat.

#### Fra en sag

1. I båndet på sagsdetaljesiden, klik Ny chat, eller i detaljefanen Chats, klik

**Tilføj** for at åbne formularen Start ny chat.

- 2. I de følgende felter i formularen Start ny chat:
	- Feltet Deltagere: Vælg en eller flere deltagere, der skal føjes til chatten. Du kan tilføje eller fjerne deltagere senere.

1

- Feltet Titel: indtast en titel for chatten. Titlen på chatten er som standard sagsnummeret, sagsmenttitel og dato og tidspunkt for chatten.
- Feltet Beskrivelse: Indtast eventuelt en beskrivelse af chatten.
- Feltet Sager: Der er allerede registreret en henvisning til den aktive sag, og du kan vælge flere sagshenvisninger, der skal forbindes til chatten.
- Feltet Dokumenter: Vælg en dokumenthenvisning til chatten. Hvis dropdown-listen indeholder for mange valgmuligheder, kan du indtaste et dokumentnummer eller en dokumenttitel for at filtrere listen. Dette trin er valgfrit og du kan vælge flere dokumenthenvisninger, der skal forbindes til chatten. Dokumenthenvisningerne behøver ikke referere til dokumenter på den de valgte sagshenvisninger.
- 3. Klik Gem for at oprette den nye chat og åbne chatvinduet.

<sup>1</sup>Du kan også trykke CTRL+SHIFT+N i detaljefanen Chats for at basere en ny chat på den pågældende sag.

# Opret en ny chat på baggrund et dokument

Du kan basere en chat på et dokument fra chatvinduet, eller direkte fra det pågældende dokument. Du kan kun tilføje henvisninger til sager eller dokumenter, som du har læseadgang til.

Når en ny chat oprettes, bevares de som udgangspunkt ikke, og slettes derfor automatisk hvis der ikke har været aktivitet i en foruddefineret bevaringsperiode. Al aktivitet (som f.eks nye beskeder) i en chat nulstiller bevaringsperioden.

WorkZone-brugere, der er online, vises med en grøn prik til højre for brugernavnet, og WorkZone-brugere, der er offline vises med en grå prik. Du kan stadig sende beskeder til WorkZone-brugere, der er offline.

## Fra chatvinduet

For at oprette en ny chat fra chatvinduet, se [Oprette](#page-455-0) en ny chat.

## Fra et dokument

1. I båndet på dokumentets detaljeside, klik Ny chat, eller i detaljefanen

1

Chats, klik  $\overline{\mathbb{H}}$  Tilføj for at åbne formularen Start ny chat.

- 2. I de følgende felter i formularen Start ny chat:
	- Feltet Deltagere: Vælg en eller flere deltager, der skal føjes til chatten. Du kan tilføje eller fjerne deltagere senere.
	- Feltet Titel: indtast en titel for chatten. Titlen på chatten er som standard dokmentnummeret, dokumenttitel og dato og tidspunkt for chatten.
	- Feltet Beskrivelse: Indtast eventuelt en beskrivelse af chatten.
	- Feltet Sager: Vælg en sagshenvisning til chatten. Hvis drop-down-listen indeholder for mange valgmuligheder, kan du indtaste et sagsnummer, en sagstitel eller sagsbehandler for at filtrere listen. Dette trin er valgfrit og du kan vælge flere sagshenvisninger, der skal forbindes til chatten.
	- Feltet Dokumenter: Der er allerede registreret en henvisning til det aktive dokument, og du kan vælge flere dokumenthenvisninger, der skal forbindes til chatten.

Dokumenthenvisningerne behøver ikke referere til dokumenter på den de valgte sagshenvisninger.

Hvis drop-down-listen indeholder for mange valgmuligheder, kan du indtaste et dokumentnummer eller en dokumenttitel for at filtrere listen.

3. Klik Gem for at oprette den nye chat og åbne chatvinduet.

<sup>1</sup>Du kan også trykke CTRL+SHIFT+N i detaljefanen Chats for at basere en ny chat på det pågældende dokument.

# Åbn en chat

Du åbner en chat fra chatvinduet og du kan enten åbne chatvinduet nederst på en browserside, eller fra detaljefanen Chats på en dokument- eller sagsdetaljeside.

## Fra bunden af en browserside

Klik WorkZone Chat nederst i et browservindue for at åbne chatvinduet.

I ruden Seneste deltagere i chatvinduet, klik den chat, du vil åbne, hvorefter beskedområdet åbnes.

Bemærk: Det kan hænde, at der vises en rød tæller på WorkZone Chat-ikonet. Den røde tæller viser antallet af chats, som du deltager i, og som indeholder ulæste beskeder.

## Fra detaljefanen Chats

I detaljefanen Chats på en dokument- eller sagsdetaljeside, kan du vælge den chat, du vil

åbne, og klikke Vis for at åbne chatvinduet. Beskedområdet åbnes herefter automatisk.

Du kan også højreklikke en chat i detaljefanen Chats og vælge Vis, eller dobbeltklikke chattens i detaljefanen Chats for at åbne chatvinduet.

Detaljefanen Chats kan vise to forskellige tællere på selve fanen:

- Den almindelige fanetæller: Denne tæller viser antal individuelle chats (rækker i tabellen) i detaljefanen Chats i en blå boble.
- Tælleren Alle ulæste: Denne tæller viser antal chats, der indeholder ulæste beskeder i en rød boble.

Se også

WorkZone [Chatvinduet](#page-452-0)

# Slet en chat

Chats kan slettes fra chatvinduet eller direkte fra sag eller et dokument, og du kan slette enhver chat, som du er deltager i.

Når en chat slettes, fjernes alle chatbeskeder også fra databasen. Der oprettes en slettelog i Brugerloggen, til fremtidig brug.

Bevarede chats kan ikke slettes af nogen bruger, men deres bevaringstilstand kan skiftes til almindelig, hvorefter de kan slettes igen.

Bemærk: Du kan ikke slette enkelte beskeder i chatten.

#### Fra bunden af en browserside

- 1. Klik WorkZone Chat nederst i et browservindue for at åbne chatvinduet.
- 2. I ruden Seneste chats i chatvinduet, kan du vælge den chat, du vil slette og klikke Slet. Du kan også højreklikke den pågældende chat og vælge  $\bullet$  Slet.
- 3. I dialogboksen Bekræft, Ja for at slette chatten.

## Fra detaljefanen Chats

1. I detaljefanen Chats på dokument- eller sagsdetaljesiden, kan du vælge den 1

chat, du vil slette og klikke  $\blacktriangleright$  Slet for at åbne dialogboksen Bekræft.

2. I dialogboksen Bekræft, klik Ja for at slette den valgte chat.

<sup>1</sup>Du kan også højreklikke en chat i detaljefanen Chats og vælge Slet, eller dobbeltklikke chatten i detaljefanen Chats  $\bigcirc$  for at åbne chatvinduet, hvor du kan vælge og slette chatten.

## Rediger sagsoplysninger

Hver chat defineres af deres chatoplysninger, der består af titel og beskrivelse for chatten, sags- og/eller dokumenthenvisninger og en liste over chatdeltagere. Du kan redigere chatoplysninger på alle chats, som du er deltager i.

Du kan se chathenvisninger til sager eller dokumenter, som du har adgang til, og du kan kun tilføje/fjerne chathenvisninger til sager eller dokumenter, som du har adgang til.

Du kan redigere chatoplysninger fra chatvinduet og du kan åbne chatvinduet nederst i en browser eller fra detaljefanen Chats på detaljsiden for en sag eller et dokument.

Bemærk: Chattens bevaringstilstand (bevaret og almindelig) skal ændres i chatvinduet og ikke i formularen Rediger chat.

#### Fra bunden af en browserside

- 1. Klik **ED** WorkZone Chat nederst i et browservindue for at åbne chatvinduet.
- 2. I ruden Seneste chats i chatvinduet, vælg den chat, du vil redigere og klik Rediger for at åbne formularen Rediger chat. Du kan også højreklikke chatten, som du vil redigere, og klikk **Rediger** for at åbne formularen Rediger chat.
- 3. I formularen Rediger chat kan du redigere de følgende felter:
	- Feltet Titel: Indtast en ny titel for chatten.
	- Feltet Beskrivelse: Indtast en ny beskrivelse af chatten.
	- Feltet Deltagere: Tilføj nye deltagere eller fjern eksisterende deltagere fra chatten.
	- Feltet Sager: Vælg en ny sagshenvisning for chatten. Hvis drop-downlisten indeholder for mange valgmuligheder, kan du indtaste en sagstitel eller sagsbehandler for at filtrere listen. Dette trin er valgfrit og du kan vælge flere sagshenvisninger, der skal forbindes til chatten.
	- feltet Dokumenter: Vælg en ny dokumenthenvisning til chatten. Hvis drop-down-listen indeholder for mange valgmuligheder, kan indtaste et dokumentnummer eller en dokumenttitel for at filtrere listen. Dette trin er valgfrit og du kan vælge flere dokumenthenvisninger, der skal forbindes til chatten. Du kan have dokumenthenvisninger til andre sager end dem sagshenvisningerne refererer til i chatten.

4. Klik Gem for at gemme dine ændringer og luk formularen Rediger chat.

#### Fra detaljefanen Chats på sasdetaljesiden

1. I detaljefanen Chats på sagsdetaljesiden, kan du vælge den chat, som du vil redi-

1

gere og klikke **Rediger** for at åbne formularen Rediger chat.

- 2. I de følgende felter i formularen Rediger chat:
	- Feltet Titel: Indtast en ny titel for chatten.
	- Feltet Beskrivelse: Indtast en ny beskrivelse for chatten.
	- Feltet Deltagere: Tilføj nye deltagere eller fjern eksisterende deltagere fra chatten.
	- Feltet Sager: Der er allerede registreret en henvisning til den aktive sag. og du kan vælge flere sagshenvisninger, der skal forbindes til chatten.
	- feltet Dokumenter: Vælg en ny dokumenthenvisning til chatten. Hvis drop-down-listen indeholder for mange valgmuligheder, kan du indtaste et dokumentnummer eller en dokumenttitel for at filtrere listen. Dette trin er valgfrit og du kan vælge flere dokumenthenvisninger, der skal forbindes til chatten. Dokumenthenvisningerne behøver ikke referere til dokumenter på den de valgte sagshenvisninger.
- 3. Klik Gem for at gemme dine ændringer og luk formularen Rediger chat.
- 1 Du kan også højreklikke chatten og vælge **Rediger** eller dobbeltklikke chatten i detaljefanen Chats for at åbne chatvinduet, hvor du kan redigere chatten.

#### Fra detaljefanen Chats på dokumentets detaljeside

- 1. I detaljefanen Chats på dokumentets detaljeside, kan du vælge den chat, som du vil redigere og klikke Rediger for at åbne formularen Rediger chat. 1
- 2. I de følgende felter i formularen Rediger chat:
	- Feltet Titel: Indtast en ny titel for chatten.
	- Feltet Beskrivelse: Indtast en ny beskrivelse for chatten.
- Feltet Deltagere: Tilføj nye deltagere eller fjern eksisterende deltagere fra chatten.
- Feltet Sager: Vælg en ny sagshenvisning for chatten. Hvis drop-downlisten indeholder for mange valgmuligheder, kan du indtaste en sagstitel eller sagsbehandler for at filtrere listen.

Dette trin er valgfrit og du kan vælge flere sagshenvisninger, der skal forbindes til chatten.

• Feltet Dokumenter: Der er allerede registreret en henvisning til det aktive dokument, og du kan vælge flere dokumenthenvisninger, der skal forbindes til chatten.

Dokumenthenvisningerne behøver ikke referere til dokumenter på den de valgte sagshenvisninger.

Hvis drop-down-listen indeholder for mange valgmuligheder, kan du indtaste et dokumentnummer eller en dokumenttitel for at filtrere listen.

- 3. Klik Gem for at gemme dine ændringer og luk formularen Rediger chat.
- 1 Du kan også højreklikke chatten og vælge **Rediger** eller dobbeltklikke chatten i detaljefanen Chats for at åbne chatvinduet, hvor du kan redigere chatten.

# Rediger chatdeltagere

Du kan både tilføje og fjerne deltagere i alle chats, som du deltager i. Du kan også fjerne en deltager, der allerede har sendt en besked i chatten (beskeder fra deltagere, der fjernes fra chatten, slettes ikke), men du kan ikke fjerne den bruger, der oprettede chatten.

WorkZone-brugere, der er online, vises med en grøn prik til højre for brugernavnet, og WorkZone-brugere, der er offline vises med en grå prik. Du kan stadig sende beskeder til WorkZone-brugere, der er offline.

## Fra bunden af en browserside

- 1. Klik WorkZone Chat nederst i et browservindue for at åbne chatvinduet.
- 2. I ruden Seneste chats i chatvinduet, vælg den chat, som du vil fjerne eller tilføje deltagere i, og klik **Rediger** for at åbne formularen Rediger chat.
- 3. I feltet Deltagere i formularen Rediger chat kan du tilføje eller fjerne deltagere i chatten.
- 4. Klik Gem for at gemme dine ændringer og luk formularen Rediger chat.

Du kan også administrere chatdeltagere i beskedområdet (ruden til venstre) i chatvinduet ved at klikke Deltagere, og enten

- <sup>l</sup> vælge en eller flere deltagere og klikke Fjern for at fjerne de valgte deltagere, eller
- klikke Tilføj for at åbne formularen Tilføj deltagere, hvor du kan tilføje nye deltagere i chatten

## Fra detaljefanen Chats

- 1. I detaljefanen Chats på dokument- eller sagsdetaljesiden, vælg den chat, du vil redigere og klik <sup>E</sup> Rediger for at åbne formularen Rediger chat 1 .
- 2. I feltet Deltagere i formularen Rediger chat kan du fjerne eller tilføje deltagere i chatten.
- 3. Klik Gem for at gemme dine ændringer og luk formularen Rediger chat.
- 1 Du kan også højreklikke chatten og vælge **Rediger** eller dobbeltklikke chatten i detaljefanen Chats for at åbne chatvinduet, hvor du kan redigere chatten.

Tip: Indtast @ i beskedfeltet i beskedområdet af chatvinduet og vælg Tilføj deltagere for at tilføje en ny WorkZone-bruger som deltager i chatten.

## Føj en henvisning til en chat

Du kan oprette chats uden henvisninger til sager eller dokumenter. Du kan altid føje henvisninger til sager og dokumenter senere. En chat kan indeholde henvisninger til flere sager og/eller dokumenter på samme tid, og sagerne og dokumenterne behøver ikke være forbundet til hinanden for at kunne henvises til i chatten.

Du kan kun tilføje henvisninger til sager eller dokumenter, som du har læseadgang til.

## Fra bunden af en browserside

- 1. Klik WorkZone Chat nederst i et browservindue for at åbne chatvinduet.
- 2. I ruden Seneste chats i chatvinduet, kan du vælge den chat, som du vil føje en

sags- eller dokumenthenvisning til og klikke Rediger for at åbne formularen Rediger chat.

#### 3. Tilføj sager:

I feltet Sager i formularen Rediger chat, vælg en ny eller en anden sagshenvisning. Hvis drop-down-listen indeholder for mange valgmuligheder, kan du indtaste en sagstitel eller sagsbehandler for at filtrere listen. Du kan knytte mere end en sagshenvisning til chatten.

#### 4. Tilføj dokumenter:

I feltet Dokumenter i formularen Rediger chat, vælg en ny eller en anden dokumenthenvisning. Hvis drop-down-listen indeholder for mange valgmuligheder, kan indtaste et dokumentnummer eller en dokumenttitel for at filtrere listen. Du kan vælge flere dokumenthenvisninger, der skal forbindes til chatten. Dokumenthenvisningerne behøver ikke referere til dokumenter på den de valgte sagshenvisninger. Du kan have dokumenthenvisninger til andre sager end dem sagshenvisningerne refererer til i chatten.

5. Klik Gem for at gemme dine ændringer og luk formularen Rediger chat.

Du kan også tilføje sags- eller dokumenthenvisninger i beskedområdet (ruden til venstre) i chatvinduet ved at klikke Henvisninger > fanen Sager eller Henvisninger > fanen Doku-

menter, og derefter klikke Tilføj for at tilføje nye sags- eller dokumenthenvisninger.

#### Fra detaljefanen Chats

1. I detaljefanen Chats på dokument- eller sagsdetaljesiden, vælg den chat, du vil redigere og klik <sup>E</sup> Rediger for at åbne formularen Rediger chat 1 .

#### 2. Tilføj sager:

I feltet Sager i formularen Rediger chat, vælg en ny eller en anden sagshenvisning. Hvis drop-down-listen indeholder for mange valgmuligheder, kan du indtaste et sagsnummer, en sagstitel eller sagsbehandler for at filtrere listen. Du kan knytte mere end en sagshenvisning til chatten.

#### 3. Tilføj dokumenter:

I feltet Dokumenter i formularen Rediger chat, vælg en ny eller en anden dokumenthenvisning. Hvis drop-down-listen indeholder for mange valgmuligheder, kan indtaste et dokumentnummer eller en dokumenttitel for at filtrere listen. Du kan vælge flere dokumenthenvisninger, der skal forbindes til chatten. Dokumenthenvisningerne behøver ikke referere til dokumenter på den de valgte sagshenvisninger. Du kan have dokumenthenvisninger til andre sager end dem sagshenvisningerne refererer til i chatten.

- 4. Klik Gem for at gemme dine ændringer og luk formularen Rediger chat.
- 1

Du kan også højreklikke en chat i detaljefanen Chats og vælge **Rediger** eller dob-

beltklikke chatten i detaljefanen Chats for at åbne chatvinduet og derefter vælge Rediger.

Tip: Indtast @ i beskedfeltet i beskedområdet i chatvinduet og vælg Indsæt link til en sag eller Indsæt link til et dokument for at tilføje en dokument- eller sagshenvisning.
# Fjern en henvisning fra en chat

Sags- eller dokumenthenvisninger er ikke påkrævede, og du kan derfor fjerne alle sags- og/eller dokumenthenvisninger fra en chat uden at modtage en advarselsbesked.

Du kan kun se chathenvisninger til sager eller dokumenter, som du har læseadgang til.

## Fra bunden af en browserside

- 1. Klik WorkZone Chat nederst i et browservindue for at åbne chatvinduet.
- 2. I ruden Seneste chats i chatvinduet, vælg den chat, som du vil fjerne en sags-

eller en dokumenthenvisning fra og klik **Rediger** for at åbne formularen Rediger chat.

3. Fjern sager:

I feltet Sager i formularen Rediger chat, klik på krydset x, til højre for sagstitlen for at fjerne sagen fra chatten.

4. Fjern dokumenter:

I feltet Dokumenter i formularen Rediger chat, klik på krydset x, til højre for dokumenttitlen for at fjerne dokumentet fra chatten.

5. Klik Gem for at gemme dine ændringer og luk formularen Rediger chat.

Du kan også fjerne sags- eller dokumenthenvisninger i beskedområdet (ruden til venstre) i chatvinduet ved at klikke Henvisninger > fanen Sager eller Henvisninger > fanen Doku-

menter og klik derefter Fjern for at fjerne nye sags- eller dokumenthenvisninger.

# Fra detaljefanen Chats

1. På detaljefanen Chats på en dokument- eller sagsdetaljeside, vælg den chat,

som du vil fjerne en sags- eller dokumenthenvisning fra og klik **Rediger** for at åbne formualren Rediger chat.<sup>1</sup>

#### 2. Fjern sager:

I feltet Sager i formularen Rediger chat, klik på krydset x, til højre for sagstitlen for at fjerne sagen fra chatten.

#### 3. Fjern dokumenter:

I feltet Dokumenter i formularen Rediger chat, klik på krydset x, til højre for dokumenttitlen for at fjerne dokumentet fra chatten.

4. Klik Gem for at gemme dine ændringer og luk formularen Rediger chat.

1

Du kan også højreklikke en chat i detaljefanen Chats og vælge **Rediger** eller dob-

beltklikke chatten i detaljefanen Chats for at åbne chatvinduet og derefter vælge Rediger.

# Slå bevaring af chats til og fra

Når en ny chat oprettes, bevares de som udgangspunkt ikke, og slettes derfor automatisk hvis der ikke har været aktivitet i en foruddefineret bevaringsperiode. Al aktivitet (som f.eks nye beskeder) i en chat nulstiller bevaringsperioden.

Du kan skifte chattens bevaringstilstand fra almindelig (hvor den ikke bevares) til bevaret, hvilket vil forhindre chatten i at blive slettet både manuelt og automatisk. På samme måde, kan du skifte chattens bevaringstilstand fra bevaret til almindelig, hvilket muliggør manuel og automatisk sletning af den pågældende chat.

Når bevaringstilstanden på en chat skiftes, tæller dette også som en opdatering af chatten, og bevaringsperioden nulstilles derfor.

## Fra bunden af en browserside

- 1. Klik WorkZone Chat nederst i et browservindue for at åbne chatvinduet.
- 2. I ruden Seneste chats i chatvinduet, kan du vælge den chatsession, som du vil skifte bevaringstilstanden for og

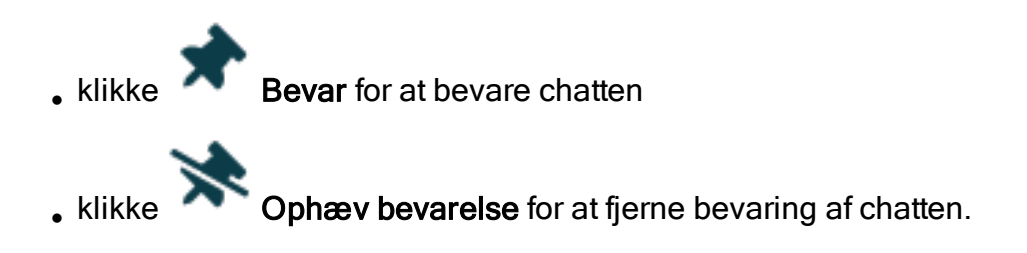

Du kan også højreklikke chatsessionen i chatvinduet og vælge **Bevar** eller Ophæv bevarelse.

#### Fra detaljefanen Chats

I detaljefanen Chats på sagsdetaljesiden, kan du vælge den chatsession, som du vil ændre bevaringstilstanden for, og

**klikke** Bevar for at bevare chatten, eller <sup>l</sup> klikke Ophæv bevarelse for at fjerne bevaring af chatten

Du kan også højreklikke en chatsession i detaljefanen Chats og vælge Bevar eller

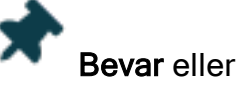

Ophæv bevarelse, eller dobbeltklikke chatsessionen i detaljefanen Chats for at åbne chatvinduet og derefter ændre sessionstypen.

# Slå chatnotifikationer til/fra

Når du modtager en ny chatbesked, eller når du tilføjes i en ny chat, modtager du en notifikation i WorkZone Client-vinduet.

Hvis du deltager i flere chats, kan det hænde, at du modtager et uhensigtsmæssigt antal notifikationer, hver gang en deltager i en af dine chats sender en besked. Du kan slå chatnotifikationerne fra for hver chat og skjule de notifikationer, du ikke ønsker at modtage. Dette betyder, at du ikke modtager notifikationer, hvis der sendes nye beskeder eller foretages ændringer i de chats, hvor du har slået notifikationer fra. Hvis du ombestemmer dig, kan du altid indstille chatten til at sende notifikationer igen.

Du kan kun skifte indstillinger for notifikationer på chats, som du deltager i, så du modtager under alle omstændigheder en notifikation, når du føjes til en ny chat.

Alle nye chats sender som standard notifikationer til alle chatdeltagere. Hver chatdeltager skal derfor ændre deres egne indstillinger for notifikationer for at skjule dem for en pågældende chat.

Bemærk: Du kan kun angive indstillinger for notifikationer, for én chat ad gangen, og ikke for alle chats på en gang.

Hvis du slår notifikationer for en chat fra/til, tæller dette som en ændring i chatten, og chattens bevaringsperiode nulstilles derfor.

#### Fra bunden af en browserside

- 1. Klik WorkZone Chat nederst i et browservindue for at åbne chatvinduet.
- 2. I ruden Seneste chats i chatvinduet, kan du vælge den chatsession, som du vil slå notifikationer fra/til for og
	- . Klikke Slå chat notifikationer fra for at skjule notifikationer for den pågældende chat

Slå chat notifikationer til for at vise notifikationer for chatten Du kan også højreklikke chatsessionen i chatvinduet og vælge Slå chat notifikationer fra eller Slå chat notifikationer til. Fra detaljefanen Chats På detaljefanen Chat på sagsdetaljesiden, kan du vælge den chatsession, som du vil ændre notifikationer for og <sup>l</sup> klikke Slå chat notifikationer fra for at skjule notifikationer for den pågældende chat **klikke**  $\blacksquare$  Slå chat notifikationer til for at modtage notifikationer angående den pågældende chat Du kan også højreklikke en chatsession i detaljefanen Chats og vælge Slå chat notifikationer fra eller Slå chat notifikationer til, eller du kan dobbeltklikke chatsessionen i detaljefanen Chats for at åbne den og slå notifikationer til/fra i chatvinduet.

# Opdater chatten

Det kan hænde, at du kan være nødt til at opdatere chatvinduet før du kan få vist de seneste opdateringer af chatten, for eksempel hvis en anden chatdeltager tilføjer eller fjerner en deltager, en sletm eller tilføjer en ny henvisning i chatten.

Du kan kun se chathenvisninger til sager eller dokumenter, som du har læseadgang til.

### Fra bunden af en browserside

**LET WorkZone Chat** nederst i browservinduet for at åbne chatvinduet, og klik  $C$  Opdater.

-Eller-

• Opdater chatten, dokument- eller sagshenvisninger i beskedområdet (ruden til venstre) i chatvinduet ved at klikke Henvisninger > fanen Sager, Henvisninger > fanen

Dokumenter, eller Deltagere og klik derefter <sup>C+</sup>Opdater.

#### Fra detaljefanen Chats

- Dobbeltklik den chat, der vises i detaljefanen Chats på dokument- eller detaljesiden for at åbne chatvinduet, og i ruden Seneste chats, klik Condater.
- I detaljefanen Chats kan du højreklikke en chat og vælge Opdater, eller dobbeltklikke chattens i detaljefanen Chats for at åbne chatvinduet og vælge Opdater.
- Tryk CTRL+SHIFT+R for at opdatere chatlisten i detaljefanen Chats.

# Eksportér en liste med chats til et Excel-regneark

Du kan oprette en liste over alle chats på en sag eller et dokument ved at eksportere indholdet i detaljefanen Chats til et Microsoft Excel-regneark. Chatbeskederne eksporteres ikke, kun kolonnerne i detaljefanen Chats.

Du kan kun eksportere chatten til et regneark fra detaljefanen Chats på en dokument- eller sagsdetaljeside.

1. I detaljefanen Chats på sagsdetaljesiden, vælg den chat, du vil eksportere og klik

Eksportér til Excel for at åbne en dialogboks nederst på din skærm.

2. I dialogen kan du enten åbne Microsoft Excel og overføre listen over chats til regnearket, hvor du kan redigere værdierne, eller gemme listen lokalt som et Microsoft Excel-regneark.

Bemærk: Hvis du har åbnet Microsoft Excel for at læse eller redigere chatten, skal du huske at gemme regnearket før du lukker Microsoft Excel igen.

# Processer

# Arbejde med processer

## Om WorkZone Process

WorkZone Process anvender en overordnet fasebaseret procesmodel og gør det muligt at automatisere processer og dermed understøtte automatisering af forretningsprocesser. Den fasebaserede procesmodel indeholder kontrol af tidsfrist og varighed. Dette giver et bedre overblik over den aktuelle tilstand i sagshåndteringsforløbet. For oplysninger om processer, se[Brugervejledning](https://docs.workzone.kmd.net/2022_0/da-dk/Content/WZP_UserGuide/Home.htm) for WorkZone Process, for eksempel om [WorkZone](https://docs.workzone.kmd.net/2022_0/da-dk/Content/WZP_UserGuide/Basis_package/About_WorkZone_Process.htm) Process og [Benyt](https://docs.workzone.kmd.net/2022_0/da-dk/Content/WZP_UserGuide/Prcs_overview/Use_the_process_overview.htm) process [overblik.](https://docs.workzone.kmd.net/2022_0/da-dk/Content/WZP_UserGuide/Prcs_overview/Use_the_process_overview.htm)

Fra WorkZone Client kan du starte en proces fra en sag eller en dokumentdetaljeside. Bemærk, at alle processer er baseret på en sag, selv hvis du starter processen fra en dokumentdetaljeside.

Forudsætning: Før du starter en proces, skal du vælge en sag, der ikke er en del af en igangværende proces eller oprette en ny sag. Se [Opret](#page-221-0) en ny sag.

Processer adskiller sig fra hinanden med hensyn til sekvensen af handlinger, der skal udføres af involverede aktører. For eksempel kan aktører bidrage til en proces en efter en eller arbejde samtidigt på processen.

#### Læs mere om tilgængelige valgmuligheder.

- Forelæggelse er en proces, der er baseret på en sekventiel arbejdsgang, hvor en eller flere aktører godkender et dokument i en bestemt rækkefølge.
- Høring er en proces, der er baseret på en parallel arbejdsgang. Det betyder at udvalgte aktører ikke behøver at reagere i en fast rækkefølge - de kan arbejde parallelt med hinanden.
- Formålet med en distributionsproces er at tildele en ansvarlig kontakt ejerskab over

en sag og, måske, at finde bidragydere. Når den ansvarlige kontakt har accepteret ejerskab af sagen, kan bidragyderne, hvis de accepterer rollen som bidragydere, påbegynde arbejdet på sagen.

Se [Basispakke](https://docs.workzone.kmd.net/2022_0/da-dk/Content/WZP_UserGuide/Basis_package/WZPBasisPackage_book.htm) og [Udvidet](https://docs.workzone.kmd.net/2022_0/da-dk/Content/WZP_UserGuide/Ext_package/WZPExtPackage_book.htm) pakke i WorkZone Process Brugervejledning.

### Procesoversigten

Procesoversigten viser processer, som du har oprettet og du kan vælge at vise dine processer med forskellige visninger, som for eksempel processer, der er oprettet af andre brugere, din enheds processer eller alle aktive processer.

Du kan også markere og udvide en proces i Procesoversigten for at se yderligere procesoplysninger.

Se Om [Procesoversigten](https://docs.workzone.kmd.net/2022_0/da-dk/Content/WZP_UserGuide/Prcs_overview/About_the_process_overview.htm)

### Detaljefaner for processer

Sagsdetaljefanen Processer viser alle aktive processer på sagen og giver dig et overblik over processerne og muligheden for at starte en proces direkte fra fanen. I fanen Processer kan du også se en mere detaljeret forhåndsvisning af en valgt proces, afslutte en valgt proces, vise grupperede procestrin for kombinerede processer (parallelle og sekventielle trin) og opdatere listen for at vise eventuelle ændringer på processerne, der er foretaget af andre brugere.

Som udgangspunkt vises de følgende oplysninger:

- Procestype og -titel.
- Sagsbehandler, ansvarlig enhed og procesejer.
- Dato for hvornår processen blev oprettet og dato for processens frist.
- Processens status.

Tip: Højreklik kolonnens overskrift for at tilføje flere procesoplysninger såsom dato for planlagt afslutning, dato for faktisk afslutning, sagstype, status på processen og forekomst-id. Forekomst-id bruges kun til at løse eventuelle fejl.

### Start en proces fra en sag

- 1. Åbn en sagsdetaljeside for at starte en proces.
- 2. I båndet eller i sagsdetaljesiden Processer, klik Processer og vælg en sekvens eller involverede aktører blandt de tilgængelige valgmuligheder for at åbne formularen Start forelæggelse.
- 3. I formularen Start Forelæggelse, klik  $\blacksquare$  Frist og angiv dato og tidspunkt for procesfristen.
- 4. I feltet Beskrivelse, kan du skrive en beskrivelse af procestrinnet.
- 5. Vælg dokumenter, der skal indgå i denne proces.
- 6. Knyt aktører til processen. Du kan gøre dette på to måder:
	- . Tilføj aktører fra listen Vælg parter.

-Og / Eller-

- Vælg en aktørsekvens fra listen over tilgængelige sekvenser.<sup>1</sup>
- 7. Klik Start.

<sup>1</sup>For at benytte denne valgmulighed skal du oprette en aktørsekvens. Du kan se en detaljeret beskrivelse af, hvordan man opretter en aktørsekvens her: Opret en ny [aktørsekvens](#page-486-0).

### Start en proces fra et dokument

- 1. Åbn en dokumentdetaljeside for at starte en proces.
- 2. I båndet, klik Proces og vælg en sekvens af involverede aktører blandt de tilgængelige muligheder for at åbne formularen Start forelæggelse.
- 3. Klik  $\blacksquare$  Frist og angiv dato og tidspunktfor procesfristen.
- 4. I feltet Beskrivelse, kan du skrive en beskrivelse af procestrinnet.
- 5. Hvis du starter en proces fra en dokumentdetaljeside, føjes dette dokument automatisk til processen. Du kan føje flere dokumenter til processen i afsnittet Dokumenter.
- 6. Knyt aktører til processen. Du kan gøre dette på to måder:

. Tilføj aktører en efter en fra listen Vælg parter.

-Og / Eller-

- $\cdot$  Vælg en aktørsekvens fra listen over tilgængelige sekvenser.<sup>1</sup>
- 7. Klik Start.

<sup>1</sup>For at benytte denne valgmulighed skal du oprette en aktørsekvens. Du kan se en detalieret beskrivelse af, hvordan man opretter en aktørsekvens her: Opret en ny [aktørsekvens](#page-486-0).

## Skift rækkefølge på opgaver

Når en proces sættes i gang, tildeles rækkefølgen af brugeropgaver automatisk, men du kan omarrangere dine opgaver og andre brugeres opgaver, som du er stedfortræder for, så opgaverne er i den rækkefølge, de skal bearbejdes. Du kan omarrangere åbne og kommende opgaver. Du kan omarrangere opgaver i WorkZone Client i listerne Mine åbne opgaver og Mine kommende opgaver på fanen Hjem og på fanen Opgaver på din egen kontaktdetaljeside. Du kan også arrangere opgaver i WorkZone Mobile.

#### Skift rækkefølge på dine egne opgaver

På fanen Hjem, klik Mine åbne opgaver eller Mine kommende opgaver i navigationsruden for at åbne listen. Det kan være nødvendigt at du først føjer listerne til navigationsruden. Se [Listehandlinger](#page-378-0).

—Eller—

Klik på dit navn i det nederste højre hjørne for at åbne din kontaktside, og klik på fanen Brugeropgave. Du skal eventuelt først tilføje fanen. Se [Administrer](#page-193-0) faner.

Træk og slip opgaverne, så passer med den rækkefølge, du vil arbejde med dem i.

#### Skift rækkefølgen af opgaver, der er tildelt til dig

Åbn kontaktdetaljesiden for den bruger, som du er stedfortræder for.

Klik fanen Brugeropgaver. Du skal eventuelt først tilføje fanen. Se [Administrer](#page-193-0) faner.

Træk og slip opgaverne, så de passer med den rækkefølge, som brugeren, du er stedfortræder for, skal bearbejde opgaverne i.

Se Arbejde med [stedfortrædere](https://docs.workzone.kmd.net/2022_0/da-dk/Content/WZP_UserGuide/Start_prcs/Work_with_delegates.htm)

# Skabeloner til avancerede forelæggelser

## Om skabeloner til avancerede forelæggelser

En skabelon til avancerede forelæggelser består af en række procestrin, der indikerer handlinger, som en eller flere WorkZone-brugere skal fuldføre for at fuldføre den proces, som skabelonen anvendes på.

Med skabeloner og avancerede forelæggelser, får du som bruger en større grad af tilpasning af definition og fuldførelse af de påkrævede handlinger i en forelæggelse.

#### Procestrin

Procestrin i en skabelon kan være angivet som enten sekventielle eller parallelle trin.

Sekventielle trin skal fuldføres i en fastlagt rækkefølge og parallelle procestrin kan fuldføres uafhængigt af alle andre procestrin, herunder også sekventielle procestrin.

Rækkefølgen på de sekventielle procestrin bestemmes efter hvert trins placering i detaljefanen Procestrin på detaljesiden for den pågældende skabelon. Procestrin kan omarrangeres ved at trække dem til en højere eller lavere placering i listen i detaljefanen Procestrin.

Forudsætning: Du skal have adgangsrettigheden STEPSUBMISSION for at oprette, redigere eller slette skabeloner til avancerede forelæggelser.

### Læse-/Skriveadgang

Du kan begrænse andre brugeres adgang til en skabelon ved at angive adgangsrettigheder for Læseadgang og Skriveadgang for skabelonen og skabelonens procestrin. Brugere der ikke har den samme læseadgangsrettighed, som skabelonen, vil ikke kunne åbne og se skabelonen og dens procestrin i detaljefanen Skabeloner til avancerede forelæggelser.

På samme måde kan brugere, der ikke har samme skriveadgangsrettighed som skabelonen, ikke foretage ændringer i skabelonen og dens trin.

#### Start en proces

Hvis du ønsker at en anden bruger skal kunne starte en avanceret forelæggelsesproces, skal du tildele pågældende bruger Læseadgang til skabelonen. Brugere, der ikke har Læseadgang, vil ikke kunne starte processen.

#### Opdater og slet skabeloner til avancerede forelæggelser

Der nedarves ikke mellem skabelonen og eventuelle processer, som skabelonen anvendes på. Når du opdaterer eller sletter en skabelon, er det kun selve skabelonen, der opdateres eller slettes. Eventuelle processer, som skabelonen anvendes på, vil ikke blive påvirket af opdateringen eller sletningen af skabelonen, og processen vil fortsat indeholde oprindelige værdier fra skabelonen som før skabelonen blev opdateret eller slettet.

#### Relative frister

Hvert skabelon og procestrin kan indeholde en relativ frist, der er angivet som et antal dage, timer og minutter.

Når en skabelon tildeles til en proces, vil værdierne for den relative frist blive anvendt på aktuel dato og tidspunkt for at bestemme frister for hvert individuelle procestrin og for hele den samlede proces.

Eksempel:Hvis en skabelon inderholder tre trin, der alle har en relativ frist på 1 dag, 1 time og 0 minutter, og du anvender skabelonen på en proces klokken 11:00:00 den 13. marts 2021, vil alle tre trin have den samme frist (12:00:00, den 14. marts 2021) uanset om trinnene er sekventielle eller parallelle.

Du skal derfor sørge for at angive alle relative frister i skabelonen, så de forbliver logiske, konsekvente og gennemførlige.

# Opret en skabelon til avancerede forelæggelser og procestrin

Du kan oprette en skabelon og de vedhæftede procestrin, eller du kan starte med at oprette skabelonen og derefter redigere skabelonen og tilføje trin senere.

Opret en skabelon til avancerede forelæggelser og procestrin

- 1. Åbn detaljesiden for din brugerprofil.
- 2. Hvis detaljefanen Skabeloner til avancerede forelæggelser ikke vises, skal du først indstille detaljesiden til at vise fanen.
- 3. I detaljefanen Skabeloner til avancerede forelæggelser, klik FF Tilføj for at åbne formularen Ny skabelon.
- 4. I fanen Ny skabelon:
	- I feltet Navn, indtast et navn for skabelonen. Navnet kan være op til 64 tegn langt.
	- . I grupperingen Relativ procesfrist, angiv den relativ frist for skabelonen. som måles i antal dage, timer og minutter efter den proces, som skabelonen anvendes på, startes. Hvis du ikke indtaster nogen værdier i felterne, vil procesfristen ikke have en frist.
	- I feltet Beskrivelse, indtast
	- . I feltet Læseadgang, kan du vælge de WorkZone-brugere, der vil få tilladelse til at læse/åbne skabelonens oplysninger.
	- <sup>l</sup> I feltet Skriveadgang, kan du vælge de WorkZone-brugere, der får tilladelse til at opdatere skabelonen.
- 5. I båndet, klik **Gem** for at gemme dine ændringer og for at vise detaljefanen Procestrin. Hvis du ikke vil tilføje procestrin med det samme, kan du lukke detaljefanen for skabelonen.
- 6. I detaljefanen Procestrin, klik Tilføj for at åbne formularen Tilføj procestrin.
- 7. I formularen Tilføj procestrin:
	- I feltet Navn, indtast et navn for procestrinnet. Navnet kan være op til 64 tegn langt.
- I feltet Beskrivelse, kan du skrive en beskrivelse af procestrinnet.
- **.** I feltet Aktørsekvens, kan du vælge en aktørsekvens, der skal anvendes på procestrinnet.
- I grupperingen Relativ trinfrist, angiv den relative frist for procestrinnet, som måles i antal dage, timer og minutter efter procestrinnet startes. Hvis du ikke indtaster en værdi for nogle af felterne, vil trinnet ikke have en frist.
- 8. Klik Gem for at gemme dine ændringer og lukke formularen.
- 9. Gentag punkt 6 og 7 for hvert procestrin, som du vil føje til skabelonen.

Trinnenes placering definerer deres sekventielle rækkefølge, men du kan omarrangere rækkefølgen ved at klikke og trække et trin til en anden placering. Omarranger alle eksisterende trin for tilpasse trinnet til den ønskede rækkefølge.

Tip: Husk at klikke  $\mathbb{C}$  Opdater i båndet, på din brugerside eller i detaljefanen Skabeloner til avancerede forelæggelser for at opdatere siden og vise eventuelle ændringer.

#### Se trinnene i en skabelon eller aktører for et procestrin.

Du kan se en liste over de procestrin, der er angivet for en skabelon i Visningsruden. Du kan også se en liste over aktørerne i aktørsekvensen, der er gældende for et procestrin.

Se en liste over trinnene i en skabelon

- 1. Åbn detaljesiden for din brugerprofil. Hvis detaljefanen Skabeloner til avancerede forelæggelser ikke vises, skal du først indstille detaljesiden til at vise fanen.
- 2. I detaljefanen Skabeloner til avancerede forelæggelser, klik Vis for at åbne

Visningsruden. Du kan også højreklikke skabelonen og vælge Vis.

3. Klik  $*$  Luk for at lukke Visningsruden.

Visningsruden viser en liste over procestrinnene og i den rækkefølge, der er blevet sat i.

#### Se en liste over aktører i et procestrin

- 1. Åbn detaljesiden for din brugerprofil. Hvis detaljefanen Skabeloner til avancerede forelæggelser ikke vises, skal du først indstille detaljesiden til at vise fanen.
- 2. I detaljefanen Skabeloner til avancerede forelæggelser, dobbeltklik den skabelon, du vil redigere for at åbne skabelonens detaljeside. Titlen på detaljesiden for skabelonen er en kombination af skabelonens unikke identifikationsnummer efterfulgt af skabelonens navn.
- 3. I detaljefanen Procestrin, markér det procestrin, som du vil se en liste af aktører

for og klik Vis for at åbne Visningsruden. Du kan også højreklikke trinnet og

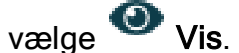

4. Klik \* Luk for at lukke Visningsruden.

### Rediger en skabelon eller et trin

Du kan redigere en eksisterende skabelon og dermed ændre feltværdier, tilføje trin, fjerne trin eller redigere trin i skabelonen.

#### Rediger en skabelon til avancerede forelæggelser

- 1. Åbn detaljesiden for din brugerprofil. Hvis detaljefanen Skabeloner til avancerede forelæggelser ikke vises, skal du først indstille detaljesiden til at vise fanen.
- 2. I detaljefanen Skabeloner til avancerede forelæggelser, dobbeltklik den skabelon, du vil redigere for at åbne skabelonens detaljeside. Titlen på detaljesiden

for skabelonen er en kombination af skabelonens unikke identifikationsnummer efterfulgt af skabelonens navn.

3. Opdater værdierne i de relevante felter og klik **Gem** for at gemme dine ændringer.

Hvis du vil føje procestrin til skabelonen:

- 1. I detaljefanen Procestrin i detaljesiden for skabelonen, klik Tilføj for at åbne formularen Tilføj procestrin.
- 2. I formularen Tilføj procestrin:
	- I feltet Navn, indtast et navn for procestrinnet. Navnet kan være op til 64 tegn langt.
	- I feltet Beskrivelse, kan du skrive en beskrivelse af procestrinnet.
	- **.** I feltet Aktørsekvens, kan du vælge en aktørsekvens, der skal anvendes på procestrinnet.
	- I grupperingen Relativ trinfrist, angiv den relative frist for procestrinnet, som måles i antal dage, timer og minutter efter procestrinnet startes. Hvis du ikke indtaster en værdi for nogle af felterne, vil trinnet ikke have en frist.
- 3. Klik Gem for at gemme dine ændringer og lukke formularen.
- 4. Gentag punkt 6 og 7 for hvert procestrin, som du vil føje til skabelonen.

Trinnenes placering definerer deres sekventielle rækkefølge, men du kan omarrangere rækkefølgen ved at klikke og trække et trin til en anden placering. Omarranger alle eksisterende trin for tilpasse trinnet til den ønskede rækkefølge.

#### Rediger et procestrin i en skabelon

- 1. Åbn detaljesiden for din brugerprofil. Hvis detaljefanen Skabeloner til avancerede forelæggelser ikke vises, skal du først indstille detaljesiden til at vise fanen.
- 2. I detaljefanen Skabeloner til avancerede forelæggelser, dobbeltklik den skabelon, du vil redigere for at åbne skabelonens detaljeside. Titlen på detaljesiden

for skabelonen er en kombination af skabelonens unikke identifikationsnummer efterfulgt af skabelonens navn.

3. I detaljefanen Procestrin, markér det procestrin, du vil redigere og klik <sup>2</sup> Rediger for at åbne formularen Rediger procestrin. Du kan også dobbeltklikke pro-

cestrinnet eller højreklikke det og vælge **Rediger**.

4. I formularen Rediger procestrin, opdater værdierne i de relevante felter og klik ÌО.

Gem for at gemme dine ændringer.

# Slet en skabelon eller et procestrin

Du kan slette en skabelon og i samme handling slette alle de procestrin, der er angivet for skabelonen. Du kan også åbne skabelonens detaljeside og slette et procestrin dér.

### Slet en skabelon

- 1. Åbn detaljesiden for din brugerprofil. Hvis detaljefanen Skabeloner til avancerede forelæggelser ikke vises, skal du først indstille detaljesiden til at vise fanen.
- 2. I detaljefanen Skabloner til avancerede forelæggelser, vælg den skabelon, du vil

slette og klik  $\bullet$  Fjern for at åbne dialogen Bekræft. Du kan også højreklikke

skabelonen og vælge  $\mathbb S$  Fiern.

3. Klik Ja for at slette den valgte skabelon og opdater siden.

# Slet et procestrin

1. Åbn detaljesiden for din brugerprofil. Hvis detaljefanen Skabeloner til avancerede forelæggelser ikke vises, skal du først indstille detaljesiden til at vise fanen.

- 2. I detaljefanen Skabeloner til avancerede forelæggelser, dobbeltklik den skabelon, der indeholder det trin, du vil slette, for at åbne skabelonens detaljeside. Titlen på detaljesiden for skabelonen er en kombination af skabelonens unikke identifikationsnummer efterfulgt af skabelonens navn.
- 3. I detaljesiden for skabelonen > detaljefanen Procestrin, markér de trin, du vil

slette og klik  $\bf{S}$  Slet for at åbne dialogen Bekræft. Du kan også højreklikke trin-

net og vælge **S** Slet.

4. Klik Ja for at slette de markerede trin og opdater siden.

## Se også:

Start en avanceret [forelæggelse](https://docs.workzone.kmd.net/[2022_0/da-dk/Content/WZP_UserGuide/Start_ext_submission_Advanced.htm) Åbn siden for din [brugerprofil](#page-524-0) [Administrer](#page-193-0) faner Arbejde med [aktørsekvenser](#page-486-1)

# <span id="page-486-1"></span>Arbejde med aktørsekvenser

Du kan involvere bestemte kontakter i en proces. For at gøre dette, skal du oprette en aktørsekvens og knytte den til en proces. Senere kan du benytte denne aktørsekvens til andre processer.

<span id="page-486-0"></span>Fra WorkZone Client kan du oprette, redigere og se aktørsekvenser for dine processer.

# Opret en ny aktørsekvens

- 1. På din profilside > detaljefanen Aktørsekvens, klik <sup>TT</sup> Tilføj for at åbne en fane til Ny sekvens.
- 2. Udfyld de påkrævede felter i fanen Ny sekvens.
- 3. I båndet, klik **Gem** for at gemme dine ændringer.

Tip: Som standard er det kun dig, der har adgang til de aktørsekvenser, som du har oprettet. Du kan ændre læseadgang i feltet Læseadgang for at tilføje andre.

#### Vis eksisterende aktørsekvenser

Du kan se alle dine aktørsekevenser på en liste.

- 1. På din profilside, klik på fanen Aktørsekvenser for at vise alle dine aktørsekvenser.
- 2. I fanen Aktørsekvenser:
	- . Vælg en sekvens, og klik på  $\bullet$  Vis i båndet for at se detaljerne i en indholdsrude.
	- Dobbeltklik en sekvens for at åbne sekvensen i en ny fane, hvor du kan læse og redigere sekvensen.

# Fjern en aktørsekvens

Du kan fjerne en eller flere aktørsekvenser.

Hvis aktørsekvensen er tildelt til en procestrinskabelon, vil procestrinnet ikke længere indeholde aktørsekvenser. Når du vælger et procestrin uden en angivet aktørsekvens, på skabelonerne, kan brugere vælge en anden sekvens eller manuelt føje aktører til processen.

- 1. På din profilside, klik på fanen Aktørsekvenser for at vise alle dine aktørsekvenser.
- 2. På detaljefanen Aktørsekvenser, vælg en eller flere aktørsekvenser og klik Fjern.

Du kan også højreklikke de markerede sekvenser og vælge  $\mathbf \Omega$  Slet.

3. I dialogen Bekræft, klik Ja for at fjerne de valgte sekvenser.<sup>1</sup>

<sup>1</sup>Hvis aktørsekvensen er tildelt til en eller flere procestrin, skal du også bekræfte at sekvenserne fjernes.

# Åbn aktørerne i et sekvensfaneblad

Du kan administrere aktører på detaljefanen Aktører i sekvens. I fanen Aktørsekvenser, dobbeltklik en aktørsekvens for at åbne detaljefanen Aktører i sekvens.

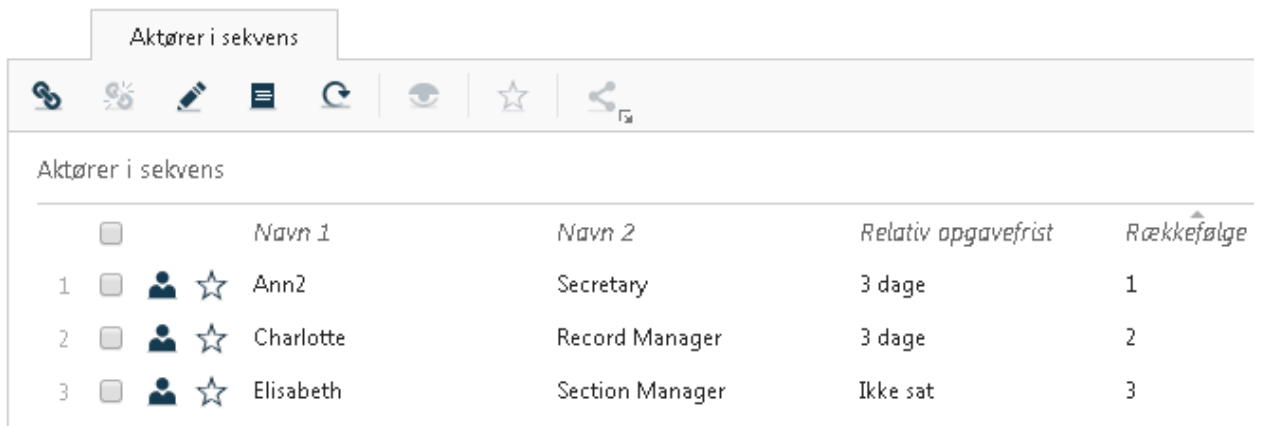

# Føj parter til en aktørsekvens

- 1. I detaljefanen Aktører i sekvens, klik **Solut Tilføj** for at åbne formularen Tilføj parter i en sekvens.
- 2. Søg efter den part du vil føje til en sekvens som aktør:
	- Skriv en tekst i feltet Fritekst.
	- Begræns området for din søgning under Type.
	- Angiv parts-ID i feltet ID.
	- Angiv et navn i felterne Navn 1 eller Navn 2.
- 3. Klik Søg. Søgeresultaterne vises i listen til venstre.
- 4. For at tilføje en part fra listen til venstre som aktør skal du gøre følgende:
	- Dobbeltklik på den part, som du gerne vil tilføje.

-Eller-

• Markér afkrydsningsfelterne ved de parter, du vil arbejde med, og klik på  $\rightarrow$ 

De valgte parter vises i listen til højre.

- 5. Eventuelt kan du indtaste en relativ opgavefrist for hver aktør. Aktører skal reagere på de tildelte opgaver inden tidsfristerne.
- $6.$  Klik  $\overline{1}$  Gem.

Tip: Når du er blevet tilknyttet en proces som en part, oprettes der en ny opgave til dig. Du kan få hurtig adgang til alle dine opgaver ved at føje listerne Mine åbne opgaver og Mine afventende opgaver til navigationsruden som widgets.

Oplysninger, om hvordan lister føjes til navigationsruden, kan findes i [Administrer](#page-106-0) lister.

## Rediger relativ opgavefrist for en aktør

- 1. Vælg en eller flere aktører, som du vil ændre den relative opgavefrist for, på detaljefanen Aktører i sekvens.
- 2. Klik **&** Rediger > Relativ opgavefrist for at åbne formularen Rediger relativ opgavefrist.
- 3. Angiv den relative opgavefrist for den eller de valgte aktører. For at gøre dette, indtast de respektive antal dage, timer og minutter.
- 4. Klik **Gem.**

#### Omroker aktører i en sekvens

1. På detaljefanen Aktører i sekvens, træk og slip aktører til de ønskede pladser i en sekvens.

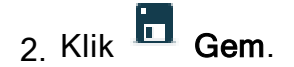

# Fjern aktører fra en sekvens

- 1. Vælg en eller flere aktører, som du vil fjerne, på detaljefanen Aktører i sekvens.
- 2. Klik Fjern og derefter Ja.

# Se også

Din [brugerprofil](#page-524-1)

# **Sagsaktiviteter**

# Om sagsaktiviteter

# Generelt overblik

Komplekse workflows kan være nødvendige for at følge lovmæssige, organisatoriske eller praktiske procedurer for sagshåndtering. Med funktionen Sagsaktiviteter, kan du foretage og registrere disse komplekse workflows på en sag. Disse trin i processen kaldes (sags)aktiviteter og organiseres på en sagsaktivitet. En liste over sagsaktiviteter er en liste over påkrævede eller valgfrie aktiviteter, der kan foretages for sagen, hvor flere sagsaktiviteter kan tildeles til en sag.

Visse aktiviteter skal udføres i en bestemt rækkefølge, hvor andre aktiviteter frit kan udføres. Dette afhænger af reglerne for den bestemte aktivitet. Visse aktiviteter udføres automatisk og andre aktiviteter kan udføres flere gange.

Aktivitetslisten tilgås vis sagsdetaljefanen Aktiviteter, hvor du kan starte og slette aktivitetslister. Du skal udføre aktiviteter i visningsruden for aktiviteter, som åbnes ved at dobbeltklikke den aktivitetsliste, du vil arbejde med.

Dette billede viser en aktivitetsliste med syv aktiviteter:

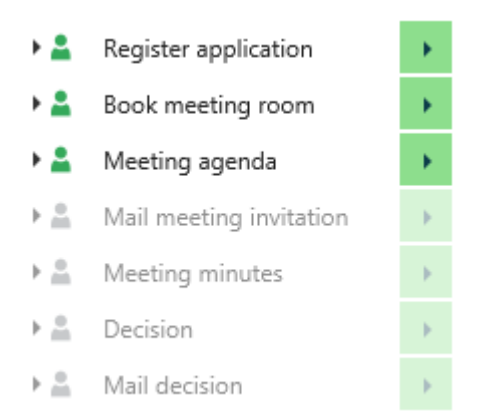

Aktivitetslister er oprettet på baggrund af almindelige sagsarbejdsgange i en organisation. Brugere med administrative rettigheder opretter aktivitetslisterne og gør dem tilgængelige til brug i hele organisationen.

En aktivitetsliste kan bestå af aktiviteter som er indbyrdes afhængige og derfor skal udføres i en bestemt rækkefølge. En aktivitetsliste kan også bestå af aktiviteter, der er uden en bestemt rækkefølge og uafhængige af hinanden, for eksempel en kontrolliste med enheder, der skal følges op på i vilkårlig rækkefølge.

#### Aktivitetshistorik

Aktivitetshistorikken vises i en liste, som du kan se og filtrere i for at danne et overblik over tidligere handlinger, der er foretaget på den pågældende aktivitet.

#### Frister

Når du starter en sagsaktivitet, kan du angive en datofrist, der definerer, hvornår alle aktiviteter skal være afsluttet. WorkZone Client definerer tre typer af frister, og de har hver deres egen farve. Dette hjælper dig til at se, hvor lang tid der er tilbage, før en aktivitet skal afsluttes.

- <sup>l</sup> Grøn Fristen udløber om mere end 24 timer, eller fristen er ikke angivet.
- **Gul Fristen udløber om mindre end 24 timer.**
- <sup>l</sup> Rød Fristen er overskredet.

### <span id="page-492-0"></span>Ikoner i aktivitetsvisningsruden

Udfør aktiviteter og se status på alle aktiviteter i visningsruden for aktiviteter. For at se en aktivitetsbeskrivelse og kommentarer, klik Udvid <sup>v</sup> ved siden af en aktivitet.

#### Handlinger på aktiviteter

De handlinger, du kan udføre for hver aktivitet i visningsruden for aktiviteter, vises i kolonnen i højre side af ruden.

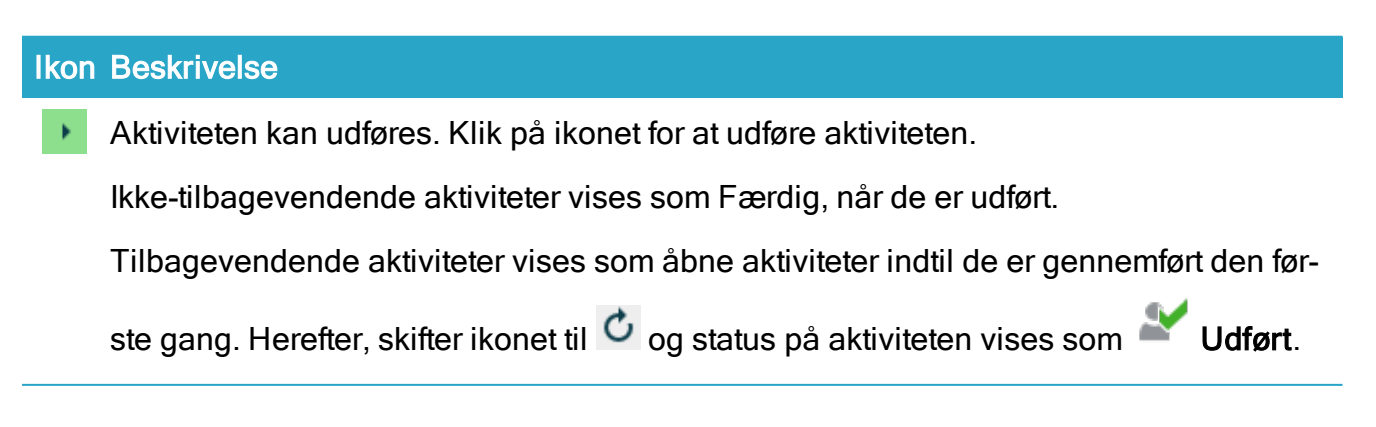

#### WorkZone Client2022.0

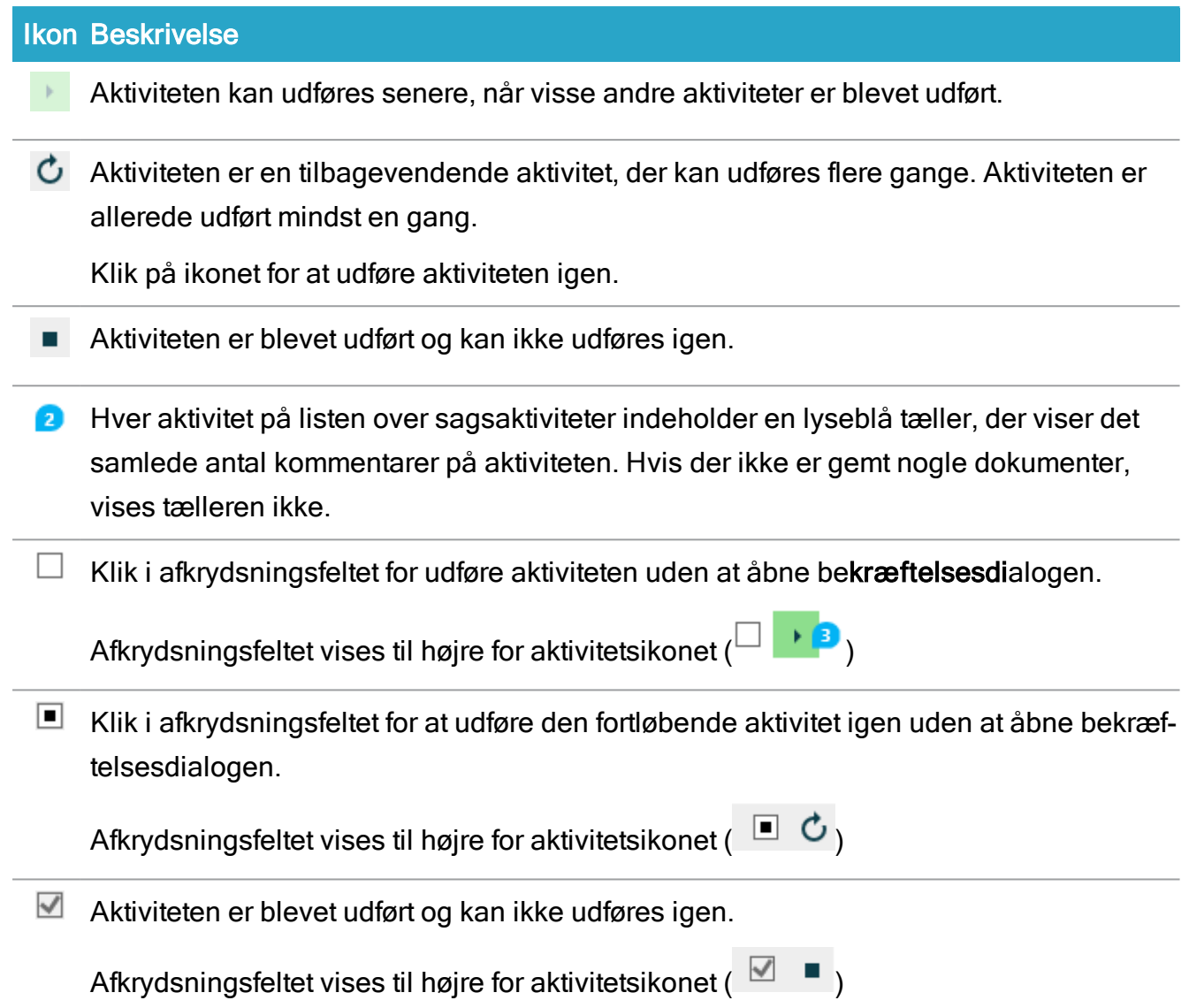

# **Aktivitetsstatus**

Status for hver aktivitet i visningsruden for aktiviteter vises i kolonnen i venstre side af ruden.

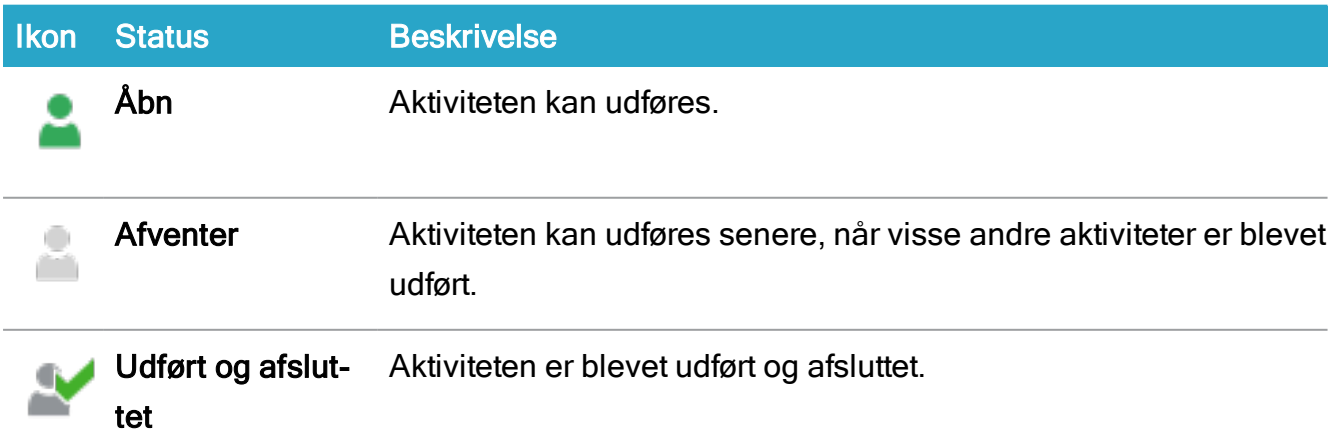

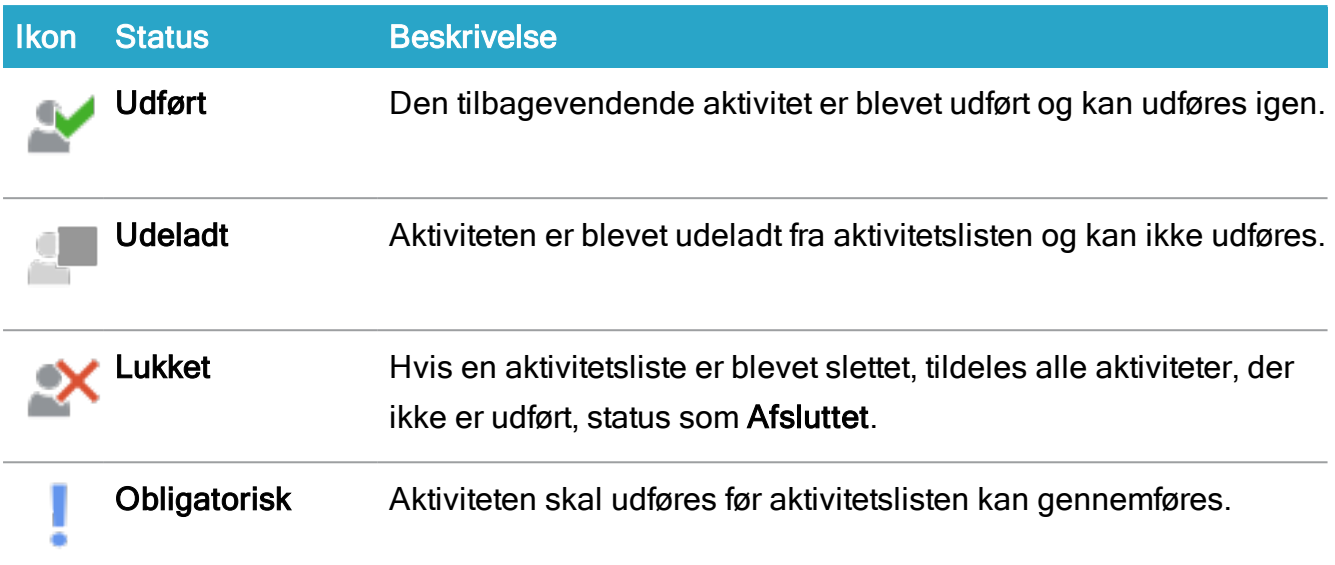

Se også:

[Detaljefaner](#page-179-0) på sager

# Arbejde med sagsaktiviteter

# Start sagsaktiviteter

For at starte sagsaktiviteter, klik  $\bigcirc$  Aktiviteter på fanen Aktiviteter på sagens detaljefane og vælg en aktivitetsliste. Du kan starte flere aktivitetslister på en sag.

Hvis fanen Aktiviteter ikke vises i sagens detaljefane, skal fanen enten vises manuelt eller ved at anvende en WorkZone-konfiguration, der viser fanen.

Bemærk: Hvis en eksisterende aktivitetsliste ændres af en bruger med administratorrettigheder, bruges den nye version, når du starter aktivitetslisten. Tidligere versioner af aktivitetslisten, der stadig er aktive, vil fortsætte med at køre.

Se også:

[Administrer](#page-193-0) faner

# Vis aktivitetslisten

Visningsruden for aktiviteter viser alle aktiviteterne i en valgt sagsaktivitet og en historik over alle handlinger, der er udført på aktiviteten.

For at åbne visningsruden for aktiviteter:

I sagens detaljefane > fanen Aktiviteter

Markér den aktivitetsliste, du vil starte og klik Vis, eller klik **B** Aktiviteter og vælg aktiviteten for at åbne visningsruden for aktiviteter. Du kan også dobbeltklikke aktiviteten i fanen Aktiviteter for at åbne visningsruden for aktiviteter.

Visningsruden for aktiviteter åbnes med en liste over aktiviteterne, hvor visningen Aktiviteter er aktiveret.

Hver aktivitet i aktivitetslisten vises med følgende oplysninger:

- **Aktiviteter Liste over aktiviteter.**
- Rolle Roller for parter, der er ansvarlige for udførelsen af en aktivitet.
- Udført Datoen for, hvornår aktiviteten sidst blev udført. Tilbagevendende aktiviteter markeres som udførte, når den er gennemført mindst en gang.
- Af Den bruger, der sidst udførte aktiviteten.
- Statusknapper Viser [Aktivitetsstatus](#page-492-0) og gør det muligt for dig at gennemføre en aktivitet.

Hver aktivitet på listen over sagsaktiviteter indeholder derudover også en lyseblå tæller, der viser det samlede antal kommentarer på aktiviteten.

Visningsruden for aktiviteter forbliver åben og skal lukkes manuelt. Dette giver dig mulighed for at vælge andre aktiviteter i fanen Aktiviteter og se deres handlinger og aktiviteter i visningsruden.

# Vis historik for aktivitetslisten

Visningsruden for aktiviteter kan også vise alle handlinger, der er udført på aktiviteten.

Aktivitetshistorikken viser aktivitetens navn, den handling, der er foretaget, den WorkZonebruger, der foretog handlingen, hvornår handlingen blev registreret og eventuelle kommentarer, som den pågældende bruger har tilføjet da de udførte aktiviteten.

#### Vis historikliste for aktiviteter

For at vise en liste med aktivitetshistorik, vælg visningen Historik i visningsruden for aktiviteter. Visningen Aktiviteter minimeres og listen over aktivitetshistorik vises.

#### Filtrering af listen med aktivitetshistorik

Listen med aktivitetshistorik viser alle handlinger og kan derfor indeholde mange handlinger. Du kan filtrere kolonnerne i historiklisten på samme måde som du filtrerer aktivitetslisten (se Følg dine [aktiviteter](#page-497-0) nedenfor)

### Udfør en aktivitet

Du kan registrere dit arbejde som det bliver færdigt ved at gennemføre den relaterede aktivitet. Klik  $\blacksquare$  for at udføre aktiviteten eller  $\mathbb C$  for at genudføre en tilbagevendende aktivitet.

- 1. I sagens detalje side > fanen Aktiviteter, vælg den aktivitetsliste, du vil arbejde med og klik  $\bullet$  Vis for at se listen i visningsruden.
- 2. I visningsruden for aktiviteter, klik  $\overline{\phantom{a}}$  eller  $\overline{c}$  ved siden af den aktuelle aktivitet for at åbne en aktivitetsformular. Formularens indhold afhænger på aktivitetstypen. Hvis aktiviteten, for eksempel, er af typen Tjek, åbner dialogboksen Bekræft, men hvis aktiviteten kræver, at du starter en proces, åbnes dialogen Start proces.
- 3. Hvis der vises en bekræftelsesdialog, kan du læse aktivitetsbeskrivelsen og eventuelt tilføje en kommentar.

Hvis dialogen Start [navn på proces] vises, skal du udfylde de obligatoriske oplysninger for den proces, der skal startes.

Tip: Du kan også fuldføre en åben aktivitet ved at markere det tilbagevendende afkrydsningsfelt  $(\Box)$  for den aktivitet i visningsruden for aktiviteter. Dette tillader at aktiviteten kan fuldføres uden at dialogen Bekræft åbnes.

Tilbagevendende aktiviteter kan udføres flere gange ved at markere det tilbagevendende afkrydsningsfelt ( $\Box$ ) for den pågældende aktivitet. Dette udfører den tilbagevendende aktivitet igen uden at dialogen Bekræft åbnes.

## Opdater aktivitetsfanen

Fanen Aktiviteter opdateres ikke automatisk. Hvis du vil tjekke om der er blevet tilføjet nye aktivitetslister, eller om eksisterende lister er blevet fjernet fra sagen, skal du manuelt opda-

tere fanen Aktiviteter ved at klikke <sup>(\*</sup> Opdater.

### Opdater en sagsaktivitetsliste

Når du arbejder på en sagsaktivitetsliste, bør du opdatere visningsruden løbende for at sikre, at ruden afspejler eventuelle ændringer, der er blevet foretaget af andre brugere, mens du arbejdede på listen.

Klik **Opdater** for manuelt at opdatere ruden. Eventuelle opdateringer af aktiviteterne i listen, afspeiles i ruden.

### Slet sagsaktivitetsliste

Hvis du vil fjerne aktivitetslisten, kan du slette selve aktivitetslisten fra fanen Aktiviteter.

For at slette den eksisterende aktivitetsliste, i sagens detaljefane > fanen Aktiviteter, vælg

den aktivitet, du vil slette og klik Dodater.

Du kan kun slette en aktivitet ad gangen.

<span id="page-497-0"></span>Bemærk: Du kan ikke slette en aktivitetsliste, hvis alle aktiviteterne er blevet afsluttet.

### Følg dine aktiviteter

Hovedformålet med sagsaktivitetsfunktionaliteten er at gøre det så simpelt som muligt at følge komplekse arbejdsgange. WorkZone Client giver forskellige tips, der visuelt oplyser dig om, hvordan processen forløber.

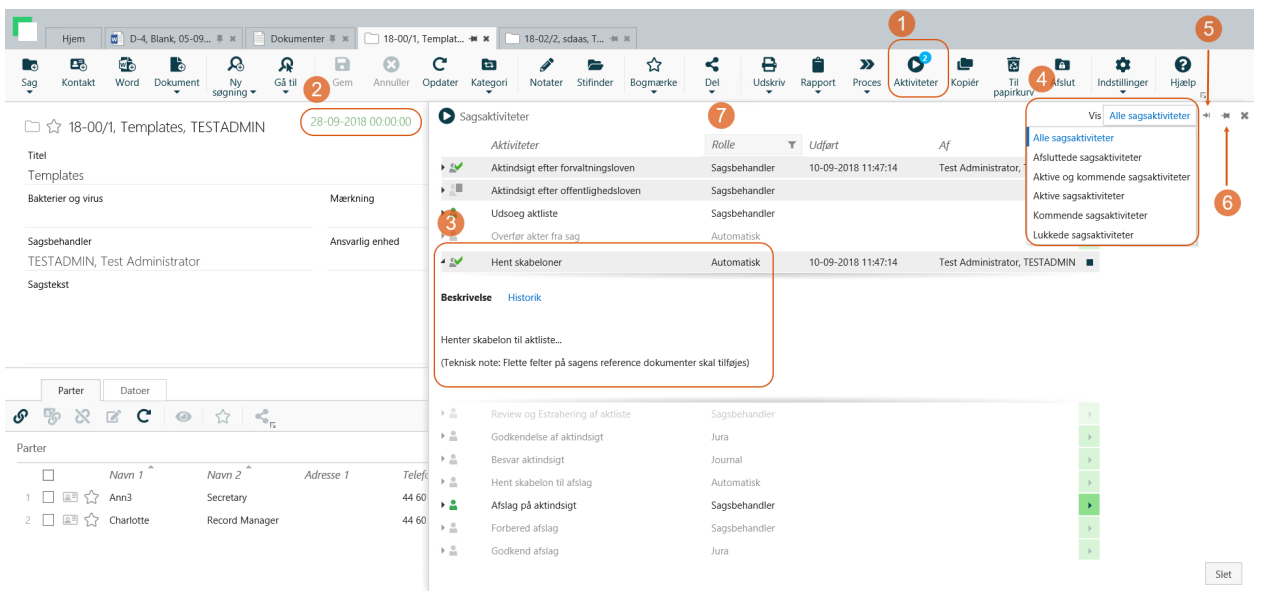

#### (1) Aktivitetshistorik og -beskrivelse

Klik <sup>I</sup> Udvid ved siden af den ønskede aktivitet for at få vist aktivitetens beskrivelse og historik.

- Beskrivelse: Viser instruktioner eller beskrivelse for aktiviteten, som skrives af den administrator, der oprettede listen over sagsaktiviteter.
- Historik Viser oplysninger om hvem, der har udført aktiviteten og alle kommentarer, der er indtastet på aktiviteten samt fejlmeddelelser, hvis aktiviteten ikke kunne udføres.

#### (2) Filtrér aktivitetslisten

Du kan filtrere aktiviteterne efter status:

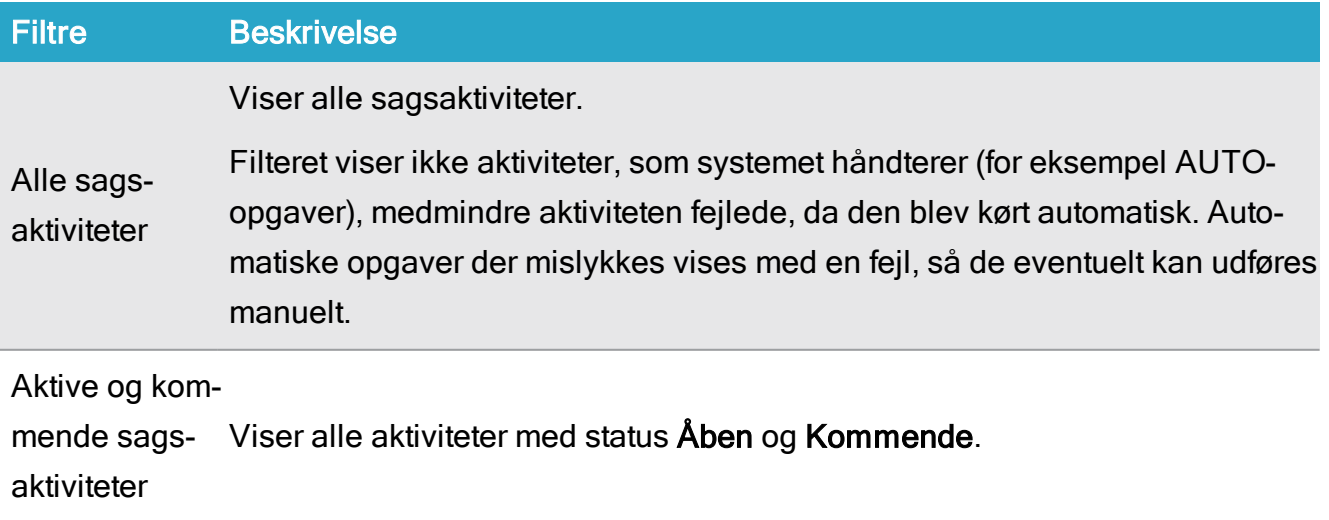

#### WorkZone Client2022.0

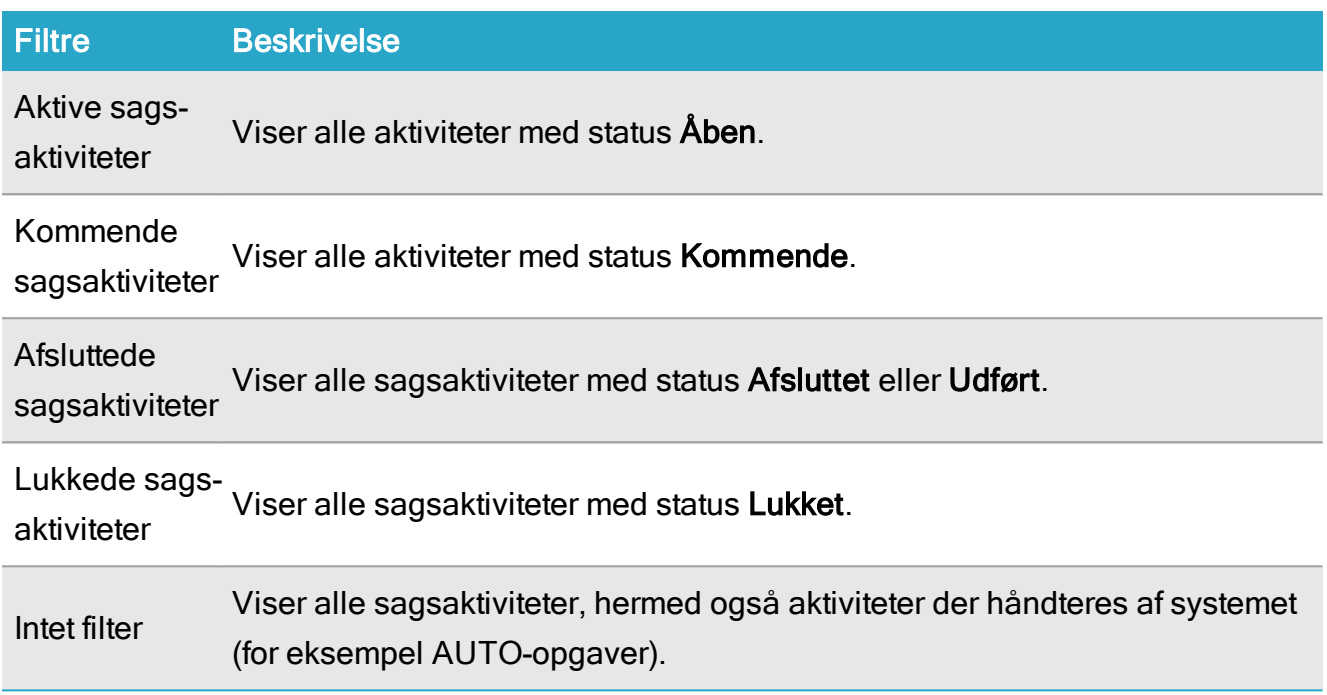

For at filtrere aktiviteter skal du udvide listen Vis og vælge et relevant filter.

Tip: Nulstil et filter, hvis du ikke kan finde en aktivitet. Vær opmærksom på at filtre ikke bliver nulstillet automatisk når du genstarter WorkZone Client. Dette er belejligt for brugere, som ønsker at se de forventede aktivitetsgrupper.

#### (3) Tilpas aktivitetslisten

Du kan gøre følgende for at tilpasse visningsruden for aktiviteter og aktivitetslisten:

- Klik Skjul for at minimere visningsruden og kun vise statusknapperne. Når du skjuler ruden, frigør du mere plads til sags detaljefane.
- Klik Udvid for at se den skjulte visningsrude for aktiviteter, når du skal bruge aktivitetslisten.
- . Klik  $\blacksquare$  Fastgør for at fastgøre visningsruden til den højre side af vinduet. Når visningsruden fastgøres, vises ruden når du åbner en sag med sagsaktiviteter. Hvis der er flere aktivitetslister på sagen, er det den aktivitet, der blev tilføjet først, der vil blive vist i visningsruden.

Tip: Træk i den venstre grænse af ruden for at tilpasse størrelsen på aktiviteterne i

#### ruden.

#### (4) Filtrér visningsruden for aktiviteter

Du kan filtrere visningsruden for aktiviteter efter aktivitet, rolle, dato for gennemførsel og/eller brugeren, der udførte aktiviteten. Du kan også gemme dit filter og bruge det i alle dine visningsruder for aktiviteter.

Hvis du gemmer dit filter på aktivitetslisten, gemmes det i din personlige konfiguration og anvendes på alle de lister, du åbner. Du kan nulstille dine filtre for aktivitetslisten ved at klikke Nulstil alle filtrer eller du kan fjerne filterindstillinger for hvert filter for at nulstille det enkelte filter.

Filtre på aktivitetslister går over kolonner, hvilket betyder, at du kan definere et filter for kolonnen Rolle og derefter for kolonnen Aktiviteter og begge filtre anvendes på aktivitetslisten.

- . For at filtrere efter aktivitet, klik **T** Filtrér i kolonnen Aktiviteter, indtast aktiviteten, som den vises i listen og klik OK. Du skal indtaste aktivitetens navn præcist, ellers vises der ikke noget. Marker afkrydsningsfeltet Gem filter for at gemme og anvende dit filter på alle dine aktivitetslister.
- For at filtrere listen efter bestemte roller, klik Filtrér i kolonnen Rolle, vælg en eller flere roller fra listen i feltet Rolle og klik OK.
- For at filtrere listen efter bestemte datoer for gennemførsel, klik  $\top$  Filtrér i kolonnen Gennemført, vælg de relevante datoer og klik OK.
- For at filtrere listen efter de brugere, der har gennemført aktiviteten, klik  $\blacksquare$  Filtrér i kolonnen Gennemført, vælg en eller flere brugere og klik OK.

# WorkZone-møder

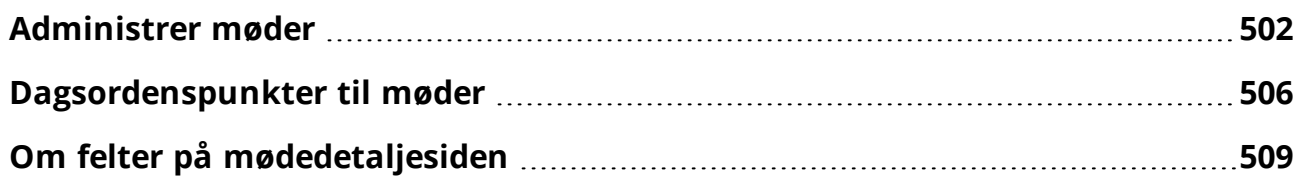

# <span id="page-501-0"></span>Administrer møder

# Om WorkZone meetings

WorkZone-møder er specielle aftaler og møder, der oprettes i Microsoft Outlook. Når du opretter et møde i den Outlook-kalenderm kan du enten oprette et normalt Outlook-møde eller et WorkWorkZoneZone-møde.

- Hvis du opretter et WorkZone-møde, oprettes mødet også i WorkZone. Mødet synkroniseres mellem WorkZone og Microsoft Outlook, når der foretages opdateringer på mødet i begge programmer.
- Hvis du opretter et almindeligt møde i Microsoft Outlook, oprettes mødet ikke i WorkZone. Mødet eksisterer kun i din Outlook-kalender og synkroniseres ikke med WorkZone.

Bemærk: Du kan ikke oprette et WorkZone-møde i WorkZone. Du skal oprette mødet fra Microsoft Outlook.

Du kan se og organisere WorkZone-møder i WorkZone eller Outlook, hvor du kan tilføje, redigere eller fjerne dagsordenspunkter. På dagsordenspunkterne kan du også fjerne og tilføje dokumenter og omarrangere dagsordenspunkterne i mødet. Du kan kun redigere mødeparametrene i Microsoft Outlook. For flere oplysninger om WorkZone-møder i Outlook, henvises der til afsnittet om WorkZone-møder i onlinehjælpen til WorkZone for Office.

WorkZone-møder gemmes på WorkZone Meeting-serveren med alle mødedetaljer såsom deltagere, emne, tid, dato og sted samt relaterede dagsordenspunkter og dokumenter.

#### Opdatér mødedata

DU kan ikke redigere mødets metadata fra WorkZone og det er nødvendigt mødet fra din kalender i Outlook.

#### Mødesager

WorkZone-møder er WorkZone-sager. Når et møde oprettes, oprettes der også en speciel WorkZone-sag, som indeholder mødet, dagsordenen og eventuelle dokumenter, der føjes til dagsordenen. WorkZone-mødesager betragtes som en speciel slags WorkZone-sag og de gemmes på SJ-TEMP-system-sagen. WorkZone-mødesager får et unikt sagsnummer, så hvert møde kan identificeres.

Du kan udføre mange af de samme handlinger på WorkZone-møder, som du kan på normale sager, f.eks., kan du angive dokumentklassifikation for de dokumenter, der oprettes på sagen. Du kan ændre sagsgruppen på en mødesag, men du kan ikke ændre den primære part (hvis sagen har en) eller sagskategorien.

#### Åbn en WorkZone-mødesag

Du kan åbne WorkZone-mødesager fra sagslisterne (f.eks listerne Åbne sager) eller fra mødet ved at klikke på knappen Gå til sag i hovedbåndet.

#### Dagsordenspunkter

Et møde kan have en dagsorden, som kan bestå af en eller flere dagsordenspunkter. Du kan oprette mødets dagsorden og føje dagsordenspunkter, når du opretter mødet i Microsoft Outlook. Hvis du skal tilføje, redigere eller omarrangere elementer i mødets dagsorden, kan du gøre dette både i Microsoft Outlook og WorkZone.

I WorkZone kan du åbne WorkZone-mødet fra WorkZone-mødesagen ved at klikke på knappen Gå til møde i hovedbåndet. WorkZone-mødet kan også åbnes ved at bruge specielle mødelister. Når du har åbnet mødet i WorkZone, kan du redigere mødets dagsorden. Alle de ændringer, der foretages på dagsordenspunkterne i WorkZone synkroniseres med mødet i Outlook.

Alle ændringer synkroniseres også til mødet i WorkZone, hvis du redigerer dagsordenen i din kalender i Outlook.

Hvis du føjer dokumenter til dagsordenspunkter på mødet, registreres dokumenterne også og vises på mødesagen.

### Slet WorkZone-møder

Du kan slette WorkZone-møder fra din kalender i Outlook som med normale Outlook-møder, men mødet slettes ikke automatisk i WorkZone.

Du kan slette de aflyste møder manuelt fra WorkZone, men hvis WorkZone-mødet indeholder dokumenter, skal du enten slette dokumenterne eller fjerne henvisningerne til dokumenterne før du sletter mødet i WorkZone.

Bemærk: Hvis du sletter mødet i WorkZone, synkroniseres denne handling ikke med din kalender i Outlook.

### Vis eksisterende møder som en liste

På fanen Hjem under Sager kan du se følgende foruddefinerede mødelister:

- Møder, der er organiseret af mig
- <sup>l</sup> Møder

Listen Møder filtreres automatisk til kun at vise aktive møder (feltet Mødetilstand viser Aktiv), hvor listen Møder jeg er ansvarlig for viser alle mødetilstande, men den kan filtreres til kun at vise bestemte mødetilstande.

Se også [Listehandlinger](#page-378-0).

# Søg efter et møde

Du kan søge efter et møde på samme måde, som du søger efter en sag.

• Klik Ny søgning > Møde på båndet. Siden Møde søgning åbner i en ny fane.

Se også Foretag en [søgning](#page-408-0).
# Åbn en mødedetaljeside

På mødedetaljesiden kan du se metadata for mødet. Du kan også tilføje, redigere eller fjerne dagsordenspunkter for et møde og de dokumenter, der er gemt sammen med dagsordnen.

Bemærk: Du kan ikke tilføje parter til eller fjerne dem fra et møde, og du kan heller ikke redigere metadata. Du kan redigere dagsordenspunkter og dokumenter der er gemt på et møde.

## Udskriv møder

Du kan udskrive en møderapport over dagsorden, deltagere og dokumenter, enten ved at printe møderapporten direkte fra PDF eller ved at gemme møderapporten på den sag, som mødet er forbundet med.

Du kan bruge den almindelige møderapport som et udkast til rapporten. Rapporten viser metadata, deltagere, mødedokumenter og en dagsorden.

Når du udskriver en møderapport, skal du definere dokumentrelateret data, for at sikre dig at det korrekte metadata på dokumentet, når du gemmer rapporten på mødesagen.

#### Udskriv et møde

- 1. På fanen Hjem, brug listen Møder eller Møder jeg er ansvarlig for for at vise en liste over møder.
- 2. I panelet til højre, klik på det møde, du vil udskrive for at åbne detaljefanen for det møde.
- 3. I mødets detaljefane, klik **Udskriv** for at åbne dialogen Udskriv møderapport.
- 4. I dialogen Udskriv møderapport:
	- 1. I feltet Skabelon, vælg den skabelon, der bruges til at udskrive møderapporten. Standardskabelonen er Møde med dagsorden.
	- 2. I feltet Titel, skriv en titel på møderapporten. Standardtitlen er Mødetitlen med "rapport" tilføjet efter.
- 3. I feltet Dokumenttype, vælg den dokumenttype, som møderapporten skal registreres med. Som standard bruges DOK, Dokument.
- 4. I gruppen Dokument, vælg møderapportens dokumentgruppe.
- 5. I feltet Sagsbehandler, vælg en sagsbehandler for mødet. Som standard er sagsbehandleren den bruger, som udskriver møderapporten.
- 6. I feltet Brevdato, indtast brevdato for møderapporten. Som standard er datoen sat til at være for udskrivningsdatoen.
- 7. I feltet Tilstand, vælg den tilstand, som møderapporten skal være i. Som standard er tilstanden sat til at være UL, låst dokument.
- 8. I feltet Klassifikation, vælg den dokumentklassifikation, som møderapporten skal have. Som standard er klassifikationen CONFIDNT, Fortrolig.
- 5. Klik Udskriv og gem for at udskrive møderapporten og gemme den som et vedhæftet dokument på oversagen eller

Klik Udskriv for at åbne møderapporten som en PDF-fil og udskriv møderapporten uden at gemme den på sagen.

eller

Klik Annuller for at lukke dialogen Udskriv møderapport uden at gemme værdierne og uden at udskrive rapporten.

# Dagsordenspunkter til møder

Et møde kan have en dagsorden, som kan bestå af en eller flere dagsordenspunkter. Du kan oprette mødets dagsorden og føje dagsordenspunkter, når du opretter mødet i Microsoft Outlook. Hvis du skal tilføje, redigere eller omarrangere elementer i mødets dagsorden, kan du gøre dette både i Microsoft Outlook og WorkZone.

Du kan også tilføje dokumenter eller fjerne dokumenter på hvert dagsordenspunkt ved at redigere dagsordenspunktet i WorkZone og vise dagsordenspunktet i Visningsruden.

Ændringer, der foretages på dagsordenspunkterne synkroniseres med mødet i Microsoft Outlook, også tilføjede eller fjernede dokumenter på dagsordenspunkterne.

## Administrer dagsordenspunkter på et møde

### Tilføj nyt dagsordenspunkt

- 1. På mødedetaljesiden, åbn fanen Dagsordenspunkter fra detaljefanerne.
- 2. Klik Tilføj for at åbne formularen Tilføj dagsordenspunkt.
- 3. I formularen Tilføj dagsordenspunkt:
	- 1. Feltet Titel: Indtast titlen på dit dagsordenspunkt.
	- 2. Feltet Beskrivelse: (Valgfri) Indtast en beskrivelse til dagsordenspunktet.
	- 3. Feltet Dokumenter: (Valgfri) Vedhæft et eller flere dokumenter til dagsordenspunktet:
		- Klik i feltet Dokumenter, eller begynd at skrive for at vælge et dokument fra WorkZone.WorkZone -Eller-
		- . Klik Gennemse i det højre hjørne i feltet Dokumenter for at vælg et dokument fra filsystemet.
- 4. Gentag trin 3 for at tilføje flere dokumenter.
- 5. Klik Gem for at gemme dine ændringer og lukke formularen.

#### Rediger punkt på dagsorden

- 1. På mødedetaljesiden, åbn fanen Dagsordenspunkter fra detaljefanerne.
- 2. I fanen Dagsordenspunkter, vælg det dagsordenspunkt, du vil redigere og klik

Rediger eller dobbeltklik det dagsordenspunkt, du vil redigere for åbne formularen Rediger dagsordenspunkt.

- 3. I formularen Rediger dagsordenspunkt:
	- 1. Feltet Titel: Indtast titlen på dit dagsordenspunkt.
	- 2. Feltet Beskrivelse: (Valgfri) Indtast en beskrivelse til dagsordenspunktet.
	- 3. Feltet Dokumenter: (Valgfri) Vedhæft et eller flere dokumenter til dagsordenspunktet: For at tilføje et dokument:
	- Klik i feltet Dokumenter, eller begynd at skrive for at vælge et dokument fra WorkZone. -Eller-
	- . Klik Gennemse i det højre hjørne i feltet Dokumenter for at vælge et dokument fra filsystemet. For at fjerne et dokument:
	- I feltet Dokumenter, find det dokument, du vil fjerne og klik [x].
- 4. Klik Gem for at gemme dine ændringer og lukke formularen.

#### Omarranger dagsordenspunkter

- 1. På mødedetaljesiden, åbn fanen Dagsordenspunkter fra detaljefanerne.
- 2. På fanen Dagsordenspunkter, træk og slip dagsordenspunkter til de ønskede pladser.
- 3. Klik Gem for at gemme dine ændringer og lukke formularen.

#### Vis dagsordenspunkt

- 1. På mødedetaljesiden, åbn fanen Dagsordenspunkter fra detaljefanerne.
- 2. Vælg det dagsordenspunkt, som du vil have vist.
- 3. Klik Vis for at åbne ruden Vis.

Tip:

- Klik på mødenavnet for at redigere mødet i indholdsruden. Dialogboksen Rediger dagsordenspunkt åbner.
- Klik Vedhæftninger i indholdsruden for at se listen over vedhæftninger. Listen over vedhæftninger vises i en ny fane.

### Fjern dagsordenspunkt

- 1. På mødedetaljesiden, åbn fanen Dagsordenspunkter fra detaljefanerne.
- 2. I fanen Dagsordenspunkter, vælg et eller flere elementer, du vil fjerne.
- 3. Klik Fjern og derefter Ja.

# Om felter på mødedetaljesiden

Du kan se følgende felter på en sagsdetaljeside:

Bemærk: Disse felter kan ikke redigeres i WorkZone Client. De kan kun redigeres af en mødearrangør eller deltagere i Outlook.

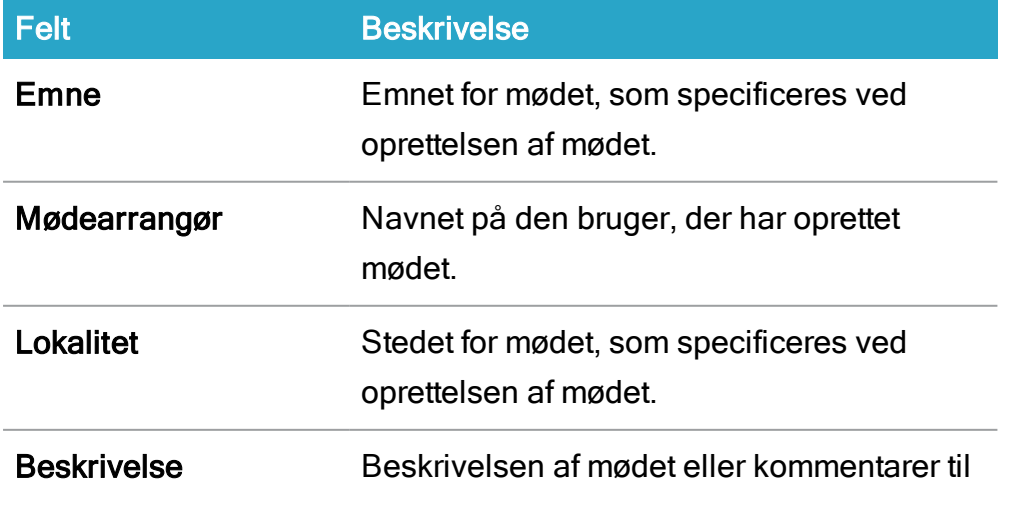

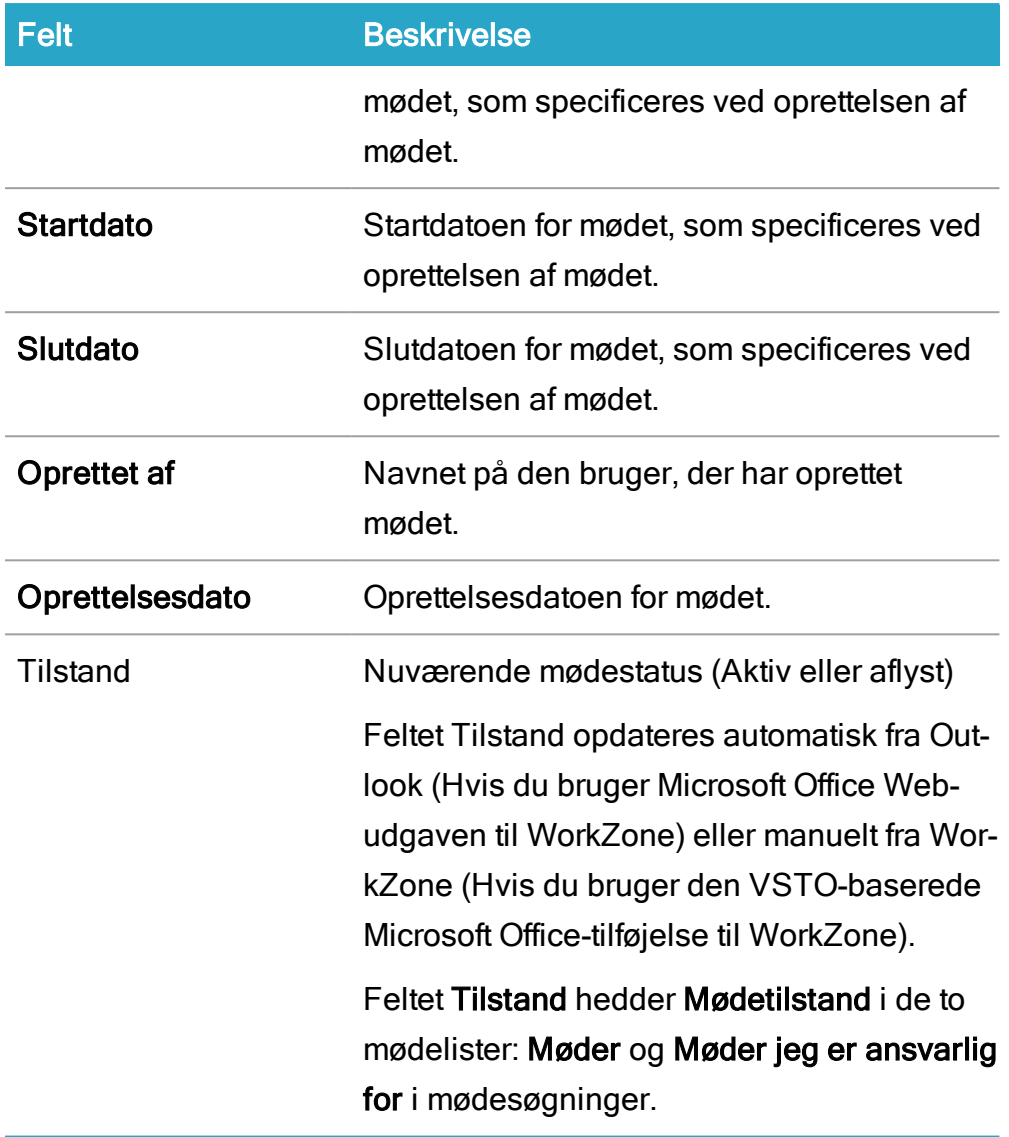

# Rapporter

# Om rapporter

Benyt rapporterne til at se og printe oplysninger om sager og dokumenter.

WorkZone tilbyder dig forskellige foruddefinerede rapporter. Hver rapport genereres på baggrund af en skabelon. Skabelonerne er gemt i sagen Templates for Reports som docx-filer.

Bemærk: For at redigere skabeloner, skal du have adgangsrettigheden CONFIGADM.

# Generér en rapport

Du kan generere rapporter fra hovedbåndet eller fra menuen eller båndet i en sags- eller dokumentliste.

## Journalplansrapport

For at generere en rapport for en journalplan, i båndet klik **- Rapport > Generelt > Jour**nalplan.

## Rapporter for sags- og dokumentlister

#### For at generere rapport for en sagsliste eller en dokumentliste

En rapport over en sagsliste eller en dokumentliste indeholder alle elementer, der er valgt i listen.

- 1. Åbn en sags- eller dokumentliste
- 2. Vælg de elementer fra listen, som du vil inkludere i rapporten
- 3. I båndet, klik **E** Rapport og (for sager) vælg En sagsliste med parter og dokumenter eller (for dokumenter) vælg En dokumentliste med parter og bilag. Du kan også højreklikke i listen, vælge **- Rapport** og (for sager) vælge En

sagsliste med parter og dokumenter eller (for dokumenter) vælge En dokumentliste med parter og bilag.

#### For at generere en rapport for en filtreret sagsliste eller en dokumentliste

En rapport for en filtreret sagsliste eller dokumentliste er en rapport, der indeholder alle elementer, der vises i en filtreret liste. Valgte elementer ignoreres.

- 1. Åbn en sags- eller dokumentliste
- 2. Vælg de elementer fra listen, som du vil inkludere i rapporten
- 3. I båndet, klik **E** Rapport og (for sager) vælg En sagsliste med parter og dokumenter eller (for dokumenter) vælg En dokumentliste med parter og bilag. Du kan også højreklikke i listen, vælge **Analder Brand** (for sager) vælge En sagsliste med parter og dokumenter eller (for dokumenter) vælge En dokumentliste med parter og bilag.

Rapporten genereres og gemmes på din lokale disk, når den er konfigureret i din browser.

# Tilgængelige rapporter

I WorkZone Client kan du generere de følgende rapporter på engelsk og dansk:

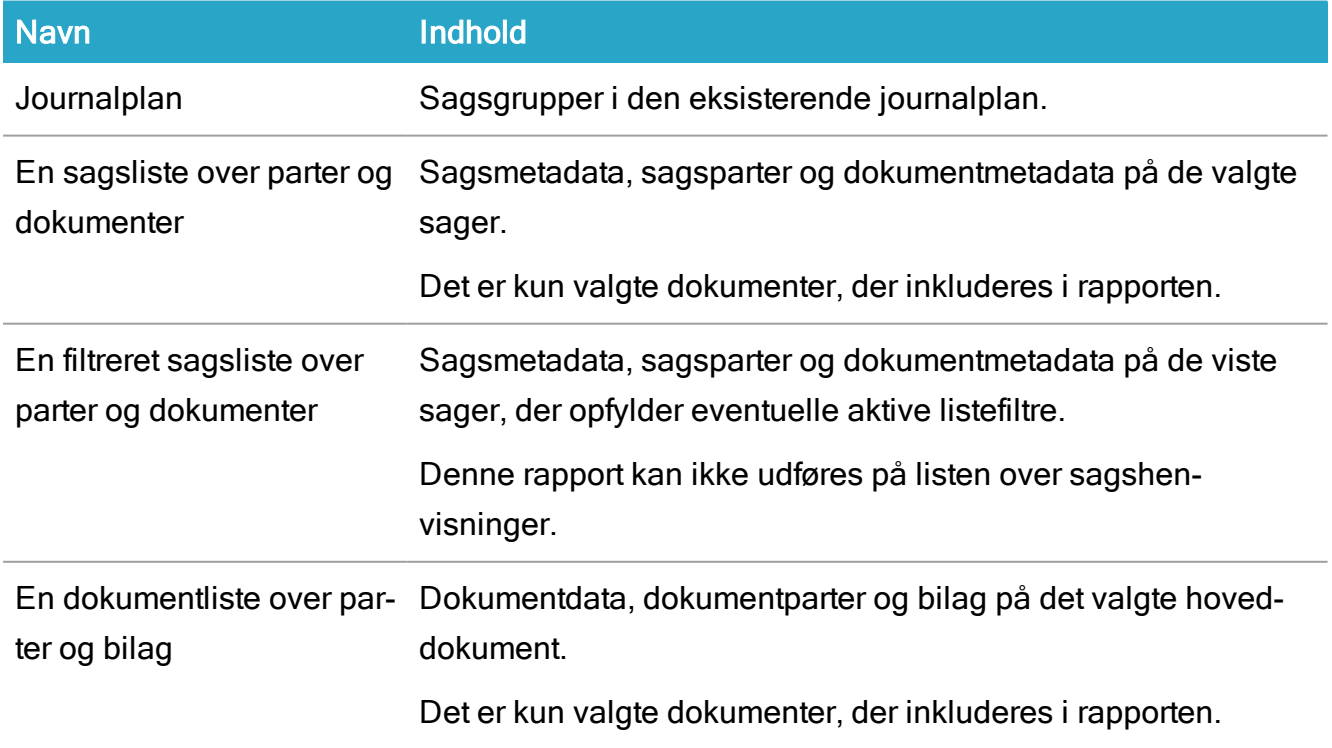

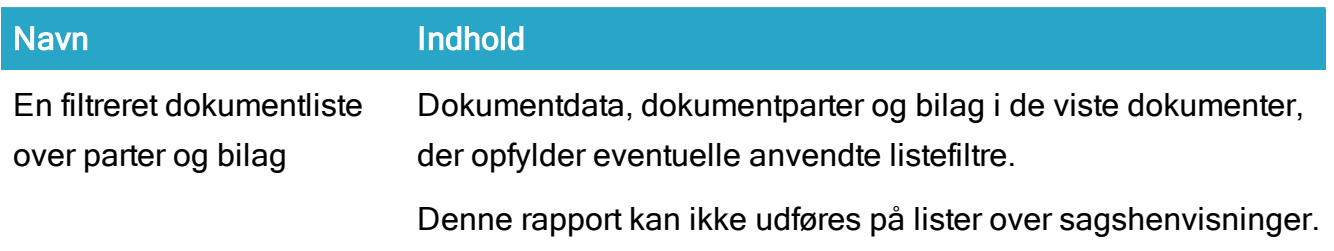

# Konfiguration af WorkZone Client

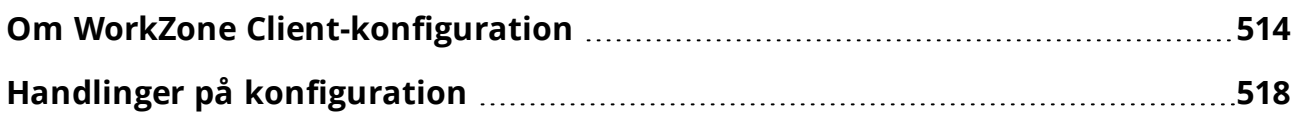

# <span id="page-513-0"></span>Om WorkZone Client-konfiguration

## Hvad er en WorkZone-konfiguration?

WorkZone-konfigurationer består af en gruppe grænsefladeelementer (dashboards, lister, widgets, og lignende elementer) der kan tilpasses og anvendes af en bruger, en enhed eller en hel organisation. Organisatoriske konfigurationer kan tilgås af alle brugere i organisationen, hvorimod enheders konfigurationer kun er tilgængelige til brugere, der er en del af den pågældende enhed. Brugerkonfigurationer er kun tilgængelige for den bruger, som konfigurationen er gældende for.

Normalt er det en administrator, der definerer konfigurationerne og anvender dem på brugere, enheder og/eller hele organisationen, men brugere kan stadig tilpasse deres egne konfigurationer, dog med visse begrænsninger. Administratorer kan også stoppe konfigurationer, så alle tilpasninger fjernes og konfigurationen går tilbage til standard visning, som anvendes når WorkZone først installeres.

Du kan eksportere konfigurationer som en fil, enten for at have en back-up af konfigurationen eller som en metode til at overføre konfigurationer fra en WorkZone-installation til en anden.

Både brugere og administratorer kan tilgå en oversigt over alle ændringer, der er foretaget på de konfigurationer, der anvendes på og er tilgængelige for den aktuelle bruger. Oversigten viser ændringerne efter type og konfigurationstype (Bruger, Enhed og Organisation). Listen over ændringer indeholder en del tekniske detaljer, men listen kan stadig bruges til at danne et generelt overblik over omfang og dybde af eventuelle konfigurationsændringer, som kan påvirke en bruger.

#### Hvad indeholder en konfiguration?

Når du tilpasser WorkZone Client til dine behov, opretter du din egen personlige konfiguration af WorkZone Client. Eksempler på tilpasninger er, når du tilføjer, fjerner, ændrer rækkefølge

#### eller størrelse på:

- Elementer på dashboard
- Widgets
- Lister (kolonner, kolonnerækkefølge, sortering)
- $E$ Faner
- Ruder og paneler
- Felter og lister
- Sags-, dokument- og kontaktdetaljesider
- <sup>l</sup> Bånd

Tip: Du kan læse mere om hvordan man konfigurer disse elementer i [Bruger](#page-95-0)[grænseflade.](#page-95-0)

Hvis du ikke foretager ændringer i noget af de ovenstående eksempler, vil din personlige konfiguration ikke indeholde ændringer. I dette tilfælde, kan du anvende organisatorisk, enhedseller brugerkonfiguration, som en administrator ar gjort tilgængelig for dig, din enhed eller hele din organisation.

## Konfigurationstyper og -prioriteter

Der findes fem typer WorkZone Client-konfigurationer (fra højest til lavest prioritet):

- 1. Privat: En konfiguration der indeholder dine filterindstillinger og gemte feltværdier, som et skjult lag af standard feltværdier. Private konfigurationer kan ikke åbnes eller redigeres af brugere, men kan overskrives af en anden brugers Private konfiguration, når der importeres konfigurationer.
- 2. Personlig: En konfiguration hvor du har anvendt dine personlige indstillinger på de ovennævnte elementer (Dashboard-elementer, Widgets, Lister, Faner, etc.). Du kan importere en anden brugers Personlige konfiguration og enten overskrive din egen eller flette konfigurationen sammen med din egen. En administrator kan anvende ændringer i konfigurationen.
- 3. Bruger: En konfiguration, som en administrator har tildelt dig. Brugerkonfigurationen er identisk til den Personlige konfiguration, men indeholder også ændringer på felter i siderne i detaljefanerne. En administrator kan anvende ændringer i konfigurationen.
- 4. Enhed: En konfiguration, som en administrator har tilpasset og fordelt til din enhed.

En administrator kan anvende ændringer i konfigurationen.

5. Organisatorisk: En konfiguration, som en administrator har fordelt til hele organisationen.

En administrator kan anvende ændringer i konfigurationen.

### Sådan sammenflettes konfigurationer

Når mere end en konfiguration for en bruger eller en enhed findes, bliver konfigurationerne flettet.

- Hyis der ikke er nogen konflikter mellem de anvendte konfigurationers indstillinger, anvendes de alle. For eksempel: En bruger føjer listen Ændrede kontakter til navigationsruden, og en administrator tilføjer listen Fulgte kontakter samme sted. I dette tilfælde vil begge lister blive vist på brugerens navigationsrude.
- Hvis der er en konflikt mellem de anvendte konfigurationers indstillinger, vil indstillingerne på den konfiguration med den højeste prioritet blive anvendt. I det følgende eksempel er der en konflikt i konfigurationerne for widget-størrelsen for listen Åbne sager:
	- <sup>o</sup> Personlig: Vis 20 rækker.
	- <sup>o</sup> Bruger: Vis 5 rækker.
	- <sup>o</sup> Organisatorisk: Vis 10 rækker.

I dette eksempel, viser listen Åbne sager 20 rækker. Hvis brugeren [nulstiller](#page-517-1) den personlige konfiguration, anvendes indstillingerne med 5 rækker. Hvis administratoren nulstiller eller rydder konfigurationen for brugeren, anvendes indstillingerne med 10 rækker.

• Listen Gemte søgninger er kun synlig for den bruger, der opretter den. Søgelisterne kan ikke distribueres eller importeres sammen med en konfiguration, der er oprettet af en anden.

## Hvad administratorer og brugere kan gøre

De handlinger, du kan udføre på en konfiguration af WorkZone Client afhænger af dine adgangsrettigheder.

- Hvis du ikke er tildelt adgangskoden CONFIGADM, kan du:
	- <sup>o</sup> Eksportér dine egne Personlige og Private konfigurationer
	- <sup>o</sup> Importér dine egne og andre brugeres Personlige og Private konfigurationer
	- <sup>o</sup> Redigere din Personlige konfiguration.
		- Filtrerede faner og standard-dashboard kan ikke fjernes (dvs. slettet fra konfigurationen). Du kan vælge ikke at vise en filtreret fane eller standard-dashboardet, men du kan ikke slette dem helt.
	- <sup>o</sup> Nulstil din Personlige [konfiguration](#page-517-2)
	- <sup>o</sup> Vis alle ændringer på alle dine tilgængelige konfigurationer.
- Hvis du har indblikket CONFIGADM, kan du:
	- Nulstil din egen [konfiguration](https://docs.workzone.kmd.net/2022_0/da-dk/Content/WZClient_AdminGuide/Configurations/Actions.htm#About_Edit_Configuration) ellre Nulstil en anden [brugers](https://docs.workzone.kmd.net/2022_0/da-dk/Content/WZClient_AdminGuide/Configurations/Actions.htm#Reset_other_config) eller enheds [konfiguration](https://docs.workzone.kmd.net/2022_0/da-dk/Content/WZClient_AdminGuide/Configurations/Actions.htm#Reset_other_config).
	- Rediger og gem som Bruger-, Enheds-, eller [Organisatorisk](https://docs.workzone.kmd.net/2022_0/da-dk/Content/WZClient_AdminGuide/Configurations/Actions.htm#Edit_Config) konfiguration
	- Gem en [konfiguration](https://docs.workzone.kmd.net/2022_0/da-dk/Content/WZClient_AdminGuide/Configurations/Actions.htm#Save_Config_as) og gør den tilgængelig for en anden bruger, enhed eller for hele [organisationen](https://docs.workzone.kmd.net/2022_0/da-dk/Content/WZClient_AdminGuide/Configurations/Actions.htm#Save_Config_as)
	- Eksportér en [konfiguration](https://docs.workzone.kmd.net/2022_0/da-dk/Content/WZClient_AdminGuide/Configurations/Actions.htm#Export_and_import_configuration_from_file) til en fil og importér en konfiguration fra en fil.
	- . Vis alle ændringer på brugerens tilgængelige [konfigurationer.](https://docs.workzone.kmd.net/2021_1/en-us/Content/WZClient_AdminGuide/Configurations/Actions.htm#View_Config)

Bemærk: Du kan finde en beskrivelse af handlingerne ovenfor i WorkZone Client Administrator's Guide, som kun findes på engelsk.

# <span id="page-517-0"></span>Handlinger på konfiguration

## Rediger din personlige konfiguration

Hver gang du ændrer et af disse elementer, tilpasser du og gemmer din Personlige konfiguration. Du behøver ikke at skifte til en bestemt redigeringsvisning eller gemme og opdatere din Personlige konfiguration for at aktivere dine ændringer.

- Elementer på dashboard
- Widgets
- Lister (kolonner, kolonnerækkefølge, sortering)
- Faner
- Ruder og paneler
- Felter og lister
- Sags-, dokument- og kontaktdetaljesider
- <sup>l</sup> Bånd

Du kan nulstille din Personlige konfiguration og fjerne alle dine ændringer og dermed gendanne standard-konfigurationen, som så kan bruges.

<span id="page-517-2"></span>Du kan filtrere indstillinger og gemte standardværdier gemmes også, men ikke i din Personlige konfiguration.

## <span id="page-517-1"></span>Nulstil din Personlige konfiguration

Du kan nulstille din Personlige konfiguration. Hvis der ikke er nogle ændringer i din Personlige konfiguration, kan du anvende din organisations konfiguration.

I båndet. klik **Indstillinger > Nulstil konfiguration** og i dialogen Bekræft, klik derefter Ja for at nulstille din konfiguration.

## Eksportér din Personlige og/eller Private konfiguration

Du kan eksportere din Personlige og din Private konfiguration til en fil, enten for at have en backup-fil af din nuværende konfiguration eller for at eksportere filen til andre WorkZone-

brugere, så de kan importere og anvende de indstillinger, du har defineret for din konfiguration.

- 1. I båndet, klik **Indstillinger > Importér/Eksportér > Eksportér til fil** for at åbne formularen Eksportér brugerkonfiguration til fil.
- 2. I formularen Eksportér brugerkonfiguration:
	- Markér afkrydsningsfeltet Eksportér alle konfigurationer for både at eksportere dine Personlige og dine Private konfigurationer.
	- Klik i feltet Eksportér valgte konfigurationer og vælg derefter din Personlige og din Private konfiguration
- 3. Klik Eksportér og angiv hvor den eksporterede .json-fil skal placeres.

## Importér en Personlig og/eller en Privat konfiguration

Du kan importere din egen Personlige eller Private konfiguration eller en anden brugers eksporterede Personlige eller Private konfiguration. Når du importerer, kan du vælge om du vil overskrive dine eksisterende konfigurationsindstillinger med indstillingerne i den importerede konfiguration, eller du kan flette forskellene i den nye konfiguration ind i den aktuelle konfiguration.

Tip: Eksportér din nuværende Personlige og Private konfiguration før du importerer en anden konfiguration, så du har en backup i tilfælde af at den nye konfiguration indeholder indstillinger, som du ikke behøver. Det er nemmere at genimportere en backup end manuelt at ændre flere indstillinger i din nye konfiguration.

- 1. I båndet, klik Indstillinger > Importér/Eksportér > Importér fra fil for at åbne formularen Importer brugerkonfiguration fra fil.
- 2. I formularen Importér brugerkonfiguration fra fil > feltet Vælg fil, naviger til din .json-fil, du vil importere.
- 3. Angiv hvordan de importerede konfigurationsindstillinger skal behandles:
	- Vælg Flet sammen med eksisterende konfigurationer for at flette de importerede konfigurationsindstillinger sammen med din nuværende konfiguration.
	- Vælg Slet eksisterende konfigurationer for at overskrive dine nuværende konfigurationsindstillinger med indstillingerne for den importerede konfiguration.
- 4. Klik Importér for at importere den valgte konfiguration.

## Vis alle ændringer på dine tilgængelige konfigurationer

Du kan åbne et overblik, der viser alle ændringer i dine gældende og tilgængelige konfigurationer. Oversigten viser ændringerne efter type og konfigurationstype (Bruger, Enhed og Organisation).

- 1. I båndet, klik Indstillinger > Se konfiguration for at åbne formularen Anvendt konfiguration.
- 2. Formularen Anvendt konfiguration viser kun konfigurationer, der indeholder tilpasninger, som påvirker dig. Tilpassede konfigurationer, der påvirker andre brugere vises ikke.
- 3. I formularen Anvendt konfiguration kan du udvide noderne for hvert viste konfiguration, for at navigere i hvert ændrede element.
- 4. Dobbeltklik elementet for at åbne formularen Ændringer i konfigurationen, hvor de tilpasninger, der anvendes på konfigurationen, vises.

#### Se også

Om WorkZone [Client-konfiguration](#page-513-0)

## Konfigurer listevælgere

Hver brugerdefinerede fane i detaljesiderne bygger på en søgning eller et filter, der leverer søgeresultater til den brugerdefinerede fane. Du kan bruge standardværdier fra søgningerne eller du kan definere dine egne søgekriterier for at få vist søgeresultater, der har større relevans for dine krav.

Søgekriterierne består af et antal søgefelter (Simpel og avanceret), der vises i en listevælger. Du kan tilpasse disse søgefelter ved at tilføje/fjerne søgefelter og omarrangere dem i listevælgeren, så de passer din arbejdsproces bedst.

Hvis du tilpasser listevælgeren, vil ændringerne blive gemt i din konfiguration og kan derefter enten deles med andre (hvis du har rettighederne til det) eller anvendes udelukkende på din egen konfiguration.

Du kan konfigurere listevælgere, der bruges i detaljesiderne Sag, Dokument og Kontakt på følgende detaljesider:

- <sup>l</sup> Parter
- Sagshenvisninger
- Dokumenthenvisninger
- Undersager
- Oversager

Du kan føje følgende søgefelter til listevælgere:

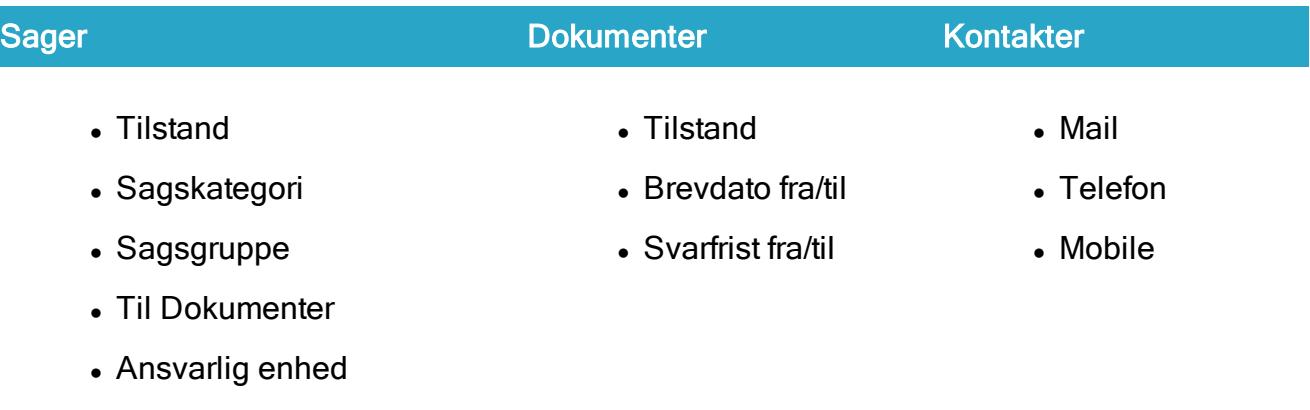

#### Omarranger viste søgefelter i listevælgeren

Ruden til venstre for formularen Tilføj...henvisninger, når du er i tilpasningsvisning, der viser et gitter over skærmen, hvilket gør det nemmere for dig at placere og omarrangere søgefelterne. Gitteret hjælper dig også med at tilpasse størrelse og mellemrum mellem søgefelterne.

Formularen Tilføj...henvisninger, når du er i tilpasningsvisning, arrangerer placeringerne af søgefelterne i ruden til vestre. Det kan dog være nødvendigt at tilpasse placeringen af søgefelterne til dine behov.

Du kan tilføje Tomme kontrolfelter til søgningen fra ruden Tilgængelige felter, som fylder en plads og dermed skaber en automatisk omarrangering af de viste søgefelter.

Den vandrette linje i den venstre rude, opdeler listevælgeren i Simple (over linjen) og Avancerede (under linjen) søgefelter.

- Hvis du trækker et søgefelt over linjen, vises feltet som en simpel søgning.
- Hvis du trækker et søgefelt under linien, vises feltet som et avanceret søgefelt.

#### For at føje nye søgefelter til listevælgeren

1. I distribueringsvisning, åbn en detaljeside for en sag, et dokument eller en kontakt.

Hvis listevælgeren ikke viser den liste, du vil tilpasse, klik + Vælg hvilke faner der skal vises og tilføj fanen.

2. Vælg det detaljefaneblad, der indeholder den listevælger, du vil tilpasse og klik

**Studings Tilføj** for at åbne formularen Tilføj...henvisninger.

Titlen på formularen Tilføj...henvisninger indeholder titlen på den fane, som listevælgeren er åbnet fra.

- 3. I formularen Tilføj...henvisninger, klik \* Konfigurer side for at åbne formularen Tilføj...henvisninger i tilpasningsvisning.
- 4. Når formularen Tilføj...henvisninger er i tilpasningsvisning, kan du dobbeltklikke eller trække nye søgefelter fra ruden Tilgængelige felter og placere dem i ruden til venstre.
- 5. Klik på knappen Anvend for at gemme dine tilpasninger og luk formularen Tilføj...henvisninger i tilpasningsvisning. eller
- 6. Klik på knappen Annuller for at lukke formularen Tilføj...henvisninger i tilpasningsvisning uden at gemme de ændringer, du har foretaget.

#### For at fjerne et søgefelt fra listevælgeren

1. I distribueringsvisning, åbn en detaljeside for en sag, et dokument eller en kontakt.

Hvis listevælgeren ikke viser den liste, du vil tilpasse, klik  $\pm$  **Vælg hvilke faner** 

der skal vises og tilføj fanen.

2. Vælg det detaljefaneblad, der indeholder den listevælger, du vil tilpasse og klik

**Studings Tilføj** for at åbne formularen Tilføj...henvisninger.

Titlen på formularen Tilføj...henvisninger indeholder titlen på den fane, som listevælgeren er åbnet fra.

- 3. I formularen Tilføj...henvisninger, klik **Konfigurer side** for at åbne formularen Tilføj...henvisninger i tilpasningsvisning.
- 4. Når formularen Tilføj...henvisninger er i tilpasningsvisning, kan du dobbeltklikke eller trække nye søgefelter fra ruden Tilgængelige felter.
- 5. Klik på knappen Anvend for at gemme dine tilpasninger og luk formularen Tilføj...henvisninger i tilpasningsvisning. eller
- 6. Klik på knappen Annuller for at lukke formularen Tilføj...henvisninger i tilpasningsvisning uden at gemme de ændringer, du har foretaget.

#### For at omarrangere søgefelterne i listevælgeren

1. I distribueringsvisning, åbn en detaljeside for en sag, et dokument eller en kontakt.

Hvis listevælgeren ikke viser den liste, du vil tilpasse, klik  $\pm \sqrt{2}$  Vælg hvilke faner der skal vises og tilføj fanen.

2. Vælg det detaljefaneblad, der indeholder den listevælger, du vil tilpasse og klik

**Studings Tilføj** for at åbne formularen Tilføj...henvisninger.

Titlen på formularen Tilføj...henvisninger indeholder titlen på den fane, som listevælgeren er åbnet fra.

- 3. I formularen Tilføj...henvisninger, klik Konfigurer side for at åbne formularen Tilføj...henvisninger i tilpasningsvisning.
- 4. Når formularen Tilføj...henvisninger er i tilpasningsvisning, kan du trække et søgefelt til en anden placering.
- 5. Klik på knappen Anvend for at gemme dine tilpasninger og luk formularen Tilføj...henvisninger i tilpasningsvisning. eller

6. Klik på knappen Annuller for at lukke formularen Tilføj...henvisninger i tilpasningsvisning uden at gemme de ændringer, du har foretaget.

For at rydde alle tilpasninger fra listevælgeren og gendanne den oprindelige listevælger.

1. I distribueringsvisning, åbn en detaljeside for en sag, et dokument eller en kontakt.

Hvis listevælgeren ikke viser den liste, du vil tilpasse, klik + Vælg hvilke faner der skal vises og tilføj fanen.

2. Vælg det detaljefaneblad, der indeholder den listevælger, du vil tilpasse og klik

**S** Tilføj for at åbne formularen Tilføj...henvisninger.

Titlen på formularen Tilføj...henvisninger indeholder titlen på den fane, som listevælgeren er åbnet fra.

- 3. I formularen Tilføj...henvisninger, klik \* Konfigurer side for at åbne formularen Tilføj...henvisninger i tilpasningsvisning.
- 4. Når formularen Tilføj...henvisninger er i tilpasningsvisning, klik på knappen Gendan for at gendanne den oprindelige listevælger, rydde alle tilpasninger og lukke formularen Add...references i tilpasningsvisning.

# Din brugerprofil

Din brugerprofil indeholder en detaljeside for din bruger i WorkZone Client, der indeholder flere oplysninger og indstillinger, som du kan opdatere og redigere.

Bemærk at adgangs- og brugerrettigheder konfigureres og defineres for WorkZone-brugere af en systemadministrator i Microsoft Active Directory. De fleste, hvis ikke alle, WorkZonebrugere har ikke de tilstrækkelige rettigheder til at ændre disse indstillinger, men du kan redigere dine egne oplysninger på din detaljesiden for din brugerprofil.

# Detaljeside for brugerprofilen

Detaljesiden for din brugerprofil indeholder oplysninger og indstillinger for din profil, som svarer til de oplysninger, der er registreret på kontakters detaljeside for andre WorkZone-kontakter. Som WorkZone-bruger er du registreret i WorkZone som en kontakt af typen Medarbeider.

<span id="page-524-0"></span>Du kan opdatere din kontaktoplysninger og redigere indstillinger for din brugerprofil på din brugers detaljeside og se yderligere oplysninger, såsom hvilke indblik, du er tildelt, dine stedfortrædere, eller om du selv er angivet som stedfortræder for en anden bruger.

# Åbn siden for din brugerprofil

I WorkZone Client, dobbeltklik din brugers id og brugernavn i det nederste højre hjørne på websiden for at komme til siden Personlige Indstillinger. Dit brugernavn vises i fanetitlen og siden svarer til en detaljeside for kontakter.

#### Specielle detaljefaner på din brugerside

Udover at indeholde den almindelige detaljeside for kontakter, så indeholder din brugerside også specielle faner, som kun vises på denne side.

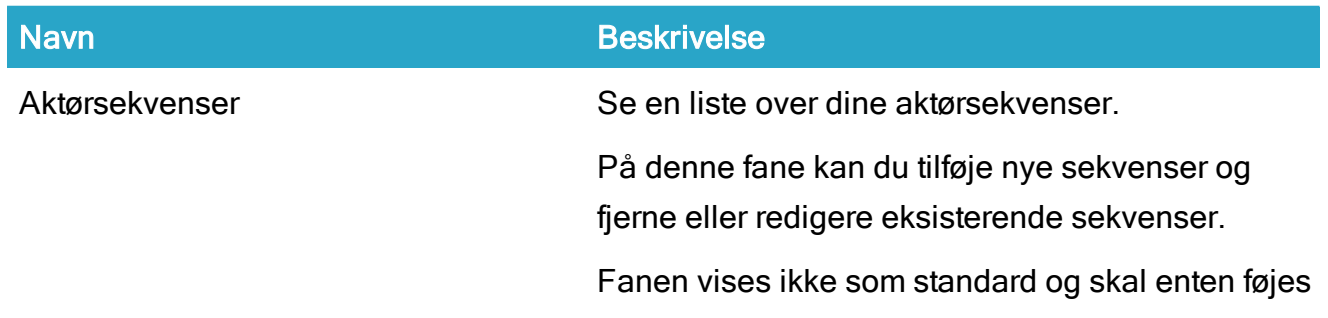

#### WorkZone Client2022.0

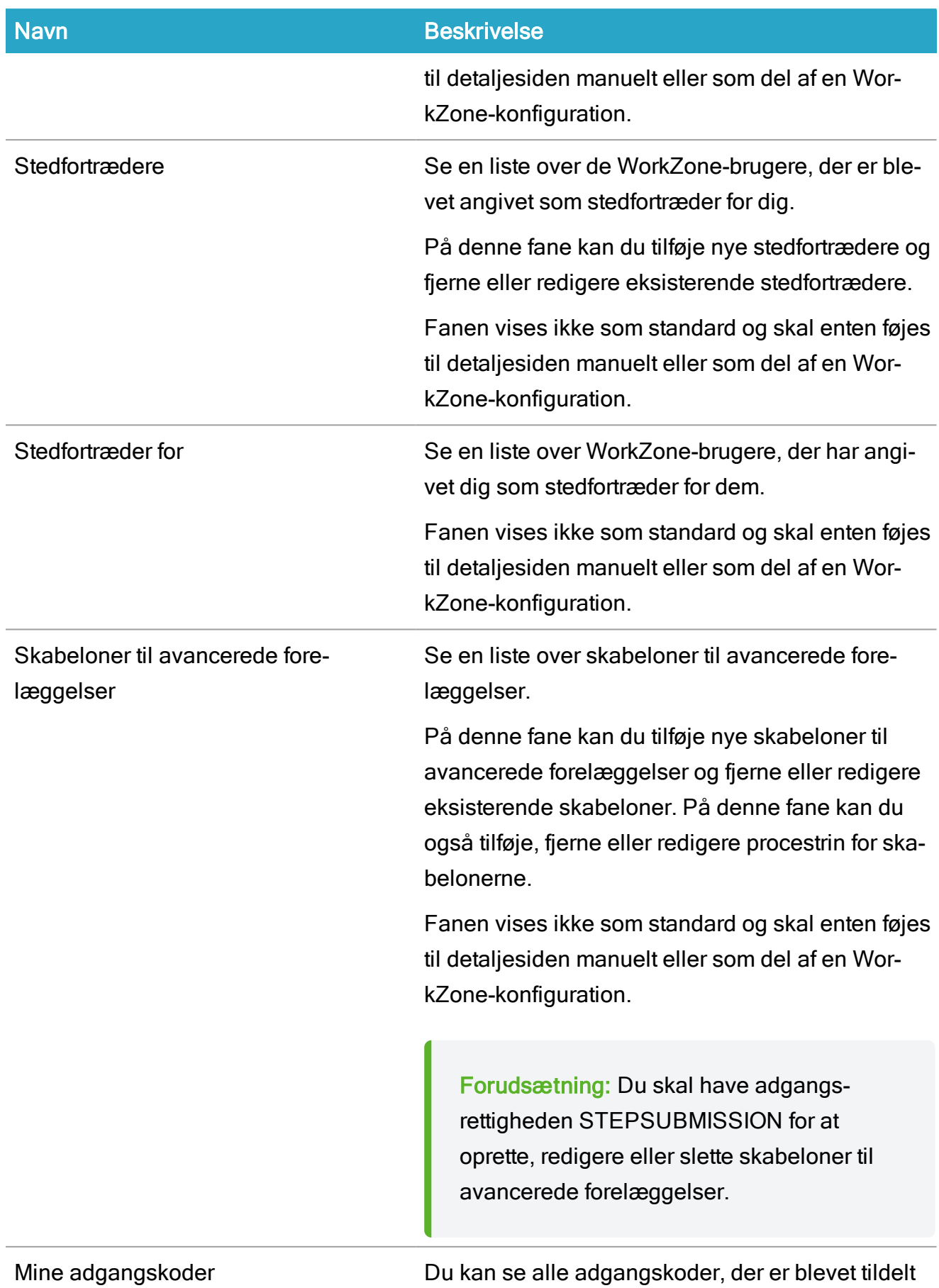

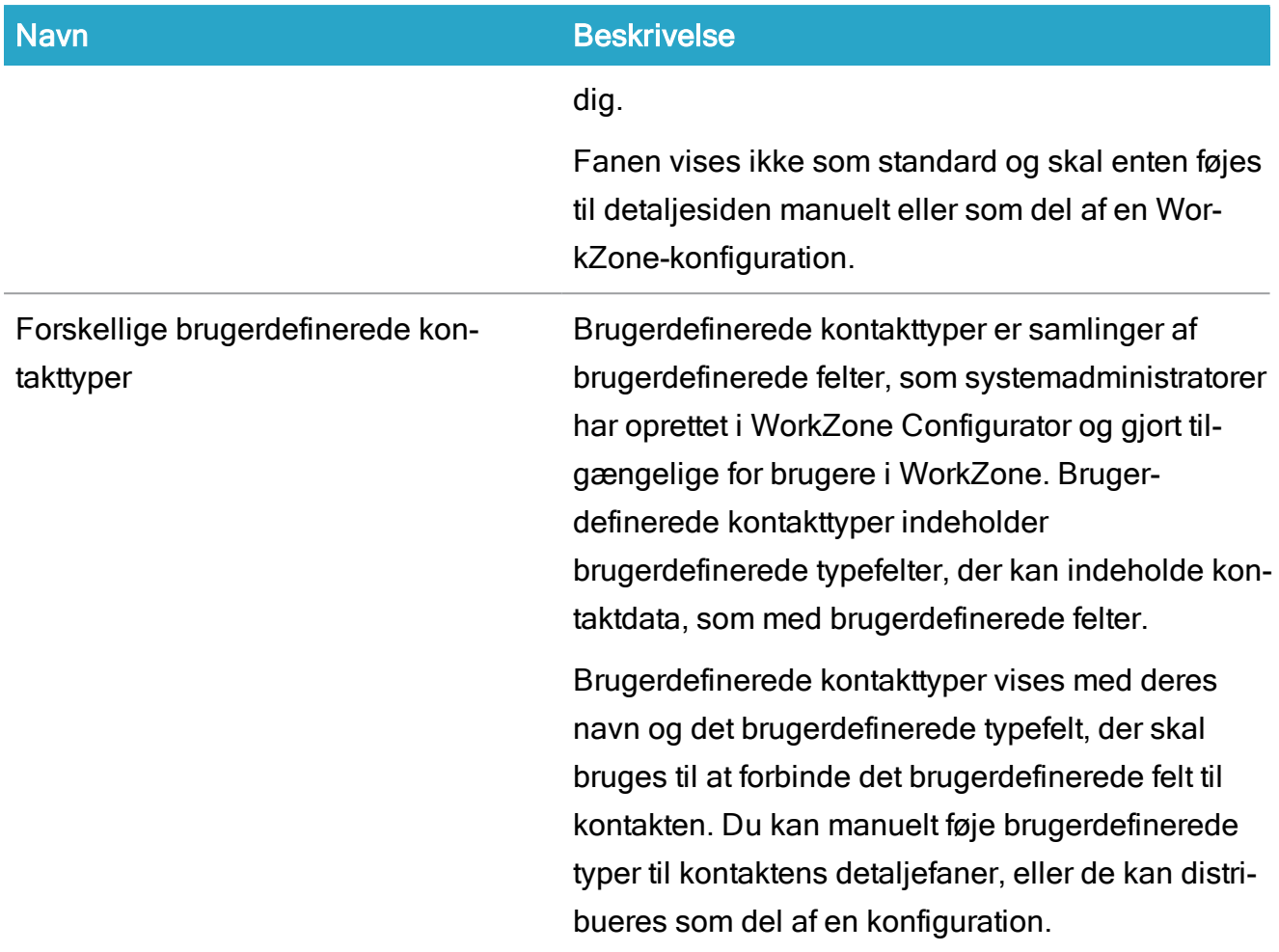

# Se også

Start en avanceret [forelæggelse](https://docs.workzone.kmd.net/[2022_0/da-dk/Content/WZP_UserGuide/Start_ext_submission_Advanced.htm)

[Administrer](#page-193-0) faner

[Detaljefaner](#page-190-0) på kontakter

Arbejde med [aktørsekvenser](#page-486-0)

Tilføj, rediger eller fjern [stedfortrædere](#page-364-0) for en kontakt

Om [adgangsrettigheder](#page-398-0)

Skabeloner til avancerede [forelæggelser](#page-479-0)

# Dine personlige indstillinger

Din brugerprofil indeholder en række personlige indstillinger, som du kan opdatere og redigere i ruden Personlige indstillinger.

Du kan opdatere følgende personlige indstillinger for WorkZone Process-meddelelser i ruden Personlige indstillinger:

- Send smarttask: Mails, der indeholder en opgave med svarknapper.
- Send mailbeskeder: Der sendes en mail, hvis en opgave ændres, f.eks., hvis en opgave opdateres af en anden bruger.
- Send pushmeddelelser: Der sendes en besked til en mobil enhed, hvis en sag ændres.

Bemærk: Før du vælger hvilke notifikationer, du vil aktivere, skal du overveje den omstændighed, at antallet af mails, der genereres som meddelelser, let kan blive meget højt.

Dine personlige indstillinger overskriver din organisations globale samt din enheds indstillinger for WorkZone Process-WorkZone Processmeddelelser.

#### Globale indstillinger for WorkZone Process-meddelelser

De globale indstillinger defineres af en systemadministrator i WorkZone Configurator > Process > Process settings > Notifications.

#### Enhedsindstillinger for WorkZone Process-meddelelser

Din enhed kan også indeholde indstillinger for WorkZone Process-meddelelser, som angives på detaljesiden for enheden. Din enhed regnes som en selvstændig kontakt med dertilhørende WorkZone Process-indstillinger for n-meddelelser og er også ofte tilknyttet en selvstændig mailkonto. Du kan derfor modtage meddelelser, både på din egen mailkonto på baggrund af dine personlige indtillinger samt på din enheds mailkonto på baggrund af indstillingerne for enheden.

Som med dine personlige indstillinger for WorkZone Process-meddelelser, overskriver dine enhedsindstillinger også din organisations globale indstillinger for WorkZone Processmeddelelser.

Tip: Klik Åbn i området med faneblade i browseren og vælg din enhed for at åbne detaljesiden for enheden, eller opret en kontaktsøgning for den enhed, du vil redigere og enhedens detaljeside fra søgeresultaterne.

Forudsætning: Du skal være tildelt adgangsrettigheden AFDADM for kunne redigere enhedsindstillinger.

Se også:

<span id="page-528-0"></span>Definer dine personlige [indstillinger](#page-528-0)

# Definer dine personlige indstillinger

- 1. Åbn siden med oplysninger for din nuværende bruger
- 2. I hovedbåndet på din nuværende brugers detaljeside, klik Tilpas for at åbne ruden Personlige indstillinger.
- 3. I ruden Personlige indstillinger, vælg de notifikationer, du vil aktivere eller deaktivere.
- 4. Klik **Gem** for at gemme dine indstillinger.

Andre opgaver:

- . Klik  $\mathbb{C}^*$  Opdater for at genindlæse ruden Personlige indstillinger.
- . Klik  $*$  Luk for at lukke ruden Personlige indstillinger.

Se også

Åbn siden for din [brugerprofil](#page-524-0)

# Skift sprog

Du kan skifte fra et sprog til et andet officielt WorkZone-sprog på al tekst i grænsefladen i WorkZone Client. Hvis din konfiguration indeholder indstillinger som bl.a., brugerdefinerede felter eller brugerdefinerede typer, vil felternes tilhørende tekster være tilsvarende til det nye sprog, du har valgt.

Felternes indhold i WorkZone (Data eller metadata i WorkZone) ændres dog ikke.

#### Klienten skal opdateres efter sprogindstillingerne er blevet ændret.

Husk at gemme dine ændringer på evt. åbne satWorkZone Client

Når WorkZone Client opdateres, modtager du en advarselsbesked om, at alle ikke-gemte data vil går tabt. Du kan annullere skifte af grænsefladesprog.

#### Baseret på brugerprofil

Grænsefladesproget er forbundet til din brugerprofil. Hvis du logger på i WorkZone som en anden bruger med en anden brugerprofil, vil den nye brugerprofils sprogindstillinger vises i grænsefladen.

#### Skift sprog i grænsefladen for din brugerprofil

- 1. I Nederste højre hjørne i WorkZone Client, klik sprogfeltet<sup>1</sup> og vælg et nyt grænsefladesprog.
- 2. Advarselsbeskeden Skift sprog vises.
	- Hvis du har arbejde, der ikke er gemt, klik Nej, og gem dine ændringer, hvorefter du sikkert kan skifte grænsefladesproget igen.
	- Hvis du ikke har noget ikke-gemt arbejde, eller hvis det ikke betyder noget, at du mister dit ikke-gemte arbejde, klik Ja for at opdatere WorkZone Client med det nye grænsefladesprog.

<sup>1</sup>Sprogfeltet viser det nuværende grænsefladesprog (ENG for engelsk, DAN for dansk og DEU for tysk)

Se også

[Brugergrænsefladen](#page-95-0)

# Vilkår og betingelser

# Intellektuel ejendomsret

Dette dokument tilhører KMD. Oplysningerne heri må ikke kopieres, anvendes eller videregives uden for den sammenhæng, hvori de er givet, og til andet end de af KMD godkendte forretningsmæssige formål eller til teknisk evaluering, i overensstemmelse med aftalen mellem KMD og modtager. Dette forbehold afskærer ikke modtageren fra at bruge oplysningerne, såfremt de er fremskaffet på lovlig vis, og der ikke fremgår andre begrænsninger af anden aftale mellem KMD og modtageren.

# Ansvarsfraskrivelse

Dette dokument er udelukkende beregnet til generel oplysning. Oplysningerne anses for at være korrekte og retvisende. KMD kan dog ikke garantere dette. KMD forbeholder sig retten til at ændre dokumentet og de beskrevne produkter uden varsel. KMD og dokumentets ophavsmænd fraskriver sig ethvert erstatningsansvar.

Copyright © KMD A/S 2021. Alle rettigheder forbeholdes.